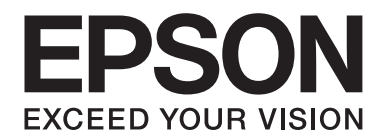

# **AL-MX200 Series Používateľská príručka**

NPD4756-02 SK

# **Obsah**

### Predslov

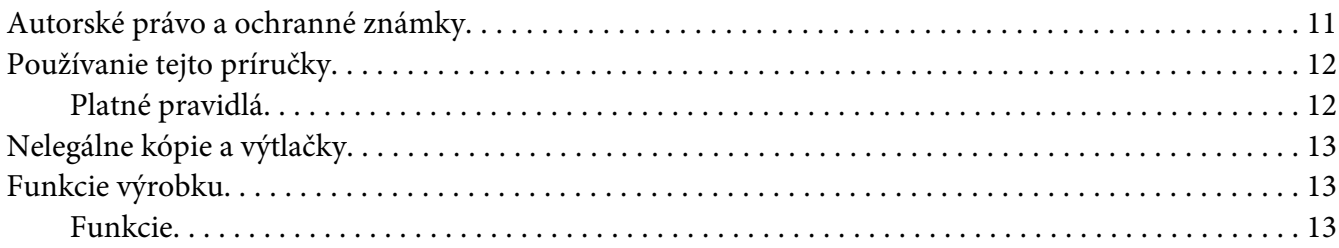

# Kapitola 1 Špecifikácie

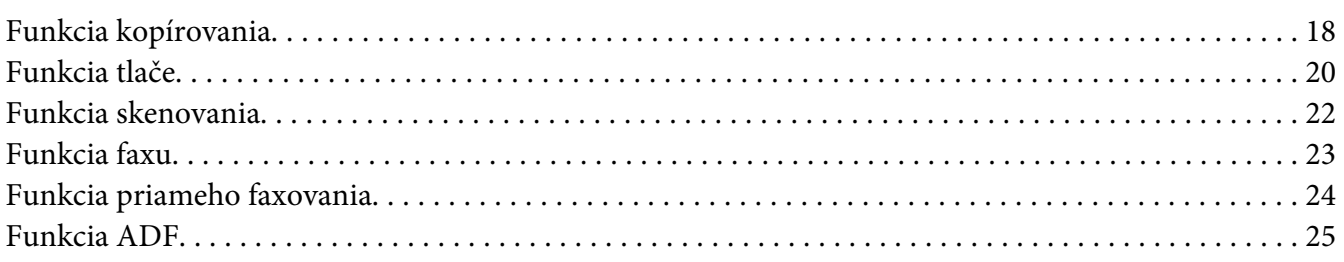

# Kapitola 2 Základná prevádzka

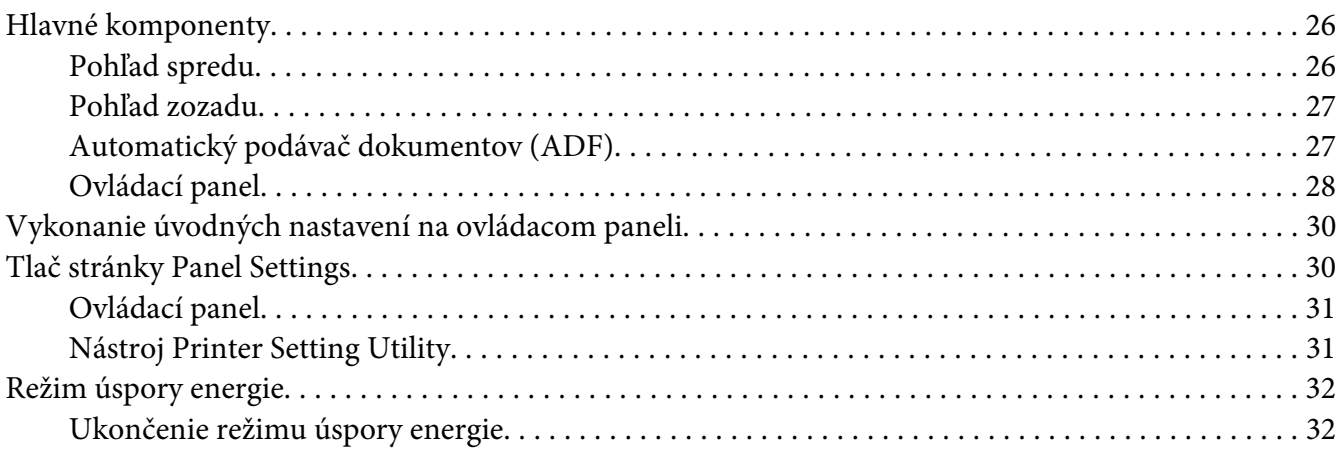

### Kapitola 3 **[Softvér na správu tlačiarne](#page-32-0)**

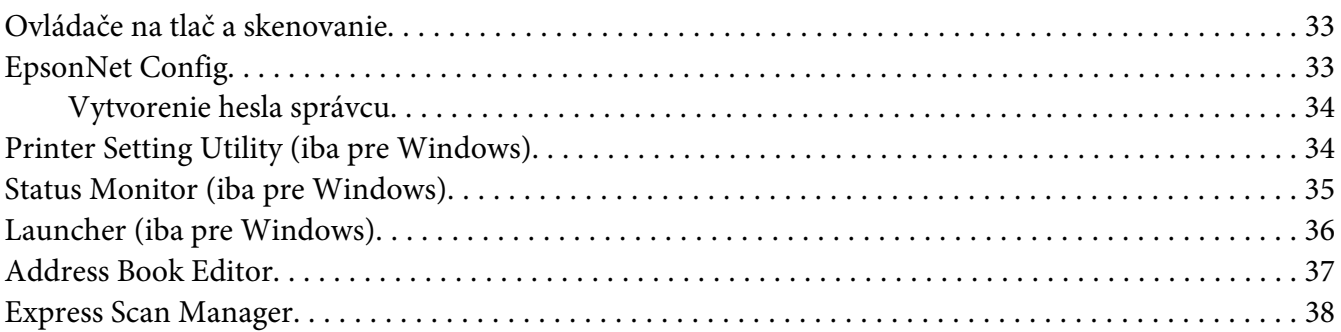

### Kapitola 4 **[Pripojenie tlačiarne a inštalácia softvéru](#page-38-0)**

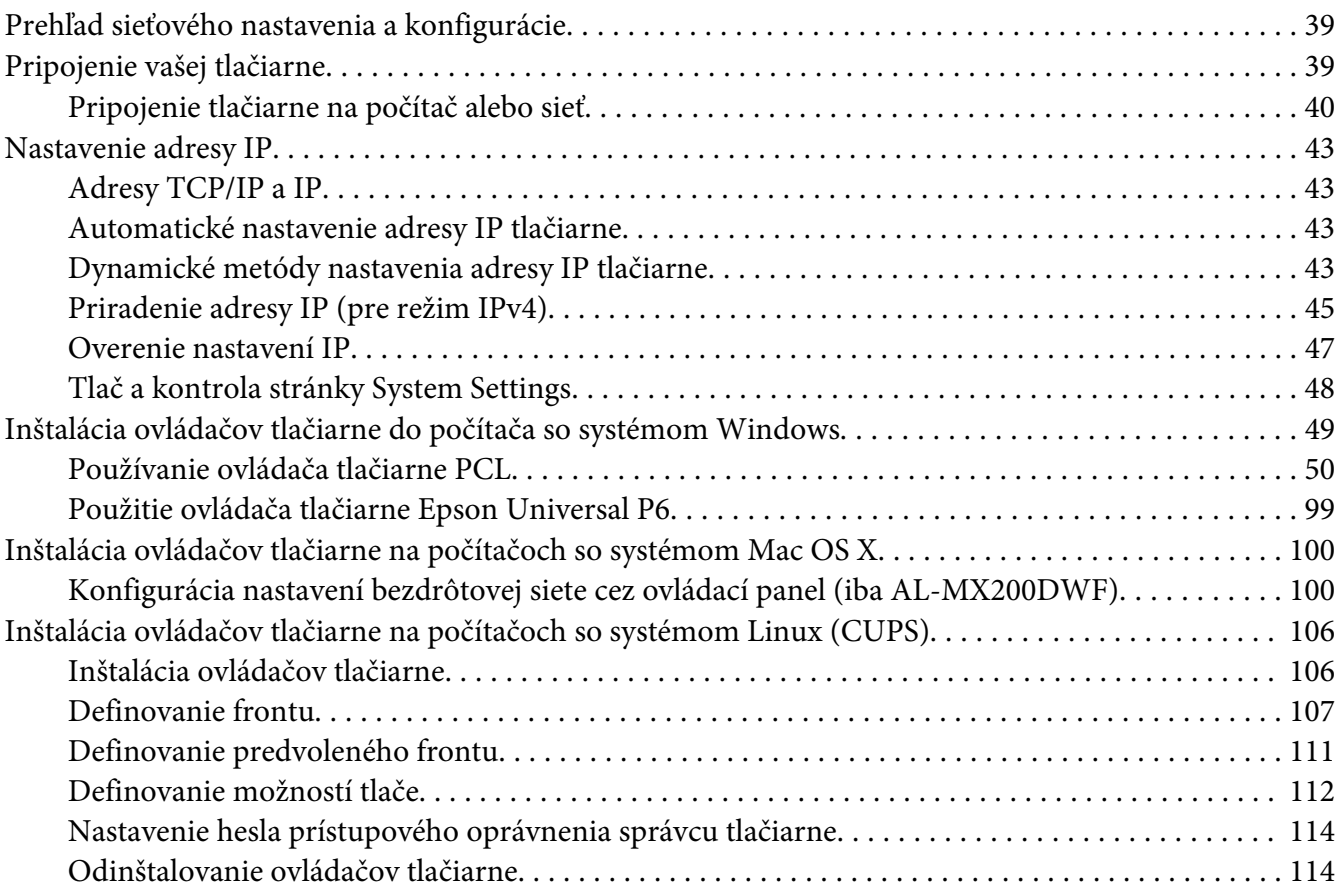

### Kapitola 5 **[Základy tlače](#page-116-0)**

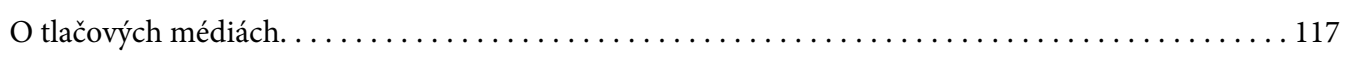

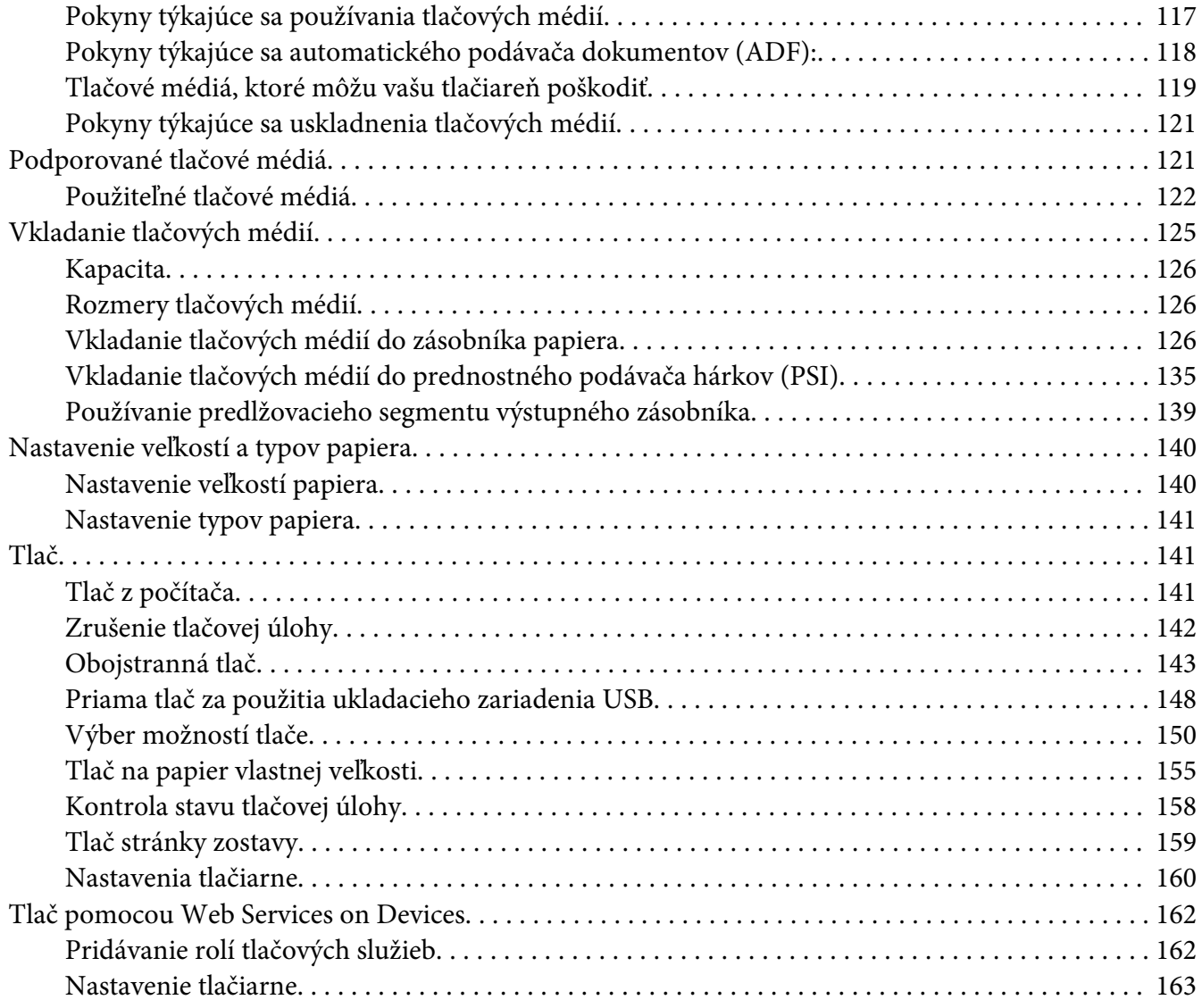

### Kapitola 6 **[Kopírovanie](#page-164-0)**

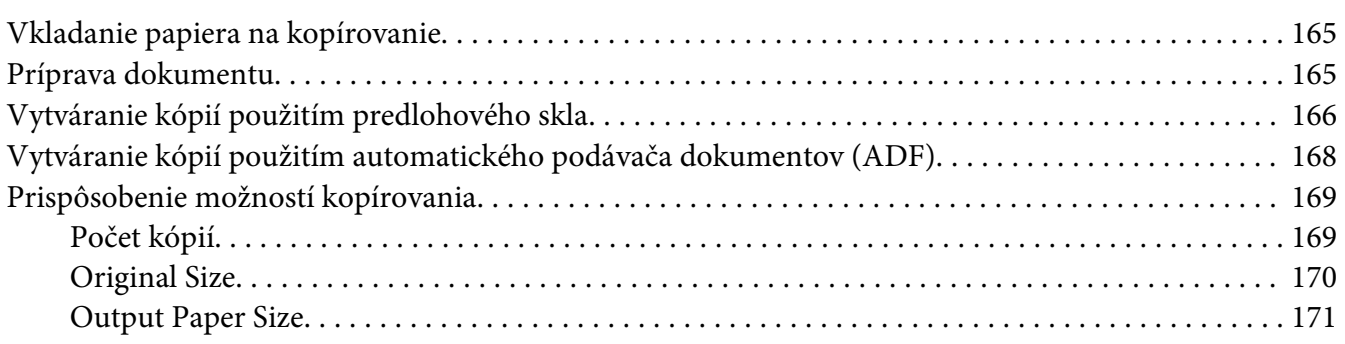

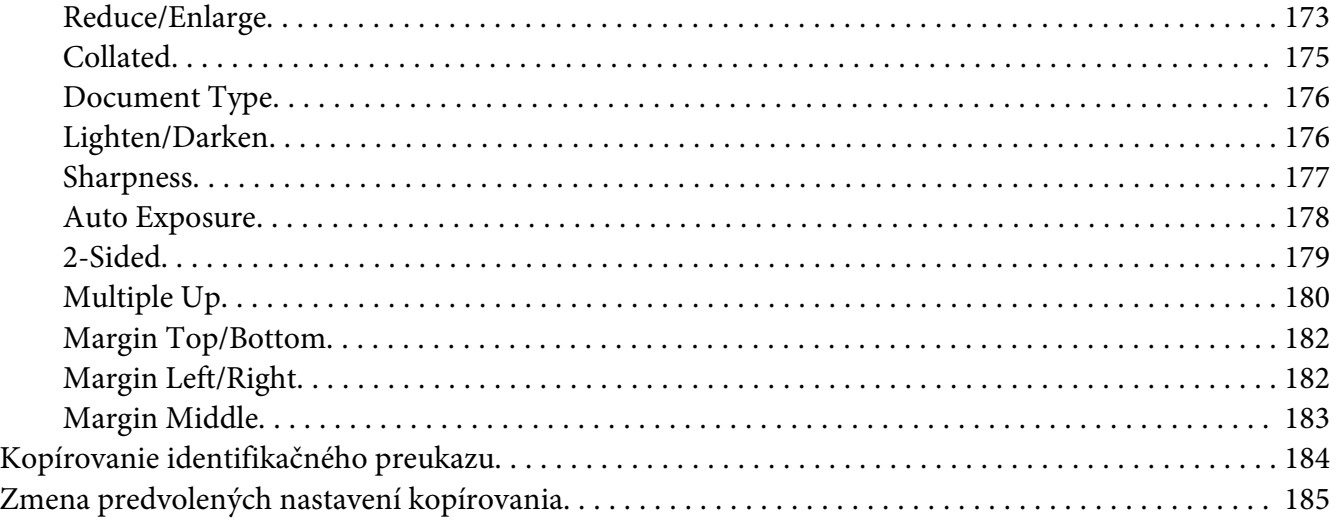

# Kapitola 7 **[Skenovanie](#page-185-0)**

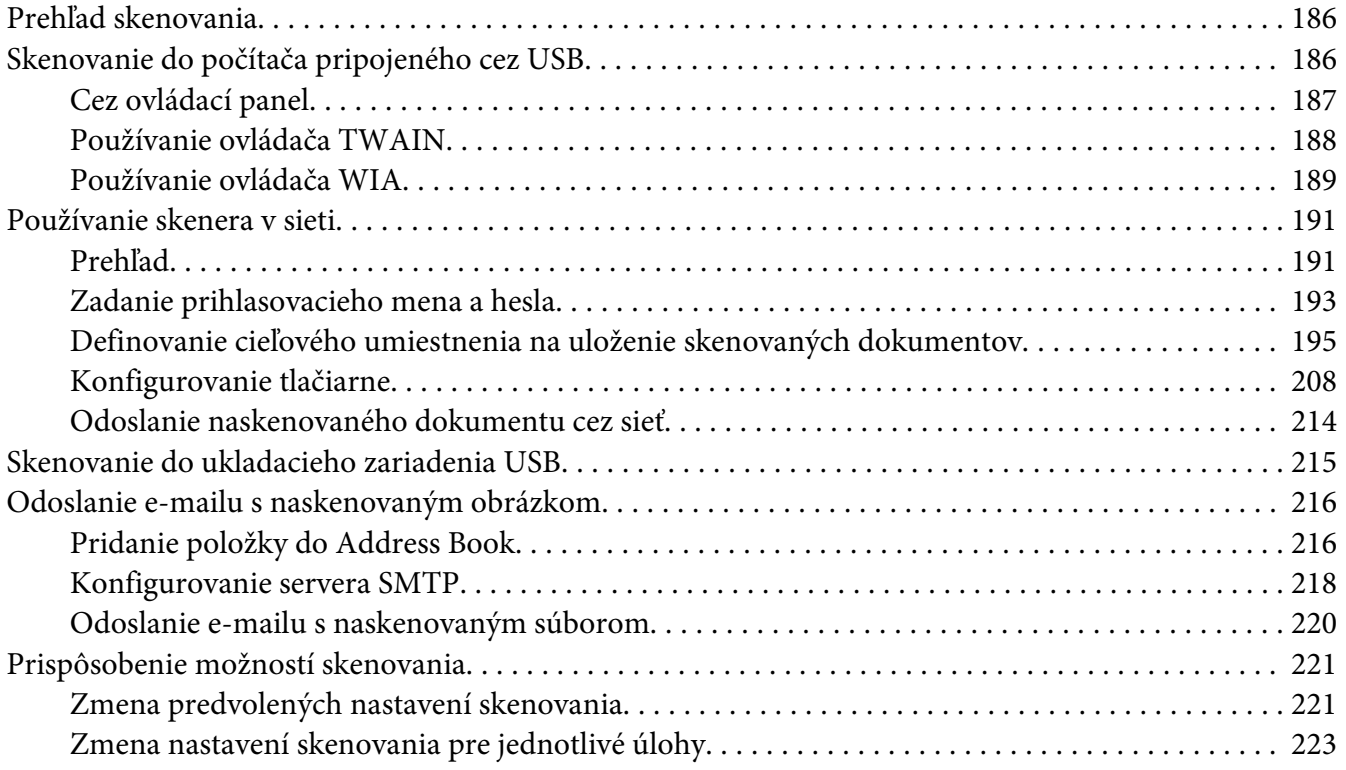

### Kapitola 8 **[Faxovanie](#page-224-0)**

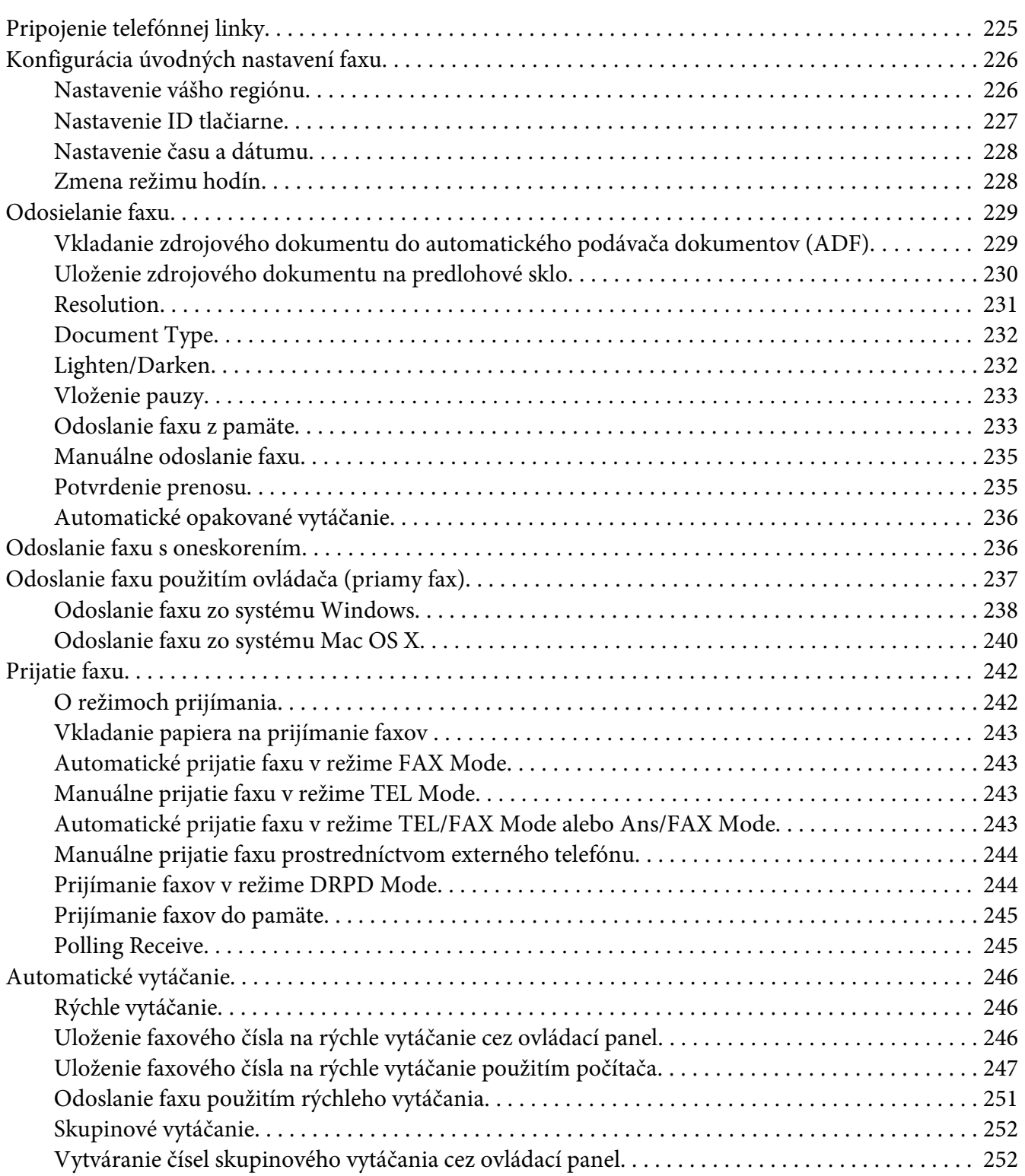

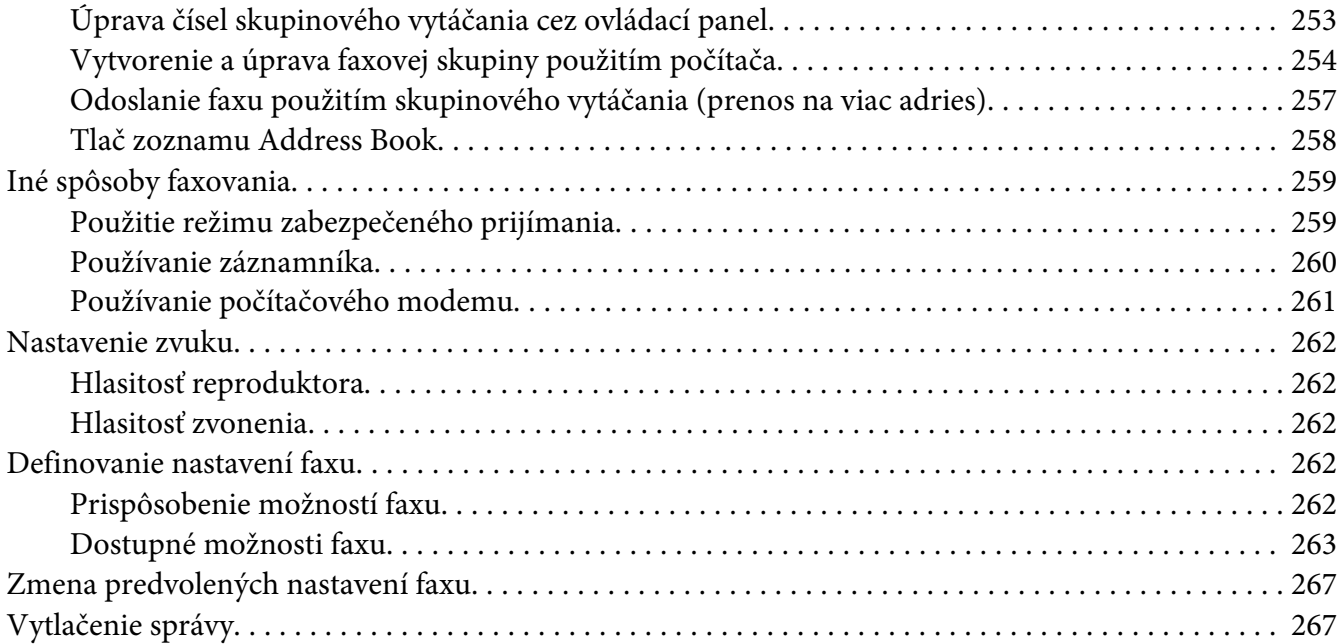

### Kapitola 9 **[Používanie ponúk ovládacieho panela a klávesnice](#page-268-0)**

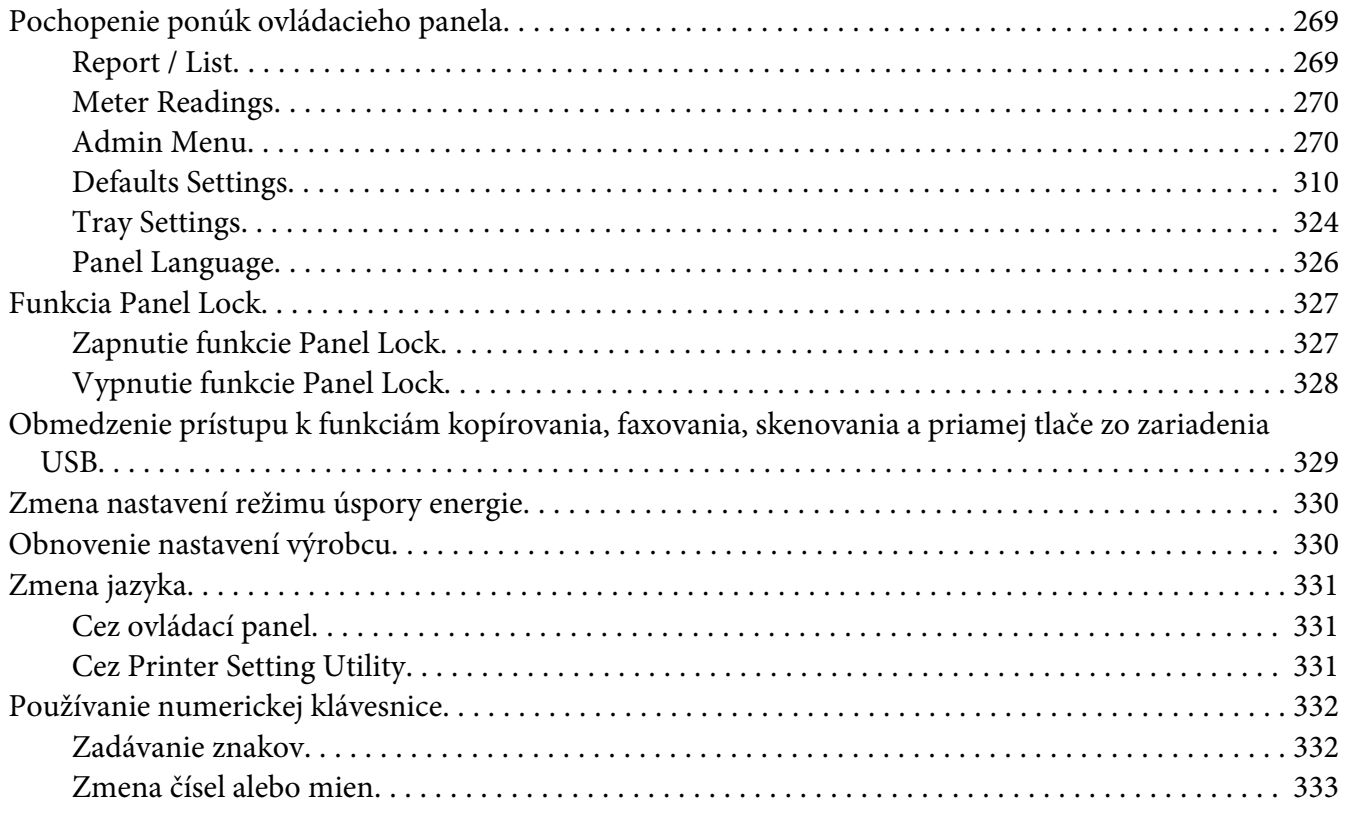

### Kapitola 10 **[Riešenie problémov](#page-333-0)**

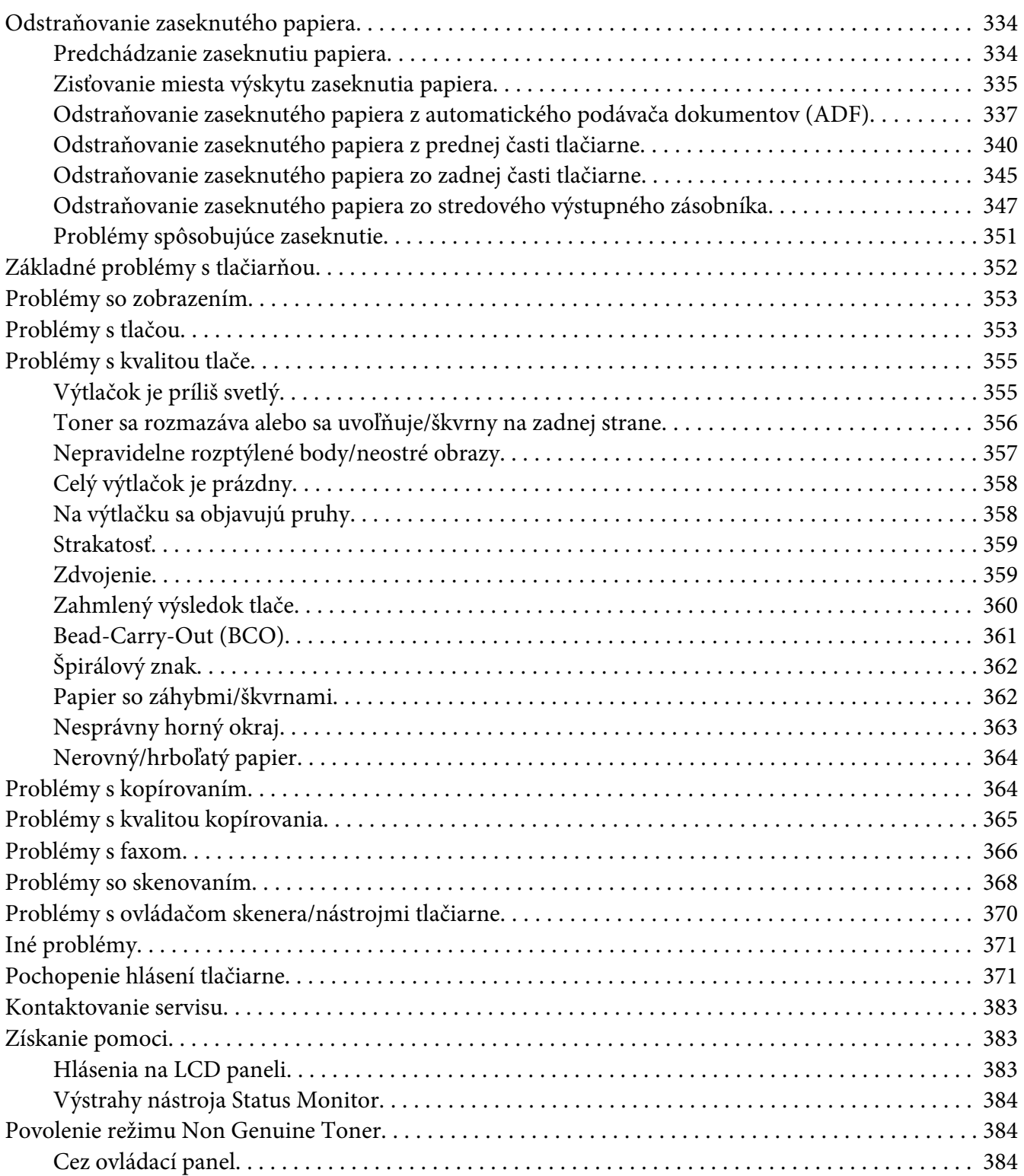

[Pomocou Printer Setting Utility \(iba Windows\). . . . . . . . . . . . . . . . . .](#page-384-0) ............. . . . . . . . . . 385

### Kapitola 11 **[Maintenance \(Údržba\)](#page-385-0)**

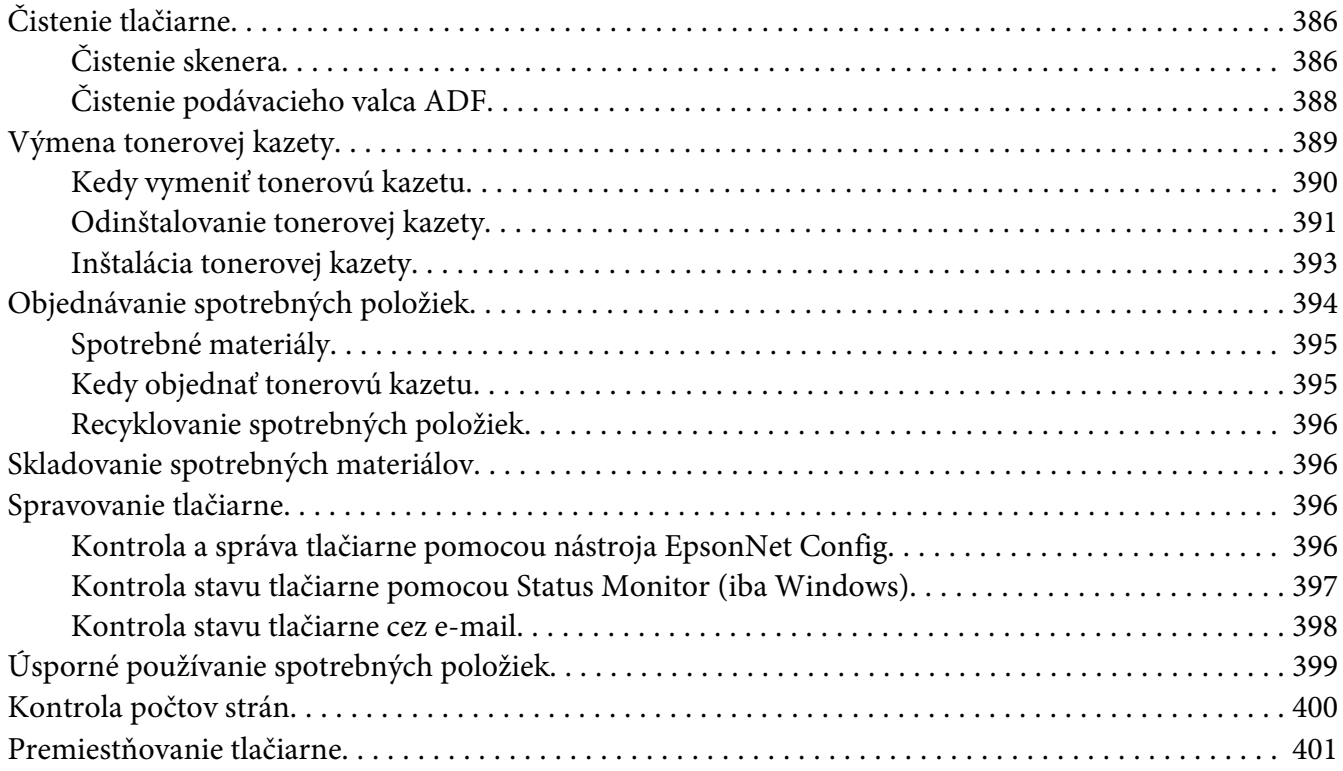

### Príloha A **[Kde získať pomoc](#page-403-0)**

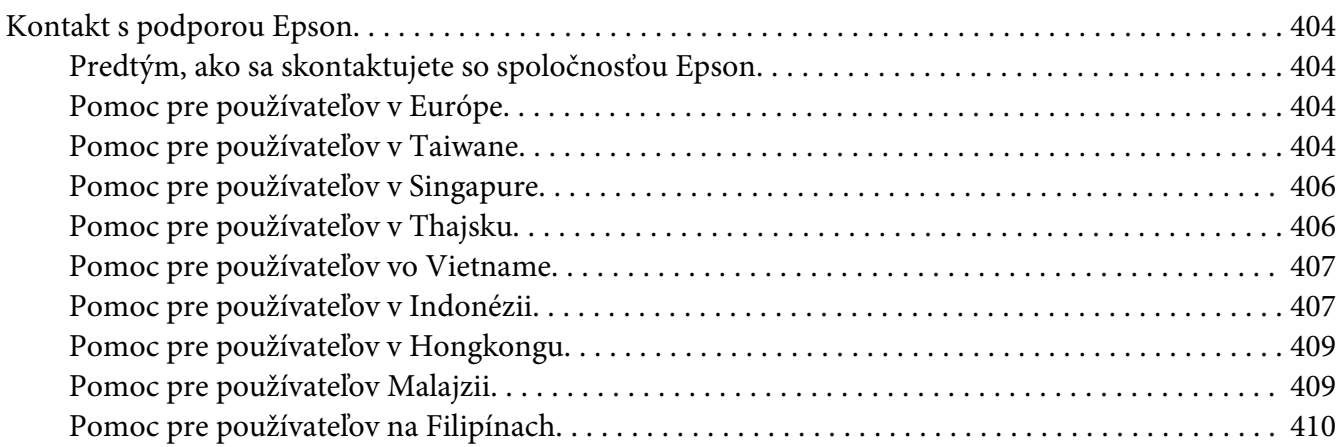

### **[Register](#page-411-0)**

# <span id="page-10-0"></span>**Predslov**

# **Autorské právo a ochranné známky**

Žiadna časť tejto publikácie sa nesmie bez predchádzajúceho písomného súhlasu spoločnosti Seiko Epson Corporation reprodukovať, uložiť do vyhľadávacieho systému, ani prenášať v akejkoľvek forme alebo akýmikoľvek prostriedkami, či už mechanicky, fotokopírovaním, nahrávaním, ani akýmkoľvek iným spôsobom. V súvislosti s informáciami obsiahnutými v tomto dokumente nenesie spoločnosť žiadnu zodpovednosť v zmysle patentového práva.

Žiadnu zodpovednosť nenesie ani za škody vyplývajúce z používania tu obsiahnutých informácií. Spoločnosť Seiko Epson Corporation ani jej sesterské spoločnosti nenesú voči kupujúcim tohto produkt ani voči tretím stranám žiadnu zodpovednosť za škody, straty, náklady alebo výdavky vzniknuté kupujúcemu alebo tretím stranám v dôsledku: nehody, nesprávneho použitia alebo zneužitia tohto produktu, alebo v dôsledku neoprávnených modifikácií, opráv alebo zmien tohto produktu, alebo (mimo USA) nedodržania pokynov spoločnosti Seiko Epson Corporation súvisiacich s jeho používaním a údržbou.

Seiko Epson Corporation ani jej sesterské spoločnosti nezodpovedajú za žiadne škody alebo problémy vyplývajúce z použitia akýchkoľvek doplnkov alebo spotrebných materiálov, ktoré neboli spoločnosťou Seiko Epson Corporation označené ako Original Epson Products (Originálne produkty Epson) alebo Epson Approved Products (Schválené produkty Epson).

Apple®, Bonjour®, ColorSync®, Macintosh® a Mac OS® sú ochranné známky spoločnosti Apple Inc. v Spojených štátoch a/alebo iných krajinách.

Microsoft®, Windows Vista®, Windows® a Windows Server® sú ochranné známky spoločnosti Microsoft Corporation v Spojených štátoch a/alebo iných krajinách.

EPSON je registrovaná ochranná známka spoločnosti Seiko Epson Corporation.

Všeobecná poznámka: Ďalšie názvy produktov použité v tomto dokumente slúžia iba na účely identifikácie, pričom môžu patriť ich príslušným vlastníkom. Epson sa zrieka všetkých práv vzťahujúcich sa na tieto značky.

Copyright © 2012 Seiko Epson Corporation. All rights reserved.

# <span id="page-11-0"></span>**Používanie tejto príručky**

# **Platné pravidlá**

- 1. Osobné počítače a pracovné stanice sú v tejto príručke označované spoločným názvom "počítače".
- 2. V tejto príručke sú používané nasledujúce výrazy:

### *Dôležité:*

*Dôležitá informácia, ktorú je nutné si prečítať a dodržiavať.*

### *Poznámka: Doplňujúca informácia hodná zdôraznenia.*

### *Pozrite si aj:*

*Odkazy na informácie v rámci tejto príručky.*

3. Orientácia dokumentov alebo papiera je v tejto príručke definovaná nasledujúcim spôsobom:

, , podávanie dlhým okrajom (Long Edge Feed – LEF): Vkladanie dokumentu alebo papiera s orientáciou na šírku.

, , podávanie krátkym okrajom (Short Edge Feed – SEF): Vkladanie dokumentu alebo papiera s orientáciou na výšku.

LEF – orientácia na šírku SEF – orientácia na výšku

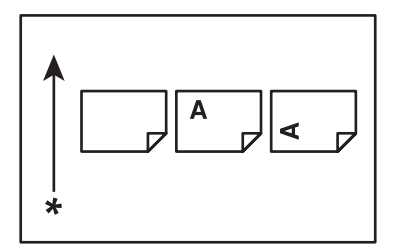

\* Smer podávania papiera

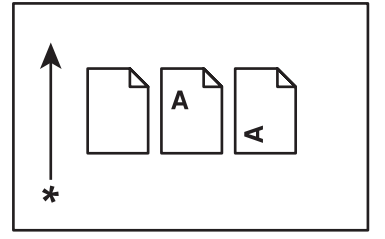

- <span id="page-12-0"></span>4. Pokiaľ to nie je stanovené inak, snímky obrazoviek a obrázky v tejto príručke znázorňujú model AL-MX200DWF. V závislosti od modelu vašej tlačiarne nemusia byť niektoré položky na snímkach obrazoviek a obrázkoch zobrazené alebo dostupné.
- 5. Niektoré funkcie nie sú u určitých modelov k dispozícii.

# **Nelegálne kópie a výtlačky**

Kopírovanie a tlač určitých dokumentov môže byť vo vašej krajine protizákonné. V prípade uznania viny môže byť dotyčným osobám uložená pokuta alebo trest odňatia slobody. Položky, ktorých kopírovanie alebo tlač môžu byť vo vašej krajine považované za protizákonné, sú nasledujúce:

- ❏ Peniaze
- ❏ Bankovky a šeky
- ❏ Dlhopisy a cenné papiere emitované bankami a vládou
- ❏ Cestovné pasy a identifikačné preukazy
- ❏ Materiály chránené autorskými právami alebo ochranné známky bez súhlasu ich vlastníka
- ❏ Poštové známky a iné obchodovateľné nástroje

Tento zoznam nie je úplný a za jeho kompletnosť a presnosť sa nepreberá žiadna zodpovednosť. V prípade pochybností sa obráťte na vášho právneho poradcu.

# **Funkcie výrobku**

### **Funkcie**

V tejto časti sú popísané funkcie výrobku s uvedením prepojení na príslušné kapitoly.

### **Obojstranná tlač**

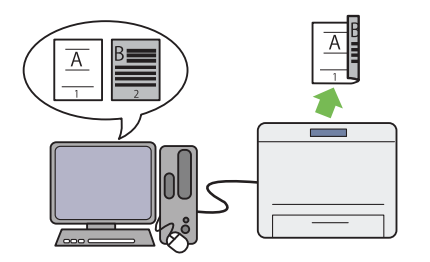

Keď potrebujete vytlačiť viac strán, máte k di‐ spozícii možnosť použiť funkciu obojstrannej tlače, ktorá umožňuje úsporné využitie papiera vďaka tlači na jeho obidve strany.

Viac informácií nájdete v časti ["Obojstranná](#page-142-0) [tlač" na strane 143.](#page-142-0)

### **Prednostný podávač hárkov (Priority Sheet Inserter – PSI)**

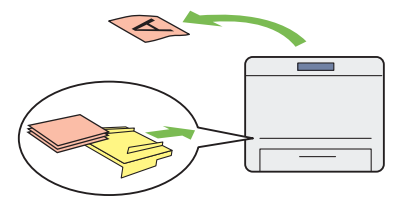

Tlačové médiá vložené do PSI majú prednosť pred médiami v zásobníku papiera. Pri použití PSI môžete tlačiť na médiá iného typu alebo veľkosti prednostne pred bežným médiom vlo‐ ženým v zásobníku papiera.

Viac informácií nájdete v časti "Vkladanie tla[čových médií do prednostného podávača hár‐](#page-134-0) [kov \(PSI\)" na strane 135.](#page-134-0)

### **Viacnásobná tlač**

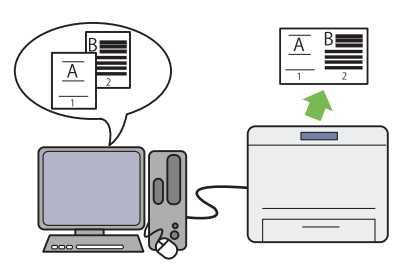

Funkcia Multiple Up, ktorou sa tlačiareň vy‐ značuje, vám umožní tlačiť viac strán na jeden hárok papiera a dosiahnuť tak úsporné využitie papiera.

Viac informácií nájdete v pomocníkovi ovláda‐ ča tlačiarne.

### **Bezdrôtová tlač (iba AL-MX200DWF)**

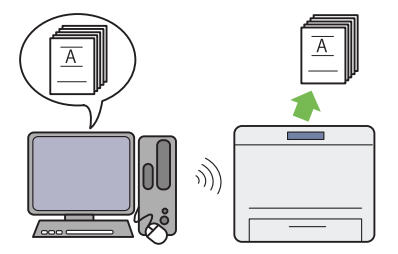

Vďaka funkcii bezdrôtovej siete LAN, ktorou sa tlačiareň vyznačuje, môžete vašu tlačiareň umiestniť na akékoľvek miesto a tlač vykonať z počítača bez káblového pripojenia.

Viac informácií nájdete v časti ["Konfigurácia](#page-53-0) [nastavení bezdrôtovej siete \(iba AL-](#page-53-0)[MX200DWF\)" na strane 54](#page-53-0).

### **Priama tlač zo zariadenia USB**

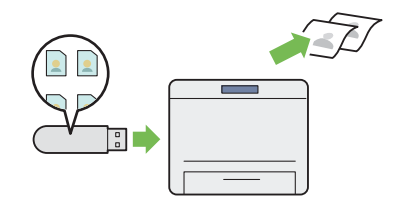

K dispozícii máte možnosť tlačiť priamo z vášho ukladacieho zariadenia USB bez spustenia po‐ čítača a príslušnej aplikácie.

Viac informácií nájdete v časti ["Priama tlač za](#page-147-0) [použitia ukladacieho zariadenia USB" na stra‐](#page-147-0) [ne 148.](#page-147-0)

### **Kópia identifikačného preukazu**

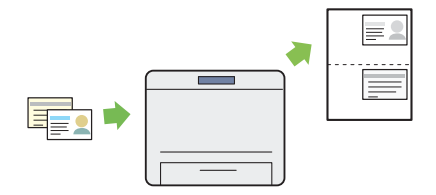

Výberom možnosti ID Card Copy na ovláda‐ com paneli môžete skopírovať obidve strany identifikačného preukazu v jeho pôvodnej veľ‐ kosti na jednu stranu toho istého hárka papiera.

Viac informácií nájdete v časti ["Kopírovanie](#page-183-0) [identifikačného preukazu" na strane 184](#page-183-0).

**Kópia 2-v-1**

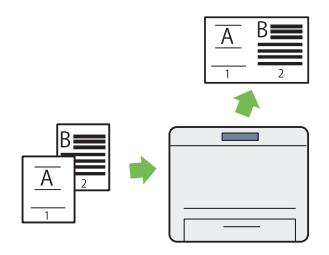

Za účelom úsporného využitia papiera máte možnosť kopírovať dve pôvodné stránky na jed‐ nu stranu toho istého hárka papiera.

Viac informácií nájdete v časti ["Multiple Up" na](#page-179-0) [strane 180](#page-179-0).

#### **Skenovanie do e-mailu**

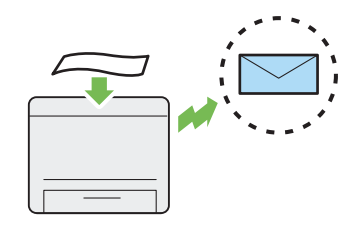

K dispozícii máte možnosť priamo odoslať na‐ skenované dáta ako prílohu e-mailu. Cieľové e-mailové adresy môžete vybrať zo zoznamu Address Book, alebo môžete adresy zadávať priamo prostredníctvom numerickej klávesni‐ ce.

Viac informácií nájdete v časti ["Odoslanie e](#page-215-0)[mailu s naskenovaným obrázkom" na stra‐](#page-215-0) [ne 216](#page-215-0).

### **Skenovanie na SMB/FTP (Sieť)**

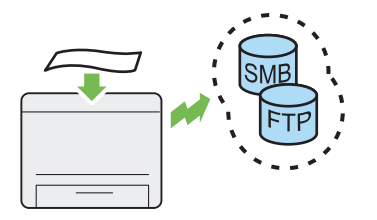

Naskenované dáta môžete preniesť do počítača alebo na server prostredníctvom SMB alebo FTP bez servisného softvéru. Napriek povinnej registrácii cieľového servera FTP alebo počítača v zozname Address Book vám táto funkcia po‐ môže ušetriť čas.

Viac informácií nájdete v časti "Používanie ske[nera v sieti" na strane 191](#page-190-0).

**Skenovanie z predlohového skla**

### **Skenovanie do ukladacieho zariadenia USB**

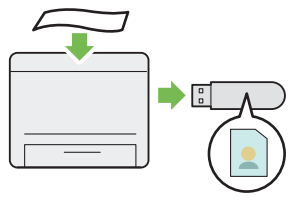

Na uloženie naskenovaných dát nemusíte vaše ukladacie zariadenie USB pripojiť k počítaču. Zasuňte vaše ukladacie zariadenie USB do pred‐ ného USB portu na tlačiarni a naskenované dáta uložte priamo do tohto ukladacieho zariadenia.

Viac informácií nájdete v časti ["Skenovanie do](#page-214-0) [ukladacieho zariadenia USB" na strane 215.](#page-214-0)

#### **Skenovanie z ADF**

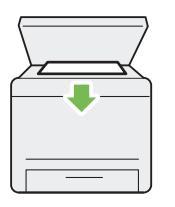

K dispozícii máte možnosť skenovať strany kni‐ hy alebo brožúry cez predlohové sklo. Pri ske‐ novaní dokumentov prostredníctvom predlo‐ hového skla tieto dokumenty uložte lícom nad‐ ol.

Viac informácií nájdete v časti "Vytváranie kó[pií použitím predlohového skla" na strane 166.](#page-165-0)

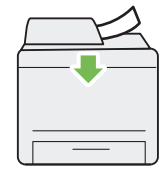

K dispozícii máte možnosť skenovať nezviazané hárky papiera pomocou automatického pod‐ ávača dokumentov (Automatic Document Fee‐ der – ADF). Pri skenovaní dokumentov pomo‐ cou ADF tieto dokumenty vkladajte lícom na‐ hor.

Viac informácií nájdete v časti "Vytváranie kó[pií použitím automatického podávača doku‐](#page-167-0) [mentov \(ADF\)" na strane 168](#page-167-0).

### **Priame faxovanie z počítača**

**Adresár**

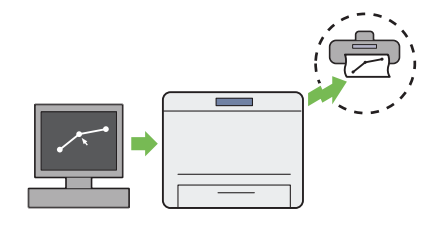

K dispozícii máte možnosť odosielať faxy pria‐ mo z vášho počítača pomocou ovládača faxu. Príjemcu môžete vybrať z Phone Book (faxový adresár v PC) alebo z Address Book (adresár zariadenia), alebo môžete meno a číslo faxu za‐ dať priamo pomocou numerickej klávesnice.

Viac informácií nájdete v časti ["Odoslanie faxu](#page-236-0) [použitím ovládača \(priamy fax\)" na strane 237.](#page-236-0)

Address Book uľahčuje definovanie príjemcu. Použiť môžete Address Book z tlačiarne, ako aj zo servera. Zo zoznamu Address Book vyberte požadovanú adresu alebo číslo faxu v prípade použitia funkcie Scan to E-Mail alebo Scan to Network, alebo pri odosielaní faxov.

Viac informácií nájdete v časti ["Address Book](#page-36-0) [Editor" na strane 37](#page-36-0).

# <span id="page-17-0"></span>Kapitola 1 **Špecifikácie**

# **Funkcia kopírovania**

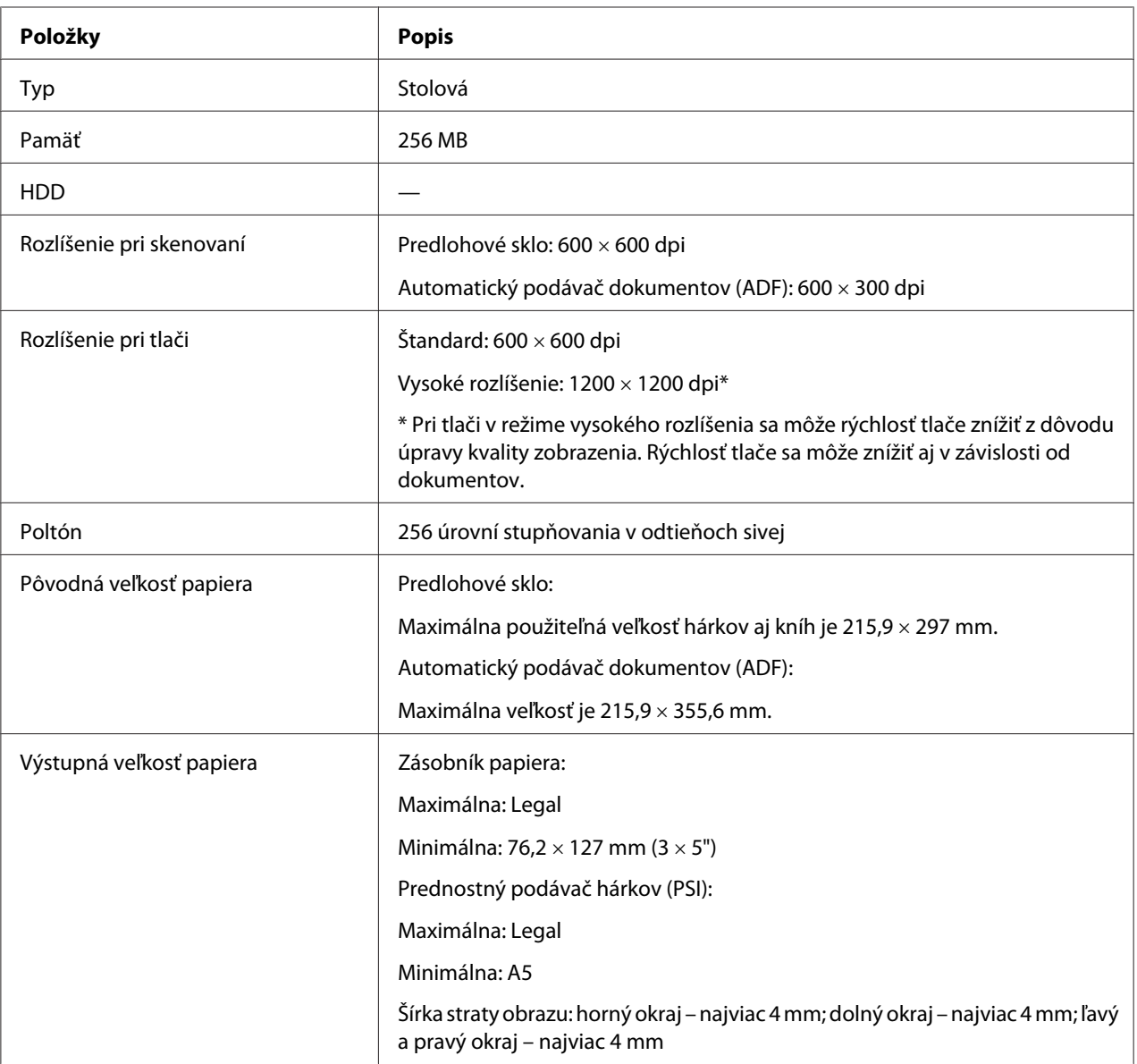

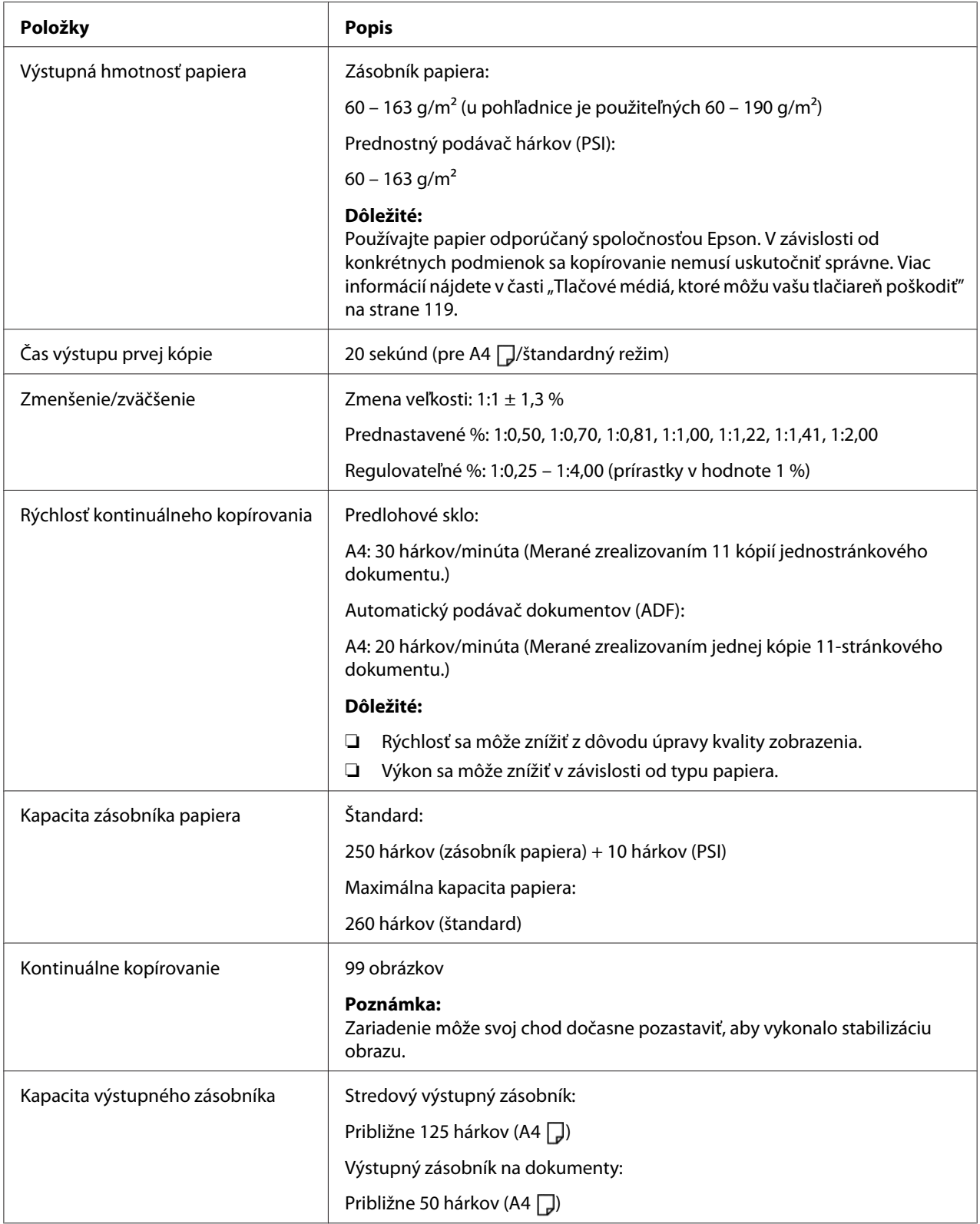

<span id="page-19-0"></span>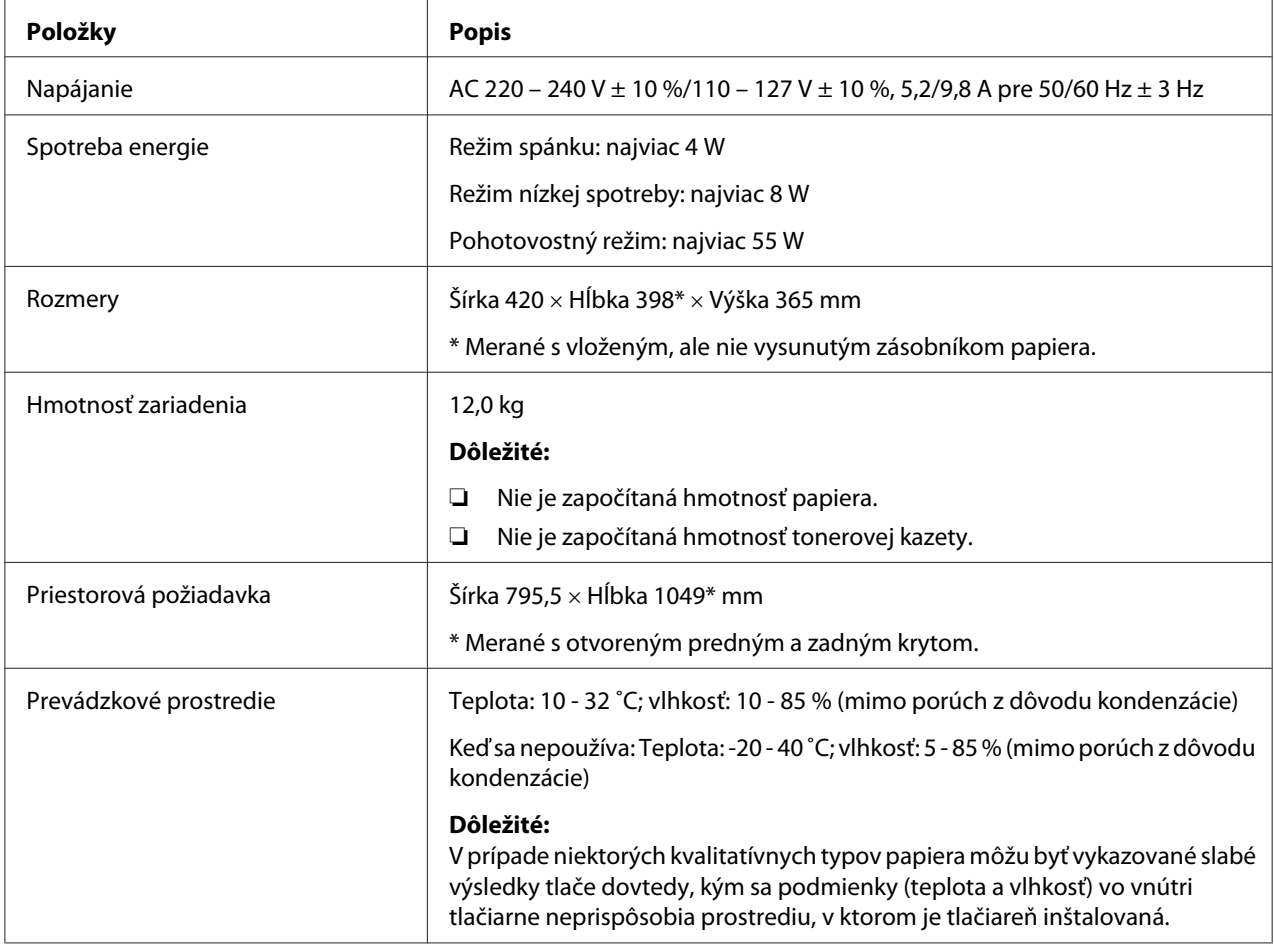

# **Funkcia tlače**

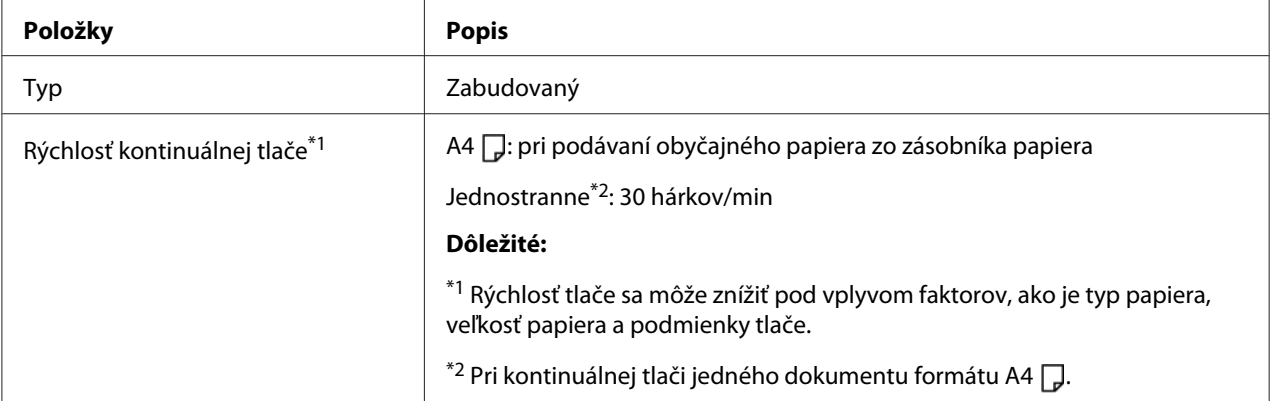

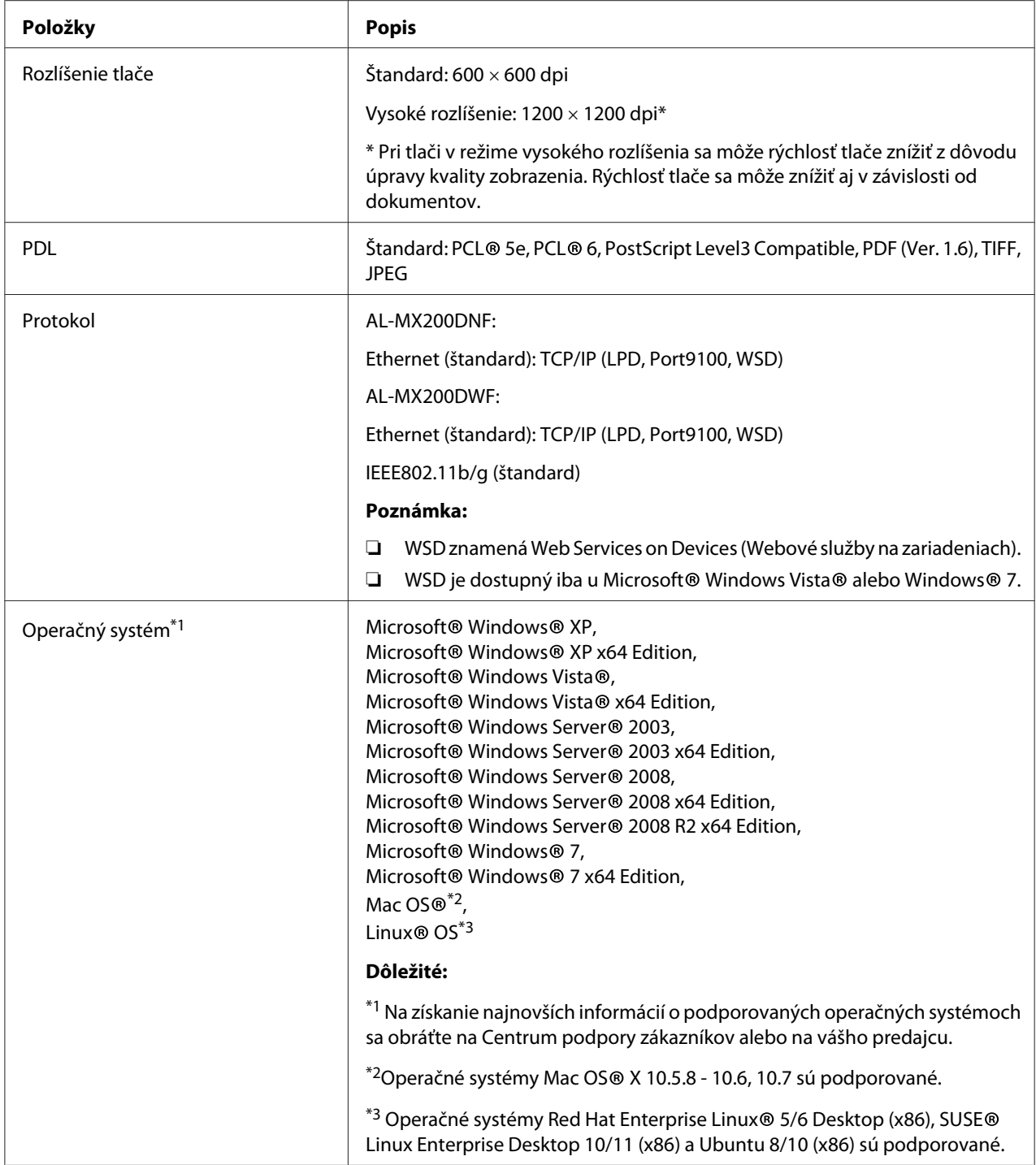

<span id="page-21-0"></span>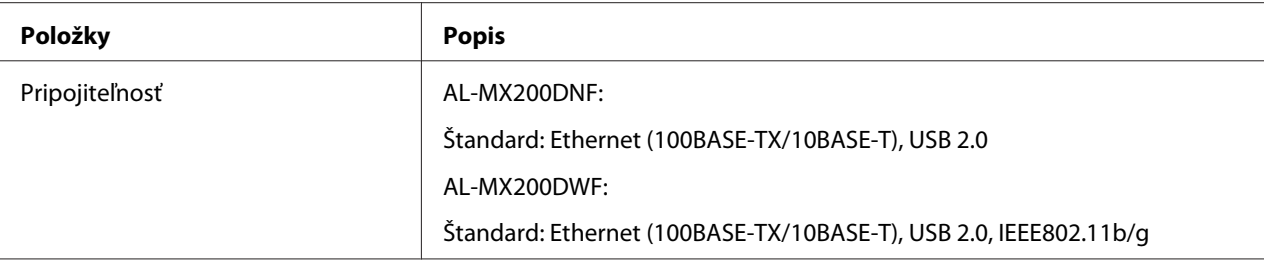

# **Funkcia skenovania**

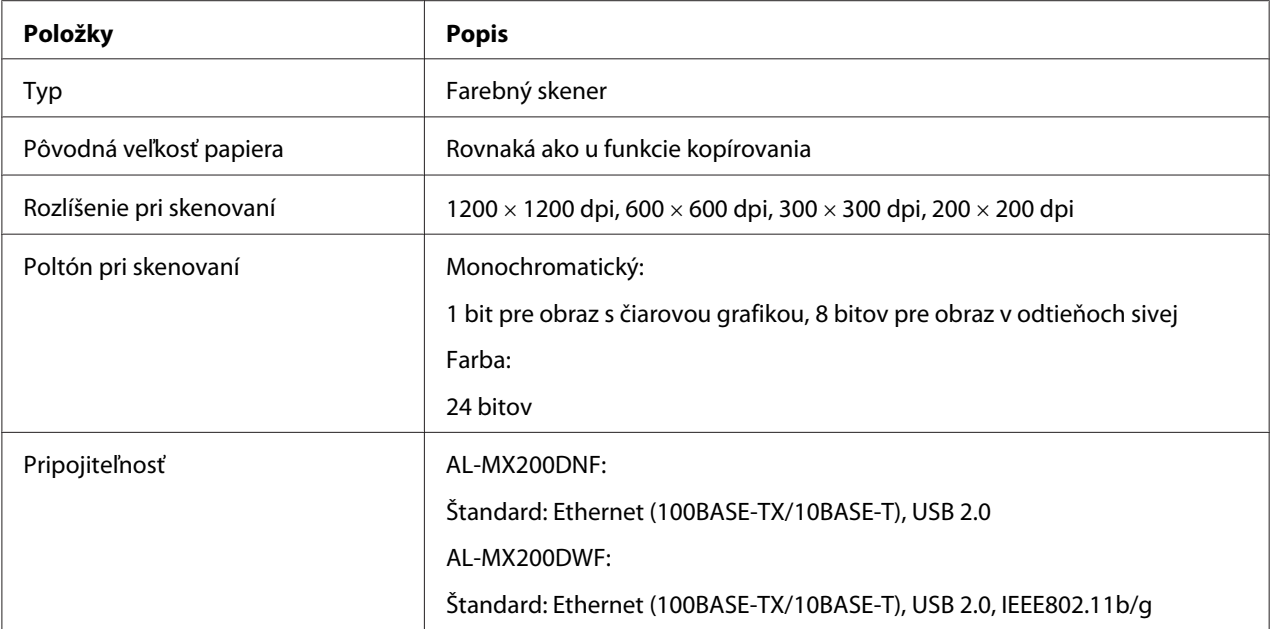

<span id="page-22-0"></span>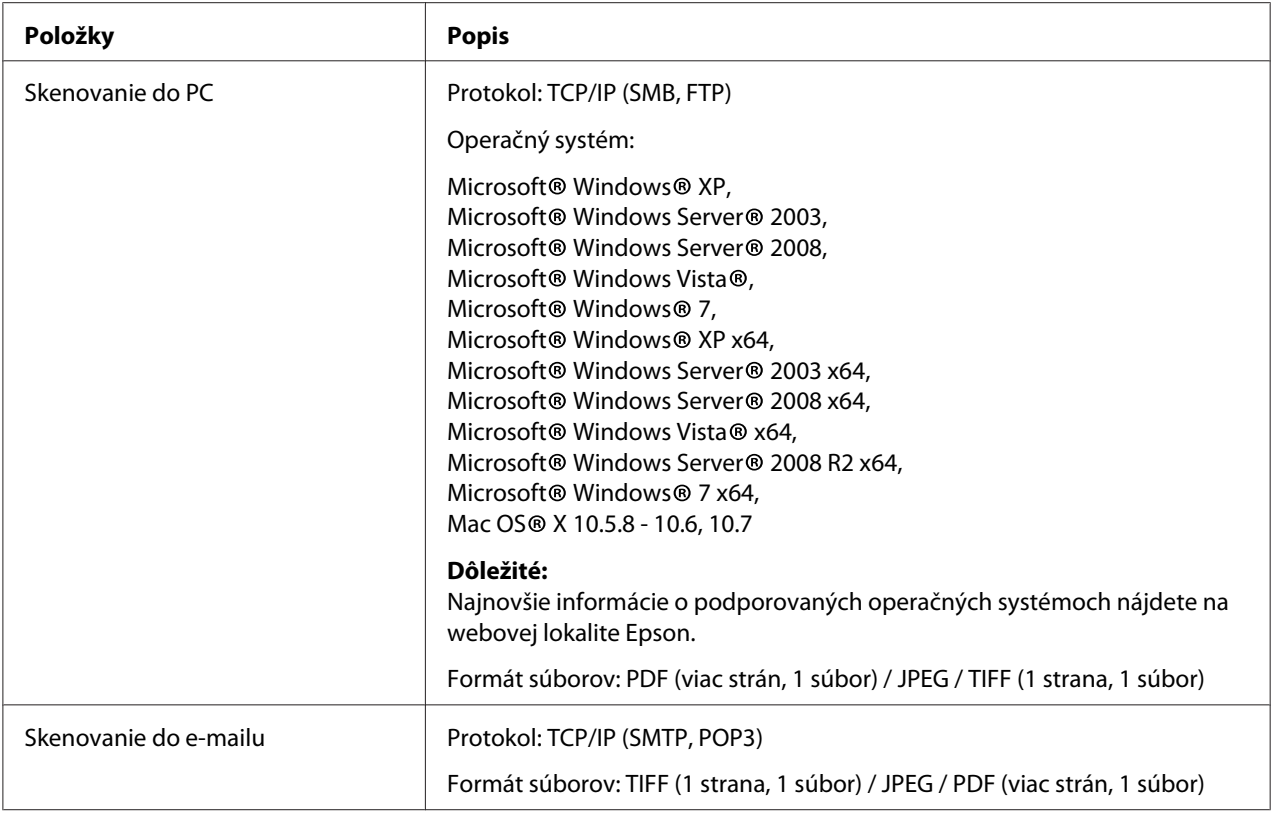

# **Funkcia faxu**

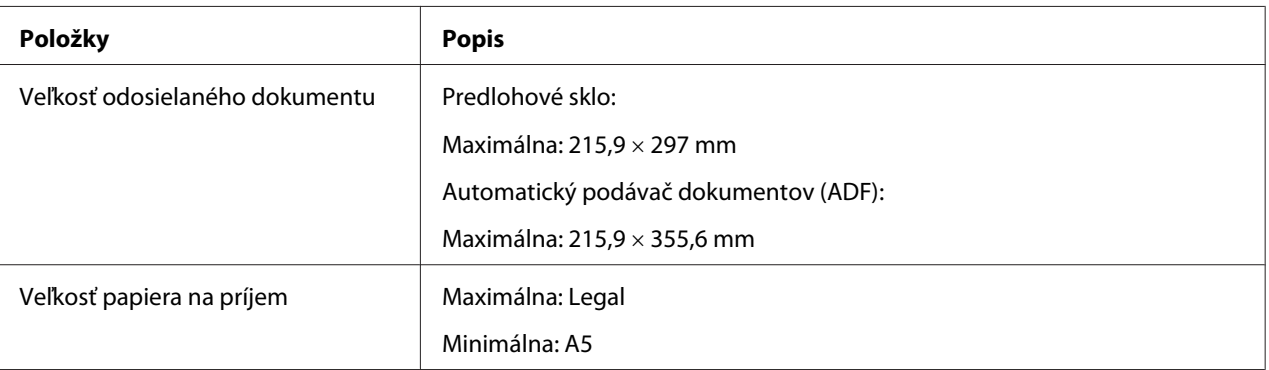

<span id="page-23-0"></span>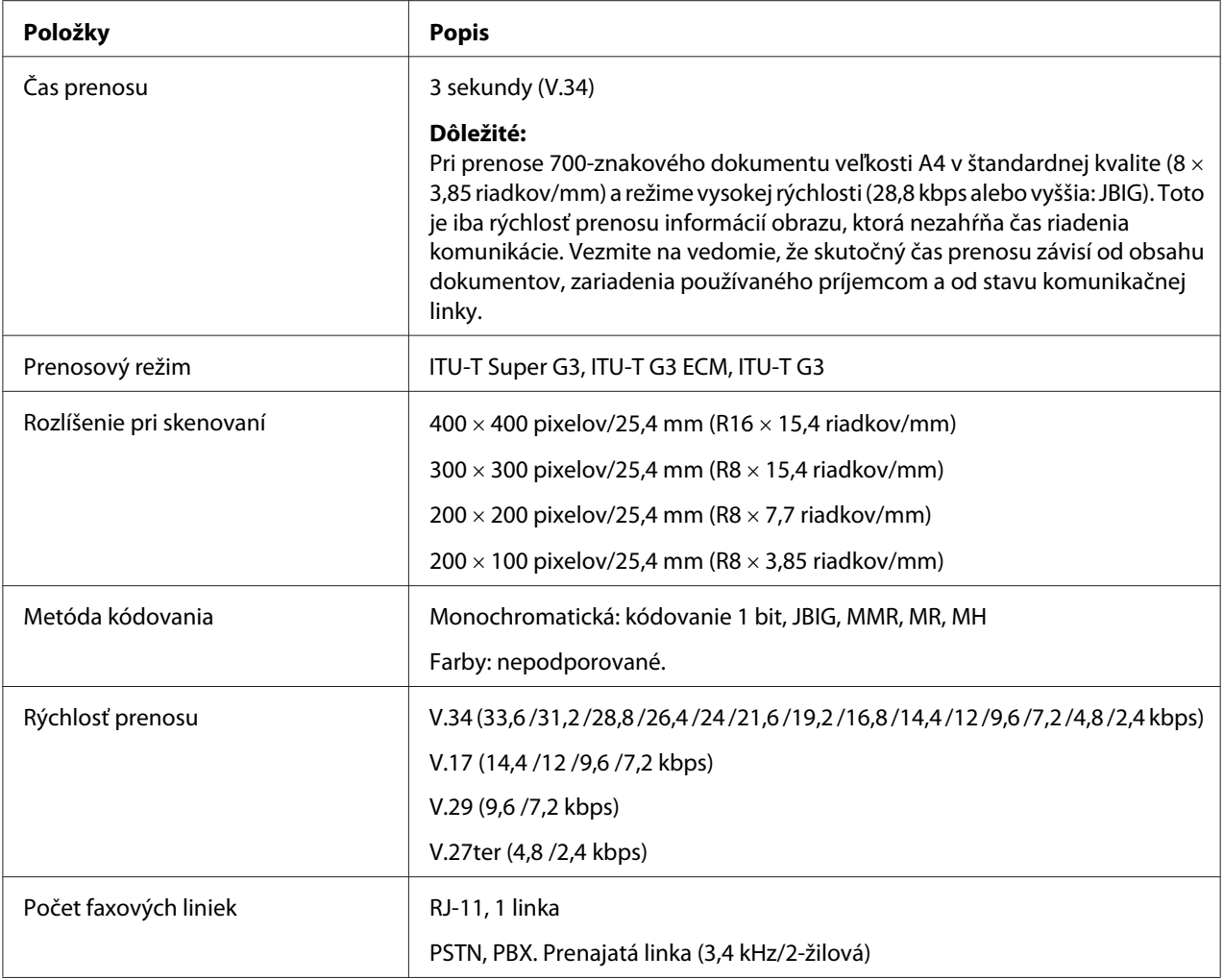

# **Funkcia priameho faxovania**

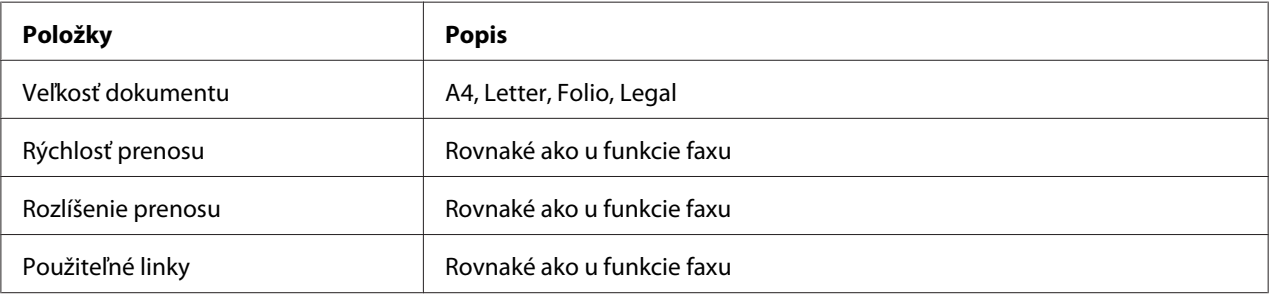

<span id="page-24-0"></span>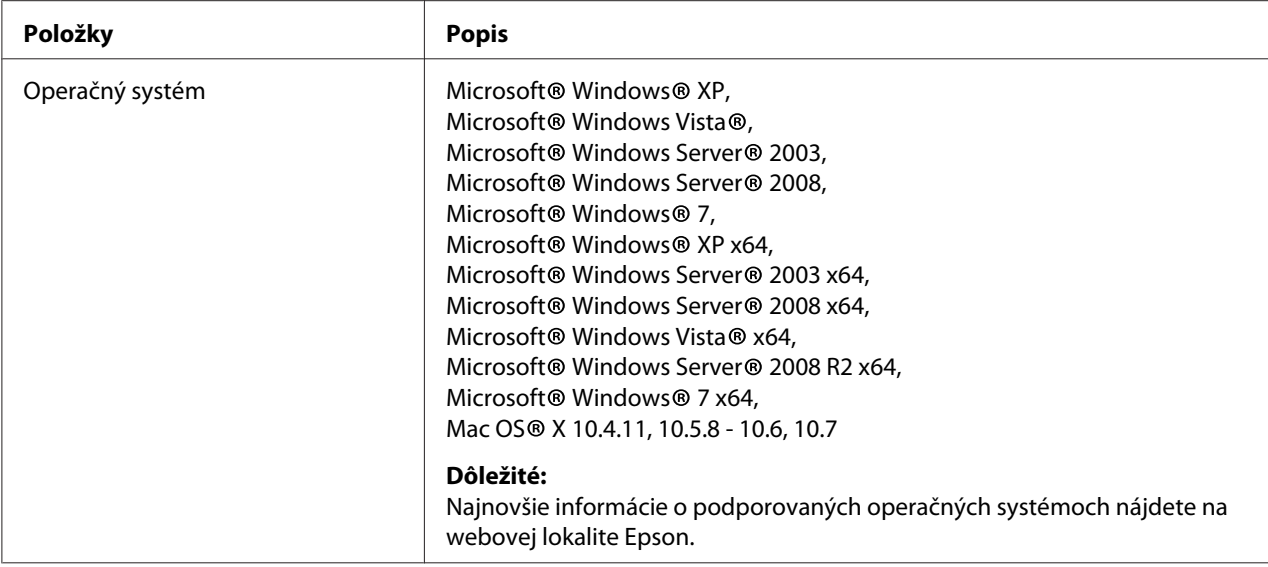

# **Funkcia ADF**

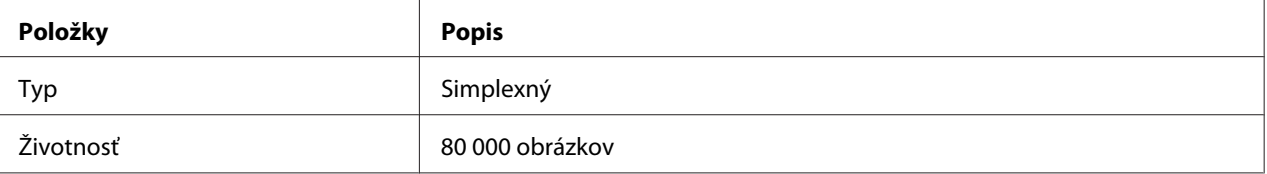

# <span id="page-25-0"></span>Kapitola 2 **Základná prevádzka**

# **Hlavné komponenty**

V tejto časti nájdete celkový prehľad vašej tlačiarne.

# **Pohľad spredu**

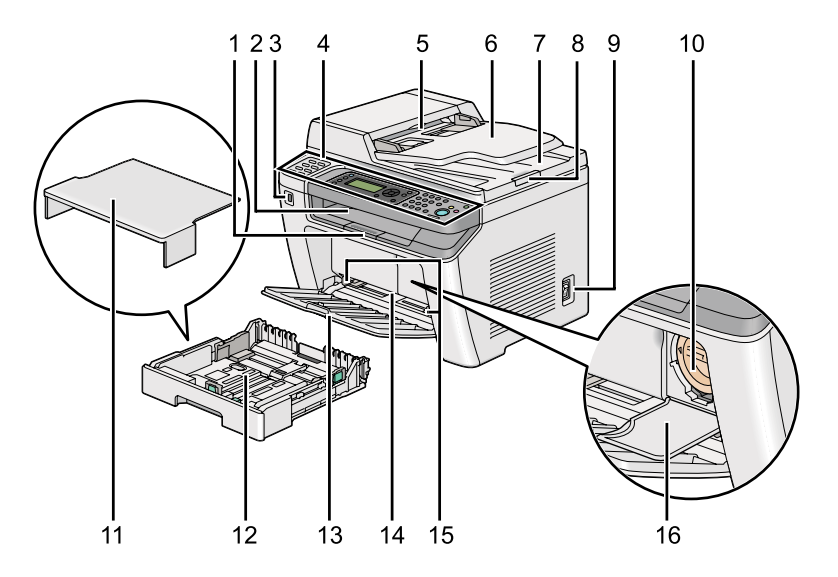

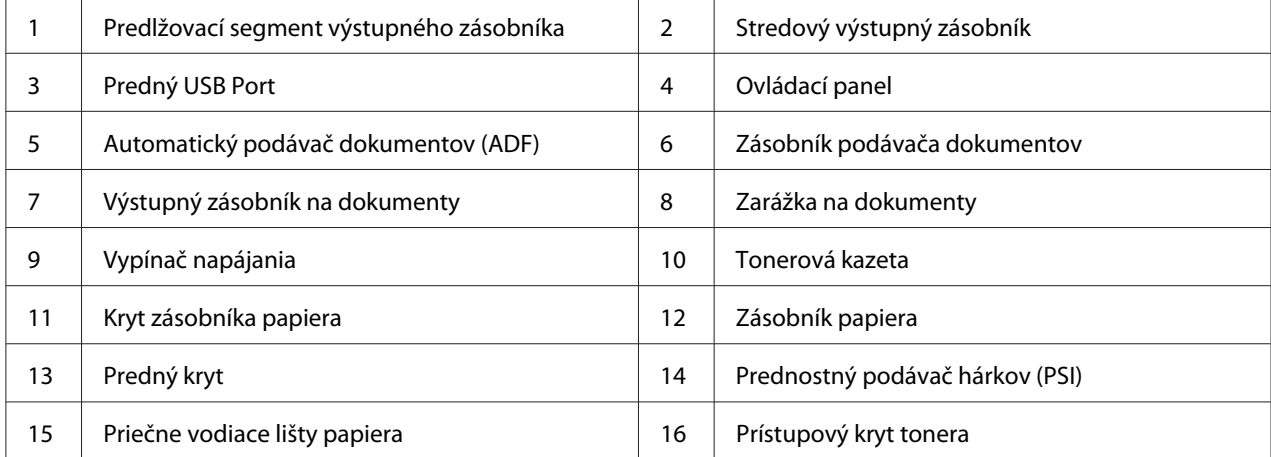

# <span id="page-26-0"></span>**Pohľad zozadu**

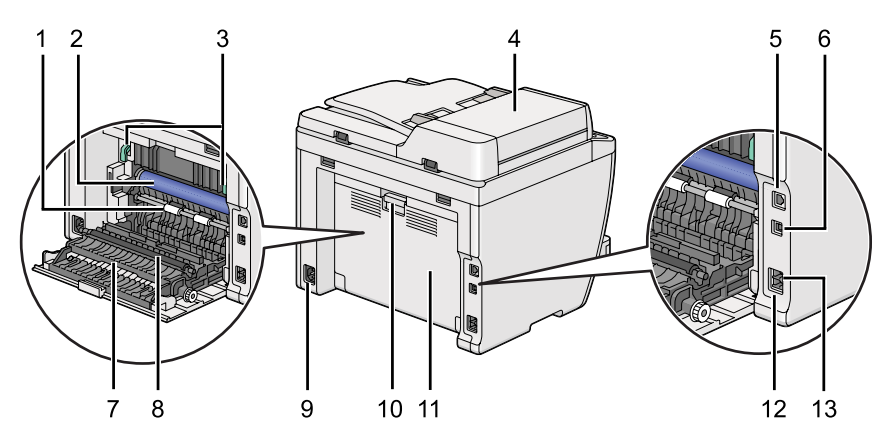

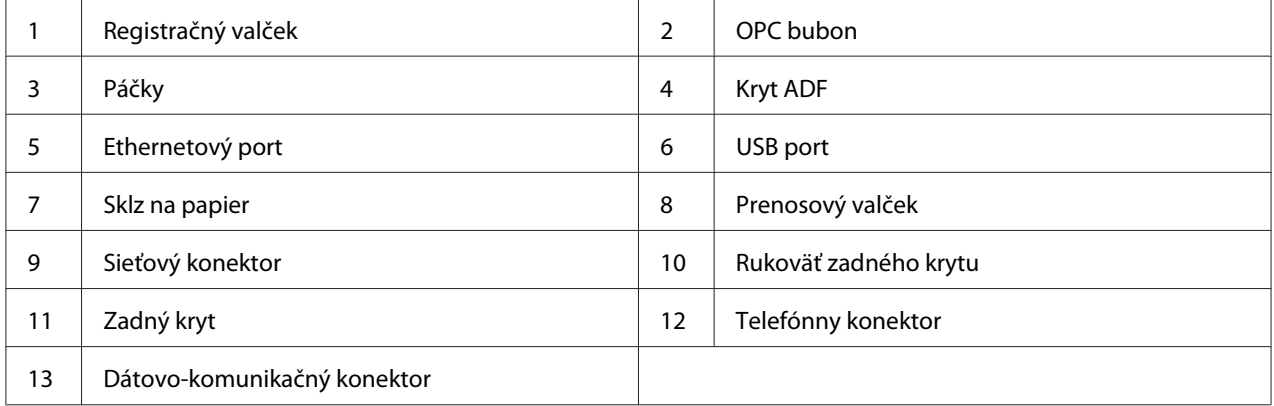

# **Automatický podávač dokumentov (ADF)**

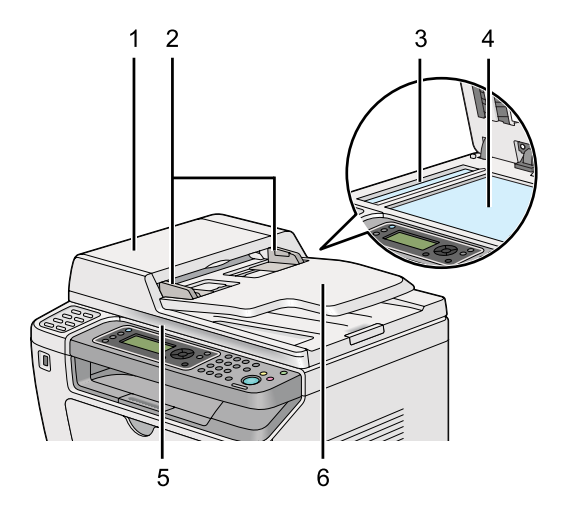

<span id="page-27-0"></span>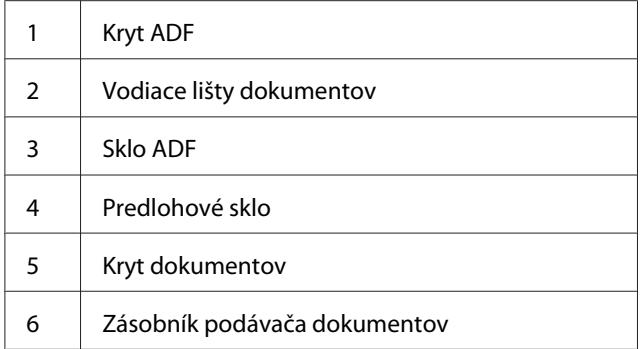

# **Ovládací panel**

Ovládací panel obsahuje displej z tekutých kryštálov (LCD) so 4 riadkami po 28 znakov, luminiscenčné diódy (LED), numerickú klávesnicu, ovládacie tlačidlá a jednodotykové tlačidlá, pomocou ktorých môžete tlačiareň ovládať.

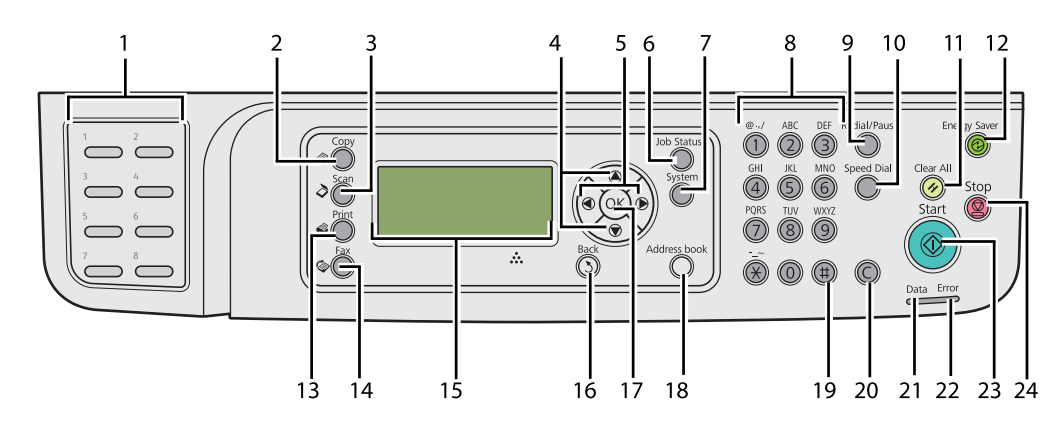

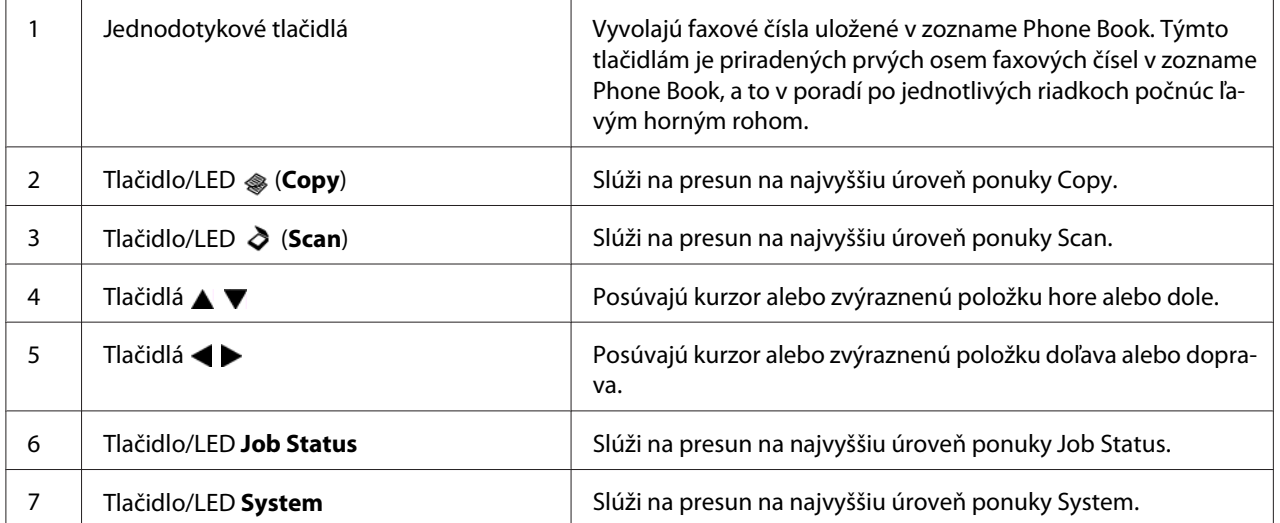

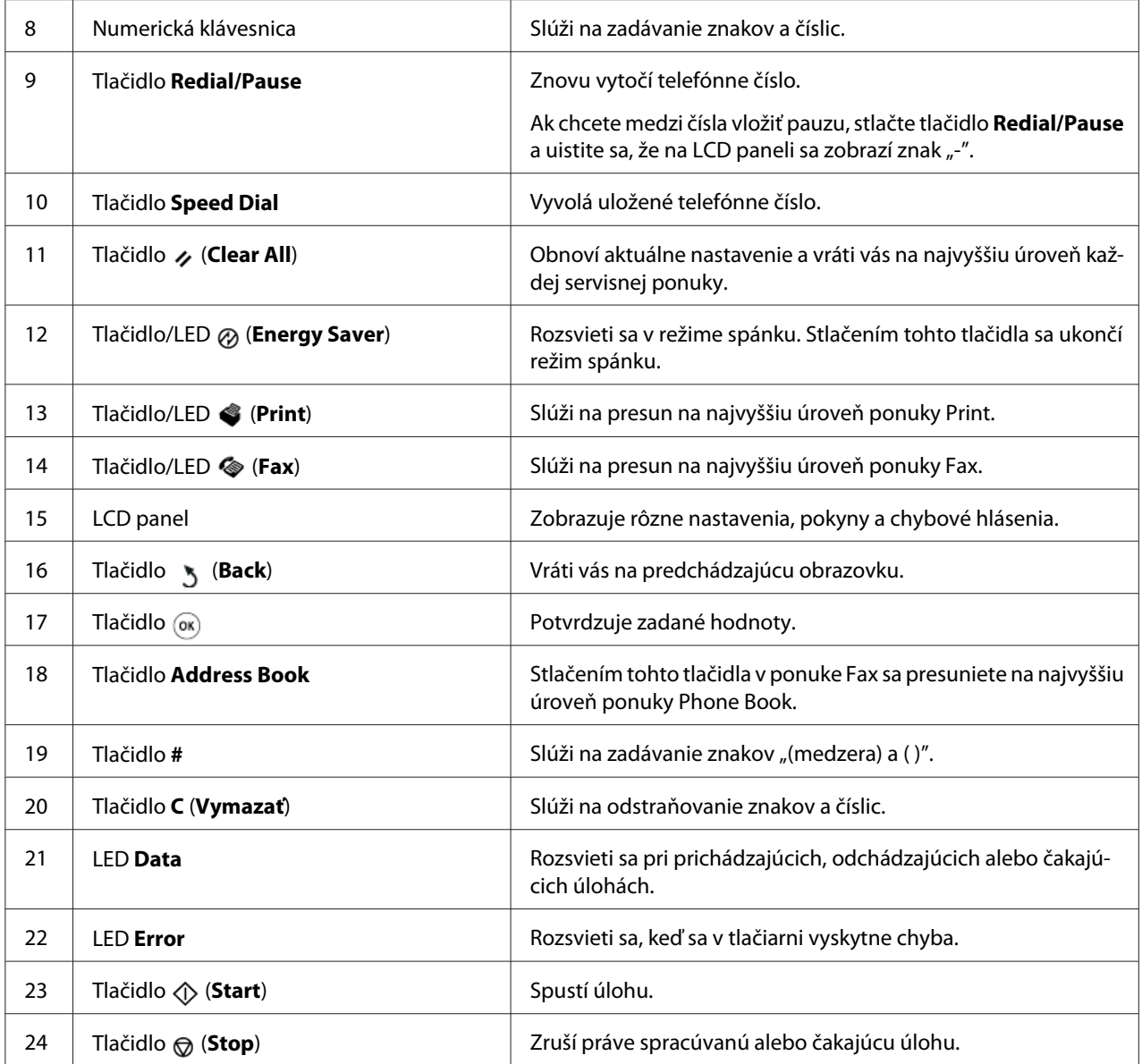

#### *Poznámka:*

- ❏ *Výberom inej ponuky alebo návratom na predchádzajúcu obrazovku sa zruší aktuálne zadaná položka alebo nastavenie. Na uloženie práve zadanej položky alebo nastavenia stlačte tlačidlo .*
- ❏ *Podrobnosti o tom, ako použiť numerickú klávesnicu na zadanie alfanumerických znakov, nájdete v časti ["Používanie numerickej klávesnice" na strane 332](#page-331-0).*

# <span id="page-29-0"></span>**Vykonanie úvodných nastavení na ovládacom paneli**

Pri prvom zapnutí tlačiarne musíte nastaviť jazyk tlačiarne, dátum a čas.

Keď zapnete tlačiareň, na LCD paneli sa objaví sprievodca. Za účelom konfigurácie úvodných nastavení postupujte podľa nižšie uvedených krokov.

#### *Poznámka:*

*Ak nezačnete konfigurovať úvodné nastavenia, na LCD paneli sa po uplynutí troch minút objaví* Select Function*. Nasledujúce úvodné nastavenia potom môžete podľa potreby konfigurovať výberom položky* Power On Wizard *na ovládacom paneli. Podrobnosti o ovládacom paneli nájdete v časti ["Pochopenie ponúk ovládacieho panela" na](#page-268-0) [strane 269](#page-268-0).*

- 1. Vyberte jazyk, ktorý chcete používať na ovládacom paneli a potom stlačte tlačidlo ...
- 2. Stlačením tlačidla  $\infty$  sa spustí nastavovanie geografickej oblasti.
- 3. Vyberte váš región a potom stlačte tlačidlo ...
- 4. Vyberte príslušné časové pásmo a potom stlačte tlačidlo ...
- 5. Nastavte aktuálny dátum a potom stlačte tlačidlo ...
- 6. Nastavte aktuálny čas a potom stlačte tlačidlo ...
- 7. Na nastavenie faxu stlačte tlačidlo .

Ak chcete nastavenie faxu preskočiť, stlačte tlačidlo (**Start**).

- 8. Zadajte vaše číslo faxu a potom stlačte tlačidlo ...
- 9. Zadajte meno a potom stlačte tlačidlo .
- 10. Stlačením tlačidla  $\otimes$  sa definovanie úvodných nastavení na ovládacom paneli dokončí.

# **Tlač stránky Panel Settings**

Na stránke Panel Settings sú uvedené aktuálne nastavenia v ponukách ovládacieho panela.

### <span id="page-30-0"></span>**Ovládací panel**

*Poznámka: Všetky správy a zoznamy sú tlačené v angličtine.*

- 1. Stlačte tlačidlo **System**.
- 2. Vyberte Report / List a potom stlačte tlačidlo .
- 3. Vyberte Panel Settinss a potom stlačte tlačidlo .

Následne sa vytlačí stránka Panel Settings.

### **Nástroj Printer Setting Utility**

V nasledujúcom postupe je ako príklad použitý operačný systém Microsoft® Windows® 7.

#### *Poznámka:*

*Všetky správy a zoznamy sú tlačené v angličtine.*

1. Kliknite na **Start (Štart)** — **All Programs (Všetky programy)** — **EPSON** — vaša tlačiareň — **Printer Setting Utility**.

#### *Poznámka:*

*Okno na výber tlačiarne sa v tomto kroku otvorí vtedy, keď je vo vašom počítači nainštalovaných viac ovládačov tlačiarne. V tomto prípade kliknite na názov požadovanej tlačiarne uvedenej v zozname* **Printer Name***.*

Spustí sa nástroj Printer Setting Utility.

- 2. Kliknite na kartu **Printer Settings Report**.
- 3. Zo zoznamu v ľavej časti stránky vyberte položku **Reports**.

Zobrazí sa stránka **Reports**.

4. Kliknite na tlačidlo **Panel Settings**.

Následne sa vytlačí stránka Panel Settings.

# <span id="page-31-0"></span>**Režim úspory energie**

Táto tlačiareň sa vyznačuje funkciou úspory energie, vďaka ktorej sa znižuje spotreba energie v čase nečinnosti a ktorá je používaná v dvoch režimoch: v režime nízkej spotreby a režime spánku. V režime nízkej spotreby sa vypne iba LCD panel. V režime spánku zhasnú všetky LED kontrolky na ovládacom paneli okrem LED (**Energy Saver**) a vypne sa LCD panel. Keď je tlačiareň v režime spánku, jej spotreba energie je nižšia ako v režime nízkej spotreby.

Podľa predvoleného nastavenia vstupuje tlačiareň do režimu nízkej spotreby po uplynutí jednej minúty nečinnosti po dokončení poslednej úlohy a do režimu spánku potom vstupuje po uplynutí ďalších 6 minút nečinnosti. Tieto predvolené nastavenia môžete zmeniť v rámci nasledujúcich rozmedzí:

Režim nízkej spotreby: 1 až 45 minút

Režim spánku: 6 až 11 minút

*Pozrite si aj: ["Zmena nastavení režimu úspory energie" na strane 330](#page-329-0)*

## **Ukončenie režimu úspory energie**

Režim úspory energie tlačiareň automaticky ukončí, keď príjme tlačovú úlohu z počítača alebo faxové údaje cez telefónnu linku. Prípadne ju môžete manuálne vrátiť do pohotovostného režimu. V režime nízkej spotreby stlačte ktorékoľvek tlačidlo na ovládacom paneli. V režime spánku stlačte tlačidlo (**Energy Saver**). Či už je tlačiareň v režime nízkej spotreby alebo v režime spánku, návrat do pohotovostného režimu jej bude trvať približne 25 sekúnd.

### *Poznámka:*

- ❏ *Keď je tlačiareň v režime nízkej spotreby, otvorenie alebo zatvorenie jej zadného krytu ju vráti späť do pohotovostného režimu.*
- ❏ *Keď je tlačiareň v režime spánku, všetky tlačidlá na ovládacom paneli, okrem tlačidla (***Energy Saver***), sú nefunkčné. Ak chcete tlačidlá na ovládacom paneli použiť, stlačte tlačidlo (***Energy Saver***) a režim úspory energie sa vtedy ukončí.*

### *Pozrite si aj:*

*["Zmena nastavení režimu úspory energie" na strane 330](#page-329-0)*

### <span id="page-32-0"></span>Kapitola 3

# **Softvér na správu tlačiarne**

# **Ovládače na tlač a skenovanie**

Na sprístupnenie všetkých funkcií vašej tlačiarne je potrebné, aby ste si nainštalovali ovládače na tlač a skenovanie z disku Software Disc.

- ❏ Ovládač tlačiarne umožňuje komunikáciu medzi vaším počítačom a tlačiarňou a zaisťuje prístup k funkciám vašej tlačiarne.
- ❏ Ovládač na skenovanie vám umožní skenovať obrázky priamo do vášho osobného počítača a umiestňovať naskenované obrázky priamo do príslušnej aplikácie prostredníctvom USB alebo siete.

Ovládač na skenovanie sa nainštaluje spolu s vaším ovládačom tlačiarne. Je použiteľný so systémom Microsoft® Windows® a Mac OS® X.

### *Pozrite si aj:*

- ❏ *["Inštalácia ovládačov tlačiarne do počítača so systémom Windows" na strane 49](#page-48-0)*
- ❏ *["Inštalácia ovládačov tlačiarne na počítačoch so systémom Mac OS X" na strane 100](#page-99-0)*
- ❏ *["Inštalácia ovládačov tlačiarne na počítačoch so systémom Linux \(CUPS\)" na strane 106](#page-105-0)*

# **EpsonNet Config**

V tejto časti získate informácie o službe EpsonNet Config.

EpsonNet Config je služba webových stránok na báze protokolu HyperText Transfer Protocol (HTTP), ktorá je prístupná cez váš webový prehľadávač.

Pomocou EpsonNet Config môžete potvrdiť stav tlačiarne a jednoduchým spôsobom zmeniť možnosti konfigurácie tlačiarne. EpsonNet Config umožní prístup do tlačiarne komukoľvek, kto je pripojený na vašu sieť. V režime správy tlačiarne môžete meniť konfiguráciu vašej tlačiarne, upravovať vaše faxové adresáre a spravovať nastavenia tlačiarne bez toho, aby ste opustili váš počítač.

### <span id="page-33-0"></span>*Poznámka:*

- ❏ *Používatelia, ktorým správca nepridelí heslo, si napriek tomu môžu konfiguračné nastavenia pozrieť v používateľskom režime. Aktuálnu konfiguráciu a nastavenia však nebudú môcť ukladať ani akýmkoľvek spôsobom meniť.*
- ❏ *Podrobnosti o položkách v ponuke EpsonNet Config nájdete v Pomocníkovi služby EpsonNet Config.*

### **Vytvorenie hesla správcu**

- 1. Spustite váš webový prehľadávač.
- 2. Do panela s adresou zadajte adresu IP tlačiarne a stlačte kláves **Enter**.
- 3. Kliknite na kartu **Properties**.
- 4. V ľavom navigačnom paneli sa presuňte dole na položku **Security** a vyberte **Administrator Settings**.
- 5. Vyberte **Enabled** pre **Administrator Mode**.
- 6. Do poľa **Administrator Login ID** zadajte meno správcu.

#### *Poznámka:*

*V rámci predvolených nastavení sú polia pre ID a heslo prázdne.*

- 7. Do poľa **Administrator Password** a **Re-enter Password** zadajte heslo pre správcu.
- 8. Do poľa **Maximum Login Attempts** zadajte povolený počet pokusov o prihlásenie.
- 9. Kliknite na **Apply**.

Vaše nové heslo bolo nastavené. Každý kto disponuje menom a heslom správcu, sa môže prihlásiť a vykonať zmenu konfigurácie a nastavení tlačiarne.

# **Printer Setting Utility (iba pre Windows)**

Nástroj Printer Setting Utility vám umožňuje pozrieť si alebo definovať systémové nastavenia. Pomocou Printer Setting Utility tiež môžete vykonať diagnostiku systémových nastavení.

<span id="page-34-0"></span>Printer Setting Utility obsahuje kartu **Printer Settings Report**, **Printer Maintenance** a kartu **Diagnosis**.

Printer Setting Utility sa nainštaluje spolu s ovládačmi tlačiarne.

### *Poznámka:*

*Dialógové okno* **Password** *sa otvorí pri vašom prvom pokuse o zmenu nastavení v Printer Setting Utility, keď je v tlačiarni zapnutá funkcia Panel Lock. Vtedy zadajte heslo, ktoré ste predtým definovali a kliknite na* **OK***, čím dôjde k použitiu daných nastavení.*

# **Status Monitor (iba pre Windows)**

Stav tlačiarne môžete kontrolovať pomocou nástroja Status Monitor. Dvakrát kliknite na ikonu Status Monitor na paneli úloh v pravej dolnej časti obrazovky. Otvorí sa okno **Printer Selection**, v ktorom je uvedený názov tlačiarne, pripojovací port tlačiarne, stav tlačiarne a názov modelu. Na zistenie aktuálneho stavu vašej tlačiarne si pozrite stĺpec **Status**.

Tlačidlo **Settings**: zobrazí okno **Settings** a umožní vám upravovať nastavenia nástroja Status Monitor (Monitor stavu).

Kliknite na názov požadovanej tlačiarne v okne **Printer Selection**. Otvorí sa okno **Printer Status**.

Okno **Printer Status** vám oznámi upozornenia alebo chyby, ktoré sa vyskytli, napríklad keď došlo k zaseknutiu papiera alebo v prípade nízkej hladiny tonera.

V rámci predvolených nastavení sa okno **Printer Status** otvorí automaticky, keď sa vyskytne chyba. Podmienky zobrazenia okna **Printer Status** môžete definovať v **Printer Status Window Properties**.

Na zmenu nastavení automatického otvárania okna **Printer Status**:

- 1. Kliknite pravým tlačidlom myši na ikonu Status Monitor (Monitor stavu) na paneli úloh v pravej dolnej časti obrazovky.
- 2. Vyberte **Printer Status Window Properties**.

Otvorí sa okno **Printer Status Window Properties** .

3. Vyberte typ automatického otvárania a potom kliknite na **OK**.

<span id="page-35-0"></span>V okne **Printer Status** tiež môžete kontrolovať hladinu tonera vo vašej tlačiarni (keď je nainštalovaná originálna tonerová kazeta).

Status Monitor sa nainštaluje spolu s ovládačmi tlačiarne.

### **Launcher (iba pre Windows)**

Použitím okna **Launcher-Btype** môžete otvoriť **Status Window**, **Printer Setting Utility**, **Address Book Editor** a **Express Scan Manager**.

Aby ste mohli aplikáciu Launcher (Spúšťač) používať, zvoľte príkaz na inštalovanie aplikácie Launcher počas inštalácie ovládačov tlačiarne.

V nasledujúcom postupe je ako príklad použitý operačný systém Windows 7.

Na spustenie aplikácie Launcher:

1. Kliknite na **Start (Štart)** — **All Programs (Všetky programy)** — **EPSON** — vaša tlačiareň — **Launcher**.

Otvorí sa okno **Launcher-Btype**.

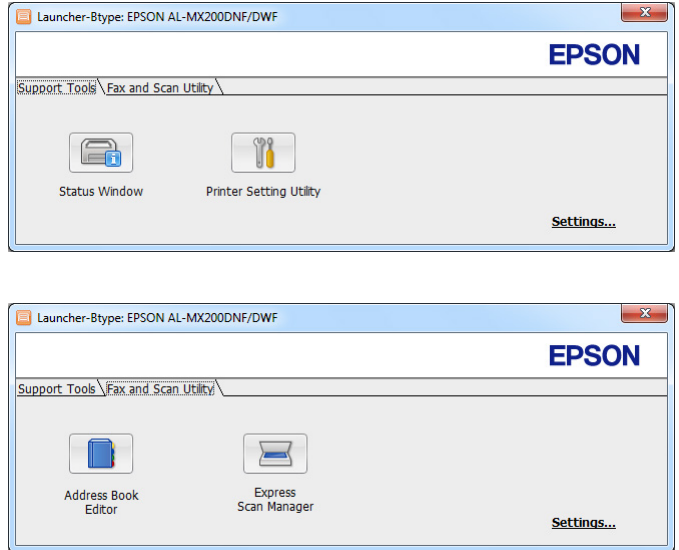

2. Okno **Launcher-Btype** obsahuje niekoľko tlačidiel: **Status Window**, **Printer Setting Utility**, **Address Book Editor** a **Express Scan Manager**.
Na ukončenie aplikácie kliknite na tlačidlo **X** v pravej hornej časti okna.

Viac informácií získate kliknutím na tlačidlo/ikonu **Help** v rámci každej aplikácie.

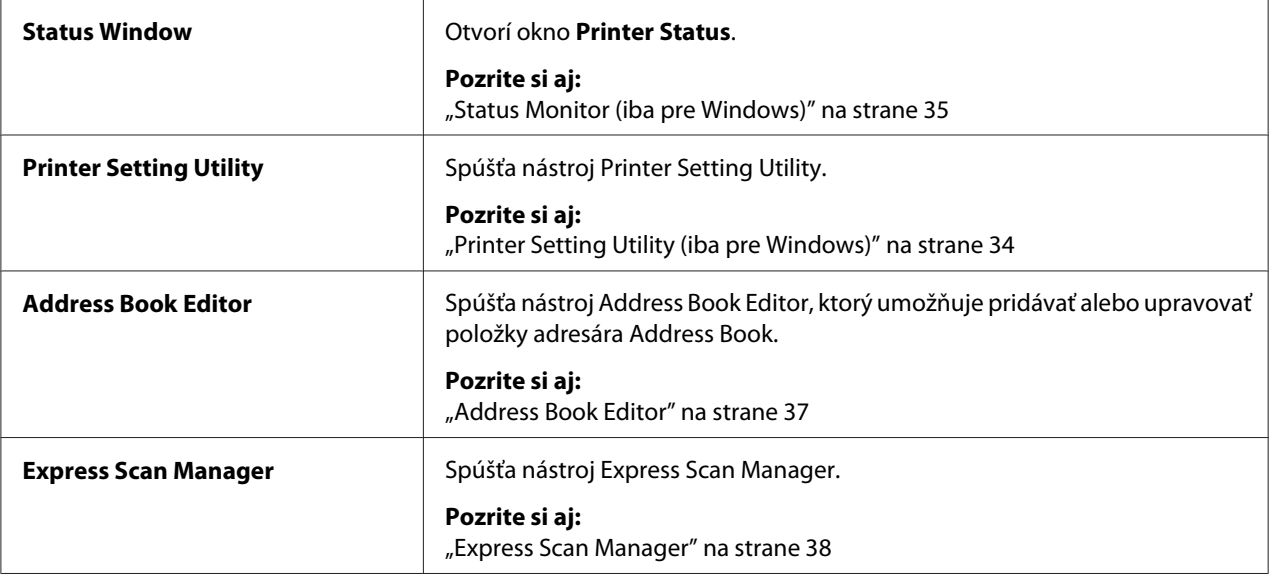

# **Address Book Editor**

Address Book Editor poskytuje pohodlné rozhranie na upravovanie položiek zoznamu Address Book tlačiarne. Pomocou tohto nástroja môžete pridávať:

- ❏ Faxové položky
- ❏ E-mailové položky
- ❏ Serverové položky

Keď spustíte softvér, Address Book Editor načíta zoznam Address Book tlačiarne. Máte možnosť pridávať, upravovať a odstraňovať položky. Po vykonaní zmien môžete aktualizovaný zoznam Address Book uložiť do tlačiarne alebo do vášho počítača.

Address Book Editor sa nainštaluje spolu s vaším ovládačom tlačiarne. Je použiteľný so systémom Windows a Mac OS X.

# <span id="page-37-0"></span>**Express Scan Manager**

Express Scan Manager spravuje úlohy skenovania odoslané z tlačiarne do vášho počítača cez USB. Keď sa odošlú úlohy skenovania z tlačiarne do počítača, Express Scan Manager tieto úlohy skenovania automaticky riadi.

Pred skenovaním do vášho počítača spustite Express Scan Manager a definujte miesto, kde sa majú naskenované súbory s obrázkami odoslať.

Naskenované súbory, ktoré sa po skenovaní uložili na definované miesto určenia, sa zobrazia kliknutím na **Open the image file**.

Express Scan Manager sa nainštaluje spolu s vaším ovládačom tlačiarne. Je použiteľný so systémom Windows a Mac OS X.

#### *Poznámka:*

*V prípade samostatnej inštalácie Express Scan Manager z disku Software Disc musíte z disku Software Disc nainštalovať aj ovládač na skenovanie.*

#### *Pozrite si aj:*

*["Cez ovládací panel" na strane 187](#page-186-0)*

# Kapitola 4

# **Pripojenie tlačiarne a inštalácia softvéru**

# **Prehľad sieťového nastavenia a konfigurácie**

Na vykonanie nastavenia a konfigurácie siete:

- 1. Tlačiareň pripojte na sieť a použite na to odporúčaný hardvér a káble.
- 2. Zapnite tlačiareň a počítač.
- 3. Vytlačte stránku System Settings a nechajte si ju ako podklad pri nastavovaní siete.
- 4. Do počítača nainštalujte softvér ovládača z disku Software Disc. Informácie o inštalácii ovládačov nájdete v príslušnej časti tejto kapitoly, ktorá sa vzťahuje na konkrétny vami používaný operačný systém.
- 5. Nakonfigurujte adresu TCP/IP tlačiarne, ktorá je potrebná na identifikáciu tlačiarne v sieti.
	- ❏ Operačné systémy Microsoft® Windows®: Spustite inštalačný program na disku Software Disc tak, aby došlo k automatickému nastaveniu adresy IP (adresy internetového protokolu) tlačiarne, keď tlačiareň pripojíte na vytvorenú sieť TCP/IP. Adresu IP tlačiarne môžete nastaviť aj manuálne, cez ovládací panel.
	- ❏ Systémy Mac OS® X a Linux®: Adresu TCP/IP tlačiarne nastavte manuálne cez ovládací panel. Aby ste mohli používať bezdrôtové pripojenie (iba AL-MX200DWF), cez ovládací panel vykonajte aj konfiguráciu nastavení bezdrôtovej siete.
- 6. Nové nastavenia si overte vytlačením stránky System Settings.

#### *Poznámka:*

*Všetky správy a zoznamy sú tlačené v angličtine.*

#### *Pozrite si aj:*

*["Tlač stránky System Settings" na strane 159](#page-158-0)*

# **Pripojenie vašej tlačiarne**

Prepojovacie káble vašej tlačiarne musia spĺňať nasledujúce požiadavky:

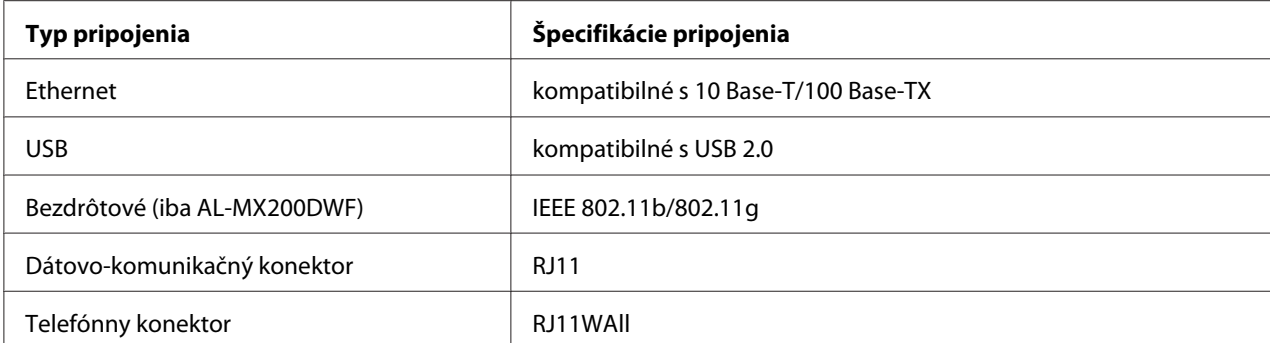

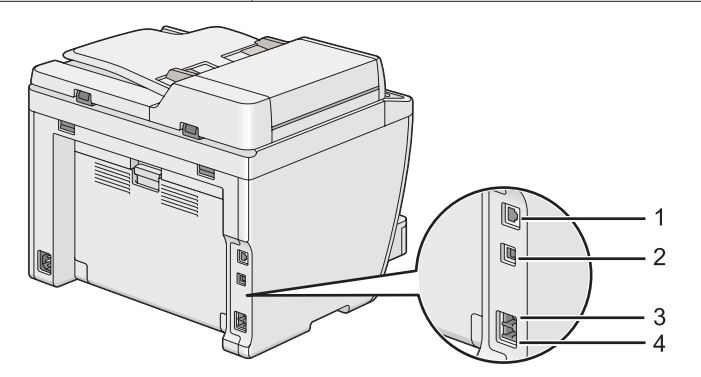

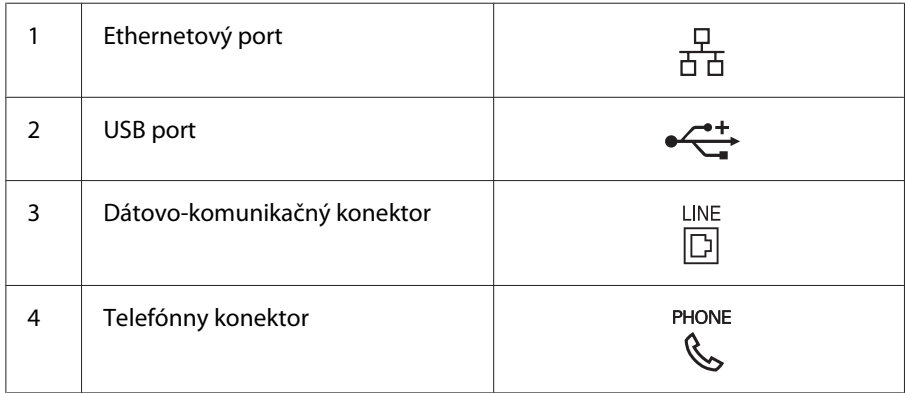

# **Pripojenie tlačiarne na počítač alebo sieť**

Vašu tlačiareň môžete pripojiť cez USB, Ethernet, alebo bezdrôtové pripojenie (iba AL-MX200DWF). Požiadavky na hardvér a káblové prepojenie sú rôzne v závislosti od spôsobu pripojenia. Ethernetové káble a hardvér nie sú dodané spolu s vašou tlačiarňou, a preto si ich budete musieť kúpiť samostatne.

V nasledujúcej tabuľke sú uvedené funkcie dostupné pri jednotlivých typoch pripojenia.

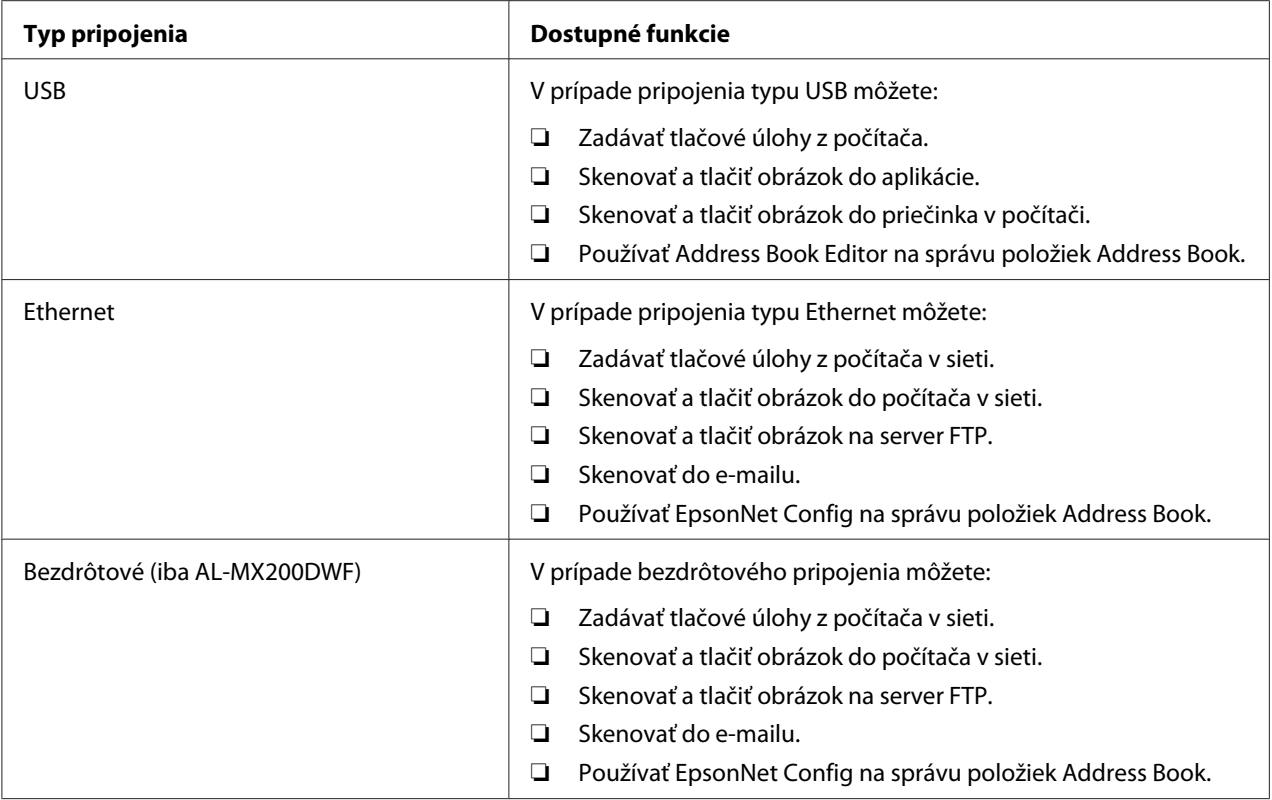

## **USB pripojenie**

Ak je vaša tlačiareň pripojená na sieť, a nie na počítač, túto časť preskočte a choďte na ["Sieťové](#page-41-0) [pripojenie" na strane 42](#page-41-0).

Keď chcete tlačiareň pripojiť na počítač:

1. Zapojte menší koniec dodaného kábla USB do USB portu v zadnej časti tlačiarne a opačný koniec kábla zapojte do USB portu na počítači.

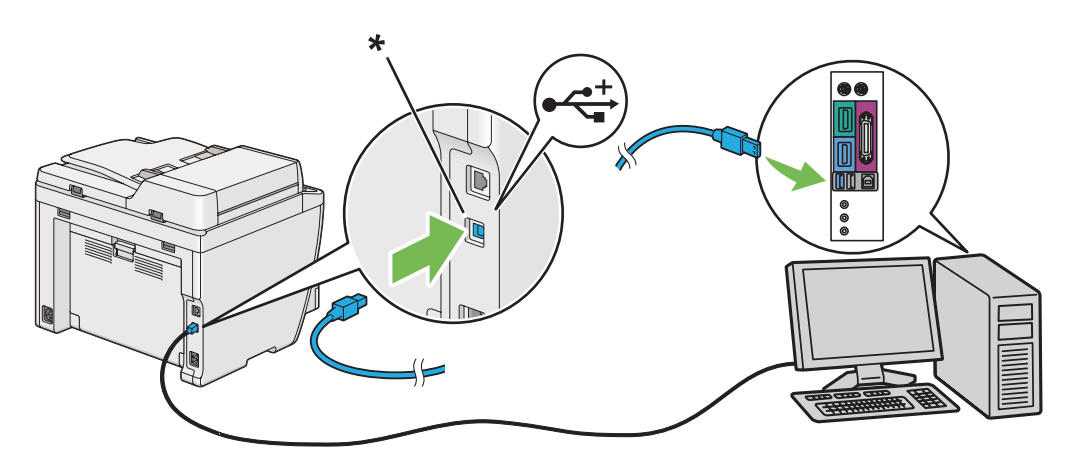

## <span id="page-41-0"></span>\* USB port

### *Poznámka:*

*Kábel USB tlačiarne nezapájajte do konektora USB dostupného na klávesnici.*

# **Sieťové pripojenie**

Keď chcete tlačiareň pripojiť na sieť Ethernet:

- 1. Uistite sa, že tlačiareň, počítač a akékoľvek iné zariadenia boli vypnuté a všetky káble boli odpojené.
- 2. Jeden koniec ethernetového kábla zapojte do ethernetového portu v zadnej časti tlačiarne a druhý koniec zapojte do prípojky alebo rozbočovača LAN.

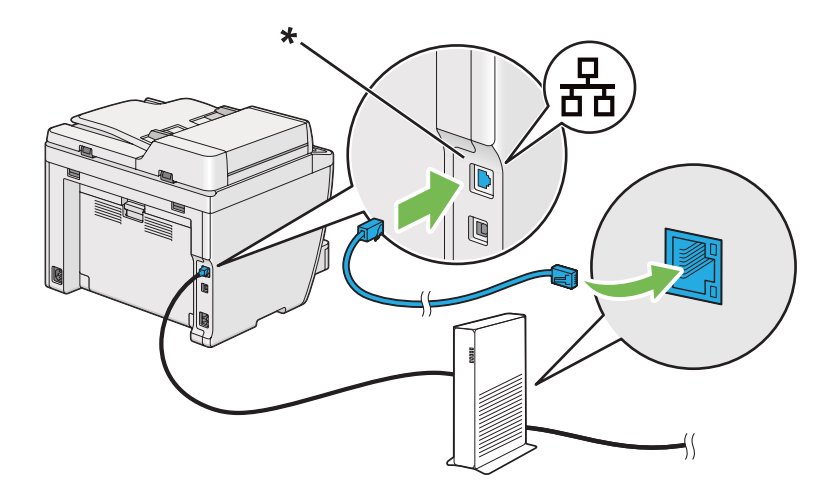

\* Ethernetový port

### *Poznámka:*

*Ethernetový kábel nezapájajte, ak máte v úmysle využívať funkciu bezdrôtovej siete u modelu AL-MX200DWF.*

## *Pozrite si aj:*

*["Konfigurácia nastavení bezdrôtovej siete \(iba AL-MX200DWF\)" na strane 54](#page-53-0)*

# **Nastavenie adresy IP**

# **Adresy TCP/IP a IP**

Ak je váš počítač pripojený na veľkú sieť, informácie o adresách TCP/IP a o dodatočných systémových nastaveniach získate od vášho správcu siete.

Ak vytvárate vašu vlastnú malú lokálnu počítačovú sieť, alebo tlačiareň pripájate priamo na váš počítač prostredníctvom siete Ethernet, dodržte postup pre automatické nastavenie adresy IP tlačiarne.

Počítače a tlačiarne využívajú protokoly TCP/IP najmä na komunikáciu cez sieť Ethernet. U TCP/IP protokolov musí mať každá tlačiareň a počítač svoju jedinečnú adresu IP. Je dôležité, aby boli tieto adresy podobné, no nie rovnaké. Odlišovať sa majú iba poslednou číslicou. Vaša tlačiareň môže mať napríklad adresu 192.168.1.2, zatiaľ čo váš počítač má adresu 192.168.1.3. Ďalšie zariadenie môže mať adresu 192.168.1.4.

Mnohé siete majú DHCP (Dynamic Host Configuration Protocol) server. DHCP server automaticky naprogramuje adresu IP do každého počítača a tlačiarne, ktoré sú v sieti a ktoré sú konfigurované na používanie protokolu DHCP. DHCP server je zabudovaný do väčšiny káblových smerovačov a DSL (Digital Subscriber Line) smerovačov. Ak používate káblový smerovač alebo DSL smerovač, informácie týkajúce sa adries IP nájdete v dokumentácii dodanej so smerovačom.

# **Automatické nastavenie adresy IP tlačiarne**

Ak je tlačiareň pripojená na malú zavedenú sieť TCP/IP bez DHCP servera, na zistenie alebo priradenie adresy IP vašej tlačiarne použite inštalačný program na disku Software Disc. Na získanie ďalších pokynov vložte disk Software Disc do jednotky CD/DVD na vašom počítači. Po spustení inštalačného programu postupujte podľa výziev na inštaláciu.

#### *Poznámka:*

*Na zaistenie funkčnosti programu automatickej inštalácie musí byť tlačiareň pripojená na vytvorenú sieť TCP/IP.*

# **Dynamické metódy nastavenia adresy IP tlačiarne**

Na dynamické nastavenie adresy IP tlačiarne sú k dispozícii dva protokoly:

❏ DHCP

❏ DHCP/Auto IP (použitý ako predvolený)

Každý z protokolov môžete zapnúť/vypnúť cez ovládací panel alebo pomocou programu EpsonNet Config.

#### *Poznámka:*

*K dispozícii máte možnosť vytlačiť správu, v ktorej bude uvedená adresa IP tlačiarne. Na ovládacom paneli stlačte tlačidlo* **System***, vyberte* Report / List*, stlačte tlačidlo , vyberte* System Settings *a potom stlačte tlačidlo . Adresa IP je uvedená na stránke System Settings.*

### **Cez ovládací panel**

Ak chcete zapnúť/vypnúť buď protokol DHCP, alebo AutoIP:

- 1. Na ovládacom paneli stlačte tlačidlo **System**.
- 2. Vyberte Admin Menu a potom stlačte tlačidlo .
- 3. Vyberte Network a potom stlačte tlačidlo ...
- 4. Vyberte TCP/IP a potom stlačte tlačidlo ...
- 5. Vyberte IPv4 a potom stlačte tlačidlo ...
- 6. Vyberte Get IP Address a potom stlačte tlačidlo  $\infty$ .
- 7. Vyberte DHCP/AutoIP alebo DHCP a potom stlačte tlačidlo ...
- 8. Tlačiareň vypnite a zapnite.

## **Cez EpsonNet Config**

Ak chcete zapnúť/vypnúť buď protokol DHCP, alebo AutoIP:

- 1. Spustite váš webový prehľadávač.
- 2. Do panela s adresou zadajte adresu IP tlačiarne a stlačte kláves **Enter**.

Vo vašom prehľadávači sa objaví EpsonNet Config.

- 3. Vyberte **Properties**.
- 4. Z priečinka **Protocol Settings** na ľavom navigačnom paneli vyberte **TCP/IP**.
- <span id="page-44-0"></span>5. V poli **IP Address Mode** vyberte možnosť **DHCP/AutoIP** alebo **DHCP**.
- 6. Kliknite na tlačidlo **Apply**.
- 7. Kliknite na tlačidlo **Reboot Machine**.

# **Priradenie adresy IP (pre režim IPv4)**

#### *Poznámka:*

- ❏ *Keď zadávate adresu IP manuálne v režime* **IPv6***, použite EpsonNet Config. Na zobrazenie EpsonNet Config použite adresu typu link-local. Ak chcete zistiť adresu typu link-local, pozrite si časť ["Tlač a kontrola stránky System Settings" na strane 48.](#page-47-0)*
- ❏ *Priraďovanie adresy IP je považované za rozšírenú funkciu a za bežných okolností ju priraďuje správca systému.*
- ❏ *V závislosti od triedy adresy môže byť rozsah priradenej adresy IP rôzny. Napríklad, v prípade triedy A sa priraďuje adresa IP v rozsahu od* 0.0.0.0 *do* 127.255.255.255*. Za účelom priradenia adresy IP sa obráťte na vášho správcu systému.*

Adresu IP môžete priradiť cez ovládací panel alebo pomocou nástroja Printer Setting Utility.

#### **Cez ovládací panel**

1. Zapnite tlačiareň.

Uistite sa, že na LCD paneli je zobrazené Select Function.

- 2. Na ovládacom paneli stlačte tlačidlo **System**.
- 3. Vyberte Admin Menu a potom stlačte tlačidlo .
- 4. Vyberte Network a potom stlačte tlačidlo ...
- 5. Vyberte TCP/IP a potom stlačte tlačidlo ...
- 6. Vyberte IP $\vee$ 4 a potom stlačte tlačidlo  $\infty$ .
- 7. Vyberte Get IP Address a potom stlačte tlačidlo ...
- 8. Vyberte Panel a potom stlačte tlačidlo .
- 9. Stlačte tlačidlo (**Back**) a uistite sa, že je zvolená položka Get IP Address.
- 10. Vyberte IP Address a potom stlačte tlačidlo ...
- 11. Pomocou numerickej klávesnice zadajte hodnotu adresy IP.
- 12. Stlačte tlačidlo ►.
- 13. Zopakovaním krokov 11 a 12 zadajte všetky číslice adresy IP a potom stlačte tlačidlo ...
- 14. Stlačte tlačidlo (**Back**) a uistite sa, že je zvolená položka IP Address.
- 15. Vyberte Subnet Mask a potom stlačte tlačidlo ...
- 16. Pomocou numerickej klávesnice zadajte hodnotu masky podsiete.
- 17. Stlačte tlačidlo ►.
- 18. Zopakovaním krokov 16 a 17 nastavte masku podsiete a potom stlačte tlačidlo ...
- 19. Stlačte tlačidlo (**Back**) a uistite sa, že je zvolená položka Subnet Mask.
- 20. Vyberte Gateway Address a potom stlačte tlačidlo ...
- 21. Pomocou numerickej klávesnice zadajte hodnotu adresy brány.
- 22. Stlačte tlačidlo ►.
- 23. Zopakovaním krokov 21 a 22 nastavte adresu brány a potom stlačte tlačidlo ...
- 24. Tlačiareň vypnite a zapnite.

*Pozrite si aj: ["Ovládací panel" na strane 28](#page-27-0)*

### **Cez Printer Setting Utility**

V nasledujúcom postupe je ako príklad použitý operačný systém Windows 7.

#### *Poznámka:*

*Ak použijete na tlač cez sieť režim IPv6, vtedy nebude možné na priradenie adresy IP použiť Printer Setting Utility.*

### 1. Kliknite na **Start (Štart)** — **All Programs (Všetky programy)** — **EPSON** — vaša tlačiareň — **Printer Setting Utility**.

#### *Poznámka:*

*Okno na výber tlačiarne sa v tomto kroku otvorí vtedy, keď je vo vašom počítači nainštalovaných viac ovládačov tlačiarne. V tomto prípade kliknite na názov požadovanej tlačiarne uvedenej v zozname* **Printer Name***.*

Spustí sa nástroj Printer Setting Utility.

- 2. Kliknite na kartu **Printer Maintenance**.
- 3. Zo zoznamu v ľavej časti stránky vyberte položku **TCP/IP Settings**.

Zobrazí sa stránka **TCP/IP Settings**.

- 4. Z **IP Address Mode** vyberte **Panel** a potom zadajte hodnoty do **IP Address**, **Subnet Mask** a **Gateway Address**.
- 5. Vaše nastavenia začnú platiť, keď kliknete na **Restart printer to apply new settings**.

Vašej tlačiarni bola priradená adresa IP. Na kontrolu nastavenia otvorte webový prehľadávač na ktoromkoľvek počítači pripojenom na sieť a do panela s adresou zadajte adresu IP. Ak je adresa IP nastavená správne, v prehľadávači sa objaví EpsonNet Config.

Adresu IP môžete tlačiarni priradiť aj pri inštalácii ovládačov tlačiarne pomocou inštalačného programu. Keď použijete funkciu sieťovej inštalácie, vtedy môžete nastaviť adresu IP od 0.0.0.0 na požadovanú adresu IP v okne nastavenia tlačiarne.

# **Overenie nastavení IP**

V nasledujúcom postupe je ako príklad použitý operačný systém Windows 7.

#### *Poznámka:*

*Všetky správy a zoznamy sú tlačené v angličtine.*

- 1. Vytlačte stránku System Settings.
- 2. Na overenie správnosti adresy IP, masky podsiete a adresy brány skontrolujte na stránke System Settings údaje pod nadpisom **IPv4**.

<span id="page-47-0"></span>Keď chcete overiť, či je tlačiareň aktívne pripojená v sieti, použite na to príkaz ping na vašom počítači:

- 1. Kliknite na **Start (Štart)** a vyberte **Search programs and files (Prehľadať programy a súbory)**.
- 2. Zadajte **cmd** a stlačte kláves **Enter**.

Otvorí sa čierne okno.

- 3. Zadajte **ping xx.xx.xx.xx** (kde **xx.xx.xx.xx** predstavuje adresu IP vašej tlačiarne) a potom stlačte kláves **Enter**.
- 4. Odpoveď od adresy IP znamená, že tlačiareň je aktívne pripojená v sieti.

#### *Pozrite si aj:*

*"Tlač a kontrola stránky System Settings" na strane 48*

# **Tlač a kontrola stránky System Settings**

Vytlačte stránku System Settings a skontrolujte adresu IP vašej tlačiarne.

## **Cez ovládací panel**

*Poznámka: Všetky správy a zoznamy sú tlačené v angličtine.*

- 1. Stlačte tlačidlo **System**.
- 2. Vyberte Report / List a potom stlačte tlačidlo ...
- 3. Vyberte System Settings a potom stlačte tlačidlo ...

Následne sa vytlačí stránka System Settings.

4. Potvrďte adresu IP uvedenú vedľa **IP Address** pod **Wired Network** (AL-MX200DNF) alebo **Wired Network/Wireless Network** (AL-MX200DWF) na stránke System Settings. Ak je uvedená adresa IP **0.0.0.0**, počkajte niekoľko minút, kým sa adresa IP automaticky nevyrieši a potom znovu vytlačte stránku System Settings.

Ak sa adresa IP nevyrieši automaticky, pozrite si ["Priradenie adresy IP \(pre režim IPv4\)" na](#page-44-0) [strane 45.](#page-44-0)

### **Cez Printer Setting Utility**

V nasledujúcom postupe je ako príklad použitý operačný systém Windows 7.

#### *Poznámka:*

*Všetky správy a zoznamy sú tlačené v angličtine.*

1. Kliknite na **Start (Štart)** — **All Programs (Všetky programy)** — **EPSON** — vaša tlačiareň — **Printer Setting Utility**.

#### *Poznámka:*

*Okno na výber tlačiarne sa v tomto kroku otvorí vtedy, keď je vo vašom počítači nainštalovaných viac ovládačov tlačiarne. V tomto prípade kliknite na názov požadovanej tlačiarne uvedenej v zozname* **Printer Name***.*

Spustí sa nástroj Printer Setting Utility.

- 2. Kliknite na kartu **Printer Settings Report**.
- 3. Zo zoznamu v ľavej časti stránky vyberte položku **Reports**.

Otvorí sa stránka **Reports**.

4. Kliknite na tlačidlo **System Settings**.

Následne sa vytlačí stránka System Settings.

Ak je uvedená adresa IP **0.0.0.0** (nastavenie výrobcu) alebo **169.254.xx.xx**, znamená to, že adresa IP priradená nebola.

#### *Pozrite si aj:*

*["Priradenie adresy IP \(pre režim IPv4\)" na strane 45](#page-44-0)*

# **Inštalácia ovládačov tlačiarne do počítača so systémom Windows**

Na vašej tlačiarni môžete použiť tri druhy ovládačov tlačiarne:

❏ Ovládač tlačiarne PCL

Pozrite si ["Používanie ovládača tlačiarne PCL" na strane 50](#page-49-0).

<span id="page-49-0"></span>❏ Ovládač tlačiarne Universal P6 s kompatibilitou PCL

Pozrite si ["Použitie ovládača tlačiarne Epson Universal P6" na strane 99](#page-98-0).

❏ Ovládač tlačiarne s kompatibilitou PostScript Level3

Pozrite si *PostScript Level3 Compatible User's Guide*.

# **Používanie ovládača tlačiarne PCL**

# **Identifikácia stavu pred inštaláciou ovládača tlačiarne (pre nastavenie sieťového pripojenia)**

Pred inštaláciou ovládačov tlačiarne do vášho počítača vytlačte stránku System Settings a skontrolujte adresu IP vašej tlačiarne.

#### Cez ovládací panel

#### *Poznámka:*

*Všetky správy a zoznamy sú tlačené v angličtine.*

- 1. Stlačte tlačidlo **System**.
- 2. Vyberte Report / List a potom stlačte tlačidlo .
- 3. Vyberte System Settings a potom stlačte tlačidlo .

Vytlačí sa stránka System Settings.

4. Na stránke System Settings nájdete adresu IP pod **Wired Network** (AL-MX200DNF) alebo **Wired Network/Wireless Network** (AL-MX200DWF).

Ak je uvedená adresa IP **0.0.0.0**, počkajte niekoľko minút, kým sa adresa IP automaticky nevyrieši a potom znovu vytlačte stránku System Settings.

Ak sa adresa IP nevyrieši automaticky, pozrite si ["Priradenie adresy IP \(pre režim IPv4\)" na](#page-44-0) [strane 45.](#page-44-0)

#### Cez Printer Setting Utility

V nasledujúcom postupe je ako príklad použitý operačný systém Windows 7.

#### *Poznámka:*

*Všetky správy a zoznamy sú tlačené v angličtine.*

1. Kliknite na **Start (Štart)** — **All Programs (Všetky programy)** — **EPSON** — vaša tlačiareň — **Printer Setting Utility**.

#### *Poznámka:*

*Okno na výber tlačiarne sa v tomto kroku otvorí vtedy, keď je vo vašom počítači nainštalovaných viac ovládačov tlačiarne. V tomto prípade kliknite na názov požadovanej tlačiarne uvedenej v zozname* **Printer Name***.*

Spustí sa nástroj Printer Setting Utility.

- 2. Kliknite na kartu **Printer Settings Report**.
- 3. Zo zoznamu v ľavej časti stránky vyberte **TCP/IP Settings**.

#### Zobrazí sa stránka **TCP/IP Settings**.

Ak je ako adresa IP uvedené **0.0.0.0** (nastavenie výrobcu) alebo **169.254.xx.xx**, znamená to, že adresa IP priradená nebola. Na priradenie adresy IP pre tlačiareň si pozrite ["Priradenie adresy IP \(pre](#page-44-0) [režim IPv4\)" na strane 45](#page-44-0).

#### Vypnutie brány firewall pred inštaláciou ovládačov tlačiarne

Ak používate niektorý z nasledujúcich operačných systémov, pred inštaláciou ovládačov tlačiarne musíte vypnúť bránu frewall:

- ❏ Windows 7
- ❏ Windows Vista®
- ❏ Windows Server® 2008 R2
- ❏ Windows Server 2008
- ❏ Windows XP

V nasledujúcom postupe je ako príklad použitý operačný systém Windows 7.

#### 1. Kliknite na **Start (Štart)** — **Help and Support (Pomoc a technická podpora)**.

#### *Poznámka:*

*Ak u operačných systémov Windows Vista, Windows Server 2008, Windows Server 2008 R2 a Windows 7 používate funkciu* **Online Help (Pomocník online)***, v tom prípade ju cez okno* **Windows Help and Support (Pomoc a technická podpora pre systém Windows)** *prepnite na* **Offline Help (Pomocník offline)***.*

2. Do poľa **Search Help (Hľadať v pomocníkovi)** zadajte **firewall** a potom stlačte kláves **Enter**.

V danom zozname kliknite na **Turn Windows Firewall on or off (Zapnutie alebo vypnutie brány Windows Firewall)** a postupujte podľa pokynov na obrazovke.

Bránu firewall zapnite po dokončení inštalácie softvéru tlačiarne.

#### **Vloženie disku Software Disc**

1. Do jednotky CD/DVD na vašom počítači vložte Software Disc. Keď sa otvorí okno **AutoPlay (Automaticky prehrať)**, kliknite na **Run setup.exe** a spustí sa **Easy Install Navi**.

#### *Poznámka:*

*Ak sa CD nespustí automaticky, alebo sa neotvorí okno* **AutoPlay (Automaticky prehrať)***, kliknite na* **Start (Štart)** *(u Windows XP* **start (štart)***) —* **Computer (Počítač)** *—* **D:\EPSetup.exe** *(kde D znamená písmeno vašej jednotky CD) a kliknite na* **OK***.*

### **Nastavenie USB pripojenia**

V nasledujúcom postupe je ako príklad použitý operačný systém Windows 7.

- 1. Váš počítač a tlačiareň prepojte káblom USB.
- 2. Zapnite tlačiareň.
- 3. Kliknite na **Easy Install**.

Otvorí sa **SOFTWARE LICENSE AGREEMENT**.

4. Ak súhlasíte s podmienkami **SOFTWARE LICENSE AGREEMENT**, zvoľte **Agree** a potom kliknite na **Next**.

Spustí sa **Easy Install Navi**.

5. Kliknite na **Installing Drivers and Software**.

- 6. Vyberte **Personal Installation** a potom kliknite na **Next**.
- 7. Rozhodnite sa, či chcete počítač reštartovať a na skončenie sprievodcu potom kliknite na **Finish**.

#### Tlač cez USB

Osobná tlačiareň je tlačiareň pripojená na váš počítač alebo tlačový server cez USB. Ak je vaša tlačiareň pripojená na sieť, a nie na váš počítač, pozrite si "Nastavenie sieťového pripojenia" na strane 53.

### **Nastavenie sieťového pripojenia**

#### *Poznámka:*

- ❏ *Ak chcete vašu tlačiareň používať v prostredí Linux, je potrebné nainštalovať ovládače tlačiarne pre operačné systémy Linux. Podrobnosti o spôsobe inštalácie a používaní týchto ovládačov nájdete v časti ["Inštalácia ovládačov tlačiarne na počítačoch so systémom Linux \(CUPS\)" na strane 106](#page-105-0).*
- ❏ *Pri používaní jednotky CD v prostredí Linux musíte túto jednotku nainštalovať do prostredia vášho systému. Ide o reťazec príkazov mount/media/CD-ROM.*

V nasledujúcom postupe je ako príklad použitý operačný systém Windows 7.

1. Kliknite na **Easy Install**.

Otvorí sa **SOFTWARE LICENSE AGREEMENT**.

2. Ak súhlasíte s podmienkami **SOFTWARE LICENSE AGREEMENT**, zvoľte **Agree** a potom kliknite na **Next**.

Spustí sa **Easy Install Navi**.

- 3. Kliknite na **Installing Drivers and Software**.
- 4. Vyberte **Network Installation** a potom kliknite na **Next**.
- 5. Zo zoznamu vyberte tlačiareň, ktorú chcete nainštalovať a kliknite na **Next**. Ak požadovaná tlačiareň v zozname uvedená nie je, kliknite na **Refresh**, aby sa zoznam obnovil, alebo kliknite na **Add Printer**, čo vám umožní manuálne pridať tlačiareň do zoznamu. V tomto bode môžete definovať adresu IP a názov portu.

Ak ste danú tlačiareň inštalovali na serverový počítač, začiarknite políčko **I am setting up this printer on a server**.

#### <span id="page-53-0"></span>*Poznámka:*

*Keď sa rozhodnete použiť funkciu AutoIP a inštalačný program zobrazí* **0.0.0.0***, pokračovať môžete až po zadaní platnej adresy IP.*

- 6. Definujte nastavenia tlačiarne a potom kliknite na **Next**.
	- a Zadajte názov tlačiarne.
	- b Ak chcete, aby mali k tejto tlačiarni prístup aj iní používatelia v sieti, vyberte **Share this printer with other computers on the network** a potom zadajte názov zdieľaného prostriedku, ktorý môžu používatelia identifikovať.
	- c Ak chcete, aby bola tlačiareň nastavená ako predvolená, začiarknite políčko **Set this printer as default for printing**.
	- d Ak chcete, aby bola tlačiareň nastavená ako predvolená aj na skenovanie, začiarknite políčko **Set this printer as default for scanning**.
	- e Ak chcete nainštalovať ovládač faxu, začiarknite políčko **Install fax driver**.
- 7. Vyberte softvér a dokumentáciu, ktorú chcete nainštalovať a potom kliknite na **Install**. K dispozícii máte možnosť definovať priečinky, do ktorých sa majú softvér a dokumentácia nainštalovať. Na zmenu priečinkov kliknite na **Browse**.
- 8. Kliknutím na **Finish** sa sprievodca ukončí.

#### **Konfigurácia nastavení bezdrôtovej siete (iba AL-MX200DWF)**

Nastavenia bezdrôtovej siete môžete konfigurovať pomocou nástroja **Easy Install Navi**.

#### *Dôležité:*

- ❏ *Ak používate inú komunikačnú normu než WPS, pred konfigurovaním nastavení bezdrôtovej siete si od správcu systému vyžiadajte SSID a informácie o zabezpečení.*
- ❏ *Pred konfigurovaním nastavení bezdrôtovej siete sa uistite, že bol od tlačiarne odpojený ethernetový kábel.*

V nasledujúcej tabuľke sú popísané špecifikácie bezdrôtovej siete:

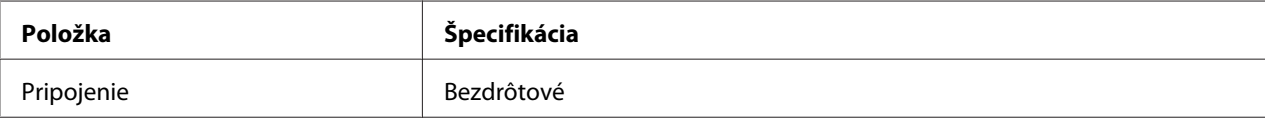

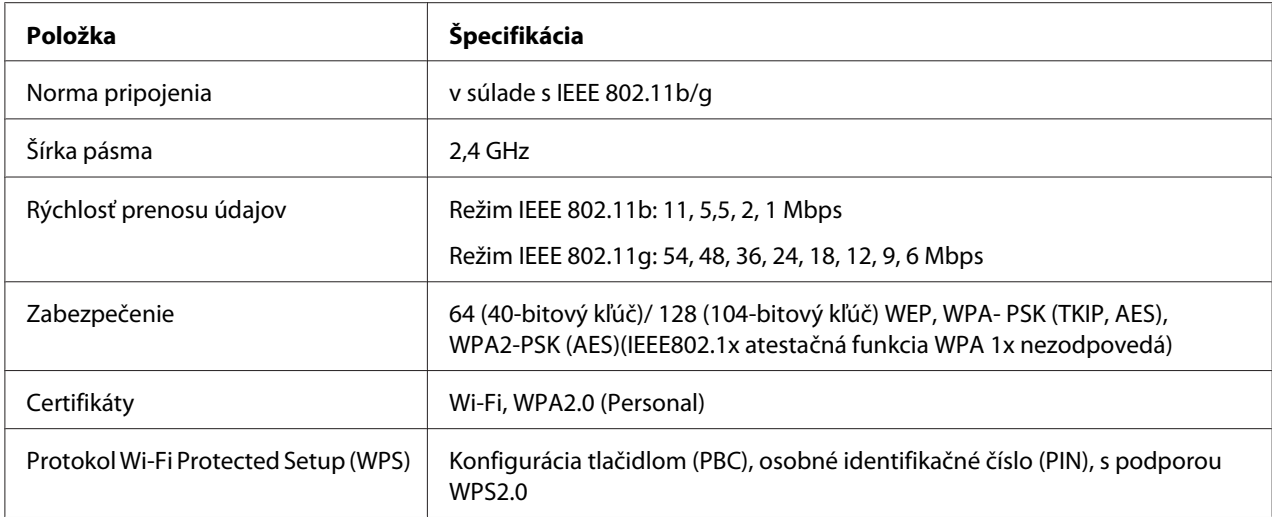

Na vykonanie konfigurácie nastavení bezdrôtovej siete môžete použiť niektorú z nasledujúcich metód:

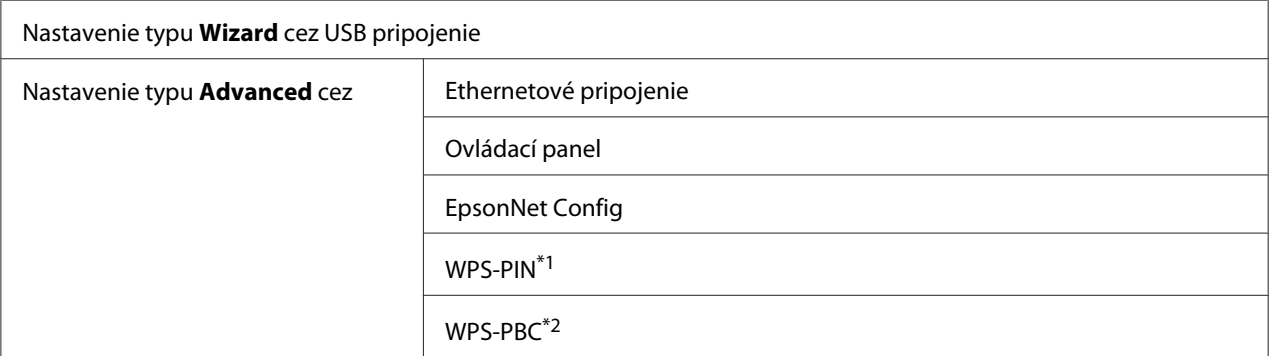

\*1 WPS-PIN (Wi-Fi® Protected Setup-Personal Identification Number – nastavenie pomocou osobného identifikačného čísla) je spôsob autentifikácie a prihlasovania prístrojov v rámci konfigurácie bezdrôtovej siete zadaním kódu PIN do tlačiarne a počítača. Tento spôsob nastavenia, ktoré sa vykonáva cez prístupový bod, je použiteľný iba vtedy, keď prístupové body vášho bezdrôtového smerovača podporujú WPS.

\*2 WPS-PBC (Wi-Fi Protected Setup-Push Button Configuration – konfigurácia tlačidlom) je spôsob autentifikácie a prihlasovania prístrojov v rámci konfigurácie bezdrôtovej siete stlačením tlačidla na prístupovom bode cez bezdrôtové smerovače s následným vykonaním nastavenia WPS-PBC na ovládacom paneli. Tento spôsob nastavenia je použiteľný iba vtedy, keď prístupový bod podporuje WPS.

#### Konfigurácia nastavení bezdrôtovej siete pomocou sprievodcu Wizard

V nasledujúcom postupe je ako príklad použitý operačný systém Windows 7.

- 1. Do jednotky CD/DVD na vašom počítači vložte Software Disc. Keď sa otvorí okno **AutoPlay (Automaticky prehrať)**, kliknite na **Run setup.exe** a spustí sa **Install Navi**.
- 2. Kliknite na **Easy Install**.

Otvorí sa **SOFTWARE LICENSE AGREEMENT**.

3. Ak súhlasíte s podmienkami **SOFTWARE LICENSE AGREEMENT**, zvoľte **Agree** a potom kliknite na **Next**.

Spustí sa **Easy Install Navi**.

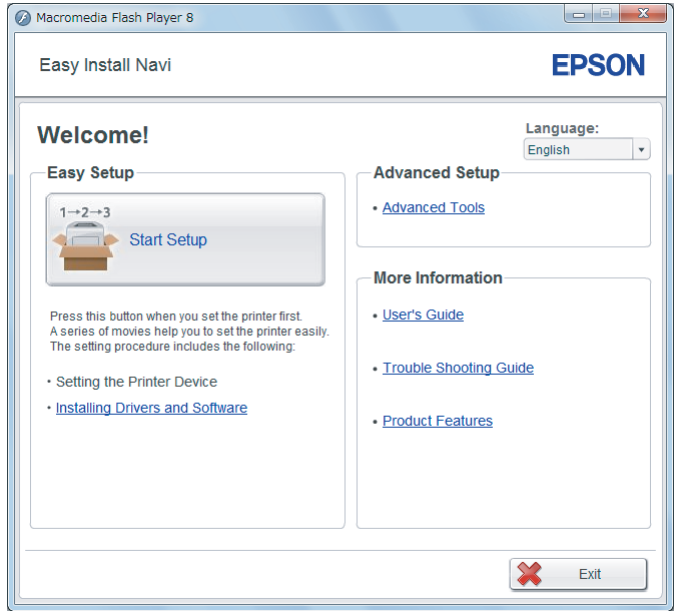

- 4. Kliknite na **Start Setup**.
- 5. Kliknite na **Configure Printer**.

Otvorí sa obrazovka na výber typu pripojenia.

6. Vyberte **Wireless Connection** a potom kliknite na **Next**.

Otvorí sa obrazovka na výber spôsobu nastavenia.

7. Vyberte možnosť **Wizard** a potom kliknite na **Next**.

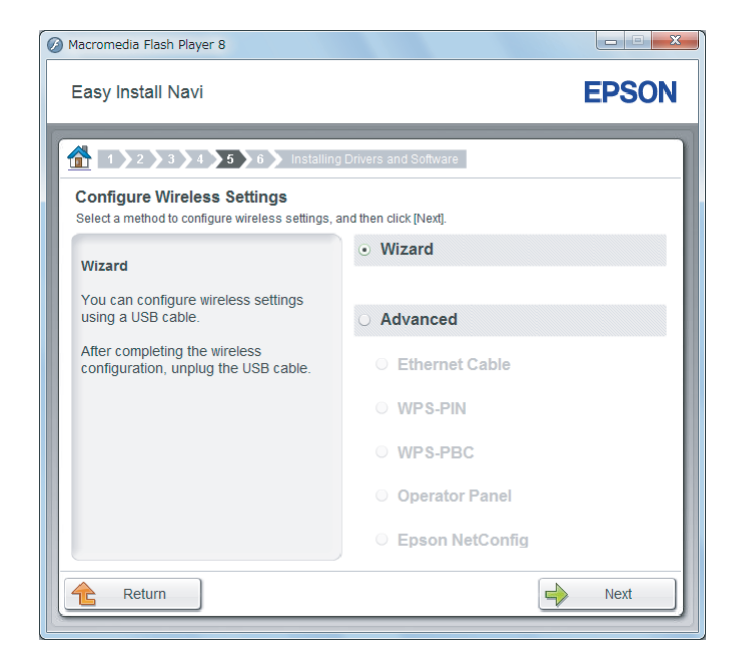

8. Dodržaním pokynov na obrazovke zapojte kábel USB a vykonajte ostatné nastavenia, kým sa neotvorí obrazovka **Select Access Point**.

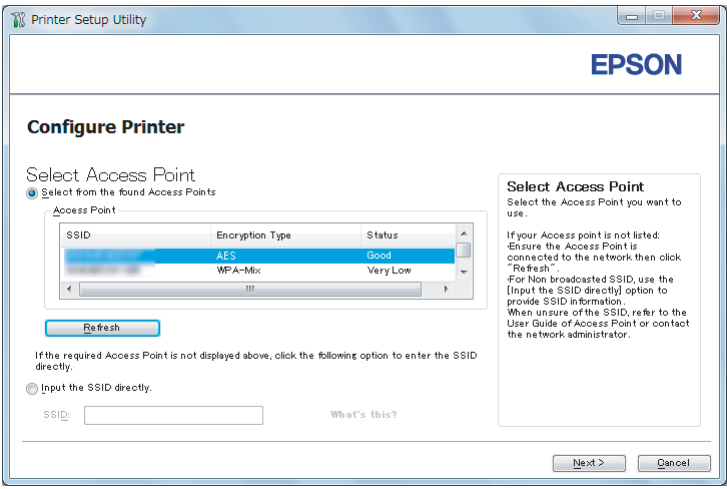

- 9. Zvoľte jednu z nasledujúcich možností:
	- ❏ Kliknite na prepínač **Select from the found Access Points** a vyberte SSID.
	- ❏ Kliknite na prepínač **Input the SSID directly** a do políčka **SSID** zadajte SSID.

#### *Poznámka:*

*Zobrazí sa najviac päť prístupových bodov zoradených podľa intenzity rádiových vĺn. Prístupový bod s nízkou intenzitou rádiových vĺn sa nemusí zobrazovať vôbec.*

- 10. Kliknite na **Next**.
- 11. Zadajte **Passphrase** pre SSID, ktoré ste definovali v predchádzajúcich krokoch a kliknite na **Next**.

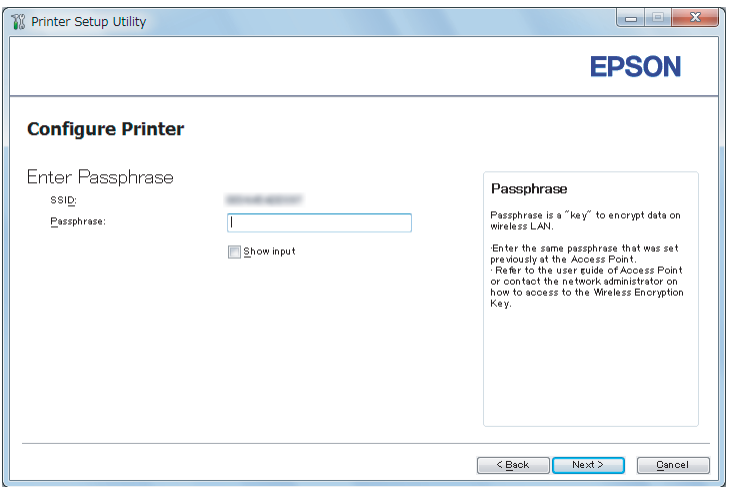

12. Vykonajte konfiguráciu bezpečnostného nastavenia a potom kliknite na **Next**.

Otvorí sa obrazovka **IP Address Settings**.

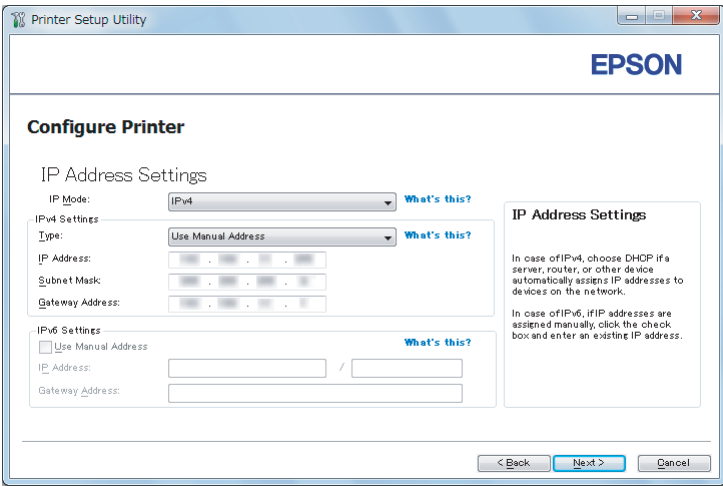

13. V závislosti od prevedenia vašej siete vyberte **IP Mode**.

Ak ste vybrali **IPv4**, vykonajte nasledujúcu konfiguráciu:

- a Vyberte **Type**.
- b Ak ste v rámci **Type** vybrali možnosť **Use Manual Address**, zadajte nasledujúce položky:
	- ❏ **IP Address** vašej tlačiarne
	- ❏ **Subnet Mask**
	- ❏ **Gateway Address**

Ak ste vybrali **Dual Stack**, vykonajte nasledujúcu konfiguráciu:

- a Konfigurujte **IPv4 Settings**.
- b Ak ste začiarkli políčko **Use Manual Address** pod **IPv6 Settings**, zadajte nasledujúce položky:
	- ❏ **IP Address** vašej tlačiarne
	- ❏ **Gateway Address**

#### 14. Kliknite na **Next**.

Otvorí sa obrazovka **FAX Settings**.

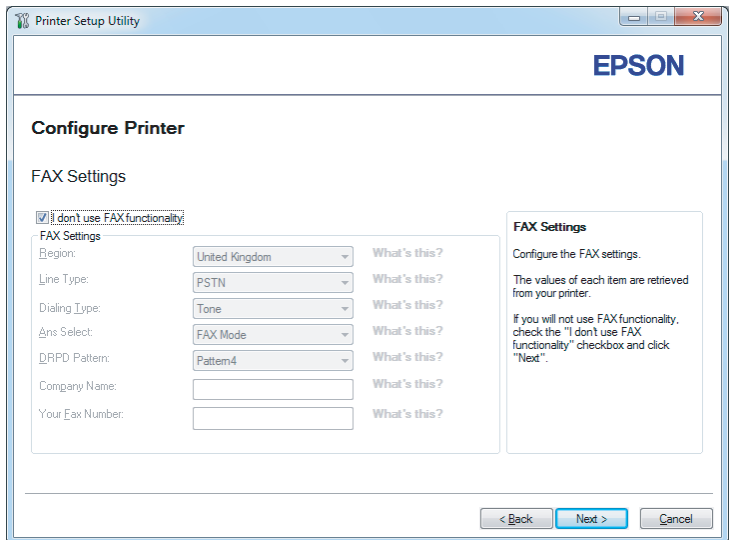

15. Podľa potreby vykonajte konfiguráciu nastavení faxu.

#### *Poznámka:*

*Ak nemáte v úmysle používať funkciu faxu, začiarknite políčko* **I don't use FAX functionality***.*

#### 16. Kliknite na **Next**.

Otvorí sa obrazovka **Confirm the settings**.

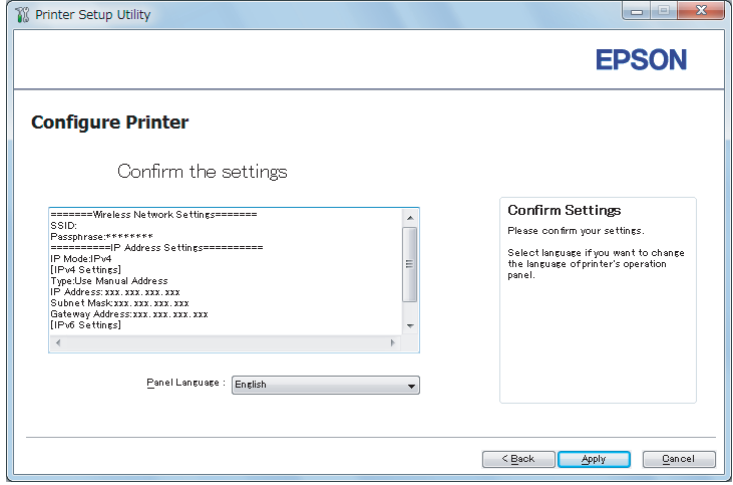

17. Uistite sa, že sa zobrazili nastavenia bezdrôtovej siete a potom kliknite na **Apply**.

Otvorí sa potvrdzujúce okno.

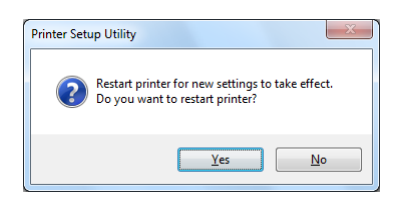

18. Kliknite na **Yes (Áno)**.

19. Počkajte niekoľko minút, kým sa tlačiareň reštartuje a pripojí na bezdrôtovú sieť. Následne sa otvorí obrazovka **Configuration Complete**.

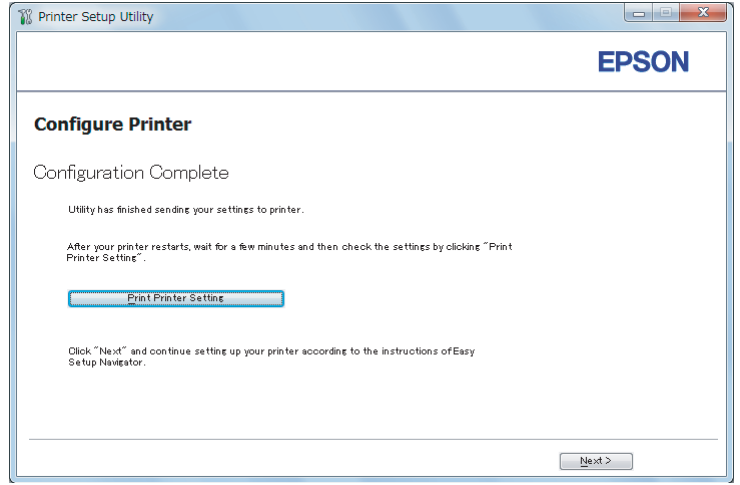

- 20. Kliknite na **Print Printer Setting**.
- 21. Uistite sa, že ako "Link Quality" je v správe uvedené "Good", "Acceptable" alebo "Low".

#### *Poznámka:*

*Keď je ako "Link Quality" uvedené "No Reception", skontrolujte, či sú správne nakonfigurované nastavenia bezdrôtovej siete. Ak chcete znovu vykonať konfiguráciu nastavení bezdrôtovej siete, kliknite na* **Next** *na obrazovke* **Configuration Complete** *a potom kliknite na* **Return***.*

22. Kliknite na **Next**.

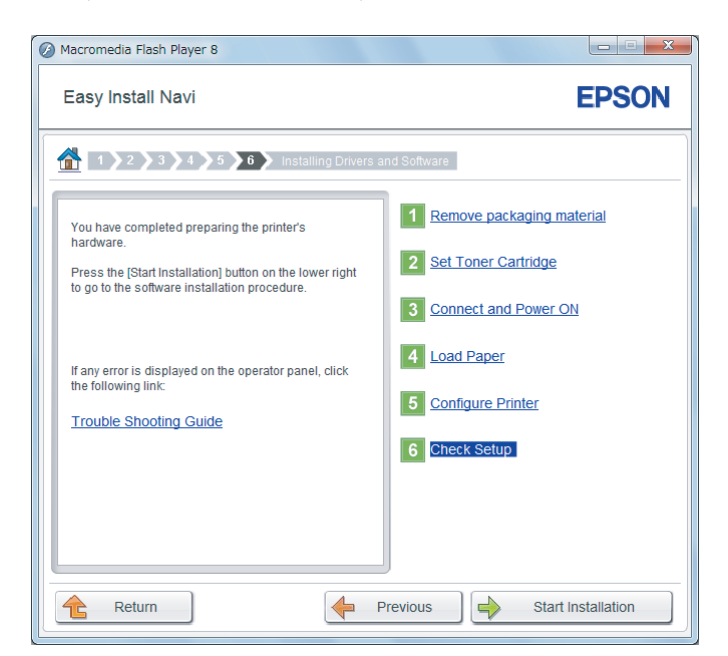

23. Postupujte podľa pokynov na obrazovke, kým sa neotvorí obrazovka **Check Setup**.

24. Uistite sa, že na LCD paneli nie sú zobrazené žiadne chyby a potom kliknite na **Start Installation**.

Ak nájdete nejaké chyby, kliknite na **Trouble Shooting Guide** a postupujte podľa pokynov.

25. Skontrolujte, či je tlačiareň, ktorá sa má inštalovať, uvedená na obrazovke **Select Printer** a potom kliknite na **Next**.

#### *Poznámka:*

*Ak na obrazovke* **Select Printer** *nie je uvedená tlačiareň, ktorá sa má inštalovať, skúste vykonať jeden z nasledujúcich krokov:*

- ❏ *Kliknutím na* **Refresh** *vykonajte aktualizáciu údajov.*
- ❏ *Kliknite na* **Add Printer** *a manuálne zadajte údaje týkajúce sa tlačiarne.*
- 26. Vyberte požadované položky na obrazovke **Enter Printer Settings** a kliknite na **Next**.
- 27. Vyberte softvér, ktorý sa má nainštalovať a potom kliknite na **Install**.
- 28. Keď kliknete na **Finish**, tento nástroj sa ukončí.

Konfigurácia bezdrôtovej siete je dokončená.

Konfigurácia bezdrôtovej siete pomocou rozšíreného spôsobu nastavenia

Ak chcete použiť možnosť rozšíreného spôsobu nastavenia, otvorte obrazovku **Configure Wireless Settings**.

V nasledujúcom postupe je ako príklad použitý operačný systém Windows 7.

Otvorenie obrazovky Configure Wireless Settings

- 1. Do jednotky CD/DVD na vašom počítači vložte Software Disc. Keď sa otvorí okno **AutoPlay (Automaticky prehrať)**, kliknite na **Run setup.exe** a spustí sa **Install Navi**.
- 2. Kliknite na **Easy Install**.

Otvorí sa **SOFTWARE LICENSE AGREEMENT**.

3. Ak súhlasíte s podmienkami **SOFTWARE LICENSE AGREEMENT**, vyberte **Agree** a potom kliknite na **Next**.

Spustí sa **Easy Install Navi**.

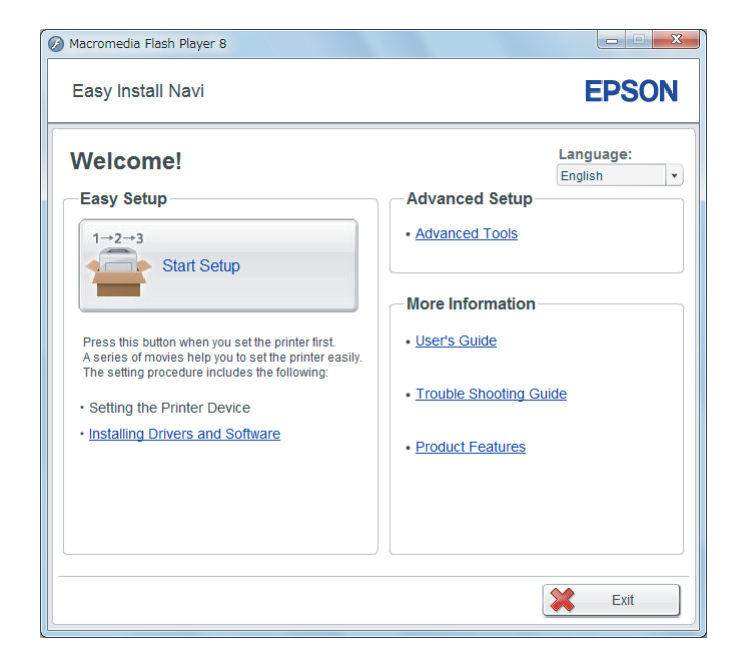

- 4. Kliknite na **Start Setup**.
- 5. Kliknite na **Configure Printer**.
- 6. Vyberte **Wireless Connection** a potom kliknite na **Next**.

Otvorí sa obrazovka na výber spôsobu nastavenia.

7. Vyberte **Advanced**.

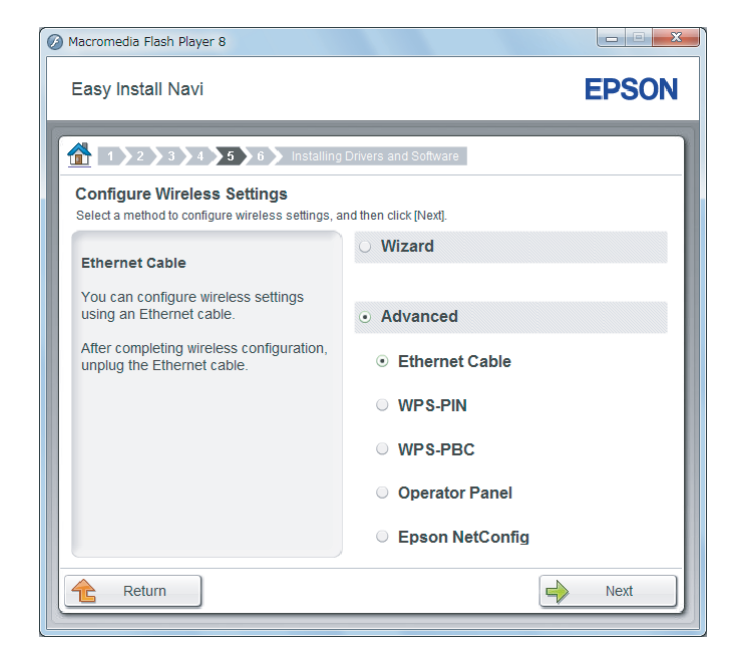

Z nasledujúceho zoznamu vyberte spôsob pripojenia.

- ❏ "Ethernet Cable" na strane 64
- $\Box$  ["WPS-PIN" na strane 69](#page-68-0)
- □ ["WPS-PBC" na strane 71](#page-70-0)
- $\Box$ , Operator Panel" na strane 72
- $\Box$ , EpsonNet Config" na strane 74

#### Ethernet Cable

- 1. Vyberte **Ethernet Cable** a potom kliknite na **Next**.
- 2. Postupujte podľa pokynov na obrazovke a kliknite na **Next**.

Otvorí sa obrazovka **Printer Setup Utility**.

3. Na obrazovke **Select Printer** vyberte tlačiareň, ktorá sa má konfigurovať a potom kliknite na **Next**.

#### *Poznámka:*

*Ak na obrazovke* **Select Printer** *nie je uvedená tlačiareň, ktorá sa má konfigurovať, skúste vykonať niektorý z nasledujúcich krokov:*

- ❏ *Kliknutím na* **Refresh** *vykonajte aktualizáciu údajov.*
- ❏ *Kliknite na* **Enter IP Address** *a potom zadajte adresu IP vašej tlačiarne.*
- 4. Zadajte SSID.

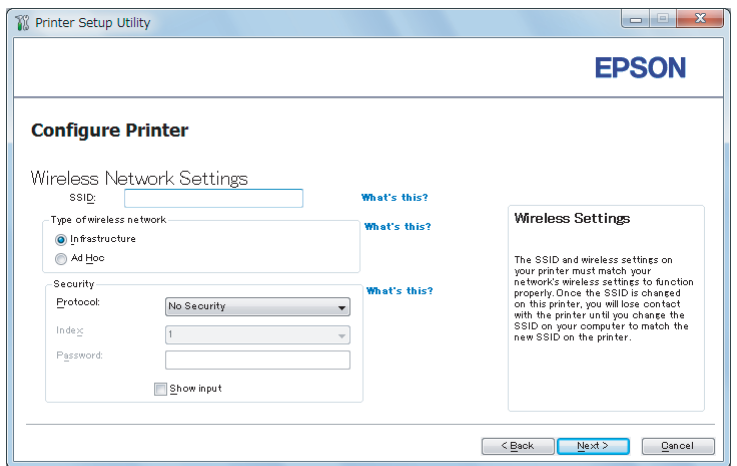

- 5. Vyberte **Type of wireless network**.
- 6. Vykonajte konfiguráciu bezpečnostného nastavenia a potom kliknite na **Next**.

Otvorí sa obrazovka **IP Address Settings**.

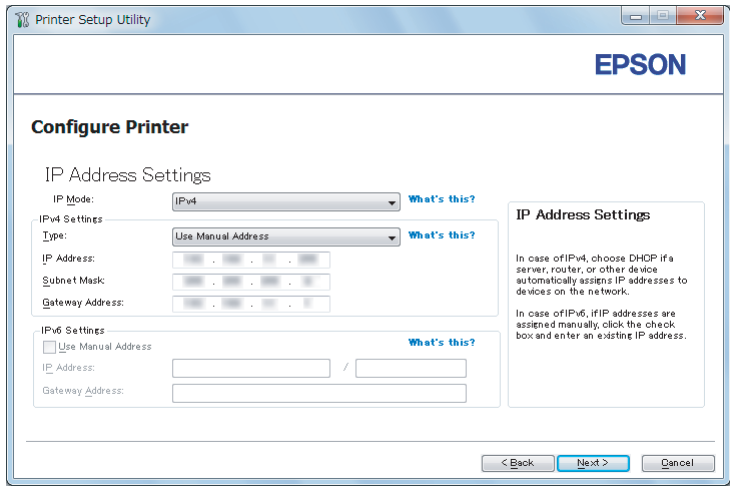

7. V závislosti od prevedenia vašej siete vyberte **IP Mode**.

Ak ste vybrali **IPv4**, vykonajte nasledujúcu konfiguráciu:

- a Vyberte **Type**.
- b Ak ste pri **Type** zvolili možnosť **Use Manual Address**, zadajte nasledujúce položky:
	- ❏ **IP Address** vašej tlačiarne
	- ❏ **Subnet Mask**
	- ❏ **Gateway Address**

Ak ste vybrali **Dual Stack**, vykonajte nasledujúcu konfiguráciu:

- a Konfigurujte **IPv4 Settings**.
- b Ak ste pod **IPv6 Settings** začiarkli políčko **Use Manual Address**, zadajte nasledujúce položky:
	- ❏ **IP Address** vašej tlačiarne
	- ❏ **Gateway Address**
- 8. Kliknite na **Next**.

Otvorí sa obrazovka **FAX Settings**.

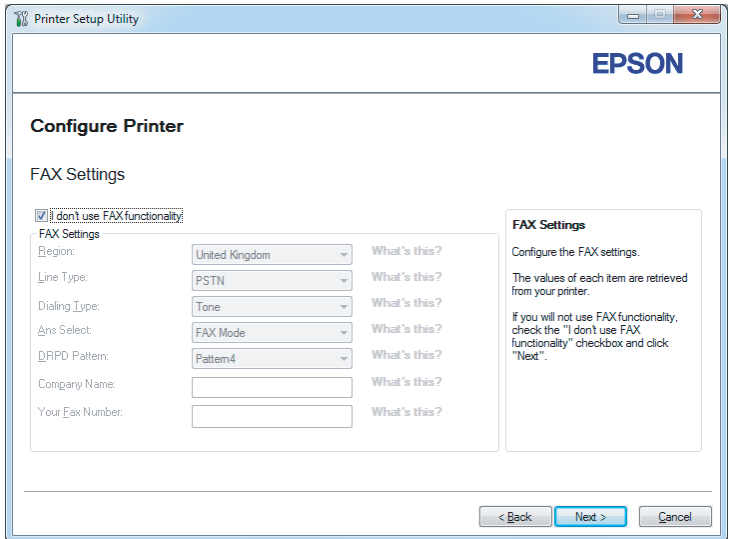

9. Podľa potreby vykonajte konfiguráciu nastavení faxu.

#### *Poznámka:*

*Ak nemáte v úmysle používať funkciu faxu, začiarknite políčko* **I don't use FAX functionality***.*

#### 10. Kliknite na **Next**.

Otvorí sa obrazovka **Confirm the settings**.

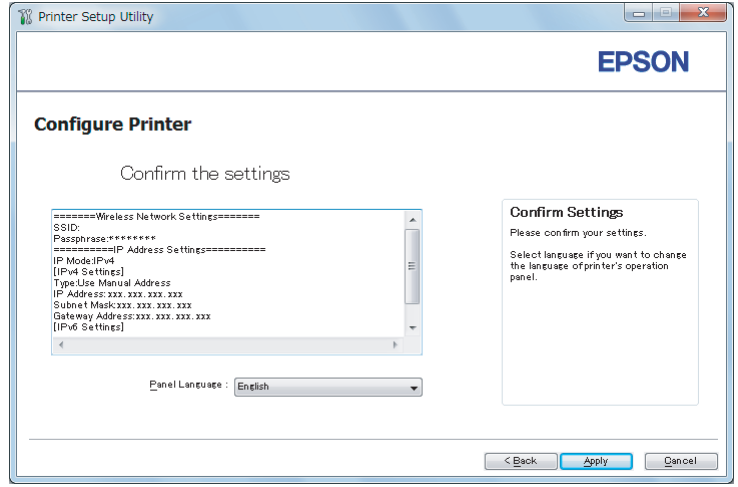

11. Uistite sa, že sa zobrazili nastavenia bezdrôtovej siete a potom kliknite na **Apply**.

Otvorí sa potvrdzujúce okno.

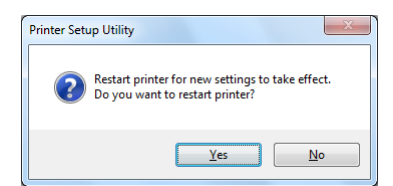

#### *Poznámka:*

*Na to, aby sa definované nastavenia bezdrôtovej siete stali účinnými, je potrebné reštartovať tlačiareň.*

12. Kliknite na **Yes (Áno)**.

13. Počkajte niekoľko minút, kým sa tlačiareň reštartuje a pripojí na bezdrôtovú sieť. Následne sa otvorí obrazovka **Configuration Complete**.

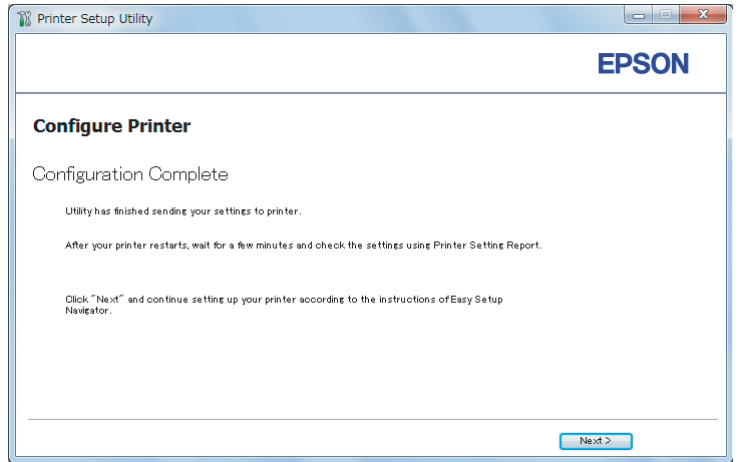

#### 14. Kliknite na **Next**.

15. Postupujte podľa pokynov na obrazovke, kým sa neotvorí obrazovka **Check Setup**.

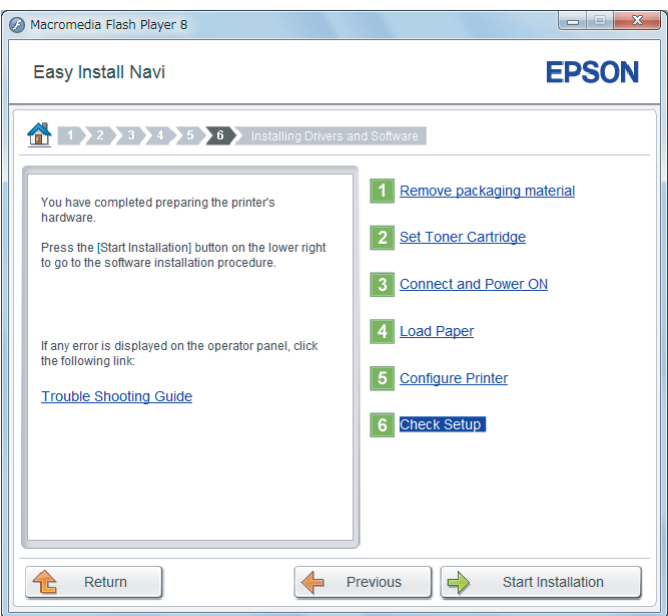

16. Pomocou ovládacieho panela vytlačte stránku System Settings.

Pozrite si ["Tlač stránky System Settings" na strane 159](#page-158-0).

<span id="page-68-0"></span>17. Uistite sa, že ako "Link Quality" je v správe uvedené "Good", "Acceptable" alebo "Low".

#### *Poznámka:*

*Keď je ako "Link Quality" uvedené "No Reception", skontrolujte, či sú správne nakonfigurované nastavenia bezdrôtovej siete. Ak chcete znovu vykonať konfiguráciu nastavení bezdrôtovej siete, kliknite na* **Return***.*

18. Uistite sa, že na LCD paneli nie sú zobrazené žiadne chyby a potom kliknite na **Start Installation**.

Ak nájdete nejaké chyby, kliknite na **Trouble Shooting Guide** a postupujte podľa pokynov.

19. Skontrolujte, či je tlačiareň, ktorá sa má inštalovať, uvedená na obrazovke **Select Printer** a potom kliknite na **Next**.

#### *Poznámka:*

*Ak na obrazovke* **Select Printer** *nie je uvedená tlačiareň, ktorá sa má inštalovať, skúste vykonať jeden z nasledujúcich krokov:*

- ❏ *Kliknutím na* **Refresh** *vykonajte aktualizáciu údajov.*
- ❏ *Kliknite na* **Add Printer** *a manuálne zadajte údaje týkajúce sa tlačiarne.*
- 20. Konfigurujte požadované položky na obrazovke **Enter Printer Settings** a kliknite na **Next**.
- 21. Vyberte softvér, ktorý sa má nainštalovať a potom kliknite na **Install**.
- 22. Keď kliknete na **Finish**, tento nástroj sa ukončí.

Konfigurácia bezdrôtovej siete je dokončená.

#### WPS-PIN

#### *Poznámka:*

- ❏ **WPS-PIN** *(Wi-Fi Protected Setup-Personal Identification Number nastavenie pomocou osobného identifikačného čísla) je spôsob autentifikácie a prihlasovania prístrojov v rámci konfigurácie bezdrôtovej siete zadaním kódu PIN do tlačiarne a počítača. Tento spôsob nastavenia, ktoré sa vykonáva cez prístupový bod, je použiteľný iba vtedy, keď prístupové body vášho bezdrôtového smerovača podporujú WPS.*
- ❏ *Pred spustením* **WPS-PIN** *bude potrebné, aby ste na webovej stránke bezdrôtového prístupového bodu zadali váš kód PIN. Podrobnosti nájdete v návode pre prístupový bod.*
- 1. Vyberte **WPS-PIN** a potom kliknite na **Next**.
- 2. Postupujte podľa pokynov na obrazovke, kým sa neotvorí obrazovka **Check Setup**.

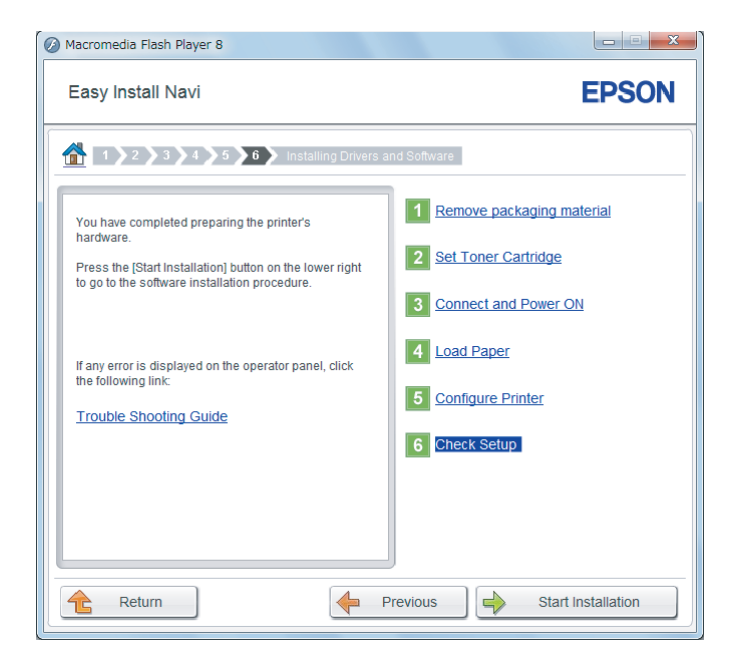

3. Uistite sa, že na LCD paneli nie sú zobrazené žiadne chyby a potom kliknite na **Start Installation**.

Ak nájdete nejaké chyby, kliknite na **Trouble Shooting Guide** a postupujte podľa pokynov.

4. Skontrolujte, či je tlačiareň, ktorá sa má inštalovať, uvedená na obrazovke **Select Printer** a potom kliknite na **Next**.

#### *Poznámka:*

*Ak na obrazovke* **Select Printer** *nie je uvedená tlačiareň, ktorá sa má inštalovať, skúste vykonať jeden z nasledujúcich krokov:*

- ❏ *Kliknutím na* **Refresh** *vykonajte aktualizáciu údajov.*
- ❏ *Kliknite na* **Add Printer** *a manuálne zadajte údaje týkajúce sa tlačiarne.*
- 5. Konfigurujte požadované položky na obrazovke **Enter Printer Settings** a kliknite na **Next**.
- 6. Vyberte softvér, ktorý sa má nainštalovať a potom kliknite na **Install**.
- 7. Keď kliknete na **Finish**, tento nástroj sa ukončí.

<span id="page-70-0"></span>Konfigurácia bezdrôtovej siete je dokončená.

Po úspešnom vykonaní operácie **WPS-PIN** a reštartovaní tlačiarne bude pripojenie bezdrôtovej siete LAN dokončené.

WPS-PBC

#### *Poznámka:*

**WPS-PBC** *(Wi-Fi Protected Setup-Push Button Configuration – konfigurácia tlačidlom) je spôsob autentifikácie a prihlasovania prístrojov v rámci konfigurácie bezdrôtovej siete stlačením tlačidla na prístupovom bode cez bezdrôtové smerovače s následným vykonaním nastavenia* **WPS-PBC** *na ovládacom paneli. Tento spôsob nastavenia je použiteľný iba vtedy, keď prístupový bod podporuje WPS.*

- 1. Vyberte **WPS-PBC** a potom kliknite na **Next**.
- 2. Postupujte podľa pokynov na obrazovke, kým sa neotvorí obrazovka **Check Setup**.

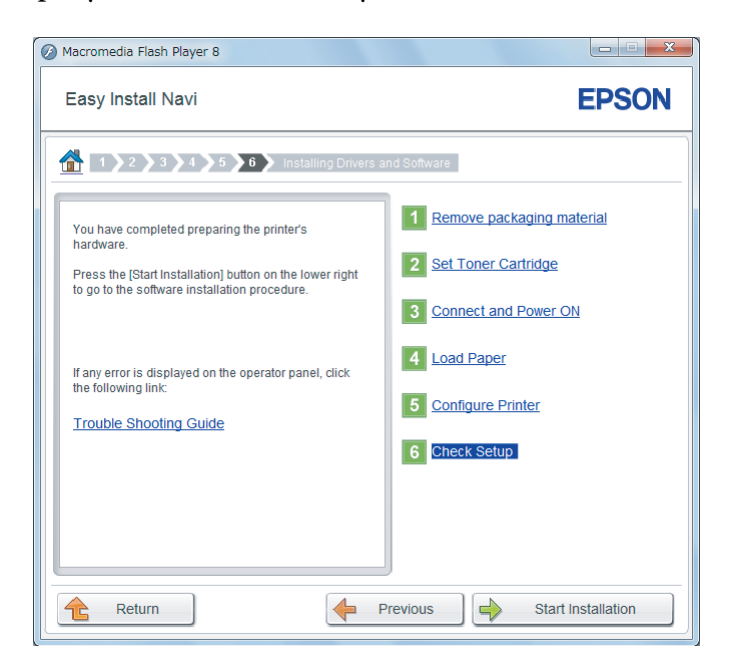

3. Uistite sa, že na LCD paneli nie sú zobrazené žiadne chyby a potom kliknite na **Start Installation**.

Ak nájdete nejaké chyby, kliknite na **Trouble Shooting Guide** a postupujte podľa pokynov.

4. Skontrolujte, či je tlačiareň, ktorá sa má inštalovať, uvedená na obrazovke **Select Printer** a potom kliknite na **Next**.

#### <span id="page-71-0"></span>*Poznámka:*

*Ak na obrazovke* **Select Printer** *nie je uvedená tlačiareň, ktorá sa má inštalovať, skúste vykonať jeden z nasledujúcich krokov:*

- ❏ *Kliknutím na* **Refresh** *vykonajte aktualizáciu údajov.*
- ❏ *Kliknite na* **Add Printer** *a manuálne zadajte údaje týkajúce sa tlačiarne.*
- 5. Konfigurujte požadované položky na obrazovke **Enter Printer Settings** a kliknite na **Next**.
- 6. Vyberte softvér, ktorý sa má nainštalovať a potom kliknite na **Install**.
- 7. Keď kliknete na **Finish**, tento nástroj sa ukončí.

Konfigurácia bezdrôtovej siete je dokončená.

#### *Poznámka:*

*Informácie o použití* **WPS-PBC** *na prístupovom bode bezdrôtovej siete LAN nájdete v návode dodanom s prístupovým bodom bezdrôtovej siete LAN.*

Po úspešnom vykonaní operácie **WPS-PBC** a reštartovaní tlačiarne bude pripojenie bezdrôtovej siete LAN dokončené.

#### Operator Panel

1. Vyberte **Operator Panel** a potom kliknite na **Next**.
2. Postupujte podľa pokynov na obrazovke, kým sa neotvorí obrazovka **Check Setup**.

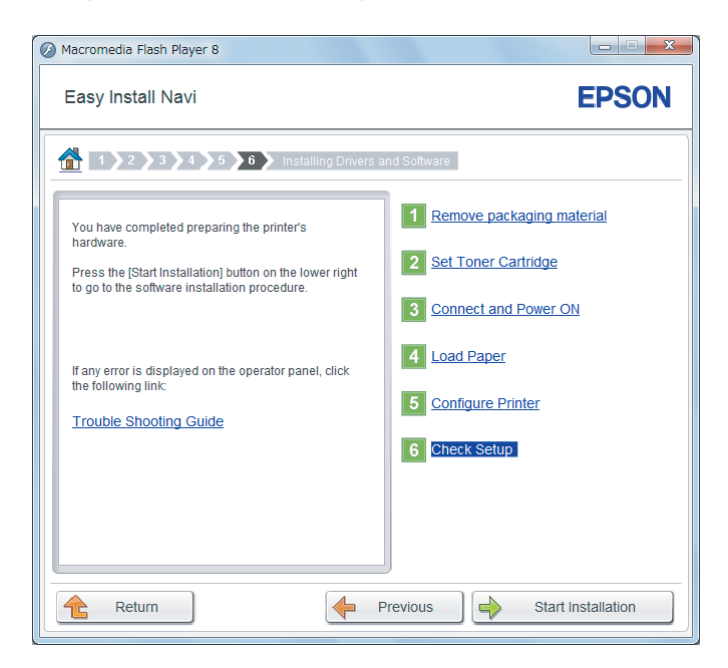

3. Uistite sa, že na LCD paneli nie sú zobrazené žiadne chyby a potom kliknite na **Start Installation**.

Ak nájdete nejaké chyby, kliknite na **Trouble Shooting Guide** a postupujte podľa pokynov.

4. Skontrolujte, či je tlačiareň, ktorá sa má inštalovať, uvedená na obrazovke **Select Printer** a potom kliknite na **Next**.

## *Poznámka:*

*Ak na obrazovke* **Select Printer** *nie je uvedená tlačiareň, ktorá sa má inštalovať, skúste vykonať niektorý z nasledujúcich krokov:*

- ❏ *Kliknutím na* **Refresh** *vykonajte aktualizáciu údajov.*
- ❏ *Kliknite na* **Add Printer** *a manuálne zadajte údaje týkajúce sa tlačiarne.*
- 5. Konfigurujte požadované položky na obrazovke **Enter Printer Settings** a potom kliknite na **Next**.
- 6. Vyberte softvér, ktorý sa má nainštalovať a potom kliknite na **Install**.
- 7. Keď kliknete na **Finish**, tento nástroj sa ukončí.

Konfigurácia bezdrôtovej siete je dokončená.

### EpsonNet Config

- 1. Vyberte **EpsonNet Config** a potom kliknite na **Next**.
- 2. Postupujte podľa pokynov na obrazovke, kým sa neotvorí obrazovka **Check Setup**.

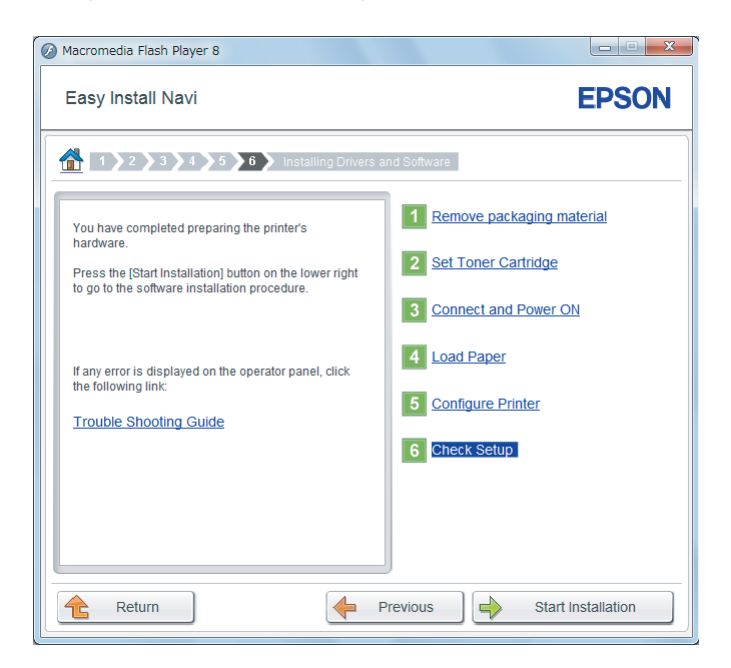

3. Uistite sa, že na LCD paneli nie sú zobrazené žiadne chyby a potom kliknite na **Start Installation**.

Ak nájdete nejaké chyby, kliknite na **Trouble Shooting Guide** a postupujte podľa pokynov.

4. Skontrolujte, či je tlačiareň, ktorá sa má inštalovať, uvedená na obrazovke **Select Printer** a potom kliknite na **Next**.

### *Poznámka:*

*Ak na obrazovke* **Select Printer** *nie je uvedená tlačiareň, ktorá sa má inštalovať, skúste vykonať jeden z nasledujúcich krokov:*

- ❏ *Kliknutím na* **Refresh** *vykonajte aktualizáciu údajov.*
- ❏ *Kliknite na* **Add Printer** *a manuálne zadajte údaje týkajúce sa tlačiarne.*
- 5. Konfigurujte požadované položky na obrazovke **Enter Printer Settings** a kliknite na **Next**.
- 6. Vyberte softvér, ktorý sa má nainštalovať a potom kliknite na **Install**.
- 7. Keď kliknete na **Finish**, tento nástroj sa ukončí.

Konfigurácia bezdrôtovej siete je dokončená.

Po úspešnom vykonaní operácie EpsonNet Config a reštartovaní tlačiarne bude pripojenie bezdrôtovej siete LAN dokončené.

Nastavenie nového prostredia bezdrôtovej siete pre váš počítač (keď potrebujete nastaviť bezdrôtové pripojenie s vaším počítačom)

## Pre siete DHCP:

1. Nastavenie vášho počítača na bezdrôtové pripojenie:

## *Poznámka:*

*Nastavenia bezdrôtovej siete môžete zmeniť aj pomocou bezdrôtovej aplikácie, ktorá môže byť nainštalovaná vo vašom počítači.*

## **Pre Windows XP a Windows Server 2003:**

- a Vyberte **Network Connections (Sieťové pripojenia)** z ponuky **Control Panel (Ovládací panel)**.
- b Pravým tlačidlom myši kliknite na **Wireless Network Connection (Pripojenie bezdrôtovej siete)** a vyberte **Properties (Vlastnosti)**.
- c Vyberte kartu **Wireless Networks (Bezdrôtové siete)**.
- d Uistite sa, že je začiarknuté políčko **Use Windows to configure my wireless network settings (Na konfigurovanie mojich nastavení bezdrôtovej siete použiť Windows)**.

## *Poznámka:*

*Zaznamenajte si nastavenia bezdrôtovej siete v dialógovom okne* **Advanced (Rozšírené)** *(krok f) a v dialógovom okne* **Wireless network properties (Bezdrôtová sieť – vlastnosti)** *(krok h). Tieto nastavenia od vás môžu byť požadované neskôr.*

- e Kliknite na tlačidlo **Advanced (Rozšírené)**.
- f Vyberte **Computer-to-computer (ad hoc) networks only (Iba siete počítač-počítač (ad hoc))** a zatvorte dialógové okno **Advanced (Rozšírené)**.
- g Kliknutím na tlačidlo **Add (Pridať)** sa zobrazí **Wireless network properties (Bezdrôtová sieť – vlastnosti)**.
- h Na karte **Association (Pridruženie)** zadajte nasledujúce informácie a kliknite na **OK**.

**Network name (SSID) (Názov siete (SSID)): xxxxxxxx** (xxxxxxxx označuje SSID bezdrôtového prístroja, ktorý používate)

**Network Authentication (Overenie siete): Open (Otvoriť)**

**Data encryption (Šifrovanie údajov): Disabled (Vypnuté)**

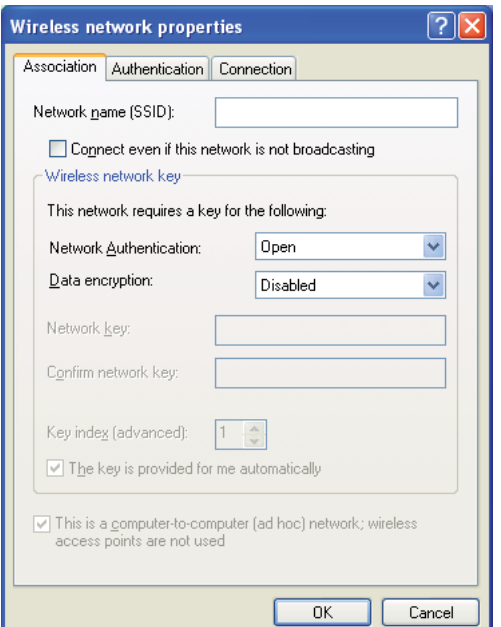

- i Kliknutím na tlačidlo **Move up (Premiestniť hore)** sa novovytvorený SSID premiestni na vrch zoznamu.
- j Kliknutím na **OK** sa dialógové okno **Wireless network properties (Bezdrôtová sieť – vlastnosti)** zatvorí.

**Pre Windows Vista:**

a Otvorte **Control Panel (Ovládací panel)**.

- b Vyberte **Network and Internet (Sieť a internet)**.
- c Vyberte **Network and Sharing Center (Centrum sietí)**.
- d Vyberte **Connect to a network (Pripojiť k sieti)**.
- e Z položiek zoznamu dostupných sietí vyberte **xxxxxxxx** (xxxxxxxx označuje SSID bezdrôtového prístroja, ktorý používate) a kliknite na **Connect (Pripojiť)**.
- f Po skontrolovaní úspešnosti pripojenia kliknite v dialógovom okne na **Close (Zavrieť)**.

### **Pre Windows Server 2008:**

- a Otvorte **Control Panel (Ovládací panel)**.
- b Vyberte **Network and Internet (Sieť a internet)**.
- c Vyberte **Network and Sharing Center (Centrum sietí)**.
- d Vyberte **Connect to a network (Pripojiť k sieti)**.
- e Z položiek zoznamu dostupných sietí vyberte **xxxxxxxx** (xxxxxxxx označuje SSID bezdrôtového prístroja, ktorý používate) a kliknite na **Connect (Pripojiť)**.
- f Po skontrolovaní úspešnosti pripojenia kliknite v dialógovom okne na **Close (Zavrieť)**.

## **Pre Windows Server 2008 R2 a Windows 7:**

- a Otvorte **Control Panel (Ovládací panel)**.
- b Vyberte **Network and Internet (Sieť a internet)**.
- c Vyberte **Network and Sharing Center (Centrum sietí)**.
- d Vyberte **Connect to a network (Pripojiť k sieti)**.
- e Z položiek zoznamu dostupných sietí vyberte **xxxxxxxx** (xxxxxxxx označuje SSID bezdrôtového prístroja, ktorý používate) a kliknite na **Connect (Pripojiť)**.
- 2. Na tlačiarni skontrolujte adresu IP priradenú funkciou AutoIP.
- a Na ovládacom paneli stlačte tlačidlo **System**.
- b Vyberte Admin Menu a potom stlačte tlačidlo ...
- c Vyberte Network a potom stlačte tlačidlo ...
- d Vyberte TCP/IP a potom stlačte tlačidlo os.
- e Vyberte IPv4 a potom stlačte tlačidlo  $\infty$ .
- f Vyberte IP Address a potom stlačte tlačidlo .

(Predvolený rozsah adries IP: 169.254.xxx.yyy)

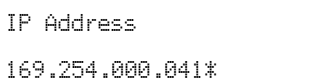

3. Uistite sa, že adresa IP na vašom počítači je priradená protokolom DHCP.

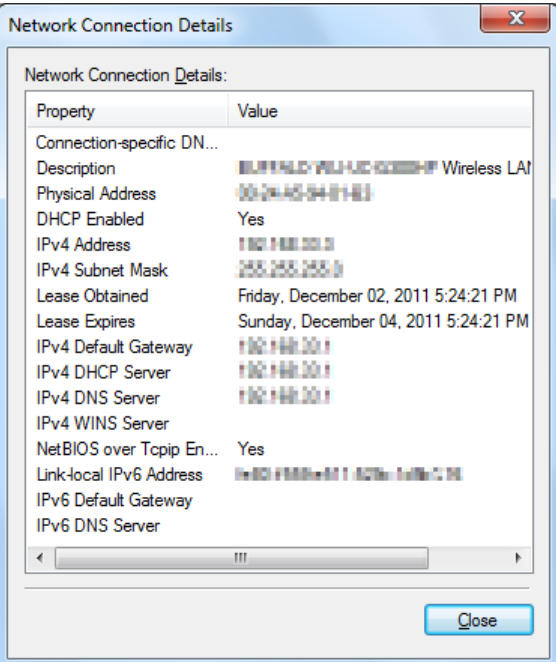

- 4. Spustite váš webový prehľadávač.
- 5. Do panela s adresou zadajte adresu IP tlačiarne a stlačte kláves **Enter**.

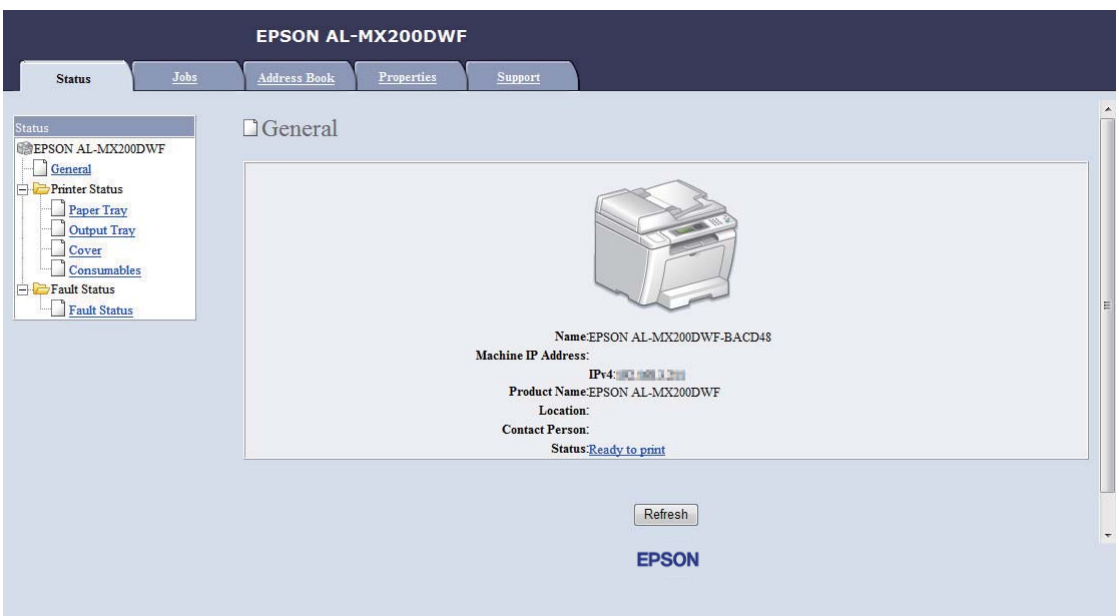

Vo vašom prehľadávači sa objaví EpsonNet Config.

- 6. V EpsonNet Config vykonajte konfiguráciu nastavení bezdrôtovej siete.
- 7. Reštartujte tlačiareň.
- 8. Obnovte nastavenia bezdrôtovej siete na vašom počítači.

### *Poznámka:*

*Ak je v rámci operačného systému na vašom počítači dostupný softvér na konfiguráciu bezdrôtovej siete, zmeny v nastaveniach bezdrôtovej siete vykonajte pomocou tohto softvéru. Pozrite si nižšie uvedené pokyny.*

## **Pre Windows XP a Windows Server 2003:**

- a Vyberte **Network Connections (Sieťové pripojenia)** z ponuky **Control Panel (Ovládací panel)**.
- b Pravým tlačidlom myši kliknite na **Wireless Network Connection (Pripojenie bezdrôtovej siete)** a vyberte **Properties (Vlastnosti)**.
- c Vyberte kartu **Wireless Networks (Bezdrôtové siete)**.
- d Uistite sa, že je začiarknuté políčko **Use Windows to configure my wireless network settings (Na konfigurovanie mojich nastavení bezdrôtovej siete použiť Windows)**.
- e Kliknite na **Advanced (Rozšírené)**.
- f Tlačiareň môžete nastaviť buď na režim ad-hoc, alebo na režim infraštruktúry.
	- ❏ Pre režim Ad hoc: Vyberte **Computer-to-computer (ad hoc) networks only (Iba siete počítač-počítač (ad hoc))** a zatvorte dialógové okno.
	- ❏ Pre režim infraštruktúry: Vyberte **Access point (Infrastructure) networks only (Iba siete s prístupovým bodom (Infraštruktúra))** a zatvorte dialógové okno.
- g Kliknutím na **Add (Pridať)** sa zobrazí **Wireless network properties (Bezdrôtová sieť – vlastnosti)**.
- h Zadajte nastavenie, ktoré odošlete do tlačiarne a kliknite na **OK**.
- i Kliknutím na **Move up (Premiestniť hore)** sa nastavenie premiestni na vrch zoznamu.
- j Kliknutím na **OK** sa dialógové okno **Wireless network properties (Bezdrôtová sieť – vlastnosti)** zatvorí.

### **Pre Windows Vista:**

- a Otvorte **Control Panel (Ovládací panel)**.
- b Vyberte **Network and Internet (Sieť a internet)**.
- c Vyberte **Network and Sharing Center (Centrum sietí)**.
- d Vyberte **Connect to a network (Pripojiť k sieti)**.
- e Vyberte sieť a potom kliknite na **Connect (Pripojiť)**.
- f Po skontrolovaní úspešnosti pripojenia kliknite v dialógovom okne na **Close (Zavrieť)**.

### **Pre Windows Server 2008:**

a Otvorte **Control Panel (Ovládací panel)**.

- b Vyberte **Network and Internet (Sieť a internet)**.
- c Vyberte **Network and Sharing Center (Centrum sietí)**.
- d Vyberte **Connect to a network (Pripojiť k sieti)**.
- e Vyberte sieť a potom kliknite na **Connect (Pripojiť)**.
- f Po skontrolovaní úspešnosti pripojenia kliknite v dialógovom okne na **Close (Zavrieť)**.

## **Pre Windows Server 2008 R2 a Windows 7:**

- a Otvorte **Control Panel (Ovládací panel)**.
- b Vyberte **Network and Internet (Sieť a internet)**.
- c Vyberte **Network and Sharing Center (Centrum sietí)**.
- d Vyberte **Connect to a network (Pripojiť k sieti)**.
- e Vyberte sieť a potom kliknite na **Connect (Pripojiť)**.

### Pre siete s pevnými adresami IP:

1. Váš počítač nastavte na bezdrôtové pripojenie:

### *Poznámka:*

*Ak je v rámci operačného systému na vašom počítači dostupný softvér na konfiguráciu bezdrôtovej siete, zmeny v nastaveniach bezdrôtovej siete vykonajte pomocou tohto softvéru. Pozrite si nižšie uvedené pokyny.*

## **Pre Windows XP a Windows Server 2003:**

- a Vyberte **Network Connections (Sieťové pripojenia)** z ponuky **Control Panel (Ovládací panel)**.
- b Pravým tlačidlom myši kliknite na **Wireless Network Connection (Pripojenie bezdrôtovej siete)** a vyberte **Properties (Vlastnosti)**.
- c Vyberte kartu **Wireless Networks (Bezdrôtové siete)**.

d Uistite sa, že je začiarknuté políčko **Use Windows to configure my wireless network settings (Na konfigurovanie mojich nastavení bezdrôtovej siete použiť Windows)**.

## *Poznámka:*

*Zapíšte si aktuálne nastavenia bezdrôtovej siete počítača v kroku f a kroku h, aby ste ich mohli neskôr obnoviť.*

- e Kliknite na tlačidlo **Advanced (Rozšírené)**.
- f Vyberte **Computer-to-computer (ad hoc) networks only (Iba siete počítač-počítač (ad hoc))** a zatvorte dialógové okno **Advanced (Rozšírené)**.
- g Kliknutím na tlačidlo **Add (Pridať)** sa zobrazí **Wireless network properties (Bezdrôtová sieť – vlastnosti)**.
- h Na karte **Association (Pridruženie)** zadajte nasledujúce informácie a kliknite na **OK**.

**Network name (SSID) (Názov siete (SSID)): xxxxxxxx** (xxxxxxxx označuje SSID bezdrôtového prístroja, ktorý používate)

**Network Authentication (Overenie siete): Open (Otvoriť)**

**Data encryption (Šifrovanie údajov): Disabled (Vypnuté)**

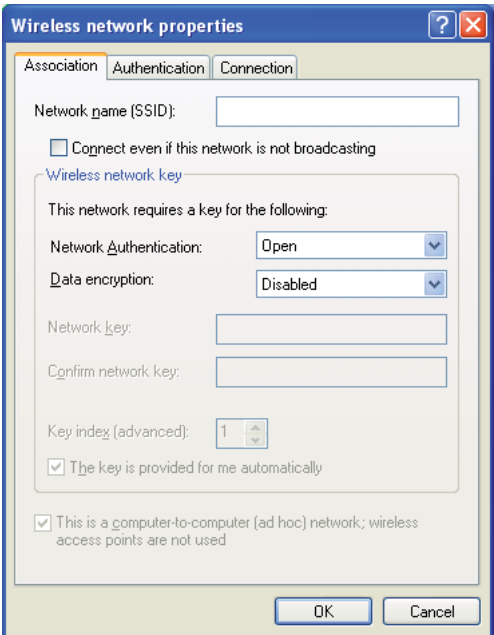

- i Kliknutím na tlačidlo **Move up (Premiestniť hore)** sa novovytvorený SSID premiestni na vrch zoznamu.
- j Kliknutím na **OK** sa dialógové okno **Wireless network properties (Bezdrôtová sieť – vlastnosti)** zatvorí.

## **Pre Windows Vista:**

- a Otvorte **Control Panel (Ovládací panel)**.
- b Vyberte **Network and Internet (Sieť a internet)**.
- c Vyberte **Network and Sharing Center (Centrum sietí)**.
- d Vyberte **Connect to a network (Pripojiť k sieti)**.
- e Z položiek zoznamu dostupných sietí vyberte **xxxxxxxx** (xxxxxxxx označuje SSID bezdrôtového prístroja, ktorý používate) a kliknite na **Connect (Pripojiť)**.
- f Po skontrolovaní úspešnosti pripojenia kliknite v dialógovom okne na **Close (Zavrieť)**.

## **Pre Windows Server 2008:**

- a Otvorte **Control Panel (Ovládací panel)**.
- b Vyberte **Network and Internet (Sieť a internet)**.
- c Vyberte **Network and Sharing Center (Centrum sietí)**.
- d Vyberte **Connect to a network (Pripojiť k sieti)**.
- e Z položiek zoznamu dostupných sietí vyberte **xxxxxxxx** (xxxxxxxx označuje SSID bezdrôtového prístroja, ktorý používate) a kliknite na **Connect (Pripojiť)**.
- f Po skontrolovaní úspešnosti pripojenia kliknite v dialógovom okne na **Close (Zavrieť)**.

## **Pre Windows Server 2008 R2 a Windows 7:**

a Otvorte **Control Panel (Ovládací panel)**.

- b Vyberte **Network and Internet (Sieť a internet)**.
- c Vyberte **Network and Sharing Center (Centrum sietí)**.
- d Vyberte **Connect to a network (Pripojiť k sieti)**.
- e Z položiek zoznamu dostupných sietí vyberte **xxxxxxxx** (xxxxxxxx označuje SSID bezdrôtového prístroja, ktorý používate) a kliknite na **Connect (Pripojiť)**.
- 2. Skontrolujte adresu IP na vašom počítači.

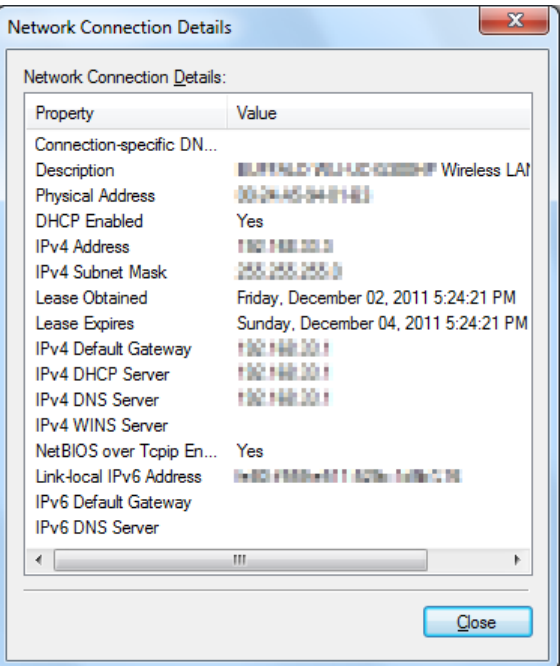

3. Nastavte adresu IP na tlačiarni.

Pozrite si ["Priradenie adresy IP \(pre režim IPv4\)" na strane 45](#page-44-0).

- 4. Spustite váš webový prehľadávač.
- 5. Do panela s adresou zadajte adresu IP tlačiarne a stlačte kláves **Enter**.

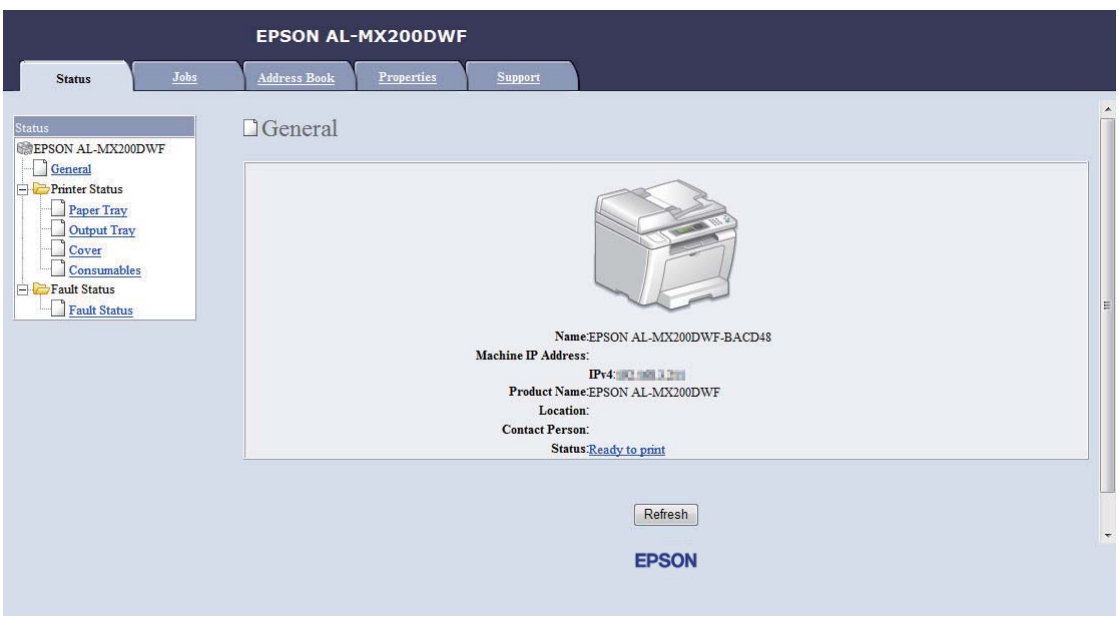

Vo vašom prehľadávači sa objaví EpsonNet Config.

- 6. V EpsonNet Config zmeňte nastavenia bezdrôtovej siete pre váš počítač.
- 7. Reštartujte tlačiareň.
- 8. Obnovte nastavenia bezdrôtovej siete na vašom počítači.

## *Poznámka:*

*Ak je v rámci operačného systému na vašom počítači dostupný softvér na konfiguráciu bezdrôtovej siete, zmeny v nastaveniach bezdrôtovej siete vykonajte pomocou tohto softvéru. Zmeny v nastaveniach bezdrôtovej siete môžete vykonať aj pomocou nástroja, ktorý je dostupný v rámci operačného systému. Pozrite si nižšie uvedené pokyny.*

### **Pre Windows XP a Windows Server 2003:**

- a Vyberte **Network Connections (Sieťové pripojenia)** z ponuky **Control Panel (Ovládací panel)**.
- b Pravým tlačidlom myši kliknite na **Wireless Network Connection (Pripojenie bezdrôtovej siete)** a vyberte **Properties (Vlastnosti)**.
- c Vyberte kartu **Wireless Networks (Bezdrôtové siete)**.
- d Uistite sa, že je začiarknuté políčko **Use Windows to configure my wireless network settings (Na konfigurovanie mojich nastavení bezdrôtovej siete použiť Windows)**.
- e Kliknite na **Advanced (Rozšírené)**.
- f Tlačiareň môžete nastaviť buď na režim ad-hoc, alebo na režim infraštruktúry.
	- ❏ Pre režim Ad hoc: Vyberte **Computer-to-computer (ad hoc) networks only (Iba siete počítač-počítač (ad hoc))** a zatvorte dialógové okno.
	- ❏ Pre režim infraštruktúry: Vyberte **Access point (Infrastructure) networks only (Iba siete s prístupovým bodom (Infraštruktúra))** a zatvorte dialógové okno.
- g Kliknutím na **Add (Pridať)** sa zobrazí **Wireless network properties (Bezdrôtová sieť – vlastnosti)**.
- h Zadajte nastavenie, ktoré odošlete do tlačiarne a kliknite na **OK**.
- i Kliknutím na **Move up (Premiestniť hore)** sa nastavenie premiestni na vrch zoznamu.
- j Kliknutím na **OK** sa dialógové okno **Wireless network properties (Bezdrôtová sieť – vlastnosti)** zatvorí.

### **Pre Windows Vista:**

- a Otvorte **Control Panel (Ovládací panel)**.
- b Vyberte **Network and Internet (Sieť a internet)**.
- c Vyberte **Network and Sharing Center (Centrum sietí)**.
- d Vyberte **Connect to a network (Pripojiť k sieti)**.
- e Vyberte sieť a potom kliknite na **Connect (Pripojiť)**.
- f Po skontrolovaní úspešnosti pripojenia kliknite v dialógovom okne na **Close (Zavrieť)**.

### **Pre Windows Server 2008:**

a Otvorte **Control Panel (Ovládací panel)**.

- b Vyberte **Network and Internet (Sieť a internet)**.
- c Vyberte **Network and Sharing Center (Centrum sietí)**.
- d Vyberte **Connect to a network (Pripojiť k sieti)**.
- e Vyberte sieť a potom kliknite na **Connect (Pripojiť)**.
- f Po skontrolovaní úspešnosti pripojenia kliknite v dialógovom okne na **Close (Zavrieť)**.

## **Pre Windows Server 2008 R2 a Windows 7:**

- a Otvorte **Control Panel (Ovládací panel)**.
- b Vyberte **Network and Internet (Sieť a internet)**.
- c Vyberte **Network and Sharing Center (Centrum sietí)**.
- d Vyberte **Connect to a network (Pripojiť k sieti)**.
- e Vyberte sieť a potom kliknite na **Connect (Pripojiť)**.

## **Nastavenie tlačiarne na zdieľané využitie**

Jedným zo spôsobov ako sprístupniť novú tlačiareň pre ďalšie počítače v sieti je použitie disku Software Disc dodaného s vašou tlačiarňou. Použitie dodaného CD je užitočné z toho dôvodu, že sa z neho nainštalujú aj rôzne nástroje, vrátane Status Monitor. V nasledujúcej časti je však popísaný postup pre zdieľanie tlačiarne v sieti bez použitia dodaného CD.

Za účelom nastavenia tlačiarne, ktorá má byť zdieľaná v sieti je potrebné, aby ste na tlačiarni vykonali nastavenia na zdieľanie v sieti a aby ste ovládače pre danú tlačiareň nainštalovali do každého počítača v sieti.

### *Poznámka:*

*Na zrealizovanie pripojenia na ethernetovú sieť je potrebné, aby ste na vlastné náklady zakúpili dodatočný ethernetový kábel.*

## Nastavenie tlačiarne na zdieľanie v sieti

## Pre Windows XP, Windows XP 64-bit Edition, Windows Server 2003 a Windows Server 2003 x64 Edition

- 1. Kliknite na **Start (Štart)** (u Windows XP **start (štart)**) **Printers and Faxes (Tlačiarne a faxy)**.
- 2. Pravým tlačidlom myši kliknite na ikonu vašej tlačiarne a vyberte **Properties (Vlastnosti)**.
- 3. Z karty **Sharing (Zdieľanie)** vyberte **Share this printer (Zdieľať tlačiareň)** a do textového poľa **Share name (Názov zdieľaného prostriedku)** potom zadajte príslušný názov.
- 4. Kliknite na **Additional Drivers (Doplnkové ovládače)** a vyberte operačné systémy všetkých sieťových klientov používajúcich vašu tlačiareň.
- 5. Kliknite na **OK**.

Ak sa súbory vo vašom počítači nenachádzajú a budete vyzvaní, aby ste vložili CD operačného systému servera.

6. Kliknite na **Apply (Použiť)** a potom na **OK**.

## Pre Windows Vista a Windows Vista 64-bit Edition

- 1. Kliknite na **Start (Štart) Control Panel (Ovládací panel) Hardware and Sound (Hardvér a zvuk)** — **Printers (Tlačiarne)**.
- 2. Pravým tlačidlom myši kliknite na ikonu tlačiarne a vyberte **Sharing (Zdieľanie)**.
- 3. Kliknite na tlačidlo **Change sharing options (Zmeniť možnosti zdieľania)**.
- 4. Objaví sa "**Windows needs your permission to continue (Systém Windows potrebuje na pokračovanie vaše povolenie)**".
- 5. Kliknite na tlačidlo **Continue (Pokračovať)**.
- 6. Začiarknite políčko **Share this printer (Zdieľať tlačiareň)** a do textového poľa **Share name (Názov zdieľaného prostriedku)** potom zadajte príslušný názov.
- 7. Zvoľte **Additional Drivers (Doplnkové ovládače)** a vyberte operačné systémy všetkých sieťových klientov používajúcich vašu tlačiareň.
- 8. Kliknite na **OK**.

9. Kliknite na **Apply (Použiť)** a potom na **OK**.

## Pre Windows Server 2008 a Windows Server 2008 64-bit Edition

- 1. Kliknite na **Start (Štart) Control Panel (Ovládací panel) Hardware and Sound (Hardvér a zvuk)** — **Printers (Tlačiarne)**.
- 2. Pravým tlačidlom myši kliknite na ikonu tlačiarne a vyberte **Sharing (Zdieľanie)**.
- 3. Začiarknite políčko **Share this printer (Zdieľať tlačiareň)** a do textového poľa **Share name (Názov zdieľaného prostriedku)** potom zadajte príslušný názov.
- 4. Kliknite na **Additional Drivers (Doplnkové ovládače)** a vyberte operačné systémy všetkých sieťových klientov používajúcich vašu tlačiareň.
- 5. Kliknite na **OK**.
- 6. Kliknite na **Apply (Použiť)** a potom na **OK**.

### Pre Windows 7, Windows 7 64-bit Edition a Windows Server 2008 R2

- 1. Kliknite na **Start (Štart) Devices and Printers (Zariadenia a tlačiarne)**.
- 2. Pravým tlačidlom myši kliknite na ikonu tlačiarne a vyberte **Printer properties (Vlastnosti tlačiarne)**.
- 3. Na karte **Sharing (Zdieľanie)** začiarknite políčko **Share this printer (Zdieľať tlačiareň)** a do textového poľa **Share name (Názov zdieľaného prostriedku)** potom zadajte príslušný názov.
- 4. Kliknite na **Additional Drivers (Doplnkové ovládače)** a vyberte operačné systémy všetkých sieťových klientov používajúcich vašu tlačiareň.
- 5. Kliknite na **OK**.
- 6. Kliknite na **Apply (Použiť)** a potom na **OK**.

Na kontrolu toho, či je tlačiareň zdieľaná:

❏ Uistite sa, že objekt tlačiarne v priečinku **Printers (Tlačiarne)**, **Printers and Faxes (Tlačiarne a faxy)** alebo **Devices and Printers (Zariadenia a tlačiarne)** je zdieľaný. Ikona zdieľania je umiestnená pod ikonou tlačiarne.

❏ Spustite prehľadávanie **Network (Sieť)** alebo **My Network Places (Miesta v sieti)**. Nájdite názov hostiteľa servera a hľadajte názov zdieľaného prostriedku, ktorý ste priradili vašej tlačiarni.

## Inštalácia ovládačov tlačiarne

Keď už je tlačiareň nastavená na zdieľané využitie, je potrebné, aby ste pre zdieľanú tlačiareň nainštalovali ovládače, a to pomocou jednej z dvoch príslušných funkcií systému Windows.

## Použitie funkcie Ukázať a tlačiť

Funkcia Ukázať a tlačiť je technológiou Windows, ktorou sa automaticky prevezme a nainštaluje ovládač tlačiarne potrebný na používanie zdieľanej tlačiarne v sieti.

## **Pre Windows XP, Windows XP 64-bit Edition, Windows Server 2003 a Windows Server 2003 x64 Edition**

- 1. Na pracovnej ploche systému Windows v klientskom počítači kliknite dvakrát na **My Network Places (Miesta v sieti)**.
- 2. Nájdite názov hostiteľa serverového počítača a potom na tento názov dvakrát kliknite.
- 3. Pravým tlačidlom myši kliknite na názov zdieľanej tlačiarne a potom kliknite na **Connect (Pripojiť)**.

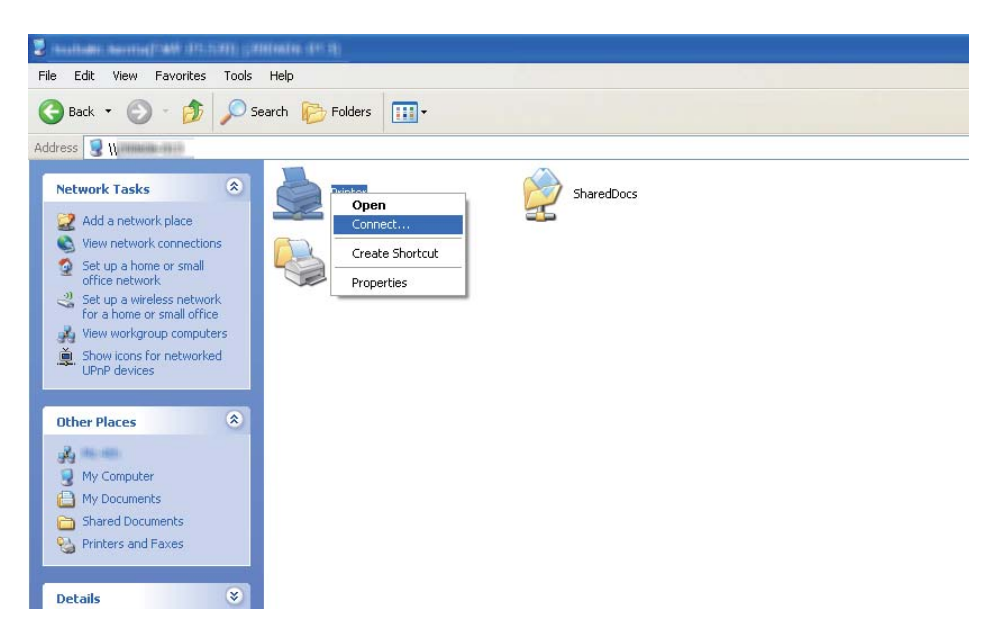

Počkajte, kým sa zo servera do klientskeho počítača skopíruje príslušný ovládač a do priečinka **Printers and Faxes (Tlačiarne a faxy)** sa pridá nový objekt tlačiarne. V závislosti od intenzity sieťových prenosov to môže trvať istý čas.

## Zatvorte **My Network Places (Miesta v sieti)**.

- 4. Na overenie inštalácie vytlačte skúšobnú stranu.
	- a Kliknite na **start (štart)** (u Windows Server 2003/Windows Server 2003 x64 Edition **Start (Štart)** ) — **Printers and Faxes (Tlačiarne a faxy)**.
	- b Vyberte tlačiareň, ktorú ste nainštalovali.
	- c Kliknite na **File (Súbor) Properties (Vlastnosti)**.
	- d Na karte **General (Všeobecné)** kliknite na **Print Test Page (Vytlačiť skúšobnú stranu)**.

Keď sa skúšobná strana vytlačí úspešne, inštalácia je dokončená.

## **Pre Windows Vista a Windows Vista 64-bit Edition**

- 1. Kliknite na **Start (Štart) Network (Sieť)**.
- 2. Nájdite a dvakrát kliknite na názov hostiteľa serverového počítača.
- 3. Pravým tlačidlom myši kliknite na názov zdieľanej tlačiarne a potom kliknite na **Connect (Pripojiť)**.
- 4. Kliknite na **Install driver (Inštalovať ovládač)**.
- 5. V dialógovom okne **User Account Control (Kontrola používateľských kont)** kliknite na **Continue (Pokračovať)**.

Počkajte, kým sa zo servera do klientskeho počítača skopíruje príslušný ovládač a do priečinka **Printers (Tlačiarne)** sa pridá nový objekt tlačiarne. V závislosti od intenzity sieťových prenosov to môže trvať istý čas.

- 6. Na overenie inštalácie vytlačte skúšobnú stranu.
	- a Kliknite na **Start (Štart) Control Panel (Ovládací panel) Hardware and Sound (Hardvér a zvuk)**.
	- b Vyberte **Printers (Tlačiarne)**.
- c Pravým tlačidlom myši kliknite na tlačiareň, ktorú ste práve vytvorili a vyberte **Properties (Vlastnosti)**.
- d Na karte **General (Všeobecné)** kliknite na **Print Test Page (Vytlačiť skúšobnú stranu)**.

Keď sa skúšobná strana vytlačí úspešne, inštalácia je dokončená.

## **Pre Windows Server 2008 a Windows Server 2008 64-bit Edition**

- 1. Kliknite na **Start (Štart) Network (Sieť)**.
- 2. Nájdite názov hostiteľa serverového počítača a potom na tento názov dvakrát kliknite.
- 3. Pravým tlačidlom myši kliknite na názov zdieľanej tlačiarne a potom kliknite na **Connect (Pripojiť)**.
- 4. Kliknite na **Install driver (Inštalovať ovládač)**.
- 5. Počkajte, kým sa zo servera do klientskeho počítača skopíruje príslušný ovládač a do priečinka **Printers (Tlačiarne)** bude pridaný nový objekt tlačiarne. V závislosti od intenzity sieťových prenosov to môže trvať istý čas.
- 6. Na overenie inštalácie vytlačte skúšobnú stranu.
	- a Kliknite na **Start (Štart) Control Panel (Ovládací panel)**.
	- b Vyberte **Hardware and Sound (Hardvér a zvuk)**.
	- c Vyberte **Printers (Tlačiarne)**.
	- d Pravým tlačidlom myši kliknite na tlačiareň, ktorú ste práve vytvorili a vyberte **Properties (Vlastnosti)**.
	- e Na karte **General (Všeobecné)** kliknite na **Print Test Page (Vytlačiť skúšobnú stranu)**.

Keď sa skúšobná strana vytlačí úspešne, inštalácia je dokončená.

## **Pre Windows 7, Windows 7 64-bit Edition a Windows Server 2008 R2**

- 1. Kliknite na **Start (Štart) Computer (Počítač) Network (Sieť)**.
- 2. Nájdite názov hostiteľa serverového počítača a potom na tento názov dvakrát kliknite.
- 3. Pravým tlačidlom myši kliknite na názov zdieľanej tlačiarne a potom kliknite na **Connect (Pripojiť)**.

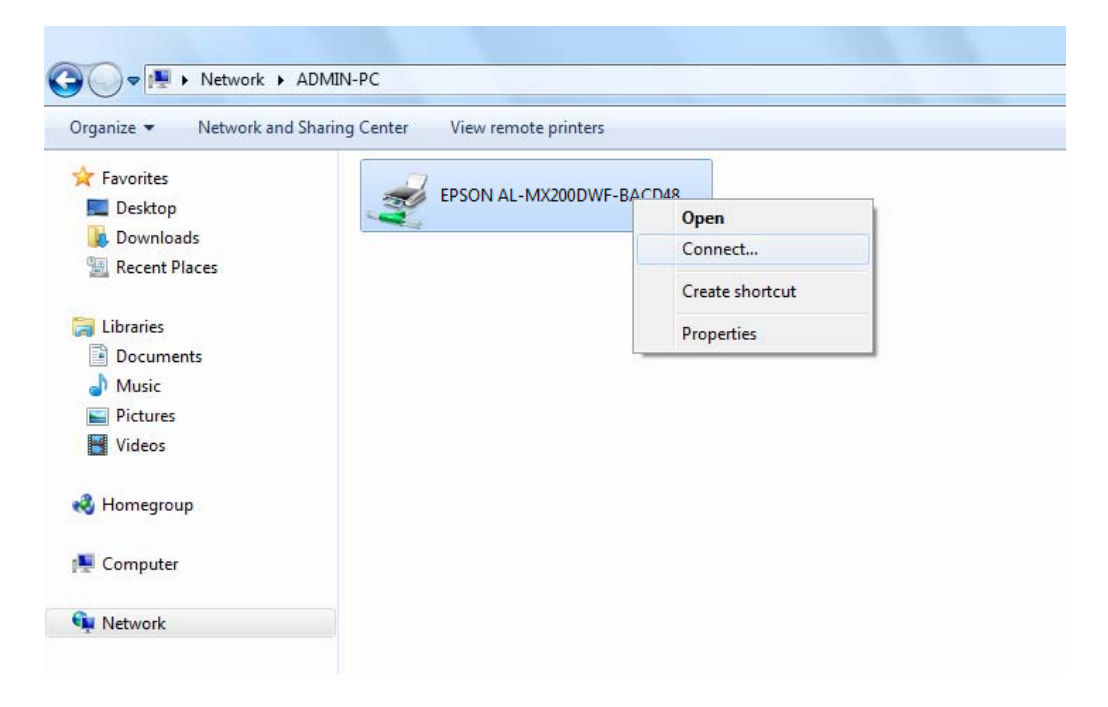

- 4. Kliknite na **Install driver (Inštalovať ovládač)**.
- 5. Počkajte, kým sa zo servera do klientskeho počítača skopíruje príslušný ovládač a do priečinka **Devices and Printers (Zariadenia a tlačiarne)** bude pridaný nový objekt tlačiarne. V závislosti od intenzity sieťových prenosov to môže trvať istý čas.
- 6. Na overenie inštalácie vytlačte skúšobnú stranu.
	- a Kliknite na **Start (Štart) Devices and Printers (Zariadenia a tlačiarne)**.
	- b Pravým tlačidlom myši kliknite na tlačiareň, ktorú ste práve vytvorili a vyberte **Printer properties (Vlastnosti tlačiarne)**.

## c Na karte **General (Všeobecné)** kliknite na **Print Test Page (Vytlačiť skúšobnú stranu)**.

Keď sa skúšobná strana vytlačí úspešne, inštalácia je dokončená.

## Použitie funkcie Peer-to-Peer – rovnocenných počítačov

V prípade funkcie peer-to-peer je potrebné, aby ste na inštaláciu ovládača tlačiarne definovali zdieľanú tlačiareň.

## **Pre Windows XP, Windows XP 64-bit Edition, Windows Server 2003 a Windows Server 2003 x64 Edition**

- 1. Kliknite na **start (štart)** (u Windows Server 2003/Windows Server 2003 x64 Edition **Start (Štart)** ) — **Printers and Faxes (Tlačiarne a faxy)**.
- 2. Kliknite na **Add a printer (Pridať tlačiareň)** (u Windows Server 2003/Windows Server 2003 x64 Edition **Add Printer (Pridanie tlačiarne)**) a spustí sa **Add Printer Wizard (Sprievodca pridaním tlačiarne)**.
- 3. Kliknite na **Next (Ďalej)**.
- 4. Vyberte **A network printer, or a printer attached to another computer (Sieťová tlačiareň alebo tlačiareň pripojená k inému počítaču)** a potom kliknite na **Next (Ďalej)**.
- 5. Kliknite na **Browse for a printer (Vyhľadať tlačiareň)** a potom kliknite na **Next (Ďalej)**.

6. Vyberte tlačiareň a potom kliknite na **Next (Ďalej)**. Ak tu tlačiareň nie je uvedená, kliknite na **Back (Späť)** a do textového poľa zadajte cestu k danej tlačiarni.

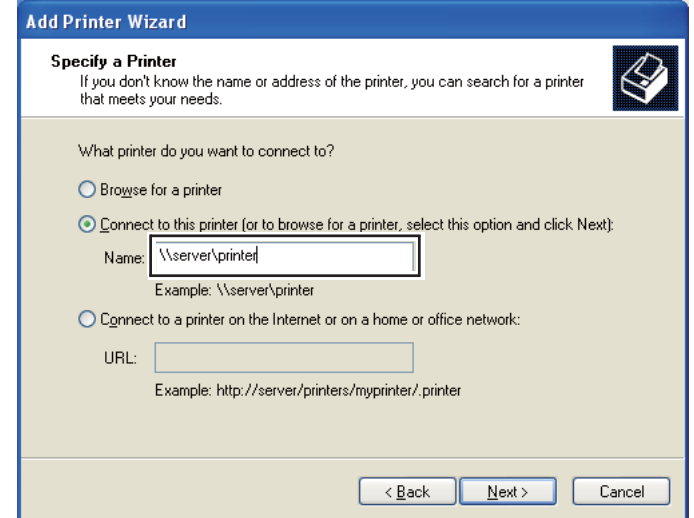

Napríklad: \\[server host name]\[shared printer name]

Názov hostiteľa servera je názov serverového počítača, ktorým je identifikovaný v sieti. Názov zdieľanej tlačiarne je názov priradený počas procesu inštalácie servera.

Ak ide o novú tlačiareň, je možné, že budete vyzvaní k inštalácii ovládača tlačiarne. Ak nie je k dispozícii žiaden systémový ovládač, definujte miesto, kde je tento ovládač dostupný.

- 7. Ak chcete, aby bola vaša tlačiareň nastavená ako predvolená tlačiareň, vyberte **Yes (Áno)** a potom kliknite na **Next (Ďalej)**.
- 8. Kliknite na **Finish (Dokončiť)**.

**Pre Windows Vista a Windows Vista 64-bit Edition**

- 1. Kliknite na **Start (Štart) Control Panel (Ovládací panel) Hardware and Sound (Hardvér a zvuk)** — **Printers (Tlačiarne)**.
- 2. Kliknutím na **Add a printer (Pridať tlačiareň)** sa spustí sprievodca **Add Printer (Pridanie tlačiarne)**.

3. Vyberte **Add a network, wireless or Bluetooth printer (Pridať sieťovú tlačiareň, bezdrôtovú tlačiareň alebo tlačiareň s rozhraním Bluetooth)**. Ak je predmetná tlačiareň uvedená v zozname, vyberte ju a kliknite na **Next (Ďalej)**, alebo vyberte **The printer that I want isn't listed (Mnou požadovaná tlačiareň nie je uvedená v zozname)** a do textového poľa **Select a shared printer by name (Vybrať zdieľanú tlačiareň podľa názvu)** zadajte cestu k danej tlačiarni a kliknite na **Next (Ďalej)**.

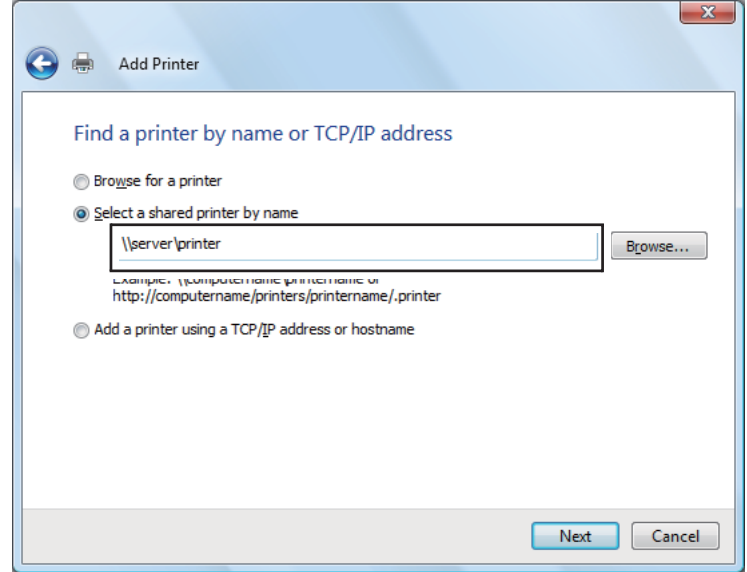

Napríklad: \\[server host name]\[shared printer name]

Názov hostiteľa servera je názov serverového počítača, ktorý ho identifikuje v sieti. Názov zdieľanej tlačiarne je názov priradený počas procesu inštalácie servera.

Ak ide o novú tlačiareň, je možné, že budete vyzvaní k inštalácii ovládača tlačiarne. Ak nie je k dispozícii žiaden systémový ovládač, definujte miesto, kde je tento ovládač dostupný.

- 4. Potvrďte názov tlačiarne a potom vyberte, či má byť vaša tlačiareň použitá ako predvolená a kliknite na **Next (Ďalej)**.
- 5. Inštaláciu môžete overiť kliknutím na **Print a test page (Vytlačiť skúšobnú stranu)**.
- 6. Kliknite na **Finish (Dokončiť)**.

Keď sa skúšobná strana vytlačí úspešne, inštalácia je dokončená.

## **Pre Windows Server 2008 a Windows Server 2008 64-bit Edition**

- 1. Kliknite na **Start (Štart) Control Panel (Ovládací panel) Hardware and Sound (Hardvér a zvuk)** — **Printers (Tlačiarne)**.
- 2. Kliknutím na **Add a printer (Pridať tlačiareň)** sa spustí sprievodca **Add Printer (Pridanie tlačiarne)**.
- 3. Vyberte **Add a network, wireless or Bluetooth printer (Pridať sieťovú tlačiareň, bezdrôtovú tlačiareň alebo tlačiareň s rozhraním Bluetooth)**. Ak je predmetná tlačiareň uvedená v zozname, vyberte ju a kliknite na **Next (Ďalej)**, alebo vyberte **The printer that I want isn't listed (Mnou požadovaná tlačiareň nie je uvedená v zozname)** a do textového poľa **Select a shared printer by name (Vybrať zdieľanú tlačiareň podľa názvu)** zadajte cestu k danej tlačiarni a kliknite na **Next (Ďalej)**.

Napríklad: \\[server host name]\[shared printer name]

Názov hostiteľa servera je názov serverového počítača, ktorý ho identifikuje v sieti. Názov zdieľanej tlačiarne je názov priradený počas procesu inštalácie servera.

Ak ide o novú tlačiareň, je možné, že budete vyzvaní k inštalácii ovládača tlačiarne. Ak nie je k dispozícii žiaden systémový ovládač, definujte miesto, kde je tento ovládač dostupný.

- 4. Potvrďte názov tlačiarne a potom vyberte, či má byť vaša tlačiareň použitá ako predvolená a kliknite na **Next (Ďalej)**.
- 5. Vyberte, či má alebo nemá byť vaša tlačiareň zdieľaná.
- 6. Inštaláciu môžete overiť kliknutím na **Print a test page (Vytlačiť skúšobnú stranu)**.
- 7. Kliknite na **Finish (Dokončiť)**.

Keď sa skúšobná strana vytlačí úspešne, inštalácia je dokončená.

## **Pre Windows 7, Windows 7 64-bit Edition a Windows Server 2008 R2**

- 1. Kliknite na **Start (Štart) Devices and Printers (Zariadenia a tlačiarne)**.
- 2. Kliknutím na **Add a printer (Pridať tlačiareň)** sa spustí sprievodca **Add Printer (Pridanie tlačiarne)**.

3. Vyberte **Add a network, wireless or Bluetooth printer (Pridať sieťovú tlačiareň, bezdrôtovú tlačiareň alebo tlačiareň s rozhraním Bluetooth)**. Ak je predmetná tlačiareň uvedená v zozname, vyberte ju a kliknite na **Next (Ďalej)**, alebo vyberte **The printer that I want isn't listed (Mnou požadovaná tlačiareň nie je uvedená v zozname)**. Kliknite na **Select a shared printer by name (Vybrať zdieľanú tlačiareň podľa názvu)** a do textového poľa zadajte cestu k danej tlačiarni a potom kliknite na **Next (Ďalej)**.

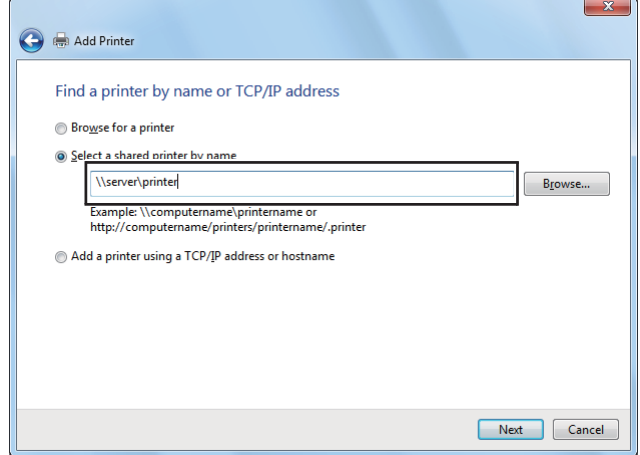

Napríklad: \\[server host name]\[shared printer name]

Názov hostiteľa servera je názov serverového počítača, ktorým je identifikovaný v sieti. Názov zdieľanej tlačiarne je názov priradený počas procesu inštalácie servera.

Ak ide o novú tlačiareň, je možné, že budete vyzvaní k inštalácii ovládača tlačiarne. Ak nie je k dispozícii žiaden systémový ovládač, je potrebné, aby ste definovali cestu k dostupným ovládačom.

- 4. Tlačiareň potvrďte a potom kliknite na **Next (Ďalej)**.
- 5. Vyberte, či má byť vaša tlačiareň použitá ako predvolená.
- 6. Inštaláciu môžete overiť kliknutím na **Print a test page (Vytlačiť skúšobnú stranu)**.
- 7. Kliknite na **Finish (Dokončiť)**.

Keď sa skúšobná strana vytlačí úspešne, inštalácia je dokončená.

# **Použitie ovládača tlačiarne Epson Universal P6**

Ovládač Epson Universal P6 je univerzálny ovládač tlačiarne s kompatibilitou PCL6, ktorý sa vyznačuje nasledujúcimi funkciami:

- ❏ Podporuje základné tlačové funkcie potrebné pre obchodné situácie.
- ❏ Podporuje použitie viacerých obchodných tlačiarní Epson popri tejto tlačiarni.
- ❏ Podporuje najviac jazykov spomedzi ovládačov určených pre túto tlačiareň.

## **Požiadavky na počítačový systém**

Ak je vaša jednotka CD/DVD označená písmenom D:, otvorte **Epson\_Universal\_P6\_Supplement.txt** v **D:\Drivers\PCL\_Universal** a pozrite si položku Podporovaný OS.

Na vašom počítači musí byť použitá jedna z uvedených verzií systému Microsoft Windows a tento počítač musí spĺňať systémové požiadavky príslušného operačného systému.

## **Podporované tlačiarne**

Ak je vaša jednotka CD/DVD označená písmenom D:, otvorte **Epson\_Universal\_P6\_Supplement.txt** v **D:\Drivers\PCL\_Universal** a pozrite si položku Podporované tlačiarne.

## **Podporované jazyky**

Ak je vaša jednotka CD/DVD označená písmenom D:, otvorte **Epson\_Universal\_P6\_Supplement.txt** v **D:\Drivers\PCL\_Universal** a pozrite si položku Podporované jazyky.

## **Inštalácia ovládača tlačiarne**

- 1. Do vašej jednotky CD/DVD vložte Software Disc.
- 2. Ak je vaša jednotka CD/DVD označená písmenom D:, dvakrát kliknite na **setup.exe** v **D: \Drivers\PCL\_Universal\Win32\** v prípade 32-bitovej verzie OS Windows, alebo na **D:\Drivers \PCL\_Universal\Win64\** v prípade 64-bitovej verzie OS Windows.

## *Poznámka: Podľa potreby vzhľadom na váš systém zmeňte písmeno jednotky.*

Postupujte podľa pokynov na obrazovke.

Po dokončení inštalácie choďte do ponuky **Properties (Vlastnosti)** vašej tlačiarne, kde môžete vykonať prispôsobenie vašich nastavení a do ponuky **Printing Preferences (Predvoľby tlače)**, kde vykonáte príslušné nastavenia ovládača tlačiarne.

### *Poznámka:*

*Podrobnosti o nastaveniach ovládača tlačiarne nájdete v pomocníkovi online ovládača tlačiarne.*

## **Odinštalovanie ovládača tlačiarne**

### *Poznámka:*

*V nižšie uvedenom postupe je ako príklad použitý operačný systém Windows 7.*

- 1. Zatvorte všetky aplikácie.
- 2. V ovládacom paneli otvorte položku **Programs and Features (Programy a súčasti)**.
- 3. Vyberte **Epson Universal Laser P6** a potom kliknite na **Uninstall/Change (Odinštalovať alebo zmeniť)**.

Postupujte podľa pokynov na obrazovke.

# **Inštalácia ovládačov tlačiarne na počítačoch so systémom Mac OS X**

Informácie o postupe inštalácie ovládačov tlačiarne nájdete v dokumente *PostScript Level3 Compatible User's Guide*.

# **Konfigurácia nastavení bezdrôtovej siete cez ovládací panel (iba AL-MX200DWF)**

Nastavenia bezdrôtovej siete môžete konfigurovať cez ovládací panel.

## *Dôležité:*

- ❏ *V závislosti od regiónu kde ste zrealizovali nákup, nemusí byť k dispozícii funkcia bezdrôtovej siete LAN.*
- ❏ *Ak používate inú komunikačnú normu než WPS, pred konfigurovaním nastavení bezdrôtovej siete si od správcu systému vopred vyžiadajte SSID a informácie o zabezpečení.*

❏ *Pred konfigurovaním bezdrôtových nastavení sa uistite, že bol od tlačiarne odpojený ethernetový kábel.*

## *Poznámka:*

- ❏ *Pred konfigurovaním nastavení bezdrôtovej siete cez ovládací panel je potrebné, aby ste vykonali nastavenia bezdrôtovej siete na vašom počítači. Podrobnosti nájdete v dokumente Sprievodca nastavením bezdrôtovej siete.*
- ❏ *Informácie o špecifikáciách funkcie bezdrôtovej siete LAN nájdete v časti ["Konfigurácia nastavení](#page-53-0) [bezdrôtovej siete \(iba AL-MX200DWF\)" na strane 54](#page-53-0).*

Na vykonanie konfigurácie nastavení bezdrôtovej siete môžete použiť niektorý z nasledujúcich spôsobov:

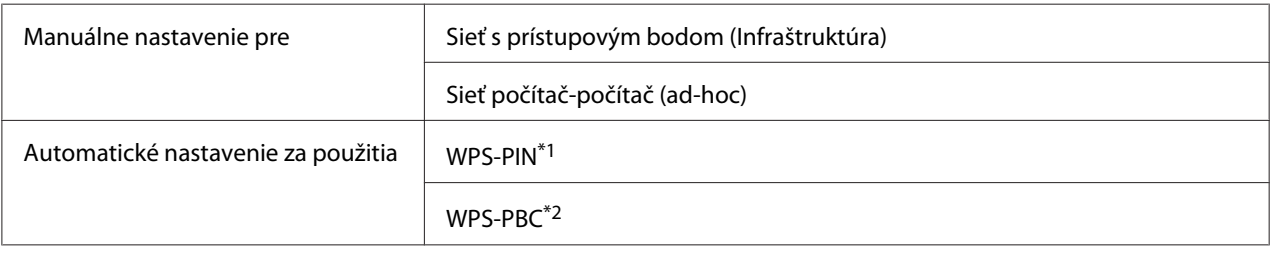

\*1 WPS-PIN je spôsob autentifikácie a prihlasovania prístrojov v rámci konfigurácie bezdrôtovej siete zadaním kódu PIN do tlačiarne a počítača. Tento spôsob nastavenia, ktoré sa vykonáva cez prístupový bod, je použiteľný iba vtedy, keď prístupové body vášho bezdrôtového smerovača podporujú WPS.

\*2 WPS-PBC je spôsob autentifikácie a prihlasovania prístrojov v rámci konfigurácie bezdrôtovej siete stlačením tlačidla na prístupovom bode cez bezdrôtové smerovače s následným vykonaním nastavenia WPS-PBC na ovládacom paneli. Tento spôsob nastavenia je použiteľný iba vtedy, keď prístupový bod podporuje WPS.

## **Nastavenie Wi-Fi**

K dispozícii máte možnosť manuálnej konfigurácie nastavení bezdrôtovej siete za účelom pripojenia vašej tlačiarne k sieti s prístupovým bodom (infraštruktúra) alebo sieti počítač-počítač (ad-hoc).

## Pripojenie k sieti s prístupovým bodom

Na vykonanie konfigurácie nastavení bezdrôtovej siete cez prístupový bod, ako je bezdrôtový smerovač:

- 1. Na ovládacom paneli stlačte tlačidlo **System**.
- 2. Vyberte Admin Menu a potom stlačte tlačidlo ...
- 3. Vyberte Network a potom stlačte tlačidlo ...
- 4. Vyberte Wireless Setup a potom stlačte tlačidlo ...

5. Vyberte požadovaný prístupový bod a potom stlačte tlačidlo ...

Ak sa požadovaný prístupový bod nezobrazí:

- a Vyberte Manual Setup a potom stlačte tlačidlo ...
- b Zadajte SSID a potom stlačte tlačidlo ...

Použitím numerickej klávesnice zadajte požadovanú hodnotu a stlačením tlačidla  $\blacktriangleleft$ alebo premiestnite kurzor.

- c Vyberte Infrastructure a potom stlačte tlačidlo ...
- d Vyberte typ šifrovania a potom stlačte tlačidlo ...

### *Dôležité:*

*Dbajte na to, aby ste na zaistenie ochrany vašich sieťových prenosov použili jednu z podporovaných metód šifrovania.*

6. Zadajte kľúč WEP alebo heslo a potom stlačte tlačidlo ...

Použitím numerickej klávesnice zadajte požadovanú hodnotu a stlačením tlačidla  $\blacktriangleleft$ alebo  $\blacktriangleright$ premiestnite kurzor.

Ak je použitý typ šifrovania WEP, po zadaní kľúča WEP zvoľte prenosový kľúč.

- 7. Počkajte niekoľko minút, kým sa tlačiareň reštartuje a vytvorí sa bezdrôtová sieť.
- 8. Cez ovládací panel vytlačte stránku System Settings (Systémové nastavenia).

Pozrite si ["Tlač a kontrola stránky System Settings" na strane 48](#page-47-0).

9. Uistite sa, že ako "Link Quality" je v správe uvedené "Good", "Acceptable", alebo "Low".

### *Poznámka:*

*Keď je "Link Quality" uvedené ako "No Reception", skontrolujte, či sú správne nakonfigurované nastavenia bezdrôtovej siete.*

### Použitie pripojenia Ad Hoc

Na vykonanie konfigurácie nastavení bezdrôtovej siete pre pripojenie ad-hoc, kedy medzi sebou bezdrôtové zariadenia komunikujú priamo, t.j. bez prístupového bodu:

- 1. Na ovládacom paneli stlačte tlačidlo **System**.
- 2. Vyberte Admin Menu a potom stlačte tlačidlo ...
- 3. Vyberte Network a potom stlačte tlačidlo ...
- 4. Vyberte Wireless Setup a potom stlačte tlačidlo ...
- 5. Vyberte požadovaný názov siete (SSID) pre daný počítač a potom stlačte tlačidlo .

Ak sa požadovaný názov siete (SSID) nezobrazí:

- a Vyberte Manual Setup a potom stlačte tlačidlo ...
- b Zadajte SSID a potom stlačte tlačidlo ...

Použitím numerickej klávesnice zadajte požadovanú hodnotu a stlačením tlačidla <alebo premiestnite kurzor.

- c Vyberte Ad-hoc a potom stlačte tlačidlo ...
- d Vyberte typ šifrovania a potom stlačte tlačidlo ...

#### *Dôležité:*

*Dbajte na to, aby ste na zaistenie ochrany vašich sieťových prenosov použili jednu z podporovaných metód šifrovania.*

6. Zadajte kľúč WEP a potom stlačte tlačidlo ...

Použitím numerickej klávesnice zadajte požadovanú hodnotu a stlačením tlačidla < alebo premiestnite kurzor.

- 7. Zvoľte prenosový kľúč.
- 8. Počkajte niekoľko minút, kým sa tlačiareň reštartuje a vytvorí sa bezdrôtová sieť.
- 9. Cez ovládací panel vytlačte stránku System Settings (Systémové nastavenia).

Pozrite si ["Tlač a kontrola stránky System Settings" na strane 48](#page-47-0).

10. Uistite sa, že ako "Link Quality" je v správe uvedené "Good", "Acceptable", alebo "Low".

## *Poznámka:*

*Keď je "Link Quality" uvedené ako "No Reception", skontrolujte, či sú správne nakonfigurované nastavenia bezdrôtovej siete.*

## **Automatické nastavenie s prístupovým bodom**

Ak prístupový bod, ako je bezdrôtový smerovač, podporuje WPS, v tom prípade sa môžu nastavenia zabezpečenia vykonať automaticky.

## WPS-PBC

## *Poznámka:*

*WPS-PBC je spôsob autentifikácie a prihlasovania prístrojov v rámci konfigurácie bezdrôtovej siete stlačením tlačidla na prístupovom bode cez bezdrôtové smerovače s následným vykonaním nastavenia WPS-PBC na ovládacom paneli. Tento spôsob nastavenia je použiteľný iba vtedy, keď prístupový bod podporuje WPS.*

- 1. Na ovládacom paneli stlačte tlačidlo **System**.
- 2. Vyberte Admin Menu a potom stlačte tlačidlo ...
- 3. Vyberte Network a potom stlačte tlačidlo  $\infty$ .
- 4. Vyberte WPS Setup a potom stlačte tlačidlo ...
- 5. Vyberte Push Button Control a potom stlačte tlačidlo ...
- 6. Vyberte  $\forall \equiv s$  a potom stlačte tlačidlo  $\infty$ .
- 7. Stlačte a podržte tlačidlo WPS na prístupovom bode.
- 8. Počkajte niekoľko minút, kým sa tlačiareň reštartuje a vytvorí sa bezdrôtová sieť.
- 9. Cez ovládací panel vytlačte stránku System Settings (Systémové nastavenia).

Pozrite si ["Tlač a kontrola stránky System Settings" na strane 48](#page-47-0).

10. Uistite sa, že ako "Link Quality" je v správe uvedené "Good", "Acceptable", alebo "Low".

## *Poznámka:*

*Keď je "Link Quality" uvedené ako "No Reception", skontrolujte, či sú správne nakonfigurované nastavenia bezdrôtovej siete.*

### WPS-PIN

## *Poznámka:*

- ❏ *WPS-PIN je spôsob autentifikácie a prihlasovania prístrojov v rámci konfigurácie bezdrôtovej siete zadaním kódu PIN do tlačiarne a počítača. Tento spôsob nastavenia, ktoré sa vykonáva cez prístupový bod, je použiteľný iba vtedy, keď prístupové body vášho bezdrôtového smerovača podporujú WPS.*
- ❏ *Pred spustením WPS-PIN bude potrebné, aby ste na webovej stránke bezdrôtového prístupového bodu zadali váš kód PIN. Podrobnosti nájdete v návode pre prístupový bod.*
- 1. Na ovládacom paneli stlačte tlačidlo **System**.
- 2. Vyberte Admin Menu a potom stlačte tlačidlo ...
- 3. Vyberte Network a potom stlačte tlačidlo ...
- 4. Vyberte WPS Setup a potom stlačte tlačidlo ...
- 5. Vyberte PIN Code a potom stlačte tlačidlo  $\infty$ .
- 6. Kód PIN zobrazený na ovládacom paneli si poznamenajte.
- 7. Vyberte Start Configuration a potom stlačte tlačidlo .
- 8. Ak sa otvorí obrazovka na výber SSID, vyberte SSID a potom stlačte tlačidlo ...
- 9. Na webovej stránke bezdrôtového prístupového bodu zadajte kód PIN tlačiarne.
- 10. Počkajte niekoľko minút, kým sa tlačiareň reštartuje a vytvorí sa bezdrôtová sieť.
- 11. Cez ovládací panel vytlačte stránku System Settings (Systémové nastavenia).

Pozrite si ["Tlač a kontrola stránky System Settings" na strane 48](#page-47-0).

12. Uistite sa, že ako "Link Quality" je v správe uvedené "Good", "Acceptable", alebo "Low".

### *Poznámka:*

*Keď je "Link Quality" uvedené ako "No Reception", skontrolujte, či sú správne nakonfigurované nastavenia bezdrôtovej siete.*

# **Inštalácia ovládačov tlačiarne na počítačoch so systémom Linux (CUPS)**

V tejto časti sú uvedené informácie o inštalácii a nastavení ovládačov tlačiarne s CUPS (Common UNIX Printing System – systém tlače pre prostredie UNIX) pre distribúcie Red Hat Enterprise Linux® 6 Desktop (x86), SUSE® Linux Enterprise Desktop 11 (x86) a Ubuntu 10 (x86). Informácie o predchádzajúcich verziách operačného systému Linux nájdete na príslušných webových lokalitách.

# **Inštalácia ovládačov tlačiarne**

## *Poznámka:*

*Ovládač tlačiarne* **Epson-AL-MX200-x.x-y.noarch.rpm** *alebo* **epson-al-mx200\_x.x-y\_all.deb** *je obsiahnutý v priečinku* **linux** *na disku Software Disc.*

## **Pre Red Hat Enterprise Linux 6 Desktop (x86)**

- 1. Dvakrát kliknite na **Epson-AL-MX200-x.x-y.noarch.rpm** na disku Software Disc.
- 2. Kliknite na **Install**.
- 3. Zadajte heslo správcu a potom kliknite na **Authenticate**.

Spustí sa inštalácia. Po dokončení inštalácie sa dané okno automaticky zatvorí.

## **Pre SUSE Linux Enterprise Desktop 11 (x86)**

- 1. Dvakrát kliknite na **Epson-AL-MX200-x.x-y.noarch.rpm** na disku Software Disc.
- 2. Kliknite na **Install**.
- 3. Zadajte heslo správcu a potom kliknite na **Authenticate**.

Spustí sa inštalácia. Po dokončení inštalácie sa dané okno automaticky zatvorí.

## **Pre Ubuntu 10 (x86)**

- 1. Dvakrát kliknite na **epson-al-mx200\_x.x-y\_all.deb** na disku Software Disc.
- 2. Kliknite na **Install Package**.
- 3. Zadajte heslo používateľa a kliknite na **OK**.
- 4. Kliknite na **Close**.
- 5. Kliknutím na tlačidlo **X** v ľavej hornej časti dialógového okna **Package Installer** sa dialógové okno zatvorí.

## **Definovanie frontu**

Pred realizovaním tlače musíte na vašej pracovnej stanici nastaviť front tlače.

### *Poznámka:*

*Tlačové úlohy môžete z aplikácií odosielať až po dokončení definovania frontu. Spustite tlačovú úlohu z aplikácie a v dialógovom okne tlače definujte front. V závislosti od použitej aplikácie (napr. Mozilla) však možno budete musieť použiť predvolený front tlače. V takom prípade musíte definovať front, ktorý chcete použiť ako predvolený. Podrobnosti o definovaní predvoleného frontu nájdete v časti ["Definovanie predvoleného frontu" na strane 111.](#page-110-0)*

## **Pre Red Hat Enterprise Linux 6 Desktop (x86)**

- 1. Pomocou webového prehľadávača otvorte URL "http://localhost:631".
- 2. Kliknite na **Administration**.
- 3. Kliknite na **Add Printer**.
- 4. Ako meno používateľa zadajte root (koreň) a potom zadajte heslo správcu.
- 5. Kliknite na **OK**.
- 6. Podľa typu pripojenia vašej tlačiarne zvoľte jednu z nasledujúcich možností.

Pre sieťovú tlačiareň:

- a Z ponuky **Other Network Printers** vyberte **LPD/LPR Host or Printer** a potom kliknite na **Continue**.
- b V **Connection** zadajte adresu IP tlačiarne.

Formát: **lpd://xxx.xxx.xxx.xxx** (adresa IP tlačiarne)

c Kliknite na **Continue**.

d V položke **Name** dialógového okna **Add Printer** zadajte názov tlačiarne a potom kliknite na **Continue**.

Ako doplnkovú informáciu môžete prípadne špecifikovať umiestnenie a popis tlačiarne.

Ak chcete, aby bola tlačiareň zdieľaná, začiarknite políčko **Share This Printer**.

Pre USB tlačiareň pripojenú k počítaču so systémom Red Hat Enterprise Linux 6 Desktop (x86):

- a Z ponuky **Local Printers** vyberte **EPSON AL-MX200 X (EPSON AL-MX200 X)** a potom kliknite na **Continue**.
- b V položke **Name** dialógového okna **Add Printer** zadajte názov tlačiarne a potom kliknite na **Continue**.

Ako doplnkovú informáciu môžete prípadne špecifikovať umiestnenie a popis tlačiarne.

Ak chcete, aby bola tlačiareň zdieľaná, začiarknite políčko **Share This Printer**.

- 7. Z ponuky **Make** vyberte **Epson** a potom kliknite na **Continue**.
- 8. Z ponuky **Model** vyberte **Epson AL-MX200 xxx PS3 vX.Y (en)** a potom kliknite na **Add Printer**.

Nastavenie je dokončené.

K dispozícii máte aj možnosť definovať predvolené možnosti tlačiarne.

## **Pre SUSE Linux Enterprise Desktop 11 (x86)**

- 1. Vyberte **Computer More Applications...** a potom vyberte **YaST** v **Application Browser**.
- 2. Zadajte heslo správcu.

Aktivuje sa **YaST Control Center**.

3. Na **YaST Control Center** vyberte **Hardware** a potom vyberte **Printer**.

Otvorí sa dialógové okno **Printer Configurations**.
4. Podľa typu pripojenia vašej tlačiarne zvoľte jednu z nasledujúcich možností.

Pre sieťovú tlačiareň:

a Kliknite na **Add**.

Otvorí sa dialógové okno **Add New Printer Configuration**.

b Kliknite na **Connection Wizard**.

Otvorí sa dialógové okno **Connection Wizard**.

- c Z **Access Network Printer or Printserver Box via** vyberte **Line Printer Daemon (LPD) Protocol**.
- d V **IP Address or Host Name:** zadajte adresu IP tlačiarne.
- e V **Select the printer manufacturer:** vyberte **Epson**.
- f Kliknite na **OK**.

Otvorí sa dialógové okno **Add New Printer Configuration**.

g Zo zoznamu **Assign Driver** vyberte **Epson AL-MX200XX PS3 vX.Y [EPSON/Epson AL-MX200XX PS3.PPD.gz]**.

#### *Poznámka:*

*Názov tlačiarne môžete definovať v* **Set Name:***.*

Pre USB tlačiareň pripojenú k počítaču so systémom SUSE Linux Enterprise Desktop 11:

a Kliknite na **Add**.

Otvorí sa dialógové okno **Add New Printer Configuration**.

Názov tlačiarne je uvedený v zozname **Determine Connection**.

b Zo zoznamu **Assign Driver** vyberte **Epson AL-MX200XX PS3 vX.Y [EPSON/Epson AL-MX200XX PS3.PPD.gz]**.

#### *Poznámka:*

*Názov tlačiarne môžete definovať v* **Set Name:***.*

5. Nastavenia skontrolujte a potom kliknite na **OK**.

#### **Pre Ubuntu 10 (x86)**

- 1. Pomocou webového prehľadávača otvorte URL "http://localhost:631".
- 2. Kliknite na **Administration**.
- 3. Kliknite na **Add Printer**.
- 4. Zadajte **User Name** a **Password** a potom kliknite na **OK**.
- 5. Podľa typu pripojenia vašej tlačiarne zvoľte jednu z nasledujúcich možností.

Pre sieťovú tlačiareň:

#### a Z **Discovered Network Printer** vyberte **EPSON AL-MX200 X(XX:XX:XX) (SEIKO EPSON CORPORATION EPSON AL-MX200 X)**.

- b Kliknite na **Continue**.
- c V položke **Name** dialógového okna **Add Printer** zadajte názov tlačiarne a potom kliknite na **Continue**.

Ako doplnkovú informáciu môžete prípadne špecifikovať umiestnenie a popis tlačiarne.

Ak chcete, aby bola tlačiareň zdieľaná, začiarknite políčko **Share This Printer**.

Pre USB tlačiareň pripojenú k počítaču so systémom Ubuntu 10 (x86):

a Z ponuky **Local Printers** vyberte **EPSON AL-MX200 X (EPSON AL-MX200 X)** a potom kliknite na **Continue**.

b V položke **Name** dialógového okna **Add Printer** zadajte názov tlačiarne a potom kliknite na **Continue**.

Ako doplnkovú informáciu môžete prípadne špecifikovať umiestnenie a popis tlačiarne.

Ak chcete, aby bola tlačiareň zdieľaná, začiarknite políčko **Share This Printer**.

- 6. Z ponuky **Make** vyberte **Epson** a potom kliknite na **Continue**.
- 7. Z ponuky **Model** vyberte **Epson AL-MX200 xxx PS3 vX.Y (en)** a potom kliknite na **Add Printer**.

Nastavenie je dokončené.

K dispozícii máte aj možnosť definovať predvolené možnosti tlačiarne.

# **Definovanie predvoleného frontu**

#### **Pre Red Hat Enterprise Linux 6 Desktop (x86)**

- 1. Vyberte **Applications System Tools Terminal**.
- 2. Do okna terminálu zadajte nasledujúci príkaz.

su (Zadajte heslo správcu) lpadmin -d (Zadajte názov frontu)

#### **Pre SUSE Linux Enterprise Desktop 11 (x86)**

- 1. Vyberte **Computer More Applications...** a potom vyberte **YaST** v **Application Browser**.
- 2. Zadajte heslo správcu.

Aktivuje sa **YaST Control Center**.

3. Z **Hardware** vyberte **Printer**.

Otvorí sa dialógové okno **Printer Configurations**.

- 4. V zozname **Show** vyberte požadovaný názov frontu, ktorý chcete upraviť.
- 5. Kliknite na **Edit**.

Otvorí sa dialógové okno na úpravu definovaného frontu.

- 6. Uistite sa, že tlačiareň, ktorú chcete definovať ako predvolený front, je zvolená v zozname **Connection**.
- 7. Začiarknite políčko **Default Printer**.
- 8. Nastavenia skontrolujte a potom kliknite na **OK**.

#### **Pre Ubuntu 10 (x86)**

- 1. Vyberte **System Administration Printing**.
- 2. Vyberte tlačiareň, ktorú chcete definovať ako predvolený front.
- 3. Vyberte ponuku **Printer**.
- 4. Vyberte **Set As Default**.
- 5. Vyberte, či chcete túto tlačiareň nastaviť ako predvolenú tlačiareň pre celý systém a potom kliknite na **OK**.

### **Definovanie možností tlače**

K dispozícii máte možnosť definovať možnosti tlače ako je napríklad obojstranná tlač.

#### **Pre Red Hat Enterprise Linux 6 Desktop (x86)**

- 1. Pomocou webového prehľadávača otvorte URL "http://localhost:631".
- 2. Kliknite na **Administration**.
- 3. Kliknite na **Manage Printers**.
- 4. Kliknite na názov frontu, pre ktorý chcete definovať možnosti tlače.
- 5. Kliknite na rozbaľovacie pole **Administration** a vyberte **Modify Printer**.

6. Definujte požadované možnosti tlače a potom kliknite na **Continue** alebo **Modify Printer**.

Zobrazí sa správa **Printer EPSON AL-MX200 X has been modified successfully.**.

Proces nastavenia je dokončený.

#### **Pre SUSE Linux Enterprise Desktop 11 (x86)**

- 1. Otvorte webový prehľadávač.
- 2. Do panela s adresou zadajte "http://localhost:631/admin" a stlačte kláves **Enter**.

Otvorí sa okno **CUPS**.

#### *Poznámka:*

*Pred nastavením frontu tlačiarne nastavte heslo prístupového oprávnenia správcu tlačiarne. Ak ste ho ešte nenastavili, pozrite si časť ["Nastavenie hesla prístupového oprávnenia správcu tlačiarne" na](#page-113-0) [strane 114](#page-113-0).*

- 3. Kliknite na **Manage Printers**.
- 4. Na tlačiarni kliknite na **Modify Printer**.
- 5. Definujte požadované možnosti tlače a potom kliknite na **Continue**.
- 6. Ako meno používateľa zadajte root (koreň), zadajte heslo správcu a potom kliknite na **OK**.

Zobrazí sa správa **Printer EPSON AL-MX200 X has been modified successfully.** .

Proces nastavenia je dokončený.

#### **Pre Ubuntu 10 (x86)**

- 1. Pomocou webového prehľadávača otvorte URL "http://localhost:631".
- 2. Kliknite na **Administration**.
- 3. Kliknite na **Manage Printers**.
- 4. Kliknite na názov frontu, pre ktorý chcete definovať možnosti tlače.
- 5. Kliknite na rozbaľovacie pole **Administration** a vyberte **Modify Printer**.
- <span id="page-113-0"></span>6. Zadajte **User Name** a **Password** a potom kliknite na **OK**.
- 7. Vyberte tlačiareň, ktorú chcete upraviť.
- 8. Definujte požadované možnosti tlače a potom kliknite na **Continue** alebo **Modify Printer**.

Zobrazí sa správa **Printer EPSON AL-MX200 X has been modified successfully.** .

Proces nastavenia je dokončený.

### **Nastavenie hesla prístupového oprávnenia správcu tlačiarne**

U systémov SUSE Linux Enterprise Desktop 10 a 11 musíte na vykonávanie operácii z pozície správcu tlačiarne vopred nastaviť heslo prístupového oprávnenia správcu tlačiarne.

#### **Pre SUSE Linux Enterprise Desktop 11 (x86)**

- 1. Vyberte **Computer More Applications...** a v **Application Browser** vyberte **GNOME Terminal** .
- 2. Do okna terminálu zadajte nasledujúci príkaz.

su lppasswd -g sys -a root (Po zobrazení výzvy na zadanie hesla zadajte heslo prístupového oprávnenia správcu tlačiarne.)

(Po zobrazení výzvy na opätovné zadanie hesla zadajte ešte raz heslo prístupového oprávnenia správcu tlačiarne.)

# **Odinštalovanie ovládačov tlačiarne**

#### **Pre Red Hat Enterprise Linux 6 Desktop (x86)**

- 1. Vyberte **Applications System Tools Terminal**.
- 2. Na odstránenie frontu tlačiarne zadajte do okna terminálu nasledujúci príkaz.

su (Zadajte heslo správcu) lpadmin -x (Zadajte názov frontu tlače)

- 3. Vyššie uvedený príkaz zopakujte u všetkých frontov pre ten istý model.
- 4. Do okna terminálu zadajte nasledujúci príkaz.

rpm -e Epson-AL-MX200-x.x-y.noarch

Ovládač tlačiarne je odinštalovaný.

#### **Pre SUSE Linux Enterprise Desktop 11 (x86)**

- 1. Vyberte **Computer More Applications...** a v **Application Browser** vyberte **GNOME Terminal** .
- 2. Na odstránenie frontu tlačiarne zadajte do okna terminálu nasledujúci príkaz.

su lpadmin -x (Zadajte názov frontu tlače)

- 3. Vyššie uvedený príkaz zopakujte u všetkých frontov pre ten istý model.
- 4. Do okna terminálu zadajte nasledujúci príkaz.

rpm -e EPSON-AL-MX200-x.x

Ovládač tlačiarne je odinštalovaný.

#### **Pre Ubuntu 10 (x86)**

- 1. Vyberte **Applications Accessories Terminal**.
- 2. Na odstránenie frontu tlačiarne zadajte do okna terminálu nasledujúci príkaz.

sudo lpadmin -x (Zadajte názov frontu tlače) (Zadajte heslo používateľa)

- 3. Vyššie uvedený príkaz zopakujte u všetkých frontov pre ten istý model.
- 4. Do okna terminálu zadajte nasledujúci príkaz.

sudo dpkg -r epson-al-mx200 (V prípade potreby zadajte heslo používateľa)

Ovládač tlačiarne je odinštalovaný.

# Kapitola 5 **Základy tlače**

### **O tlačových médiách**

Používanie papiera, ktorý nie je vhodný pre túto tlačiareň, môže viesť k zasekávaniu papiera, problémom s kvalitou zobrazenia, alebo poruchám tlačiarne. Na dosahovanie najlepších výsledkov pri používaní vašej tlačiarne odporúčame, aby ste používali iba papier špecifikovaný v tejto časti.

V prípade používania iného než odporúčaného papiera sa obráťte na kanceláriu nášho miestneho zastúpenia alebo na autorizovaného dílera.

### **Pokyny týkajúce sa používania tlačových médií**

Do zásobníka papiera je možné vložiť rôzne veľkosti a typy papiera a iných špeciálnych médií. Pri vkladaní papiera a iných médií dodržte nasledujúce pokyny:

- ❏ Odporúčame, aby ste pred kúpou väčších množstiev akýchkoľvek tlačových médií najprv vyskúšali ich vzorku.
- $□$  V prípade papiera s hmotnosťou 60 až 135 g/m<sup>2</sup> sa odporúča použiť papier s pozdĺžnymi vláknami orientovanými po dĺžke papiera. V prípade papiera s hmotnosťou viac ako 135 g/m<sup>2</sup> sa odporúča použiť papier s priečnymi vláknami orientovanými po šírke papiera.
- ❏ Obálky je možné tlačiť zo zásobníka papiera a prednostného podávača hárkov (PSI).
- ❏ Papier alebo iné špeciálne médiá pred vložením do zásobníka prevetrajte.
- ❏ Netlačte na nálepkový papier, u ktorého bola nálepka odlepená z hárka.
- ❏ Používajte iba papierové obálky. Nepoužívajte obálky s oknom, kovovými sponami, alebo s odlepovacím pásikom.
- ❏ Všetky obálky tlačte len jednostranne.
- ❏ Pri tlači obálok sa môžu vyskytnúť záhyby alebo pokrčenie.
- ❏ Pri vkladaní tlačových médií do zásobníka papiera nepresiahnite rysku maximálneho naplnenia, ktorá je v zásobníku papiera vyznačená na priečnych vodiacich lištách papiera.
- ❏ Priečne vodiace lišty papiera uveďte do polohy zodpovedajúcej veľkosti papiera.

❏ V prípade nadmerného zasekávania papiera alebo výskytu záhybov použite papier alebo iné médiá z nového balenia.

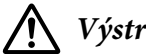

#### !*Výstraha:*

*Nepoužívajte vodivý papier, ako je origami papier, uhlíkový papier alebo papier s vodivou povrchovou úpravou. Zaseknutie papiera môže viesť k skratu a v konečnom dôsledku k požiaru.*

#### *Pozrite si aj:*

- ❏ *["Vkladanie tlačových médií do zásobníka papiera" na strane 126](#page-125-0)*
- ❏ *["Vkladanie tlačových médií do prednostného podávača hárkov \(PSI\)" na strane 135](#page-134-0)*
- ❏ *["Vkladanie obálok do zásobníka papiera" na strane 131](#page-130-0)*
- ❏ *["Vkladanie obálok do prednostného podávača hárkov \(PSI\)" na strane 137](#page-136-0)*
- ❏ *["Tlač na papier vlastnej veľkosti" na strane 156](#page-155-0)*

### **Pokyny týkajúce sa automatického podávača dokumentov (ADF):**

Do ADF je možné vložiť papier nasledujúcich veľkostí:

- ❏ Šírka: 148–215,9 mm
- ❏ Dĺžka: 210–355,6 mm

Podporovaná hmotnosť papiera je v rozmedzí od 60 do 105 g/m².

Pri vkladaní zdrojových dokumentov do ADF postupujte podľa nižšie uvedených pokynov:

- ❏ Dokumenty vkladajte lícom nahor tak, aby ako prvý vstupoval do tlačiarne horný okraj dokumentu.
- ❏ Do ADF vkladajte iba voľné hárky papiera.
- ❏ Vodiace lišty dokumentu nastavte tak, aby sa tesne dotýkali dokumentu.
- ❏ Papier vkladajte do zásobníka podávača dokumentov iba vtedy, keď je atrament na papieri úplne suchý.

❏ Pri vkladaní dokumentov nepresiahnite rysku maximálneho naplnenia. Dokumenty môžete vkladať v rozsahu do 50 hárkov o hmotnosti 64 g/m².

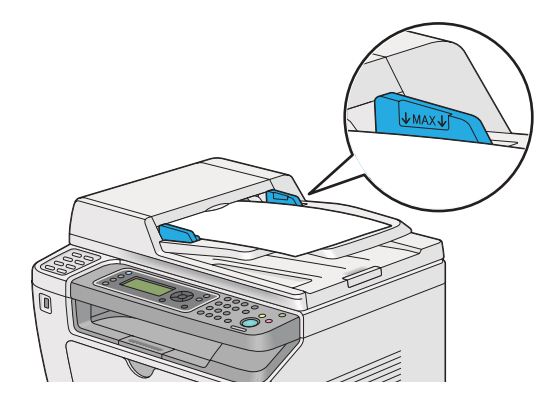

#### *Poznámka:*

*Do ADF nemôžete vkladať nasledujúce dokumenty. V prípade týchto dokumentov použite predlohové sklo.*

| ₫ | Zvlnené dokumenty           |   | Dierovaný papier                           |
|---|-----------------------------|---|--------------------------------------------|
| ₫ | Dokumenty na tenkom papieri | 卬 | Zložené, pokrčené alebo potrhané dokumenty |
| 訇 | Kolážové dokumenty          |   | Karbónový papier                           |

# **Tlačové médiá, ktoré môžu vašu tlačiareň poškodiť**

Vaša tlačiareň bola navrhnutá tak, aby sa v nej na tlačové úlohy dali použiť rôzne typy médií. Niektoré médiá však môžu viesť k slabej výslednej kvalite, nadmernému výskytu zaseknutého papiera, alebo poškodeniu vašej tlačiarne.

Medzi nevyhovujúce médiá patria:

- □ Papier, ktorý je príliš hrubý alebo príliš tenký (menej ako 60 g/m<sup>2</sup> alebo viac ako 190 g/m<sup>2</sup>)
- ❏ Priesvitné fólie
- ❏ Fotografický papier alebo kriedový papier
- ❏ Pauzovací papier
- ❏ Iluminačná fólia
- ❏ Špeciálny papier a priesvitné fólie do atramentových tlačiarní
- ❏ Statický papier
- ❏ Polepený alebo zlepený papier
- ❏ Špeciálne povlakovaný papier
- ❏ Farebný papier s povrchovou úpravou
- ❏ Papier s atramentom, ktorý sa pod vplyvom tepla znehodnotí
- ❏ Fotosenzitívny papier
- ❏ Karbónový papier alebo bezkarbónový kopírovací papier
- ❏ Papier s drsným povrchom, ako je japonský papier, buničinový papier alebo vláknitý papier
- ❏ Obálky, ktoré nie sú rovné, alebo obálky so sponami, oknami alebo odlepovacími pásikmi
- ❏ Obálky s vložkou
- ❏ Lepiaca fólia
- ❏ Vodo-transferový papier
- ❏ Textilný transferový papier
- ❏ Perforovaný papier
- ❏ Kožený papier, embosovaný papier
- ❏ Vodivý papier, ako je origami papier, uhlíkový papier alebo papier s vodivou povrchovou úpravou
- ❏ Papier so záhybmi, pokrčený, zložený alebo potrhaný papier
- ❏ Vlhký alebo mokrý papier
- ❏ Zvlnený alebo skrútený papier
- ❏ Papier so zošívacími sponami, spinkami, stuhami alebo s páskou
- ❏ Nálepkový papier, z ktorého už boli niektoré nálepky odlepené alebo čiastočne odstrihnuté
- ❏ Papier predtlačený na inej tlačiarni alebo kopírovacom stroji
- ❏ Papier, ktorého celá zadná strana je predtlačená

### !*Výstraha:*

*Nepoužívajte vodivý papier, ako je origami papier, uhlíkový papier alebo papier s vodivou povrchovou úpravou. Zaseknutie papiera môže viesť k skratu a v konečnom dôsledku k požiaru.*

# **Pokyny týkajúce sa uskladnenia tlačových médií**

Zabezpečenie dobrých skladovacích podmienok pre váš papier a ostatné médiá prispieva k dosahovaniu optimálnej kvality tlače.

- ❏ Tlačové média skladujte na tmavých, chladných a pomerne suchých miestach. Väčšina papierových médií je náchylná na poškodenie v dôsledku ultrafialového (UV) a viditeľného žiarenia. Obzvlášť škodlivé pre papier je UV žiarenie vyžarované slnkom a fluorescenčnými žiarivkami. Intenzita a dĺžka vystavenia papierových médií viditeľnému žiareniu by mala byť znížená na minimálnu možnú mieru.
- ❏ Udržiavajte konštantnú teplotu a relatívnu vlhkosť.
- ❏ Tlačové médiá neskladujte v podkroviach, kuchyniach, garážach a pivniciach.
- ❏ Tlačové médiá skladujte na plocho. Tlačové médiá by mali byť skladované na paletách, v kartónoch, regáloch alebo skriniach.
- ❏ V priestoroch kde sa tlačové médiá skladujú, alebo sa s nimi nakladá, zabráňte konzumácii potravín a nápojov.
- ❏ Utesnené balenia papiera otvárajte až vtedy, keď ste pripravení vložiť papier do tlačiarne. Papier nechajte v pôvodnom balení. Baliaci papier pre väčšinu komerčných na mieru rezaných akostí obsahuje vnútornú výstelku, ktorá chráni papier pred stratou vlhkosti alebo nárastom vlhkosti.
- ❏ Médiá ponechajte v ich obale až dovtedy, kým budete pripravení na ich použitie. Nepoužité média vložte späť do obalu, ktorý na zaistenie ich ochrany znovu tesne uzavrite. Niektoré špeciálne médiá sú balené do znovu uzatvárateľných plastových obalov.

# **Podporované tlačové médiá**

Používanie nevhodných tlačových médií môže viesť k zasekávaniu papiera, slabej kvalite tlače, poruchám a poškodeniu vašej tlačiarne. Za účelom efektívneho využívania funkcií vašej tlačiarne používajte tlačové médiá navrhnuté a odporúčané v tomto dokumente.

#### *Dôležité:*

*V dôsledku navlhnutia tlačového média vodou, dažďom, parou a pod. môže dôjsť k uvoľneniu tonera z tlačového média. Na získanie ďalších informácií sa obráťte na kanceláriu nášho miestneho zastúpenia alebo na autorizovaného dílera.*

# **Použiteľné tlačové médiá**

Na vašej tlačiarni sú použiteľné nasledujúce typy tlačových médií:

### **Zásobník papiera**

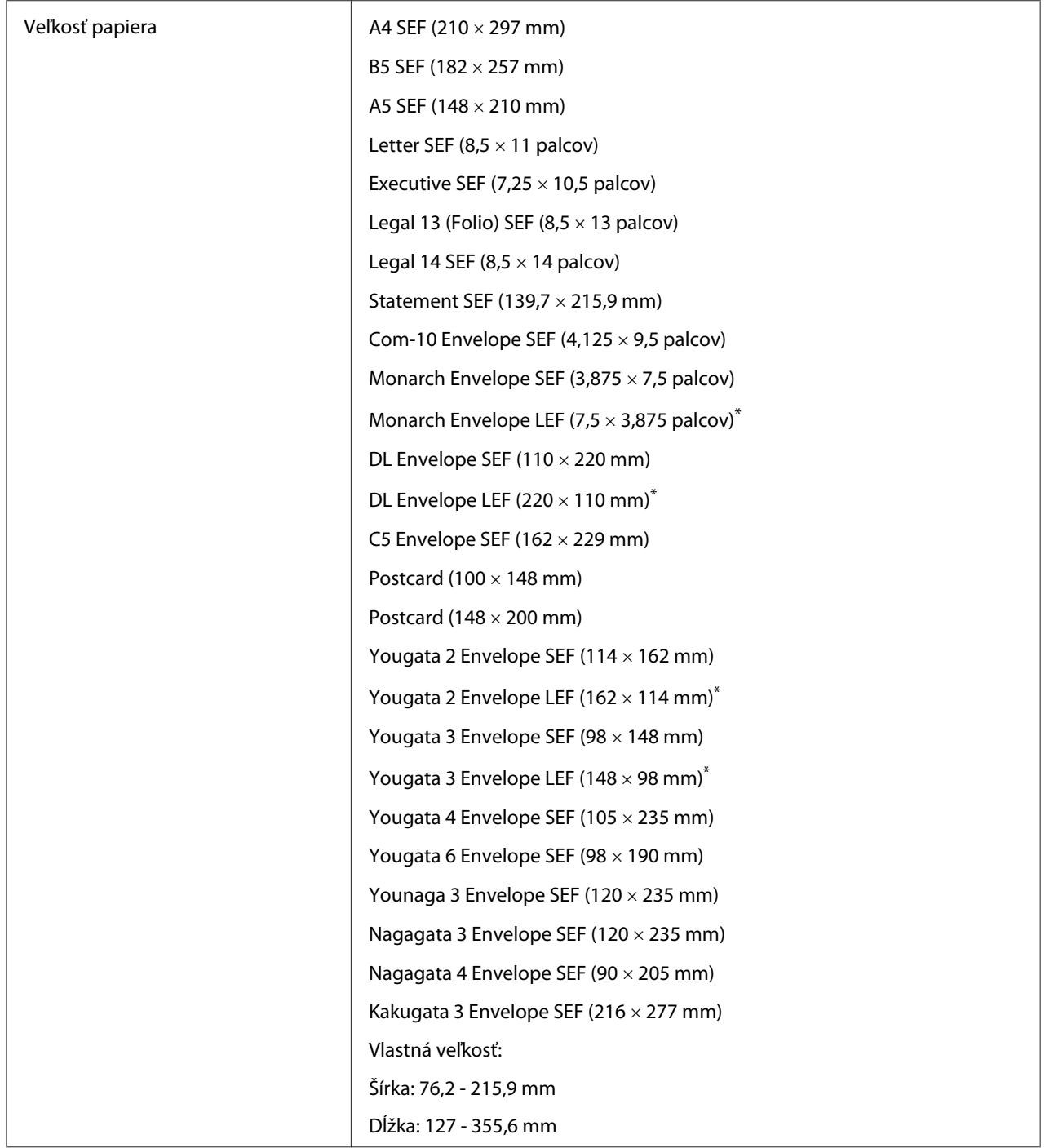

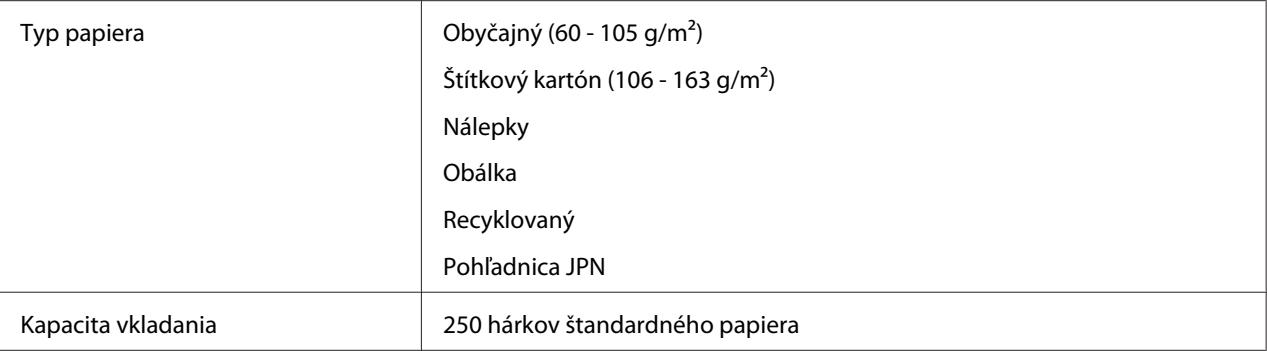

\* Obálky Monarch, DL, Yougata 2 a Yougata 3 s orientáciou LEF môžete do zásobníka papiera vkladať s otvorenou záklopkou.

# **Prednostný podávač hárkov (PSI)**

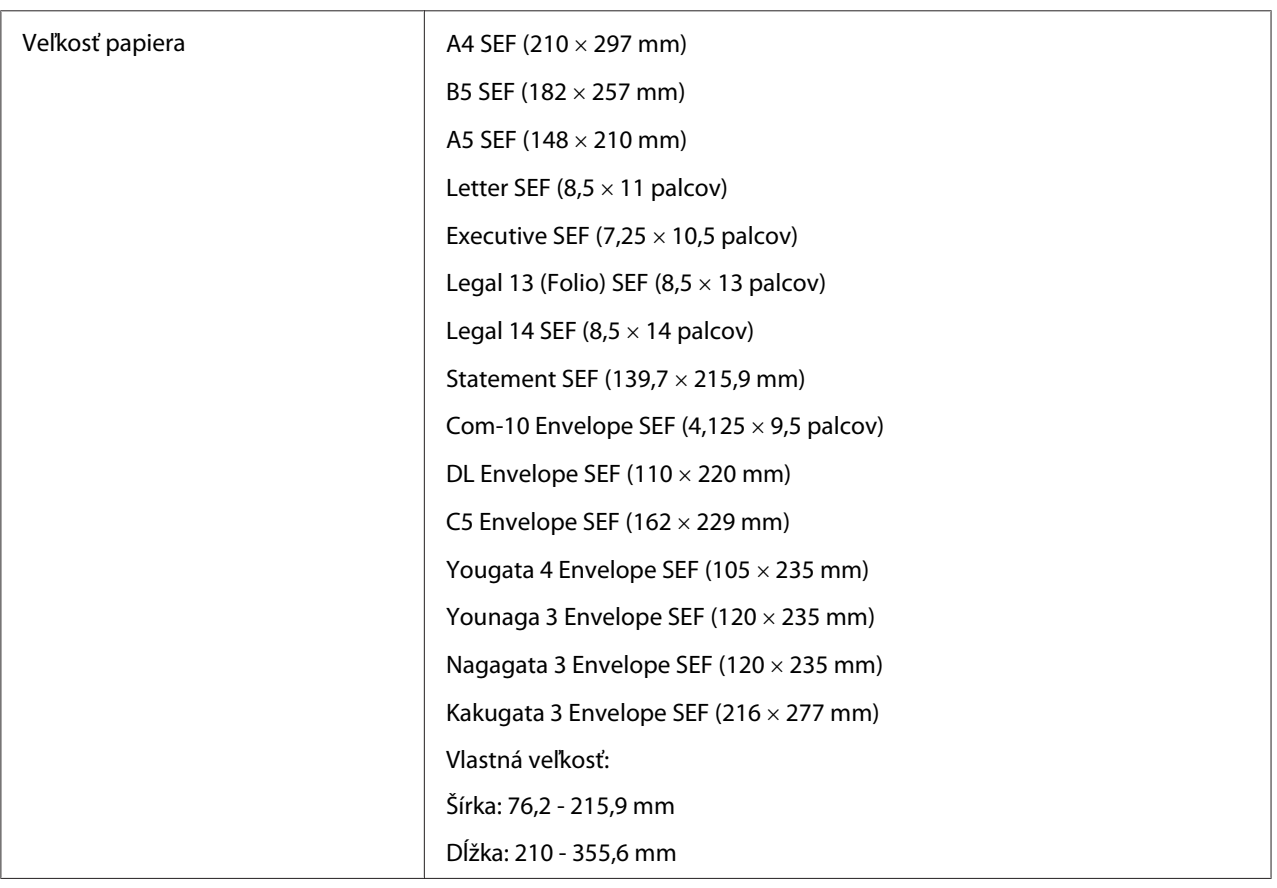

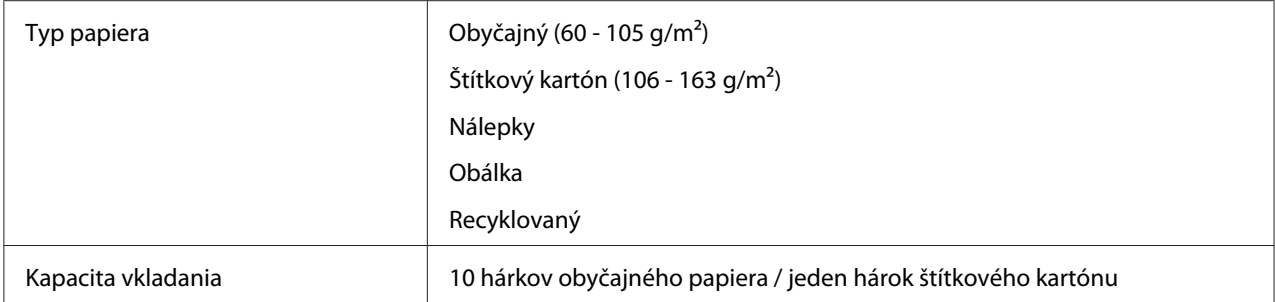

#### *Poznámka:*

- ❏ *Skratky SEF a LEF označujú orientáciu papiera pri podávaní. SEF znamená podávanie krátkym okrajom (short-edge feed). LEF znamená podávanie dlhým okrajom (long-edge feed).*
- ❏ *Používajte iba médiá určené pre laserové tlačiarne. Nepoužívajte papier určený pre atramentové tlačiarne.*

#### *Pozrite si aj:*

- ❏ *["Vkladanie tlačových médií do zásobníka papiera" na strane 126](#page-125-0)*
- ❏ *["Vkladanie tlačových médií do prednostného podávača hárkov \(PSI\)" na strane 135](#page-134-0)*
- ❏ *["Vkladanie obálok do zásobníka papiera" na strane 131](#page-130-0)*
- ❏ *["Vkladanie obálok do prednostného podávača hárkov \(PSI\)" na strane 137](#page-136-0)*

Tlač na tlačové médiá, ktoré nezodpovedajú veľkosti papiera a typu papiera nastaveného v ovládači tlačiarne, môže viesť k zasekávaniu papiera v tlačiarni. Na zaistenie korektnej realizácie tlače zvoľte správnu veľkosť papiera a typ papiera.

### **Vkladanie tlačových médií**

Správne vkladanie tlačových médií pomáha v predchádzaní zasekávania a v zaisťovaní bezproblémovej tlače.

Pred vložením tlačového média identifikujte odporúčanú stranu tlačového média určenú na tlač. Táto informácia je zvyčajne uvedená na balení tlačového média.

#### *Poznámka:*

*Po vložení papiera do zásobníka papiera alebo prednostného podávača hárkov (PSI) definujte ten istý typ papiera aj na ovládacom paneli.*

### <span id="page-125-0"></span>**Kapacita**

Do zásobníka papiera je možné vložiť:

- ❏ 250 hárkov štandardného papiera
- ❏ 27,5 mm hrubého papiera
- ❏ 27,5 mm pohľadníc
- ❏ Desať obálok
- ❏ Dvadsať nálepiek

Do prednostného podávača hárkov (PSI) je možné vložiť:

❏ 10 hárkov obyčajného papiera alebo jeden hárok štítkového kartónu

### **Rozmery tlačových médií**

Do zásobníka papiera je možné vložiť tlačové médiá v rámci nasledujúcich rozmerov:

- ❏ Šírka: 76,2 215,9 mm
- ❏ Dĺžka: 127,0 355,6 mm

Do prednostného podávača hárkov (PSI) je možné vložiť tlačové médiá v rámci nasledujúcich rozmerov:

- ❏ Šírka: 76,2 215,9 mm
- ❏ Dĺžka: 210,0 355,6 mm

### **Vkladanie tlačových médií do zásobníka papiera**

#### *Poznámka:*

- ❏ *V prípade tlače na akékoľvek tlačové médiá s veľkosťou menšou ako A5 dbajte na to, aby ste ich vložili do zásobníka papiera.*
- ❏ *Na zabránenie zaseknutiu papiera nevyberajte zásobník papiera z tlačiarne v priebehu tlače.*
- ❏ *Používajte iba médiá určené pre laserové tlačiarne. Nepoužívajte papier určený pre atramentové tlačiarne.*
- ❏ *O ručnom vkladaní tlačových médií za účelom obojstrannej tlače sa dozviete v časti ["Manuálna](#page-143-0) [obojstranná tlač \(iba ovládač tlačiarne PCL\)" na strane 144](#page-143-0).*
- ❏ *Nestierajte ružovo sfarbený mazací prostriedok, pretože by to mohlo viesť k chybnému podávaniu papiera.*

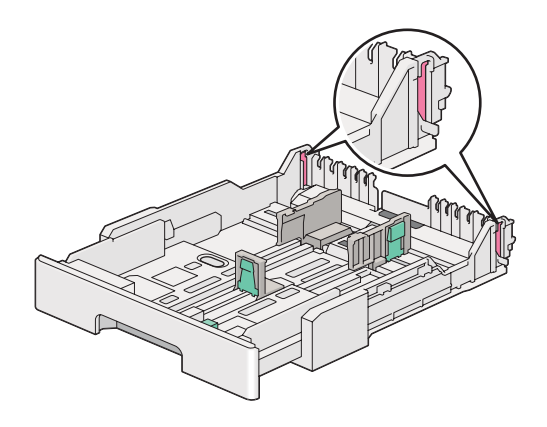

1. Zásobník papiera vytiahnite z tlačiarne asi o 200 mm. Uchopte ho obidvoma rukami, vyberte ho von z tlačiarne a potom zo zásobníka papiera odoberte jeho kryt.

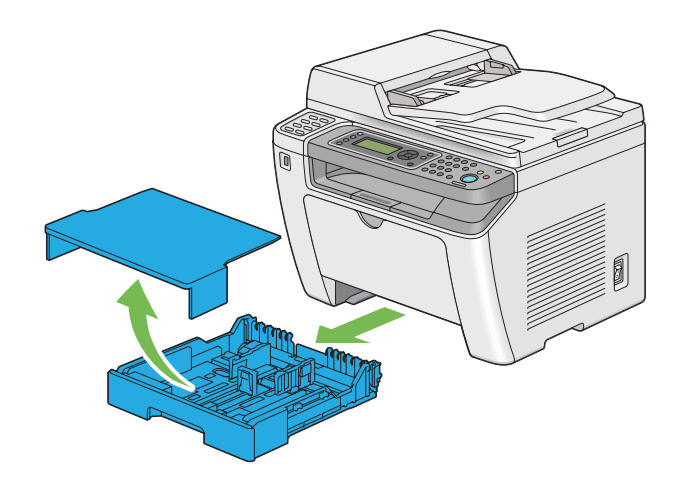

2. Zadnú stranu zásobníka papiera chyťte jednou rukou a druhou rukou stlačte a podržte páčku na vysunutie zásobníka papiera a následne zásobník vysuňte do vami požadovanej vzdialenosti.

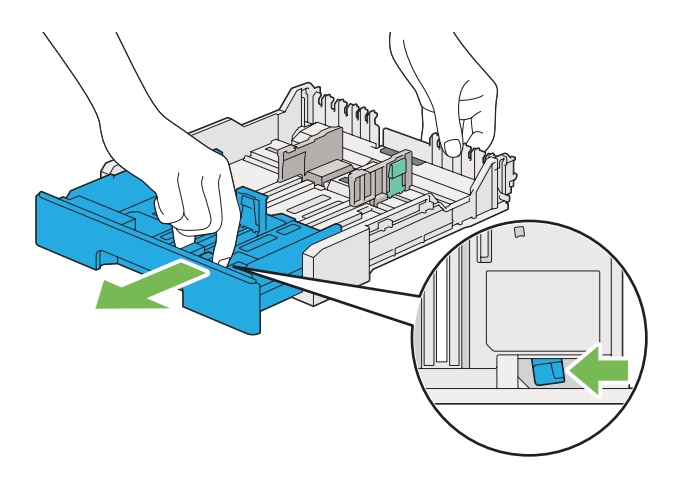

#### *Poznámka:*

*Do zásobníka papiera je možné predvolene vložiť stoh papiera formátu A5, pričom je riešený tak, že sa dá vysunúť v dvoch polohách. Ak chcete do zásobníka papiera vložiť tlačové médium formátu A4, vysuňte ho do polovičnej dĺžky. Ak do neho chcete vložiť tlačové médiá väčšieho formátu, vysuňte ho v celej dĺžke.*

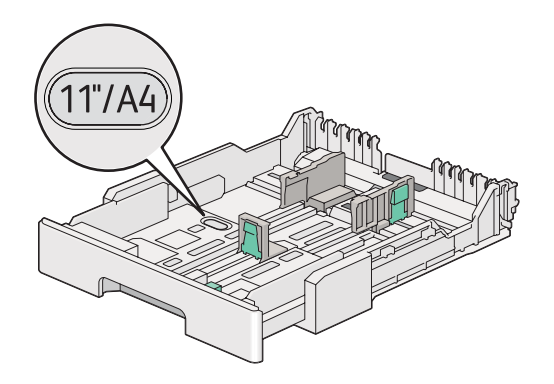

3. Priečne vodiace lišty a pozdĺžnu vodiacu lištu papiera uveďte do koncových polôh.

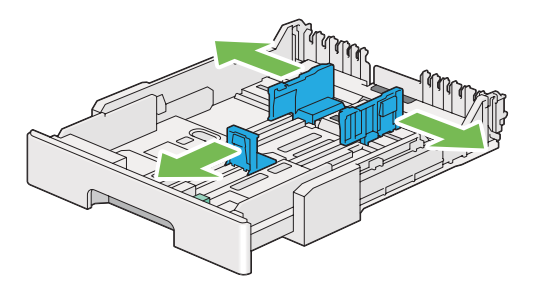

4. Pred vložením tlačového média hárky poprehýbajte a prevetrajte ich. Okraje stohu zarovnajte o rovný povrch.

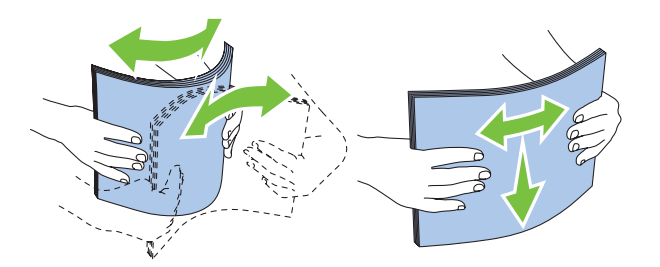

5. Vložte tlačové médium do zásobníka papiera stranou určenou na tlač smerom nahor.

#### *Poznámka:*

*Pri vkladaní papierových médií nepresiahnite rysku maximálneho naplnenia, ktorá je vyznačená na priečnych vodiacich lištách, pretože by to mohlo spôsobiť zaseknutie papiera.*

6. Priečne vodiace lišty papiera a pozdĺžnu vodiacu lištu zasuňte smerom dovnútra, až kým zľahka nespočinú na okrajoch stohu tlačového média.

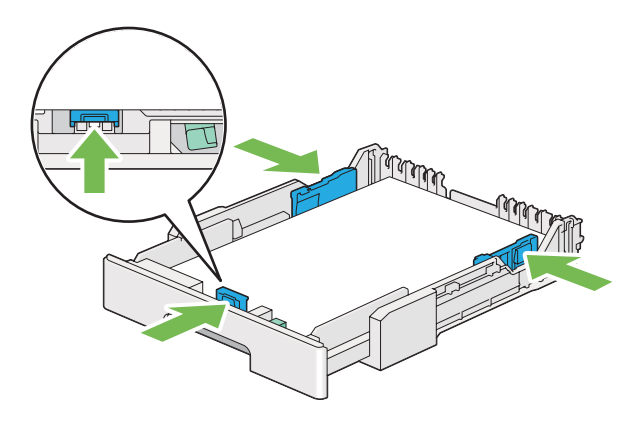

7. Kryt zásobníka papiera osaďte späť na zásobník papiera.

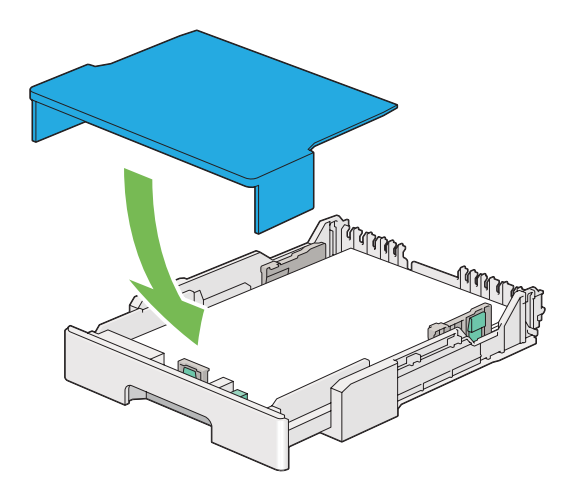

#### *Poznámka:*

*Kryt zásobníka papiera môže ochrániť vložené tlačové médiá pred prachom a absorbovaním vlhkosti.*

8. Zásobník papiera uchopte obidvoma rukami a zasuňte ho do tlačiarne, až kým nezaklikne vo svojej koncovej polohe.

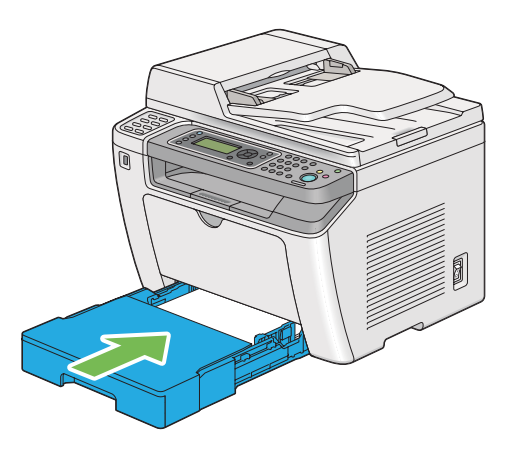

9. Ak v zásobníku nie je vložený obyčajný papier štandardných parametrov, v ovládači tlačiarne zvoľte príslušný typ papiera. Ak je v zásobníku papiera vložené tlačové médium s vlastnými špecifikáciami používateľa, v ovládači tlačiarne je nutné definovať príslušnú veľkosť papiera.

#### *Poznámka:*

*Podrobnosti o definovaní veľkosti a typu papiera v ovládači tlačiarne nájdete v Pomocníkovi ovládača tlačiarne.*

#### <span id="page-130-0"></span>**Vkladanie obálok do zásobníka papiera**

Pri vkladaní obálok do zásobníka papiera postupujte podľa nižšie uvedených pokynov.

#### *Poznámka:*

- ❏ *Keď idete tlačiť na obálky, nezabudnite v ovládači tlačiarne definovať tlač na obálky.*
- ❏ *Ak obálky nevložíte do zásobníka papiera ihneď po ich vybratí z balenia, môžu sa zdeformovať. Na zabránenie ich zaseknutiu v tlačiarni ich pred vložením do zásobníka papiera narovnajte podľa nižšie uvedeného obrázka.*

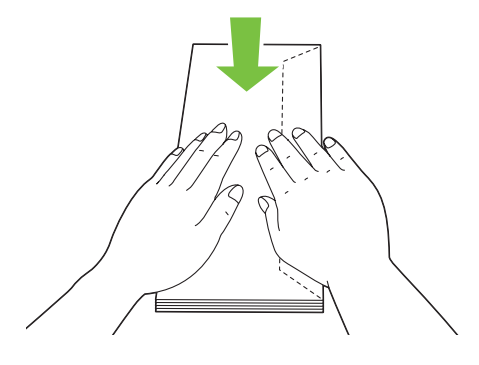

❏ *Ak ani potom nie sú obálky podávané správne, mierne ich ohnite v časti so záklopkou podľa nižšie uvedeného obrázka. Ohnutie má byť v rozsahu 5 mm alebo menej.*

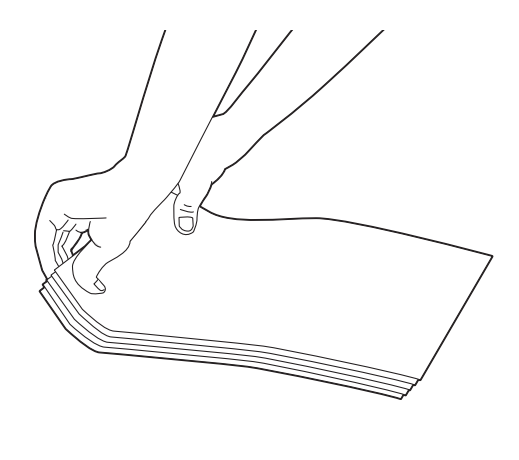

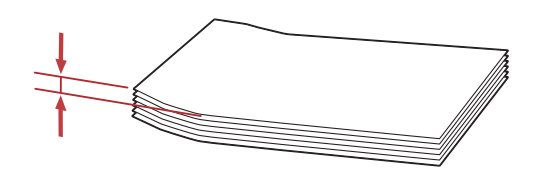

#### *Dôležité:*

*Nikdy nepoužívajte obálky s oknom alebo povlakovanou výstelkou, pretože to vedie k zaseknutiu papiera a následnému poškodeniu tlačiarne.*

#### Vkladanie obálok formátu Com-10, Yougata 4/6 alebo Younaga 3

Obálky vkladajte so stranou určenou na tlač smerom nahor. Dbajte na to, aby bol okraj so záklopkou orientovaný smerom k pravej strane tlačiarne a aby bola každá záklopka preložená pod obálkou.

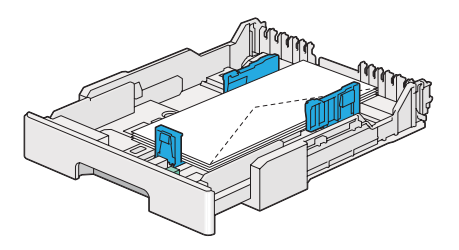

#### Vkladanie obálok formátu Monarch, DL alebo Yougata 2/3

Pri vkladaní obálok Monarch, DL a Yougata 2/3 môžete použiť nasledujúce orientácie:

SEF: Obálky vkladajte so stranou určenou na tlač smerom nahor. Dbajte na to, aby bol okraj so záklopkou orientovaný smerom k pravej strane tlačiarne a aby bola každá záklopka preložená pod obálkou.

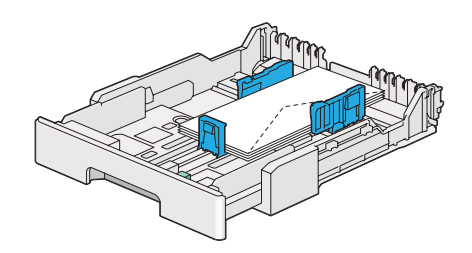

LEF: Obálky vkladajte so stranou určenou na tlač smerom nahor. Dbajte na to, aby bol okraj so záklopkou orientovaný smerom k čelnej strane tlačiarne a záklopky nechajte otvorené.

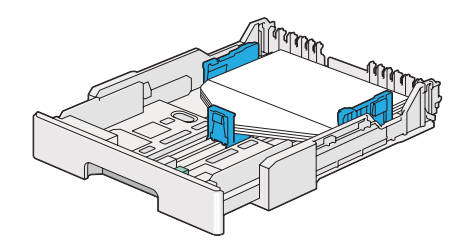

#### *Poznámka:*

- ❏ *Keď vkladáte obálky s orientáciou LEF, nezabudnite v ovládači tlačiarne nastaviť orientáciu na šírku.*
- ❏ *Aby ste sa uistili o správnej orientácii každého tlačového média, ako sú napr. obálky, pozrite si pokyny v dialógovom okne* **Envelope/Paper Setup Navigator** *ovládača tlačiarne.*

#### Vkladanie obálok formátu C5, Nagagata 3/4 alebo Kakugata 3

Obálky vkladajte so stranou určenou na tlač smerom nahor. Dbajte na to, aby bol okraj so záklopkou orientovaný smerom k zadnej strane tlačiarne a aby bola každá záklopka preložená pod obálkou.

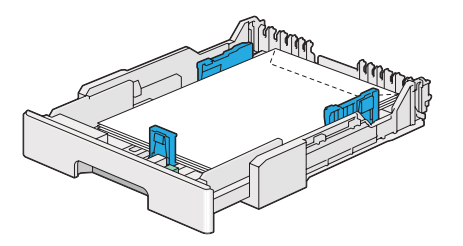

#### **Vkladanie pohľadníc do zásobníka papiera**

#### *Poznámka:*

- ❏ *Keď sa chystáte tlačiť na pohľadnice, optimálne výsledky tlače dosiahnete, keď v ovládači tlačiarne definujete nastavenie tlače na pohľadnice.*
- ❏ *Ak aj napriek tomu nie sú pohľadnice podávané správne, skúste použiť nasledujúci postup:*

*- Keď sú pohľadnice zvlnené, narovnajte ich podľa nasledujúceho obrázka.*

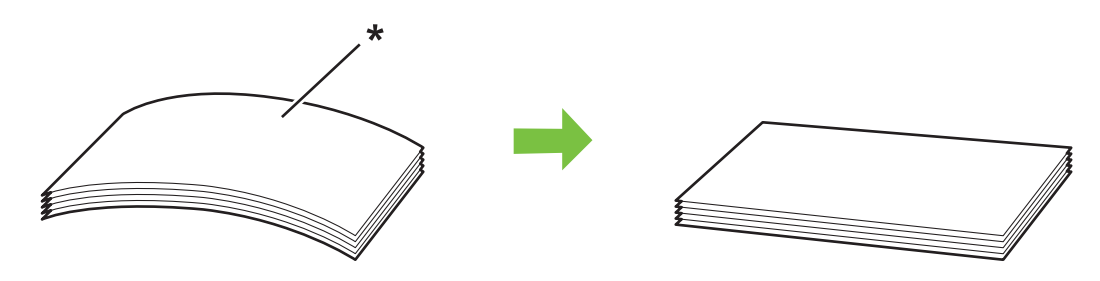

*\* Plocha určená na tlač*

*- Znížte počet pohľadníc vložených v zásobníku papiera na päť alebo menej pohľadníc.*

#### Vkladanie pohľadníc

Pohľadnice vkladajte so stranou určenou na tlač smerom nahor a ako vodiaci okraj orientujte horný okraj.

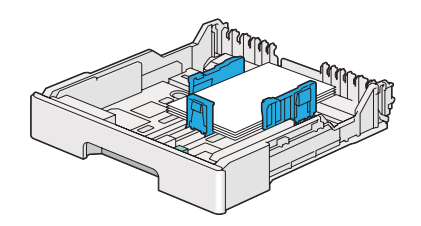

#### Vkladanie pohľadníc typu W

Pohľadnice typu W vkladajte so stranou určenou na tlač smerom nahor a ako vodiaci okraj orientujte ľavý okraj.

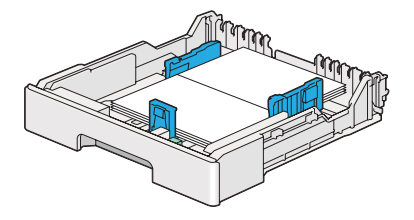

#### <span id="page-134-0"></span>*Poznámka:*

*Aby ste sa uistili o správnej orientácii každého tlačového média, ako sú napr. pohľadnice, pozrite si pokyny v dialógovom okne* **Envelope/Paper Setup Navigator** *ovládača tlačiarne.*

# **Vkladanie tlačových médií do prednostného podávača hárkov (PSI)**

#### *Poznámka:*

- ❏ *Pred použitím prednostného podávača hárkov (PSI) sa uistite, že zásobník papiera je zasunutý v tlačiarni.*
- ❏ *Používajte iba médiá určené pre laserové tlačiarne. Nepoužívajte papier určený pre atramentové tlačiarne.*
- ❏ *O ručnom vkladaní tlačových médií za účelom obojstrannej tlače sa dozviete v časti ["Manuálna](#page-143-0) [obojstranná tlač \(iba ovládač tlačiarne PCL\)" na strane 144](#page-143-0).*
- 1. Otvorte predný kryt.

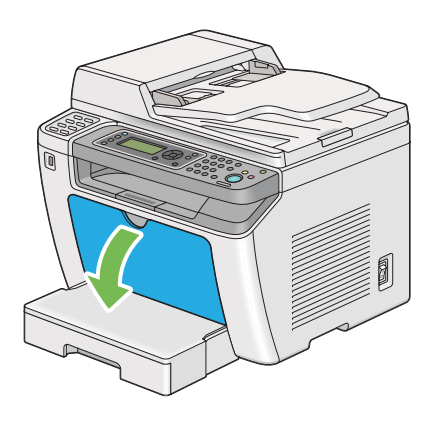

2. Priečne vodiace lišty papiera uveďte do maximálne otvorenej polohy.

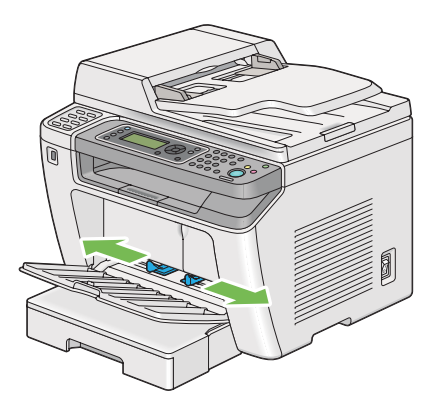

3. Pred vložením tlačového média hárky poprehýbajte a prevetrajte ich. Okraje stohu zarovnajte o rovný povrch.

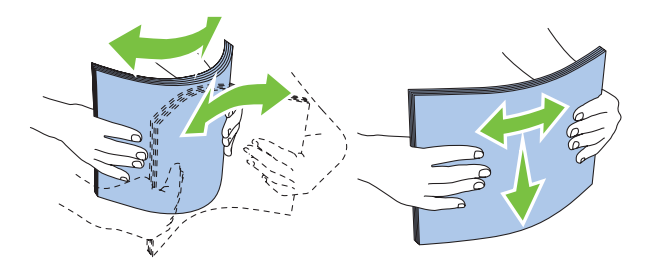

#### *Poznámka:*

*Ak ani potom nie sú obálky podávané správne, mierne ich ohnite v časti so záklopkou podľa nižšie uvedeného obrázka. Ohnutie má byť v rozsahu 5 mm alebo menej.*

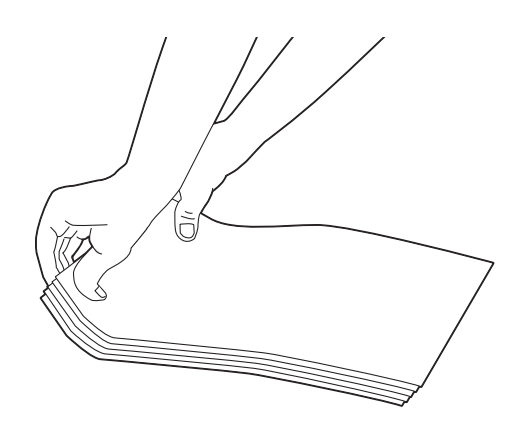

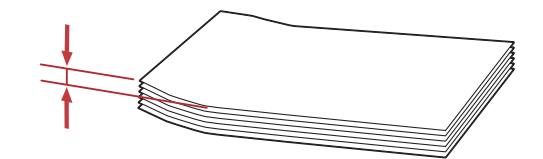

<span id="page-136-0"></span>4. Tlačové média vkladajte do PSI tak, aby bol horný okraj orientovaný ako vodiaci a aby strana určená na tlač smerovala nahor.

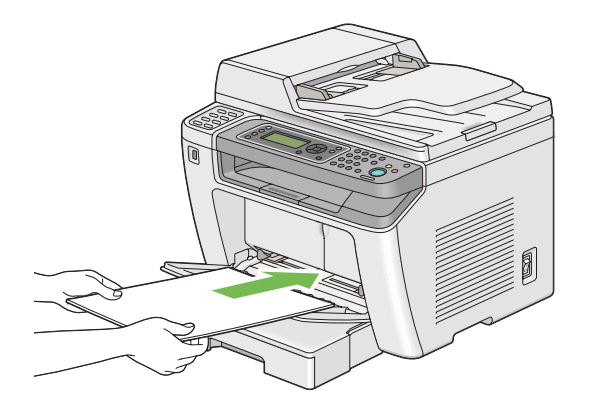

5. Priečne vodiace lišty papiera zasuňte smerom dovnútra, až kým zľahka nespočinú na okrajoch stohu tlačového média.

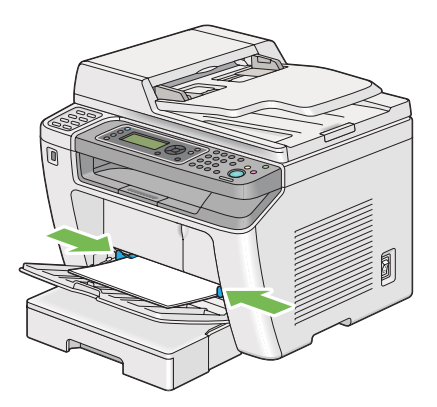

6. Ak v zásobníku nie je vložený obyčajný papier, v ovládači tlačiarne zvoľte príslušný typ papiera. Ak je v PSI vložené tlačové médium s vlastnými špecifikáciami používateľa, v ovládači tlačiarne je nutné definovať príslušnú veľkosť papiera.

#### *Poznámka:*

*Podrobnosti o definovaní veľkosti a typu papiera v ovládači tlačiarne nájdete v Pomocníkovi ovládača tlačiarne.*

#### **Vkladanie obálok do prednostného podávača hárkov (PSI)**

Pri vkladaní obálok do PSI postupujte podľa nižšie uvedených pokynov.

#### *Poznámka:*

- ❏ *Dbajte na to, aby ste obálky zasunuli až na doraz. V opačnom prípade bude do tlačiarne podávané tlačové médium vložené v zásobníku papiera.*
- ❏ *Keď idete tlačiť na obálky, nezabudnite v ovládači tlačiarne definovať tlač na obálky.*
- ❏ *Ak obálky nevložíte do PSI ihneď po ich vybratí z balenia, môžu sa zdeformovať. Na zabránenie ich zaseknutiu v tlačiarni ich pred vložením do PSI narovnajte podľa nižšie uvedeného obrázka.*

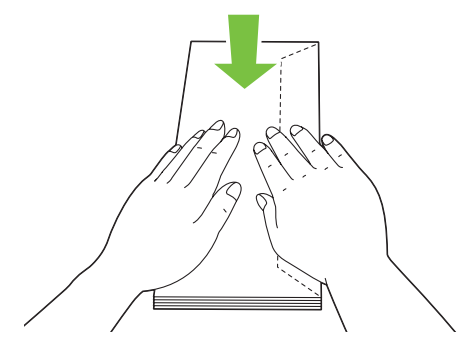

❏ *Ak ani potom nie sú obálky podávané správne, mierne ich ohnite v časti so záklopkou podľa nižšie uvedeného obrázka. Ohnutie má byť v rozsahu 5 mm alebo menej.*

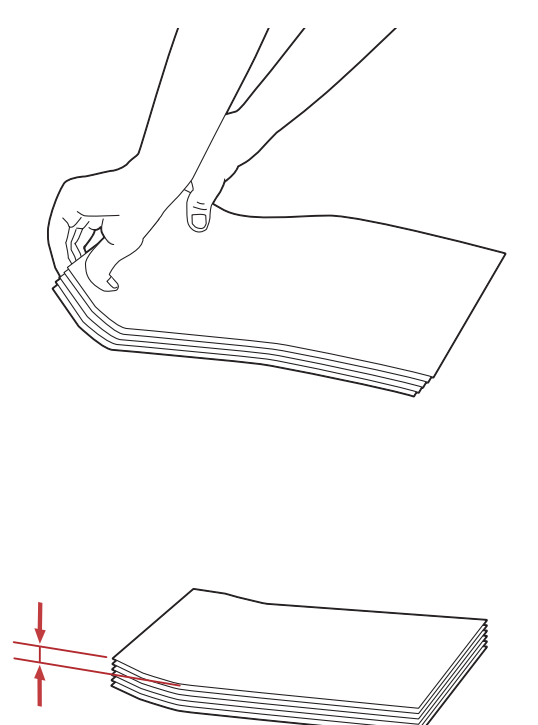

#### *Dôležité:*

*Nikdy nepoužívajte obálky s oknom alebo povlakovanou výstelkou, pretože to vedie k zaseknutiu papiera a následnému poškodeniu tlačiarne.*

#### Vkladanie obálok formátu Com-10, DL, Yougata 4/6 alebo Younaga 3

Obálky vkladajte so stranou určenou na tlač smerom nahor. Dbajte na to, aby bol okraj so záklopkou orientovaný smerom k pravej strane tlačiarne a aby bola každá záklopka preložená pod obálkou.

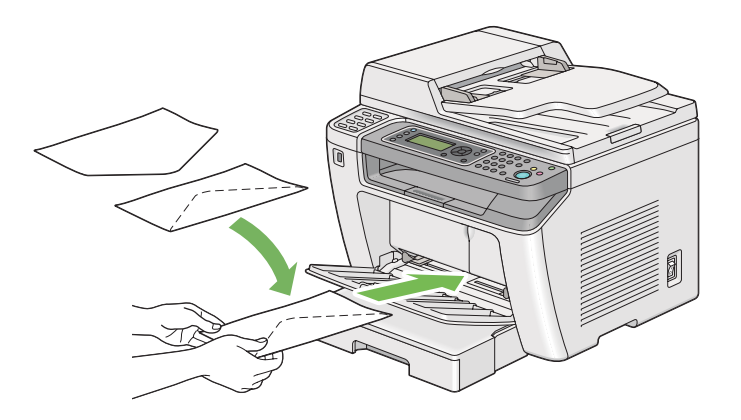

#### Vkladanie obálok formátu C5, Nagagata 3 alebo Kakugata 3

Obálky vkladajte so stranou určenou na tlač smerom nahor. Dbajte na to, aby bol okraj so záklopkou orientovaný smerom k čelnej strane tlačiarne a záklopky nechajte otvorené.

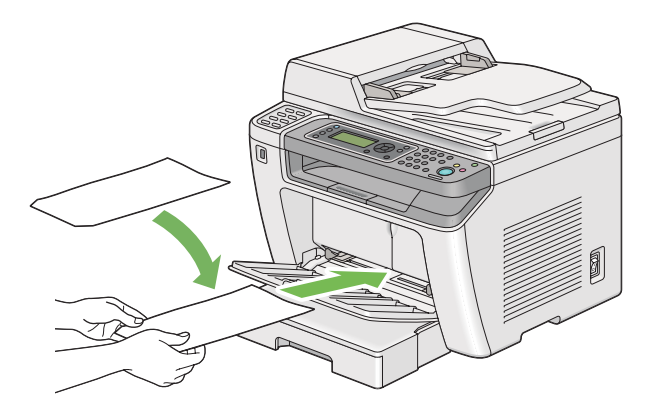

# **Používanie predlžovacieho segmentu výstupného zásobníka**

Účelom predlžovacieho segmentu výstupného zásobníka je zabrániť tomu, aby tlačové médiá po dokončení tlačovej úlohy nespadli z tlačiarne.

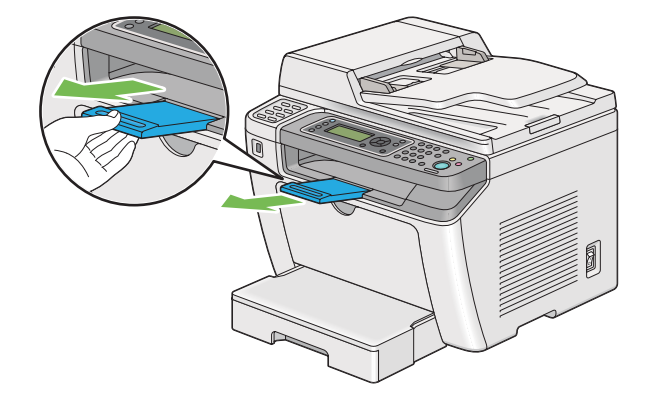

Pred tlačou dokumentu veľkej dĺžky vysuňte predlžovací segment výstupného zásobníka.

#### *Poznámka:*

*Na vytiahnutie obálok alebo malých tlačových médií zo stredového zásobníka papiera zdvihnite jednotku skenera.*

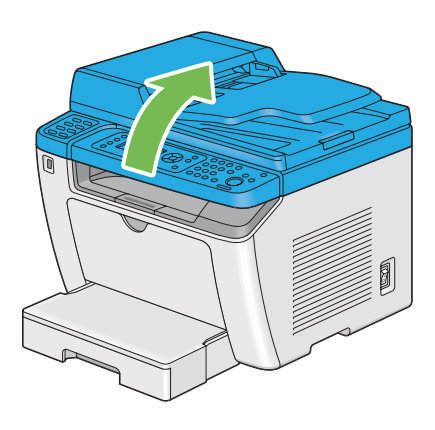

# **Nastavenie veľkostí a typov papiera**

Pri vkladaní tlačového média nastavte na ovládacom paneli pred tlačou veľkosť a typ papiera.

V tejto časti je popísaný postup nastavenia veľkosti a typu papiera na ovládacom paneli.

*Pozrite si aj: ["Pochopenie ponúk ovládacieho panela" na strane 269](#page-268-0)*

# **Nastavenie veľkostí papiera**

1. Stlačte tlačidlo **System**.

- 2. Vyberte Tray Settings a potom stlačte tlačidlo ...
- 3. Vyberte Paper Tray a potom stlačte tlačidlo  $\infty$ .
- 4. Vyberte Paper Size a potom stlačte tlačidlo  $\infty$ .
- 5. Vyberte správnu veľkosť papiera pre vkladané tlačové médium a potom stlačte tlačidlo .

### **Nastavenie typov papiera**

#### *Dôležité:*

*Typ papiera musí zodpovedať tlačovému médiu aktuálne vkladanému do zásobníka papiera. V opačnom prípade sa môžu vyskytnúť problémy s kvalitou tlače.*

- 1. Stlačte tlačidlo **System**.
- 2. Vyberte Tray Settings a potom stlačte tlačidlo ...
- 3. Vyberte Paper Tray a potom stlačte tlačidlo  $\infty$ .
- 4. Vyberte Paper Type a potom stlačte tlačidlo  $\infty$ .
- 5. Vyberte správny typ papiera pre vkladané tlačové médium a potom stlačte tlačidlo .

### **Tlač**

V tejto časti je popísaný postup tlačenia dokumentov na vašej tlačiarni a postup zrušenia tlačovej úlohy.

# **Tlač z počítača**

Na využitie všetkých funkcií tlačiarne si nainštalujte ovládač tlačiarne. Keď v niektorej z aplikácii zvolíte možnosť **Print (Tlačiť)**, otvorí sa okno ovládača tlačiarne. Vyberte príslušné nastavenia pre súbor, ktorý sa má tlačiť. Nastavenia tlače zvolené v ovládači tlačiarne sú nadradené predvoleným nastaveniam zvoleným v ponukách na ovládacom paneli a v nástroji Printer Setting Utility.

V nasledujúcom postupe je ako príklad použitý WordPad systému Windows 7.

Kliknutie na **Preferences (Preferencie)** v dialógovom okne **Print (Tlač)** vám umožní vykonať zmeny v nastaveniach tlače. Ak nepoznáte funkcie dostupné v okne ovládača tlačiarne, otvorte si Pomocníka, kde nájdete doplňujúce informácie.

- 1. Otvorte súbor, ktorý chcete vytlačiť.
- 2. V ponuke Súbor vyberte **Print (Tlačiť)**.
- 3. Skontrolujte, či je v dialógovom okne zvolená správna tlačiareň. Podľa potreby upravte nastavenia tlače (napríklad strany, ktoré chcete tlačiť, alebo počet kópií).
- 4. Na úpravu nastavení tlače ako **Paper Size**, **Paper Type** alebo **Feed Orientation**, ktoré nie sú k dispozícii na prvej obrazovke, kliknite na **Preferences (Preferencie)**.

Otvorí sa dialógové okno **Printing Preferences (Predvoľby tlače)**.

- 5. Definujte nastavenia tlače. Viac informácií získate kliknutím na **Help (Pomocník)**.
- 6. Kliknutím na **OK** sa dialógové okno **Printing Preferences (Predvoľby tlače)** zatvorí.
- 7. Kliknutím na **Print (Tlačiť)** sa úloha odošle na zvolenú tlačiareň.

### **Zrušenie tlačovej úlohy**

Existuje niekoľko spôsobov, ktorými je možné zrušiť tlačovú úlohu.

#### **Zrušenie úlohy cez ovládací panel**

1. Stlačte tlačidlo  $\otimes$  (**Stop**).

#### *Poznámka:*

*Zrušenie tlače sa vzťahuje iba na aktuálnu úlohu. Všetky nasledujúce úlohy sa budú ďalej tlačiť.*

#### **Zrušenie úlohy cez počítač (Windows)**

#### Zrušenie úlohy cez panel úloh

Keď odošlete tlačovú úlohu, na paneli úloh sa objaví malá ikona tlačiarne.

1. Dvakrát kliknite na ikonu tlačiarne.

V okne tlačiarne sa otvorí zoznam tlačových úloh.

- 2. Vyberte úlohu, ktorú chcete zrušiť.
- 3. Stačte kláves **Delete**.
- 4. Kliknutím na **Yes (Áno)** v dialógovom okne **Printers (Tlačiarne)** sa tlačová úloha zruší.

#### Zrušenie úlohy cez pracovnú plochu

1. Minimalizujte všetky programy, aby sa objavila pracovná plocha.

Kliknite na **start (štart)** — **Printers and Faxes (Tlačiarne a faxy)** (pre Windows XP).

Kliknite na **Start (Štart)** — **Printers and Faxes (Tlačiarne a faxy)** (pre Windows Server®2003).

Kliknite na **Start (Štart)** — **Devices and Printers (Zariadenia a tlačiarne)** (pre Windows 7 a Windows Server 2008 R2).

Kliknite na **Start (Štart)** — **Control Panel (Ovládací panel)** — **Hardware and Sound (Hardvér a zvuk)** — **Printers (Tlačiarne)** (pre Windows Vista® a Windows Server 2008).

Otvorí sa zoznam dostupných tlačiarní.

2. Dvakrát kliknite na tlačiareň, ktorú ste zvolili, keď ste odosielali úlohu.

V okne tlačiarne sa otvorí zoznam tlačových úloh.

- 3. Vyberte úlohu, ktorú chcete zrušiť.
- 4. Stačte kláves **Delete**.
- 5. Kliknutím na **Yes (Áno)** v dialógovom okne **Printers (Tlačiarne)** sa tlačová úloha zruší.

### **Obojstranná tlač**

Pomocou funkcie obojstrannej tlače môžete tlačiť na obidve strany hárku papiera. Veľkosti papiera použiteľné na obojstrannú tlač sú A4, B5, A5, Letter, Executive, Folio a Legal.

#### <span id="page-143-0"></span>**Automatická obojstranná tlač**

- V nasledujúcom postupe je ako príklad použitý ovládač PCL® 6.
- 1. Kliknite na **start (štart) Printers and Faxes (Tlačiarne a faxy)** (pre Windows XP).

Kliknite na **Start (Štart)** — **Printers and Faxes (Tlačiarne a faxy)** (pre Windows Server 2003).

Kliknite na **Start (Štart)** — **Devices and Printers (Zariadenia a tlačiarne)** (pre Windows 7 a Windows Server 2008 R2).

Kliknite na **Start (Štart)** — **Control Panel (Ovládací panel)** — **Hardware and Sound (Hardvér a zvuk)** — **Printers (Tlačiarne)** (pre Windows Vista).

Kliknite na **Start (Štart)** — **Control Panel (Ovládací panel)** — **Printers (Tlačiarne)** (pre Windows Server 2008).

Otvorí sa zoznam dostupných tlačiarní.

2. Pravým tlačidlom myši kliknite na ikonu vašej tlačiarne a vyberte **Printing preferences (Predvoľby tlače)**.

Objaví sa karta **Paper/Output**.

- 3. Z ponuky **Duplex** vyberte **Flip on Long Edge** alebo **Flip on Short Edge**.
- 4. Kliknite na **OK**.

#### **Manuálna obojstranná tlač (iba ovládač tlačiarne PCL)**

Keď máte problém s automatickou obojstrannou tlačou, môžete vyskúšať manuálnu obojstrannú tlač. Na začiatku manuálnej obojstrannej tlače sa zobrazí okno obsahujúce pokyny, podľa ktorých máte postupovať. Vezmite na vedomie, že toto okno sa po jeho zatvorení nedá znovu otvoriť. Toto okno nezatvárajte, kým sa obojstranná tlač nedokončí.

#### *Poznámka:*

*V prípade tlače na zvlnený papier, tento papier pred vložením do tlačiarne narovnajte.*

#### Operácie na vašom počítači

V nasledujúcom postupe je ako príklad použitý WordPad systému Windows 7.
## *Poznámka:*

*Spôsob otvorenia dialógového okna* **Printer Properties (Vlastnosti tlačiarne)***/***Printing Preferences (Predvoľby tlače)** *závisí od aplikačného softvéru. Prečítajte si návod k vášmu aplikačnému softvéru.*

- 1. V ponuke Súbor vyberte **Print (Tlačiť)**.
- 2. Z poľa so zoznamom **Select Printer (Výber tlačiarne)** vyberte tlačiareň a potom kliknite na **Preferences (Preferencie)**.

Objaví sa karta **Paper/Output** dialógového okna **Printing Preferences (Predvoľby tlače)**.

3. Zo zoznamu **Duplex** vyberte buď **Flip on Short Edge (Manual)** , alebo **Flip on Long Edge (Manual)** , čím sa definuje spôsob, akým budú hárky na obojstrannú tlač otáčané.

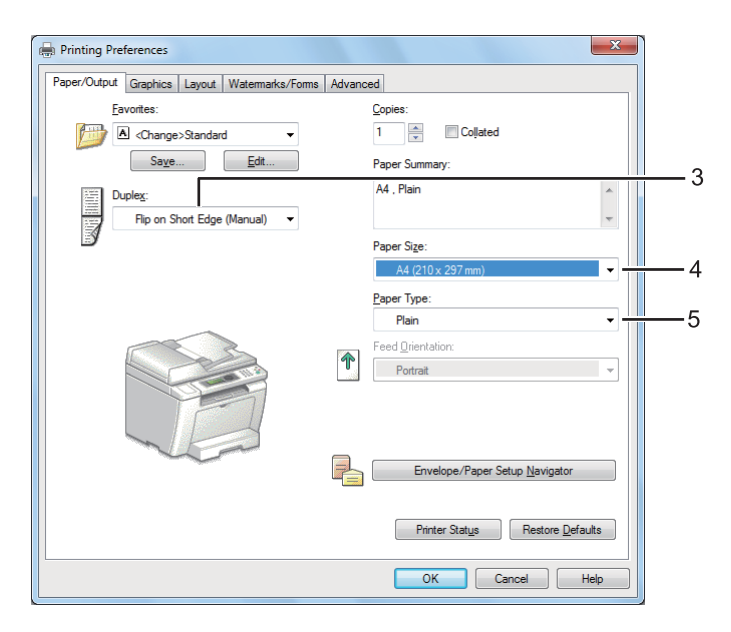

- 4. Zo zoznamu **Paper Size** vyberte veľkosť dokumentu, ktorý sa má tlačiť.
- 5. Zo zoznamu **Paper Type** vyberte typ papiera, ktorý sa má použiť.
- 6. Kliknutím na **OK** sa dialógové okno **Printing Preferences (Predvoľby tlače)** zatvorí.
- 7. Kliknutím na **Print (Tlačiť)** v dialógovom okne **Print (Tlač)** sa začne tlač.

## Vkladanie tlačových médií do zásobníka papiera

1. Najprv vytlačte párne strany (zadné strany).

V prípade šesťstranového dokumentu budú zadné strany tlačené v nasledujúcom poradí: strana 6, strana 4 a potom strana 2.

Keď je tlač párnych strán dokončená, rozsvieti sa LED kontrolka **Data** a na LCD paneli je uvedené:

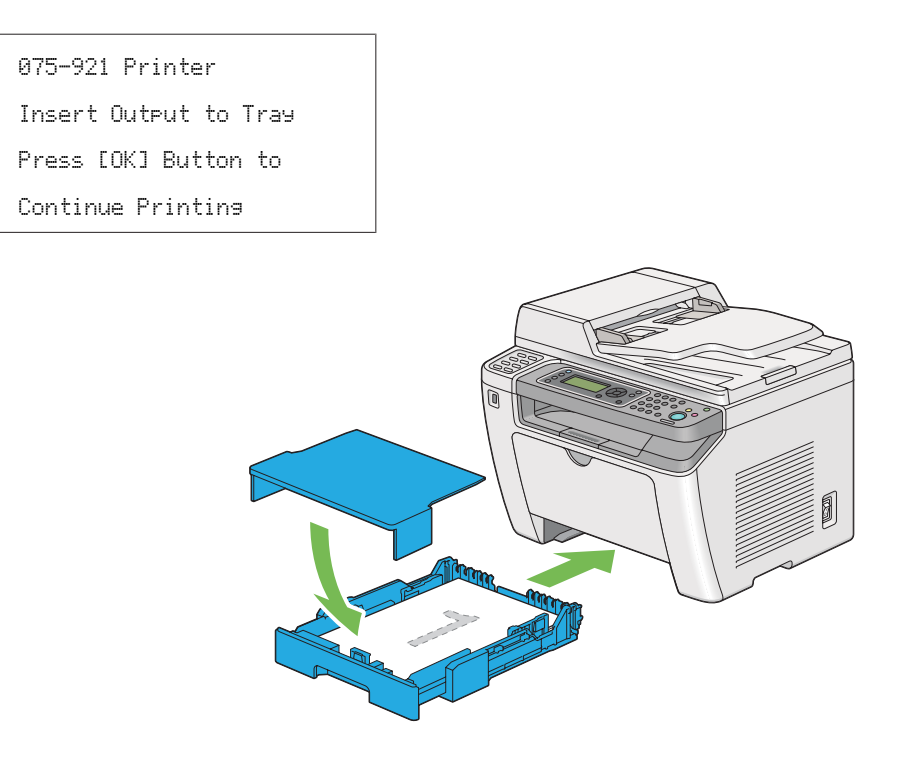

2. Po vytlačení párnych strán vytiahnite zásobník papiera a odoberte kryt zásobníka papiera.

# *Pozrite si aj:*

*["Vkladanie tlačových médií do zásobníka papiera" na strane 126](#page-125-0)*

3. Vyberte stoh papiera zo stredového výstupného zásobníka a prázdnou stranou otočenou nahor ho vložte do zásobníka papiera.

## *Poznámka:*

*Zložené alebo zvlnené výtlačky môžu spôsobiť zaseknutie papiera. Pred vložením ich narovnajte.*

4. Znovu osaďte kryt zásobníka papiera, zásobník papiera zasuňte do tlačiarne a potom stlačte tlačidlo  $\infty$ .

Strany sa budú tlačiť v nasledujúcom poradí: strana 1 (opačná voči strane 2), strana 3 (opačná voči strane 4) a potom strana 5 (opačná voči strane 6).

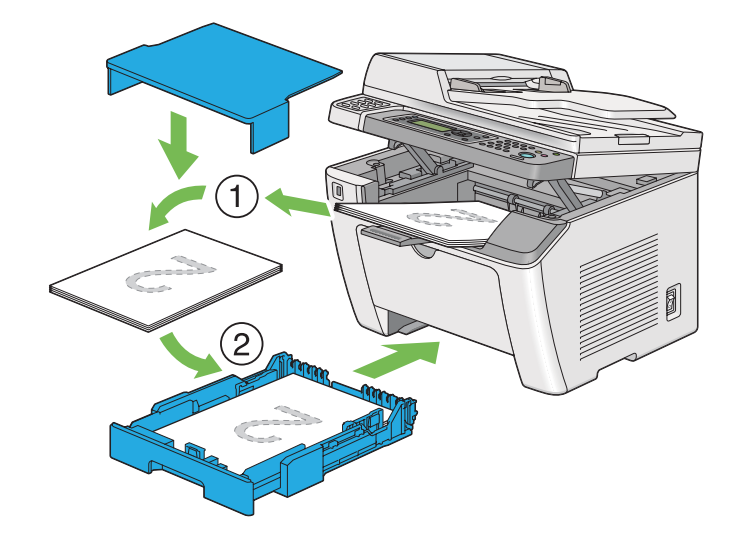

Vkladanie tlačových médií do prednostného podávača hárkov (PSI)

1. Najprv vytlačte párne strany (zadné strany).

V prípade šesťstranového dokumentu budú zadné strany tlačené v nasledujúcom poradí: strana 6, strana 4 a potom strana 2.

Keď je tlač párnych strán dokončená, rozsvieti sa LED kontrolka **Data** a na LCD paneli je uvedené:

075-921 PrinterInsert Output to Tray Press [OK] Button to Continue Printing

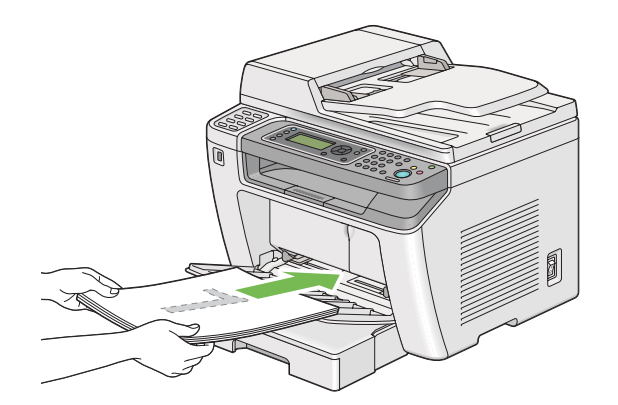

2. Po vytlačení párnych strán vyberte stoh papiera zo stredového výstupného zásobníka.

## *Poznámka:*

*Zložené alebo zvlnené výtlačky môžu spôsobiť zaseknutie papiera. Pred vložením ich narovnajte.*

3. Stoh papiera vložte späť do PSI a potom stlačte tlačidlo ...

Strany sa budú tlačiť v poradí: strana 1 (opačná voči strane 2), strana 3 (opačná voči strane 4) a potom strana 5 (opačná voči strane 6).

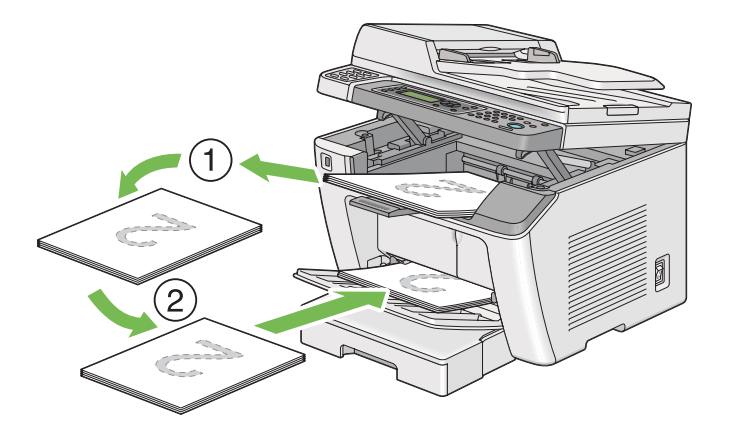

# **Priama tlač za použitia ukladacieho zariadenia USB**

Funkcia Print From USB Memory vám umožňuje tlačiť súbory uložené v ukladacom zariadení USB vykonaním príslušných krokov na ovládacom paneli.

# *Dôležité:*

- ❏ *Aby ste zabránili poškodeniu vašej tlačiarne, do predného USB portu tlačiarne NEzapájajte žiadne iné zariadenia než ukladacie zariadenie USB.*
- ❏ *Ukladacie zariadenie USB od predného USB portu NEodpájajte, kým tlačiareň nedokončí tlačenie.*

## *Poznámka:*

*Ak je nastavenie* Service Lock *pre funkciu* Print from USB *nastavené na* Password Locked*, vtedy musíte na použitie funkcie Print From USB Memory zadať štvorciferné heslo. Ak je nastavenie* Service Lock *pre funkciu* Print from USB *nastavené na* Locked*, vtedy je funkcia Print From USB Memory vypnutá a príslušná ponuka sa na LCD paneli nezobrazuje. Viac informácií nájdete v časti ["Service Lock" na strane 307](#page-306-0).*

Predný USB port tlačiarne je určený pre zariadenia typu USB 2.0. Používať smiete iba povolené ukladacie zaradenie USB s konektorom typu A. Používajte iba ukladacie zariadenia USB s kovovým tienením.

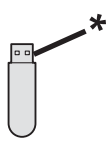

\* konektor typu A

Ak chcete tlačiť súbor z ukladacieho zariadenia USB:

- 1. Stlačte tlačidlo (**Print**).
- 2. Zasuňte ukladacie zariadenie USB do predného USB portu tlačiarne.

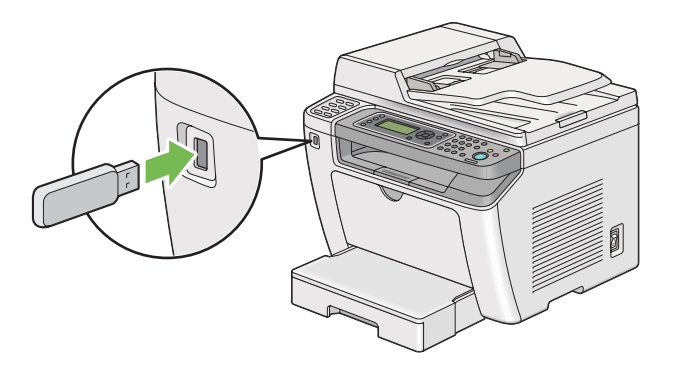

- 3. Vyberte požadovaný súbor a potom stlačte tlačidlo ...
- 4. Podľa potreby zvoľte možnosti tlače.
- 5. Na spustenie tlače stlačte tlačidlo (**Start**).

#### *Poznámka:*

*K dispozícii máte možnosť tlačiť súbory, ktoré boli naskenované a uložené použitím funkcie Scan to USB Memory. Iné súbory, ktoré napríklad vytvoril sám používateľ, sa nemusia vytlačiť správne.*

#### *Dôležité:*

*Pred odstránením ukladacieho zariadenia USB sa uistite, že tlačiareň práve nevyužíva prístup do tohto zariadenia. Odstránením ukladacieho zariadenia USB v čase, keď sa práve využíva prístup do tohto zariadenia, sa môžu poškodiť údaje v tomto zariadení alebo samotné ukladacie zariadenie USB.*

# **Výber možností tlače**

# **Výber predvolieb tlače (Windows)**

Predvoľby tlače riadia všetky vaše tlačové úlohy, pokiaľ ich pre niektorú úlohu konkrétne neprepíšete. Napríklad, ak chcete u väčšiny úloh použiť funkciu obojstrannej tlače, nastavte túto možnosť v predvoľbách tlače.

1. Kliknite na **start (štart)** — **Printers and Faxes (Tlačiarne a faxy)** (pre Windows XP).

Kliknite na **Start (Štart)** — **Printers and Faxes (Tlačiarne a faxy)** (pre Windows Server 2003).

Kliknite na **Start (Štart)** — **Devices and Printers (Zariadenia a tlačiarne)** (pre Windows 7 a Windows Server 2008 R2).

Kliknite na **Start (Štart)** — **Control Panel (Ovládací panel)** — **Hardware and Sound (Hardvér a zvuk)** — **Printers (Tlačiarne)** (pre Windows Vista a Windows Server 2008).

Otvorí sa zoznam dostupných tlačiarní.

2. Pravým tlačidlom myši kliknite na ikonu vašej tlačiarne a potom vyberte **Printing preferences (Predvoľby tlače)**.

Otvorí sa dialógové okno tlačiarne, **Printing Preferences (Predvoľby tlače)**.

3. Na kartách ovládača vyberte požadované možnosti, potom kliknite na **OK** a vaše výbery sa uložia.

#### *Poznámka:*

*Podrobnosti o možnostiach ovládača tlačiarne systému Windows získate v položke Pomocník, keď kliknete na* **Help (Pomocník)***.*

# **Výber možností pre konkrétnu úlohu (Windows)**

Ak chcete u konkrétnej úlohy použiť osobitné možnosti tlače, pred odoslaním tejto úlohy do tlačiarne zmeňte nastavenia ovládača. Napríklad, ak chcete pre konkrétnu grafiku použiť režim kvality tlače fotografií, toto nastavenie vyberte v ovládači tlačiarne pred zrealizovaním danej tlačovej úlohy.

- 1. Požadovaný dokument alebo grafiku otvorte vo vašej aplikácii a vstúpte do dialógového okna **Print (Tlač)**.
- 2. Vyberte vašu tlačiareň a kliknutím na **Preferences (Preferencie)** otvorte ovládač tlačiarne.

3. Na kartách ovládača vyberte požadované možnosti.

## *Poznámka:*

*Vo Windows OS môžete aktuálne možnosti tlače uložiť pod príslušným názvom a použiť ich pri ďalších tlačových úlohách. Vyberte požadované možnosti na karte* **Paper/Output***,* **Graphics***,* **Layout***,* **Watermarks/Forms** *alebo* **Advanced** *a potom kliknite na* **Save** *pod* **Favorites** *na karte* **Paper/Output***. Viac informácií získate kliknutím na* **Help***.*

- 4. Kliknutím na **OK** sa vaše výbery uložia.
- 5. Úlohu vytlačte.

Konkrétne možnosti tlače nájdete v nasledujúcej tabuľke:

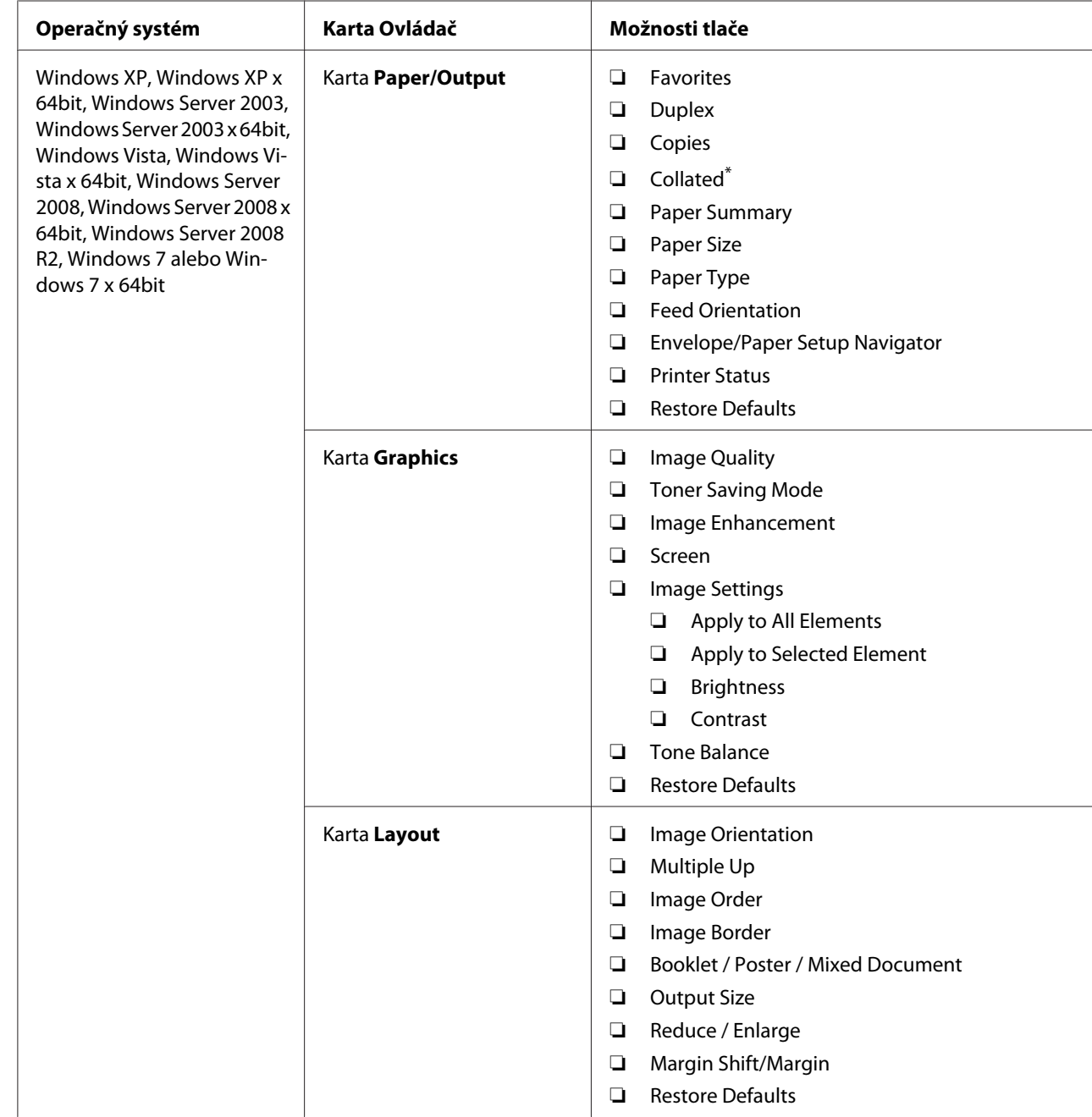

# Možnosti tlače pre Windows

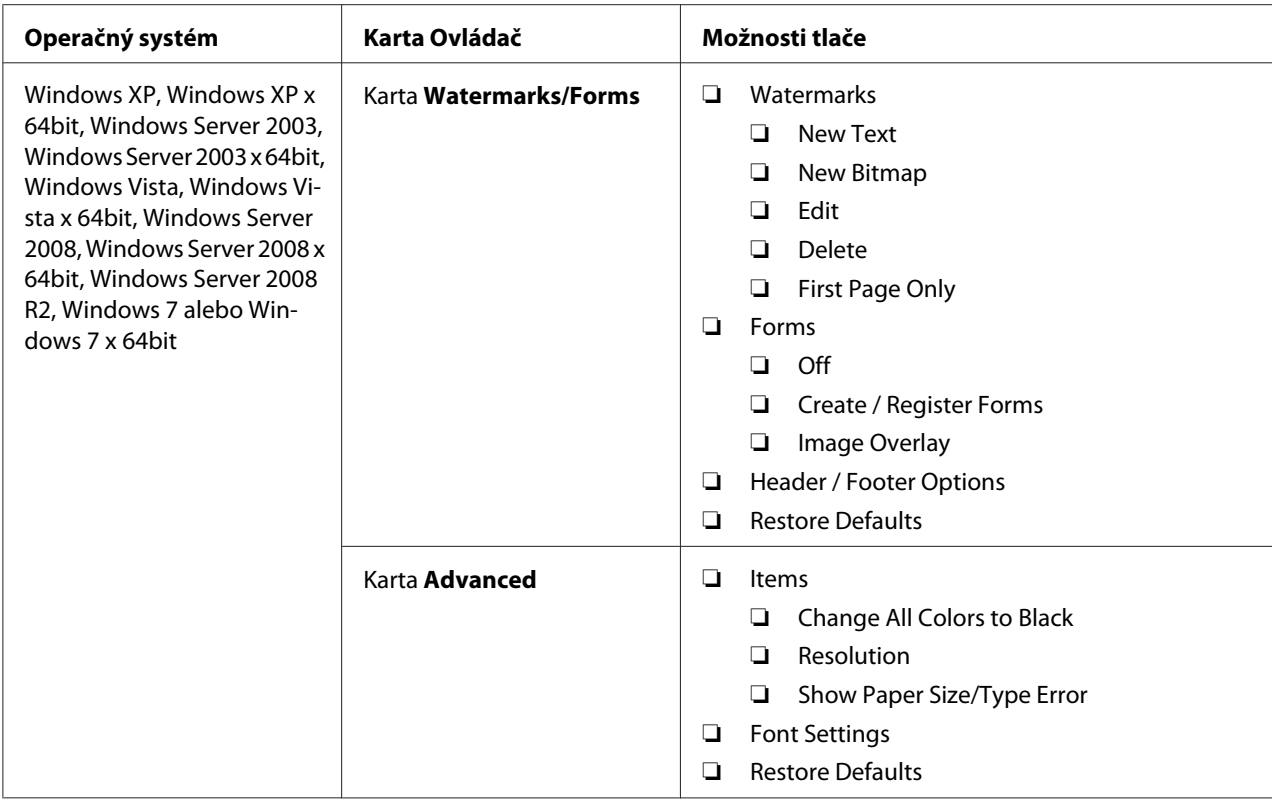

\* Funkcia **Collated** nie je k dispozícii, keď sú zvolené nastavenia na karte **Watermarks/Forms** v prípade 64-bitovej verzie OS.

# **Výber možností pre konkrétnu úlohu (Mac OS X)**

Ak chcete vybrať nastavenia tlače pre konkrétnu úlohu, pred odoslaním tejto úlohy do tlačiarne zmeňte nastavenia ovládača.

- 1. Otvorte daný dokument vo vašej aplikácii, kliknite na **File (Súbor)** a potom kliknite na **Print (Tlačiť)**.
- 2. Zo zoznamu **Printer (Tlačiareň)** vyberte vašu tlačiareň.
- 3. Zo zobrazených ponúk a rozbaľovacích zoznamov vyberte požadované možnosti tlače.

## *Poznámka:*

*Na uloženie aktuálnych nastavení tlače v systéme Mac OS X kliknite na* **Save As (Uložiť ako)** *na obrazovke ponuky* **Presets (Predvoľby)***. Vytvoriť môžete viac predvolieb, pričom môžete každú z nich uložiť s jej vlastným rozlišujúcim názvom a nastaveniami tlače. Na vykonanie úlohy s konkrétnymi nastaveniami tlače kliknite na príslušnú predtým uloženú predvoľbu v ponuke* **Presets (Predvoľby)***.*

4. Keď kliknete na **Print (Tlačiť)**, úloha sa vytlačí.

Možnosti tlače ovládača tlačiarne v systéme Mac OS X:

V nižšie uvedenej tabuľke je ako príklad použitý Mac OS X 10.6 TextEdit.

# Možnosti tlače pre Mac OS X

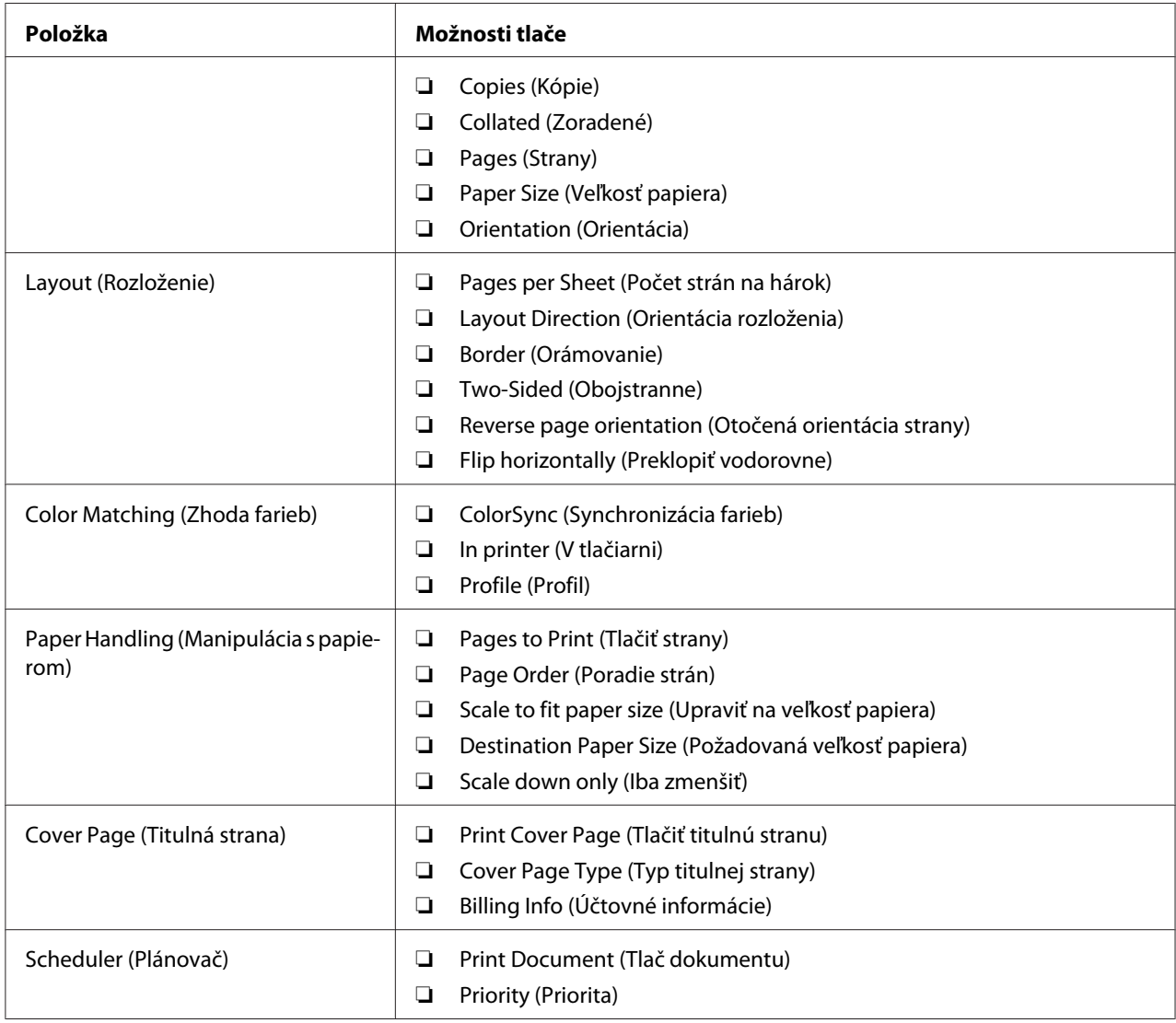

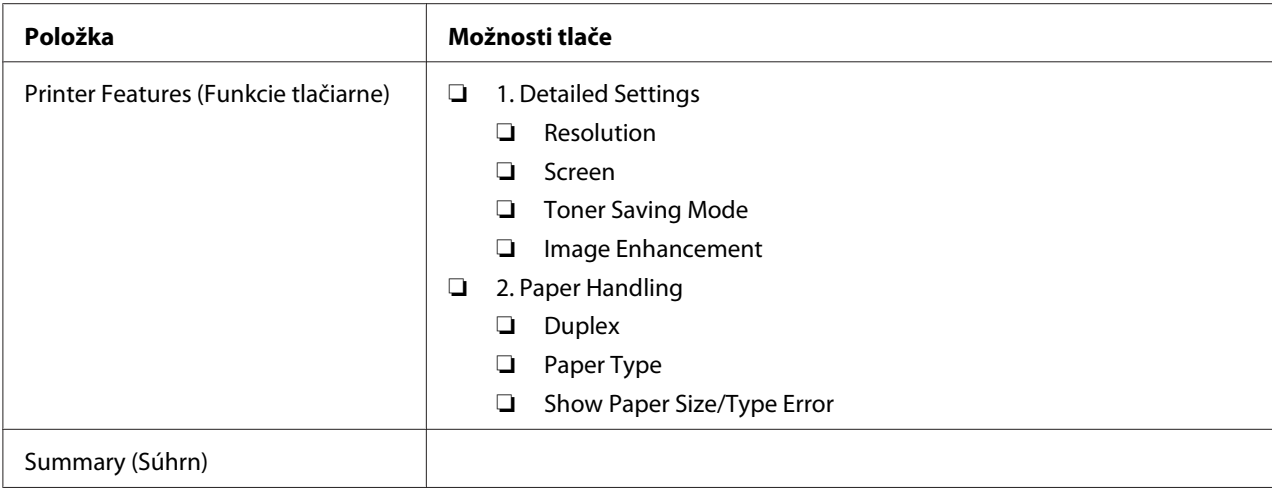

# **Tlač na papier vlastnej veľkosti**

V tejto časti je vysvetlené, ako tlačiť na papier vlastnej veľkosti cez ovládač tlačiarne.

Spôsob vkladania papiera vlastnej veľkosti je totožný so spôsobom vkladania papiera štandardnej veľkosti.

- $\Box$ , Vkladanie tlačových médií do zásobníka papiera" na strane 126
- ❏ ["Vkladanie tlačových médií do prednostného podávača hárkov \(PSI\)" na strane 135](#page-134-0)
- $\Box$ , Nastavenie veľkostí a typov papiera" na strane 140

## **Definovanie vlastnej veľkosti papiera**

Pred tlačou definujte vlastnú veľkosť v ovládači tlačiarne.

#### *Poznámka:*

*Pri definovaní veľkosti papiera v ovládači tlačiarne alebo na ovládacom paneli dbajte na to, aby ste definovali rovnakú veľkosť, ako je skutočná veľkosť aktuálneho tlačového média. Definovanie nesprávnej veľkosti pre tlač môže viesť k poruche tlačiarne. Platí to najmä vtedy, keď definujete väčšiu veľkosť, zatiaľ čo v skutočnosti použijete užší papier.*

## Použitie ovládača tlačiarne systému Windows

V ovládači tlačiarne Windows definujte vlastnú veľkosť v dialógovom okne **Custom Paper Size**. V tejto časti je vysvetlený postup, v ktorom je ako príklad použitý systém Windows 7.

V systéme Windows XP alebo novšom môžu vykonať zmenu nastavení ovládača tlačiarne cez heslo správcu iba používatelia s právami správcu. Používatelia bez oprávnení správcu si môžu iba prezerať obsah.

- 1. Kliknite na **Start (Štart) Devices and Printers (Zariadenia a tlačiarne)**.
- 2. Pravým tlačidlom myši kliknite na ikonu vašej tlačiarne a potom vyberte **Printer properties (Vlastnosti tlačiarne)**.
- 3. Vyberte kartu **Configuration**.
- 4. Kliknite na **Custom Paper Size**.
- 5. Z položky **Details** vyberte vlastné nastavenie, ktoré chcete definovať.
- 6. V **Change Setting For** definujte dĺžku krátkeho okraja a dlhého okraja. Jednotlivé hodnoty môžete definovať buď tak, že ich priamo zadáte, alebo môžete použiť tlačidlá so šípkou nahor a šípkou nadol. Dĺžka krátkeho okraja nemôže byť dlhšia ako dlhý okraj, a to ani vtedy, keď je v rámci špecifikovaného rozmedzia. Dĺžka dlhého okraja nemôže byť kratšia ako krátky okraj, a to ani vtedy, keď je v rámci špecifikovaného rozmedzia.
- 7. Na priradenie názvu papiera začiarknite políčko **Name the Paper Size** a do **Paper Name** potom zadajte požadovaný názov. Na definovanie názvu papiera je možné použiť najviac 14 znakov.
- 8. Ak potrebujete definovať ďalšiu vlastnú veľkosť, zopakujte kroky 5 až 7.
- 9. Dvakrát kliknite na **OK**.

## **Tlač na papier vlastnej veľkosti**

Nasledujúce postupy použite buď v prípade tlače cez ovládač tlačiarne Windows, alebo cez ovládač tlačiarne MAC OS X.

#### Použitie ovládača tlačiarne Windows

V tejto časti je vysvetlený postup, v ktorom je ako príklad použitý WordPad systému Windows 7.

#### *Poznámka:*

*Spôsob otvorenia dialógového okna* **Printer Properties (Vlastnosti tlačiarne)***/***Printing Preferences (Predvoľby tlače)** *závisí od aplikačného softvéru. Prečítajte si návod k vášmu aplikačnému softvéru.*

1. V ponuke Súbor vyberte **Print (Tlačiť)**.

- 2. Vyberte vašu tlačiareň a kliknite na **Preferences (Preferencie)**.
- 3. Vyberte kartu **Paper/Output**.
- 4. V zozname **Paper Size** vyberte veľkosť dokumentu, ktorý sa má tlačiť.
- 5. V zozname **Paper Type** vyberte typ papiera, ktorý sa má použiť.
- 6. Kliknite na kartu **Layout**.
- 7. Zo zoznamu **Output Size** vyberte vlastnú veľkosť, ktorú ste definovali. Ak ste vlastnú veľkosť vybrali z **Paper Size** v kroku 4, v tom prípade zvoľte možnosť **Same as Paper Size**.
- 8. Kliknite na **OK**.
- 9. Kliknutím na **Print (Tlačiť)** v dialógovom okne **Print (Tlač)** sa začne tlač.

## Použitie ovládača tlačiarne Mac OS X

V tejto časti je vysvetlený postup, v ktorom je ako príklad použitý Mac OS X 10.6 TextEdit.

- 1. V ponuke **File (Súbor)** vyberte **Page Setup (Nastavenie strany)**.
- 2. Zo zoznamu **Format For (Formátovať pre)** vyberte vašu tlačiareň.
- 3. V zozname **Paper Size (Veľkosť papiera)** vyberte položku **Manage Custom Sizes (Spravovať vlastné veľkosti)**.
- 4. V okne **Custom Paper Sizes (Vlastné veľkosti papiera)** kliknite na **+**.

V zozname sa zobrazí novo vytvorené nastavenie s označením **Untitled (Bez názvu)**.

- 5. Dvakrát kliknite na **Untitled (Bez názvu)** a zadajte názov pre dané nastavenie.
- 6. Do polí **Width (Šírka)** a **Height (Výška)** v položke **Paper Size (Veľkosť papiera)** zadajte veľkosť dokumentu, ktorý sa má tlačiť.
- 7. Podľa potreby definujte možnosť **Non-Printable Area (Netlačená oblasť)**.
- 8. Kliknite na **OK**.
- 9. Uistite sa, že novo vytvorená veľkosť papiera je zvolená v položke **Paper Size (Veľkosť papiera)** a potom kliknite na **OK**.
- 10. V ponuke **File (Súbor)** vyberte **Print (Tlač)**.
- 11. Kliknutím na **Print (Tlačiť)** sa spustí tlač.

# **Kontrola stavu tlačovej úlohy**

# **Kontrola stavu (iba Windows)**

Stav tlačiarne môžete kontrolovať pomocou nástroja Status Monitor. Dvakrát kliknite na ikonu Status Monitor na paneli úloh v pravej dolnej časti obrazovky. Otvorí sa okno **Printer Selection**, v ktorom sa zobrazí názov tlačiarne, pripojovací port tlačiarne, stav tlačiarne a názov modelu. Aktuálny stavu vašej tlačiarne môžete skontrolovať v stĺpci **Status**.

Tlačidlo **Settings**: zobrazí okno **Settings** a umožní vám upravovať nastavenia Status Monitor.

Kliknite na názov požadovanej tlačiarne v okne **Printer Selection**. Otvorí sa okno **Printer Status**. Tu môžete skontrolovať stav tlačiarne a stav tlačovej úlohy.

Podrobnosti o nástroji Status Monitor nájdete v položke Pomocník. V nasledujúcom postupe je ako príklad použitý operačný systém Windows 7:

1. Kliknite na **Start (Štart)** — **All Programs (Všetky programy)** — **EPSON** — vaša tlačiareň — **Activate Status Monitor**.

Otvorí sa okno **Printer Selection**.

2. V zozname kliknite na názov požadovanej tlačiarne.

Otvorí sa okno **Printer Status**.

3. Kliknite na **Help**.

*Pozrite si aj: ["Status Monitor \(iba pre Windows\)" na strane 35](#page-34-0)*

# **Kontrola stavu v EpsonNet Config (Windows a Mac OS X)**

Stav tlačovej úlohy odoslanej do tlačiarne môžete skontrolovať na karte **Jobs** v časti EpsonNet Config.

*Pozrite si aj: ["Softvér na správu tlačiarne" na strane 33](#page-32-0)*

# **Tlač stránky zostavy**

K dispozícii máte možnosť tlačiť rôzne správy a zoznamy. Podrobnosti o každej správe a zozname nájdete v ["Report / List" na strane 269](#page-268-0).

V tejto časti sú popísané dva spôsoby tlače stránky zostavy, pričom je tu ako príklad použitá stránka System Settings.

# **Tlač stránky System Settings**

Na overenie podrobných nastavení tlačiarne vytlačte stránku System Settings.

# Cez ovládací panel

## *Poznámka:*

*Všetky správy a zoznamy sú tlačené v angličtine.*

- 1. Stlačte tlačidlo **System**.
- 2. Vyberte Report / List a potom stlačte tlačidlo ...
- 3. Vyberte System Settings a potom stlačte tlačidlo ...

Vytlačí sa stránka System Settings.

## Pomocou Printer Setting Utility (iba Windows)

V nasledujúcom postupe je ako príklad použitý operačný systém Windows 7.

## *Poznámka:*

*Všetky správy a zoznamy sú tlačené v angličtine.*

1. Kliknite na **Start (Štart)** — **All Programs (Všetky programy)** — **EPSON** — vaša tlačiareň — **Printer Setting Utility**.

## *Poznámka:*

*Okno na výber tlačiarne sa v tomto kroku otvorí vtedy, keď je vo vašom počítači nainštalovaných viac ovládačov tlačiarne. V tomto prípade kliknite na názov požadovanej tlačiarne uvedenej v zozname* **Printer Name***.*

Spustí sa nástroj Printer Setting Utility.

- 2. Kliknite na kartu **Printer Settings Report**.
- 3. Zo zoznamu v ľavej časti stránky vyberte položku **Reports**.

Zobrazí sa stránka **Reports**.

4. Kliknite na tlačidlo **System Settings**.

Následne sa vytlačí stránka System Settings.

# **Nastavenia tlačiarne**

Nastavenia tlačiarne môžete zmeniť buď cez ovládací panel, alebo pomocou aplikácie Printer Setting Utility.

# **Zmena nastavení tlačiarne**

## Cez ovládací panel

#### *Poznámka:*

- ❏ *V závislosti od jednotlivých regiónov sa môžu nastavenia výrobcu odlišovať.*
- ❏ *Po výbere určitej hodnoty ostane táto hodnota aktívna, kým sa nepoužije nová hodnota, alebo sa neobnoví predvolená hodnota.*
- ❏ *Nastavenia ovládača môžu byť nadradené zmenám, ktoré ste predtým vykonali, pričom môže vzniknúť potreba zmeny v nastaveniach tlačiarne.*
- 1. Stlačte tlačidlo **System**.
- 2. Vyberte požadovanú ponuku a potom stlačte tlačidlo ...
- 3. Vyberte požadovanú ponuku alebo položku ponuky a potom stlačte tlačidlo ...
- ❏ Ak je predmetom výberu ponuka, táto ponuka sa otvorí a zobrazí sa zoznam položiek ponuky.
- ❏ Ak je predmetom výberu položka ponuky, zobrazí sa predvolené nastavenie ponuky.

Hodnotu môže predstavovať:

- ❏ Výraz alebo slovo opisujúce nastavenie.
- ❏ Číselná hodnota, ktorú je možné zmeniť.
- ❏ Nastavenie On (Zapnúť) alebo Off (Vypnúť).
- 4. Krok 3 opakujte dovtedy, kým nedosiahnete požadovanú hodnotu.
- 5. Stlačením tlačidla @ sa zvolená hodnota použije.
- 6. Ak chcete zmeniť ďalšie nastavenia tlačiarne, použite tlačidlo (**Back**), ktorým sa dostanete vyššie na jednu s hlavných ponúk ovládacieho panela a potom postupujte podľa krokov 2 až 5.

Ak chcete skončiť vykonávanie zmien v nastaveniach tlačiarne, opakovane stláčajte tlačidlo (**Back**), kým sa na LCD paneli nezobrazí Select Function.

## Pomocou Printer Setting Utility (iba Windows)

V nasledujúcom postupe je ako príklad použitý operačný systém Windows 7.

#### *Poznámka:*

- ❏ *Po výbere určitej hodnoty ostane táto hodnota aktívna, kým sa nepoužije nová hodnota, alebo sa neobnoví predvolená hodnota.*
- ❏ *Nastavenia ovládača môžu byť nadradené zmenám, ktoré ste predtým vykonali, pričom môže vzniknúť potreba zmeny v nastaveniach tlačiarne.*
- 1. Kliknite na **Start (Štart) All Programs (Všetky programy) EPSON** vaša tlačiareň **Printer Setting Utility**.

#### *Poznámka:*

*Okno na výber tlačiarne sa v tomto kroku otvorí vtedy, keď je vo vašom počítači nainštalovaných viac ovládačov tlačiarne. V tomto prípade kliknite na názov požadovanej tlačiarne uvedenej v zozname* **Printer Name***.*

Spustí sa nástroj Printer Setting Utility.

2. Kliknite na kartu **Printer Maintenance**.

3. Vyberte požadovanú položku ponuky.

Každá položka ponuky obsahuje zoznam hodnôt. Hodnotu môže predstavovať:

- ❏ Výraz alebo slovo opisujúce nastavenie.
- ❏ Číselná hodnota, ktorú je možné zmeniť.
- ❏ Nastavenie On (Zapnúť) alebo Off (Vypnúť).
- 4. Vyberte požadovanú hodnotu a potom kliknite na tlačidlo **Apply New Settings** alebo **Restart printer to apply new settings**.

# **Tlač pomocou Web Services on Devices**

V tejto časti sú uvedené informácie o tlači cez sieť pomocou protokolu Web Services on Devices (Webové služby na zariadeniach) podporovaného v systémoch Windows Vista, Windows Server 2008, Windows Server 2008 R2 a Windows 7 spoločnosti Microsoft.

# **Pridávanie rolí tlačových služieb**

Keď používate systém Windows Server 2008 alebo Windows Server 2008 R2, je potrebné, aby ste pridali role tlačových služieb klientovi systému Windows Server 2008 alebo Windows Server 2008 R2.

## **Pre Windows Server 2008:**

- 1. Kliknite na **Start (Štart) Administrative Tools (Nástroje na správu) Server Manager (Správca servera)**.
- 2. V ponuke **Action (Akcia)** vyberte **Add Roles (Pridať roly)**.
- 3. Začiarknite políčko **Print Services (Tlačové služby)** v okne **Server Roles (Roly servera)** v **Add Roles Wizard (Sprievodca pridávania rolí)** a potom kliknite na **Next (Ďalej)**.
- 4. Kliknite na **Next (Ďalej)**.
- 5. Začiarknite políčko **Print Server (Tlačový server)** a potom kliknite na **Next (Ďalej)**.
- 6. Kliknite na **Install (Inštalovať)**.

# **Pre Windows Server 2008 R2:**

- 1. Kliknite na **Start (Štart) Administrative Tools (Nástroje na správu) Server Manager (Správca servera)**.
- 2. V ponuke **Action (Akcia)** vyberte **Add Roles (Pridať roly)**.
- 3. Začiarknite políčko **Print and Document Services (Služby tlače a dokumentov)** v okne **Server Roles (Roly serverov)** v **Add Roles Wizard (Sprievodca pridávania rolí)** a potom kliknite na **Next (Ďalej)**.
- 4. Kliknite na **Next (Ďalej)**.
- 5. Začiarknite políčko **Print Server (Tlačový server)** a potom kliknite na **Next (Ďalej)**.
- 6. Kliknite na **Install (Inštalovať)**.

# **Nastavenie tlačiarne**

Vašu novú tlačiareň môžete inštalovať do siete pomocou disku Software Disc dodaného s vašou tlačiarňou alebo pomocou sprievodcu **Add Printer (Pridanie tlačiarne)**.

## **Inštalácia ovládača tlačiarne pomocou sprievodcu Add Printer (Pridanie tlačiarne)**

- 1. Kliknite na **Start (Štart) Control Panel (Ovládací panel) Hardware and Sound (Hardvér a zvuk)** — **Printers (Tlačiarne)** (u Windows Server 2008 R2 a Windows 7 **Start (Štart)** — **Devices and Printers (Zariadenia a tlačiarne)**).
- 2. Kliknutím na **Add a printer (Pridať tlačiareň)** sa spustí sprievodca **Add Printer (Pridanie tlačiarne)**.
- 3. Vyberte **Add a network, wireless or Bluetooth printer (Pridať sieťovú tlačiareň, bezdrôtovú tlačiareň alebo tlačiareň s rozhraním Bluetooth)**.
- 4. V zozname dostupných tlačiarní vyberte tlačiareň, ktorú chcete použiť a potom kliknite na **Next (Ďalej)**.

## *Poznámka:*

❏ *V zozname dostupných tlačiarní je tlačiareň s podporou Web Services on Devices (Webové služby na zariadeniach) zobrazená vo formáte "***http://***adresa IP***/ws***/".*

❏ *Ak v zozname nie je zobrazená žiadna tlačiareň s podporou Web Services on Devices, túto tlačiareň vytvoríte manuálnym zadaním adresy IP vašej tlačiarne. Na manuálne zadanie adresy IP tlačiarne postupujte podľa nižšie uvedených pokynov. Ak chcete tlačiareň Web Services on Devices vytvoriť v prípade systému Windows Server 2008 R2, musíte byť členom skupiny Administrators (Správcovia).*

*1. Kliknite na* **The printer that I want isn't listed (Mnou požadovaná tlačiareň nie je uvedená v zozname)***.*

*2. Vyberte* **Add a printer using a TCP/IP address or hostname (Pridať tlačiareň použitím adresy TCP/IP alebo názvu hostiteľa)** *a kliknite na* **Next (Ďalej)***.*

*3. Z* **Device type (Typ zariadenia)** *vyberte* **Web Services Device (Zariadenie webových služieb)***.*

*4. Do textového poľa* **Hostname or IP address (Názov hostiteľa alebo adresa IP)** *zadajte adresu IP tlačiarne a kliknite na* **Next (Ďalej)***.*

- ❏ *Pred inštalovaním ovládača pomocou sprievodcu* **Add Printer (Pridanie tlačiarne)** *v systéme Windows Server 2008 R2 alebo Windows 7 vykonajte jeden z nasledujúcich úkonov:* 
	- *Vytvorte internetové pripojenie, aby mohol Windows Update skontrolovať váš počítač.*
	- *Vopred nainštalujte ovládač tlačiarne do vášho počítača.*
- 5. Keď k tomu budete vyzvaní, nainštalujte ovládač tlačiarne do vášho počítača. Keď od vás bude požadované heslo správcu alebo potvrdenie, zadajte toto heslo, alebo potvrďte výzvu.
- 6. Vykonajte ďalšie požadované kroky v sprievodcovi a potom kliknite na **Finish (Dokončiť)**.
- 7. Na overenie vykonanej inštalácie vytlačte skúšobnú stranu.
	- a Kliknite na **Start (Štart) Control Panel (Ovládací panel) Hardware and Sound (Hardvér a zvuk)** — **Printers (Tlačiarne)** (u Windows Server 2008 R2 a Windows 7 **Start (Štart)** — **Devices and Printers (Zariadenia a tlačiarne)**).
	- b Pravým tlačidlom myši kliknite na tlačiareň, ktorú ste práve vytvorili a potom kliknite na **Properties (Vlastnosti)** (u Windows Server 2008 R2 a Windows 7 **Printer properties (Vlastnosti tlačiarne)**).
	- c Na karte **General (Všeobecné)** kliknite na **Print Test Page (Vytlačiť skúšobnú stranu)**. Keď sa skúšobná strana vytlačí úspešne, inštalácia je dokončená.

# Kapitola 6

# **Kopírovanie**

# **Vkladanie papiera na kopírovanie**

# *Poznámka:*

*Ak je nastavenie* Service Lock *pre funkciu* Copy *nastavené na* Password Locked*, vtedy musíte na použitie funkcie kopírovania zadať štvorciferné heslo. Ak je nastavenie* Service Lock *nastavené na* Locked*, vtedy je funkcia kopírovania vypnutá a príslušná ponuka sa na LCD paneli nezobrazuje. Viac informácií nájdete v časti ["Service Lock" na strane 307](#page-306-0).*

Pokyny na vkladanie zdrojových dokumentov sú rovnaké bez ohľadu na to, či ide o tlačenie, faxovanie alebo kopírovanie.

## *Pozrite si aj:*

❏ *["Použiteľné tlačové médiá" na strane 122](#page-121-0)*

❏ *["Vkladanie tlačových médií" na strane 125](#page-124-0)*

# **Príprava dokumentu**

Na vloženie zdrojového dokumentu za účelom kopírovania, skenovania a odoslania faxu môžete použiť predlohové sklo alebo automatický podávač dokumentov (ADF). Do ADF môžete vkladať dokumenty v rozsahu do 50 hárkov o hmotnosti 64 g/m² na jednu úlohu, alebo môžete použiť predlohové sklo, na ktoré sa dokumenty ukladajú po jednom hárku.

# *Dôležité:*

- ❏ *Do ADF nevkladajte dokumenty menšie ako 148,0* × *210,0 mm alebo väčšie ako 215,9* × *355,6 mm, rôzne veľkosti alebo hmotnosti súčasne, brožúry, letáky, priesvitné fólie alebo dokumenty s nezvyčajnými vlastnosťami.*
- ❏ *Do ADF sa nesmie vložiť karbónový papier, prepisovací papier, kriedový papier, pauzovací alebo tenký papier, papier so záhybmi alebo pokrčený papier, zvlnený alebo zvinutý papier ani roztrhaný papier.*
- ❏ *Do ADF nevkladajte dokumenty so zošívacími sponami, spinkami na papier, alebo dokumenty vystavené adhéznym prostriedkom alebo materiálom na báze rozpúšťadiel, ako je lepidlo, atrament a tekutý korektor.*

# <span id="page-165-0"></span>*Poznámka:*

*Na dosiahnutie najlepšej kvality skenovania, najmä v prípade farebných obrázkov alebo obrázkov v odtieňoch sivej, použite predlohové sklo, a nie ADF.*

# **Vytváranie kópií použitím predlohového skla**

# *Poznámka:*

- ❏ *Na kopírovanie nie je potrebné pripojenie k počítaču.*
- ❏ *Uistite sa, že v automatickom podávači dokumentov (ADF) sa nenachádza žiaden dokument. Ak sa v ADF zistí prítomnosť akéhokoľvek dokumentu, prednosť dostane tento dokument, a nie dokument na predlohovom skle.*
- ❏ *V dôsledku nečistôt na predlohovom skle sa môžu na vytlačenej kópii vyskytnúť čierne škvrny. Ak chcete dosiahnuť najlepšie výsledky, predlohové sklo pred použitím očistite. Viac informácií nájdete v časti ["Čistenie skenera" na strane 386](#page-385-0).*

Na vytvorenie kópie použitím predlohového skla:

1. Otvorte kryt dokumentov.

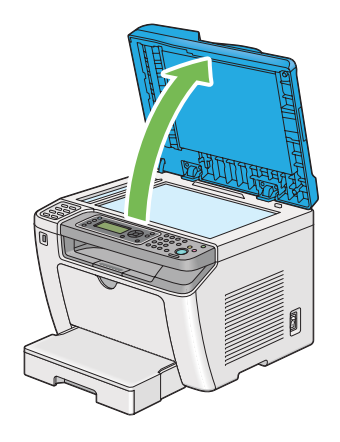

2. Na predlohové sklo umiestnite jeden dokument lícom nadol a zarovnajte ho podľa referenčného vodiaceho znaku v ľavom hornom rohu predlohového skla.

# !*Upozornenie:*

*Na pridržanie hrubého dokumentu na predlohovom skle nevyvíjajte nadmernú silu. Sklo by tým mohlo prasknúť a spôsobiť zranenie.*

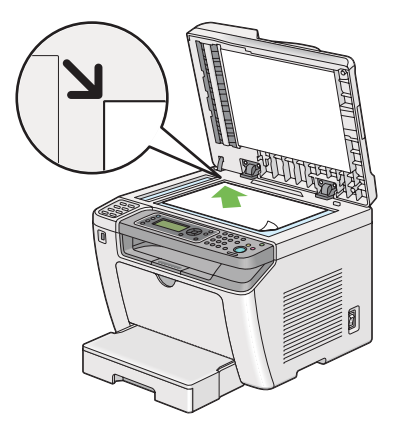

3. Zatvorte kryt dokumentov.

# *Poznámka:*

- ❏ *Ak necháte kryt dokumentov pri kopírovaní otvorený, mohlo by to ovplyvniť kvalitu kópie a zvýšiť spotrebu tonera.*
- ❏ *V prípade kopírovania strany z knihy alebo časopisu zdvihnite kryt dokumentov tak, aby sa jeho pánty zachytili o zarážku a potom kryt zatvorte. Ak je kniha alebo časopis hrubšia ako 20 mm, kopírovať začnite s otvoreným krytom dokumentov.*
- 4. Stlačte tlačidlo  $\otimes$  (**Copy**).
- 5. Upravte nastavenia kopírovania, vrátane počtu a veľkosti kópií a kvality obrazu.

# *Pozrite si aj: ["Prispôsobenie možností kopírovania" na strane 169](#page-168-0)*

Ak chcete nastavenia vymazať, použite tlačidlo  $\gamma$  (**Clear All**).

6. Na spustenie kopírovania stlačte tlačidlo (**Start**).

## *Poznámka:*

*Stlačením tlačidla (***Stop***) kedykoľvek v priebehu skenovania sa úloha kopírovania zruší.*

# <span id="page-167-0"></span>**Vytváranie kópií použitím automatického podávača dokumentov (ADF)**

# *Dôležité:*

*Do ADF nevkladajte viac ako 50 hárkov a dbajte na to, aby sa ani výstupný zásobník na dokumenty nenaplnil viac ako 50 hárkami. Výstupný zásobník na dokumenty by sa mal vyprázdniť predtým, než je v ňom viac ako 50 hárkov, pretože v opačnom prípade môže dôjsť k poškodeniu vašich zdrojových dokumentov.*

# *Poznámka:*

- ❏ *Na dosiahnutie najlepšej kvality skenovania, najmä v prípade farebných obrázkov alebo obrázkov v odtieňoch sivej, použite predlohové sklo, a nie ADF.*
- ❏ *Na kopírovanie nie je potrebné pripojenie k počítaču.*
- ❏ *Do ADF nemôžete vkladať nasledujúce dokumenty. V prípade týchto dokumentov použite predlohové sklo.*

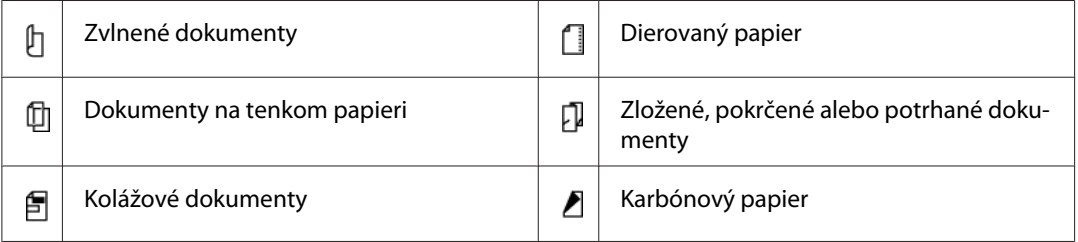

Na vytvorenie kópie použitím ADF:

1. Do ADF vložte dokumenty v rozsahu do 50 hárkov o hmotnosti 64 g/m² lícom nahor tak, aby ako prvý vstupoval do zariadenia horný okraj. Potom nastavte vodiace lišty dokumentov tak, aby ich poloha zodpovedala veľkosti daného dokumentu.

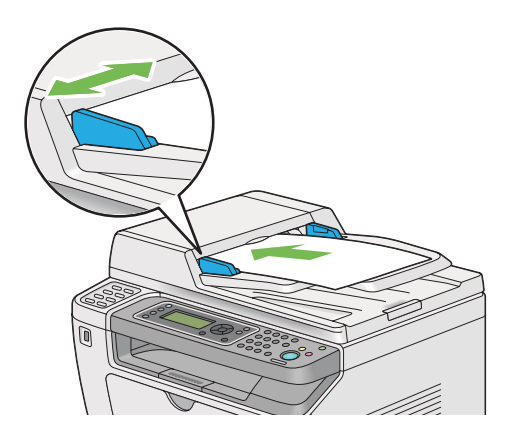

## <span id="page-168-0"></span>*Poznámka:*

*Dbajte na to, aby ste vodiace lišty dokumentov nastavili ešte pred kopírovaním dokumentu veľkosti Legal.*

- 2. Stlačte tlačidlo  $\otimes$  (**Copy**).
- 3. Upravte nastavenia kopírovania, vrátane počtu a veľkosti kópií a kvality obrazu.

#### *Pozrite si aj:*

*"Prispôsobenie možností kopírovania" na strane 169*

Ak chcete nastavenia vymazať, použite tlačidlo  $\lambda$  (**Clear All**).

4. Na spustenie kopírovania stlačte tlačidlo (**Start**).

#### *Poznámka:*

*Stlačením tlačidla (***Stop***) kedykoľvek v priebehu skenovania sa úloha kopírovania zruší.*

# **Prispôsobenie možností kopírovania**

Predtým, než sa stlačením tlačidla (**Start**) spustí kopírovanie, môžete vo vzťahu k aktuálnej úlohe kopírovania prispôsobiť nasledujúce možnosti.

#### *Poznámka:*

*Po dokončení úlohy kopírovania sa nastavené možnosti kopírovania uchovajú dovtedy, kým sa na LCD paneli nezobrazí* Select Function *(automatickým resetovaním alebo stlačením tlačidla (***Back***), kým nestlačíte tlačidlo (***Clear All***), alebo znovu nestlačíte tlačidlo (***Copy***).*

# **Počet kópií**

Počet kópií môžete definovať v rozsahu od 1 do 99.

1. Vložte dokument(y) do automatického podávača dokumentov (ADF) lícom nahor tak, aby ako prvý vstupoval do zariadenia horný okraj dokumentu, alebo umiestnite jeden dokument lícom nadol na predlohové sklo a zatvorte kryt dokumentov.

## *Pozrite si aj:*

❏ *["Vytváranie kópií použitím automatického podávača dokumentov \(ADF\)" na strane 168](#page-167-0)*

❏ *["Vytváranie kópií použitím predlohového skla" na strane 166](#page-165-0)*

- 2. Stlačte tlačidlo  $\textcircled{g}$  (**Copy**).
- 3. Pomocou numerickej klávesnice zadajte počet kópií.
- 4. Podľa potreby prispôsobte aj ďalšie možnosti kopírovania, vrátane veľkosti kópií a kvality obrazu.

## *Pozrite si aj:*

*["Prispôsobenie možností kopírovania" na strane 169](#page-168-0)*

5. Na spustenie kopírovania stlačte tlačidlo (**Start**).

# **Original Size**

K dispozícii máte možnosť definovať predvolenú veľkosť dokumentu.

1. Vložte dokument(y) do automatického podávača dokumentov (ADF) lícom nahor tak, aby ako prvý vstupoval do zariadenia horný okraj dokumentu, alebo umiestnite jeden dokument lícom nadol na predlohové sklo a zatvorte kryt dokumentov.

## *Pozrite si aj:*

❏ *["Vytváranie kópií použitím automatického podávača dokumentov \(ADF\)" na strane 168](#page-167-0)*

❏ *["Vytváranie kópií použitím predlohového skla" na strane 166](#page-165-0)*

- 2. Stlačte tlačidlo  $\otimes$  (**Copy**).
- 3. Vyberte Original Size a potom stlačte tlačidlo (ok).
- 4. Vyberte požadované nastavenie a potom stlačte tlačidlo (ok).

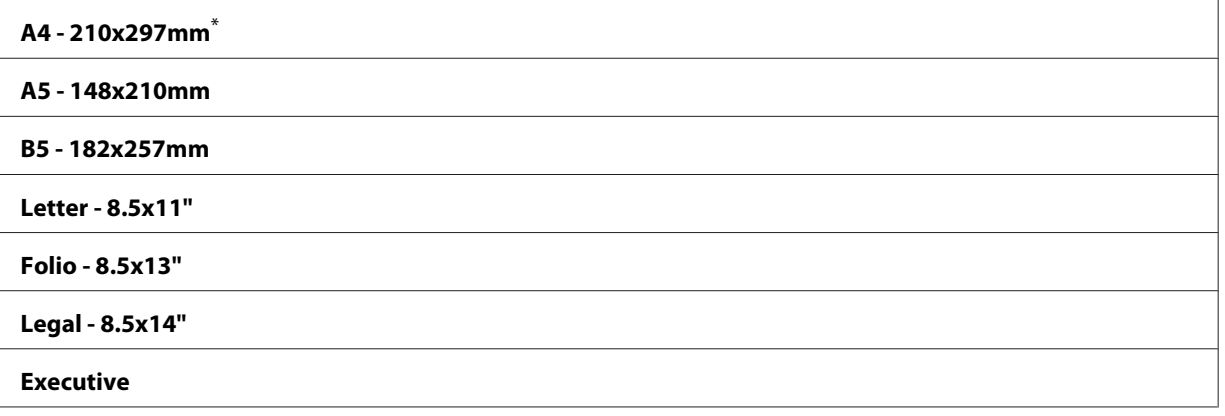

Výrobcom predvolené nastavenie ponuky

5. Podľa potreby prispôsobte aj ďalšie možnosti kopírovania, vrátane počtu kópií a kvality obrazu.

*Pozrite si aj: ["Prispôsobenie možností kopírovania" na strane 169](#page-168-0)*

6. Na spustenie kopírovania stlačte tlačidlo (**Start**).

# **Output Paper Size**

K dispozícii máte možnosť definovať výstupnú veľkosť papiera.

1. Vložte dokument(y) do automatického podávača dokumentov (ADF) lícom nahor tak, aby ako prvý vstupoval do zariadenia horný okraj dokumentu, alebo umiestnite jeden dokument lícom nadol na predlohové sklo a zatvorte kryt dokumentov.

*Pozrite si aj:* ❏ *["Vytváranie kópií použitím automatického podávača dokumentov \(ADF\)" na strane 168](#page-167-0)*

- ❏ *["Vytváranie kópií použitím predlohového skla" na strane 166](#page-165-0)*
- 2. Stlačte tlačidlo  $\textcircled{g}$  (**Copy**).
- 3. Vyberte Output Paper Size a potom stlačte tlačidlo (ok).
- 4. Vyberte požadované nastavenie a potom stlačte tlačidlo (ok).

#### *Poznámka:*

*Ak chcete zmeniť predvolené nastavenie* Output Paper Size*, zmeňte nastavenie* Paper Size *položky* Paper Tray *v rámci* Tray Settings*.*

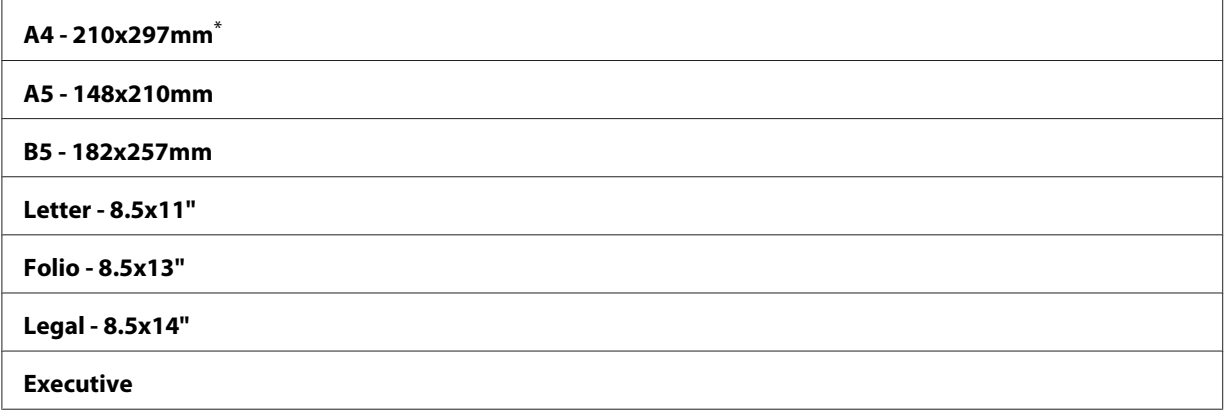

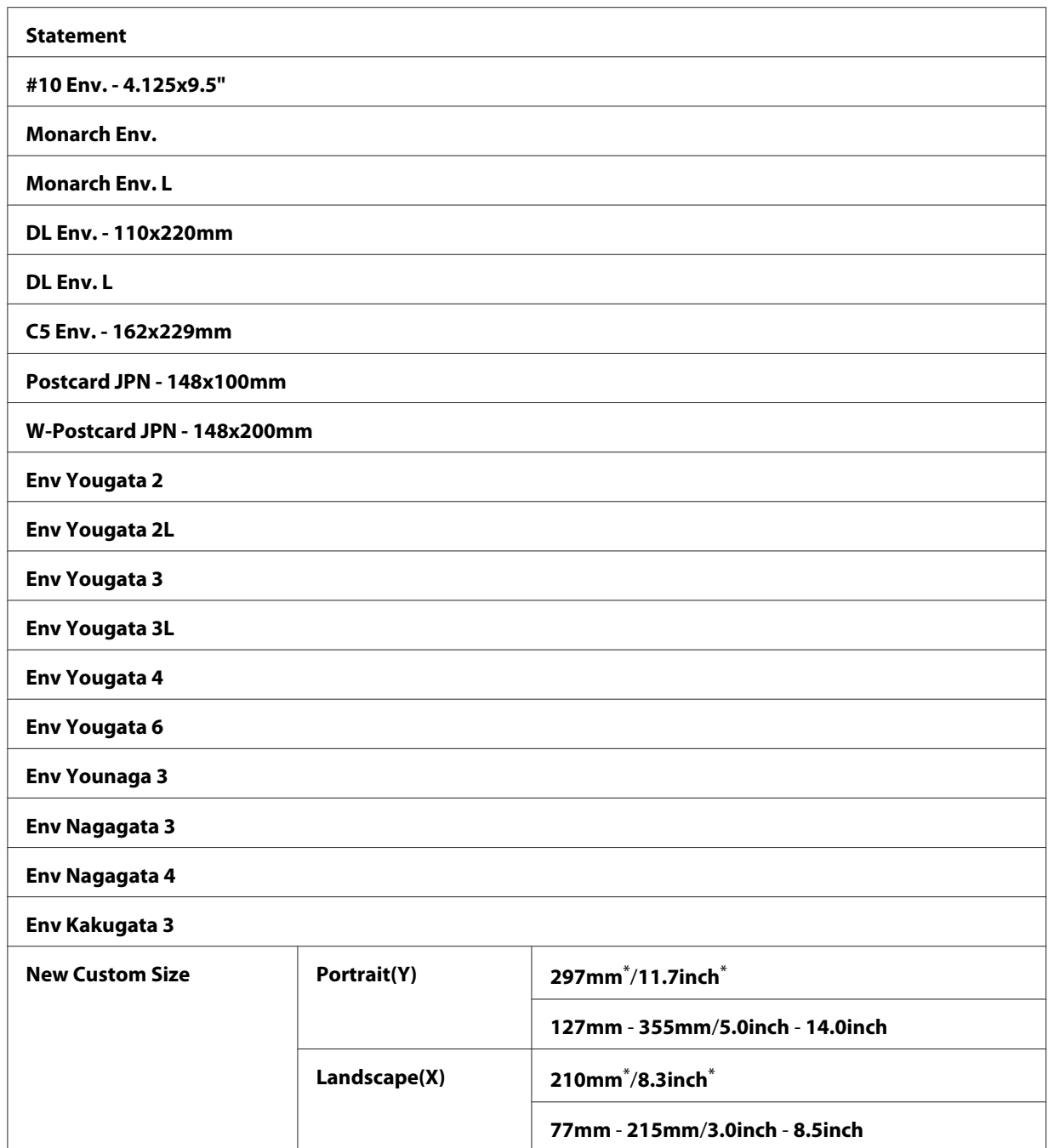

\* Výrobcom predvolené nastavenie ponuky

5. Podľa potreby prispôsobte aj ďalšie možnosti kopírovania, vrátane počtu kópií a kvality obrazu.

# *Pozrite si aj:*

*["Prispôsobenie možností kopírovania" na strane 169](#page-168-0)*

6. Na spustenie kopírovania stlačte tlačidlo (**Start**).

# **Reduce/Enlarge**

K dispozícii máte možnosť zmenšiť alebo zväčšiť kopírovaný obraz v rozsahu od 25 % do 400 %.

# *Poznámka:*

- ❏ *Pri vytváraní zmenšenej kópie sa môžu v spodnej časti vašej kópie objaviť čierne čiary.*
- ❏ *Táto funkcia je dostupná iba vtedy, keď je položka* Multiple Up *nastavená na* Off *alebo* Manual*.*
- 1. Vložte dokument(y) do automatického podávača dokumentov (ADF) lícom nahor tak, aby ako prvý vstupoval do zariadenia horný okraj dokumentu, alebo umiestnite jeden dokument lícom nadol na predlohové sklo a zatvorte kryt dokumentov.

## *Pozrite si aj:*

- ❏ *["Vytváranie kópií použitím automatického podávača dokumentov \(ADF\)" na strane 168](#page-167-0)*
- ❏ *["Vytváranie kópií použitím predlohového skla" na strane 166](#page-165-0)*
- 2. Stlačte tlačidlo  $\circledast$  (**Copy**).
- 3. Vyberte Reduce/Enlarge a potom stlačte tlačidlo (ok).
- 4. Vyberte požadované nastavenia a potom stlačte tlačidlo  $\alpha$ .

## **Systém s použitím mm**

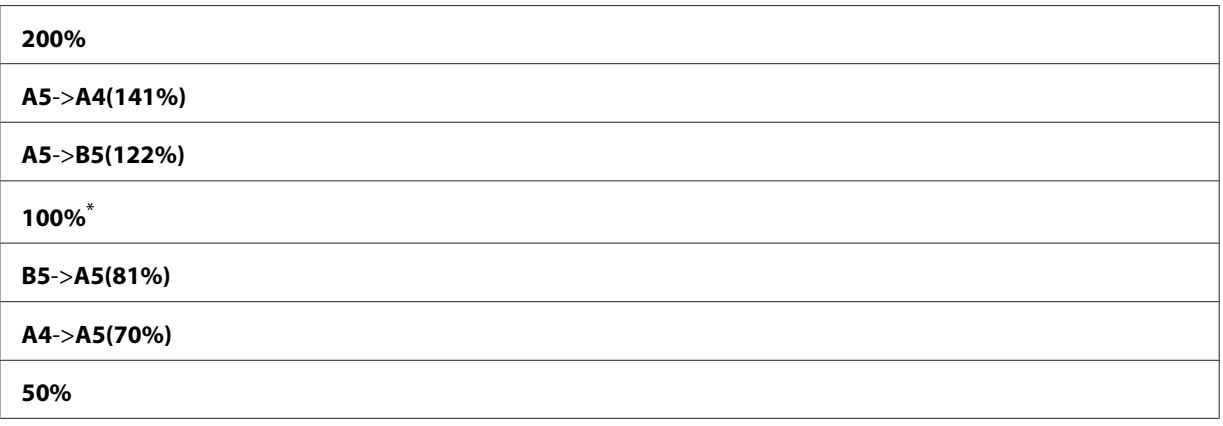

Výrobcom predvolené nastavenie ponuky

#### **Systém s použitím palcov**

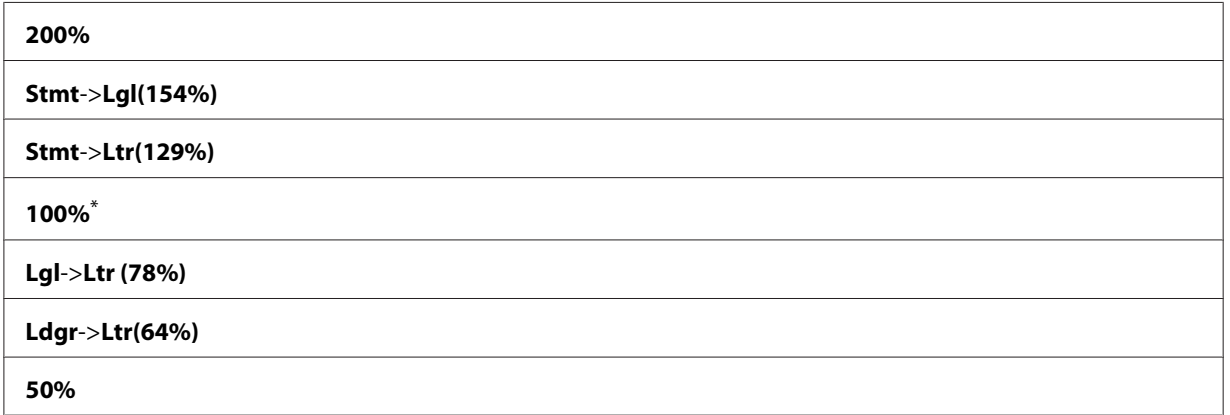

\* Výrobcom predvolené nastavenie ponuky

#### *Poznámka:*

*Použiť môžete aj numerickú klávesnicu, ktorou môžete zadať pomer priblíženia/vzdialenia v rozsahu od 25 % do 400 %, alebo môžete použiť tlačidlo alebo a tento pomer ním zväčšovať alebo zmenšovať o 1 %. Konkrétne pomery priblíženia/vzdialenia nájdete v nasledujúcej tabuľke.*

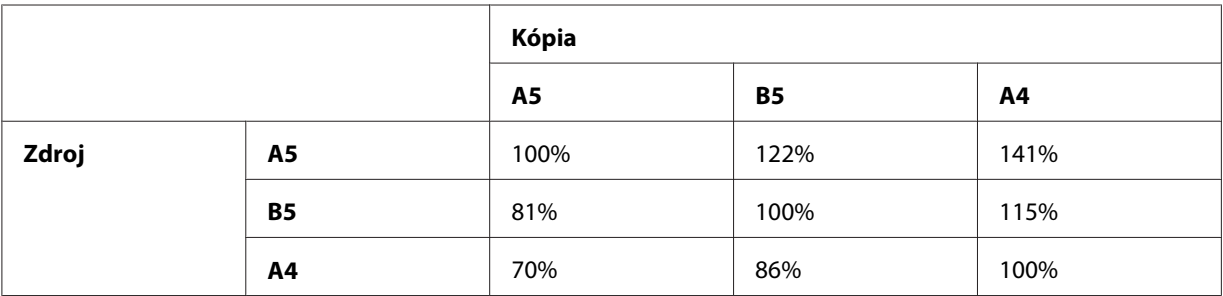

Spôsoby vkladania tlačových médií sú rôzne v závislosti od veľkosti a orientácie tlačových médií. Viac informácií nájdete v časti ["Vkladanie tlačových médií do zásobníka papiera" na strane 126](#page-125-0) alebo ["Vkladanie tlačových médií do prednostného podávača hárkov \(PSI\)" na strane 135.](#page-134-0)

Informácie o použiteľných tlačových médiách nájdete v časti ["Použiteľné tlačové médiá" na](#page-121-0) [strane 122](#page-121-0).

5. Podľa potreby prispôsobte aj ďalšie možnosti kopírovania, vrátane počtu kópií a kvality obrazu.

## *Pozrite si aj:*

*["Prispôsobenie možností kopírovania" na strane 169](#page-168-0)*

6. Na spustenie kopírovania stlačte tlačidlo (**Start**).

# **Collated**

K dispozícii máte možnosť zoradenia výstupných kópií. Ak napríklad vytvárate dve kópie trojstranových dokumentov, vytlačí sa jeden kompletný trojstranový dokument a potom sa vytlačí druhý kompletný dokument.

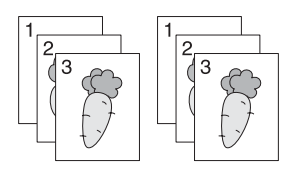

## *Poznámka:*

*Pri kopírovaní dokumentov s veľkým množstvom údajov sa môže vyčerpať dostupná pamäť. Ak sa vyskytne nedostatok pamäte, cez ovládací panel zrušte funkciu zoradenia a to nastavením položky* Collated *na* Off*.*

1. Do automatického podávača dokumentov (ADF) vložte naraz viac dokumentov lícom nahor tak, aby ako prvý vstupoval do zariadenia horný okraj dokumentu, alebo umiestnite jeden dokument lícom nadol na predlohové sklo a zatvorte kryt dokumentov.

## *Pozrite si aj:*

❏ *["Vytváranie kópií použitím automatického podávača dokumentov \(ADF\)" na strane 168](#page-167-0)*

❏ *["Vytváranie kópií použitím predlohového skla" na strane 166](#page-165-0)*

- 2. Stlačte tlačidlo  $\otimes$  (**Copy**).
- 3. Vyberte Collated a potom stlačte tlačidlo  $\alpha$ .
- 4. Vyberte požadované nastavenie a potom stlačte tlačidlo (ok).

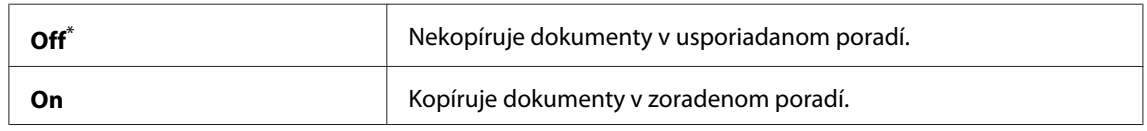

\* Výrobcom predvolené nastavenie ponuky

5. Podľa potreby prispôsobte aj ďalšie možnosti kopírovania, vrátane počtu kópií, veľkosti kópií a kvality obrazu.

# *Pozrite si aj: ["Prispôsobenie možností kopírovania" na strane 169](#page-168-0)*

6. Na spustenie kopírovania stlačte tlačidlo (**Start**).

# **Document Type**

K dispozícii máte možnosť zvoliť si kvalitu obrazu kópie.

1. Vložte dokument(y) do automatického podávača dokumentov (ADF) lícom nahor tak, aby ako prvý vstupoval do zariadenia horný okraj dokumentu, alebo umiestnite jeden dokument lícom nadol na predlohové sklo a zatvorte kryt dokumentov.

## *Pozrite si aj:*

❏ *["Vytváranie kópií použitím automatického podávača dokumentov \(ADF\)" na strane 168](#page-167-0)*

❏ *["Vytváranie kópií použitím predlohového skla" na strane 166](#page-165-0)*

- 2. Stlačte tlačidlo  $\triangleleft$  (**Copy**).
- 3. Vyberte Document Ture a potom stlačte tlačidlo (ok).
- 4. Vyberte požadované nastavenie a potom stlačte tlačidlo (ok).

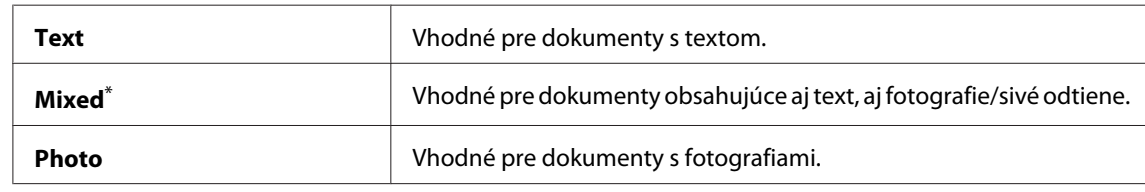

\* Výrobcom predvolené nastavenie ponuky

5. Podľa potreby prispôsobte aj ďalšie možnosti kopírovania, vrátane počtu kópií a veľkosti kópií.

## *Pozrite si aj:*

*["Prispôsobenie možností kopírovania" na strane 169](#page-168-0)*

6. Na spustenie kopírovania stlačte tlačidlo (**Start**).

# **Lighten/Darken**

K dispozícii máte možnosť upraviť úroveň hustoty kópie a vytvoriť tak kópiu svetlejšiu alebo tmavšiu ako zdrojový dokument.

1. Vložte dokument(y) do automatického podávača dokumentov (ADF) lícom nahor tak, aby ako prvý vstupoval do zariadenia horný okraj dokumentu, alebo umiestnite jeden dokument lícom nadol na predlohové sklo a zatvorte kryt dokumentov.

# *Pozrite si aj:*

❏ *["Vytváranie kópií použitím automatického podávača dokumentov \(ADF\)" na strane 168](#page-167-0)*

❏ *["Vytváranie kópií použitím predlohového skla" na strane 166](#page-165-0)*

- 2. Stlačte tlačidlo  $\otimes$  (**Copy**).
- 3. Vyberte Lishten/Darken a potom stlačte tlačidlo (ok).
- 4. Vyberte požadované nastavenie a potom stlačte tlačidlo (OK).

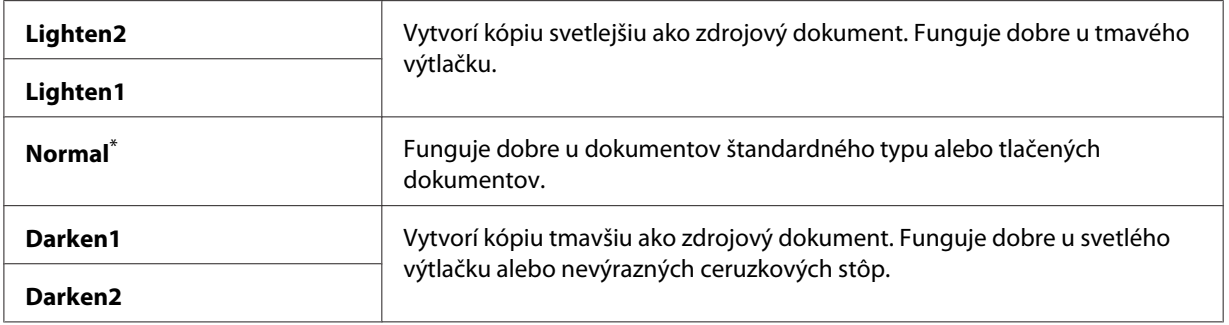

\* Výrobcom predvolené nastavenie ponuky

5. Podľa potreby prispôsobte aj ďalšie možnosti kopírovania, vrátane počtu kópií, veľkosti kópií a kvality obrazu.

## *Pozrite si aj:*

*["Prispôsobenie možností kopírovania" na strane 169](#page-168-0)*

6. Na spustenie kopírovania stlačte tlačidlo (**Start**).

# **Sharpness**

K dispozícii máte možnosť upraviť ostrosť a vytvoriť tak kópiu ostrejšiu alebo jemnejšiu ako zdrojový dokument.

1. Vložte dokument(y) do automatického podávača dokumentov (ADF) lícom nahor tak, aby ako prvý vstupoval do zariadenia horný okraj dokumentu, alebo umiestnite jeden dokument lícom nadol na predlohové sklo a zatvorte kryt dokumentov.

# *Pozrite si aj:*

❏ *["Vytváranie kópií použitím automatického podávača dokumentov \(ADF\)" na strane 168](#page-167-0)*

❏ *["Vytváranie kópií použitím predlohového skla" na strane 166](#page-165-0)*

- 2. Stlačte tlačidlo  $\triangleleft$  (**Copy**).
- 3. Vyberte Sharpness a potom stlačte tlačidlo (ok).
- 4. Vyberte požadované nastavenie a potom stlačte tlačidlo (OK).

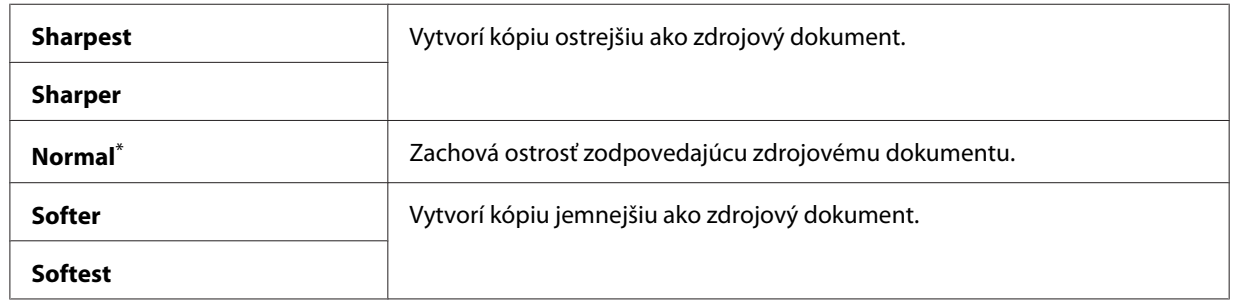

\* Výrobcom predvolené nastavenie ponuky

5. Podľa potreby prispôsobte aj ďalšie možnosti kopírovania, vrátane počtu kópií, veľkosti kópií a kvality obrazu.

## *Pozrite si aj:*

*["Prispôsobenie možností kopírovania" na strane 169](#page-168-0)*

6. Na spustenie kopírovania stlačte tlačidlo (**Start**).

# **Auto Exposure**

K dispozícii máte možnosť potlačiť pozadie zdrojového dokumentu a zvýrazniť tak text na kópii.

1. Vložte dokument(y) do automatického podávača dokumentov (ADF) lícom nahor tak, aby ako prvý vstupoval do zariadenia horný okraj dokumentu, alebo umiestnite jeden dokument lícom nadol na predlohové sklo a zatvorte kryt dokumentov.

## *Pozrite si aj:*

❏ *["Vytváranie kópií použitím automatického podávača dokumentov \(ADF\)" na strane 168](#page-167-0)*

❏ *["Vytváranie kópií použitím predlohového skla" na strane 166](#page-165-0)*

- 2. Stlačte tlačidlo  $\otimes$  (**Copy**).
- 3. Vyberte Auto Exposure a potom stlačte tlačidlo (ok).
- 4. Vyberte On a potom stlačte tlačidlo (ok).
- 5. Podľa potreby prispôsobte aj ďalšie možnosti kopírovania, vrátane počtu kópií, veľkosti kópií a kvality obrazu.

*Pozrite si aj: ["Prispôsobenie možností kopírovania" na strane 169](#page-168-0)*

6. Na spustenie kopírovania stlačte tlačidlo (**Start**).

# **2-Sided**

K dispozícii máte možnosť vytvárať obojstranné kópie s určením polohy väzby.

1. Do automatického podávača dokumentov (ADF) vložte naraz viac dokumentov lícom nahor tak, aby ako prvý vstupoval do zariadenia horný okraj dokumentu, alebo umiestnite jeden dokument lícom nadol na predlohové sklo a zatvorte kryt dokumentov.

## *Pozrite si aj:*

❏ *["Vytváranie kópií použitím automatického podávača dokumentov \(ADF\)" na strane 168](#page-167-0)*

- ❏ *["Vytváranie kópií použitím predlohového skla" na strane 166](#page-165-0)*
- 2. Stlačte tlačidlo  $\textcircled{g}$  (**Copy**).
- 3. Vyberte 2-Sided a potom stlačte tlačidlo (ok).
- 4. Vyberte požadovanú polohu väzby a potom stlačte tlačidlo (ok).

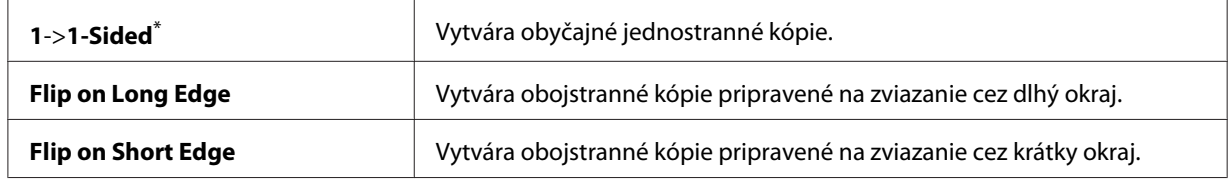

\* Výrobcom predvolené nastavenie ponuky

5. Podľa potreby prispôsobte aj ďalšie možnosti kopírovania, vrátane počtu kópií, veľkosti kópií a kvality obrazu.

*Pozrite si aj: ["Prispôsobenie možností kopírovania" na strane 169](#page-168-0)*

6. Na spustenie kopírovania stlačte tlačidlo (**Start**).

# **Multiple Up**

K dispozícii máte možnosť vytlačiť dve pôvodné stránky na jeden hárok papiera.

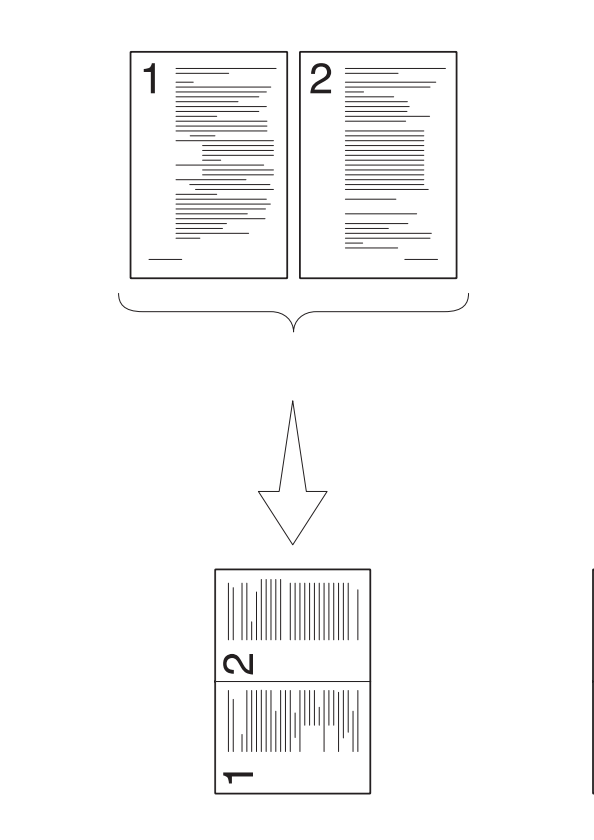

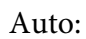

Automaticky zmenší zdro‐ jové dokumenty tak, aby sa vošli na jeden hárok papie‐ ra.

ID Card Copy:

Tlačí obidve strany identi‐ fikačného preukazu v pô‐ vodnej veľkosti na jeden hárok papiera.

Manual:

Zmenší zdrojové doku‐ menty podľa nastavenia Reduce/Enlarge a celé ich vytlačí na jeden hárok pa‐ piera.

 $\overline{\mathsf{C}}$
1. Do automatického podávača dokumentov (ADF) vložte naraz viac dokumentov lícom nahor tak, aby ako prvý vstupoval do zariadenia horný okraj dokumentu, alebo umiestnite jeden dokument lícom nadol na predlohové sklo a zatvorte kryt dokumentov.

## *Pozrite si aj:*

❏ *["Vytváranie kópií použitím automatického podávača dokumentov \(ADF\)" na strane 168](#page-167-0)*

❏ *["Vytváranie kópií použitím predlohového skla" na strane 166](#page-165-0)*

- 2. Stlačte tlačidlo  $\otimes$  (**Copy**).
- 3. Vyberte Multiple Up a potom stlačte tlačidlo  $\alpha$ .
- 4. Vyberte požadované nastavenie a potom stlačte tlačidlo (OK).

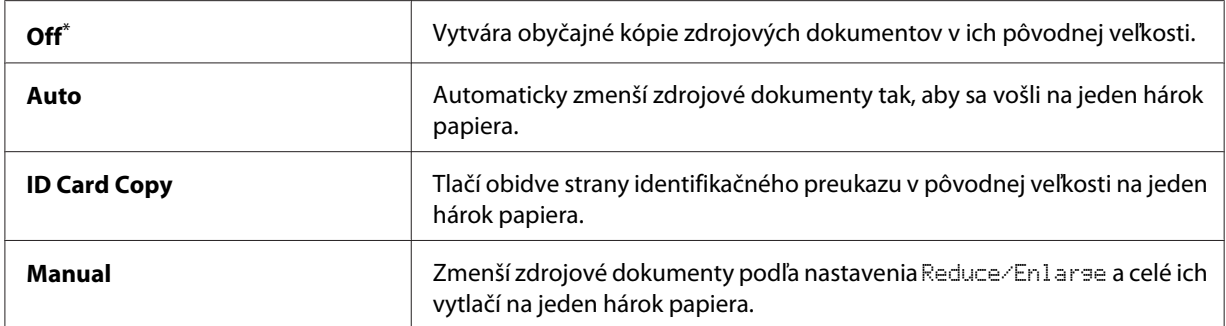

\* Výrobcom predvolené nastavenie ponuky

5. Podľa potreby prispôsobte aj ďalšie možnosti kopírovania, vrátane počtu kópií, veľkosti kópií (iba v prípade Off alebo Manual) a kvality obrazu.

### *Pozrite si aj:*

*["Prispôsobenie možností kopírovania" na strane 169](#page-168-0)*

6. Na spustenie kopírovania stlačte tlačidlo (**Start**).

Keď používate predlohové sklo a položka Multiple Up je nastavená na Auto, ID Card Copy alebo Manual, na LCD paneli sa zobrazí výzva na predloženie ďalšej strany. Vyberte Yes alebo No a potom stlačte tlačidlo  $(\alpha\alpha)$ .

Ak ste zvolili Yes, vyberte Continue alebo Cancel a potom stlačte tlačidlo (ox).

## **Margin Top/Bottom**

K dispozícii máte možnosť definovať horný a dolný okraj kópie.

1. Vložte dokument(y) do automatického podávača dokumentov (ADF) lícom nahor tak, aby ako prvý vstupoval do zariadenia horný okraj dokumentu, alebo umiestnite jeden dokument lícom nadol na predlohové sklo a zatvorte kryt dokumentov.

## *Pozrite si aj:*

- ❏ *["Vytváranie kópií použitím automatického podávača dokumentov \(ADF\)" na strane 168](#page-167-0)*
- ❏ *["Vytváranie kópií použitím predlohového skla" na strane 166](#page-165-0)*
- 2. Stlačte tlačidlo  $\otimes$  (**Copy**).
- 3. Vyberte Marsin Top/Bottom a potom stlačte tlačidlo  $\alpha$ .
- 4. Stlačte tlačidlo  $\blacktriangle$  alebo  $\nabla$ , alebo zadajte požadovanú hodnotu pomocou numerickej klávesnice a potom stlačte tlačidlo  $(\alpha\kappa)$ .

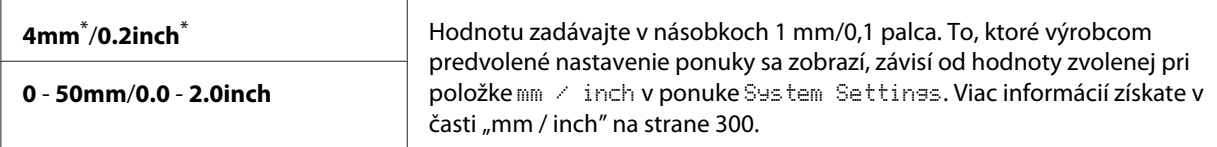

\* Výrobcom predvolené nastavenie ponuky

5. Podľa potreby prispôsobte aj ďalšie možnosti kopírovania, vrátane počtu kópií, veľkosti kópií a kvality obrazu.

## *Pozrite si aj:*

*["Prispôsobenie možností kopírovania" na strane 169](#page-168-0)*

6. Na spustenie kopírovania stlačte tlačidlo (**Start**).

## **Margin Left/Right**

K dispozícii máte možnosť definovať ľavý a pravý okraj kópie.

1. Vložte dokument(y) do automatického podávača dokumentov (ADF) lícom nahor tak, aby ako prvý vstupoval do zariadenia horný okraj dokumentu, alebo umiestnite jeden dokument lícom nadol na predlohové sklo a zatvorte kryt dokumentov.

## *Pozrite si aj:*

❏ *["Vytváranie kópií použitím automatického podávača dokumentov \(ADF\)" na strane 168](#page-167-0)*

❏ *["Vytváranie kópií použitím predlohového skla" na strane 166](#page-165-0)*

- 2. Stlačte tlačidlo  $\circledast$  (**Copy**).
- 3. Vyberte Margin Left/Right a potom stlačte tlačidlo  $\alpha$ .
- 4. Stlačte tlačidlo ▲ alebo ▼, alebo zadajte požadovanú hodnotu pomocou numerickej klávesnice a potom stlačte tlačidlo  $(\alpha\kappa)$ .

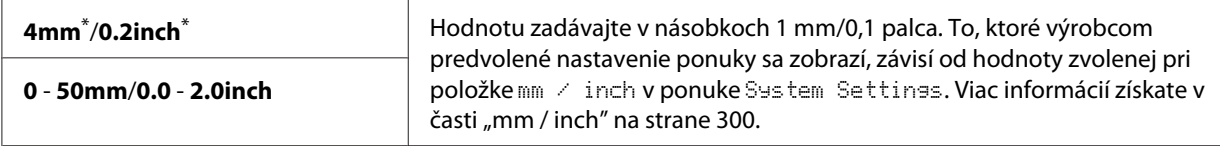

\* Výrobcom predvolené nastavenie ponuky

5. Podľa potreby prispôsobte aj ďalšie možnosti kopírovania, vrátane počtu kópií, veľkosti kópií a kvality obrazu.

*Pozrite si aj: ["Prispôsobenie možností kopírovania" na strane 169](#page-168-0)*

6. Na spustenie kopírovania stlačte tlačidlo (**Start**).

## **Margin Middle**

K dispozícii máte možnosť definovať stredný okraj kópie.

1. Vložte dokument(y) do automatického podávača dokumentov (ADF) lícom nahor tak, aby ako prvý vstupoval do zariadenia horný okraj dokumentu, alebo umiestnite jeden dokument lícom nadol na predlohové sklo a zatvorte kryt dokumentov.

*Pozrite si aj:* ❏ *["Vytváranie kópií použitím automatického podávača dokumentov \(ADF\)" na strane 168](#page-167-0)*

- ❏ *["Vytváranie kópií použitím predlohového skla" na strane 166](#page-165-0)*
- 2. Stlačte tlačidlo  $\triangleleft$  (**Copy**).
- 3. Vyberte Margin Middle a potom stlačte tlačidlo (ok).
- 4. Stlačte tlačidlo  $\blacktriangle$  alebo  $\nabla$ , alebo zadajte požadovanú hodnotu pomocou numerickej klávesnice a potom stlačte tlačidlo  $\circ$ s.

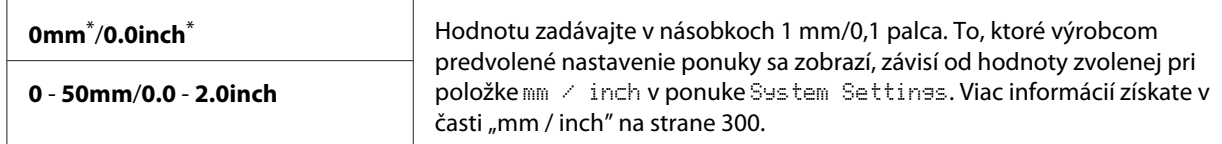

Výrobcom predvolené nastavenie ponuky

5. Podľa potreby prispôsobte aj ďalšie možnosti kopírovania, vrátane počtu kópií, veľkosti kópií a kvality obrazu.

#### *Pozrite si aj:*

*["Prispôsobenie možností kopírovania" na strane 169](#page-168-0)*

6. Na spustenie kopírovania stlačte tlačidlo (**Start**).

## **Kopírovanie identifikačného preukazu**

Výberom možnosti ID Card Copy na ovládacom paneli môžete skopírovať obidve strany identifikačného preukazu v jeho pôvodnej veľkosti na jednu stranu toho istého hárka papiera.

#### *Poznámka:*

*Ak je nastavenie* Service Lock *pre funkciu* Copy *nastavené na* Password Locked*, vtedy musíte na použitie funkcie kopírovania zadať štvorciferné heslo. Ak je nastavenie* Service Lock *pre funkciu* Copy *nastavené na* Locked*, vtedy je funkcia kopírovania vypnutá a príslušná ponuka sa na LCD paneli nezobrazuje. Viac informácií nájdete v časti ["Service Lock" na strane 307.](#page-306-0)*

1. Umiestnite prednú stranu identifikačného preukazu lícom nadol na predlohové sklo a zatvorte kryt dokumentov.

*Pozrite si aj: ["Vytváranie kópií použitím predlohového skla" na strane 166](#page-165-0)*

- 2. Stlačte tlačidlo <sub>«</sub> (**Copy**).
- 3. Vyberte Multiple Up a potom stlačte tlačidlo (ok).
- 4. Vyberte ID Card Core a potom stlačte tlačidlo (ok).

5. Podľa potreby prispôsobte aj ďalšie možnosti kopírovania, vrátane kvality obrazu.

*Pozrite si aj: ["Prispôsobenie možností kopírovania" na strane 169](#page-168-0)*

6. Na spustenie kopírovania stlačte tlačidlo (**Start**).

Keď sa dokončí skenovanie, LCD panel vás vyzve na predloženie ďalšej strany. Vyberte Yes alebo No a potom stlačte tlačidlo (OK).

7. Keď ste zvolili možnosť Yes, identifikačný preukaz obráťte na druhú stranu, vyberte Continue a jej kopírovanie potom spustite stlačením tlačidla (ok).

## **Zmena predvolených nastavení kopírovania**

K dispozícii máte možnosť prispôsobiť predvolené nastavenia kopírovania prostredníctvom najčastejšie používaných položiek ponuky.

- 1. Stlačte tlačidlo **System**.
- 2. Vyberte Defaults Settinss a potom stlačte tlačidlo (OK).
- 3. Vyberte Copy Defaults a potom stlačte tlačidlo (ok).
- 4. Vyberte požadovanú položku ponuky a potom stlačte tlačidlo (ok).
- 5. Vyberte požadované nastavenie, alebo zadajte hodnotu pomocou numerickej klávesnice a potom stlačte tlačidlo (ok).
- 6. Kroky 4 a 5 podľa potreby zopakujte.
- 7. Ak chcete skončiť vykonávanie zmien v predvolených nastaveniach, opakovane stláčajte tlačidlo (**Back**), kým sa na LCD paneli nezobrazí Select Function.

## Kapitola 7

# **Skenovanie**

## **Prehľad skenovania**

## *Poznámka:*

*Ak je nastavenie* Service Lock *pre funkciu* Scan *nastavené na* Password Locked*, vtedy musíte na použitie funkcie skenovania zadať štvorciferné heslo. Ak je nastavenie* Service Lock *nastavené na* Locked*, vtedy je funkcia skenovania vypnutá a príslušná ponuka sa na LCD paneli nezobrazuje. Viac informácií nájdete v časti ["Service Lock" na strane 307](#page-306-0).*

Vašu tlačiareň môžete použiť na konvertovanie obrázkov a textu na upraviteľné obrázky vo vašom počítači.

Nastavenie rozlíšenia pri skenovaní závisí od typu zdroja skenovania a od toho, ako plánujete obrázok alebo dokument naskenovaný do vášho počítača používať. Najlepšie výsledky dosiahnete pri použití nasledujúcich odporúčaných nastavení.

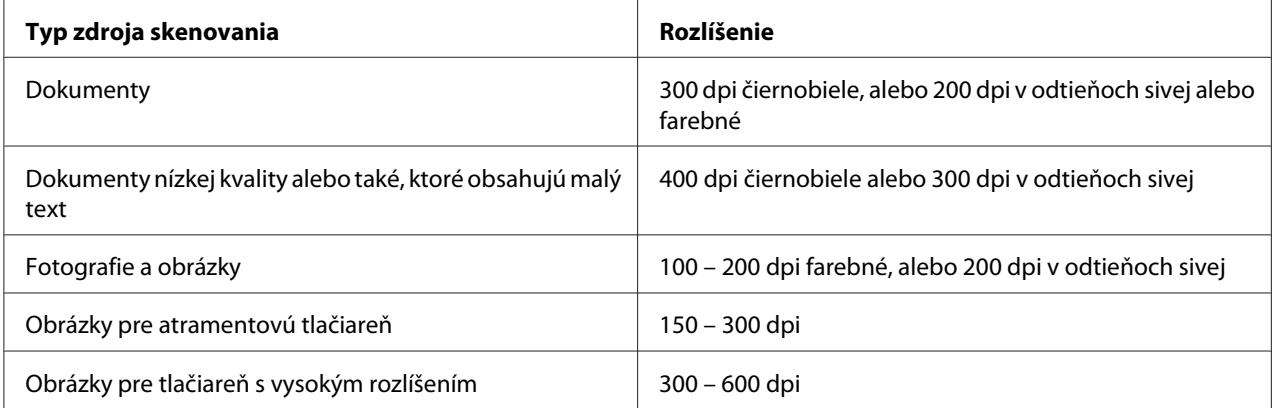

Pri skenovaní s použitím iných než týchto odporúčaných hodnôt rozlíšenia môžu byť schopnosti aplikácie nedostatočné. Ak požadujete rozlíšenie, ktoré je vyššie než hodnoty odporúčané v predchádzajúcej tabuľke, mali by ste obrázok pred skenovaním zmenšiť, a to prostredníctvom zobrazenia ukážky (predskenovania).

# **Skenovanie do počítača pripojeného cez USB**

Vašu tlačiareň môžete pripojiť k počítaču pomocou kábla USB a používať ju ako skener.

## **Cez ovládací panel**

V nasledujúcom postupe je ako príklad použitý operačný systém Windows 7.

## *Poznámka:*

❏ *Uistite sa, že tlačiareň je pripojená k počítaču pomocou kábla USB.*

- ❏ *Na definovanie cieľového umiestnenia, kde majú byť odosielané súbory s naskenovanými obrázkami, musíte použiť nástroj Express Scan Manager vo vašom počítači.*
- 1. Vložte dokument(y) do automatického podávača dokumentov (ADF) lícom nahor tak, aby ako prvý vstupoval do zariadenia horný okraj dokumentu, alebo umiestnite jeden dokument lícom nadol na predlohové sklo a zatvorte kryt dokumentov.

## *Pozrite si aj:*

❏ *["Vytváranie kópií použitím automatického podávača dokumentov \(ADF\)" na strane 168](#page-167-0)*

❏ *["Vytváranie kópií použitím predlohového skla" na strane 166](#page-165-0)*

- 2. Stlačte tlačidlo (**Scan**).
- 3. Vyberte Scan to Computer(USB) a potom stlačte tlačidlo (ok).
- 4. V prípade potreby prispôsobte možnosti skenovania.
- 5. Stlačte tlačidlo (**Start**).

Vytvorí sa súbor s naskenovaným obrázkom.

### *Poznámka:*

*Ak sa na vašom počítači zobrazí dialógové okno na výber programu, vyberte* **Express Scan Manager-Btype** *a potom kliknite na* **OK***. Ak pri výbere možnosti* **Express Scan Manager-Btype** *začiarknete políčko* **Always use this program for this action (Vždy použiť tento program pre túto akciu)***, zvolená aplikácia sa vtedy použije automaticky bez zobrazenia okna na výber programu.*

*Pozrite si aj: ["Express Scan Manager" na strane 38](#page-37-0)*

## **Používanie ovládača TWAIN**

Vaša tlačiareň podporuje ovládač Tool Without An Interesting Name (TWAIN) na skenovanie obrázkov. TWAIN je jeden zo štandardných komponentov dodaných so systémami Microsoft® Windows® XP, Windows Server® 2003, Windows Server 2008, Windows Server 2008 R2, Windows Vista®, Windows 7 a Mac OS® X 10.5/10.6, ktorý je použiteľný s rôznymi skenermi. V nasledujúcom postupe je ako príklad použitý operačný systém Windows 7.

## *Poznámka:*

- ❏ *Uistite sa, že tlačiareň je pripojená k počítaču pomocou kábla USB.*
- ❏ *Keď tlačiareň používate ako sieťovú tlačiareň, vtedy môžete dokument(y) skenovať aj cez sieť a nemusíte použiť kábel USB.*

V nasledujúcom postupe skenovania obrázka je ako príklad použitá Microsoft Clip Organizer (Galéria médií od spoločnosti Microsoft) v rámci systému Windows 7.

1. Vložte dokument(y) do automatického podávača dokumentov (ADF) lícom nahor tak, aby ako prvý vstupoval do zariadenia horný okraj dokumentu, alebo umiestnite jeden dokument lícom nadol na predlohové sklo a zatvorte kryt dokumentov.

### *Pozrite si aj:*

❏ *["Vytváranie kópií použitím automatického podávača dokumentov \(ADF\)" na strane 168](#page-167-0)*

❏ *["Vytváranie kópií použitím predlohového skla" na strane 166](#page-165-0)*

- 2. Kliknite na **Start (Štart) All Programs (Všetky programy) Microsoft Office Microsoft Office 2010 Tools (Nástroje balíka Microsoft Office 2010)** — **Microsoft Clip Organizer (Galéria médií od spoločnosti Microsoft)**.
- 3. Kliknite na **File (Súbor) Add Clips to Organizer (Pridať klipy do Galérie médií) From Scanner or Camera (Zo skenera alebo fotoaparátu)**.
- 4. V dialógovom okne **Insert Picture from Scanner or Camera (Vložiť obrázok zo skenera alebo fotoaparátu)** pod **Device (Zariadenie)** vyberte vaše zariadenie TWAIN.
- 5. Kliknite na **Custom Insert (Vlastné vloženie)**.
- 6. Vyberte vami požadované možnosti skenovania a kliknite na **Preview**, aby sa zobrazila ukážka obrázka.

*Keď vyberiete možnosť* **Document Feeder Tray** *z ponuky* **Scan From***, položka* **Preview** *bude sivá a neaktívna.*

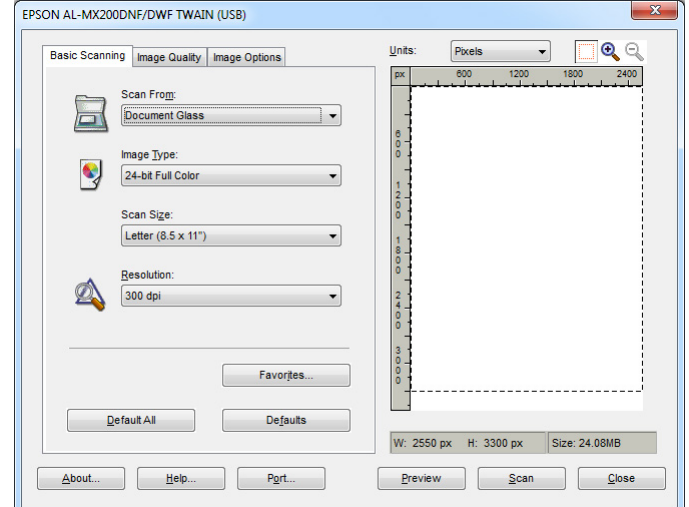

- 7. Na kartách **Image Quality** a **Image Options** vyberte požadované vlastnosti.
- 8. Kliknutím na **Scan** sa spustí skenovanie.

Vytvorí sa súbor s naskenovaným obrázkom.

## **Používanie ovládača WIA**

Vaša tlačiareň podporuje aj ovládač Windows Image Acquisition (WIA) – Načítavanie obrázkov (WIA) na skenovanie obrázkov. Ovládač WIA je jedným so štandardných komponentov dodaných so systémom Windows XP a novšími operačnými systémami a funguje s digitálnymi fotoaparátmi a skenermi. Na rozdiel od ovládača TWAIN vám ovládač WIA umožní naskenovať obrázok a jednoducho s ním zaobchádzať bez použitia dodatočného softvéru.

V nasledujúcom postupe je ako príklad použitý operačný systém Windows 7.

### *Poznámka:*

*Uistite sa, že tlačiareň je pripojená k počítaču prostredníctvom kábla USB.*

1. Vložte dokument(y) do automatického podávača dokumentov (ADF) lícom nahor tak, aby ako prvý vstupoval do zariadenia horný okraj dokumentu, alebo umiestnite jeden dokument lícom nadol na predlohové sklo a zatvorte kryt dokumentov.

## *Pozrite si aj:*

❏ *["Vytváranie kópií použitím automatického podávača dokumentov \(ADF\)" na strane 168](#page-167-0)*

❏ *["Vytváranie kópií použitím predlohového skla" na strane 166](#page-165-0)*

2. Spustite softvér na kreslenie, ako je napríklad Skicár.

#### *Poznámka:*

*U systému Windows Vista použite namiesto Skicára aplikáciu Windows Fotogaléria.*

3. Kliknite na tlačidlo **Paint (Skicár)** — **From scanner or camera (Zo skenera alebo fotoaparátu)**.

Otvorí sa okno WIA.

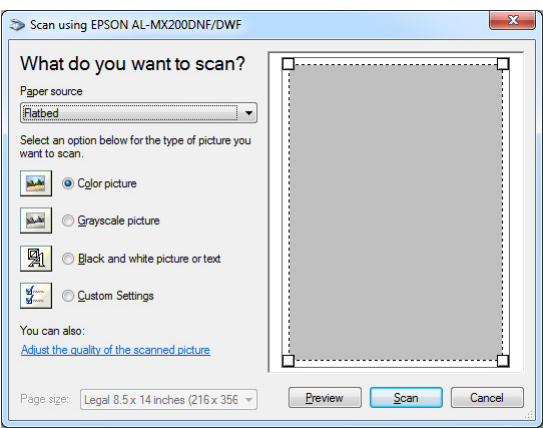

- 4. Vyberte vaše predvoľby skenovania a kliknite na **Adjust the quality of the scanned picture (Úprava kvality skenovaného obrázka)**, čím sa zobrazí dialógové okno **Advanced Properties (Rozšírené vlastnosti)**.
- 5. Vyberte požadované vlastnosti, vrátane jasu a kontrastu a potom kliknite na **OK**.
- 6. Kliknutím na **Scan (Skenovať)** sa spustí skenovanie.
- 7. Kliknite na tlačidlo **Paint (Skicár) Save as (Uložiť ako)**.
- 8. Zadajte názov obrázka a vyberte formát súboru a cieľové umiestnenie na uloženie tohto obrázka.

# **Používanie skenera v sieti**

Vašu tlačiareň môžete pripojiť na sieť a použiť funkciu Scan to Network vášho počítača.

## **Prehľad**

Funkcia Skenovať na server/Skenovať do počítača umožňuje skenovať dokumenty na tlačiarni a naskenované dokumenty odosielať do počítača v sieti prostredníctvom protokolov FTP alebo SMB.

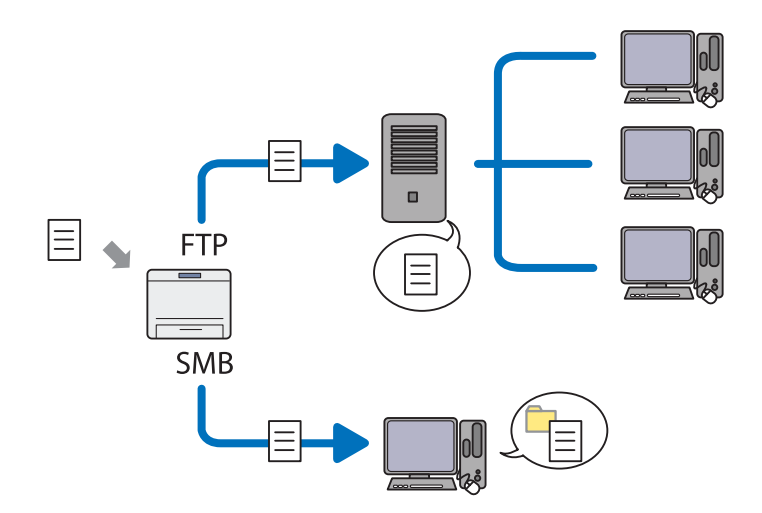

V prípade použitia protokolu FTP musíte vybrať server a pomocou nástroja EpsonNet Config alebo Address Book Editor definovať cieľové umiestnenie na uloženie naskenovaného dokumentu.

Používanie funkcie Skenovať na server/do počítača je podmienené splnením nasledujúcich podmienok.

❏ Pri použití SMB

Na vašom počítači musí byť nainštalovaný a funkčný jeden z nasledujúcich operačných systémov a musí byť povolené zdieľanie priečinkov.

V prípade systému Mac OS X sa vyžaduje zdieľané používateľské konto.

- ❏ Windows Server 2003
- ❏ Windows Server 2008
- ❏ Windows Server 2008 R2
- ❏ Windows XP
- ❏ Windows Vista
- ❏ Windows 7
- ❏ Mac OS X 10.5/10.6/10.7
- ❏ Pri použití FTP

Vyžaduje sa jeden z nasledujúcich serverov FTP a účet na prístup na tento server FTP (prihlasovacie meno a heslo).

❏ Windows Server 2003, Windows Server 2008, Windows Server 2008 R2, Windows Vista alebo Windows 7

Služba FTP v rámci Microsoft Internet Information Services 6.0

❏ Windows XP

Služba FTP v rámci Microsoft Internet Information Server 3.0/4.0 alebo Internet Information Services 5.0/5.1

❏ Mac OS X

Služba FTP systému Mac OS X 10.5.8 - 10.6, 10.7

Na získanie informácií o postupe konfigurovania služby FTP sa obráťte na vášho správcu systému.

V prípade použitia funkcie Scan to Network dodržte nižšie uvedený postup.

["Zadanie prihlasovacieho mena a hesla" na strane 193](#page-192-0)

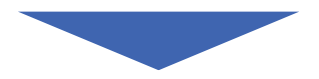

["Definovanie cieľového umiestnenia na uloženie skenovaných](#page-194-0) [dokumentov" na strane 195](#page-194-0)

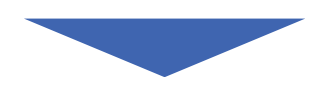

["Konfigurovanie tlačiarne" na strane 208](#page-207-0)

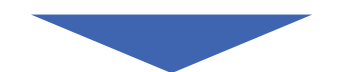

<span id="page-192-0"></span>["Odoslanie naskenovaného dokumentu cez sieť" na strane 214](#page-213-0)

## **Zadanie prihlasovacieho mena a hesla**

## **V prípade použitia SMB**

Funkcia Skenovať na server/Skenovať do počítača si vyžaduje používateľské prihlasovacie konto s platným a neprázdnym overovacím heslom. Zadajte prihlasovacieho meno používateľa a heslo.

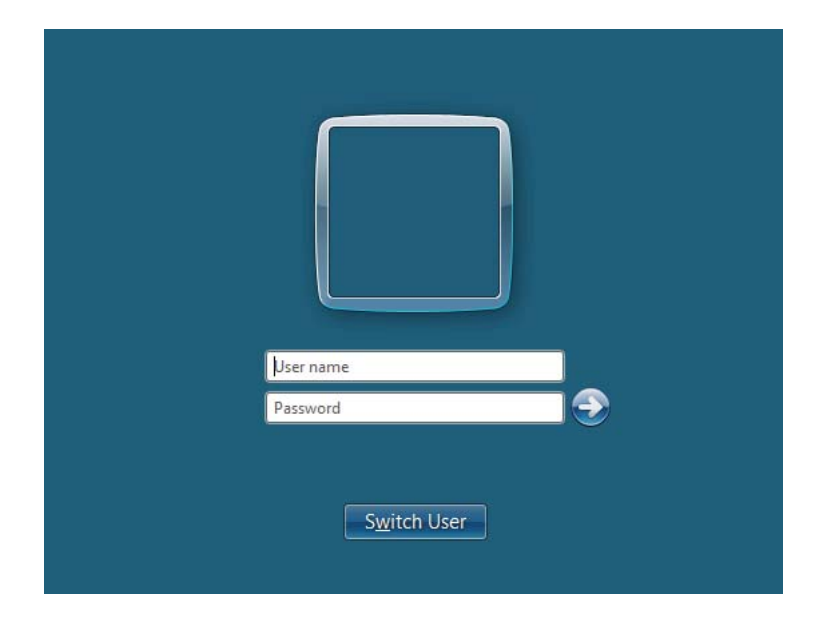

Ak na prihlásenie používateľa nevyžívate heslo, musíte si heslo k používateľskému prihlasovaciemu kontu vytvoriť podľa nasledujúceho postupu.

### Pre Windows XP:

- 1. Kliknite na **start (štart) Control Panel (Ovládací panel) User Accounts (Používateľské kontá)**.
- 2. Kliknite na **Change an account (Zmeniť konto)**.
- 3. Zvoľte vaše konto.

4. Kliknite na **Create a password (Vytvoriť heslo)** a pridajte k vášmu používateľskému prihlasovaciemu kontu heslo.

## Pre Windows Server 2003:

- 1. Kliknite na **Start (Štart) Administrative Tools (Nástroje na správu) Computer Management (Správa počítača)**.
- 2. Kliknite na **Local Users and Groups (Lokálni používatelia a skupiny)**.
- 3. Dvakrát kliknite na **Users (Používatelia)**.
- 4. Pravým tlačidlom kliknite na vaše konto a potom vyberte položku **Set Password (Nastaviť heslo)**.

#### *Poznámka:*

*Keď sa objaví upozorňujúca správa, potvrďte ju a potom kliknite na* **Proceed (Pokračovať)***.*

5. Pridajte k vášmu používateľskému prihlasovaciemu kontu heslo.

### Pre Windows Vista a Windows 7:

- 1. Kliknite na **Start (Štart) Control Panel (Ovládací panel)**.
- 2. Kliknite na **User Accounts and Family Safety (Používateľské kontá a bezpečnosť rodiny)**.
- 3. Kliknite na **User Accounts (Používateľské kontá)**.
- 4. Kliknite na **Create a password for your account (Vytvoriť heslo pre svoje konto)** a pridajte k vášmu používateľskému prihlasovaciemu kontu heslo.

### Pre Windows Server 2008 a Windows Server 2008 R2:

- 1. Kliknite na **Start (Štart) Control Panel (Ovládací panel)**.
- 2. Kliknite na **User Accounts (Používateľské kontá)**.
- 3. Kliknite na **User Accounts (Používateľské kontá)**.
- 4. Kliknite na **Create a password for your account (Vytvoriť heslo pre svoje konto)** a pridajte k vášmu používateľskému prihlasovaciemu kontu heslo.

## <span id="page-194-0"></span>Pre Mac OS X 10.5/10.6/10.7

- 1. Kliknite na **System Preferences (Systémové preferencie) Accounts (Kontá)** (u Mac OS X 10.7 **Users & Groups (Používatelia a skupiny)**).
- 2. Zvoľte vaše konto.
- 3. Vyberte **Change Password (Zmeniť heslo)**.
- 4. Do políčka **New password (Nové heslo)** (v systéme Mac OS X 10.5 **New Password (Nové heslo)**) zadajte heslo k vášmu používateľskému prihlasovaciemu kontu.
- 5. Znovu zadajte heslo do políčka **Verify (Overiť)**.
- 6. Kliknite na **Change Password (Zmeniť heslo)**.

Po potvrdení prihlasovacieho používateľského mena a hesla prejdite na časť "Definovanie cieľového umiestnenia na uloženie skenovaných dokumentov" na strane 195.

## **V prípade použitia FTP**

Funkcia Skenovať na server/Skenovať do počítača si vyžaduje používateľské meno a heslo. Vaše používateľské meno a heslo si zistite u vášho správcu systému.

## **Definovanie cieľového umiestnenia na uloženie skenovaných dokumentov**

## **V prípade použitia SMB**

Podľa nasledujúceho postupu vytvorte zdieľaný priečinok na uloženie naskenovaného dokumentu.

### Pre Windows XP Home Edition:

- 1. Vytvorte priečinok v požadovanom adresári vo vašom počítači (príklad názvu priečinka: **MyShare**).
- 2. Pravým tlačidlom kliknite na priečinok a potom vyberte **Properties (Vlastnosti)**.
- 3. Kliknite na kartu **Sharing (Zdieľanie)** a potom vyberte **Share this folder on the network (Zdieľať tento priečinok v sieti)**.
- 4. Do poľa **Share name (Názov zdieľaného prostriedku)** zadajte názov zdieľania.

❏ *Tento názov zdieľaného prostriedku si zapíšte, pretože ho použijete v ďalšom postupe nastavovania.*

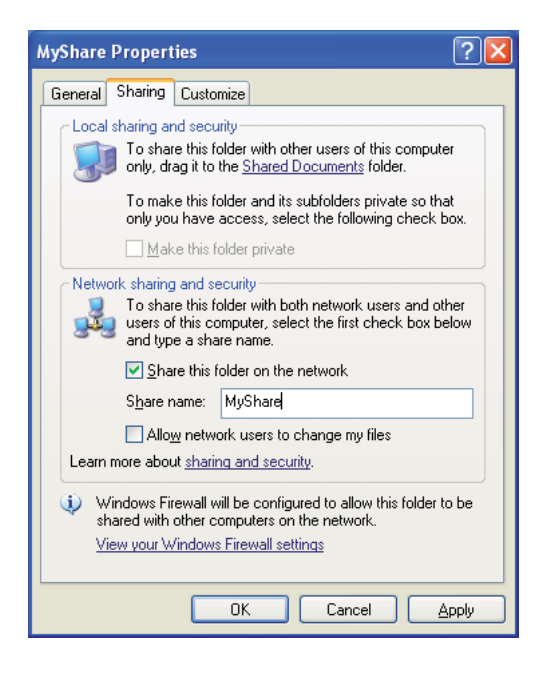

❏ *Keď sa objaví nasledujúca obrazovka, kliknite na* **If you understand the security risks but want to share files without running the wizard, click here (Ak ste si vedomí bezpečnostného rizika, no chcete zdieľať súbory bez spustenia sprievodcu, kliknite tu)***, potom vyberte* **Just enable file sharing (Povoliť iba zdieľanie súborov)** *a kliknite na* **OK***.*

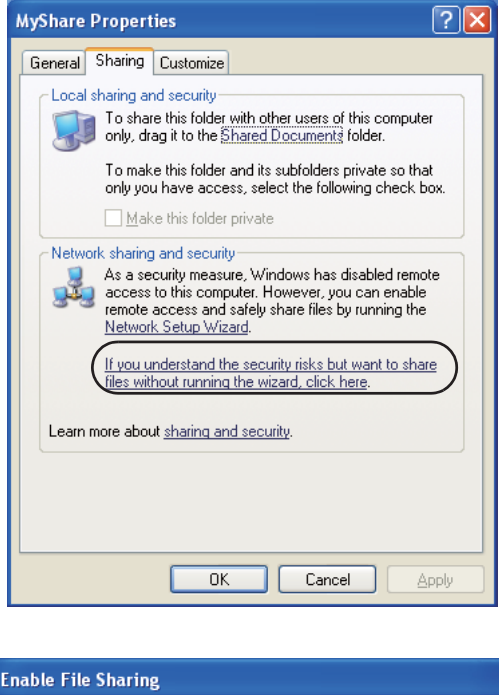

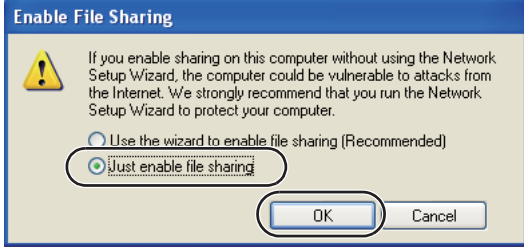

- 5. Vyberte **Allow network users to change my files (Povoliť používateľom siete meniť moje súbory)**.
- 6. Kliknite na **Apply (Použiť)** a potom na **OK**.

### *Poznámka:*

*Ak chcete pridať podpriečinky, vo vami vytvorenom zdieľanom priečinku vytvorte nové priečinky. Príklad: názov priečinka:* **MyShare***, názov priečinka druhej úrovne:* **MyPic***, názov priečinka tretej úrovne:* **John**

*Vo vašom adresári by ste teraz mali vidieť reťazec* **MyShare\MyPic\John***.*

Keď je vytváranie zdieľaného priečinka dokončené, prejdite na časť ["Konfigurovanie tlačiarne" na](#page-207-0) [strane 208](#page-207-0).

## Pre Windows XP Professional Edition:

- 1. Vytvorte priečinok v požadovanom adresári vo vašom počítači (príklad názvu priečinka: **MyShare**) a dvakrát na neho kliknite.
- 2. Vyberte položku **Folder Options (Možnosti priečinka)** z ponuky **Tools (Nástroje)**.

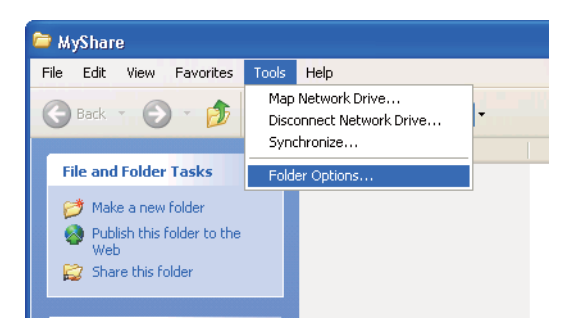

3. Kliknite na kartu **View (Zobrazenie)** a potom zrušte začiarknutie políčka **Use simple file sharing (Recommended) (Použiť jednoduché zdieľanie súborov (odporúčané))**.

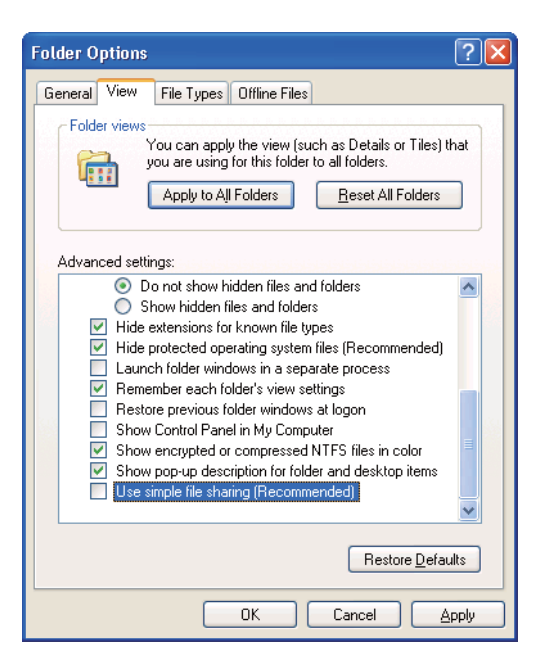

- 4. Kliknite na **OK** a potom dané okno zatvorte.
- 5. Pravým tlačidlom kliknite na priečinok a potom vyberte **Properties (Vlastnosti)**.
- 6. Vyberte kartu **Sharing (Zdieľanie)** a potom vyberte **Share this folder (Zdieľať tento priečinok)**.
- 7. Do poľa **Share name (Názov zdieľaného prostriedku)** zadajte názov zdieľania.

*Tento názov zdieľaného prostriedku si zapíšte, pretože ho použijete v ďalšom postupe nastavovania.*

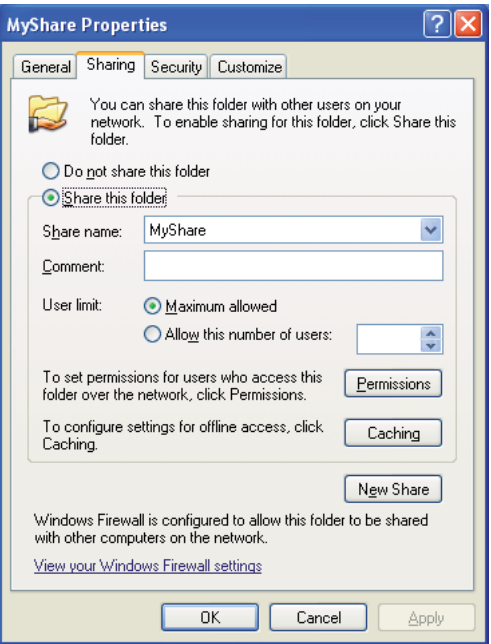

- 8. Kliknite na **Permissions (Povolenia)** a vytvorte povolenie na zápis do tohto priečinka.
- 9. Kliknite na **Add (Pridať)**.
- 10. Kliknutím na **Advanced (Spresniť)** vyhľadajte používateľské prihlasovacie meno, alebo toto používateľské prihlasovacie meno zadajte do poľa **Enter the object names to select (Zadajte názvy objektov, ktoré chcete vybrať)** a potvrďte kliknutím na **Check Names (Skontrolovať mená)** (Príklad používateľského prihlasovacieho mena: **MySelf**).

*Ako používateľské prihlasovacie meno nepoužívajte možnosť* **Everyone (Všetci)***.*

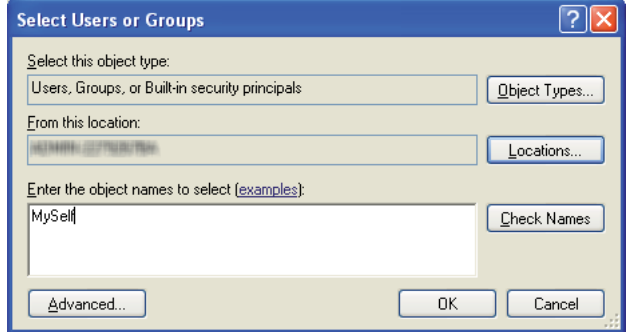

- 11. Kliknite na **OK**.
- 12. Kliknite na používateľské prihlasovacie meno, ktoré ste práve zadali. Začiarknite políčko **Full Control (Úplný prístup)**. Tým získate oprávnenie odosielať dokumenty do tohto priečinka.

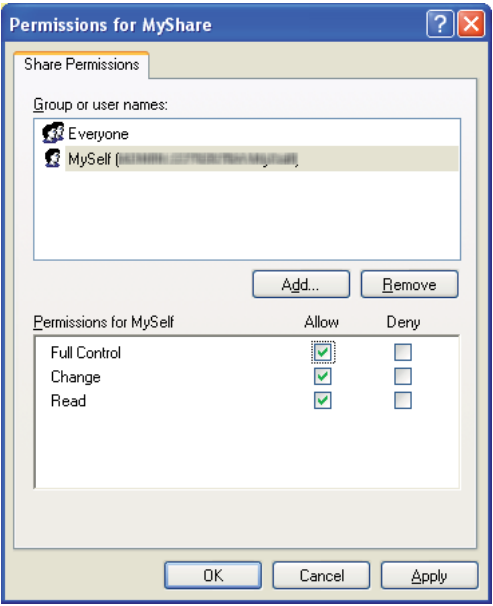

- 13. Kliknite na **OK**.
- 14. Kliknite na **Apply (Použiť)** a potom na **OK**.

*Ak chcete pridať podpriečinky, vo vami vytvorenom zdieľanom priečinku vytvorte nové priečinky. Príklad: názov priečinka:* **MyShare***, názov priečinka druhej úrovne:* **MyPic***, názov priečinka tretej úrovne:* **John**

*Vo vašom adresári by sa mal teraz zobrazovať reťazec* **MyShare\MyPic\John***.*

Keď je vytváranie zdieľaného priečinka dokončené, prejdite na časť ["Konfigurovanie tlačiarne" na](#page-207-0) [strane 208](#page-207-0).

### Pre Windows Server 2003

- 1. Vytvorte priečinok v požadovanom adresári vo vašom počítači (príklad názvu priečinka: **MyShare**).
- 2. Pravým tlačidlom kliknite na priečinok a potom vyberte **Properties (Vlastnosti)**.
- 3. Kliknite na kartu **Sharing (Zdieľanie)** a potom vyberte **Share this folder (Zdieľať tento priečinok)**.
- 4. Do poľa **Share name (Názov zdieľaného prostriedku)** zadajte názov zdieľania.

#### *Poznámka:*

*Tento názov zdieľaného prostriedku si zaznamenajte, pretože ho budete potrebovať v ďalšom postupe nastavovania.*

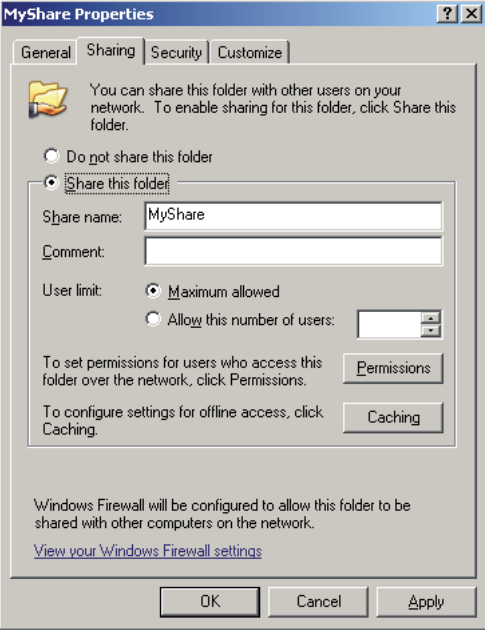

- 5. Kliknite na **Permissions (Povolenia)** a zriaďte povolenie na zápis do tohto priečinka.
- 6. Kliknite na **Add (Pridať)**.
- 7. Kliknutím na **Advanced (Spresniť)** vyhľadajte používateľské prihlasovacie meno, alebo toto používateľské prihlasovacie meno zadajte do poľa **Enter the object names to select (Zadajte názvy objektov, ktoré chcete vybrať)** a potvrďte kliknutím na **Check Names (Skontrolovať mená)** (Príklad používateľského prihlasovacieho mena: **MySelf**).

*Ako používateľské prihlasovacie meno nepoužívajte možnosť* **Everyone (Všetci)***.*

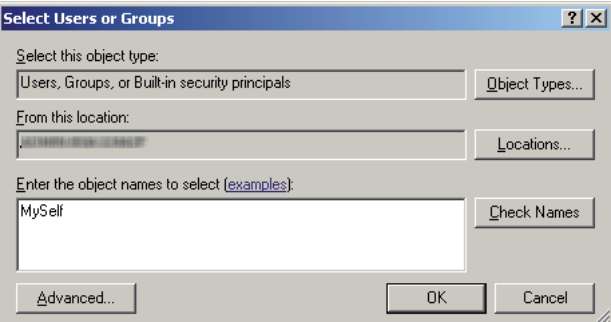

8. Kliknite na **OK**.

9. Kliknite na používateľské prihlasovacie meno, ktoré ste práve zadali. Začiarknite políčko **Full Control (Úplný prístup)**. Tým získate oprávnenie odosielať dokumenty do daného priečinka.

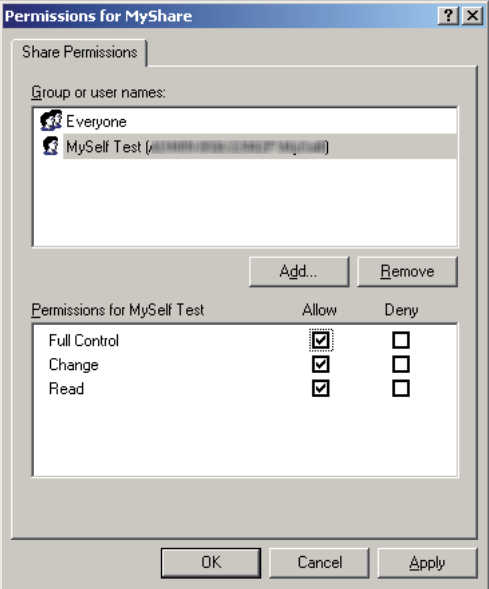

- 10. Kliknite na **OK**.
- 11. Podľa potreby definujte ďalšie nastavenia a kliknite na **Apply (Použiť)** a potom kliknite na **OK**.

### *Poznámka:*

*Ak chcete pridať podpriečinky, vo vami vytvorenom zdieľanom priečinku vytvorte nové priečinky. Príklad: názov priečinka:* **MyShare***, názov priečinka druhej úrovne:* **MyPic***, názov priečinka tretej úrovne:* **John**

*Vo vašom adresári by sa mal teraz zobrazovať reťazec* **MyShare\MyPic\John***.*

Keď je vytváranie zdieľaného priečinka dokončené, prejdite na časť ["Konfigurovanie tlačiarne" na](#page-207-0) [strane 208](#page-207-0).

Pre Windows Vista, Windows 7, Windows Server 2008, Windows Server 2008 R2

- 1. Vytvorte priečinok v požadovanom adresári vo vašom počítači (príklad názvu priečinka: **MyShare**).
- 2. Pravým tlačidlom kliknite na priečinok a potom vyberte **Properties (Vlastnosti)**.
- 3. Kliknite na kartu **Sharing (Zdieľanie)** a potom vyberte **Advanced Sharing (Rozšírené zdieľanie)**.

Keď sa objaví dialógové okno **User Account Control (Kontrola používateľských kont)**, kliknite na **Continue (Pokračovať)** (u Windows 7 **Yes (Áno)**).

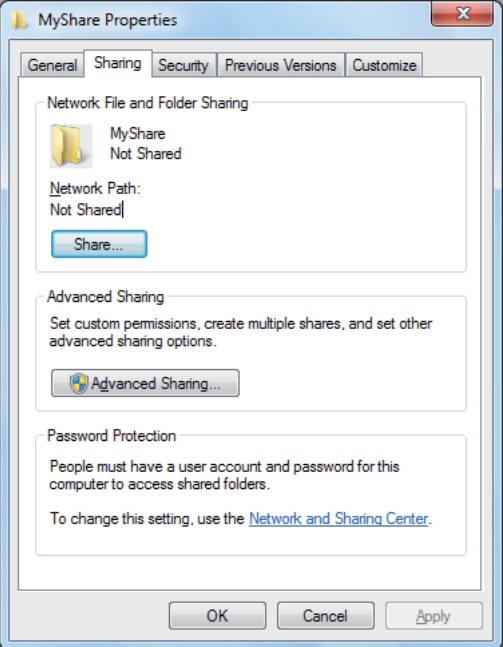

- 4. Začiarknite políčko **Share this folder (Zdieľať tento priečinok)**.
- 5. Do poľa **Share name (Názov zdieľaného prostriedku)** zadajte názov zdieľania.

#### *Poznámka:*

*Tento názov zdieľaného prostriedku si zaznamenajte, pretože ho budete potrebovať v ďalšom postupe nastavovania.*

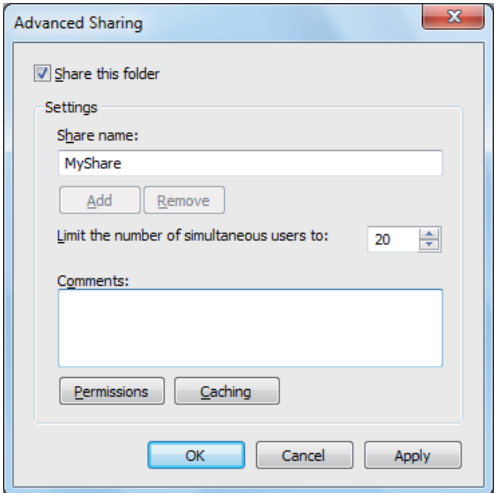

- 6. Kliknite na **Permissions (Povolenia)** a zriaďte povolenie na zápis do tohto priečinka.
- 7. Kliknite na **Add (Pridať)**.
- 8. Kliknutím na **Advanced (Spresniť)** vyhľadajte používateľské prihlasovacie meno, alebo toto používateľské prihlasovacie meno zadajte do poľa **Enter the object names to select (Zadajte názvy objektov, ktoré chcete vybrať)** a potvrďte kliknutím na **Check Names (Skontrolovať mená)** (Príklad používateľského prihlasovacieho mena: **MySelf**).

*Ako používateľské prihlasovacie meno nepoužívajte možnosť* **Everyone (Všetci)***.*

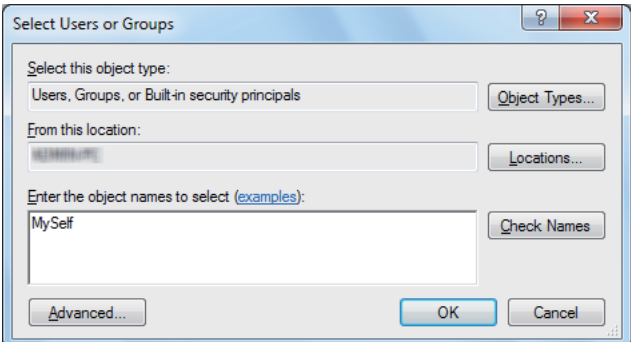

9. Kliknite na **OK**.

10. Kliknite na používateľské prihlasovacie meno, ktoré ste práve zadali. Začiarknite políčko **Full Control (Úplný prístup)**. Tým získate oprávnenie odosielať dokumenty do daného priečinka.

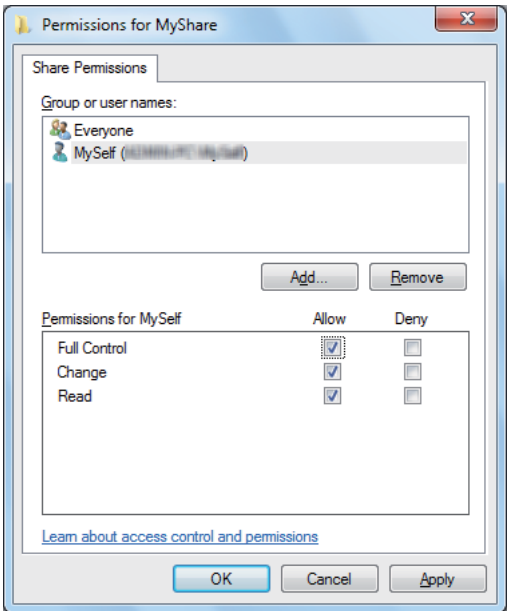

- 11. Kliknite na **OK**.
- 12. Kliknutím na **OK** sa dialógové okno **Advanced Sharing (Rozšírené zdieľanie)** zatvorí.
- 13. Kliknite na **Close (Zavrieť)**.

### *Poznámka:*

*Ak chcete pridať podpriečinky, vo vami vytvorenom zdieľanom priečinku vytvorte nové priečinky. Príklad: názov priečinka:* **MyShare***, názov priečinka druhej úrovne:* **MyPic***, názov priečinka tretej úrovne:* **John**

*Vo vašom adresári by sa mal teraz zobrazovať reťazec* **MyShare\MyPic\John***.*

Keď je vytváranie zdieľaného priečinka dokončené, prejdite na časť ["Konfigurovanie tlačiarne" na](#page-207-0) [strane 208](#page-207-0).

## Pre Mac OS X 10.5/10.6/10.7:

1. Vytvorte priečinok v požadovanom adresári vo vašom počítači (príklad názvu priečinka: **MyShare**).

*Tento názov priečinka si zaznamenajte, pretože ho budete potrebovať v ďalšom postupe nastavovania.*

- 2. Vyberte vytvorený priečinok a potom vyberte **Get Info (Získať informácie)** z ponuky **File (Súbor)**.
- 3. Začiarknite políčko **Shared folder (Zdieľaný priečinok)** (v systéme Mac OS X 10.5 **Shared Folder (Zdieľaný priečinok)**).
- 4. Otvorte okno **Sharing & Permissions (Zdieľanie a povolenia)**.
- 5. Kliknite na znak plus (**+**).
- 6. Definujte konto, ktoré chcete zdieľať a potom kliknite na **Select (Vybrať)**.
- 7. Položku **Privilege (Oprávnenie)** účtu nastavte na **Read & Write (Čítanie a zápis)**.
- 8. Podľa potreby zopakujte kroky 5 až 7 a potom dané okno zavrite.
- 9. Otvorte okno **System Preferences (Systémové preferencie)** a kliknite na **Sharing (Zdieľanie)**.
- 10. Začiarknite políčko **File Sharing (zdieľanie súborov)** a potom kliknite na **Options (Možnosti)**.
- 11. Začiarknite políčko **Share files and folders using SMB (Windows) (Zdieľať súbory a priečinky cez protokol SMB (Windows))** (v systéme Mac OS X 10.5 **Share files and folders using SMB (Zdieľať súbory a priečinky cez protokol SMB)**) a vyberte názov vášho konta.
- 12. Zadajte vaše heslo konta a potom kliknite na **OK**.
- 13. Kliknite na **Done (Hotovo)**.

## **V prípade použitia FTP**

Pomocou nástroja EpsonNet Config nastavte cieľové umiestnenie na uloženie naskenovaného dokumentu. Informácie o vytvorení cieľového umiestnenia pomocou nástroja EpsonNet Config nájdete v časti ["Cez EpsonNet Config" na strane 208](#page-207-0)

## <span id="page-207-0"></span>**Konfigurovanie tlačiarne**

Nastavenie tlačiarne na používanie funkcie Skenovať na server/do počítača môžete vykonať pomocou nástroja EpsonNet Config alebo Address Book Editor.

V nasledujúcom postupe je ako príklad použitý operačný systém Windows 7.

## **Cez EpsonNet Config**

- 1. Spustite váš webový prehľadávač.
- 2. Do panela s adresou zadajte adresu IP tlačiarne a stlačte kláves **Enter**.

Vo vašom prehľadávači sa objaví EpsonNet Config.

#### *Poznámka:*

*Podrobnosti o tom, ako zistiť adresu IP tlačiarne, nájdete v časti ["Overenie nastavení IP" na](#page-46-0) [strane 47](#page-46-0).*

3. Kliknite na kartu **Address Book**.

Pokiaľ k tomu budete vyzvaní, zadajte správne používateľské meno a heslo.

#### *Poznámka:*

*Predvolené ID používateľa a heslo je prázdne (NULL).*

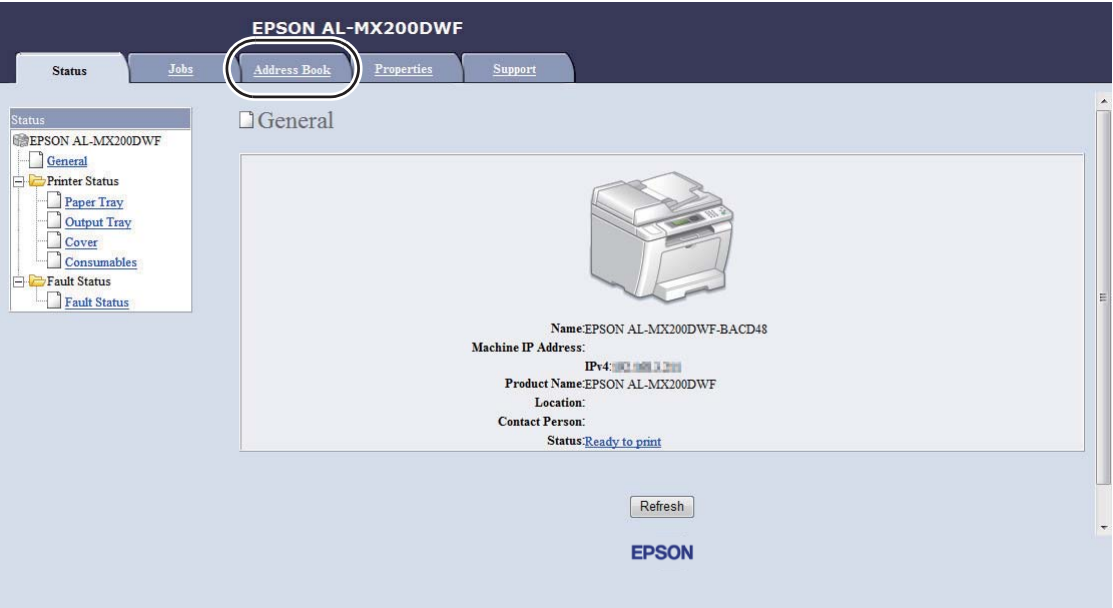

- 4. V rámci **Network Scan (Comp./Serv.)** kliknite na **Computer/Server Address Book**.
- 5. Vyberte ktorékoľvek nepoužívané číslo a kliknite na **Add**.

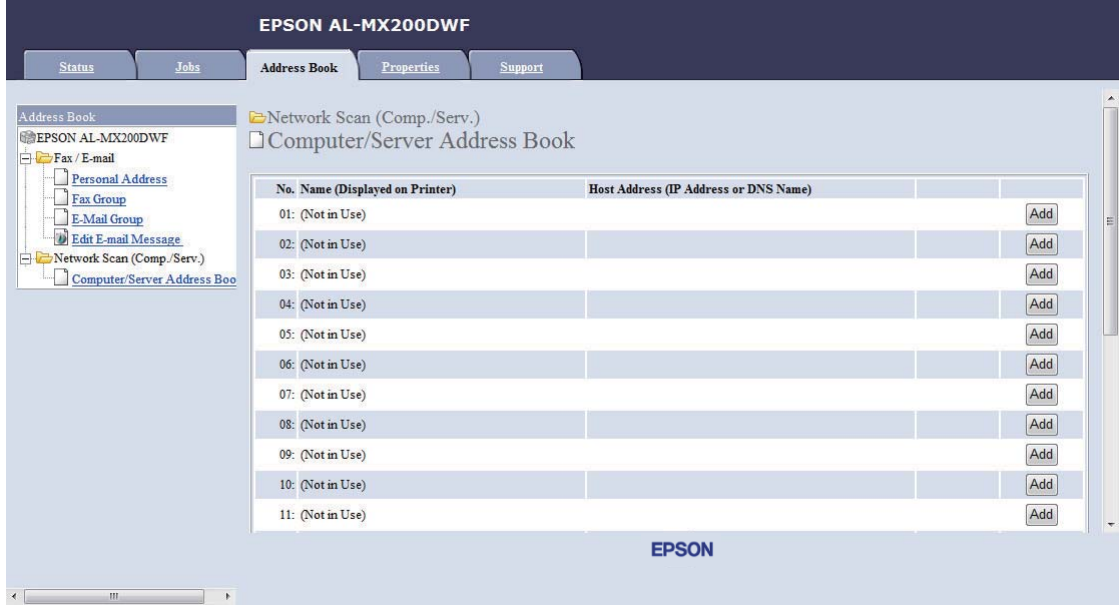

## Otvorí sa stránka **Add Network Scan Address**.

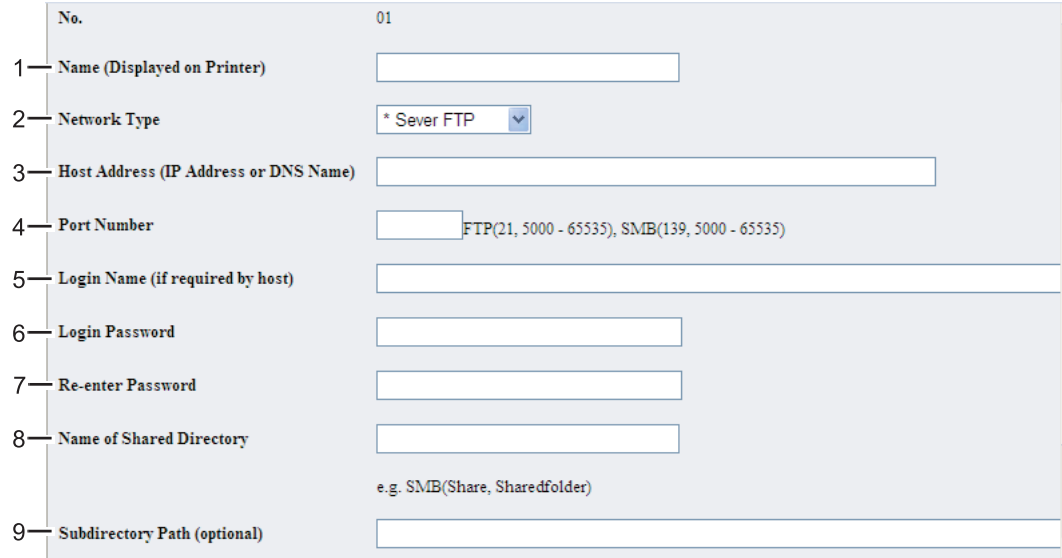

Pri vypĺňaní polí použite nasledujúce informácie:

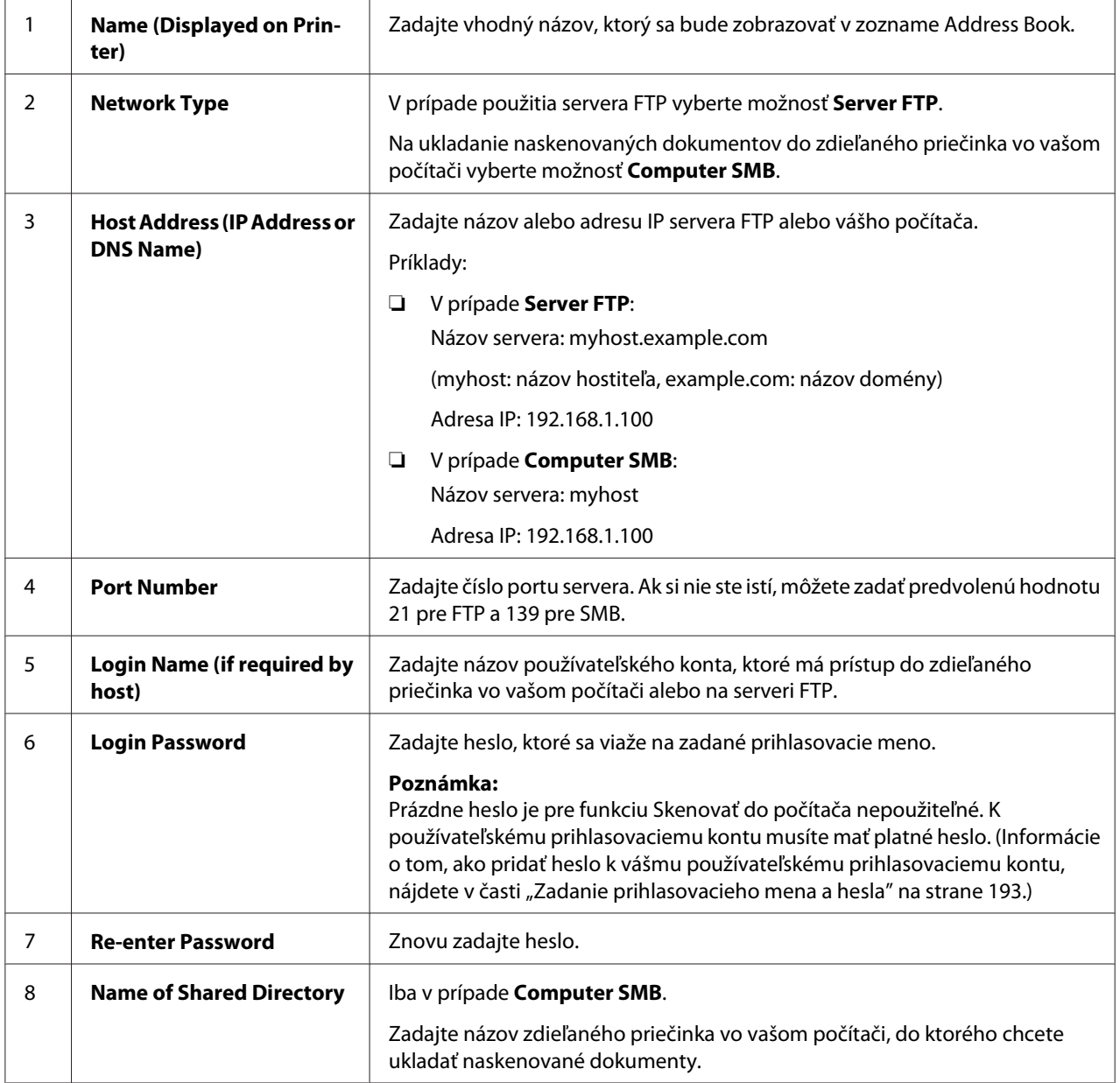

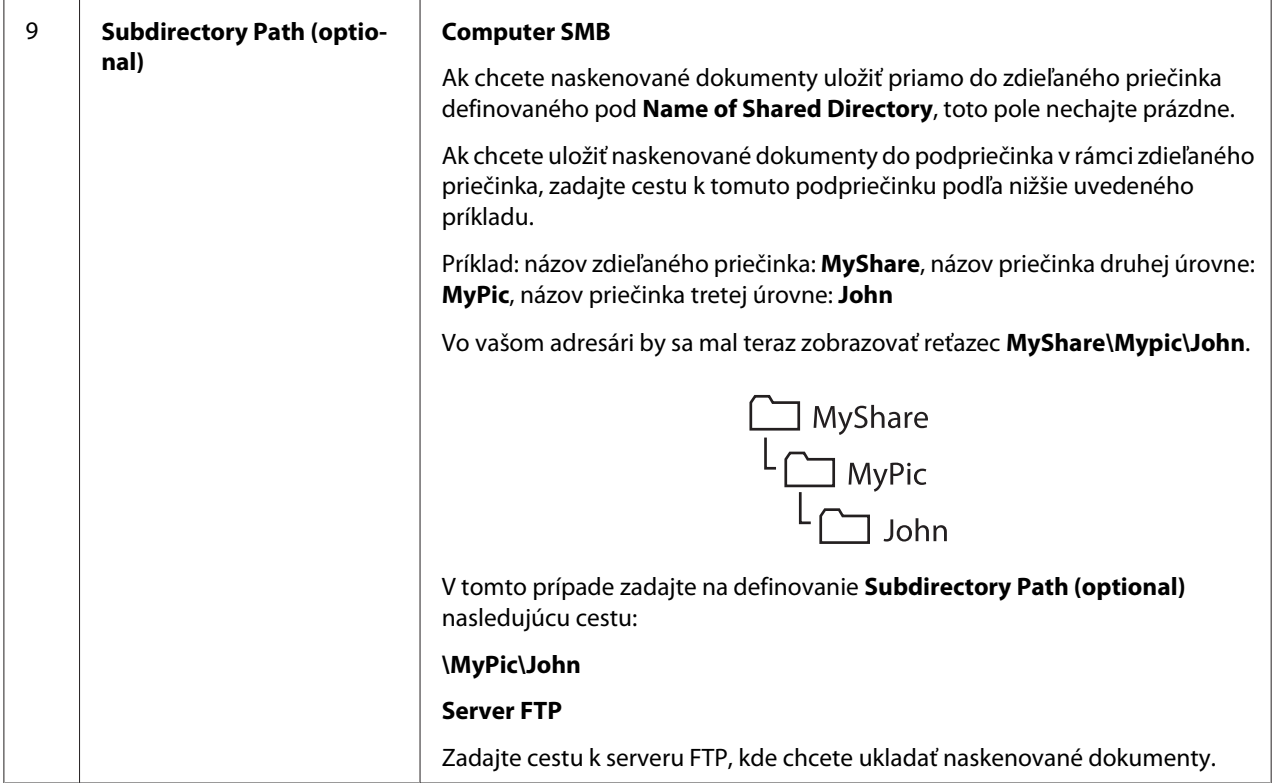

Keď ste konfiguráciu tlačiarne dokončili, prejdite na časť ["Odoslanie naskenovaného dokumentu cez](#page-213-0) [sieť" na strane 214.](#page-213-0)

## **Cez Address Book Editor**

1. Kliknite na **Start (Štart)** — **All Programs (Všetky programy)** — **EPSON** — vaša tlačiareň — **Address Book Editor**.

### *Poznámka:*

- ❏ *Okno na výber zariadenia sa v tomto kroku otvorí vtedy, keď je vo vašom počítači nainštalovaných viac ovládačov faxu. V tomto prípade kliknite na názov požadovanej tlačiarne uvedenej v zozname* **Device Name***.*
- ❏ *Keď je položka* Panel Lock Set *nastavená na* Enable*, otvorí sa okno* **Enter Password***. V tomto prípade zadajte heslo, ktoré ste definovali a kliknite na* **OK***.*
- 2. V okne so správou "Retrieval Successful" kliknite na OK.

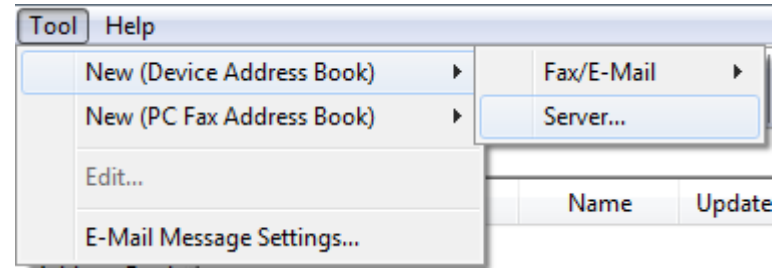

3. Kliknite na **Tool** — **New (Device Address Book)** — **Server**.

Otvorí sa dialógové okno **Server Address**.

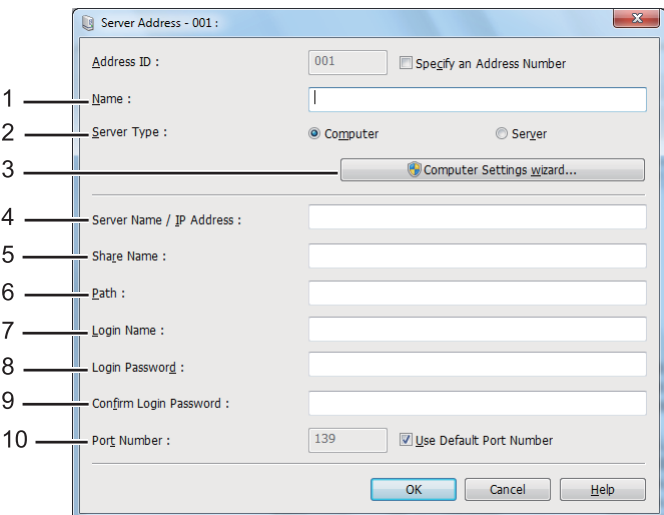

Pri vypĺňaní polí použite nasledujúce informácie:

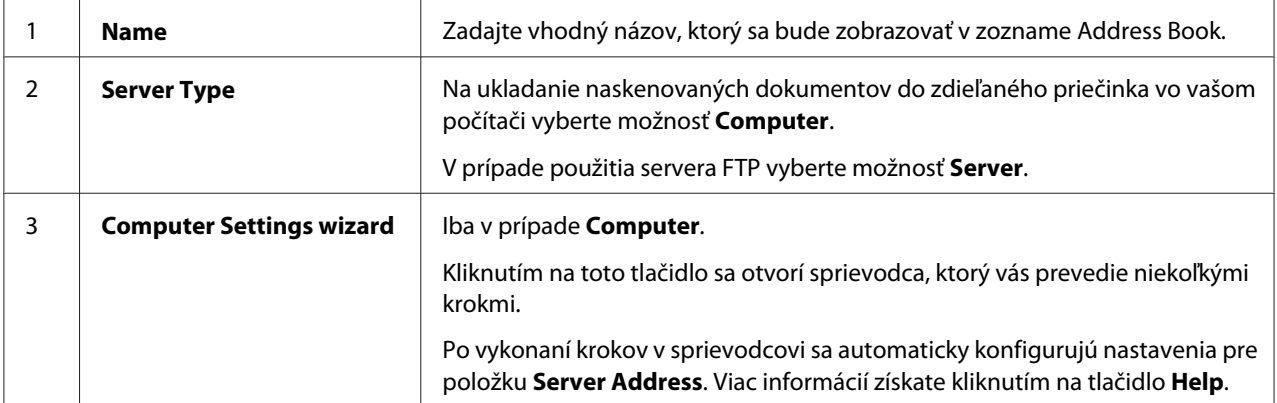

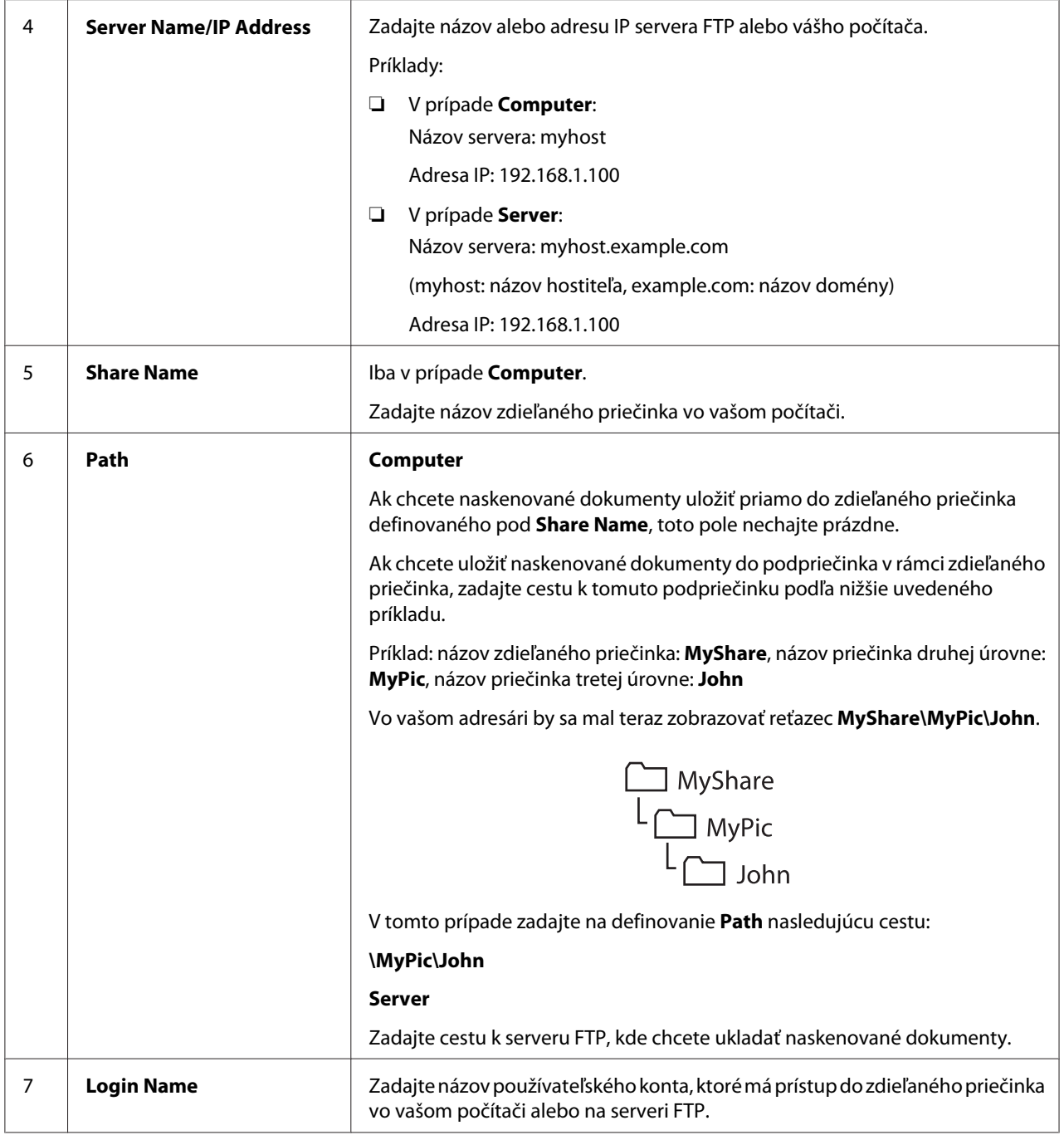

<span id="page-213-0"></span>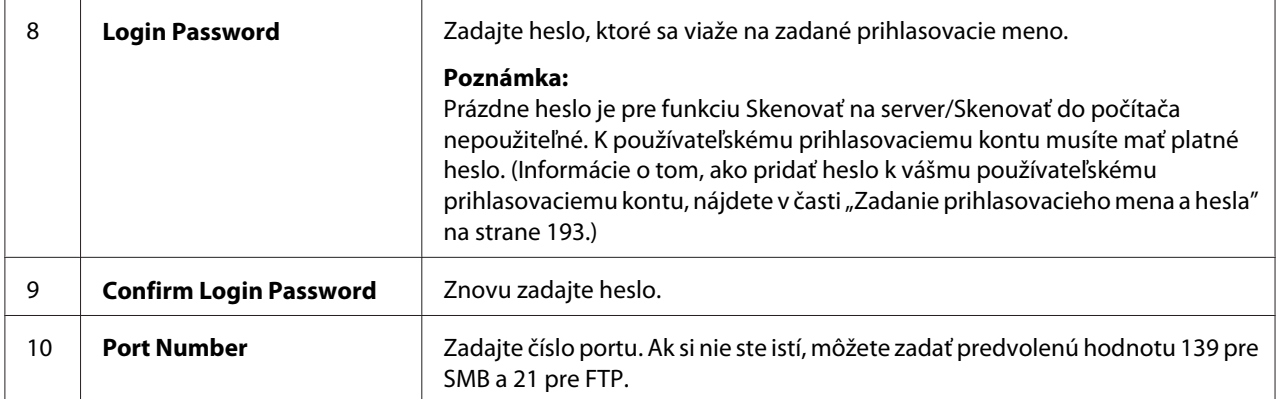

Keď ste konfiguráciu tlačiarne dokončili, prejdite na časť "Odoslanie naskenovaného dokumentu cez sieť" na strane 214.

## **Odoslanie naskenovaného dokumentu cez sieť**

1. Vložte dokument(y) do automatického podávača dokumentov (ADF) lícom nahor tak, aby ako prvý vstupoval do zariadenia horný okraj dokumentu, alebo umiestnite jeden dokument lícom nadol na predlohové sklo a zatvorte kryt dokumentov.

*Pozrite si aj:* ❏ *["Vytváranie kópií použitím automatického podávača dokumentov \(ADF\)" na strane 168](#page-167-0)*

❏ *["Vytváranie kópií použitím predlohového skla" na strane 166](#page-165-0)*

- 2. Stlačte tlačidlo  $\Diamond$  (**Scan**).
- 3. Vyberte Scan to Network a potom stlačte tlačidlo (ok).
- 4. Vyberte Scan to a potom stlačte tlačidlo  $\alpha$ .
- 5. Vyberte Computer(Network), Server(FTP) alebo Search Address Book a potom stlačte tlačidlo (ok).

Computer(Network): naskenované dokumenty sa uložia do počítača za použitia protokolu SMB.

Server(FTP): naskenované dokumenty sa uložia na server za použitia protokolu FTP.

Search Address Book: vyberte adresu servera uloženú v zozname Address Book.

- 6. Vyberte cieľové umiestnenie na ukladanie naskenovaných dokumentov a potom stlačte tlačidlo (ok).
- 7. V prípade potreby prispôsobte možnosti skenovania.
- 8. Stlačením tlačidla (**Start**) sa súbor obsahujúci naskenovaný dokument(y) odošle.

# **Skenovanie do ukladacieho zariadenia USB**

Funkcia Scan to USB Memory umožňuje skenovať dokumenty a ukladať naskenované dáta do ukladacieho zariadenia USB. Dokumenty naskenujte a uložte podľa nasledujúceho postupu:

1. Vložte dokument(y) do automatického podávača dokumentov (ADF) lícom nahor tak, aby ako prvý vstupoval do zariadenia horný okraj dokumentu, alebo umiestnite jeden dokument lícom nadol na predlohové sklo a zatvorte kryt dokumentov.

## *Pozrite si aj:*

- ❏ *["Vytváranie kópií použitím automatického podávača dokumentov \(ADF\)" na strane 168](#page-167-0)*
- ❏ *["Vytváranie kópií použitím predlohového skla" na strane 166](#page-165-0)*
- 2. Zasuňte ukladacie zariadenie USB do predného USB portu na vašej tlačiarni.

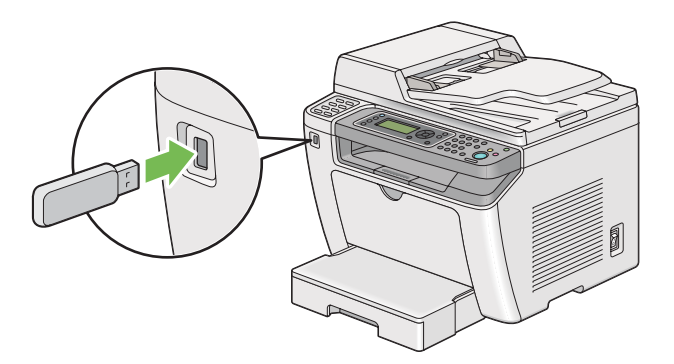

Objaví sa USB Memory.

- 3. Vyberte Scan to a potom stlačte tlačidlo  $\alpha$ .
- 4. Vyberte Save to USB Drive alebo priečinok na uloženie súboru a potom stlačte tlačidlo (ox).
- 5. Zvoľte požadované možnosti skenovania.
- 6. Stlačte tlačidlo (**Start**).

Keď je skenovanie dokončené, na LCD paneli sa zobrazí výzva na predloženie ďalšej strany. Vyberte  $\forall$ o alebo  $\forall \equiv$ s a potom stlačte tlačidlo  $(\alpha \infty)$ .

Ak ste zvolili Yes, vyberte Continue alebo Cancel a potom stlačte tlačidlo  $\alpha$ .

## **Odoslanie e-mailu s naskenovaným obrázkom**

Odosielanie e-mailu s naskenovaným obrázkom z vašej tlačiarne je jednoduchšie, ak máte vytvorený adresár. Tento adresár si môžete vytvoriť pomocou nástroja EpsonNet Config. Viac informácií získate v časti "Pridanie položky do Address Book" na strane 216.

## **Pridanie položky do Address Book**

V nasledujúcom postupe je ako príklad použitý operačný systém Windows 7.

- 1. Spustite váš webový prehľadávač.
- 2. Do panela s adresou zadajte adresu IP tlačiarne a stlačte kláves **Enter**.

Vo vašom prehľadávači sa objaví EpsonNet Config.

#### *Poznámka:*

*Podrobnosti o tom, ako zistiť adresu IP tlačiarne, nájdete v časti ["Overenie nastavení IP" na](#page-46-0) [strane 47](#page-46-0).*

3. Kliknite na kartu **Address Book**.

Pokiaľ k tomu budete vyzvaní, zadajte správne používateľské meno a heslo.

*Poznámka: Predvolené ID používateľa a heslo je prázdne (NULL).*
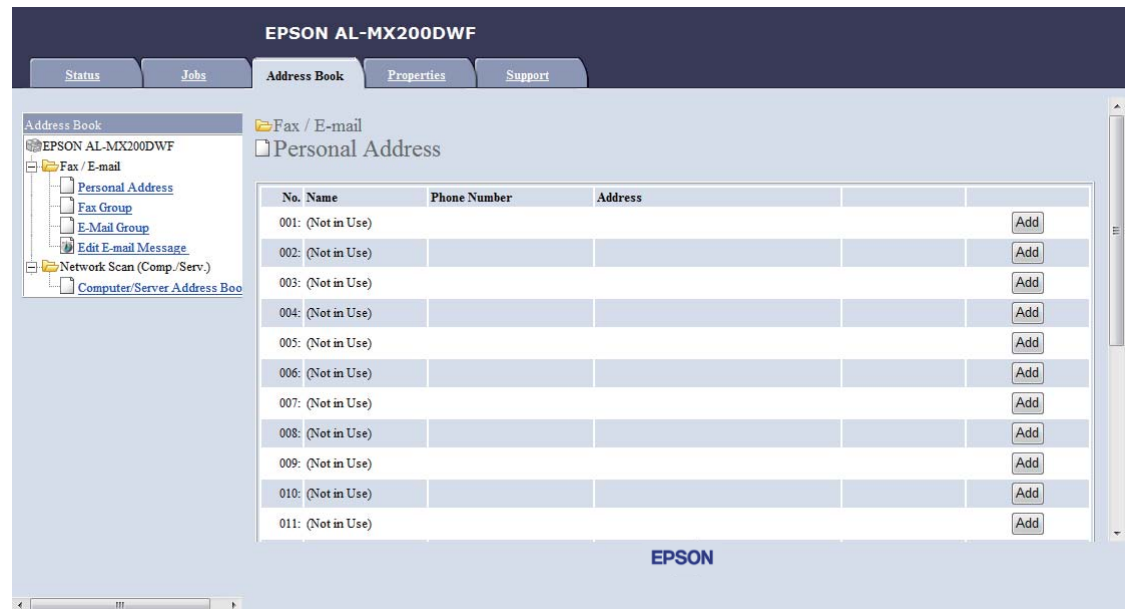

4. V rámci **Fax / E-mail** kliknite na **Personal Address**.

5. Vyberte ktorékoľvek nepoužívané číslo a kliknite na **Add**.

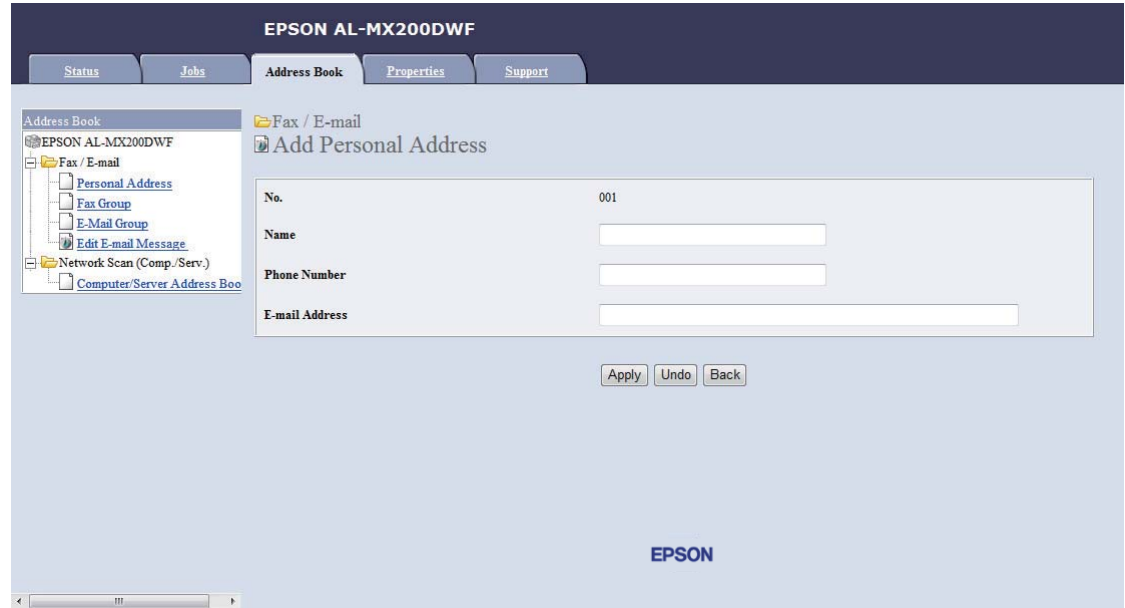

Otvorí sa stránka **Add Personal Address**.

- 6. Do polí **Name**, **Phone Number** a **E-mail Address** zadajte meno, telefónne číslo a e-mailovú adresu.
- 7. Kliknite na tlačidlo **Apply**.

## **Konfigurovanie servera SMTP**

Ak chcete používať funkciu Scan to E-Mail, musíte najprv nastaviť informácie o serveri SMTP (Simple Mail Transfer Protocol). SMTP je protokol na odosielanie e-mailov.

V nasledujúcom postupe je ako príklad použitý operačný systém Windows 7.

- 1. Spustite váš webový prehľadávač.
- 2. Do panela s adresou zadajte adresu IP tlačiarne a stlačte kláves **Enter**.

Vo vašom prehľadávači sa objaví EpsonNet Config.

#### *Poznámka:*

*Podrobnosti o tom, ako zistiť adresu IP tlačiarne, nájdete v časti ["Overenie nastavení IP" na](#page-46-0) [strane 47](#page-46-0).*

3. Kliknite na kartu **Properties**.

4. Kliknite na **Port Status**.

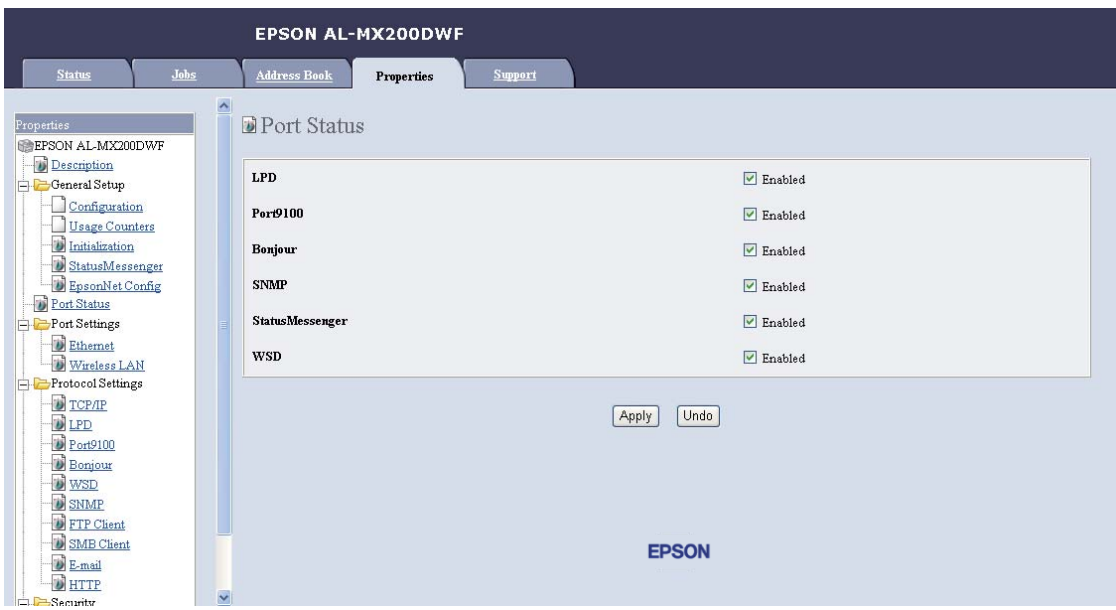

- 5. Uistite sa, že políčko **Enabled** pri **SNMP** je začiarknuté.
- 6. V rámci **Protocol Settings** kliknite na **E-mail**.

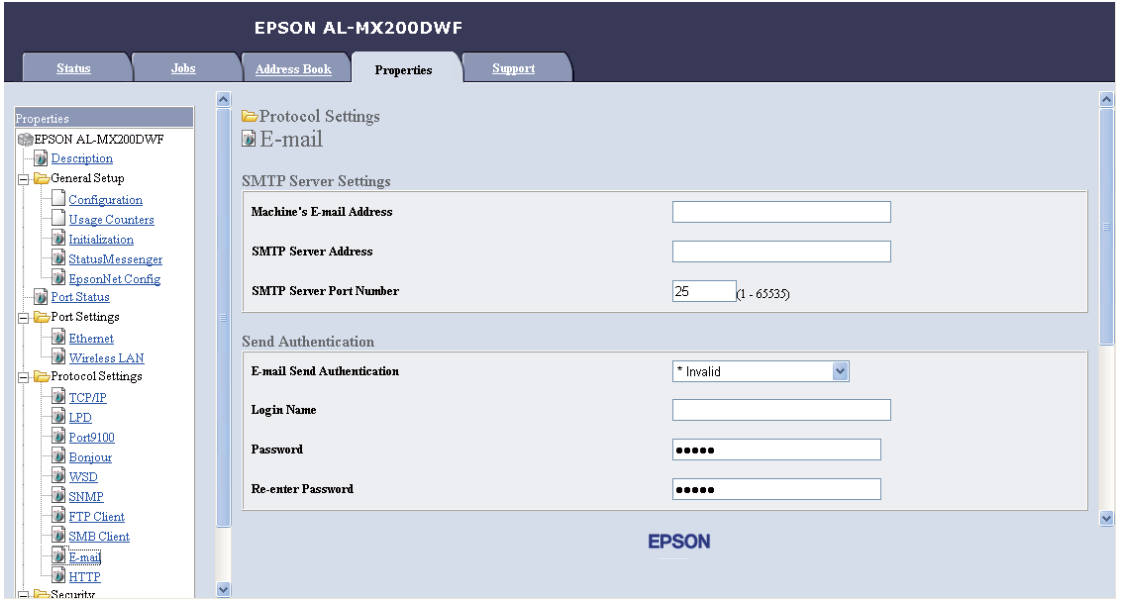

7. Zadajte vaše nastavenia e-mailu a potom kliknite na **Apply**.

- ❏ *V závislosti od vášho prostredia možno budete musieť nastaviť aj funkciu* **Send Authentication***.*
- ❏ *V prípade potreby sa na získanie vašich nastavení e-mailu obráťte na vášho správcu systému.*

## **Odoslanie e-mailu s naskenovaným súborom**

1. Vložte dokument(y) do automatického podávača dokumentov (ADF) lícom nahor tak, aby ako prvý vstupoval do zariadenia horný okraj dokumentu, alebo umiestnite jeden dokument lícom nadol na predlohové sklo a zatvorte kryt dokumentov.

## *Pozrite si aj:*

❏ *["Vytváranie kópií použitím automatického podávača dokumentov \(ADF\)" na strane 168](#page-167-0)*

❏ *["Vytváranie kópií použitím predlohového skla" na strane 166](#page-165-0)*

- 2. Stlačte tlačidlo (**Scan**).
- 3. Vyberte Scan to E-Mail a potom stlačte tlačidlo (ok).
- 4. Vyberte E-Mail to a potom stlačte tlačidlo (ok).
- 5. Vyberte nižšie uvedené nastavenie a potom stlačte tlačidlo (ox).

Keypad: priamo zadajte e-mailovú adresu a potom stlačte tlačidlo (ok).

Address Book: vyberte e-mailovú adresu uloženú v e-mailovom adresári Address Book, pomocou tlačidla  $\blacktriangleright$  vyberte  $\top \Box$  alebo  $\Box \Box$  a potom stlačte tlačidlo  $\alpha$ .

E-Mail Group: vyberte e-mailovú skupinu uloženú v zozname E-mailové skupiny, pomocou tlačidla vyberte  $\top$ O alebo BCC a potom stlačte tlačidlo  $(\alpha \kappa)$ .

Search Address Book: zadajte text, ktorý sa má hľadať v e-mailovom adresári Address Book a potom stlačte tlačidlo  $\alpha$ . Zo zoznamu vyberte e-mailovú adresu, pomocou tlačidla  $\rightarrow$  vyberte TO alebo  $\text{BCC}$  a potom stlačte tlačidlo  $(\alpha)$ .

### *Poznámka:*

*Aby ste mohli vybrať* Address Book *na ovládacom paneli, musíte mať uložených príjemcov e-mailu.*

6. Zvoľte požadované možnosti skenovania.

7. Stlačením tlačidla (**Start**) sa e-mail odošle.

# **Prispôsobenie možností skenovania**

## **Zmena predvolených nastavení skenovania**

Úplný zoznam všetkých predvolených nastavení nájdete v časti ["Defaults Settings" na strane 310](#page-309-0).

## **Nastavenie typu súboru naskenovaného obrázka**

Typ súboru naskenovaného obrázka definujete nasledujúcim spôsobom:

- 1. Stlačte tlačidlo **System**.
- 2. Vyberte Defaults Settinss a potom stlačte tlačidlo (ok).
- 3. Vyberte Scan Defaults a potom stlačte tlačidlo  $\alpha$ .
- 4. Vyberte File Format a potom stlačte tlačidlo  $\alpha$ .
- 5. Vyberte typ a potom stlačte tlačidlo  $\alpha$ .

Použiteľné typy:

- ❏ PDF (predvolené nastavenie výrobcu)
- ❏ MultiPageTIFF
- ❏ TIFF
- ❏ JPEG

### **Nastavenie farebného režimu**

Obrázok môžete naskenovať farebne alebo čiernobielo. Výberom možnosti čiernobieleho skenovania sa výrazne zmenší veľkosť súboru s naskenovaným obrázkom. Farebne naskenovaný obrázok bude mať väčšiu veľkosť súboru než ten istý obrázok naskenovaný čiernobielo.

- 1. Stlačte tlačidlo **System**.
- 2. Vyberte Defaults Settinss a potom stlačte tlačidlo (ok).
- 3. Vyberte Scan Defaults a potom stlačte tlačidlo (ok).
- 4. Vyberte Color a potom stlačte tlačidlo (ok).
- 5. Vyberte jednu z nasledujúcich možností a potom stlačte tlačidlo (ok).
	- ❏ Black & White: skenovanie v čiernobielom režime. Táto možnosť je dostupná iba vtedy, keď je položka File Format nastavená na PDF.
	- ❏ Grayscale: skenovanie v režime odtieňov sivej.
	- ❏ Color: skenovanie vo farebnom režime. (predvolené nastavenie výrobcu)
	- ❏ Color(Photo): skenovanie vo farebnom režime. Táto možnosť je vhodná pre obrázky s fotografiami.

#### **Nastavenie rozlíšenia skenovania**

Podľa spôsobu, ktorým plánujete naskenovaný obrázok použiť, budete možno chcieť zmeniť rozlíšenie skenovania. Rozlíšenie skenovania ovplyvňuje veľkosť súboru s naskenovaným obrázkom aj kvalitu obrazu. Čím vyššie je rozlíšenie skenovania, tým väčší je príslušný súbor.

Rozlíšenie skenovania môžete vybrať nasledujúcim spôsobom:

- 1. Stlačte tlačidlo **System**.
- 2. Vyberte Defaults Settinss a potom stlačte tlačidlo (OK).
- 3. Vyberte Scan Defaults a potom stlačte tlačidlo (ok).
- 4. Vyberte Resolution a potom stlačte tlačidlo  $\alpha$ .
- 5. Vyberte jednu z nasledujúcich možností a potom stlačte tlačidlo (ok):
	- ❏ 200 x 200dpi: vytvorí najnižšie rozlíšenie a najmenšiu veľkosť súboru. (predvolené nastavenie výrobcu)
	- ❏ 300 x 300dpi: vytvorí stredné rozlíšenie a strednú veľkosť súboru.
	- ❏ 400 x 400dpi: vytvorí vysoké rozlíšenie a veľkú veľkosť súboru.
	- ❏ 600 x 600dpi: vytvorí najvyššie rozlíšenie a najväčšiu veľkosť súboru.

### **Nastavenie veľkosti dokumentu**

Na definovanie veľkosti zdrojového dokumentu:

- 1. Stlačte tlačidlo **System**.
- 2. Vyberte Defaults Settinss a potom stlačte tlačidlo (OK).
- 3. Vyberte Scan Defaults a potom stlačte tlačidlo (ok).
- 4. Vyberte Document Size a potom stlačte tlačidlo (ok).
- 5. Vyberte veľkosť papiera na určenie oblasti skenovania a potom stlačte tlačidlo @K).

Predvolené nastavenie výrobcu je A4 - 210x297mm.

#### **Automatické potlačenie variantov pozadia**

Pri skenovaní dokumentov s tmavým pozadím tlačiareň toto pozadie automaticky rozpozná a na výstupnom obrázku ho zosvetlí.

Na zapnutie/vypnutie automatického potlačenia:

- 1. Stlačte tlačidlo **System**.
- 2. Vyberte Defaults Settings a potom stlačte tlačidlo (ok).
- 3. Vyberte Scan Defaults a potom stlačte tlačidlo (ok).
- 4. Vyberte Auto Exposure a potom stlačte tlačidlo (ok).
- 5. Vyberte buď Ūn, alebo Ūff a potom stlačte tlačidlo (ok).

Predvolené nastavenie výrobcu je On.

## **Zmena nastavení skenovania pre jednotlivé úlohy**

#### **Skenovanie do počítača**

Na vykonanie dočasnej zmeny v nastavení skenovania pri skenovaní do počítača:

1. Stlačte tlačidlo (**Scan**).

- 2. Vyberte cieľové umiestnenie na uloženie naskenovaného obrázka a potom stlačte tlačidlo (ox).
- 3. Vyberte požadovanú položku ponuky a potom stlačte tlačidlo (OK).
- 4. Vyberte požadované nastavenie, alebo zadajte hodnotu pomocou numerickej klávesnice a potom stlačte tlačidlo (ok).
- 5. Kroky 3 a 4 podľa potreby zopakujte.
- 6. Na spustenie skenovania stlačte tlačidlo (**Start**).

## **Odoslanie naskenovaného obrázka e-mailom**

Na vykonanie dočasnej zmeny v nastavení skenovania pri odosielaní naskenovaného obrázka e-mailom:

- 1. Stlačte tlačidlo (**Scan**).
- 2. Vyberte Scan to E-Mail a potom stlačte tlačidlo  $\alpha$ .
- 3. Vyberte príjemcu e-mailu a potom stlačte tlačidlo  $\alpha$ .
- 4. Vyberte požadovanú položku ponuky a potom stlačte tlačidlo (ok).
- 5. Vyberte požadované nastavenie, alebo zadajte hodnotu pomocou numerickej klávesnice a potom stlačte tlačidlo (ok).
- 6. Kroky 4 a 5 podľa potreby zopakujte.
- 7. Na spustenie skenovania stlačte tlačidlo (**Start**).

## Kapitola 8

# **Faxovanie**

# **Pripojenie telefónnej linky**

## *Poznámka:*

- ❏ *Ak je nastavenie* Service Lock *pre funkciu* FAX *nastavené na* Password Locked*, vtedy musíte na použitie funkcie faxu zadať štvorciferné heslo. Ak je nastavenie* Service Lock *nastavené na* Locked*, vtedy je funkcia faxu vypnutá a príslušná ponuka sa na LCD paneli nezobrazuje. Viac informácií nájdete v časti ["Service Lock" na strane 307](#page-306-0).*
- ❏ *Vašu tlačiareň nepripájajte priamo k linke DSL (digital subscriber line). Môže tým dôjsť k poškodeniu tlačiarne. V prípade použitia linky DSL musíte použiť vhodný filter DSL. Ohľadom filtra DSL sa obráťte na vášho poskytovateľa služby.*
- 1. Zapojte jeden koniec kábla telefónnej linky do dátovo-komunikačného konektora na tlačiarni a druhý koniec do aktívneho konektora na stene.

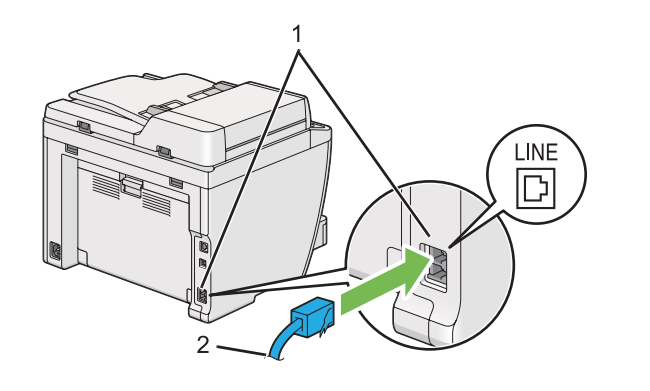

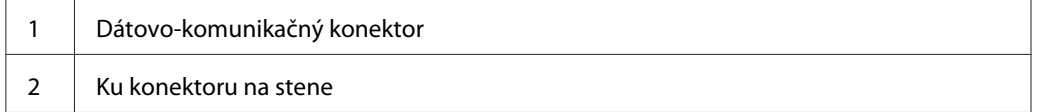

### *Poznámka:*

*Dodaný telefónny kábel má zástrčky so štyrmi kontaktmi. Na telefónnu linku sa odporúča použiť telefónny kábel opatrený zástrčkami so štyrmi kontaktmi a stenovú zásuvku, ktorá má tiež štyri kontakty.*

2. Ak chcete k tlačiarni pripojiť telefón a/alebo telefónny záznamník, kábel linky telefónu alebo záznamníka zapojte do telefónneho konektora  $\binom{n\textrm{cos}\theta}{\ell}$ .

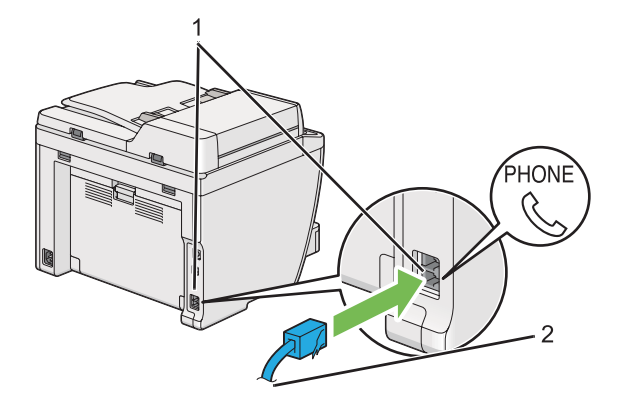

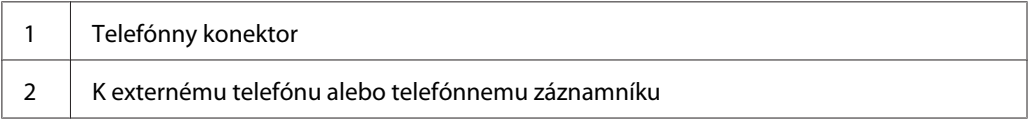

# **Konfigurácia úvodných nastavení faxu**

# **Nastavenie vášho regiónu**

Ak chcete na vašej tlačiarni používať faxovú službu, musíte nastaviť geografickú oblasť, kde sa tlačiareň používa.

- 1. Stlačte tlačidlo **System**.
- 2. Vyberte Admin Menu a potom stlačte tlačidlo (ok).
- 3. Vyberte Fax Settings a potom stlačte tlačidlo (ok).
- 4. Vyberte Resion a potom stlačte tlačidlo (ok).
- 5. Vyberte geografickú oblasť, kde sa tlačiareň používa a potom stlačte tlačidlo @K).
- 6. Keď sa na LCD paneli zobrazí Restart System, vyberte Yes a potom stlačte tlačidlo (ok).

Tlačiareň sa reštartuje a použije dané nastavenie.

*Zmenou nastavenia* Region *sa inicializujú všetky informácie definované pre vašu tlačiareň.*

## **Nastavenie ID tlačiarne**

Na každom vami odosielanom faxe budete možno musieť uviesť vaše faxové číslo. ID tlačiarne obsahujúce vaše faxové číslo a vaše meno alebo názov spoločnosti sa vytlačí v záhlaví každej stránky, ktorú z tlačiarne odošlete.

- 1. Stlačte tlačidlo **System**.
- 2. Vyberte Admin Menu a potom stlačte tlačidlo (ok).
- 3. Vyberte Fax Settings a potom stlačte tlačidlo (ok).
- 4. Vyberte Your Fax Number a potom stlačte tlačidlo (ok).
- 5. Pomocou numerickej klávesnice zadajte vaše faxové číslo.

#### *Poznámka:*

*Ak sa pri zadávaní čísel zmýlite, stlačením tlačidla* **C** *(***Clear***) vymažete poslednú číslicu.*

- 6. Uistite sa, že číslo na LCD paneli je správne a potom stlačte tlačidlo (ok).
- 7. Vyberte Company Name a potom stlačte tlačidlo (ok).
- 8. Pomocou numerickej klávesnice zadajte vaše meno alebo názov spoločnosti.

Zadávať môžete alfanumerické znaky, vrátane špeciálnych symbolov, a to stlačením tlačidiel 1, \* a #.

Podrobnosti o tom, ako použiť numerickú klávesnicu na zadanie alfanumerických znakov, nájdete v časti ["Používanie numerickej klávesnice" na strane 332.](#page-331-0)

- 9. Uistite sa, že meno na LCD paneli je správne a potom stlačte tlačidlo ...
- 10. Opakovane stláčajte tlačidlo (**Back**), kým sa na LCD paneli nezobrazí Select Function.

## **Nastavenie času a dátumu**

### *Poznámka:*

*Keď dôjde k výpadku elektrického napájania, bude možno nutné znovu nastaviť čas a dátum.*

- 1. Stlačte tlačidlo **System**.
- 2. Vyberte Admin Menu a potom stlačte tlačidlo (ok).
- 3. Vyberte System Settings a potom stlačte tlačidlo (OK).
- 4. Vyberte Clock Settinss a potom stlačte tlačidlo (ok).
- 5. Vyberte Set Date a potom stlačte tlačidlo (ok).
- 6. Zadajte správny dátum pomocou numerickej klávesnice, alebo tento správny dátum vyberte.

#### *Poznámka:*

*Ak sa pri zadávaní čísel zmýlite, stlačením tlačidla môžete danú číslicu zadať znovu.*

- 7. Uistite sa, že dátum na LCD paneli je správny a potom stlačte tlačidlo (ok).
- 8. Vyberte Set Time a potom stlačte tlačidlo (ok).
- 9. Zadajte správny čas pomocou numerickej klávesnice, alebo správny čas vyberte.
- 10. Uistite sa, že čas na LCD paneli je správny a potom stlačte tlačidlo (ok).
- 11. Opakovane stláčajte tlačidlo (**Back**), kým sa na LCD paneli nezobrazí Select Function.

## **Zmena režimu hodín**

Aktuálny čas môžete nastaviť buď v 12-hodinovom, alebo 24-hodinovom formáte.

- 1. Stlačte tlačidlo **System**.
- 2. Vyberte Admin Menu a potom stlačte tlačidlo  $\alpha$ .
- 3. Vyberte Sustem Settings a potom stlačte tlačidlo (ok).
- 4. Vyberte Clock Settinss a potom stlačte tlačidlo  $\alpha$ .
- <span id="page-228-0"></span>5. Vyberte Time Format a potom stlačte tlačidlo (ok).
- 6. Vyberte požadovaný formát a potom stlačte tlačidlo @m.
- 7. Opakovane stláčajte tlačidlo (**Back**), kým sa na LCD paneli nezobrazí Select Function.

# **Odosielanie faxu**

Z vašej tlačiarne môžete faxovať dáta.

# **Vkladanie zdrojového dokumentu do automatického podávača dokumentov (ADF)**

#### *Dôležité:*

*Do ADF nevkladajte viac ako 50 hárkov a dbajte na to, aby sa ani výstupný zásobník na dokumenty nenaplnil viac ako 50 hárkami. Výstupný zásobník na dokumenty by sa mal vyprázdniť predtým, než je v ňom viac ako 50 hárkov, pretože v opačnom prípade môže dôjsť k poškodeniu vašich zdrojových dokumentov.*

### *Poznámka:*

- ❏ *Na dosiahnutie najlepšej kvality skenovania, najmä v prípade obrázkov v odtieňoch sivej, použite predlohové sklo, a nie ADF.*
- ❏ *Do ADF nemôžete vkladať nasledujúce dokumenty. V prípade týchto dokumentov použite predlohové sklo.*

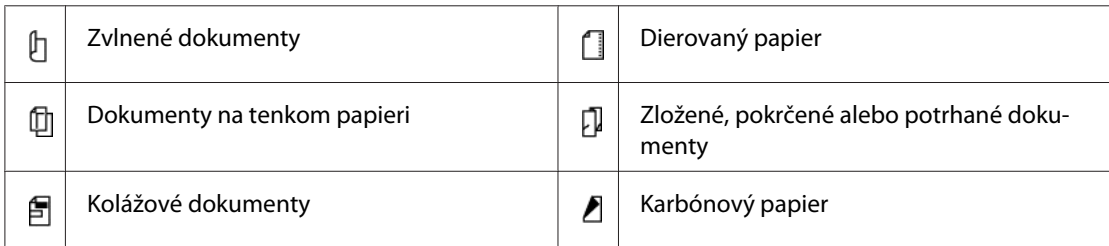

<span id="page-229-0"></span>1. Do ADF vložte dokument(y) lícom nahor tak, aby ako prvý vstupoval do zariadenia horný okraj. Potom nastavte vodiace lišty dokumentov tak, aby ich poloha zodpovedala veľkosti daného dokumentu.

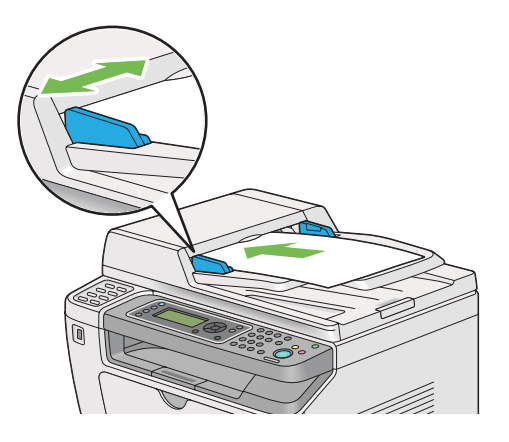

2. Upravte rozlíšenie dokumentu podľa časti ["Resolution" na strane 231.](#page-230-0)

# **Uloženie zdrojového dokumentu na predlohové sklo**

1. Otvorte kryt dokumentov.

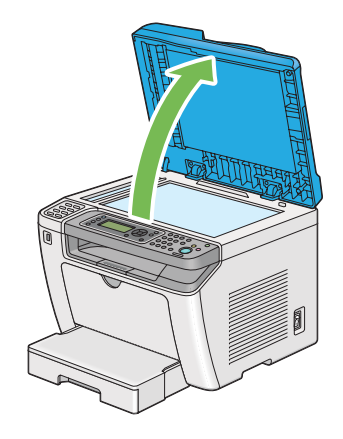

2. Na predlohové sklo umiestnite jeden dokument lícom nadol a zarovnajte ho podľa referenčného vodiaceho znaku v ľavom hornom rohu predlohového skla.

## <span id="page-230-0"></span>!*Upozornenie:*

*Na pridržanie hrubého dokumentu na predlohovom skle nevyvíjajte nadmernú silu. Sklo by tým mohlo prasknúť a spôsobiť zranenie.*

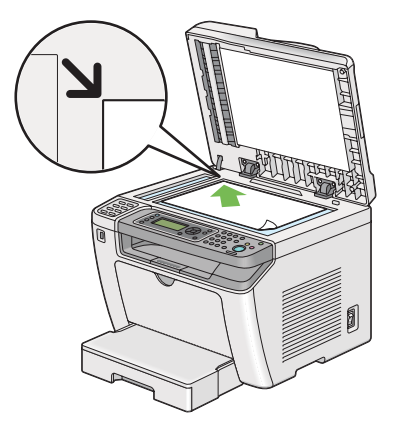

- 3. Upravte rozlíšenie dokumentu podľa časti "Resolution" na strane 231.
- 4. Zatvorte kryt dokumentov.

### *Poznámka:*

- ❏ *Uistite sa, že v automatickom podávači dokumentov (ADF) sa nenachádza žiaden dokument. Ak sa v ADF zistí prítomnosť akéhokoľvek dokumentu, prednosť bude mať tento dokument, a nie dokument na predlohovom skle.*
- ❏ *V prípade faxovania strany z knihy alebo časopisu zdvihnite kryt dokumentov tak, aby sa jeho pánty zachytili o zarážku a potom kryt zatvorte. Ak je kniha alebo časopis hrubšia ako 20 mm, faxovať začnite s otvoreným krytom dokumentov.*

## **Resolution**

K dispozícii máte možnosť definovať úroveň rozlíšenia, ktorá sa má použiť pri prenose faxu.

- 1. Stlačte tlačidlo (**Fax**).
- 2. Vyberte Resolution a potom stlačte tlačidlo (ok).
- 3. Vyberte požadovanú položku ponuky a potom stlačte tlačidlo (ok).

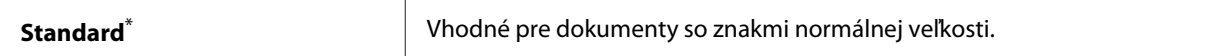

<span id="page-231-0"></span>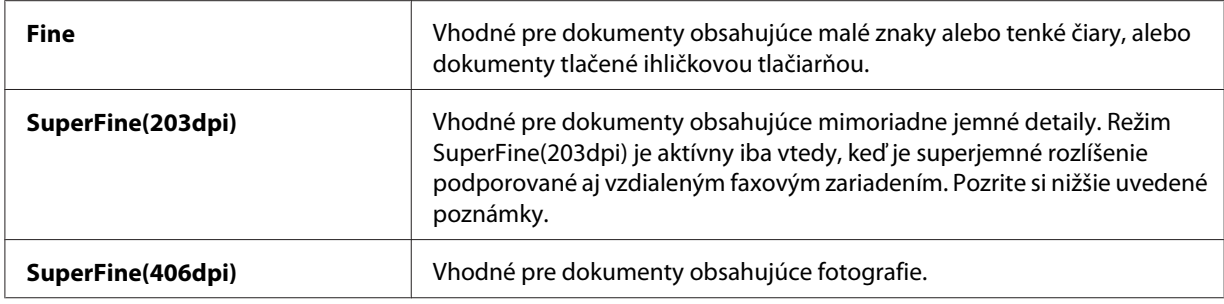

\* Výrobcom predvolené nastavenie ponuky

#### *Poznámka:*

*Faxy naskenované a prenášané v režime SuperFine(203dpi) sú prijímané v najvyššom rozlíšení podporovanom vzdialeným zariadením.*

# **Document Type**

K dispozícii máte možnosť vybrať predvolený typ dokumentu pre aktuálnu faxovú úlohu.

- 1. Stlačte tlačidlo (**Fax**).
- 2. Vyberte Document Type a potom stlačte tlačidlo (ok).
- 3. Vyberte požadované nastavenie a potom stlačte tlačidlo (ok).

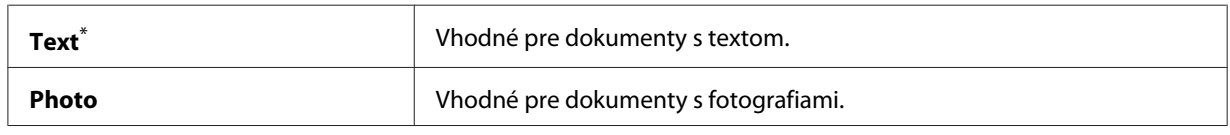

\* Výrobcom predvolené nastavenie ponuky

# **Lighten/Darken**

K dispozícii máte možnosť upraviť kontrast a vytvoriť tak fax svetlejší alebo tmavší ako zdrojový dokument.

- 1. Stlačte tlačidlo (**Fax**).
- 2. Vyberte Lighten/Darken a potom stlačte tlačidlo (ok).
- 3. Vyberte požadované nastavenie a potom stlačte tlačidlo (ok).

<span id="page-232-0"></span>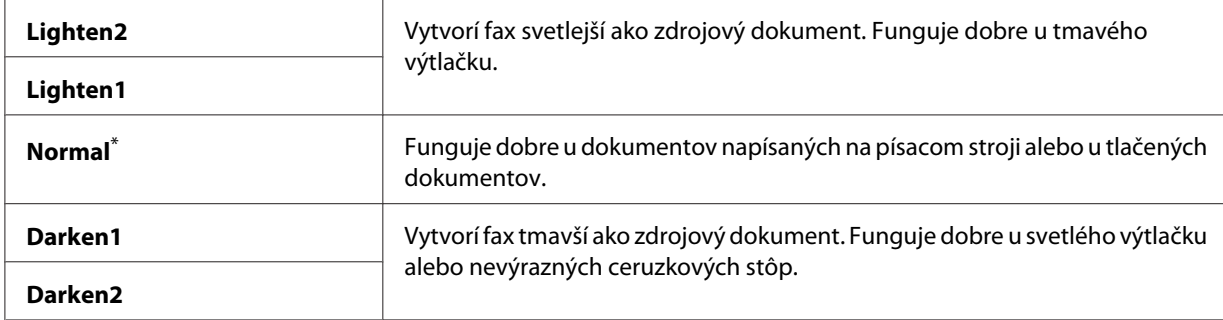

Výrobcom predvolené nastavenie ponuky

# **Vloženie pauzy**

U niektorých telefónnych systémov je nutné vytočiť prístupový kód a čakať na druhý oznamovací tón. Aby mohol prístupový kód fungovať, musí sa vložiť pauza. Zadajte napríklad prístupový kód 9 a potom pred zadaním telefónneho čísla stlačte tlačidlo **Redial/Pause**. Zadanie pauzy je na LCD paneli indikované znakom "-".

# **Odoslanie faxu z pamäte**

1. Vložte dokument(y) do automatického podávača dokumentov (ADF) lícom nahor tak, aby ako prvý vstupoval do zariadenia horný okraj dokumentu, alebo umiestnite jeden dokument lícom nadol na predlohové sklo a zatvorte kryt dokumentov.

## *Pozrite si aj:*

- ❏ *["Vkladanie zdrojového dokumentu do automatického podávača dokumentov \(ADF\)" na](#page-228-0) [strane 229](#page-228-0)*
- ❏ *["Uloženie zdrojového dokumentu na predlohové sklo" na strane 230](#page-229-0)*
- 2. Stlačte tlačidlo (**Fax**).
- 3. Podľa účelu faxovania upravte rozlíšenie dokumentu.

## *Pozrite si aj:*

- ❏ *["Resolution" na strane 231](#page-230-0)*
- ❏ *["Lighten/Darken" na strane 232](#page-231-0)*
- 4. Jedným z nasledujúcich spôsobov zvoľte faxové číslo:
- **□** Vyberte Fax to a potom stlačte tlačidlo  $\alpha$ . Vyberte Keypad a potom stlačte tlačidlo  $\alpha$ . Pomocou numerickej klávesnice zadajte faxové číslo vzdialeného zariadenia a potom stlačte tlačidlo (ok).
- ❏ Stlačte jednodotykové tlačidlo a potom stlačte tlačidlo .
- ❏ Stlačte tlačidlo **Address Book**, pomocou tlačidla vyberte možnosť All Entries, Group Dial alebo Search a potom stlačte tlačidlo (ok).

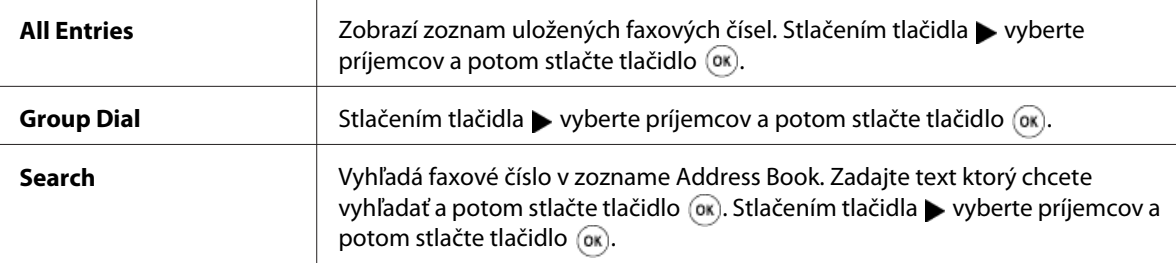

- ❏ Na opätovné vytočenie predchádzajúceho čísla stlačte tlačidlo **Redial/Pause** a potom stlačte tlačidlo (ok).
- ❏ Stlačte tlačidlo **Speed Dial**. Pomocou numerickej klávesnice zadajte číslo rýchleho vytáčania od 01 do 99 a potom stlačte tlačidlo (ok). do.

*Pred používaním jednodotykového tlačidla musíte uložiť číslo každého rýchleho vytáčania na pozíciu 01 až 08. Podrobnosti o postupe uloženia čísla nájdete v časti ["Uloženie faxového čísla na](#page-245-0) [rýchle vytáčanie cez ovládací panel" na strane 246.](#page-245-0)*

5. Stlačením tlačidla (**Start**) sa dokument naskenuje a uloží do pamäte.

Keď používate predlohové sklo, na LCD paneli sa zobrazí výzva na predloženie ďalšej strany. Ak chcete odoslať viac strán, vyberte Yes, vymeňte predchádzajúcu stranu za novú a zvoľte Continue. Tieto úkony zopakujte pre všetky zostávajúce strany a potom stlačte tlačidlo (ok). V opačnom prípade vyberte No a potom stlačte tlačidlo (ok).

Tlačiareň vytočí faxové číslo a fax odošle, keď dostane odpoveď od faxového zariadenia na druhej strane.

### *Poznámka:*

*Faxovú úlohu môžete kedykoľvek v priebehu faxovania zrušiť stlačením tlačidla (***Stop***).*

## **Manuálne odoslanie faxu**

1. Vložte dokument(y) do automatického podávača dokumentov (ADF) lícom nahor tak, aby ako prvý vstupoval do zariadenia horný okraj dokumentu, alebo umiestnite jeden dokument lícom nadol na predlohové sklo a zatvorte kryt dokumentov.

## *Pozrite si aj:*

- ❏ *["Vkladanie zdrojového dokumentu do automatického podávača dokumentov \(ADF\)" na](#page-228-0) [strane 229](#page-228-0)*
- ❏ *["Uloženie zdrojového dokumentu na predlohové sklo" na strane 230](#page-229-0)*
- 2. Stlačte tlačidlo (**Fax**).
- 3. Podľa účelu faxovania upravte rozlíšenie dokumentu.

## *Pozrite si aj:*

- ❏ *["Resolution" na strane 231](#page-230-0)*
- ❏ *["Lighten/Darken" na strane 232](#page-231-0)*
- 4. Vyberte OnHook a potom stlačte tlačidlo (ok).
- 5. Vyberte On a potom stlačte tlačidlo (ok).
- 6. Pomocou numerickej klávesnice zadajte faxové číslo vzdialeného faxového zariadenia.
- 7. Spustite prenos faxu.
	- ❏ Ak je dokument vložený do ADF, stlačte tlačidlo (**Start**).
	- ❏ Ak je dokument uložený na predlohovom skle, stlačte tlačidlo (**Start**), vyberte požadované nastavenie a potom stlačte tlačidlo (ok).

### *Poznámka:*

*Faxovú úlohu môžete kedykoľvek v priebehu faxovania zrušiť stlačením tlačidla (***Stop***).*

## **Potvrdenie prenosu**

Po úspešnom odoslaní poslednej stránky dokumentu tlačiareň pípne a vráti sa do pohotovostného režimu.

Ak pri odosielaní faxu dôjde k nejakej chybe, na LCD paneli sa zobrazí chybové hlásenie.

Keď dostanete chybové hlásenie, stlačením tlačidla  $\alpha$  toto chybové hlásenie odstráňte a dokument skúste odoslať znovu.

Vašu tlačiareň môžete nastaviť tak, aby po každom faxovom prenose automaticky vytlačila potvrdzujúcu správu.

#### *Pozrite si aj:*

*["Vytlačenie správy" na strane 267](#page-266-0)*

## **Automatické opakované vytáčanie**

Ak je vami vytočené číslo obsadené, alebo druhá strana fax neprijíma, tlačiareň bude toto číslo automaticky každú minútu vytáčať dovtedy, kým nedosiahne počet vytáčaní definovaný v nastaveniach opakovaného vytáčania.

Informácie o tom, ako zmeniť interval medzi opakovaným vytáčaním a počet pokusov o opakované vytáčanie, nájdete v častiach ["Redial Delay" na strane 289](#page-288-0) a ["Number of Redial" na strane 289](#page-288-0).

#### *Poznámka:*

*Ak posielate fax manuálne, tlačiareň nebude dané číslo automaticky opakovane vytáčať.*

# **Odoslanie faxu s oneskorením**

Režim Delayed Start umožňuje uložiť naskenované dokumenty a odoslať ich v určený čas a využiť tak nižšie sadzby diaľkových prenosov.

1. Vložte dokument(y) do automatického podávača dokumentov (ADF) lícom nahor tak, aby ako prvý vstupoval do zariadenia horný okraj dokumentu, alebo umiestnite jeden dokument lícom nadol na predlohové sklo a zatvorte kryt dokumentov.

#### *Pozrite si aj:*

- ❏ *["Vkladanie zdrojového dokumentu do automatického podávača dokumentov \(ADF\)" na](#page-228-0) [strane 229](#page-228-0)*
- ❏ *["Uloženie zdrojového dokumentu na predlohové sklo" na strane 230](#page-229-0)*
- 2. Stlačte tlačidlo (**Fax**).

3. Podľa účelu faxovania upravte rozlíšenie dokumentu.

*Pozrite si aj:* ❏ *["Resolution" na strane 231](#page-230-0)*

- ❏ *["Lighten/Darken" na strane 232](#page-231-0)*
- 4. Vyberte Delayed Start a potom stlačte tlačidlo (ok).
- 5. Vyberte On a potom stlačte tlačidlo (ok).
- 6. Čas začatia zadajte pomocou numerickej klávesnice, alebo tento čas vyberte tlačidlami  $\triangle a \blacktriangledown a$ potom stlačte tlačidlo  $\alpha$ .
- 7. Vyberte  $Fax$  to a potom stlačte tlačidlo  $(\alpha x)$ .
- 8. Vyberte Keypad a potom stlačte tlačidlo (ok).
- 9. Pomocou numerickej klávesnice zadajte faxové číslo vzdialeného faxového zariadenia a potom stlačte tlačidlo (ok).

Môžete tiež využiť rýchle vytáčanie alebo čísla skupinového vytáčania.

#### *Pozrite si aj:*

*["Automatické vytáčanie" na strane 246](#page-245-0)*

10. Stlačte tlačidlo (**Start**).

Aktiváciou režimu Delayed Start tlačiareň naskenuje všetky dokumenty, uloží ich do svojej pamäte a potom ich odošle v určený čas. Po dokončení faxového prenosu sa dáta z pamäte vymažú.

## **Odoslanie faxu použitím ovládača (priamy fax)**

Pomocou ovládača môžete odoslať fax priamo z počítača so systémom Microsoft® Windows® alebo Mac OS® X.

#### *Poznámka:*

- ❏ *Pri použití funkcie priameho faxu sa dajú odosielať iba čiernobiele faxy.*
- ❏ *V prípade faxovej úlohy realizovanej funkciou priameho faxu sa nevytlačí titulná strana, a to ani vtedy, keď je na ovládacom paneli zapnutá možnosť* Fax Cover Page*.*

## **Odoslanie faxu zo systému Windows**

### *Poznámka:*

- ❏ *V nasledujúcom postupe je ako príklad použitý WordPad systému Windows 7. V závislosti od vami používaného operačného systému a aplikácie sa môžu názvy okien a tlačidiel líšiť od tých, ktoré sú uvedené v nasledujúcom postupe.*
- ❏ *Ovládač faxu sa nainštaluje spolu s ovládačom tlačiarne.*
- 1. Otvorte súbor, ktorý chcete odfaxovať.
- 2. V aplikácii otvorte dialógové okno tlače a vyberte váš ovládač faxu.
- 3. Kliknite na **Preferences (Preferencie)**.

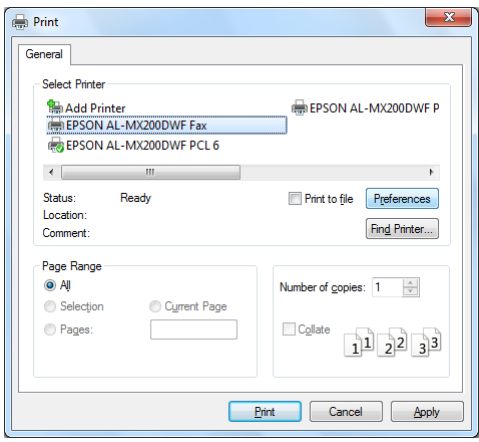

4. Definujte nastavenia faxu. Viac informácií získate kliknutím na tlačidlo **Help** v ovládači.

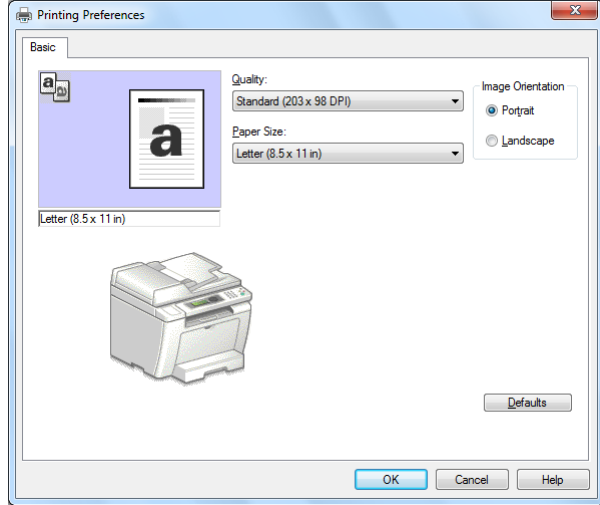

*Tu definované nastavenia sa použijú iba na jednu faxovú úlohu.*

- 5. Kliknutím na **OK** sa dialógové okno **Printing Preferences (Predvoľby tlače)** zatvorí.
- 6. Kliknite na **Print (Tlačiť)**.

Otvorí sa dialógové okno **Set/Check Fax Transmission**.

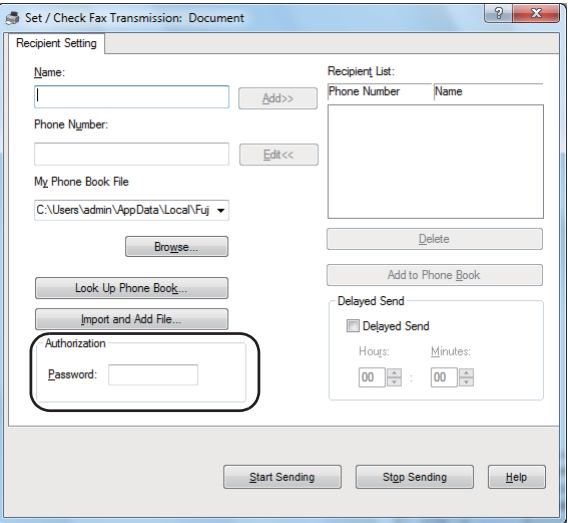

- 7. Jedným z nasledujúcich spôsobov definujte príjemcu:
	- ❏ Priamo zadajte meno a telefónne číslo.
- ❏ Príjemcu vyberte zo zoznamu Phone Book (PC Fax Address Book) uloženého vo vašom počítači alebo zo zoznamu Address Book (Device Address Book).
- ❏ Príjemcu vyberte z inej databázy než Phone Book (PC Fax Address Book) alebo Address Book (Device Address Book).

Viac informácií o postupe definovania príjemcu získate kliknutím na **Help**, čím sa zobrazí okno Help ovládača faxu.

### *Poznámka:*

*Ak je faxová služba chránená heslom, toto heslo zadajte do poľa* **Password** *v rámci* **Authorization***.*

8. Kliknite na **Start Sending**.

## **Odoslanie faxu zo systému Mac OS X**

#### *Poznámka:*

- ❏ *V nasledujúcom postupe je ako príklad použitý Mac OS X 10.6 TextEdit. V závislosti od vami používaného operačného systému a aplikácie sa môžu názvy okien a tlačidiel líšiť od tých, ktoré sú uvedené v nasledujúcom postupe.*
- ❏ *Ovládač faxu sa nainštaluje spolu s ovládačom tlačiarne.*
- 1. Otvorte súbor, ktorý chcete odfaxovať.
- 2. V aplikácii otvorte dialógové okno tlače a vyberte váš ovládač faxu.

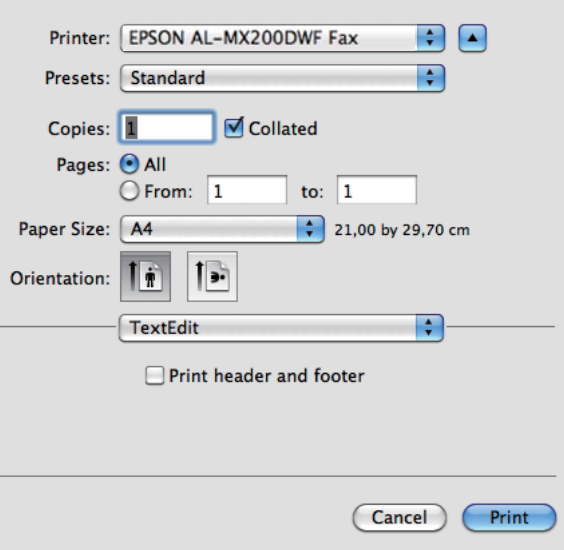

3. Definujte nastavenia faxu.

#### *Poznámka:*

*Tu definované nastavenia sa použijú iba na jednu faxovú úlohu.*

4. Kliknite na **Print (Tlačiť)**.

Otvorí sa dialógové okno **Set/Check Fax Transmission**.

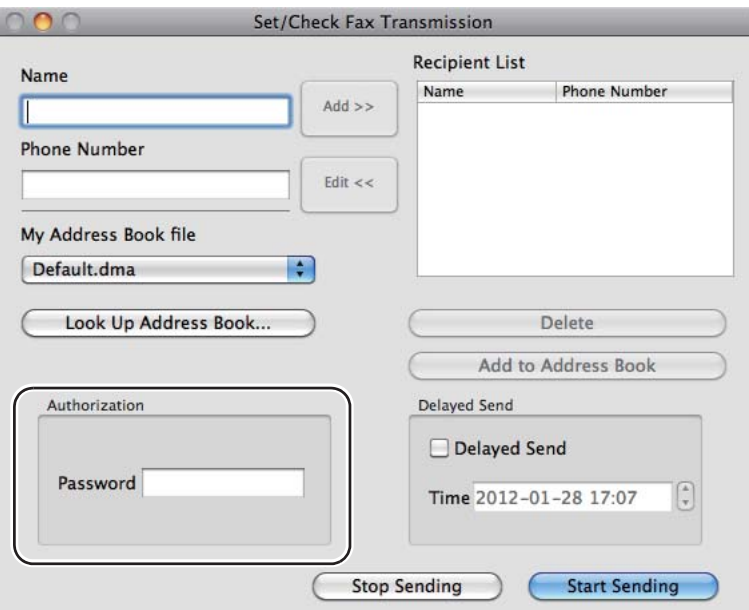

- 5. Jedným z nasledujúcich spôsobov definujte príjemcu faxu:
	- ❏ Príjemcu definujte priamo.
		- a Priamo zadajte meno a telefónne číslo.
		- b Kliknite na **Add**.

ALEBO

- ❏ Príjemcu vyberte zo zoznamu Address Book uloženého vo vašom počítači.
	- a Kliknite na **Look Up Address Book**.

Otvorí sa dialógové okno **Refer To Address Book**.

- b Vyberte príjemcu a potom kliknite na **Add**.
- c Kliknite na **OK**.

*Ak je faxová služba chránená heslom, toto heslo zadajte do poľa* **Password** *v rámci* **Authorization***.*

6. Kliknite na **Start Sending**.

# **Prijatie faxu**

## **O režimoch prijímania**

K dispozícii je päť režimov prijímania: FAX Mode, TEL Mode, TEL/FAX Mode, Ans/FAX Mode a DRPD Mode.

### *Poznámka:*

- ❏ *Ak chcete používať režim TEL/FAX Mode alebo Ans/FAX Mode, zapojte externý telefón alebo telefónny záznamník do telefónneho konektora ( ) v zadnej časti tlačiarne.*
- ❏ *Keď je pamäť plná, vtedy nie je možné prijímať faxy. Z pamäte odstráňte dokumenty, ktoré už nepotrebujete.*

#### *Pozrite si aj:*

- ❏ *["Automatické prijatie faxu v režime FAX Mode" na strane 243](#page-242-0)*
- ❏ *["Manuálne prijatie faxu v režime TEL Mode" na strane 243](#page-242-0)*
- ❏ *["Automatické prijatie faxu v režime TEL/FAX Mode alebo Ans/FAX Mode" na strane 243](#page-242-0)*
- ❏ *["Používanie záznamníka" na strane 260](#page-259-0)*
- ❏ *["Prijímanie faxov v režime DRPD Mode" na strane 244](#page-243-0)*

# <span id="page-242-0"></span>**Vkladanie papiera na prijímanie faxov**

Pokyny na vkladanie papiera do zásobníka papiera alebo prednostného podávača hárkov (PSI) sú rovnaké bez ohľadu na to, či ide o tlač, faxovanie alebo kopírovanie, pričom sa však faxy môžu tlačiť iba na papier veľkosti Letter, A4 alebo Legal.

## *Pozrite si aj:*

- ❏ *["Vkladanie tlačových médií do zásobníka papiera" na strane 126](#page-125-0)*
- ❏ *["Vkladanie tlačových médií do prednostného podávača hárkov \(PSI\)" na strane 135](#page-134-0)*
- ❏ *["Nastavenie veľkostí a typov papiera" na strane 140](#page-139-0)*

# **Automatické prijatie faxu v režime FAX Mode**

Vaša tlačiareň je prednastavená na režim FAX Mode.

Pri prijímaní faxového prenosu prejde tlačiareň po uplynutí vopred definovaného času automaticky do režimu FAX Mode a príjme fax.

Informácie o tom, ako zmeniť časový úsek, po uplynutí ktorého prejde tlačiareň do režimu FAX Mode, keď je zistený prichádzajúci fax, nájdete v časti ["Auto Answer Fax" na strane 287](#page-286-0).

# **Manuálne prijatie faxu v režime TEL Mode**

Na manuálne prijatie faxu zdvihnite slúchadlo externého telefónu a potom stlačte tlačidlo (**Fax**). Otvorí sa ponuka faxu. Potom stlačte tlačidlo (**Start**) a vyberte možnosť Manual Receive.

Tlačiareň začne prijímať fax a po ukončení prijímania faxu sa vráti do pohotovostného režimu.

# **Automatické prijatie faxu v režime TEL/FAX Mode alebo Ans/FAX Mode**

Ak chcete používať režim TEL/FAX Mode alebo Ans/FAX Mode, do telefónneho konektora ( $\frac{m_{\text{max}}}{N}$ ) v zadnej časti tlačiarne musíte zapojiť externý telefón alebo telefónny záznamník.

Keď v režime TEL/FAX Mode tlačiareň prijíma prichádzajúci fax, externý telefón bude po dobu definovanú v nastavení Auto Ans. TEL/FAX zvoniť a tlačiareň potom automaticky fax príjme.

Ak volajúci v režime Ans/FAX Mode zanechá správu, telefónny záznamník ju uloží ako zvyčajne. Keď na linke tlačiareň zaznamená tón faxu, automaticky začne fax prijímať.

<span id="page-243-0"></span>*Ak ste nastavili určitú hodnotu pre možnosť* Auto Answer Fax *a záznamník je vypnutý, alebo nie je k tlačiarni pripojený žiaden záznamník, tlačiareň prejde po uplynutí definovaného času automaticky do režimu FAX Mode.*

### *Pozrite si aj:*

*["Používanie záznamníka" na strane 260](#page-259-0)*

# **Manuálne prijatie faxu prostredníctvom externého telefónu**

Táto funkcia funguje najlepšie pri použití externého telefónu pripojeného k telefónnemu konektoru ( ) v zadnej časti tlačiarne. K dispozícii máte možnosť prijať fax od osoby, s ktorou hovoríte, a to zadaním dvojmiestneho kódu vzdialeného prijatia na externom telefóne bez toho, aby ste museli prejsť k tlačiarni.

Keď prijmete hovor na externom telefóne a začujete tón faxu, zvoľte jeden z nasledujúcich postupov: - Na externom telefóne stlačte tlačidlá s dvojmiestnymi číslami.

- Stlačením tlačidla (**Fax**) vstúpte do ponuky faxu. Objaví sa OffHook. Potom stlačte tlačidlo (**Start (Štart)**) a vyberte možnosť Manual Receive.

Ak ešte stále počujete tón faxu zo vzdialeného faxového zariadenia, ešte raz skúste zadať dvojmiestny kód vzdialeného prijatia.

Možnosť Remote Receive je v rámci predvoleného nastavenia vypnutá. Dvojmiestny kód vzdialeného prijatia môžete zmeniť na ľubovoľnú hodnotu. Podrobnosti o zmene tohto kódu nájdete v časti ["Remote Rcv Tone" na strane 290.](#page-289-0)

## *Poznámka:*

*Systém vytáčania na vašom externom telefóne nastavte na tónovú voľbu – DTMF.*

# **Prijímanie faxov v režime DRPD Mode**

Detekcia rozlišovacieho vzorca vyzváňania (DRPD) je služba poskytovaná niektorými telefónnymi spoločnosťami. Táto služba priradí viac telefónnych čísel jednej telefónnej linke a každú linku rozlíši osobitným vzorcom vyzváňania pozostávajúcim z dlhých a krátkych zvukov vyzváňania. Ak je táto služba u vašej telefónnej spoločnosti dostupná, objednajte si ju a u telefónnej spoločnosti zistite, ktorý zo siedmych vzorcov DRPD dostupných na vašej tlačiarni môžete na túto službu použiť.

*Pozrite si aj: ["DRPD Pattern" na strane 291](#page-290-0)* Na prijímanie faxov v režime DRPD Mode musíte vašu tlačiareň uviesť do režimu DRPD Mode a vybrať vzorec DRPD. Podrobnosti o uvedení počítača do režimu DRPD Mode nájdete v časti ["Ans](#page-285-0) [Select" na strane 286](#page-285-0). Na nastavenie služby DRPD musíte mať v mieste vášho pôsobenia k dispozícii ďalšiu telefónnu linku alebo niekoho, kto zavolá na vaše faxové číslo zvonku.

Na výber vzorca DRPD:

- 1. Stlačte tlačidlo **System**.
- 2. Vyberte Admin Menu a potom stlačte tlačidlo (ok).
- 3. Vyberte Fax Settings a potom stlačte tlačidlo (OK).
- 4. Vyberte DRPD Pattern a potom stlačte tlačidlo (ok).
- 5. Vyberte vhodný vzorec DRPD a potom stlačte tlačidlo (ok).
- 6. Reštartujte tlačiareň vypnutím a zapnutím spínača napájania.

## **Prijímanie faxov do pamäte**

Keďže je vaša tlačiareň tzv. multitaskingovým zariadením, môže prijímať faxy, zatiaľ čo vy kopírujete alebo tlačíte. Keď tlačiareň príjme fax v priebehu kopírovania, tlače, alebo keď dochádza papier alebo toner, prichádzajúce faxy vtedy uloží do pamäte. Hneď ako potom dokopírujete, dotlačíte, alebo vymeníte tonerovú kazetu, tlačiareň fax automaticky vytlačí.

## **Polling Receive**

Kedykoľvek môžete vyžiadať a prijímať faxy zo vzdialeného faxového zariadenia.

- 1. Stlačte tlačidlo (**Fax**).
- 2. Vyberte Polling Receive a potom stlačte tlačidlo (ok).
- 3. Vyberte On a potom stlačte tlačidlo (ok).
- 4. Zadajte faxové číslo vzdialeného faxového zariadenia a potom stlačte tlačidlo (ok).

<span id="page-245-0"></span>*Podrobnosti o postupe zadávania faxového čísla vzdialeného faxového zariadenia nájdete v časti ["Odoslanie faxu z pamäte" na strane 233.](#page-232-0)*

5. Stlačte tlačidlo (**Start**).

# **Automatické vytáčanie**

## **Rýchle vytáčanie**

Na pozície rýchleho vytáčania (01– 99) môžete uložiť až 99 často vytáčaných čísel.

# **Uloženie faxového čísla na rýchle vytáčanie cez ovládací panel**

- 1. Stlačte tlačidlo **System**.
- 2. Vyberte Admin Menu a potom stlačte tlačidlo (ok).
- 3. Vyberte Phone Book a potom stlačte tlačidlo (ok).
- 4. Vyberte Speed Dial a potom stlačte tlačidlo (ok).
- 5. Vyberte požadované číslo rýchleho vytáčania od 01 do 99 a potom stlačte tlačidlo  $\omega$ ).
- 6. Vyberte Name a potom stlačte tlačidlo  $\alpha$ .
- 7. Pomocou numerickej klávesnice zadajte meno a potom stlačte tlačidlo (ox).
- 8. Vyberte Phone Number a potom stlačte tlačidlo (ok).
- 9. Pomocou numerickej klávesnice zadajte číslo, ktoré chcete uložiť a potom stlačte tlačidlo @ ...

Ak chcete medzi čísla vložiť pauzu, stlačte tlačidlo **Redial/Pause** a uistite sa, že na LCD paneli sa zobrazí znak "-".

- 10. Vyberte Apply Settings a potom stlačte tlačidlo (ok).
- 11. Vyberte  $\forall \in \mathsf{S}$  a potom stlačte tlačidlo  $(\circ \mathsf{R})$ .
- 12. Ak chcete pridať ďalšie čísla rýchleho vytáčania, zopakujte kroky 5 až 11.
- 13. Ak chcete pridávanie čísel rýchleho vytáčania skončiť, opakovane stláčajte tlačidlo (**Back**), kým sa na LCD paneli nezobrazí Select Function.

# **Uloženie faxového čísla na rýchle vytáčanie použitím počítača**

Na rýchle vytáčanie si môžete zriadiť aj súkromnú adresu pomocou nástroja EpsonNet Config alebo Address Book Editor.

V nasledujúcom postupe je ako príklad použitý operačný systém Windows 7.

## **Cez EpsonNet Config**

- 1. Spustite váš webový prehľadávač.
- 2. Do panela s adresou zadajte adresu IP tlačiarne a stlačte kláves **Enter**.

Vo vašom prehľadávači sa objaví EpsonNet Config.

#### *Poznámka:*

*Podrobnosti o tom, ako zistiť adresu IP tlačiarne, nájdete v časti ["Overenie nastavení IP" na](#page-46-0) [strane 47](#page-46-0).*

3. Kliknite na kartu **Address Book**.

Pokiaľ k tomu budete vyzvaní, zadajte správne používateľské meno a heslo.

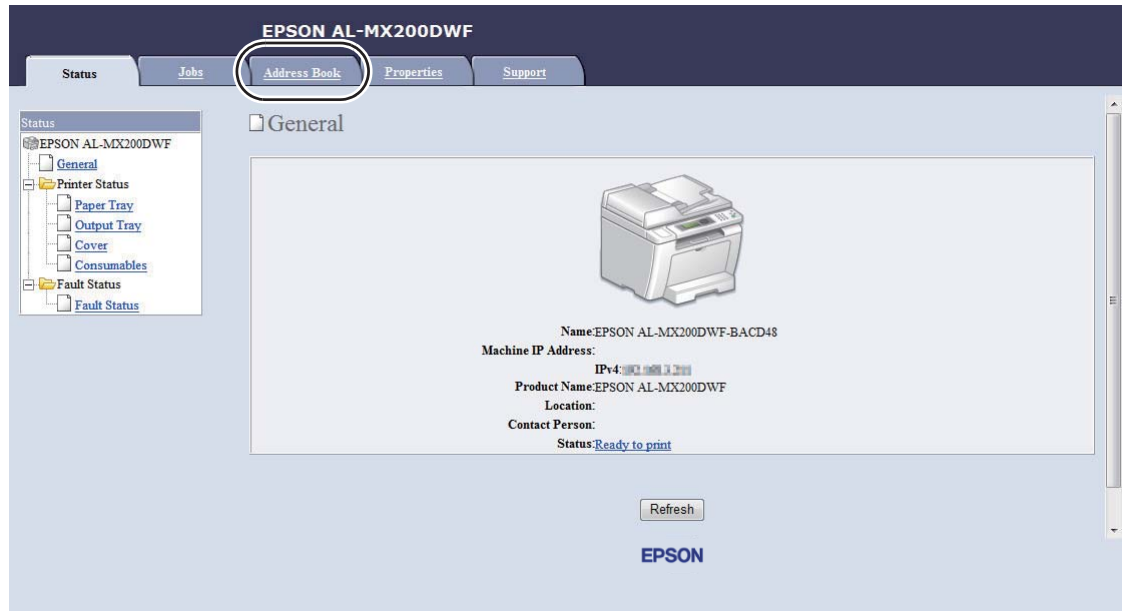

*Predvolené ID používateľa a heslo je prázdne (NULL).*

- 4. V rámci **Fax / E-mail** kliknite na **Personal Address**.
- 5. Vyberte ktorékoľvek nepoužívané číslo a kliknite na **Add**.

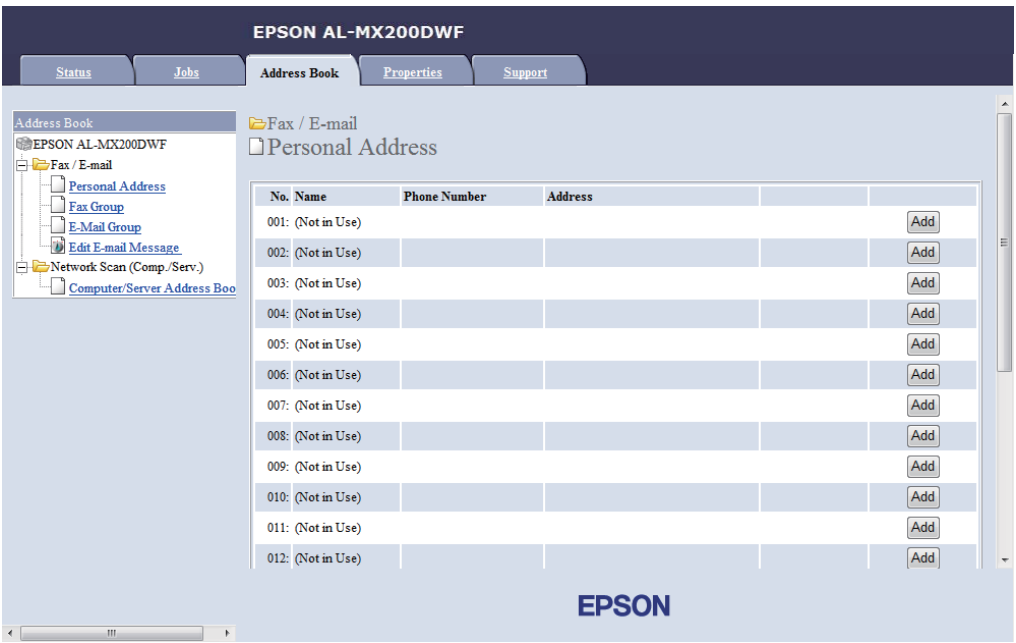

## Otvorí sa stránka **Add Personal Address**.

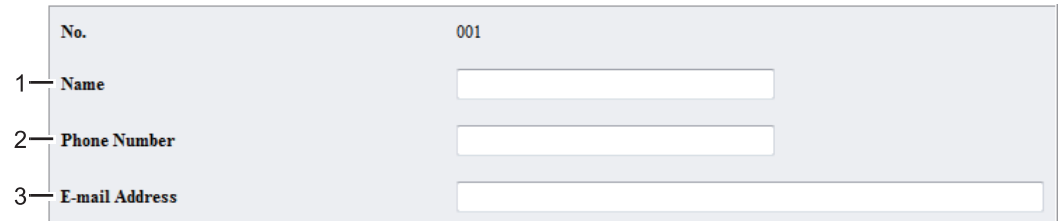

Pri vypĺňaní polí použite nasledujúce informácie:

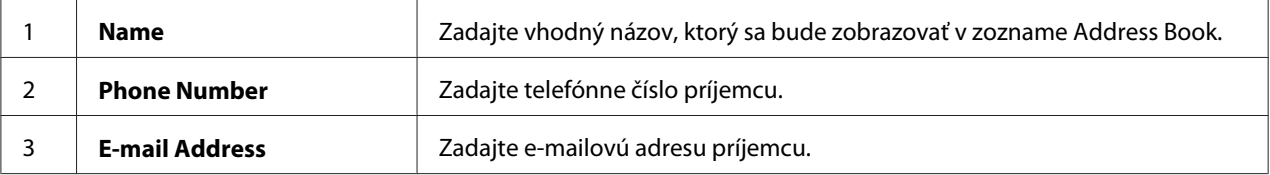

#### *Poznámka:*

*Prvých osem položiek v zozname Address Book sa viaže na jednodotykové tlačidlá nachádzajúce sa na ovládacom paneli.*

6. Kliknutím na **Apply** sa vytvorí nová adresa.

## **Cez Address Book Editor**

1. **Windows:**

Kliknite na **Start (Štart)** — **All Programs (Všetky programy)** — **EPSON** — vaša tlačiareň — **Address Book Editor**.

## **Mac OS X:**

Z priečinka **Applications (Aplikácie)** vyberte **EPSON**— vašu tlačiareň — **Address Book Editor-Btype**.

### *Poznámka:*

- ❏ *Okno na výber zariadenia sa v tomto kroku otvorí vtedy, keď je vo vašom počítači nainštalovaných viac ovládačov faxu. V tomto prípade kliknite na názov požadovanej tlačiarne uvedenej v zozname* **Device Name***. V prípade systému Mac OS X kliknite dvakrát na požadovanú tlačiareň v zozname* **Select Device***.*
- ❏ *Keď je položka* Panel Lock Set *nastavená na* Enable*, otvorí sa okno* **Enter Password***. V tomto prípade zadajte heslo, ktoré ste definovali a kliknite na* **OK***.*
- 2. V okne so správou "Retrieval Successful" kliknite na OK.
- 3. Pravým tlačidlom kliknite na ikonu **Fax/E-Mail** a potom vyberte **New New Entry**.

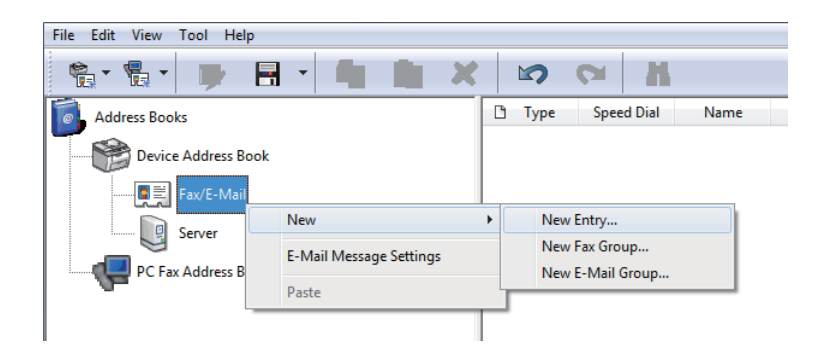

Otvorí sa dialógové okno **Personal Address**.

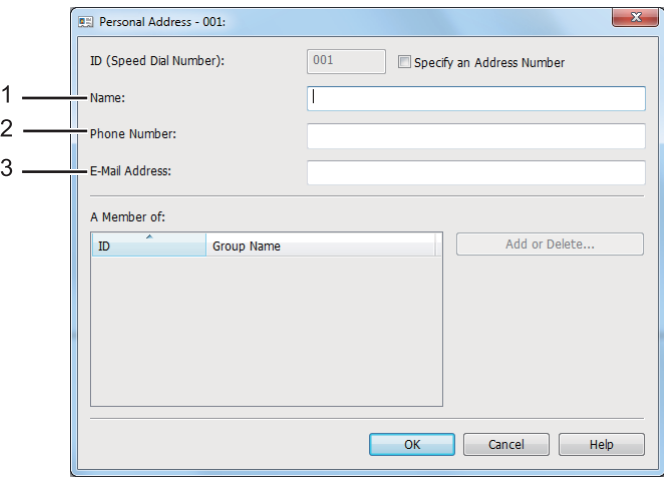

Pri vypĺňaní polí použite nasledujúce informácie:

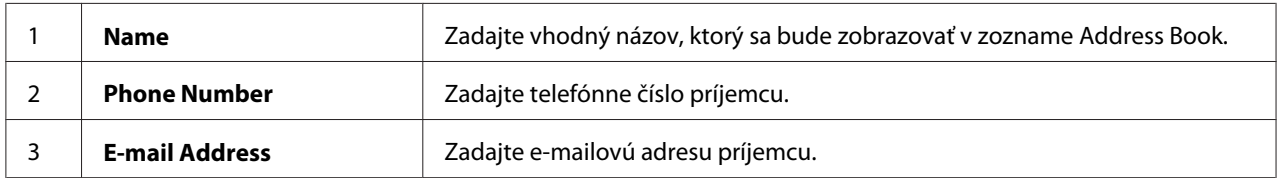

### *Poznámka:*

❏ *Ak chcete zmeniť automaticky priradený identifikátor adresy, začiarknite políčko* **Specify an Address Number** *a do políčka* **ID (Speed Dial Number)** *potom zadajte hodnotu od 1 do 99.*

- ❏ *Prvých osem položiek v adresári sa viaže na jednodotykové tlačidlá nachádzajúce sa na ovládacom paneli.*
- 4. Kliknite na **OK**.
- 5. V ponuke **File** vyberte **Save All**.

# **Odoslanie faxu použitím rýchleho vytáčania**

1. Vložte dokument(y) do automatického podávača dokumentov (ADF) lícom nahor tak, aby ako prvý vstupoval do zariadenia horný okraj dokumentu, alebo umiestnite jeden dokument lícom nadol na predlohové sklo a zatvorte kryt dokumentov.

### *Pozrite si aj:*

- ❏ *["Vkladanie zdrojového dokumentu do automatického podávača dokumentov \(ADF\)" na](#page-228-0) [strane 229](#page-228-0)*
- ❏ *["Uloženie zdrojového dokumentu na predlohové sklo" na strane 230](#page-229-0)*
- 2. Stlačte tlačidlo (**Fax**) a zvoľte jeden z nasledujúcich postupov:
	- ❏ Vyberte Fax to a potom stlačte tlačidlo . Vyberte Speed Dial a potom stlačte tlačidlo (ок).
	- ❏ Stlačte tlačidlo **Speed Dial**.
- 3. Pomocou numerickej klávesnice zadajte číslo rýchleho vytáčania od 01 do 99.

Na LCD paneli sa na krátky čas objaví zodpovedajúce meno v zozname.

- 4. Stlačte tlačidlo (ok).
- 5. Podľa účelu faxovania upravte rozlíšenie dokumentu.

#### *Pozrite si aj:*

❏ *["Resolution" na strane 231](#page-230-0)*

- ❏ *["Lighten/Darken" na strane 232](#page-231-0)*
- 6. Stlačením tlačidla (**Start**) sa dokument naskenuje a uloží do pamäte.

Keď používate predlohové sklo, na LCD paneli sa zobrazí výzva na predloženie ďalšej strany. Ak chcete odoslať viac strán, vyberte Yes, vymeňte predchádzajúcu stranu za novú a zvoľte Continue. Tieto úkony zopakujte pre všetky zostávajúce strany a potom stlačte tlačidlo (ok). V opačnom prípade vyberte No a potom stlačte tlačidlo @K).

Tlačiareň vytočí faxové číslo uložené pod číslom rýchleho vytáčania a fax odošle, keď dostane odpoveď od vzdialeného faxového zariadenia.

## *Poznámka:*

*Ak použijete v čísle rýchleho vytáčania hviezdičku (\*), dokument môžete odoslať na viac miest. Ak napríklad zadáte 0\*, dokument sa odošle na faxové čísla uložené pod číslami rýchleho vytáčania 01 až 09.*

# **Skupinové vytáčanie**

Ak posielate často ten istý dokument na viac miest, dané faxové čísla môžete vo vzťahu k týmto miestam zlúčiť do skupiny a vytvoriť číslo skupinového vytáčania. Fax tak budete môcť odosielať na viac miest zadaním jediného čísla skupinového vytáčania. Vytvoriť môžete až šesť čísel skupinového vytáčania.

## *Poznámka:*

*Číslo skupinového vytáčania nemôžete zahrnúť do iného čísla skupinového vytáčania.*

# **Vytváranie čísel skupinového vytáčania cez ovládací panel**

- 1. Stlačte tlačidlo **System**.
- 2. Vyberte Admin Menu a potom stlačte tlačidlo (ok).
- 3. Vyberte Phone Book a potom stlačte tlačidlo (ok).
- 4. Vyberte Group Dial a potom stlačte tlačidlo (ok).
- 5. Vyberte číslo skupinového vytáčania od 01 do 06 a potom stlačte tlačidlo  $(\alpha)$ .
- 6. Vyberte Name a potom stlačte tlačidlo  $\alpha$ .
- 7. Zadajte meno, ktoré chcete použiť a potom stlačte tlačidlo (ok).
- 8. Vyberte Speed Dial No a potom stlačte tlačidlo (ok).
- 9. Vyberte čísla rýchleho vytáčania, ktoré sa majú zahrnúť pod dané číslo skupinového vytáčania a stlačte tlačidlo (ok).
- 10. Vyberte Apply Settings a potom stlačte tlačidlo (ok).
- 11. Keď sa zobrazí Are You Sure?, vyberte Yes a potom stlačte tlačidlo @K).
- 12. Na vytvorenie ďalších čísel skupinového vytáčanie zopakujte kroky 5 až 11.
- 13. Ak chcete vytváranie čísel skupinového vytáčania skončiť, opakovane stláčajte tlačidlo (**Back**), kým sa na LCD paneli nezobrazí Select Function.

# **Úprava čísel skupinového vytáčania cez ovládací panel**

K číslam združeným pod určitým číslom skupinového vytáčania môžete pridať ďalšie číslo(a) rýchleho vytáčania alebo z nich niektoré číslo(a) odstrániť.

- 1. Stlačte tlačidlo **System**.
- 2. Vyberte Admin Menu a potom stlačte tlačidlo (ok).
- 3. Vyberte Phone Book a potom stlačte tlačidlo (OK).
- 4. Vyberte Group Dial a potom stlačte tlačidlo (ok).
- 5. Vyberte číslo skupinového vytáčania, ktoré chcete upraviť a potom stlačte tlačidlo (ox).
- 6. Ak chcete zmeniť názov skupinového vytáčania:
	- a Vyberte Name a potom stlačte tlačidlo  $(\alpha \kappa)$ .
	- b Zadajte nový názov a potom stlačte tlačidlo (ok).
	- c Vyberte Apply Settings a potom stlačte tlačidlo (ok).
	- d Keď sa zobrazí Are You Sure?, vyberte Yes a potom stlačte tlačidlo (ok).
- 7. Ak chcete zmeniť číslo rýchleho vytáčania:
	- a Vyberte Speed Dial No a potom stlačte tlačidlo (ok).
- b Vyberte požadované číslo(a) rýchleho vytáčania, alebo jeho výber zrušte a potom stlačte tlačidlo (ok).
- c Vyberte APPly Settings a potom stlačte tlačidlo (OK).
- d Keď sa zobrazí Are You Sure?, vyberte Yes a potom stlačte tlačidlo  $\infty$ .

### *Poznámka:*

*Odstránením všetkých čísel rýchleho vytáčania zo skupiny sa neodstráni samotné číslo skupinového vytáčania. Na odstránenie čísla skupinového vytáčania stlačte vo vyššie uvedenom kroku b tlačidlo* **C** *(***Clear***) a prejdite na krok d.*

- 8. Ak chcete upraviť ďalšie číslo skupinového vytáčania, zopakujte kroky 5 až 8.
- 9. Ak chcete upravovanie čísel skupinového vytáčania skončiť, opakovane stláčajte tlačidlo (**Back**), kým sa na LCD paneli nezobrazí Select Function.

# **Vytvorenie a úprava faxovej skupiny použitím počítača**

Faxovú skupinu tiež môžete vytvoriť a upravovať použitím nástroja EpsonNet Config alebo Address Book Editor.

V nasledujúcom postupe je ako príklad použitý operačný systém Windows 7.

# **Cez EpsonNet Config**

- 1. Spustite váš webový prehľadávač.
- 2. Do panela s adresou zadajte adresu IP tlačiarne a stlačte kláves **Enter**.

Vo vašom prehľadávači sa objaví EpsonNet Config.

#### *Poznámka:*

*Podrobnosti o tom, ako zistiť adresu IP tlačiarne, nájdete v časti ["Overenie nastavení IP" na](#page-46-0) [strane 47](#page-46-0).*

3. Kliknite na kartu **Address Book**.

Pokiaľ k tomu budete vyzvaní, zadajte správne používateľské meno a heslo.

# *Poznámka:*

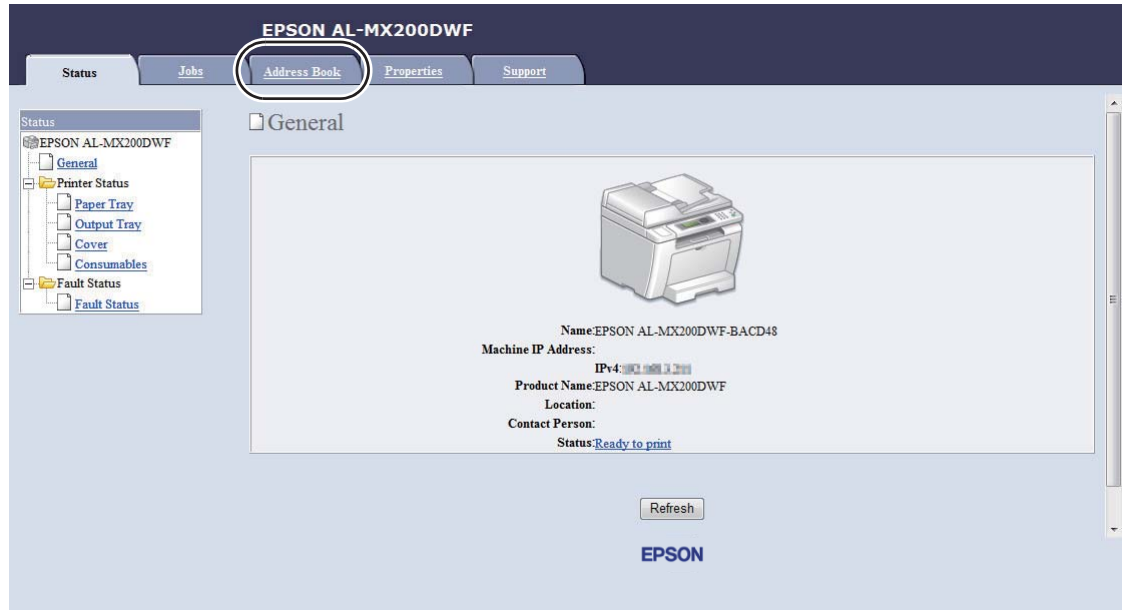

*Predvolené ID používateľa a heslo je prázdne (NULL).*

- 4. V rámci **Fax / E-mail** kliknite na **Fax Group**.
- 5. Vyberte ktorékoľvek nepoužívané číslo a kliknite na **Add**.

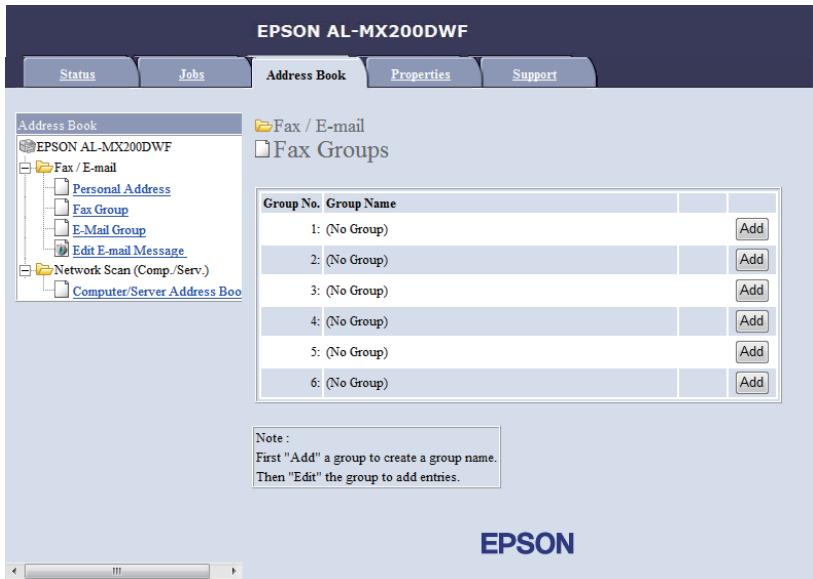

Otvorí sa stránka **Add Fax Group**.

- 6. Do poľa **Group Name** zadajte názov skupiny a potom kliknite na **Apply**.
- 7. Kliknutím na **Back** sa vráťte na predchádzajúcu obrazovku a vyberte názov skupiny, ktorú ste práve vytvorili.

Otvorí sa stránka **Edit Fax Group**.

8. Vyberte telefónne číslo, ktoré chcete pridať do tejto faxovej skupiny a potom kliknite na **Apply**.

### **Cez Address Book Editor**

1. **Windows:**

Kliknite na **Start (Štart)** — **All Programs (Všetky programy)** — **EPSON** — vaša tlačiareň — **Address Book Editor**.

#### **Mac OS X:**

Z priečinka **Applications (Aplikácie)** vyberte **EPSON**— vašu tlačiareň — **Address Book Editor-Btype**.

#### *Poznámka:*

- ❏ *Okno na výber zariadenia sa v tomto kroku otvorí vtedy, keď je vo vašom počítači nainštalovaných viac ovládačov faxu. V tomto prípade kliknite na názov požadovanej tlačiarne uvedenej v zozname* **Device Name***. V prípade systému Mac OS X kliknite dvakrát na požadovanú tlačiareň v zozname* **Select Device***.*
- ❏ *Keď je položka* Panel Lock Set *nastavená na* Enable*, otvorí sa okno* **Enter Password***. V tomto prípade zadajte heslo, ktoré ste definovali a kliknite na* **OK***.*
- 2. V okne so správou "Retrieval Successful" kliknite na **OK**.
- 3. Pravým tlačidlom kliknite na ikonu **Fax/E-Mail** a potom vyberte **New New Fax Group**.

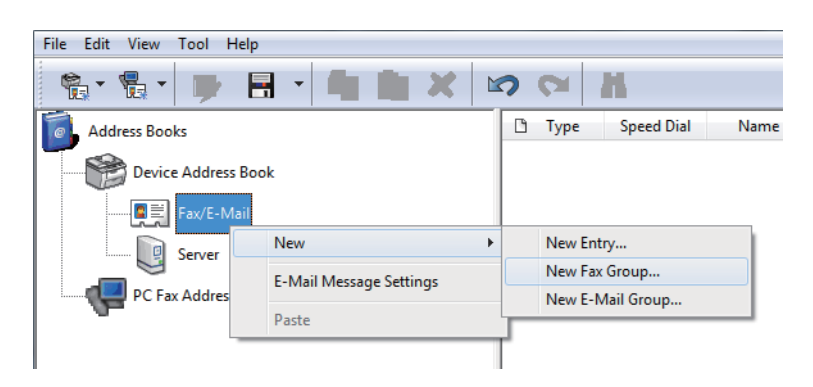

Otvorí sa dialógové okno **Group Dial**.

- 4. Do poľa **Group Name** zadajte názov, ktorý sa má zobrazovať v zozname Address Book.
- 5. Kliknite na tlačidlo **Add or Delete**.
- 6. Zo zoznamu **List of Selectable Members** vyberte členov skupiny.
- 7. Kliknite na **Add** a potom kliknite na **OK**.
- 8. Opätovným kliknutím na **OK** sa vytvorí skupina.
- 9. (Iba pre Windows) Skontrolujte členov skupiny a potom kliknite na **OK**.
- 10. V ponuke **File** vyberte **Save All**.

#### *Poznámka:*

*Ak chcete upraviť existujúcu faxovú skupinu, kliknite na ikonu* **Fax/E-Mail***, dvakrát kliknite na faxovú skupinu, ktorú chcete upraviť a potom zopakujte kroky 5 až 10.*

# **Odoslanie faxu použitím skupinového vytáčania (prenos na viac adries)**

Skupinové vytáčanie môžete použiť na rozosielanie alebo prenosy s oneskorením.

#### *Pozrite si aj:*

*["Odoslanie faxu s oneskorením" na strane 236](#page-235-0)*

1. Vložte dokument(y) do automatického podávača dokumentov (ADF) lícom nahor tak, aby ako prvý vstupoval do zariadenia horný okraj dokumentu, alebo umiestnite jeden dokument lícom nadol na predlohové sklo a zatvorte kryt dokumentov.

### *Pozrite si aj:*

- ❏ *["Vkladanie zdrojového dokumentu do automatického podávača dokumentov \(ADF\)" na](#page-228-0) [strane 229](#page-228-0)*
- ❏ *["Uloženie zdrojového dokumentu na predlohové sklo" na strane 230](#page-229-0)*
- 2. Stlačte tlačidlo (**Fax**).
- 3. Vyberte  $F$ a $\times$  to a potom stlačte tlačidlo  $\infty$ .
- 4. Vyberte Group Dial a potom stlačte tlačidlo (ok).
- 5. Pomocou tlačidla alebo zadajte číslo skupinového vytáčania od 01 do 06 a stlačením tlačidla potom výber potvrďte alebo zrušte.

Na LCD paneli sa objaví zodpovedajúce meno v zozname.

- 6. Stlačte tlačidlo (OK).
- 7. Podľa účelu faxovania upravte rozlíšenie dokumentu.

*Pozrite si aj:* ❏ *["Resolution" na strane 231](#page-230-0)*

❏ *["Lighten/Darken" na strane 232](#page-231-0)*

8. Stlačením tlačidla (**Start**) sa dokument naskenuje a uloží do pamäte.

Keď používate predlohové sklo, na LCD paneli sa zobrazí výzva na predloženie ďalšej strany. Ak chcete odoslať viac strán, vyberte Yes, vymeňte predchádzajúcu stranu za novú a zvoľte Continue. Tieto úkony zopakujte pre všetky zostávajúce strany a potom stlačte tlačidlo (ox). V opačnom prípade vyberte No a potom stlačte tlačidlo (ok).

Tlačiareň vytočí faxové číslo uložené pod číslom rýchleho vytáčania a fax odošle, keď dostane odpoveď od vzdialeného faxového zariadenia.

# **Tlač zoznamu Address Book**

Položky automatického vytáčania môžete skontrolovať vytlačením zoznamu Address Book.

- 1. Stlačte tlačidlo **System**.
- 2. Vyberte Report / List a potom stlačte tlačidlo  $\alpha$ .
- 3. Vyberte Address Book a potom stlačte tlačidlo (ok).

Vytlačí sa zoznam vašich položiek rýchleho a skupinového vytáčania.

# **Iné spôsoby faxovania**

# **Použitie režimu zabezpečeného prijímania**

Možno budete potrebovať zabrániť tomu, aby mali k vami prijatým faxom prístup neoprávnené osoby. Použitím režimu zabezpečeného prijímania môžete zabrániť tomu, aby sa v čase keď je tlačiareň bez dozoru, tlačili všetky prijaté faxy. V režime zabezpečeného prijímania sa všetky prichádzajúce faxy ukladajú do pamäte. Po vypnutí tohto režimu sa všetky uložené faxy vytlačia.

### *Poznámka:*

*Pred použitím tohto režimu sa uistite, že položka* Panel Lock Set *je nastavená na* Enable*.*

Na zapnutie režimu zabezpečeného prijímania:

- 1. Stlačte tlačidlo **System**.
- 2. Vyberte Admin Menu a potom stlačte tlačidlo (ok).
- 3. Zadajte heslo definované pre Panel Lock a potom stlačte tlačidlo  $\alpha$ .

#### *Poznámka:*

*Výrobcom nastavené heslo je 0000.*

- 4. Vyberte Secure Settinss a potom stlačte tlačidlo (ok).
- 5. Vyberte Secure Receive a potom stlačte tlačidlo  $(\alpha \kappa)$ .
- 6. Vyberte Secure Receive Set a potom stlačte tlačidlo (ok).
- 7. Vyberte Enable a potom stlačte tlačidlo (ok).
- 8. Opakovane stláčajte tlačidlo (**Back**), kým sa na LCD paneli nezobrazí Select Function.

V režime zabezpečeného prijímania tlačiareň ukladá prijaté faxy do pamäte a na obrazovke Job Status zobrazuje správu Secure Receive, ktorou oznamuje, že má v pamäti uložené faxy.

#### *Poznámka:*

*Ak pri nastavení položky* Secure Receive Set *na* Enable *zmeníte heslo, vykonajte vyššie uvedené kroky 1 až 5, vyberte možnosť* Change Password *a potom stlačte tlačidlo . Zadajte nové heslo a potom stlačte tlačidlo .*

Tlač prijatých faxov:

- 1. Stlačte tlačidlo **Job Status**.
- 2. Vyberte Secure Receive a potom stlačte tlačidlo (ok).
- 3. Zadajte heslo a potom stlačte tlačidlo (ok).

Faxy uložené v pamäti sa vytlačia.

Na vypnutie režimu zabezpečeného prijímania:

- 1. Vykonaním krokov 1 až 6 v časti "Na zapnutie režimu zabezpečeného prijímania:" otvorte ponuku Secure Receive Set.
- 2. Vyberte Disable a potom stlačte tlačidlo  $\alpha$ .
- 3. Opakovane stláčajte tlačidlo (**Back**), kým sa na LCD paneli nezobrazí Select Function.

# **Používanie záznamníka**

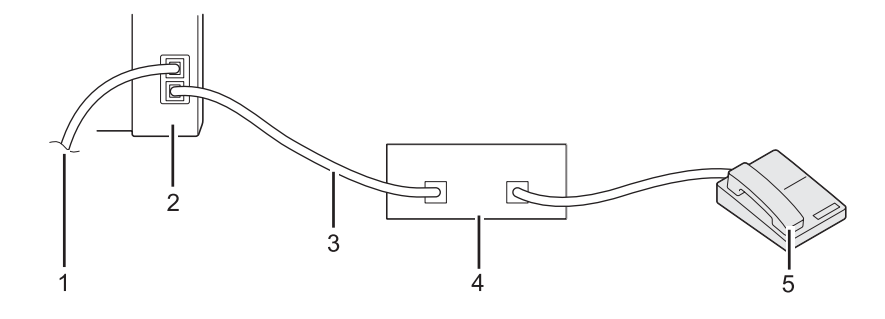

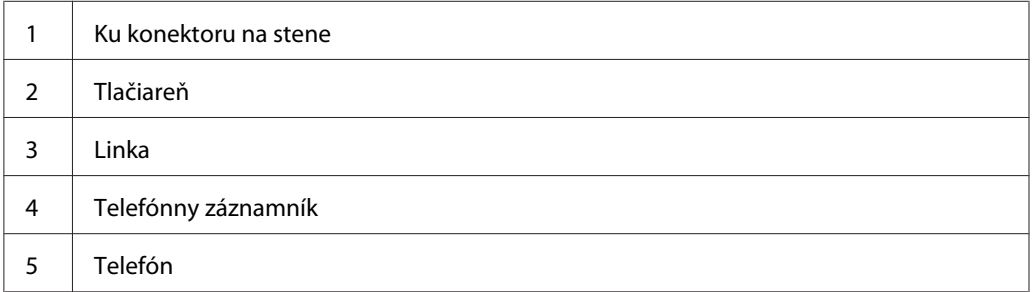

Telefónny záznamník môžete pripojiť priamo k zadnej strane tlačiarne tak, ako je to uvedené na obrázku.

- ❏ Vašu tlačiareň uveďte do režimu Ans/FAX Mode a pri položke Auto Ans. Ans/FAX definujte dobu, po uplynutí ktorej má záznamník odpovedať.
- ❏ Keď záznamník príjme prichádzajúci hovor, tlačiareň sleduje linku a keď počuje faxový tón, prevezme ju a začne prijímať fax.
- ❏ Keď je záznamník vypnutý, po uplynutí vopred definovanej doby prejde tlačiareň automaticky do režimu FAX Mode.

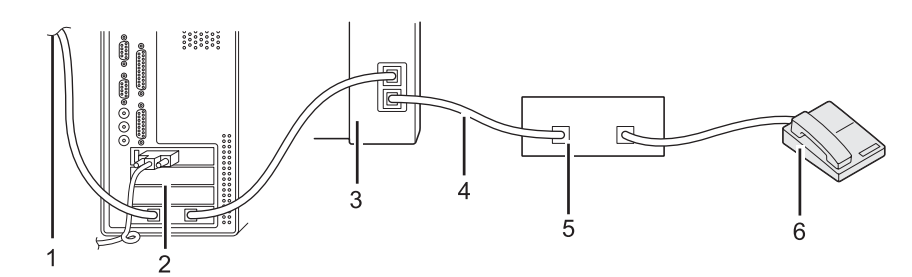

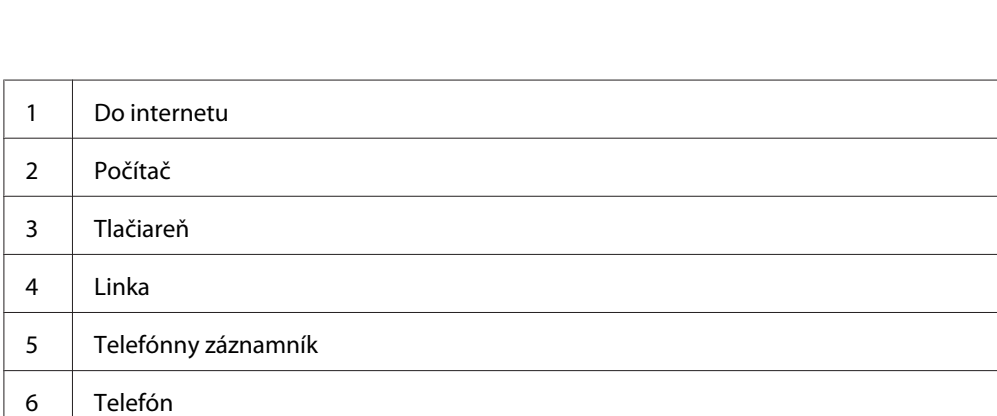

Ak chcete používať váš počítačový modem na faxovanie alebo vytáčané internetové pripojenie, pripojte ho priamo k zadnej strane tlačiarne so záznamníkom, tak ako je to znázornené na obrázku.

- ❏ Vašu tlačiareň uveďte do režimu Ans/FAX Mode a pri položke Auto Ans. Ans/FAX definujte dobu, po uplynutí ktorej má záznamník odpovedať.
- ❏ V počítačovom modeme vypnite funkciu prijímania faxov.
- ❏ Počítačový modem nepoužívajte, keď tlačiareň práve odosiela alebo prijíma fax.
- ❏ Na faxovanie prostredníctvom počítačového modemu postupujte podľa pokynov dodaných s počítačovým modemom a faxovou aplikáciou.

# **Používanie počítačového modemu**

# **Nastavenie zvuku**

# **Hlasitosť reproduktora**

- 1. Stlačte tlačidlo **System**.
- 2. Vyberte Admin Menu a potom stlačte tlačidlo (ok).
- 3. Vyberte Fax Settings a potom stlačte tlačidlo (ok).
- 4. Vyberte Line Monitor a potom stlačte tlačidlo (OK).
- 5. Vyberte požadovanú hlasitosť a potom stlačte tlačidlo (OK).
- 6. Reštartujte tlačiareň vypnutím a zapnutím spínača napájania.

# **Hlasitosť zvonenia**

- 1. Stlačte tlačidlo **System**.
- 2. Vyberte Admin Menu a potom stlačte tlačidlo (ok).
- 3. Vyberte  $F \rightarrow \mathbb{R}$  Settings a potom stlačte tlačidlo  $(\alpha \cdot)$ .
- 4. Vyberte Ring Tone Volume a potom stlačte tlačidlo (ok).
- 5. Vyberte požadovanú hlasitosť a potom stlačte tlačidlo (ok).
- 6. Reštartujte tlačiareň vypnutím a zapnutím spínača napájania.

# **Definovanie nastavení faxu**

# **Prispôsobenie možností faxu**

Vaša tlačiareň ponúka rôzne možnosti, ktoré môžete použiť na konfigurovanie funkcie faxu. Podrobnosti o dostupných možnostiach ponuky nájdete v časti ["Dostupné možnosti faxu" na](#page-262-0) [strane 263](#page-262-0).

- <span id="page-262-0"></span>1. Stlačte tlačidlo **System**.
- 2. Vyberte Admin Menu a potom stlačte tlačidlo @K).
- 3. Vyberte Fax Settings a potom stlačte tlačidlo  $\alpha$ .
- 4. Vyberte požadovanú položku ponuky a potom stlačte tlačidlo (ox).
- 5. Zvoľte požadované nastavenie, alebo zadajte hodnotu pomocou numerickej klávesnice.
- 6. Stlačením tlačidla (ok) sa výber uloží.
- 7. Ak chcete nastavenie zmeniť, zopakujte kroky 4 až 6.
- 8. Na ukončenie vykonávania zmien v nastaveniach stláčajte opakovane tlačidlo (**Back**), kým sa na LCD paneli nezobrazí Select Function.

# **Dostupné možnosti faxu**

Na konfiguráciu funkcie faxu vašej tlačiarne máte k dispozícii nasledujúce možnosti:

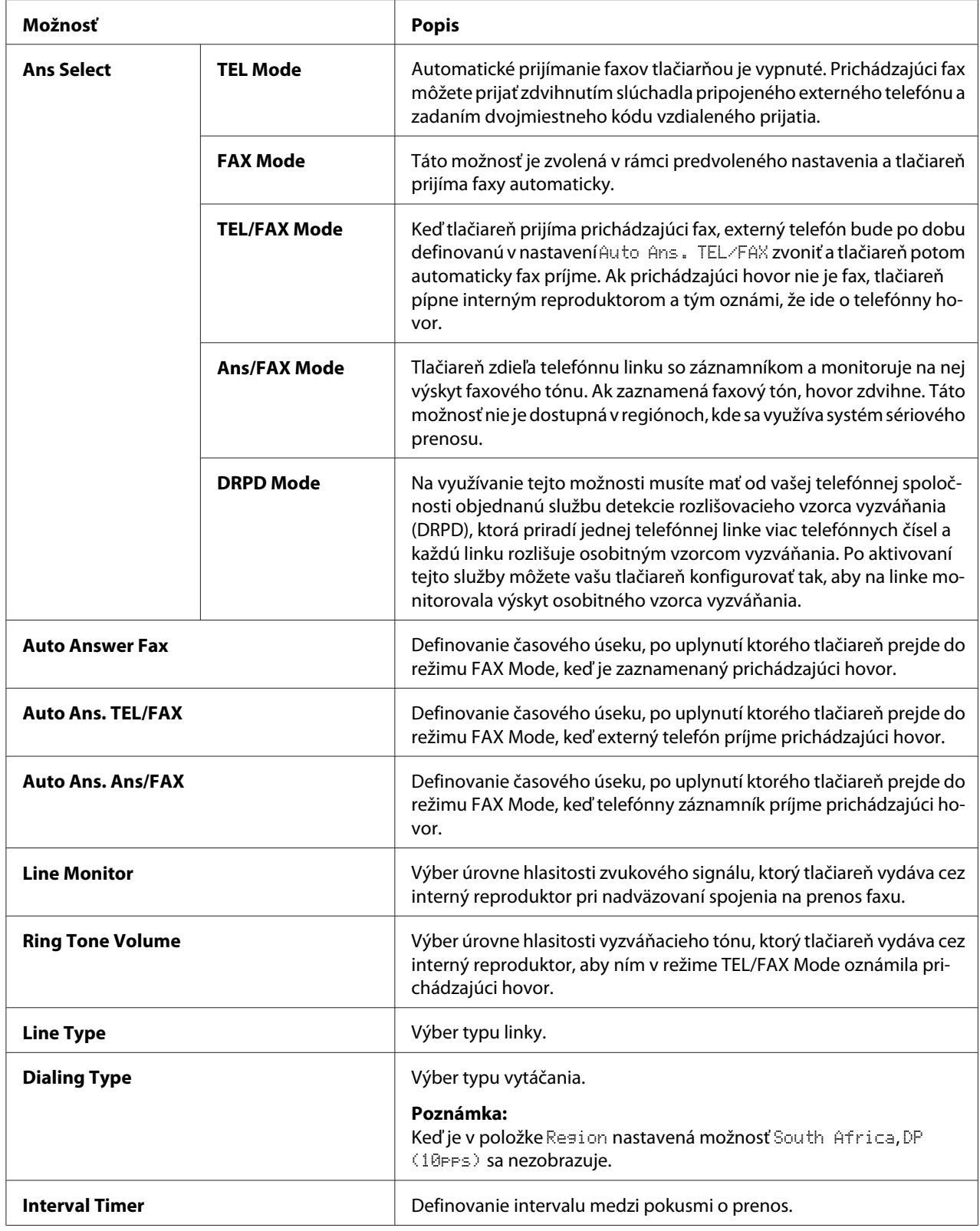

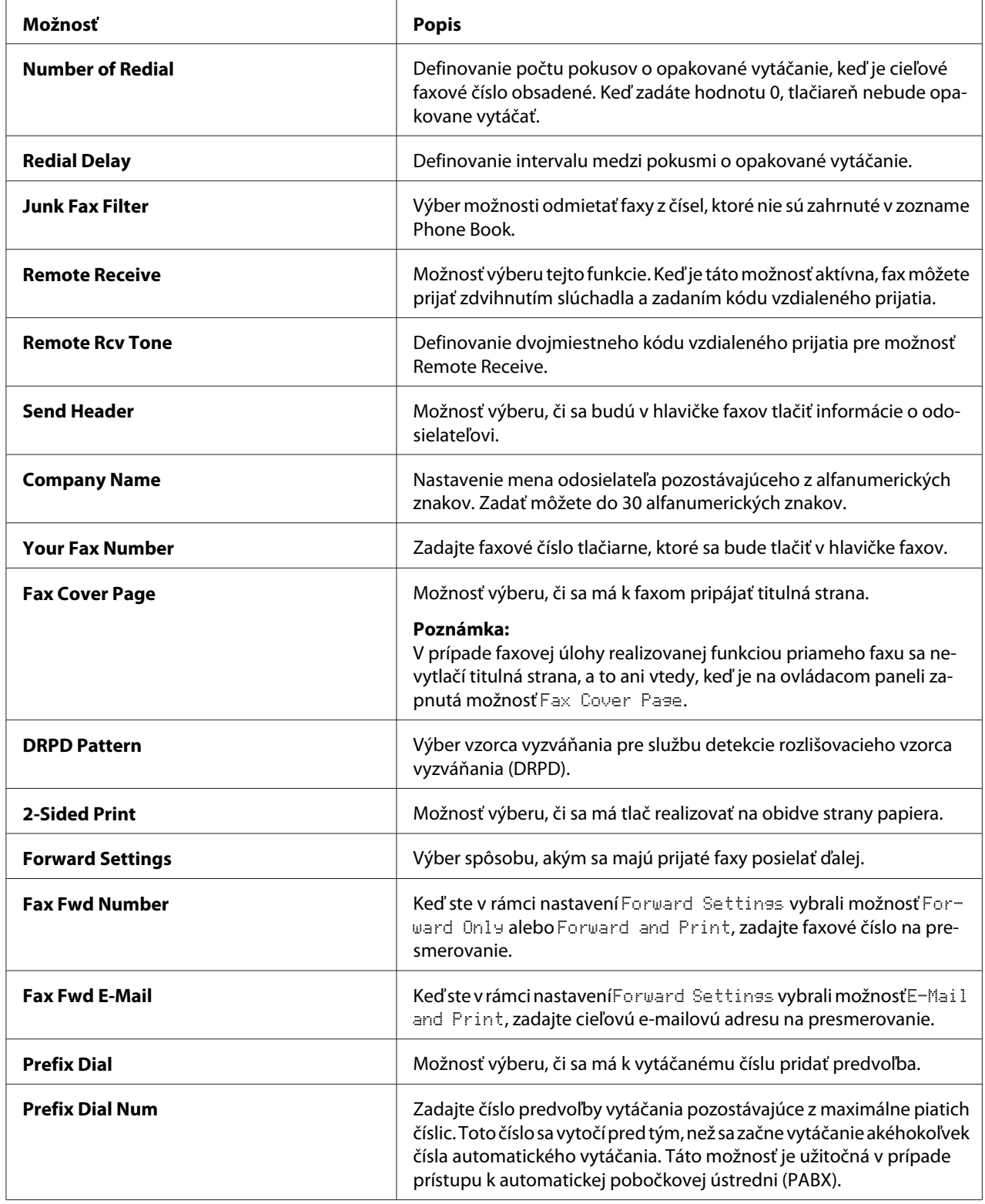

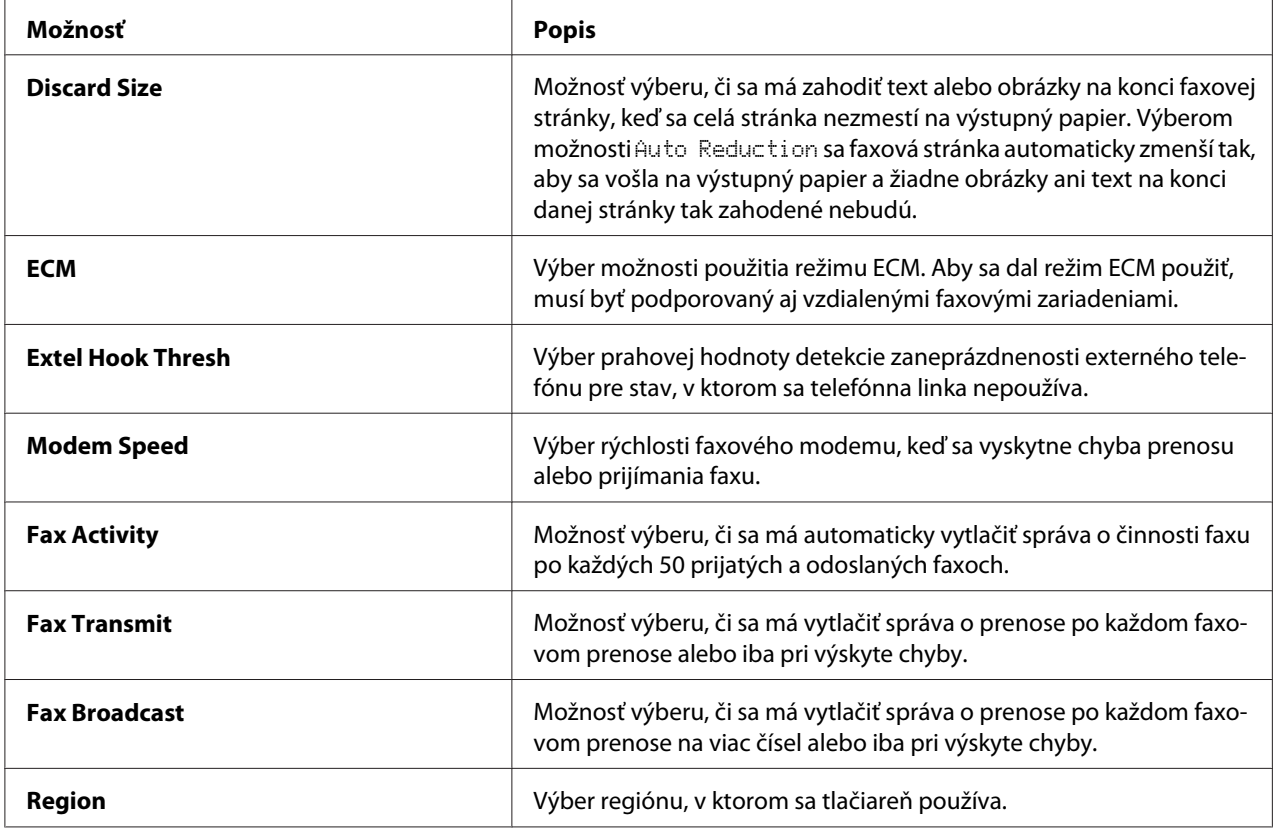

# **Prefix Dial**

Číslo predvoľby vytáčania sa vyžaduje v prostredí, kde odchádzajúce faxové hovory prechádzajú zariadením PBX.

- 1. Stlačte tlačidlo **System**.
- 2. Vyberte Admin Menu a potom stlačte tlačidlo (ok).
- 3. Vyberte Fax Settings a potom stlačte tlačidlo  $\alpha$ .
- 4. Vyberte Line Ture a potom stlačte tlačidlo (ok).
- 5. Vyberte PBX a potom stlačte tlačidlo (ok).
- 6. Stlačte tlačidlo (**Back**), aby ste sa vrátili do predchádzajúcej ponuky.
- 7. Vyberte Prefix Dial a potom stlačte tlačidlo (ok).
- 8. Vyberte On a potom stlačte tlačidlo  $\circ$ .
- 9. Stlačte tlačidlo (**Back**), aby ste sa vrátili do predchádzajúcej ponuky.
- 10. Vyberte Prefix Dial Num a potom stlačte tlačidlo (ok).
- 11. Pomocou znakov 0–9, \* a # zadajte číslo predvoľby pozostávajúce z maximálne piatich miest.
- 12. Uistite sa, že číslo predvoľby vytáčania na LCD paneli je správne a potom stlačte tlačidlo (ox).
- 13. Reštartujte tlačiareň vypnutím a zapnutím spínača napájania.

# **Zmena predvolených nastavení faxu**

K dispozícii máte možnosť prispôsobiť predvolené nastavenia faxu prostredníctvom najčastejšie používaných položiek ponuky.

- 1. Stlačte tlačidlo **System**.
- 2. Vyberte Defaults Settinss a potom stlačte tlačidlo (ok).
- 3. Vyberte Fax Defaults a potom stlačte tlačidlo (ok).
- 4. Vyberte požadovanú položku ponuky a potom stlačte tlačidlo (ok).
- 5. Vyberte požadované nastavenie, alebo zadajte hodnotu pomocou numerickej klávesnice a potom stlačte tlačidlo (OK).
- 6. Kroky 4 a 5 podľa potreby zopakujte.
- 7. Ak chcete skončiť vykonávanie zmien v predvolených nastaveniach, opakovane stláčajte tlačidlo (**Back**), kým sa na LCD paneli nezobrazí Select Function.

# **Vytlačenie správy**

Pri používaní faxu môžu byť užitočné nasledujúce správy:

❏ Address Book List

Na tomto zozname sú uvedené všetky adresy momentálne uložené v pamäti tlačiarne ako informácie zoznamu Address Book.

❏ Fax Activity Report

Táto správa uvádza informácie o posledných 50 faxoch, ktoré ste prijali alebo odoslali.

❏ Protocol Monitor

Táto správa uvádza podrobný zoznam monitorovaných protokolov.

❏ Monitor Report

Táto správa uvádza podrobnosti o faxovej úlohe. Vytlačí sa po úspešnom odoslaní faxu.

❏ Transmission Report

Táto správa uvádza podrobnosti o faxovej úlohe. Vytlačí sa, keď bol prenos faxu neúspešný.

❏ Broadcast Report

Táto správa uvádza všetky čísla, na ktoré bol fax rozoslaný, a výsledok prenosu u každého čísla.

#### *Poznámka:*

*Všetky správy a zoznamy sú tlačené v angličtine.*

Postup vytlačenia správy alebo zoznamu:

- 1. Stlačte tlačidlo **System**.
- 2. Vyberte Report / List a potom stlačte tlačidlo (ok).
- 3. Vyberte správu alebo zoznam, ktorý chcete vytlačiť a potom stlačte tlačidlo @m.

Zvolená správa alebo zoznam sa vytlačí.

#### *Poznámka:*

*Týmto postupom nemôžete manuálne vytlačiť monitorovaciu správu, správu o prenose ani správu o rozoslaní faxu. Tieto správy sa vytlačia po dokončení faxovej úlohy podľa definovaných nastavení. Podrobnosti o nastavení, kedy sa majú tlačiť, nájdete v časti ["Fax Transmit" na strane 296](#page-295-0) alebo ["Fax](#page-295-0) [Broadcast" na strane 296.](#page-295-0)*

# Kapitola 9

# **Používanie ponúk ovládacieho panela a klávesnice**

# **Pochopenie ponúk ovládacieho panela**

Keď je vaša tlačiareň pripojená na sieť a dostupná pre viacerých používateľov, prístup do ponuky Admin Menu môže byť obmedzený. Neoprávnení používatelia tak nemôžu používať ovládací panel a neúmyselne zmeniť predvolené nastavenia ponúk, ktoré nastavil správca. Nastavenia pre jednotlivé tlačové úlohy však môžete zmeniť cez ovládač tlačiarne. Nastavenia tlače zvolené v ovládači tlačiarne sú nadradené predvoleným nastaveniam v ponukách na ovládacom paneli.

# **Report / List**

Ak chcete tlačiť rôzne správy a zoznamy, použite ponuku Report / List.

# *Poznámka:*

- ❏ *Keď je funkcia* Panel Lock Set *nastavená na* Enable*, vtedy je na použite ponuky* Report / List *požadované heslo. V takom prípade zadajte heslo, ktoré ste definovali a stlačte tlačidlo .*
- ❏ *Všetky správy a zoznamy sú tlačené v angličtine.*

# **System Settings**

**Účel:**

Tlač zoznamu informácií, ako je názov tlačiarne, sériové číslo, objem tlače a sieťové nastavenia.

# **Panel Settings**

**Účel:**

Tlač podrobného zoznamu všetkých nastavení v ponukách ovládacieho panela.

# **Job History**

**Účel:**

Tlač podrobného zoznamu úloh, ktoré boli spracované. Zoznam obsahuje posledných 50 úloh.

# **Error History**

**Účel:** Tlač podrobného zoznamu zaseknutí papiera a závažných chýb.

# **PCL Fonts List**

**Účel:** Tlač ukážky dostupných písiem PCL®.

# **PS Fonts List**

**Účel:** Tlač vzorky dostupných písiem s kompatibilitou PostScript Level3 a PDF.

# **Protocol Monitor**

**Účel:** Tlač podrobného zoznamu monitorovaných protokolov.

# **Address Book**

**Účel:** Tlač zoznamu adries uložených ako informácie zoznamu Address Book.

# **Fax Activity**

**Účel:** Tlač správy o faxoch, ktoré ste v poslednej dobe prijali alebo odoslali.

# **Meter Readings**

Použitím Meter Readinss môžete skontrolovať celkový počet vytlačených strán.

# **Admin Menu**

Cez Admin Menu môžete konfigurovať rôzne funkcie tlačiarne.

# *Poznámka:*

*Keď je funkcia* Panel Lock Set *nastavená na* Enable*, na použite ponuky* Admin Menu *je požadované heslo. V takom prípade zadajte heslo, ktoré ste definovali a stlačte tlačidlo*  $\alpha$ .

# **Phone Book**

Ponuku Phone Book použite na konfiguráciu nastavení rýchleho vytáčania a skupinového vytáčania.

# Speed Dial

### **Účel:**

Uloženie až 99 často vytáčaných čísel na pozície rýchleho vytáčania.

# *Poznámka:*

*Prvých osem položiek je priradených k jednodotykovým tlačidlám nachádzajúcim sa na ovládacom paneli.*

### *Pozrite si aj:*

*["Uloženie faxového čísla na rýchle vytáčanie cez ovládací panel" na strane 246](#page-245-0)*

# Group Dial

### **Účel:**

Vytvorenie skupiny cieľových faxových čísel a uloženie tejto skupiny pod dvojmiestny kód vytáčania. Uložiť môžete najviac šesť kódov skupinového vytáčania.

### *Pozrite si aj:*

*["Vytváranie čísel skupinového vytáčania cez ovládací panel" na strane 252](#page-251-0)*

# **PCL Settings**

Použitím ponuky PCL Settings môžete meniť nastavenia tlačiarne, ktoré sa týkajú iba emulácie jazyka PCL.

# Paper Size

**Účel:**

Definovanie predvolenej veľkosti papiera.

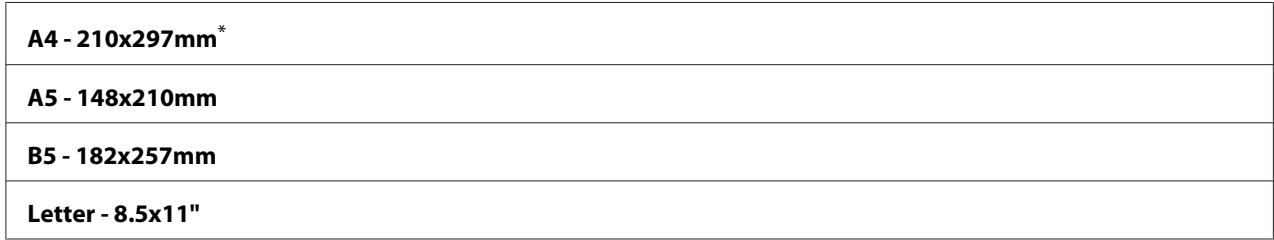

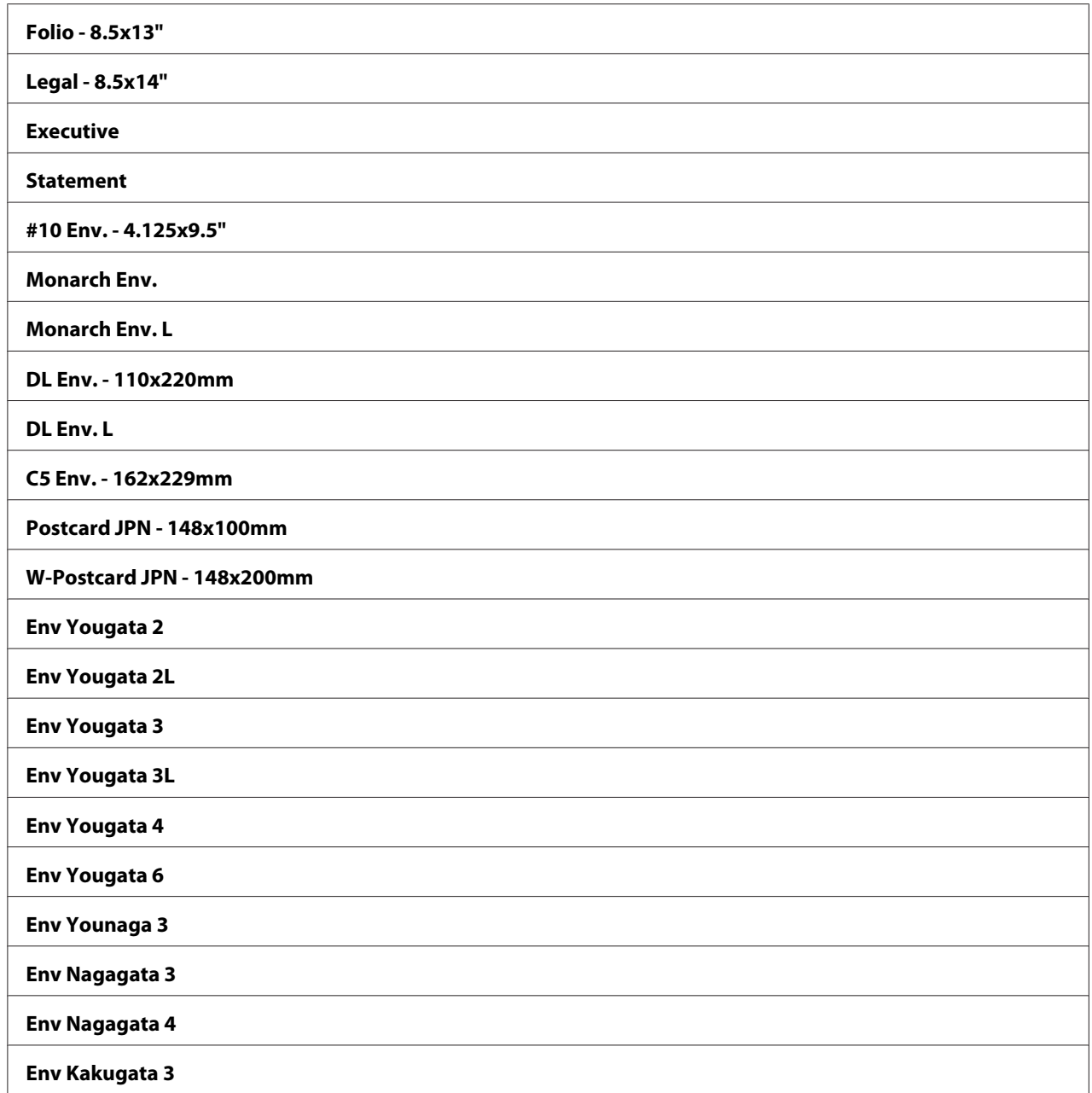

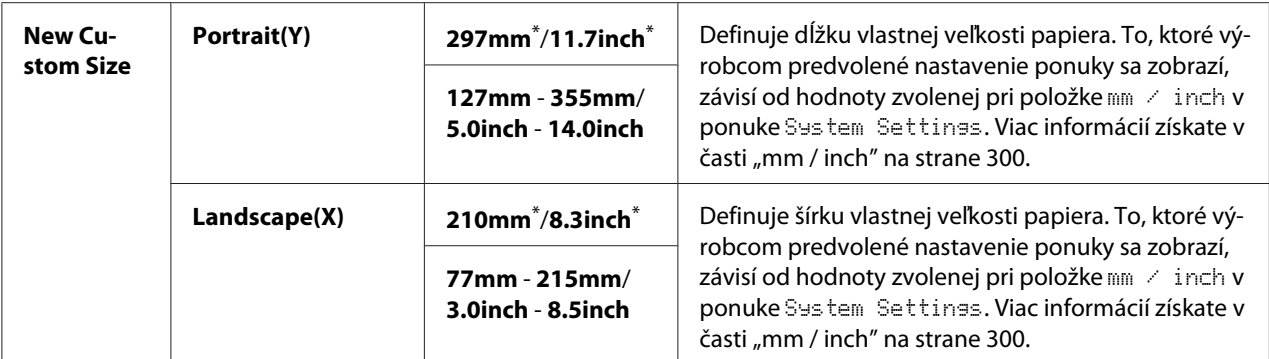

### **Orientation**

**Účel:**

Definovanie orientácie textu a grafických obrazov na stránke.

# **Hodnoty:**

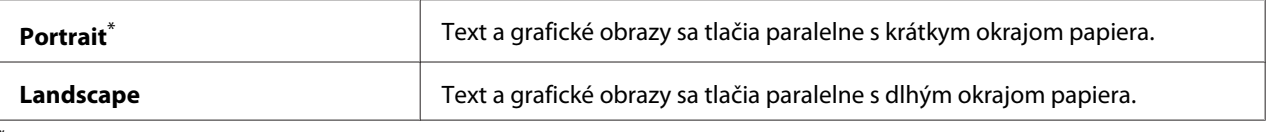

Výrobcom predvolené nastavenie ponuky

# 2-Sided

# **Účel:**

Definovanie toho, či sa má tlač realizovať na obidve strany papiera.

# **Hodnoty:**

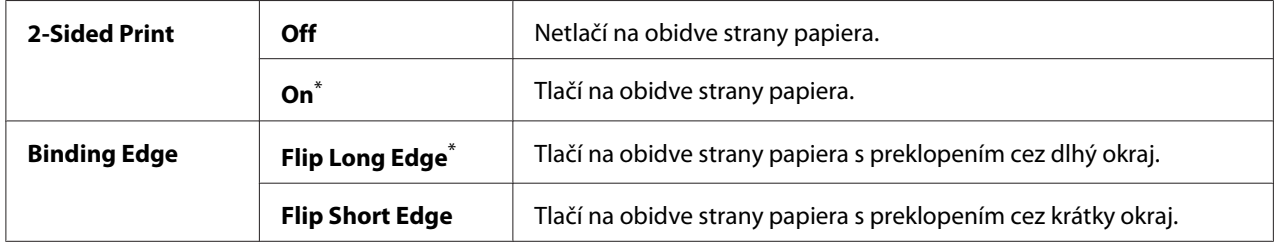

\* Výrobcom predvolené nastavenie ponuky

# Font

# **Účel:**

Výber predvoleného písma z písiem inštalovaných v tlačiarni.

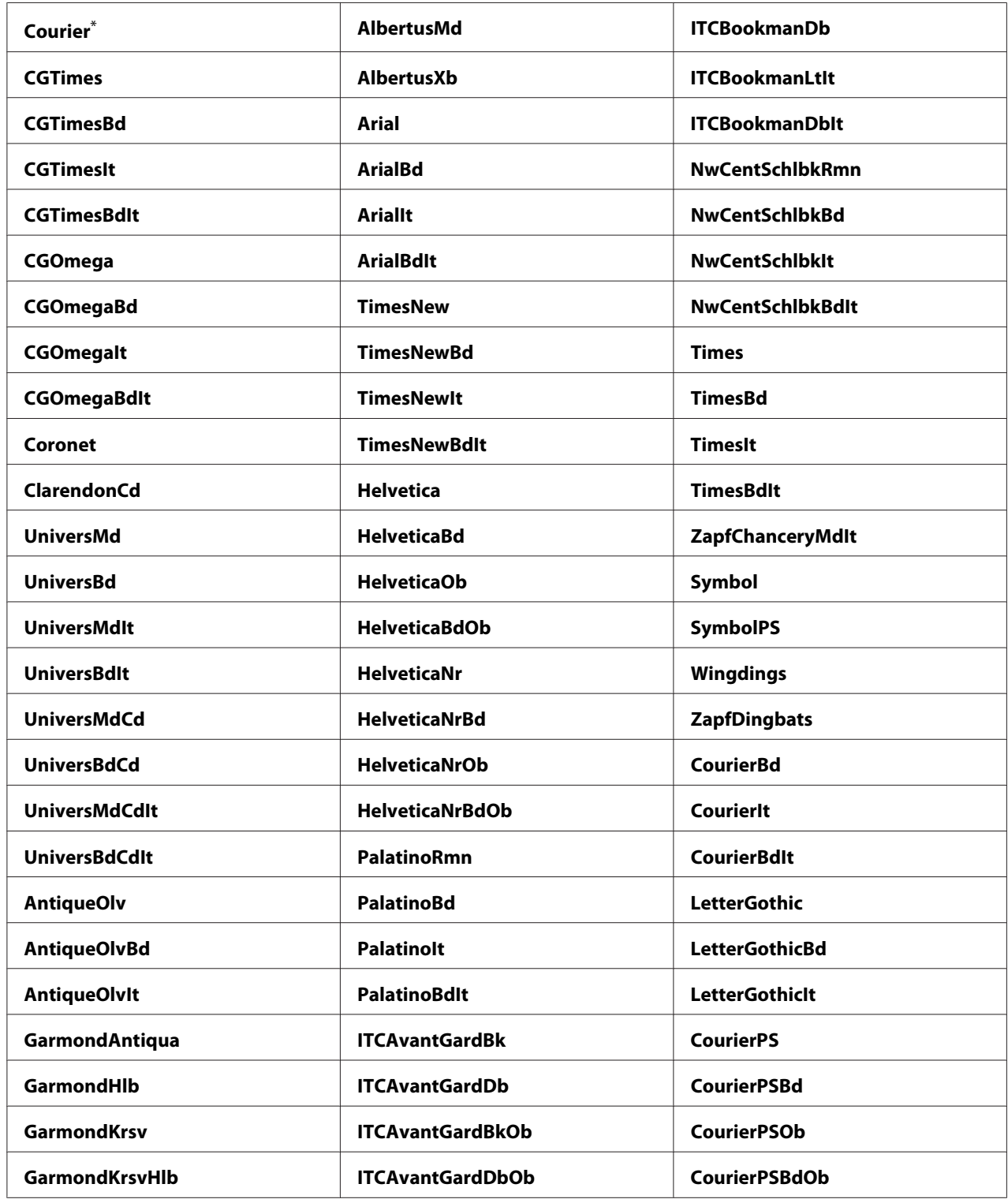

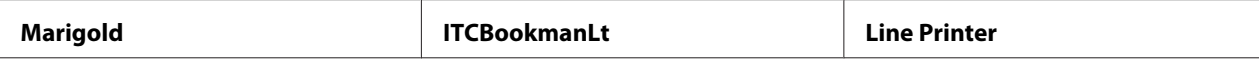

# Symbol Set

**Účel:**

Definovanie množiny symbolov pre zvolené písmo.

#### **Hodnoty:**

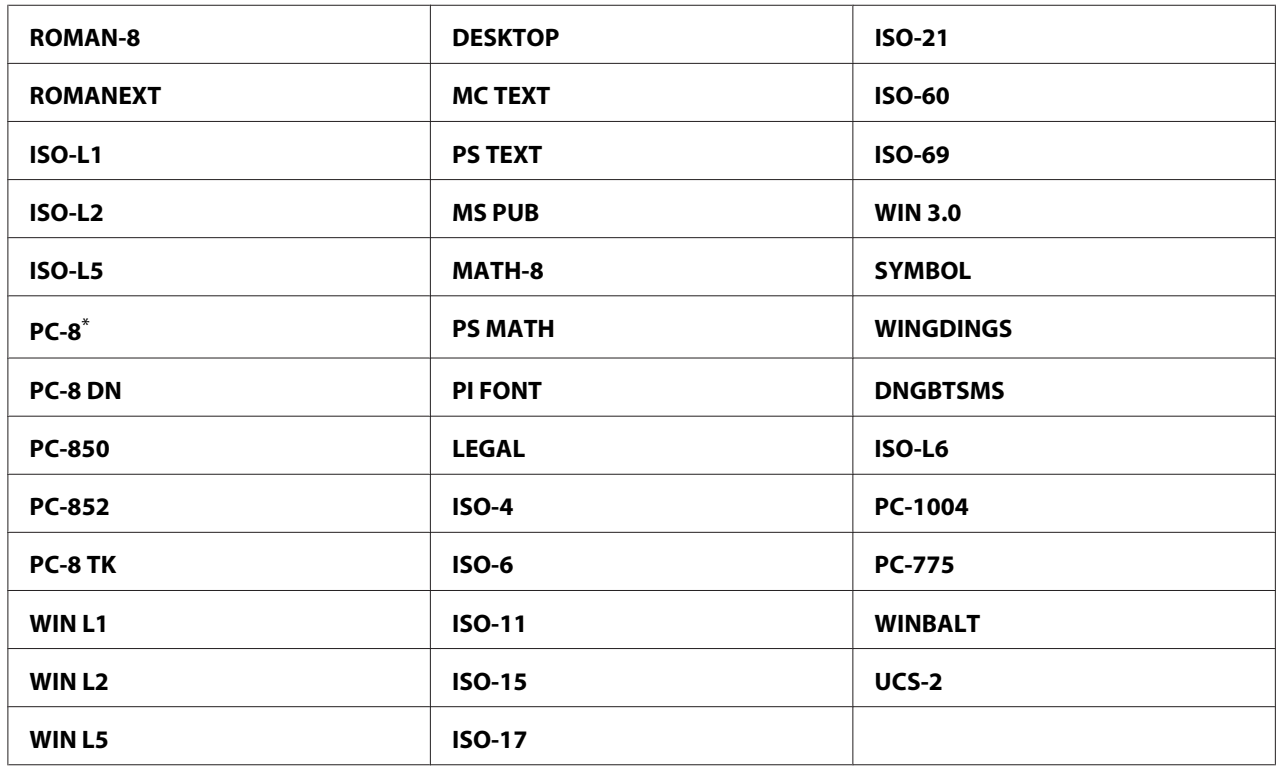

\* Výrobcom predvolené nastavenie ponuky

#### Font Size

### **Účel:**

Definovanie veľkosti písma v prípade škálovateľných typografických písiem v rozmedzí 4.00 až 50.00. Predvolená hodnota je 12.00.

Veľkosť písma zodpovedá výške znakov daného písma. Jeden bod predstavuje približne 1/72 palca.

# Font Pitch

# **Účel:**

Definovanie rozstupu písma v prípade škálovateľných písiem s jednotnou šírkou znakov použitím rozmedzia 6.00 až 24.00. Predvolená hodnota je 10.00.

Rozstup písma predstavuje počet znakov s pevnými medzerami v rámci jedného palca zápisu s vodorovnou orientáciou. V prípade nepravidelných písiem s jednotnou šírkou znakov je hodnota rozstupu zobrazená, no nedá sa meniť.

# Form Line

### **Účel:**

Nastavenie počtu riadkov na jednu stranu.

# **Hodnoty:**

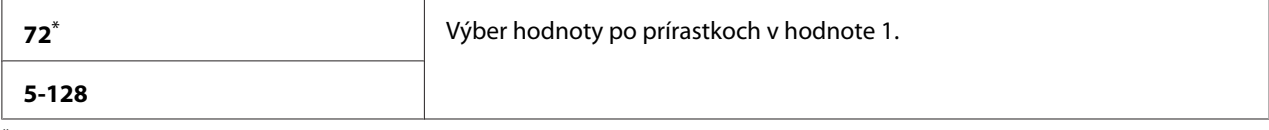

\* Výrobcom predvolené nastavenie ponuky

### *Poznámka:*

*Na základe nastavení* Form Line *a* Orientation *tlačiareň stanoví rozsah medzier medzi jednotlivými riadkami. Pred zmenou nastavenia* Form Line *sa presvedčte o správnosti nastavení* Form Line *a* Orientation*.*

# **Quantity**

# **Účel:**

Definovanie rozsahu tlače v rozmedzí od 1 do 999. Predvolená hodnota je 1. (Nastavenie počtu kópií požadovaných pri konkrétnej úlohe v ovládači tlačiarne. Hodnoty zvolené v ovládači tlačiarne sú vždy nadradené a prepisujú hodnoty zvolené na ovládacom paneli.)

# Image Enhance

# **Účel:**

Definovanie toho, či sa má povoliť funkcia Image Enhance, ktorá zjemňuje rozhranie medzi bielou a čiernou, vďaka čomu sa zníži zúbkovitosť okrajov a zlepší vizuálny dojem.

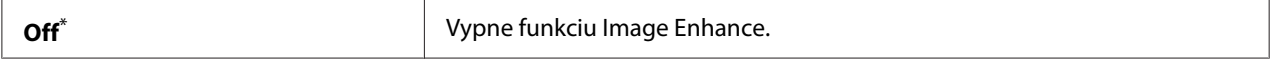

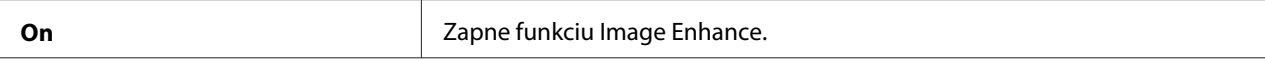

# Draft Mode

#### **Účel:**

Úspora tonera pomocou tlače v režime konceptu. Pri tlači v režime konceptu je kvalita tlače znížená.

### **Hodnoty:**

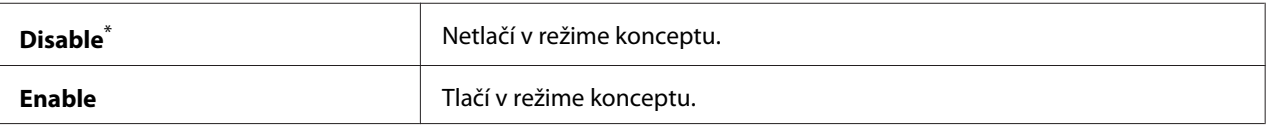

Výrobcom predvolené nastavenie ponuky

### Line Termination

### **Účel:**

Pridanie príkazov poukazujúcich na koniec riadka.

#### **Hodnoty:**

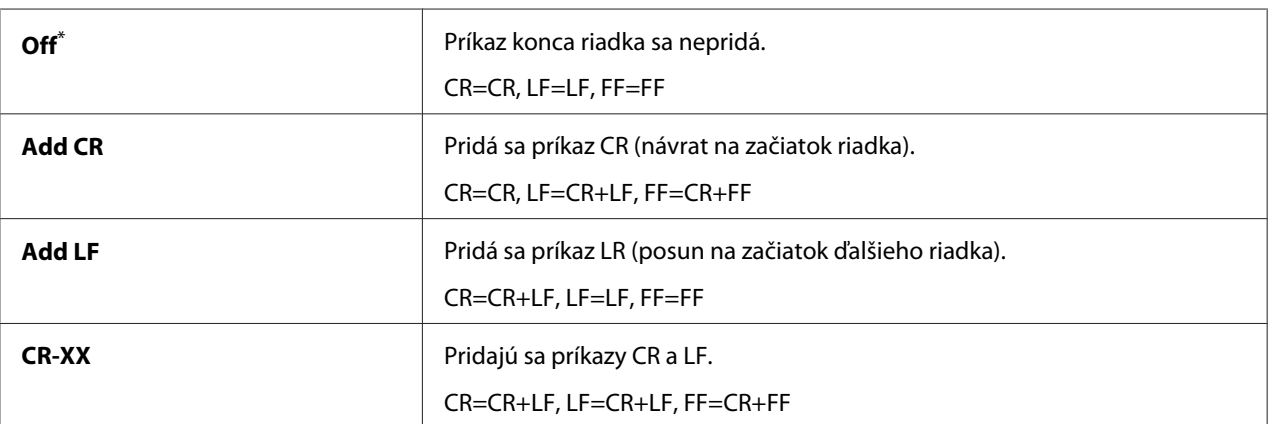

\* Výrobcom predvolené nastavenie ponuky

# **PS Settings**

Použitím ponuky PS Settings môžete meniť nastavenia tlačiarne, ktoré sa týkajú iba jazyka tlačiarne PostScript Level3 Compatible.

# PS Error Report

# **Účel:**

Definovanie toho, či sa má tlačiť popis chýb týkajúcich sa jazyka tlačiarne PostScript Level3 Compatible.

# **Hodnoty:**

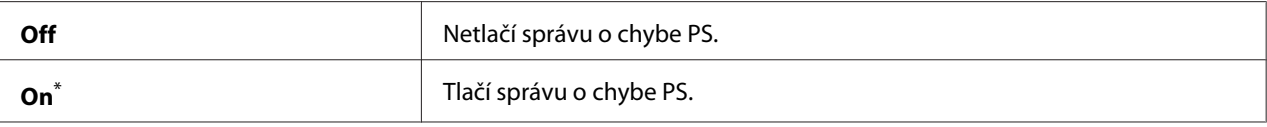

Výrobcom predvolené nastavenie ponuky

# PS Job Time-Out

### **Účel:**

Definovanie časového limitu pre jednu úlohu s použitím jazyka tlačiarne PostScript Level3 Compatible.

# **Hodnoty:**

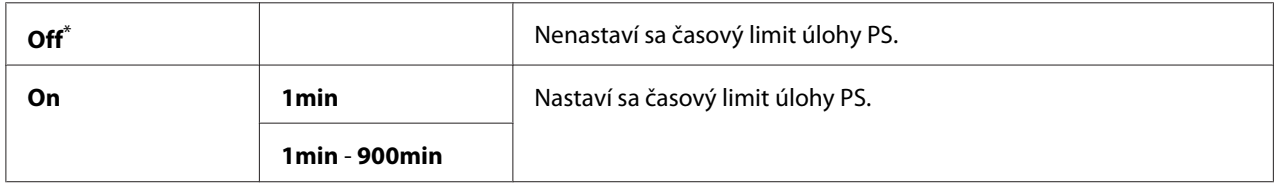

\* Výrobcom predvolené nastavenie ponuky

# **PDF Settings**

Použitím ponuky PDF Settings môžete meniť nastavenia tlačiarne, ktoré sa týkajú iba úloh PDF.

# **Quantity**

**Účel:** Definovanie počtu kópií, ktoré sa majú tlačiť.

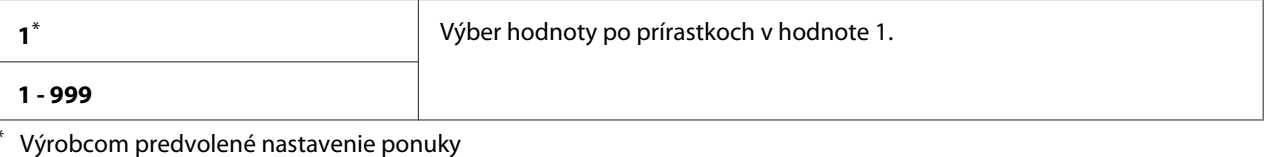

### 2-Sided

### **Účel:**

Definovanie toho, či sa má tlač realizovať na obidve strany papiera.

### **Hodnoty:**

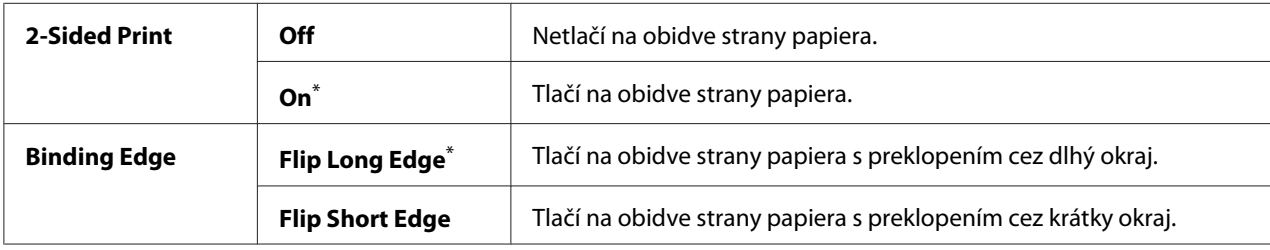

\* Výrobcom predvolené nastavenie ponuky

### Print Mode

# **Účel:** Definovanie režimu tlače.

### **Hodnoty:**

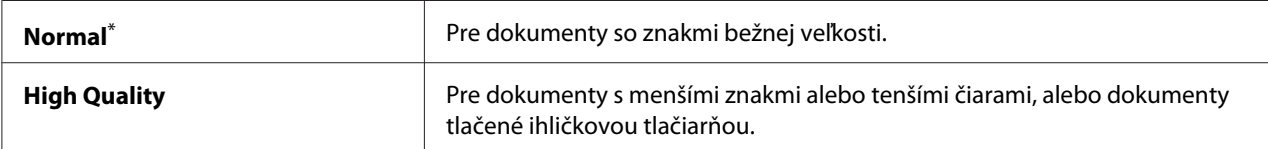

\* Výrobcom predvolené nastavenie ponuky

### PDF Password

### **Účel:**

Definovanie hesla na tlač zabezpečených súborov PDF.

### **Hodnoty:**

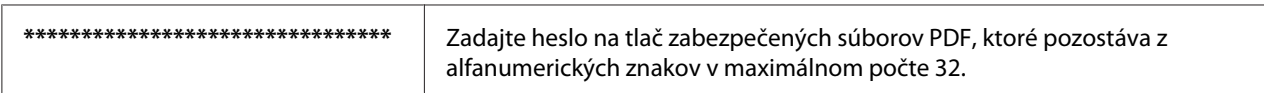

# Paper Size

### **Účel:**

Definovanie výstupnej veľkosti papiera v prípade súborov PDF.

### **Hodnoty:**

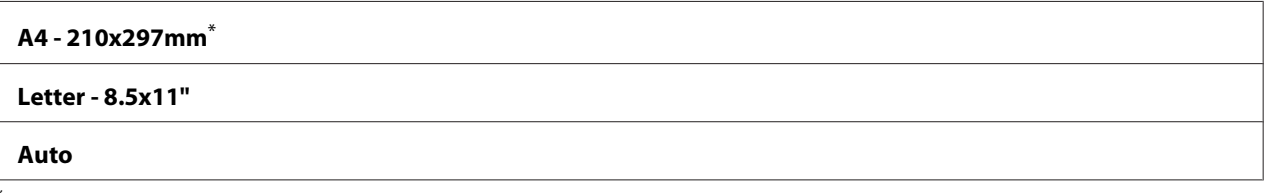

Výrobcom predvolené nastavenie ponuky

### Layout

**Účel:** Definovanie výstupného rozloženia.

### **Hodnoty:**

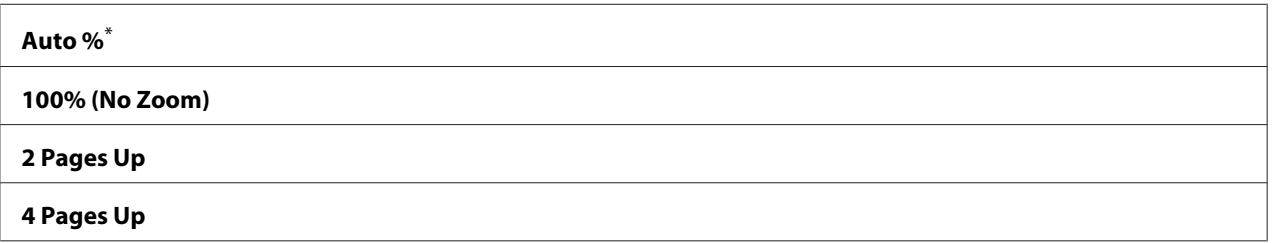

\* Výrobcom predvolené nastavenie ponuky

# **Network**

Možnosť Network použite na zmenu tých nastavení tlačiarne, ktoré majú vplyv na úlohy odoslané do tlačiarne cez sieť.

# Ethernet

#### **Účel:**

Špecifikácia rýchlosti komunikácie a nastavení obojstrannej tlače siete Ethernet. Na to, aby sa stali akékoľvek zmeny účinnými, tlačiareň vypnite a potom ju znovu zapnite.

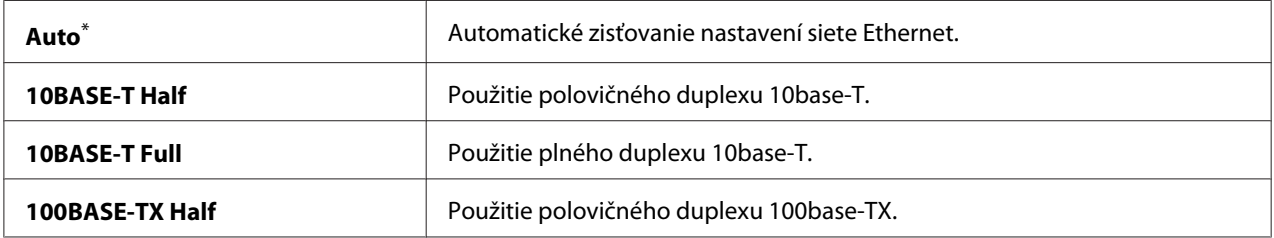

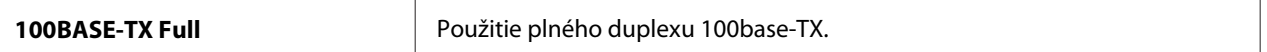

#### *Poznámka:*

*Táto položka ponuky sa objaví iba vtedy, keď je tlačiareň pripojená na drôtovú sieť.*

### Wireless Status (iba AL-MX200DWF)

**Účel:**

Zobrazenie informácií o intenzite bezdrôtového signálu. Na ovládacom paneli nie je možné vykonať žiadne zmeny na zlepšenie stavu bezdrôtového pripojenia.

#### **Hodnoty:**

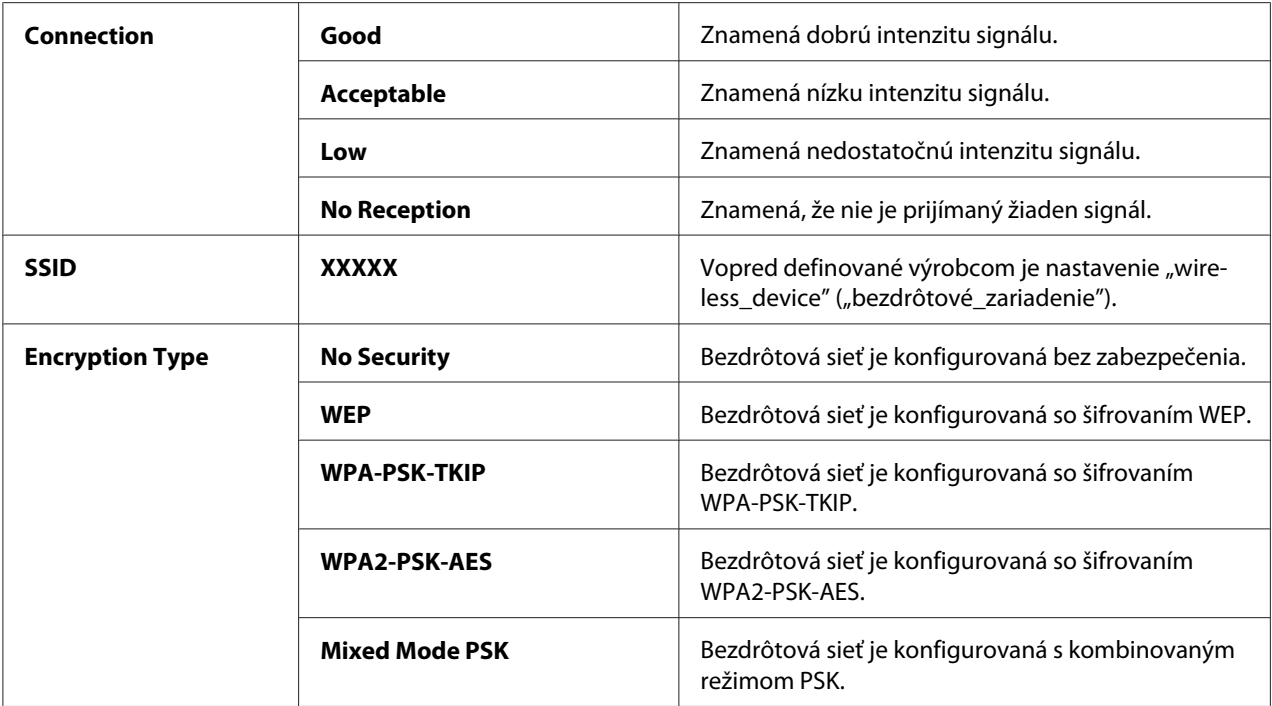

#### *Poznámka:*

*Táto položka ponuky sa objaví iba vtedy, keď je tlačiareň pripojená na bezdrôtovú sieť.*

### Wireless Setup (iba AL-MX200DWF)

**Účel:**

Konfigurácia nastavení bezdrôtovej siete.

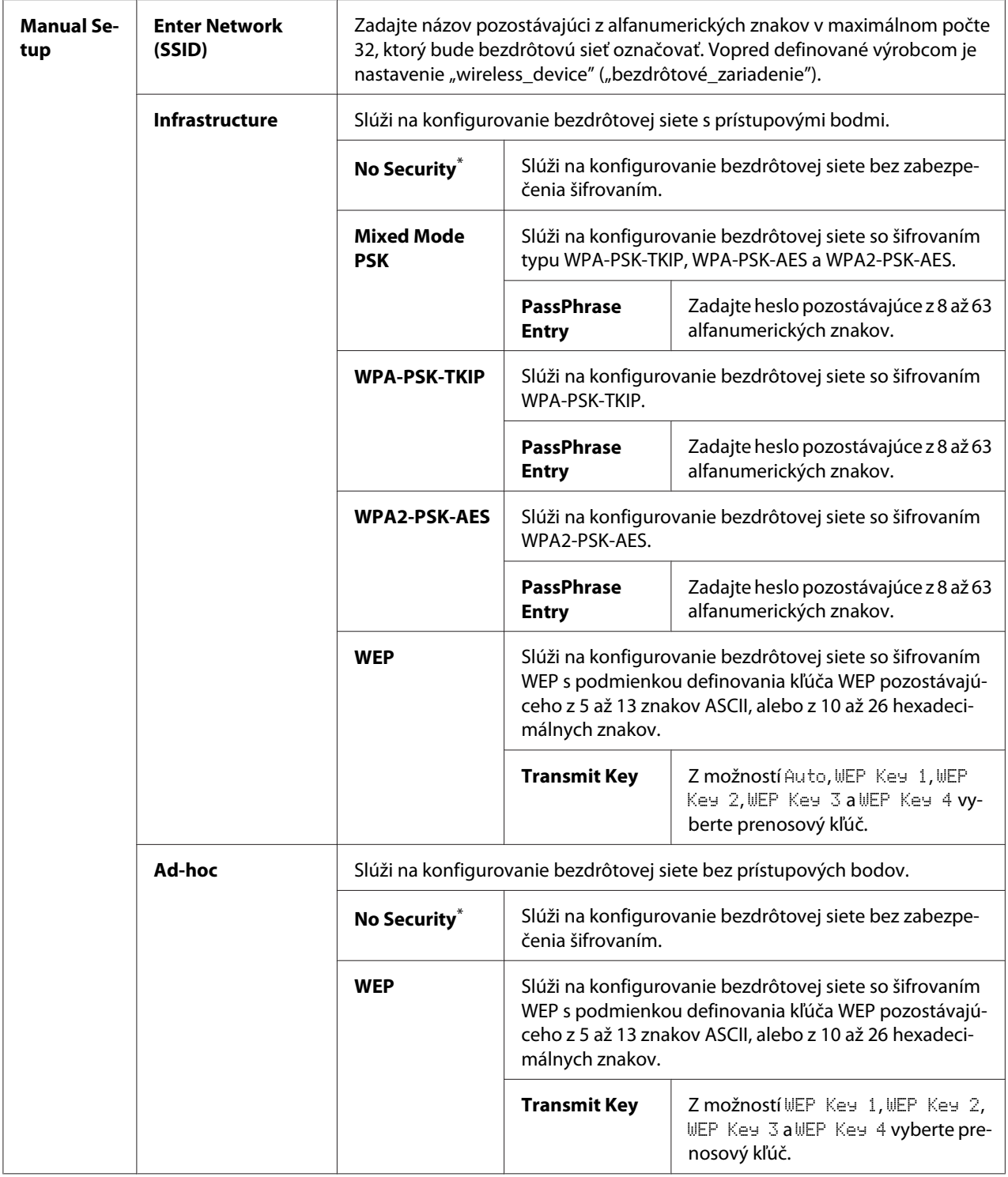

### *Poznámka:*

*Táto položka ponuky sa objaví iba vtedy, keď je tlačiareň pripojená na bezdrôtovú sieť.*

WPS Setup (iba AL-MX200DWF)

| <b>Push But-</b><br>ton Control | <b>PBC Start</b>                 | $No^*$                                                                                                    | Zakáže metódu PBC na šifrovanie WPS. |
|---------------------------------|----------------------------------|----------------------------------------------------------------------------------------------------|--------------------------------------|
|                                 |                                  | Yes                                                                                                    | Povolí metódu PBC na šifrovanie WPS. |
| <b>PIN Code</b>                 | <b>Start Configurati-</b><br>on. | Spúšťa proces konfigurovania nastavení bezdrôtovej siete použitím kódu PIN<br>automaticky priradeného tlačiarňou. |                                      |
|                                 | <b>Print PIN Code</b>            | Vytlačí kód PIN, ktorý je potrebné zadať v počítači pri nastavovaní šifrovania<br>WPS.                            |                                      |

\* Výrobcom predvolené nastavenie ponuky

### *Poznámka:*

*Táto položka ponuky sa objaví iba vtedy, keď je tlačiareň pripojená na bezdrôtovú sieť.*

# Reset Wireless (iba AL-MX200DWF)

### **Účel:**

Inicializácia nastavení bezdrôtovej siete. Zapnutím tejto funkcie a reštartovaním tlačiarne sa obnovia všetky nastavenia bezdrôtovej siete predvolené výrobcom.

### **Hodnoty:**

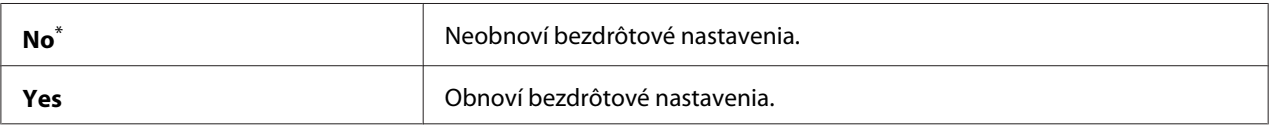

\* Výrobcom predvolené nastavenie ponuky

### *Poznámka:*

*Táto položka ponuky sa objaví iba vtedy, keď je tlačiareň pripojená na bezdrôtovú sieť.*

# TCP/IP

# **Účel:**

Konfigurácia nastavení TCP/IP. Na to, aby sa stali akékoľvek zmeny účinnými, tlačiareň vypnite a potom ju znovu zapnite.

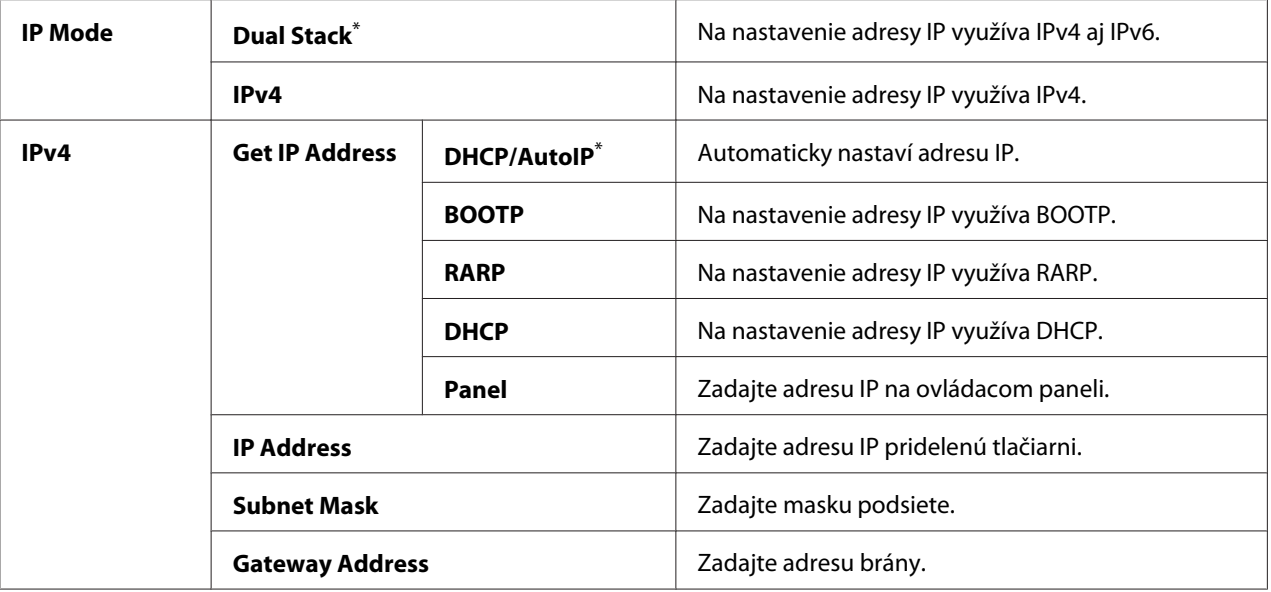

#### *Poznámka:*

*Na konfigurovanie nastavení IPv6 použite nástroj EpsonNet Config.*

### Protocol

### **Účel:**

Povoľuje alebo zakazuje každý protokol. Na to, aby sa stali akékoľvek zmeny účinnými, tlačiareň vypnite a potom ju znovu zapnite.

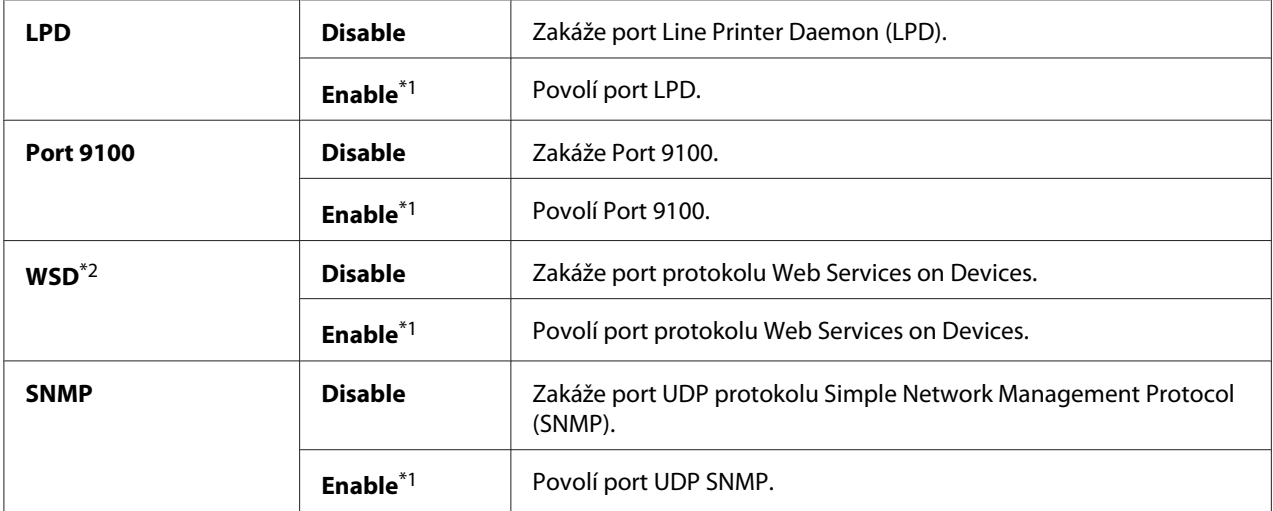

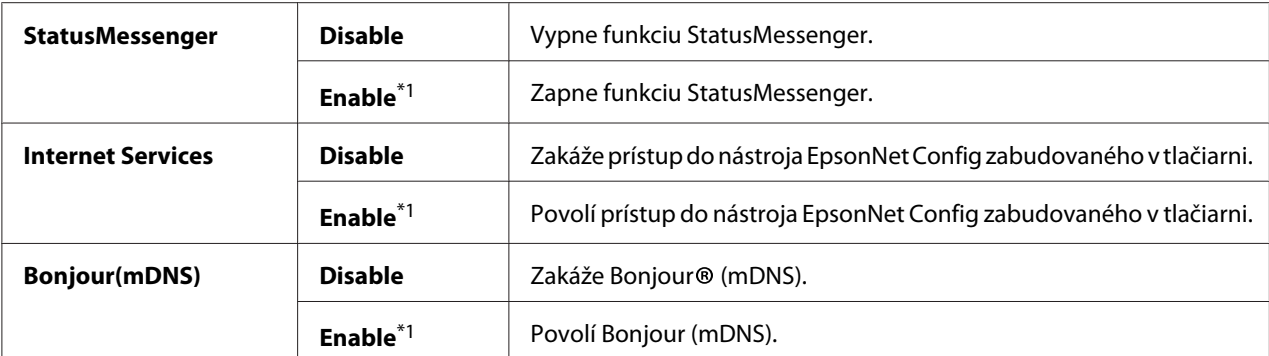

\*2 WSD znamená Web Services on Devices.

### IP Filter

#### *Poznámka:*

*Funkcia IP Filter je podporovaná u adries IPv4 a je dostupná iba vtedy, keď je položka Protocol nastavená na* LPD*.*

### **Účel:**

Blokovanie údajov prijatých cez sieť z určitých adries IP. Nastaviť môžete najviac päť adries IP. Na to, aby sa stali akékoľvek zmeny účinnými, tlačiareň vypnite a potom ju znovu zapnite.

#### **Hodnoty:**

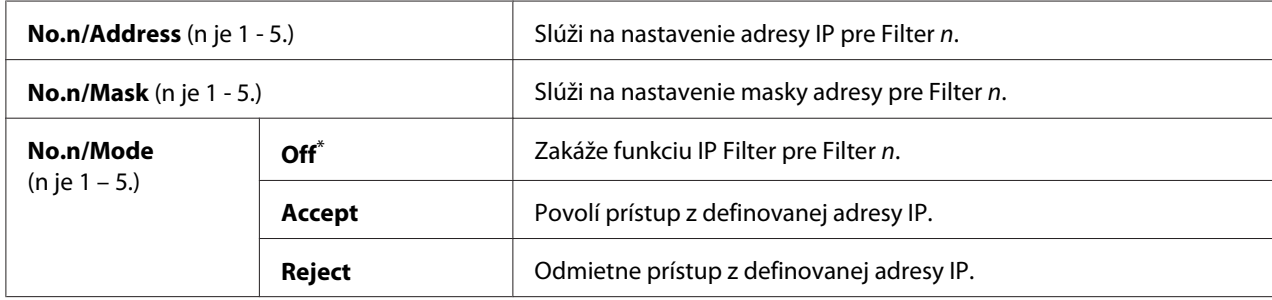

\* Výrobcom predvolené nastavenie ponuky

### Initialize NVM

**Účel:**

Inicializovanie údajov drôtovej siete uložených v energeticky nezávislej pamäti (NVM). Zapnutím tejto funkcie a reštartovaním tlačiarne sa obnovia všetky hodnoty nastavení drôtovej siete predvolené výrobcom.

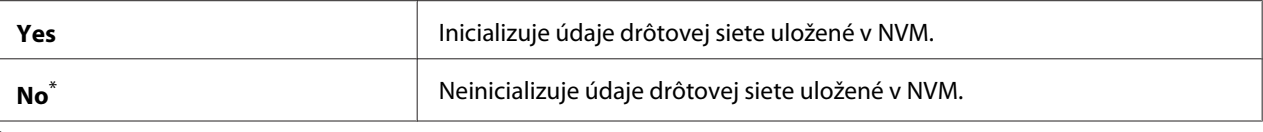

### PS Data Format

### **Účel:**

Slúži na nastavenie dátového komunikačného protokolu PS. Na to, aby sa stali akékoľvek zmeny účinnými, tlačiareň vypnite a potom ju znovu zapnite.

### **Hodnoty:**

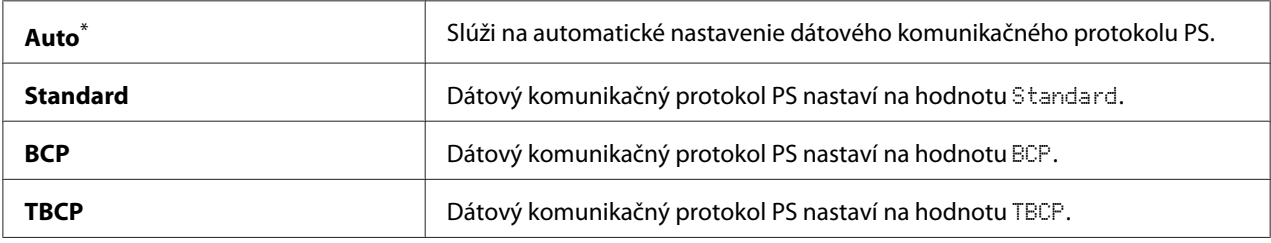

\* Výrobcom predvolené nastavenie ponuky

### **Fax Settings**

Ponuku Fax Settings použite na konfiguráciu základných nastavení faxu.

### Ans Select

**Účel:**

Definovanie predvoleného režimu prijímania faxov.

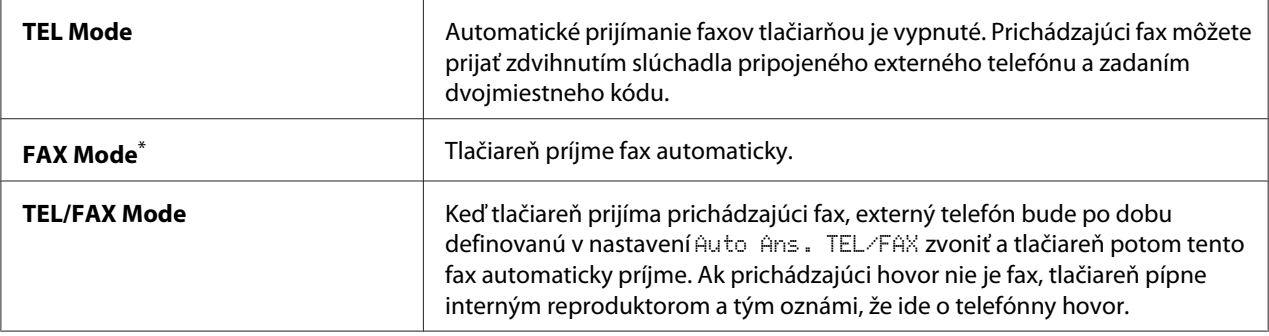

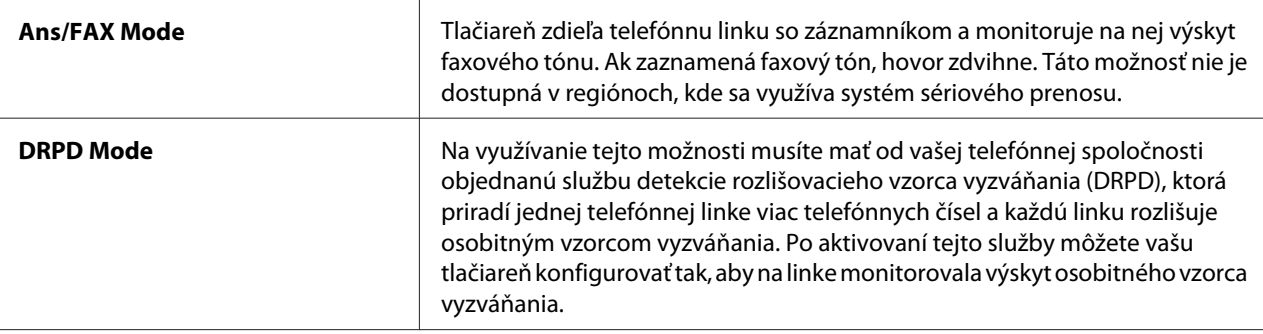

### Auto Answer Fax

### **Účel:**

Určenie časového úseku, po uplynutí ktorého tlačiareň prejde do režimu FAX Mode, keď je zaznamenaný prichádzajúci hovor. Tento interval je možné nastaviť v rozmedzí 0 až 255 sekúnd. Predvolená hodnota je 0 sekúnd.

### Auto Ans. TEL/FAX

### **Účel:**

Určenie časového úseku, po uplynutí ktorého tlačiareň prejde do režimu FAX Mode, keď externý telefón príjme prichádzajúci hovor. Tento interval je možné nastaviť v rozmedzí 0 až 255 sekúnd. Predvolená hodnota je 6 sekúnd.

### Auto Ans. Ans/FAX

### **Účel:**

Určenie časového úseku, po uplynutí ktorého tlačiareň prejde do režimu FAX Mode, keď telefónny záznamník príjme prichádzajúci hovor. Tento interval je možné nastaviť v rozmedzí 0 až 255 sekúnd. Predvolená hodnota je 21 sekúnd.

### Line Monitor

# **Účel:**

Definovanie úrovne hlasitosti zvukového signálu, ktorý tlačiareň vydáva cez interný reproduktor pri nadväzovaní spojenia na prenos faxu.

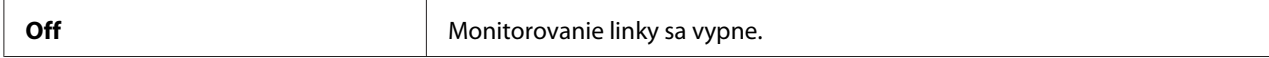

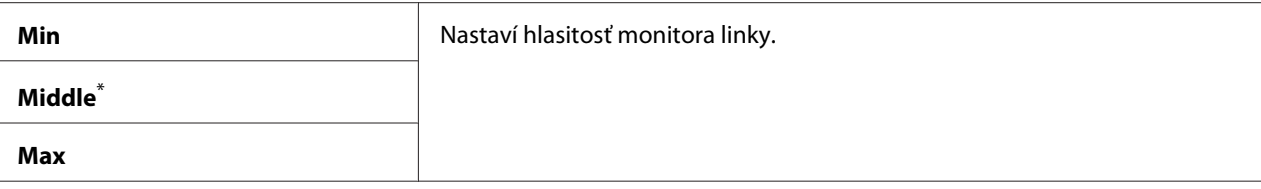

### Ring Tone Volume

**Účel:**

Definovanie úrovne hlasitosti vyzváňacieho tónu, ktorý tlačiareň vydáva cez interný reproduktor, aby ním v režime TEL/FAX Mode oznámila prichádzajúci hovor.

### **Hodnoty:**

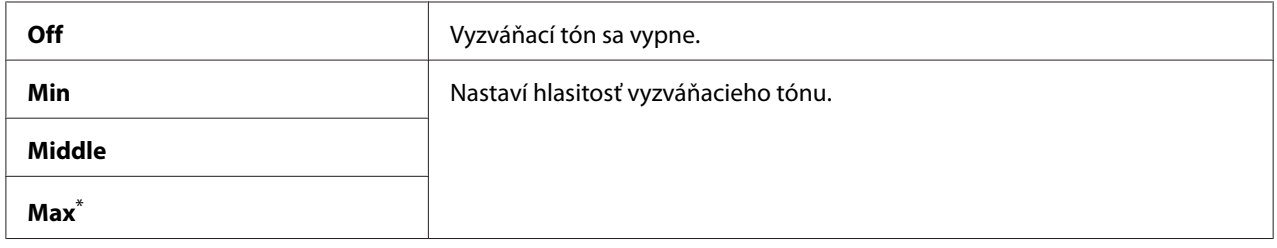

\* Výrobcom predvolené nastavenie ponuky

# Line Type

**Účel:** Definovanie typu linky.

### **Hodnoty:**

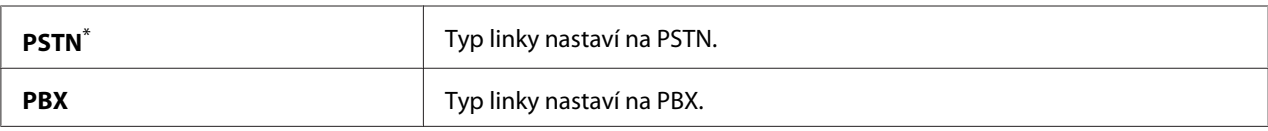

\* Výrobcom predvolené nastavenie ponuky

# Dialing Type

**Účel:** Definovanie typu vytáčania.
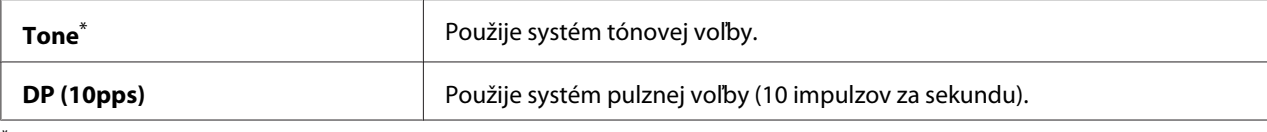

### *Poznámka:*

*Keď je v položke* Region *nastavená možnosť* South Africa*,* DP (10pps) *sa nezobrazuje.*

#### Interval Timer

#### **Účel:**

Definovanie intervalu medzi pokusmi o prenos v rozmedzí 3 až 255 sekúnd. Predvolená hodnota je 8 sekúnd.

### Number of Redial

#### **Účel:**

Definovanie počtu pokusov o opakované vytáčanie, keď je cieľové faxové číslo obsadené. Tento počet sa dá nastaviť v rozmedzí 0 až 9 pokusov. Keď zadáte hodnotu 0, tlačiareň nebude opakovane vytáčať. Predvolená hodnota je 3.

### Redial Delay

#### **Účel:**

Definovanie intervalu medzi pokusmi o opakované vytáčanie v rozmedzí 1 až 15 minút. Predvolená hodnota je 1 minúta.

### Junk Fax Filter

### **Účel:**

Odmietnutie faxov z čísel, ktoré nie sú zahrnuté v zozname Address Book.

#### **Hodnoty:**

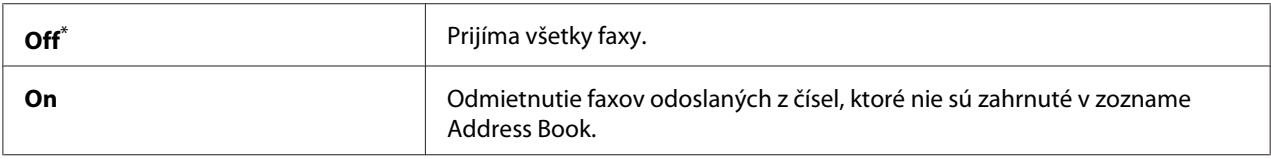

\* Výrobcom predvolené nastavenie ponuky

#### *Poznámka:*

*Pred použitím možnosti* Junk Fax Filter *nezabudnite do zoznamu Address Book uložiť faxové čísla, z ktorých faxy prijímať chcete.*

## Remote Receive

## **Účel:**

Prijatie faxu zadaním kódu vzdialeného prijatia na externom telefóne po zdvihnutí telefónneho slúchadla.

## **Hodnoty:**

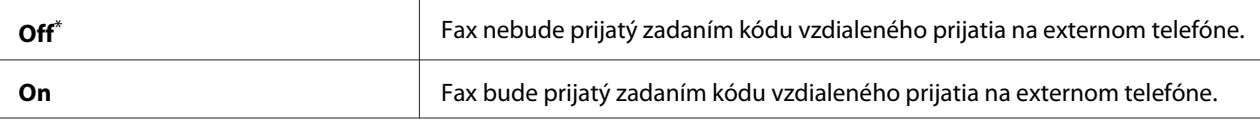

Výrobcom predvolené nastavenie ponuky

### Remote Rcv Tone

### **Účel:**

Definovanie dvojmiestneho kódu vzdialeného prijatia na spustenie funkcie Remote Receive. Vopred definované výrobcom je nastavenie 00.

## Send Header

**Účel:**

Tlač informácií o odosielateľovi v hlavičke faxov.

### **Hodnoty:**

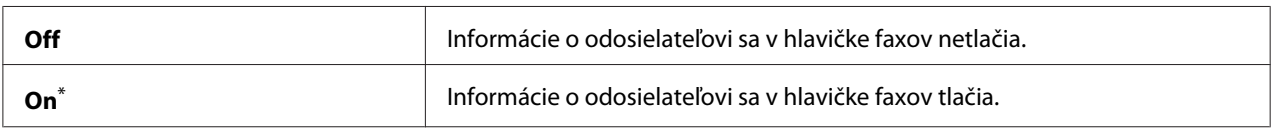

\* Výrobcom predvolené nastavenie ponuky

## Company Name

## **Účel:**

Nastavenie mena odosielateľa, ktoré sa vytlačí v hlavičke faxov. Zadať je možné do 30 alfanumerických znakov.

## Your Fax Number

## **Účel:**

Definovanie faxového čísla tlačiarne, ktoré sa bude tlačiť v hlavičke faxov.

## Fax Cover Page

**Účel:**

Definovanie toho, či sa má k faxom pripájať titulná strana.

## **Hodnoty:**

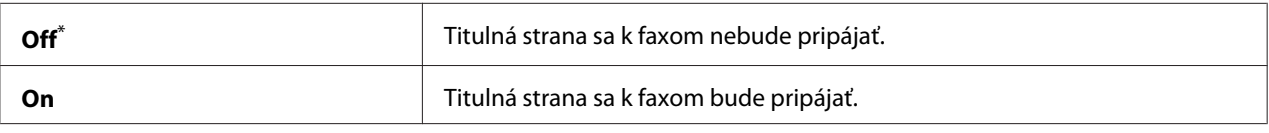

Výrobcom predvolené nastavenie ponuky

### *Poznámka:*

*V prípade faxovej úlohy realizovanej funkciou priameho faxu sa nevytlačí titulná strana, a to ani vtedy, keď je na ovládacom paneli zapnutá možnosť* Fax Cover Page*.*

### DRPD Pattern

### **Účel:**

Poskytnutie zvláštneho čísla na faxovanie s rozlišovacím vzorcom vyzváňania.

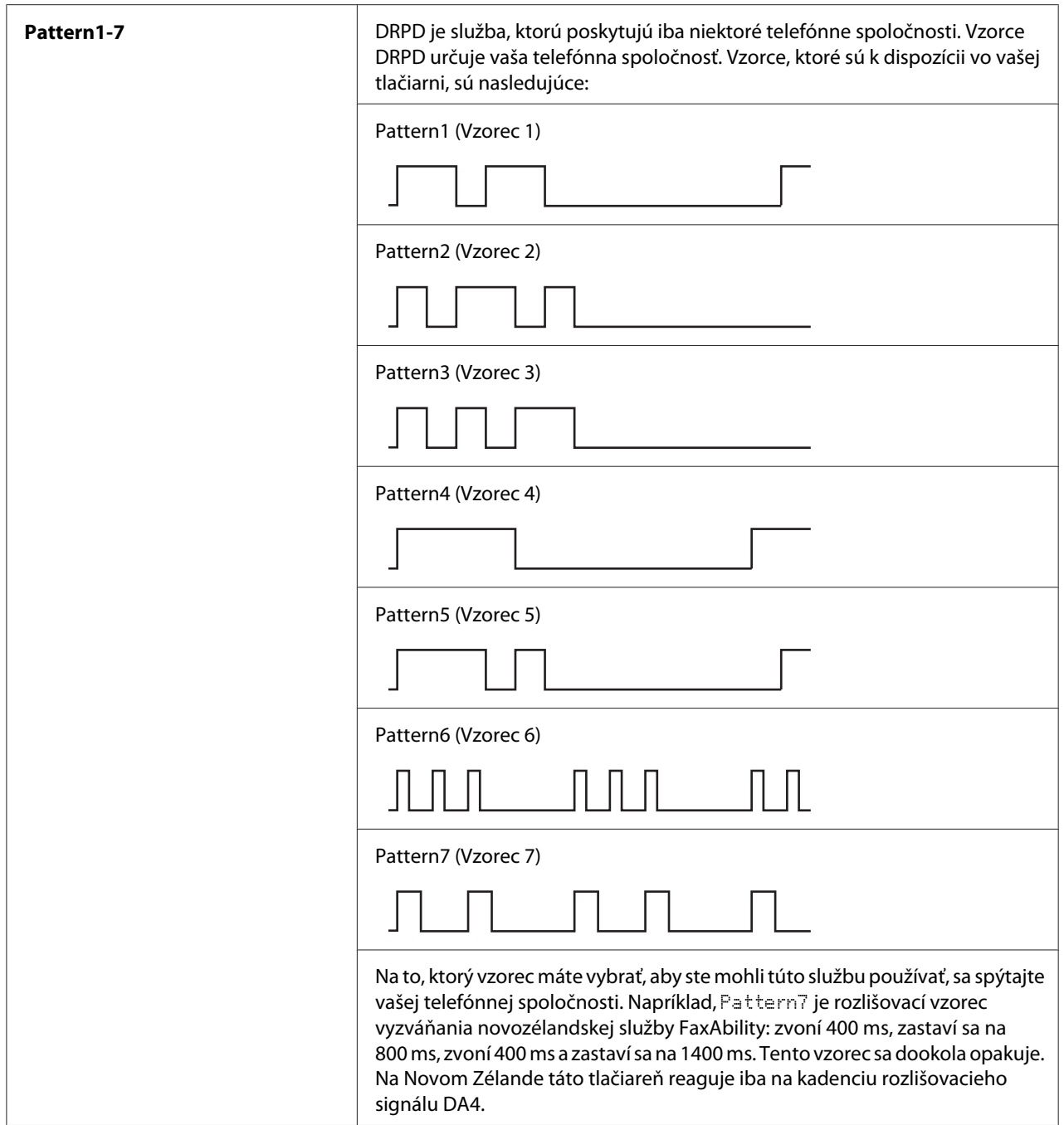

## 2-Sided Print

## **Účel:**

Definovanie toho, či sa má pri faxovaní použiť možnosť obojstrannej tlače.

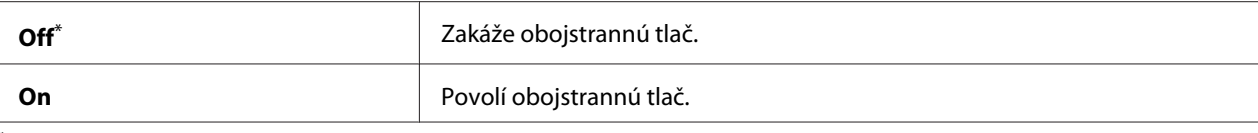

## Forward Settings

## **Účel:**

Definovanie toho, či sa majú prichádzajúce faxy posielať ďalej do určeného cieľa.

#### **Hodnoty:**

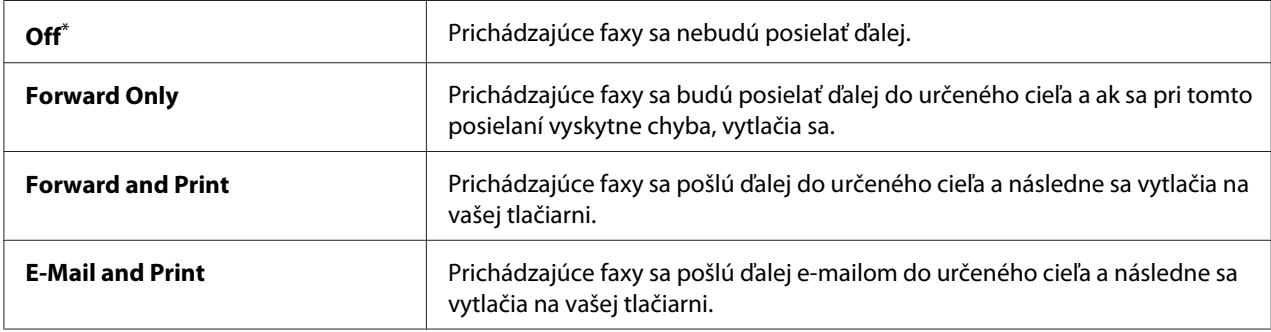

\* Výrobcom predvolené nastavenie ponuky

## Fax Fwd Number

#### **Účel:**

Zadanie faxového čísla miesta určenia, na ktoré sa majú presmerovať prichádzajúce faxy.

## Fax Fwd E-Mail

#### **Účel:**

Zadanie e-mailovej adresy, na ktorú sa e-mailom odošlú prichádzajúce faxy.

## Prefix Dial

#### **Účel:**

Definovanie toho, či sa má k vytáčanému číslu pridať predvoľba.

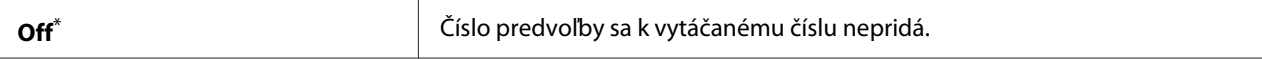

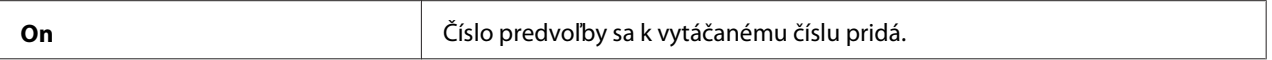

## Prefix Dial Num

### **Účel:**

Definovanie čísla predvoľby vytáčania, ktoré pozostáva z maximálne piatich číslic. Toto číslo sa vytočí pred začatím vytáčania akéhokoľvek čísla automatického vytáčania. Táto možnosť je užitočná v prípade prístupu k automatickej pobočkovej ústredni (PABX).

### Discard Size

#### **Účel:**

Definovanie toho, či sa má zahodiť text alebo obrázky na konci faxovej stránky, keď sa celá stránka nezmestí na výstupný papier.

#### **Hodnoty:**

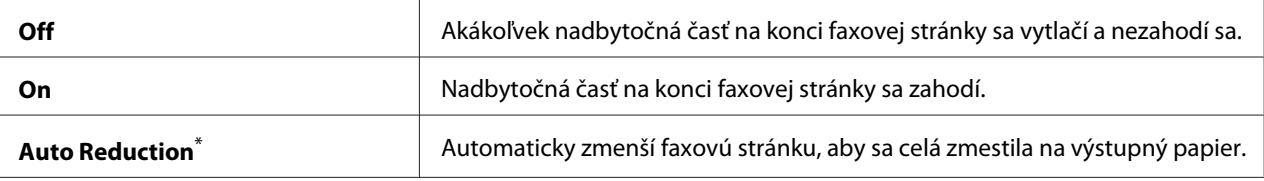

Výrobcom predvolené nastavenie ponuky

#### ECM

### **Účel:**

Definovanie toho, či sa má použiť režim korekcie chýb (ECM). Aby sa dal režim ECM použiť, musí byť podporovaný aj vzdialenými faxovými zariadeniami.

### **Hodnoty:**

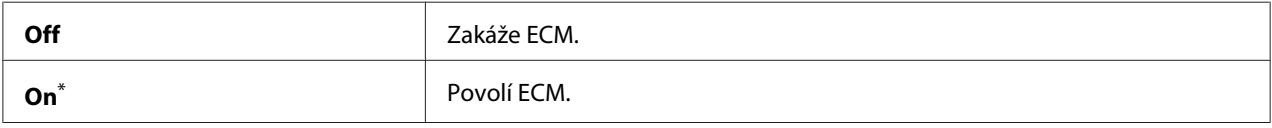

\* Výrobcom predvolené nastavenie ponuky

### Extel Hook Thresh

#### **Účel:**

Definovanie prahovej hodnoty detekcie zaneprázdnenosti externého telefónu pre stav, v ktorom sa telefónna linka nepoužíva.

## **Hodnoty:**

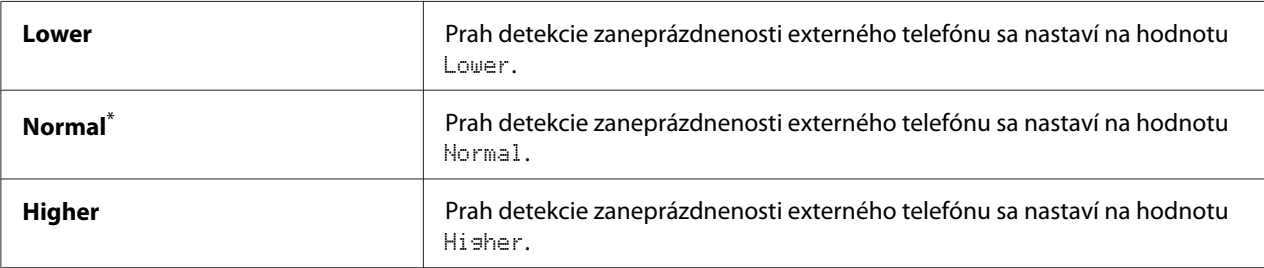

\* Výrobcom predvolené nastavenie ponuky

## Modem Speed

#### **Účel:**

Definovanie rýchlosti faxového modemu, keď sa vyskytne chyba prenosu alebo prijímania faxu.

## **Hodnoty:**

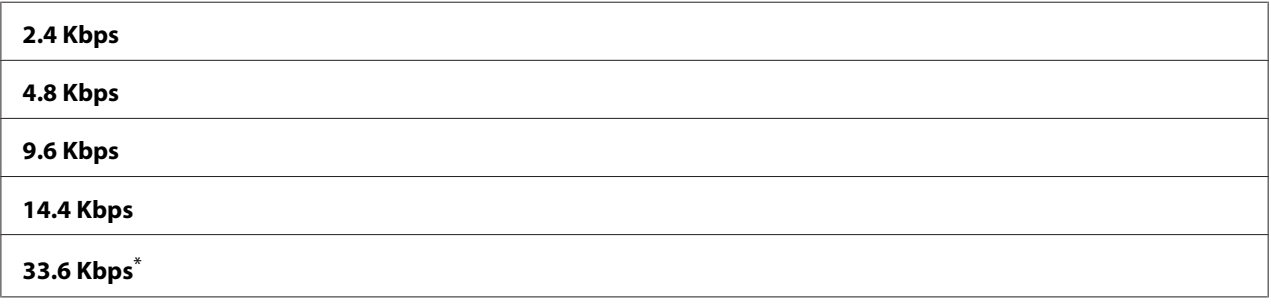

\* Výrobcom predvolené nastavenie ponuky

## Fax Activity

## **Účel:**

Definovanie toho, či sa má automaticky vytlačiť správa o činnosti faxu po každých 50 prijatých a odoslaných faxoch.

### **Hodnoty:**

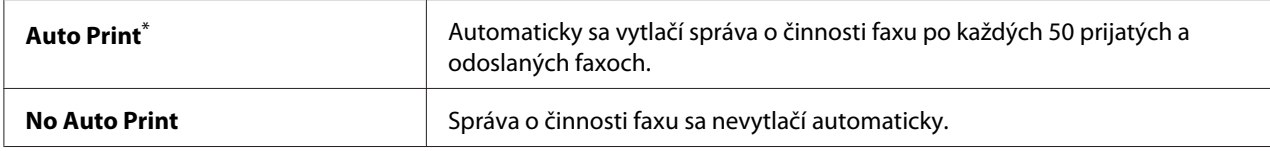

\* Výrobcom predvolené nastavenie ponuky

## Fax Transmit

## **Účel:**

Definovanie toho, či sa má vytlačiť správa o prenose po každom faxovom prenose alebo iba pri výskyte chyby.

### **Hodnoty:**

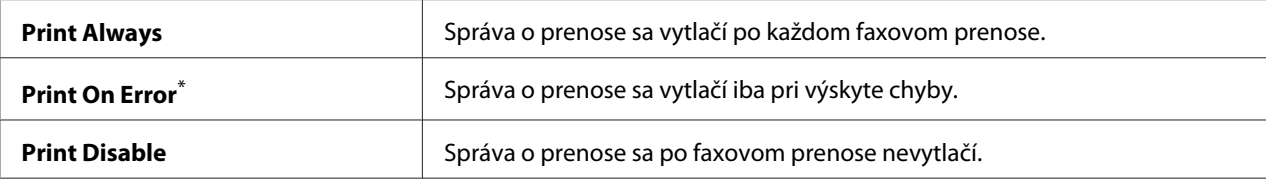

\* Výrobcom predvolené nastavenie ponuky

#### Fax Broadcast

#### **Účel:**

Definovanie toho, či sa má vytlačiť správa o prenose po každom faxovom prenose na viac čísel alebo iba pri výskyte chyby.

#### **Hodnoty:**

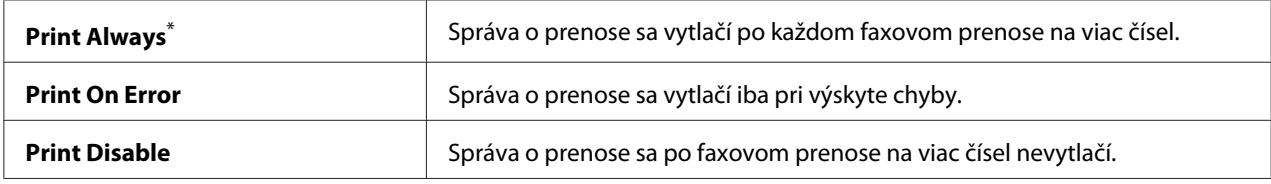

\* Výrobcom predvolené nastavenie ponuky

#### Region

**Účel:**

Definovanie regiónu, v ktorom sa tlačiareň používa.

## **System Settings**

Použitím ponuky System Settings môžete konfigurovať rôzne funkcie tlačiarne.

## Power Saver Timer

## **Účel:**

Slúži na definovanie času, po uplynutí ktorého tlačiareň vstupuje do jednotlivých režimov úspory energie.

## **Hodnoty:**

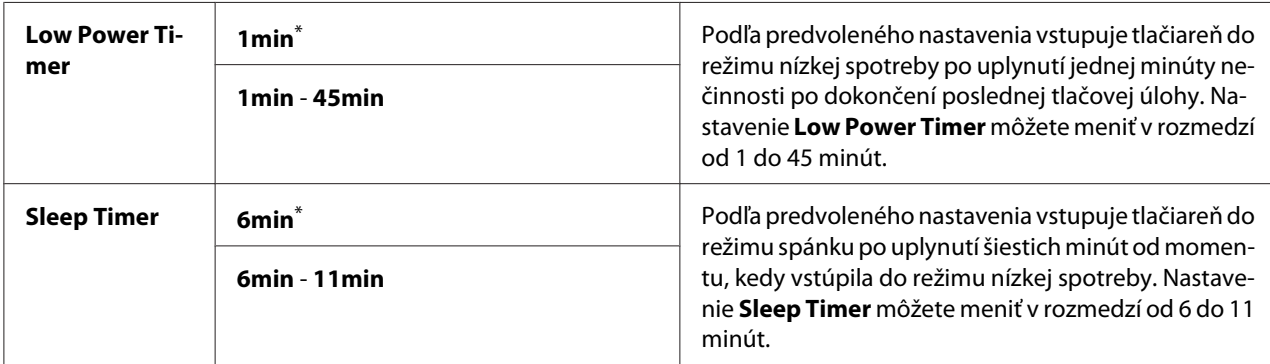

\* Výrobcom predvolené nastavenie ponuky

Keď vaša tlačiareň zdieľa elektrický obvod s osvetlením miestnosti a pozorujete, že toto osvetlenie bliká, pre Low Power Timer vtedy vyberte hodnotu 1min (predvolená). V opačnom prípade zvoľte vysokú hodnotu, pri ktorej bude vaša tlačiareň dostupná na časté používanie s minimálnym časom zahrievania.

Režim úspory energie tlačiareň automaticky ukončí, keď príjme tlačovú úlohu z počítača alebo faxové údaje cez telefónnu linku. Do stavu pripravenosti na tlač ju môžete vrátiť aj manuálne. V režime nízkej spotreby stlačte ktorékoľvek tlačidlo na ovládacom paneli. V režime spánku stlačte tlačidlo  $\oslash$ (**Energy Saver**). Či už je tlačiareň v režime nízkej spotreby alebo v režime spánku, návrat do stavu pripravenosti na tlač jej bude trvať približne 25 sekúnd.

## Auto Reset

### **Účel:**

Definovanie času, po uplynutí ktorého tlačiareň obnoví predvolené nastavenia aktuálnej položky ponuky a vráti sa do stavu pripravenosti na tlač, keď ostane pokus o zmenu nastavenia nedokončený.

### **Hodnoty:**

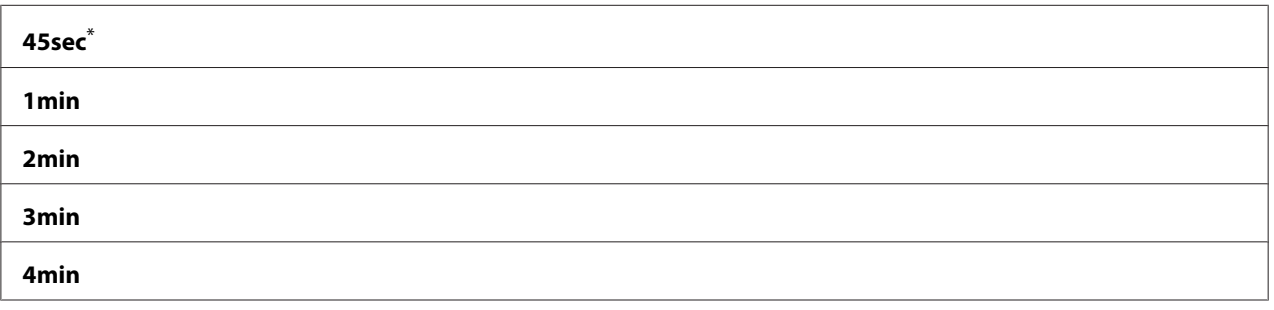

\* Výrobcom predvolené nastavenie ponuky

## Fault Time-Out

## **Účel:**

Definovanie času, po uplynutí ktorého tlačiareň zruší úlohu, ktorej realizácia sa neštandardne zastavila. Po dosiahnutí tohto časového limitu sa každá úloha zruší.

## **Hodnoty:**

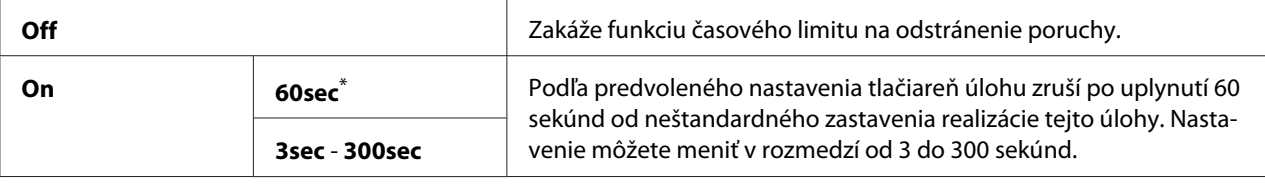

\* Výrobcom predvolené nastavenie ponuky

## Job Time-Out

### **Účel:**

Definovanie doby čakania tlačiarne na prijatie dát z počítača. Po dosiahnutí tohto časového limitu sa každá tlačová úloha zruší.

### **Hodnoty:**

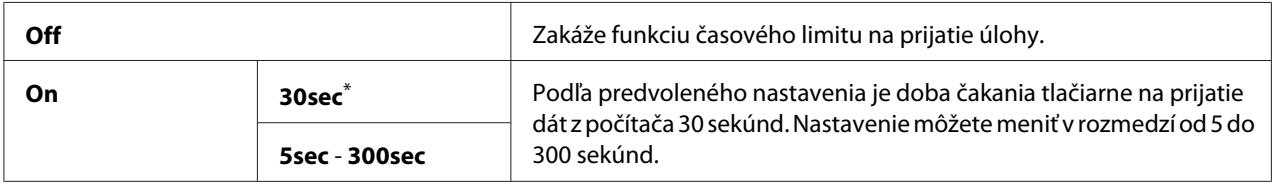

\* Výrobcom predvolené nastavenie ponuky

## Clock Settings

### **Účel:**

Definovanie dátumu a času a miestneho časového pásma tlačiarne.

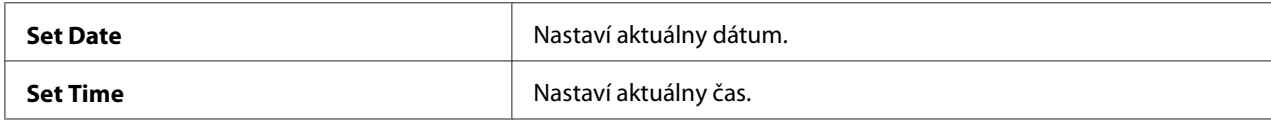

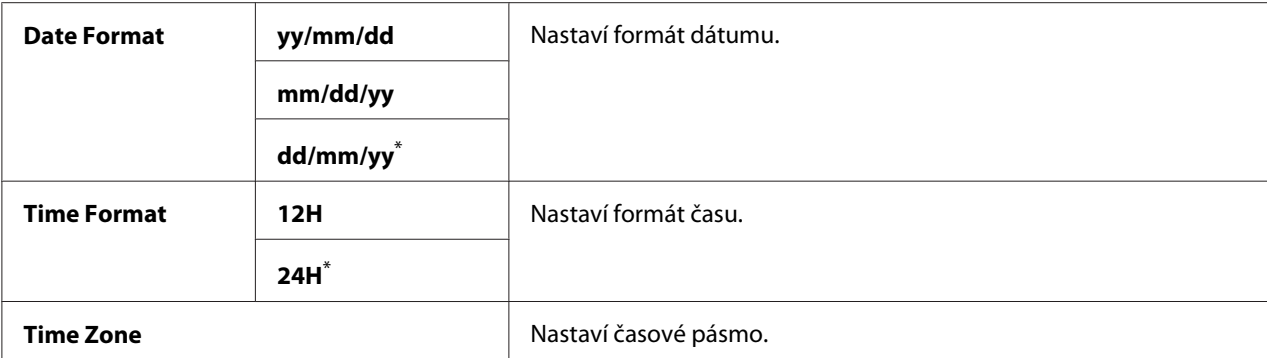

## Alert Tone

#### **Účel:**

Konfigurácia nastavení tónov vydávaných tlačiarňou pri prevádzke alebo pri zobrazení varovnej správy.

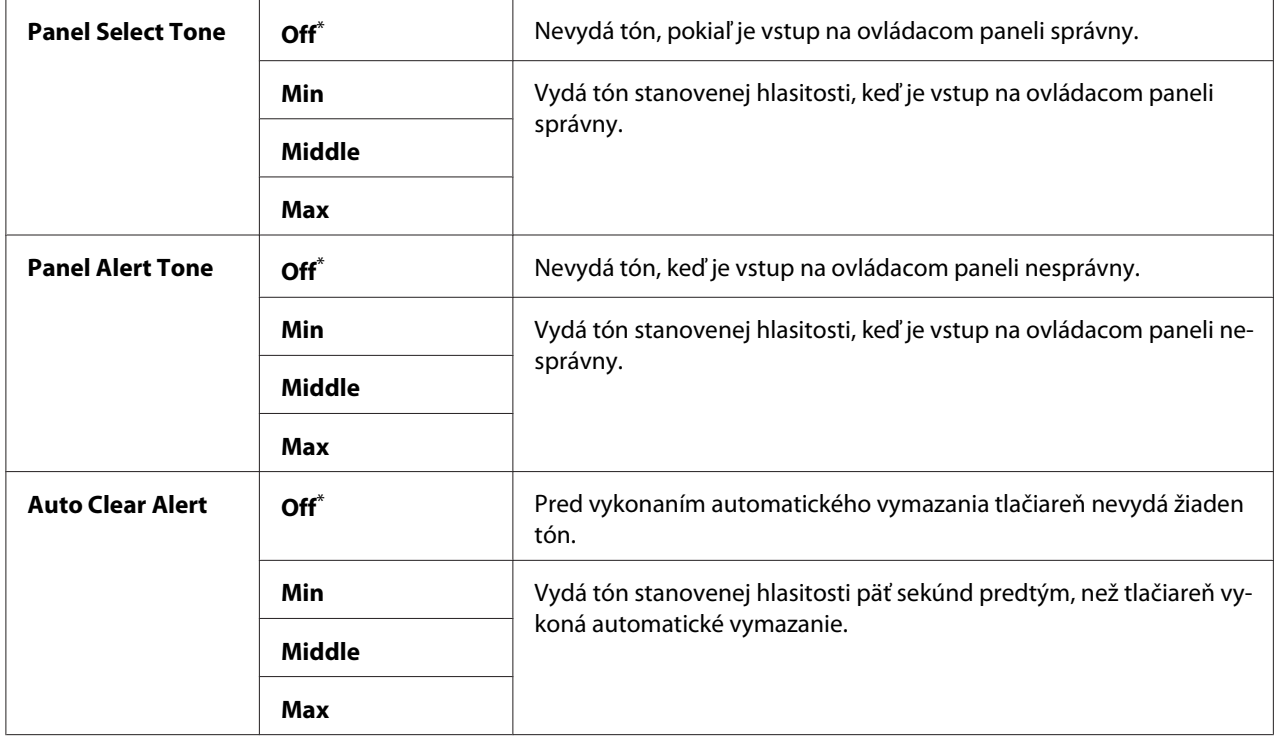

<span id="page-299-0"></span>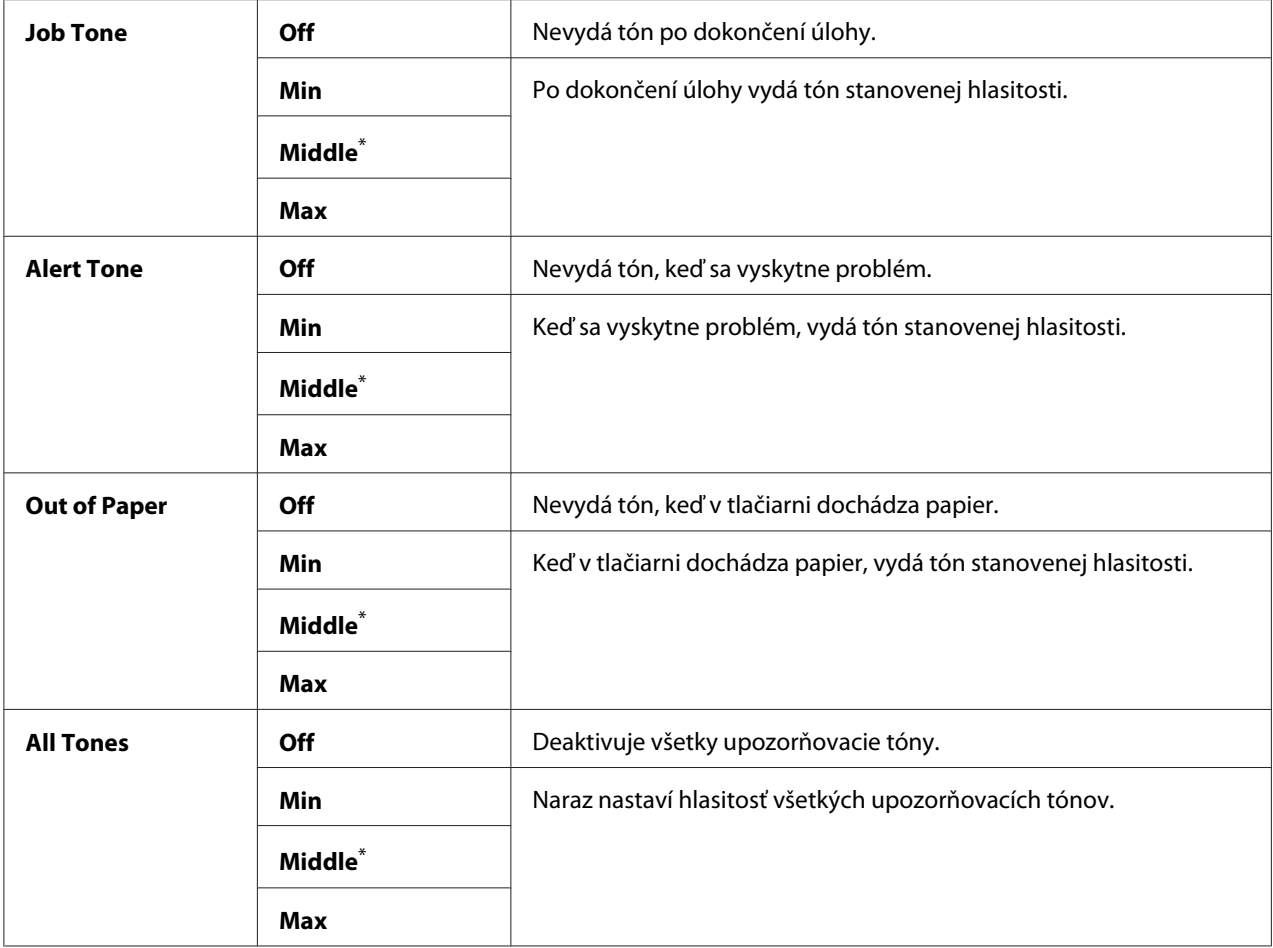

## mm / inch

## **Účel:**

Definovanie meracej jednotky zobrazovanej po číselnej hodnote na ovládacom paneli.

### **Hodnoty:**

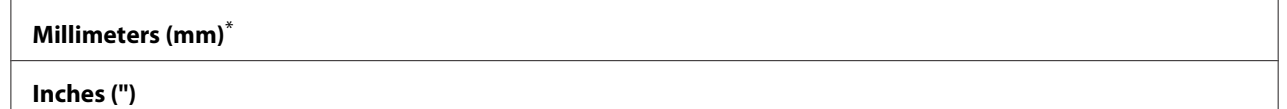

\* Výrobcom predvolené nastavenie ponuky

## 2-Sided Report

## **Účel:**

Definovanie toho, či sa má správa tlačiť na obidve strany papiera.

### **Hodnoty:**

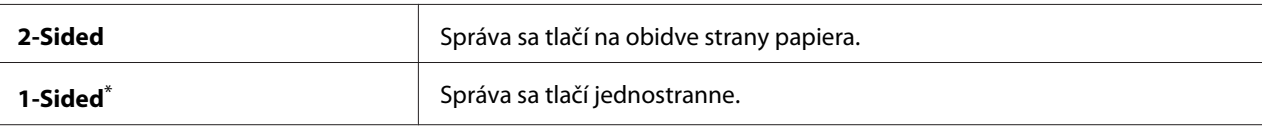

Výrobcom predvolené nastavenie ponuky

## Low Toner Alert Msg

### **Účel:**

Definovanie toho, či sa má pri dosiahnutí nízkej hladiny tonera zobraziť upozorňujúca správa.

### **Hodnoty:**

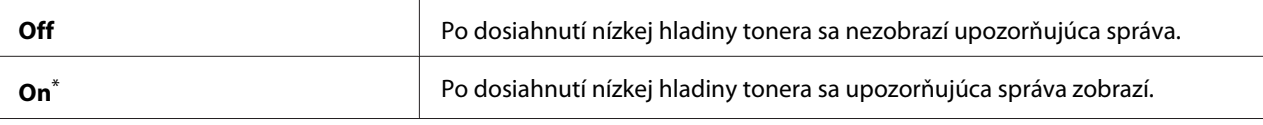

Výrobcom predvolené nastavenie ponuky

#### Power On Wizard

### **Účel:**

Vykonanie úvodných nastavení tlačiarne.

### *Pozrite si aj:*

*["Vykonanie úvodných nastavení na ovládacom paneli" na strane 30](#page-29-0)*

#### **Hodnoty:**

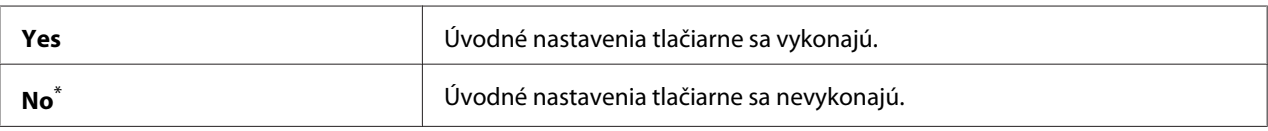

Výrobcom predvolené nastavenie ponuky

### **Maintenance**

Ponuka Maintenance slúži na úpravu nastavení tlače pre každý typ papiera, inicializáciu energeticky nezávislej pamäte (NVM) a zmenu nastavení tonerových kaziet.

### F/W Version

**Účel:** Zobrazenie verzie radiča.

## Adjust BTR

## **Účel:**

Definovanie napätia prenosového valčeka (BTR) za účelom dosahovania optimálnej tlače na každý typ papiera. Na zníženie napätia definujte negatívnu hodnotu. Na jeho zvýšenie definujte pozitívnu hodnotu.

Pri použití predvolených nastavení nemusia byť u všetkých typov papiera dosahované tie najlepšie výsledky. Ak sú na výtlačkoch viditeľné škvrny rôznych odtieňov, skúste zvýšiť napätie. Ak sú na výtlačkoch viditeľné biele škvrny, skúste znížiť napätie.

## *Poznámka:*

*Hodnoty, ktoré vyberiete pre túto položku ponuky, ovplyvňujú kvalitu tlače.*

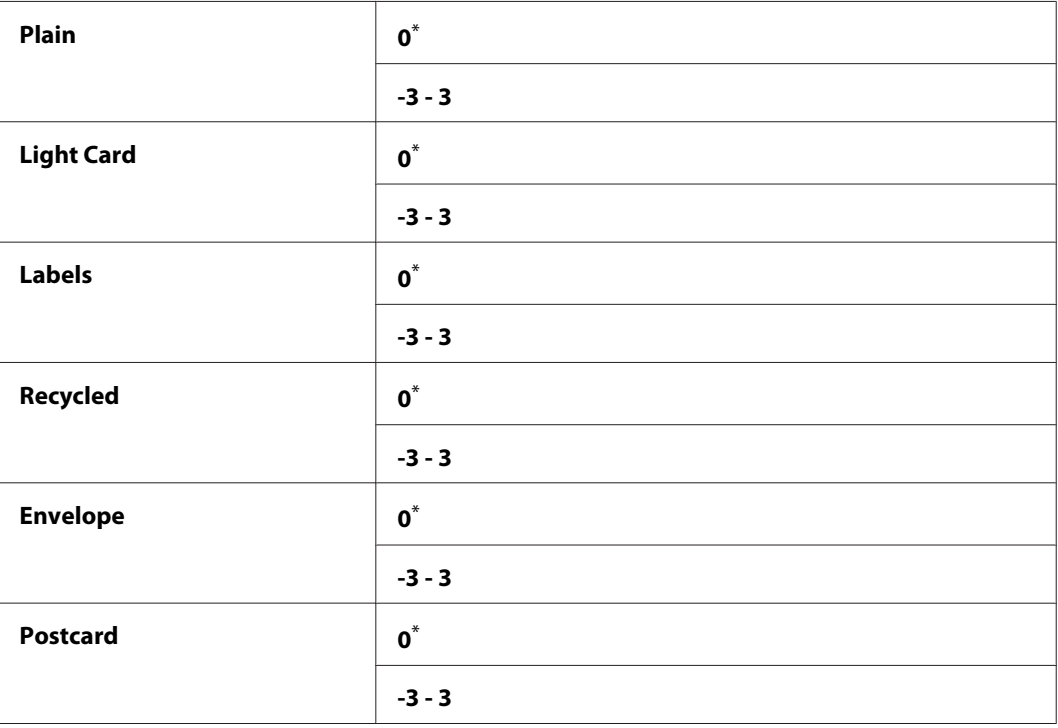

## **Hodnoty:**

Výrobcom predvolené nastavenie ponuky

## Adjust Fusing Unit

## **Účel:**

Definovanie teploty zapekacej jednotky za účelom dosahovania optimálnej tlače na každý typ papiera. Na zníženie teploty definujte negatívnu hodnotu. Na jej zvýšenie definujte pozitívnu hodnotu.

Pri použití predvolených nastavení nemusia byť u všetkých typov papiera dosahované tie najlepšie výsledky. Keď sa tlačený papier zvlnil, skúste teplotu znížiť. Keď sa toner na papieri nedostatočne zapeká, skúste teplotu zvýšiť.

## *Poznámka:*

*Hodnoty, ktoré vyberiete pre túto položku ponuky, ovplyvňujú kvalitu tlače.*

## **Hodnoty:**

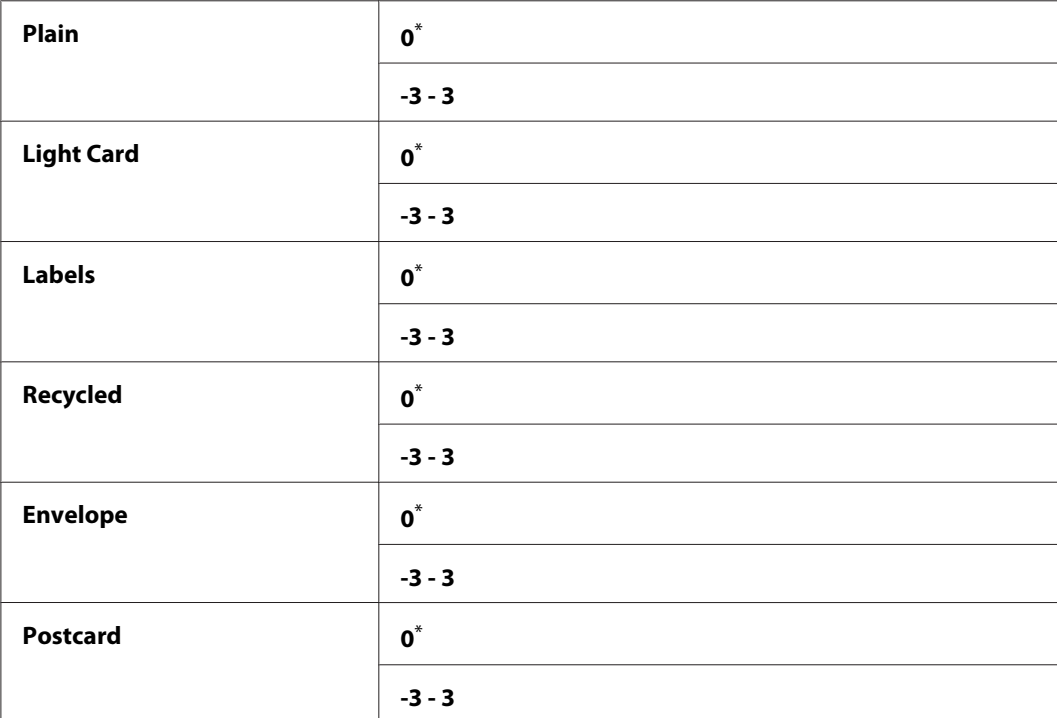

\* Výrobcom predvolené nastavenie ponuky

## Density Adjustment

### **Účel:**

Úprava úrovne hustoty tlače v rozmedzí -3 až 3. Výrobcom nastavená hodnota ponuky je 0.

## Clean Developer

## **Účel:**

Otáčanie motora vývojky a premiešanie tonera v tonerovej kazete.

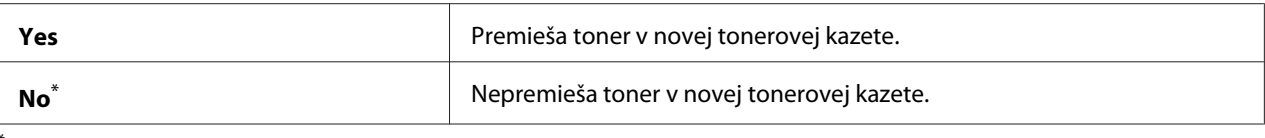

### Toner Refresh

## **Účel:**

Spotrebovanie tonerovej kazety, keď ju potrebujete vymeniť pred dosiahnutím konca jej životnosti, alebo premiešanie tonera v novej tonerovej kazete.

## **Hodnoty:**

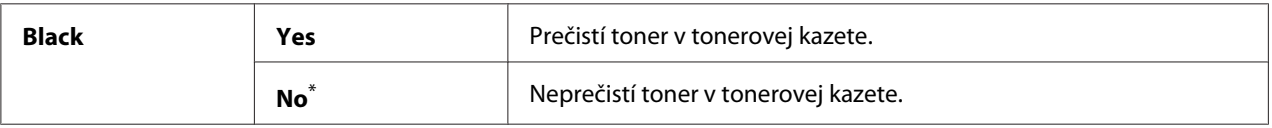

\* Výrobcom predvolené nastavenie ponuky

### Machine life

#### **Účel:**

Definovanie toho, či sa má pokračovať v operáciách tlače, keď tlačiareň dosiahne koniec svojej životnosti.

### **Hodnoty:**

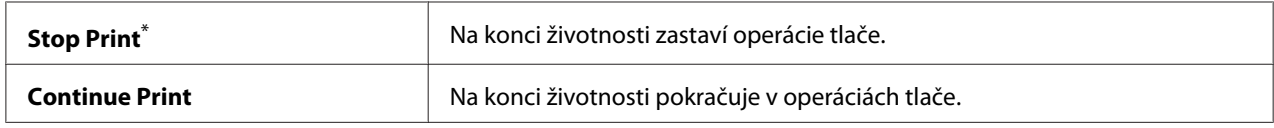

\* Výrobcom predvolené nastavenie ponuky

### *Poznámka:*

- ❏ *Keď tlačiareň prestane fungovať a na LCD paneli je zobrazený kód chyby 191-310, vykonaním nasledujúcich krokov budete môcť tlačiareň ďalej používať:*
	- *ak ostala nejaká úloha nevybavená, súčasne stlačte tlačidlo (***Back***) a tlačidlo .*
	- *ak nie je zadaná žiadna úloha, vyberte možnosť* Continue Print *v tejto ponuke.*
- ❏ *Aj keď môžete tlačiareň po dosiahnutí konca jej životnosti zmenou nastavenia na* Continue Print *naďalej používať, nebude garantovaná kvalita tlače.*

## Initialize NVM

## **Účel:**

Inicializácia energeticky nezávislej pamäte (NVM) pre nastavenia tlačiarne, dáta zoznamu Phone Book pre fax a dáta zoznamu Address Book pre skenovanie. Zapnutím tejto funkcie a reštartovaním tlačiarne sa obnovia všetky výrobcom predvolené nastavenia tlačiarne a všetky výrobcom predvolené dáta zoznamu Phone Book (fax) a zoznamu Address Book (skenovanie).

## *Pozrite si aj:*

*["Obnovenie nastavení výrobcu" na strane 330](#page-329-0)*

## **Hodnoty:**

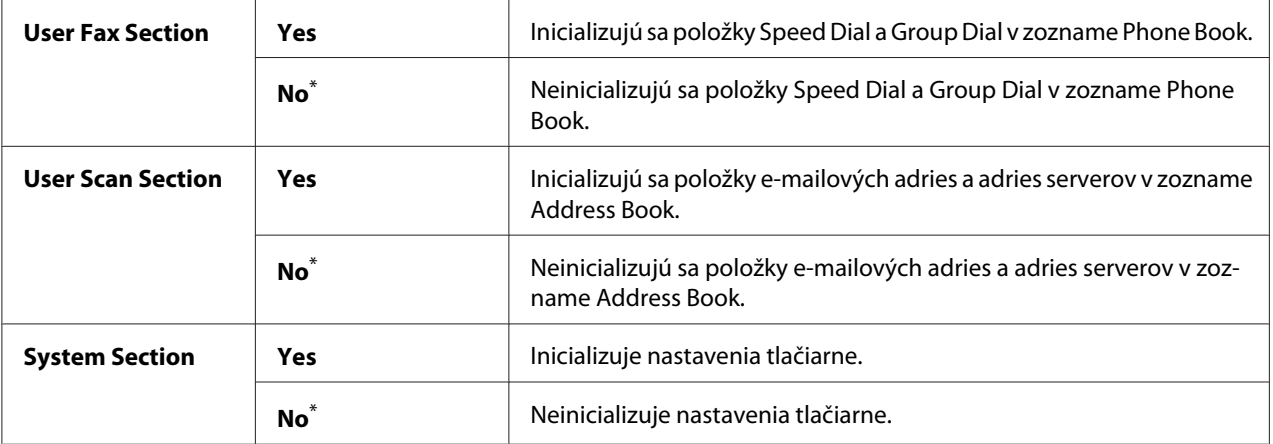

\* Výrobcom predvolené nastavenie ponuky

### Non Genuine Toner

### **Účel:**

Použitie tonerovej kazety od iného výrobcu.

### *Poznámka:*

- ❏ *Pri použití neoriginálnej tonerovej kazety sa môžu stať niektoré funkcie tlačiarne nepoužiteľnými, môže sa znížiť kvalita tlače a spoľahlivosť vašej tlačiarne. Odporúčame, aby ste vo vašej tlačiarni používali iba nové tonerové kazety značky Epson. Na problémy v dôsledku použitia neoriginálnych spotrebných materiálov neposkytujeme záručné plnenie.*
- ❏ *Pred použitím tonerovej kazety od iného výrobcu reštartujte tlačiareň.*

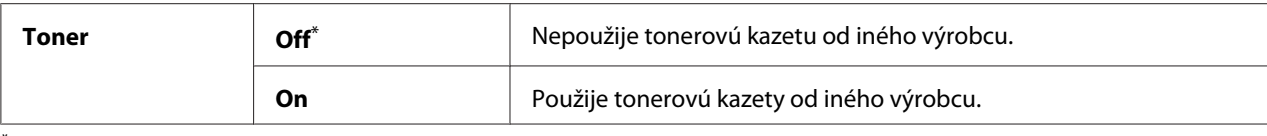

### Adjust Altitude

**Účel:**

Definovanie nadmorskej výšky miesta, na ktorom je tlačiareň nainštalovaná.

Jav vzniku výboja pri nabíjaní fotovodiča je rôzny v závislosti od atmosférického tlaku. K dispozícii je možnosť definovať nadmorskú výšku miesta, kde sa tlačiareň nachádza.

#### *Poznámka:*

*Nesprávne nastavenie nadmorskej výšky spôsobuje slabú kvalitu tlače a nesprávnu indikáciu zostávajúceho tonera.*

#### **Hodnoty:**

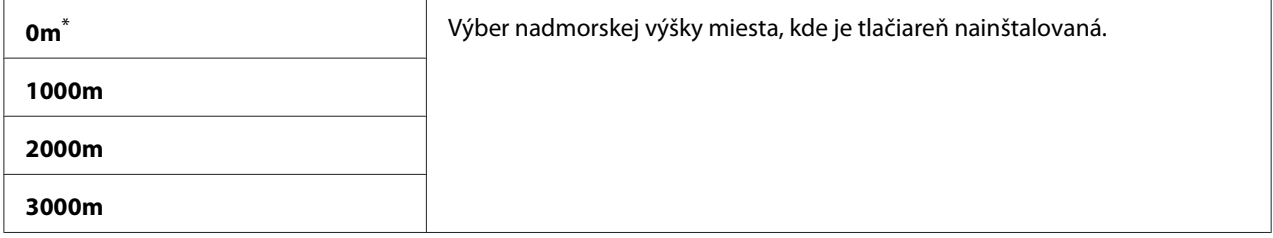

\* Výrobcom predvolené nastavenie ponuky

### **Secure Settings**

Použitím ponuky Secure Settings nastavte heslo na obmedzenie prístupu do ponúk ovládacieho panela. Zabráni sa tým náhodnej zmene nastavení tlačiarne.

## Panel Lock

**Účel:** Podmienenie prístupu do ponuky Admin Menu a Report / List heslom.

*Pozrite si aj: ["Funkcia Panel Lock" na strane 327](#page-326-0)*

## *Poznámka:*

*Pri položke* Panel Lock Set *sa dá možnosť* Disable *vybrať vtedy, keď sú všetky položky v rámci* Service Lock *nastavené na* Unlocked *a položka* Secure Receive Set *je nastavená na možnosť* Disable*.*

## **Hodnoty:**

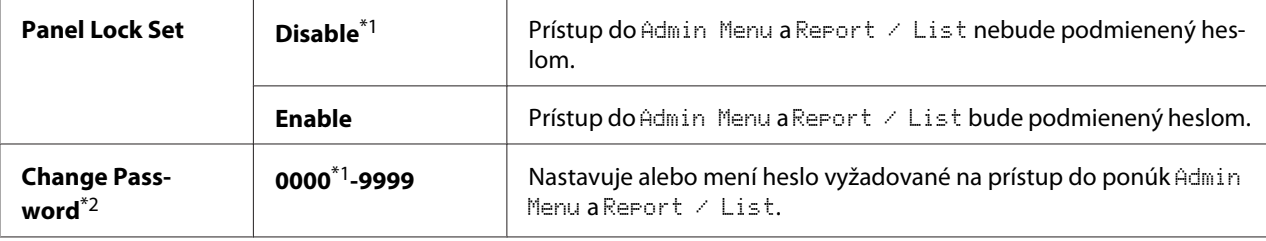

\*1 Výrobcom predvolené nastavenie ponuky

\*2 Nezobrazuje sa, keď je funkcia Panel Lock Set nastavená na Disable.

## Service Lock

## **Účel:**

Definovanie toho, či sa majú povoliť všetky služby tlačiarne, alebo sa má na ich použitie vyžadovať heslo, nastavenie a zmena tohto hesla.

## *Pozrite si aj:*

*["Obmedzenie prístupu k funkciám kopírovania, faxovania, skenovania a priamej tlače zo zariadenia](#page-328-0) [USB" na strane 329](#page-328-0)*

## *Poznámka:*

*Položky v rámci* Service Lock *sú sprístupnené iba vtedy, keď je položka* Panel Lock Set *nastavená na* Enable*.*

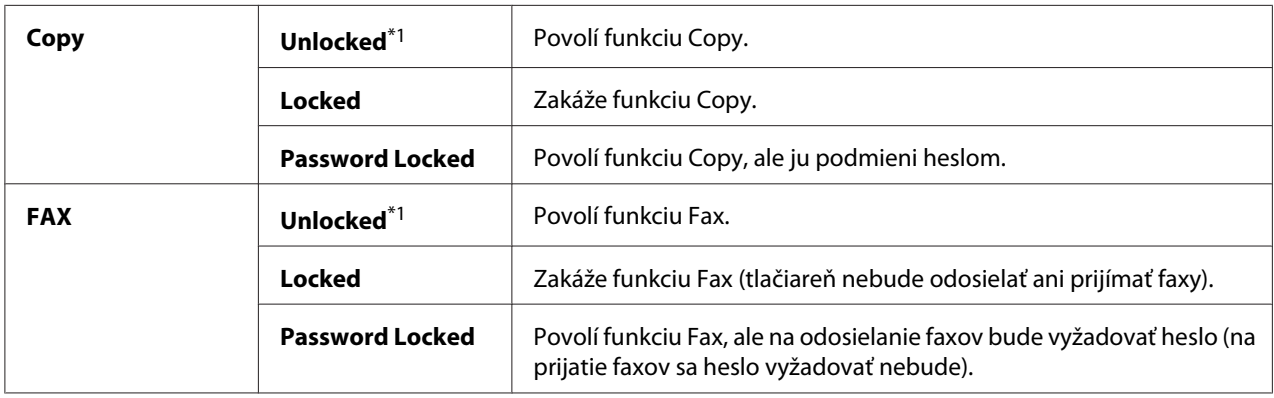

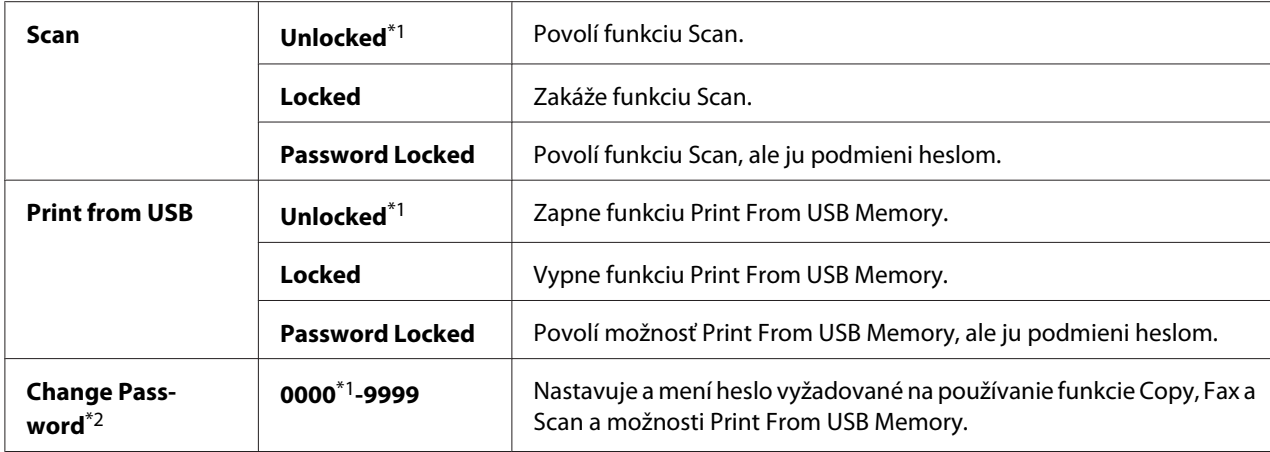

\*<sup>2</sup> Zobrazuje sa iba vtedy, keď je ktorákoľvek z položiek Service Lock nastavená na Password Locked.

## Secure Receive

## **Účel:**

Definovanie toho, či sa má na vytlačenie prichádzajúcich faxov vyžadovať heslo, a nastavenie a zmena tohto hesla. Keď je položka Secure Receive Set nastavená na Enable, prichádzajúce faxy tlačiareň uloží a vytlačí ich až po zadaní správneho hesla cez ovládací panel.

## *Poznámka:*

*Položky v rámci* Secure Receive *sú sprístupnené iba vtedy, keď je položka* Panel Lock Set *nastavená na* Enable*.*

### **Hodnoty:**

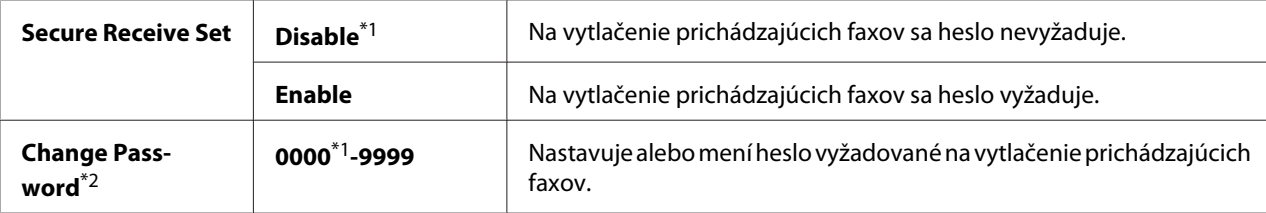

\*1 Výrobcom predvolené nastavenie ponuky

\*2 Nezobrazuje sa, keď je položka Secure Receive Set nastavená na Disable.

### Software Download

#### **Účel:**

Inštalácia alebo odstránenie prevzatých softvérových dát odoslaných z pripojeného počítača.

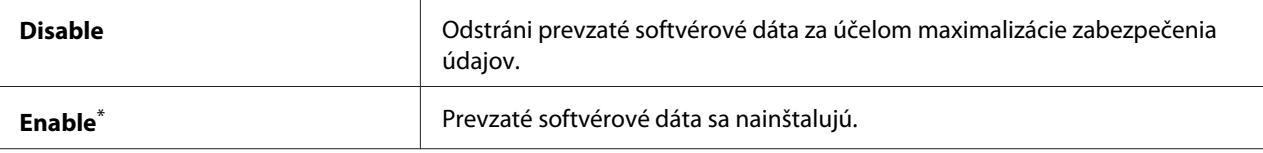

## **Scan to E-Mail**

Prostredníctvom ponuky Scan to E-Mail môžete upraviť zdroj prenosu.

#### Edit From Field

**Účel:**

Povolenie alebo zakázanie úprav zdroja prenosu.

#### **Hodnoty:**

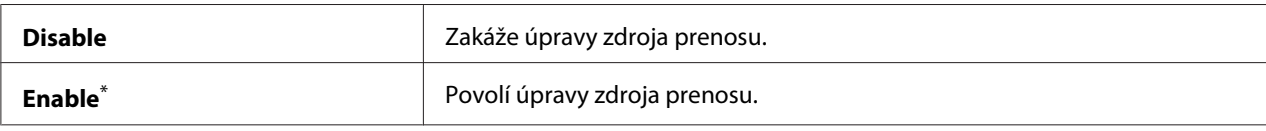

\* Výrobcom predvolené nastavenie ponuky

## **USB Settings**

Použitím ponuky USB Settings môžete zmeniť nastavenia tlačiarne, ktoré sa týkajú USB portu.

## Port Status

**Účel:**

Zapnutie alebo vypnutie rozhrania USB.

#### **Hodnoty:**

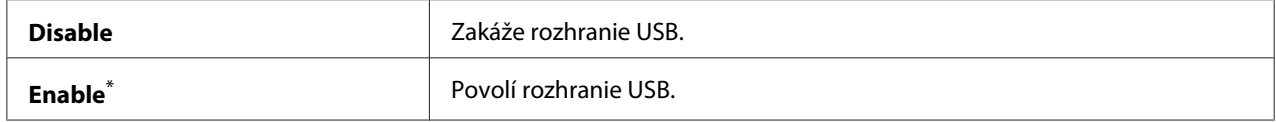

\* Výrobcom predvolené nastavenie ponuky

#### PS Data Format

#### **Účel:**

Slúži na nastavenie dátového komunikačného protokolu PS. Na to, aby sa stali akékoľvek zmeny účinnými, tlačiareň vypnite a potom ju znovu zapnite.

### **Hodnoty:**

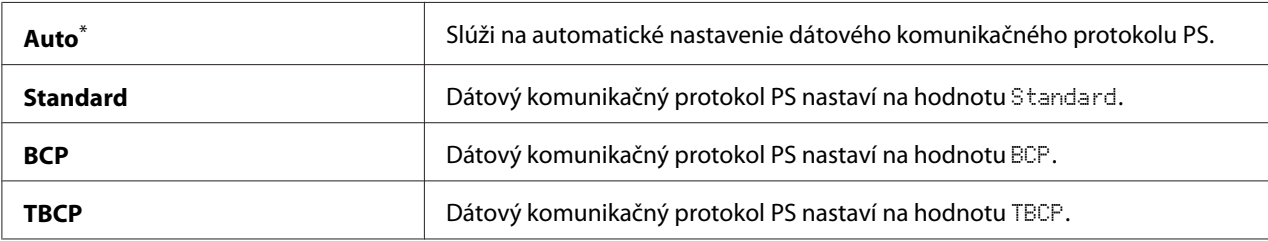

\* Výrobcom predvolené nastavenie ponuky

# **Defaults Settings**

Cez ponuku Defaults Settings môžete konfigurovať predvolené nastavenia kopírovania, skenovania a faxovania tlačiarne.

## **Copy Defaults**

Ponuka Copy Defaults vám umožní konfigurovať rôzne možnosti kopírovania.

## Original Size

**Účel:** Definovanie predvolenej veľkosti dokumentov.

### **Hodnoty:**

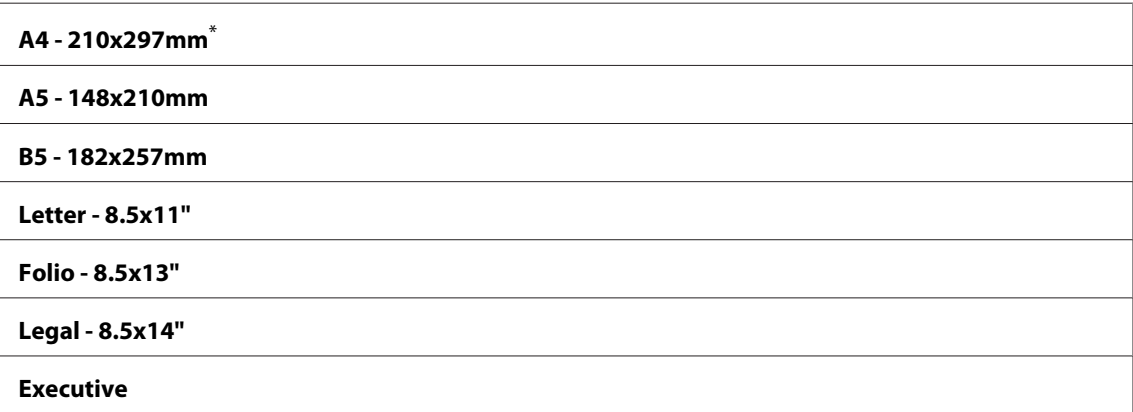

Výrobcom predvolené nastavenie ponuky

## Reduce/Enlarge

**Účel:** Definovanie predvoleného pomeru zmenšenia/zväčšenia kópie.

## **Hodnoty:**

### **Systém s použitím mm**

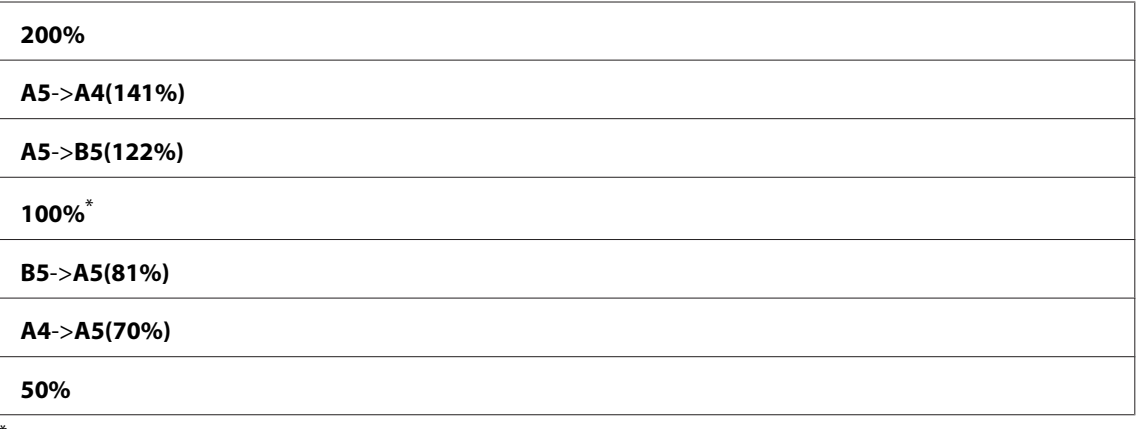

Výrobcom predvolené nastavenie ponuky

## **Systém s použitím palcov**

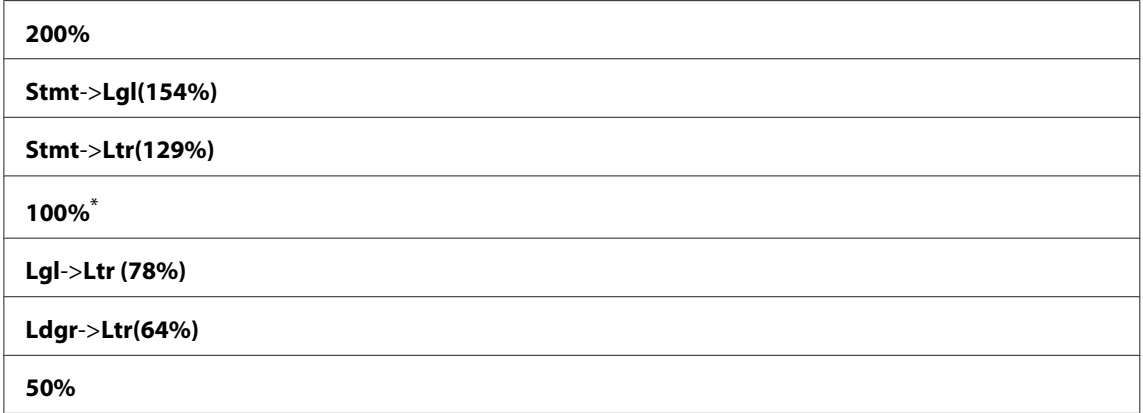

\* Výrobcom predvolené nastavenie ponuky

## *Poznámka:*

❏ *Použiť môžete aj numerickú klávesnicu, ktorou môžete zadať požadovaný pomer priblíženia/ vzdialenia v rozsahu od 25 % do 400 %, alebo môžete požiť tlačidlo na zväčšovanie a tlačidlo na zmenšovanie tohto pomeru v intervaloch 1 %.*

❏ *Táto funkcia je dostupná iba vtedy, keď je položka* Multiple Up *nastavená na* Off *alebo* Manual*.*

## Collated

## **Účel:**

Definovanie toho, či má byť úloha kopírovania zoraďovaná.

## **Hodnoty:**

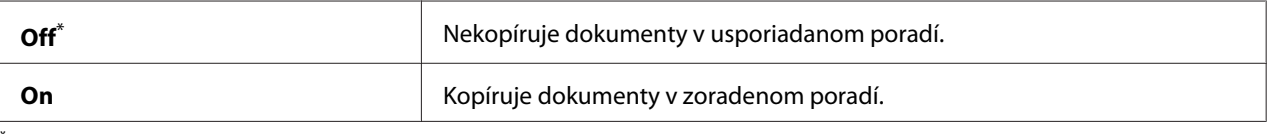

Výrobcom predvolené nastavenie ponuky

## Document Type

## **Účel:**

Definovanie predvoleného typu dokumentov.

## **Hodnoty:**

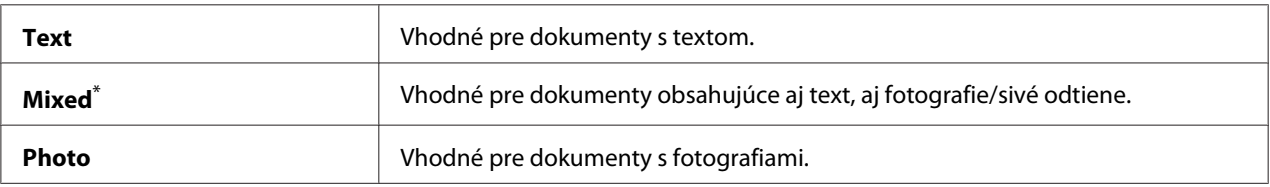

\* Výrobcom predvolené nastavenie ponuky

## Lighten/Darken

## **Účel:**

Definovanie predvolenej úrovne hustoty kópie.

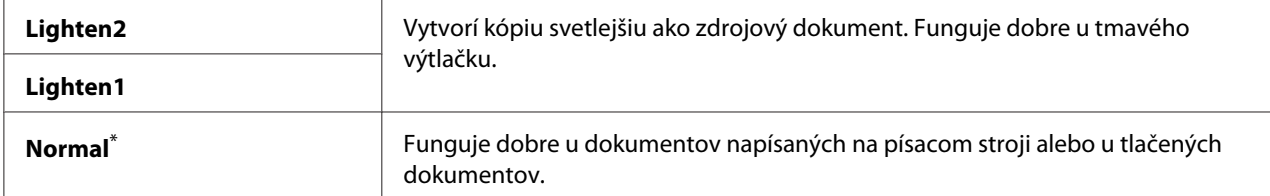

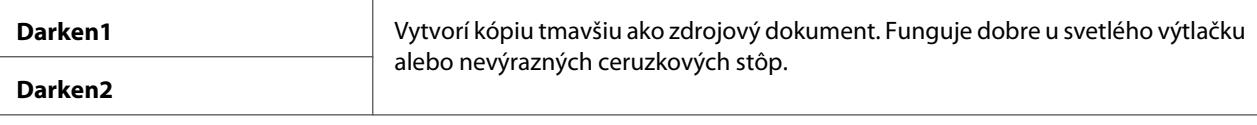

## Sharpness

**Účel:** Definovanie predvolenej úrovne ostrosti.

#### **Hodnoty:**

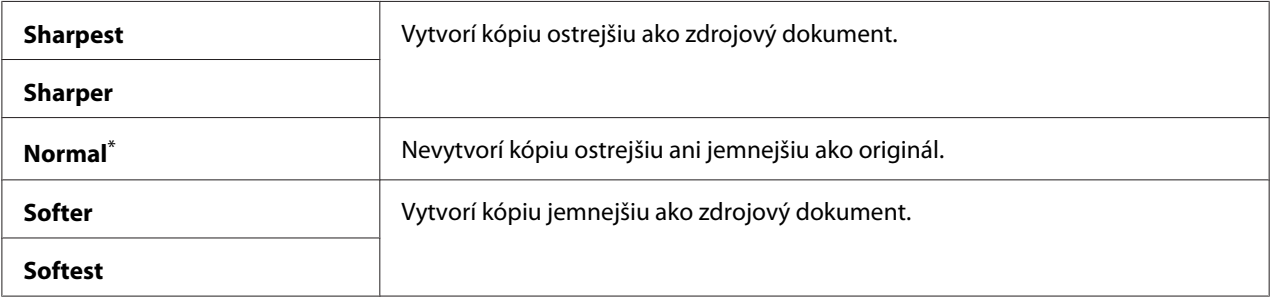

\* Výrobcom predvolené nastavenie ponuky

## Auto Exposure

#### **Účel:**

Potlačenie pozadia originálu za účelom zvýraznenia textu na kópii.

## **Hodnoty:**

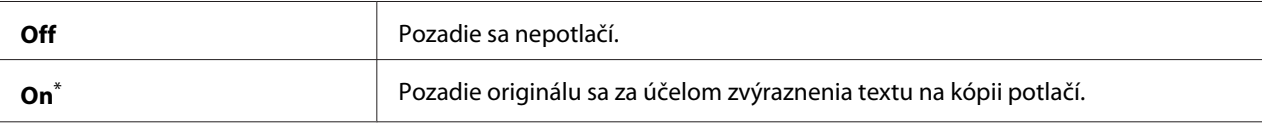

Výrobcom predvolené nastavenie ponuky

## Gray Balance

### **Účel:**

Definovanie predvolenej úrovne vyváženia sivej v rozmedzí -2 až 2. Výrobcom nastavená hodnota ponuky je 0.

## 2-Sided

### **Účel:**

Definovanie toho, či sa bude tlač realizovať na obidve strany papiera.

## **Hodnoty:**

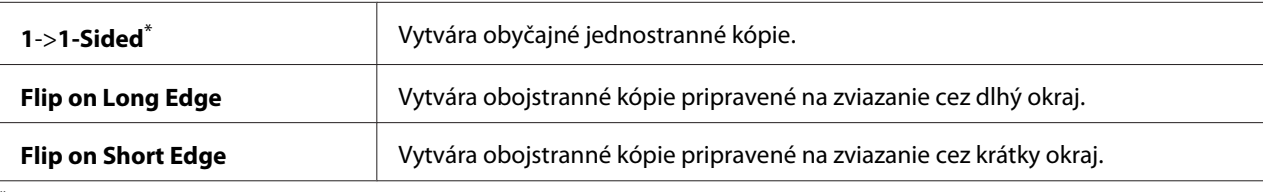

Výrobcom predvolené nastavenie ponuky

## Multiple Up

## **Účel:**

Tlač dvoch pôvodných stránok na jeden hárok papiera.

## **Hodnoty:**

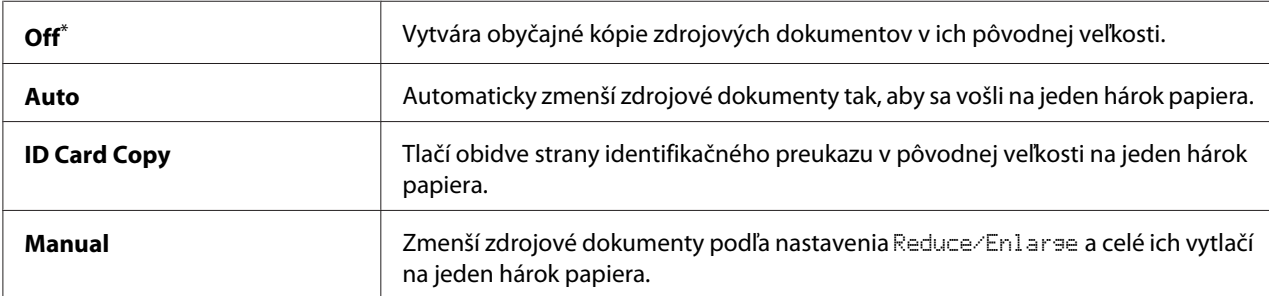

\* Výrobcom predvolené nastavenie ponuky

## Margin Top/Bottom

## **Účel:**

Definovanie hodnoty horného a dolného okraja.

### **Hodnoty:**

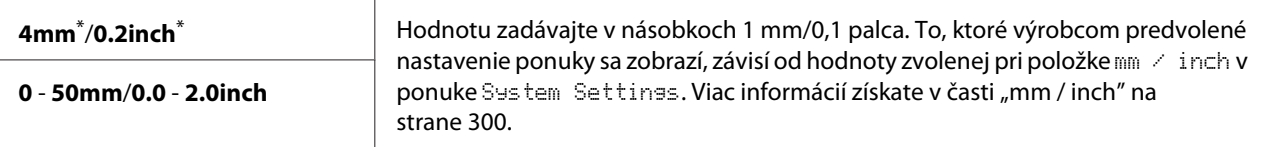

Výrobcom predvolené nastavenie ponuky

## Margin Left/Right

**Účel:**

Definovanie hodnoty ľavého a pravého okraja.

## **Hodnoty:**

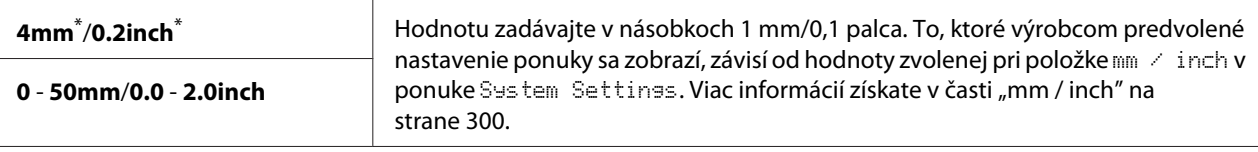

Výrobcom predvolené nastavenie ponuky

### Margin Middle

**Účel:** Definovanie hodnoty stredného okraja.

### **Hodnoty:**

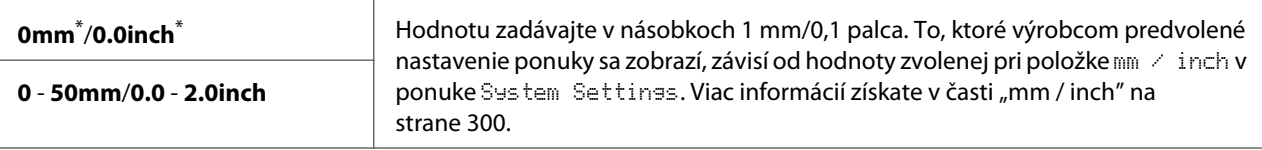

Výrobcom predvolené nastavenie ponuky

### Paper Error

#### **Účel:**

Definovanie toho, či sa má indikovať chyba, keď definovaná výstupná veľkosť papiera nezodpovedá veľkosti vloženého papiera.

### *Dôležité:*

*Opakovaná tlač na papier, ktorý je menší ako definovaná výstupná veľkosť papiera, môže viesť k znečisteniu vnútra vašej tlačiarne a následne k nízkej kvalite tlače alebo poruche tlačiarne.*

### **Hodnoty:**

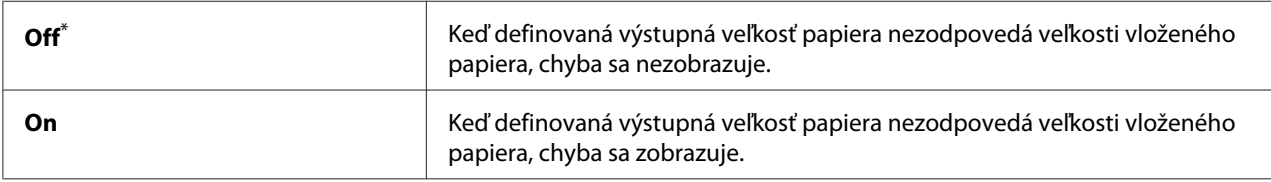

\* Výrobcom predvolené nastavenie ponuky

## **Scan Defaults**

Ponuky Scan Defaults vám umožnia konfigurovať rôzne možnosti skenovania.

## Scan to Network

## **Účel:**

Uloženie naskenovaného obrázka na sieťový server alebo do počítača.

## **Hodnoty:**

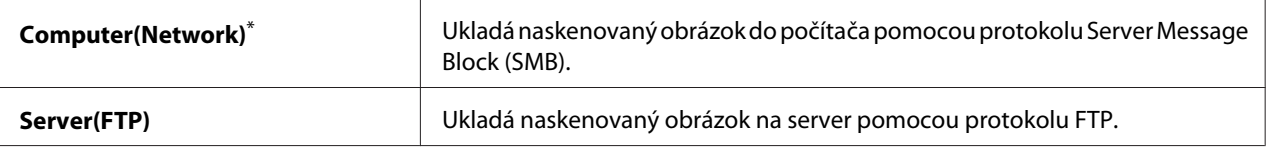

Výrobcom predvolené nastavenie ponuky

## File Format

## **Účel:**

Definovanie formátu súborov na uloženie naskenovaného obrázka.

### **Hodnoty:**

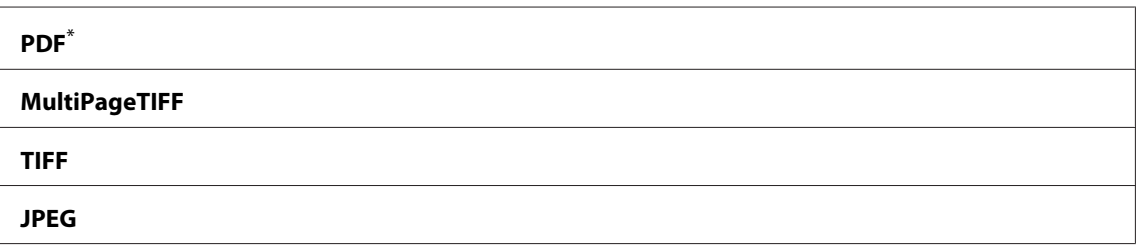

Výrobcom predvolené nastavenie ponuky

## Color

## **Účel:**

Nastavenie farebného režimu.

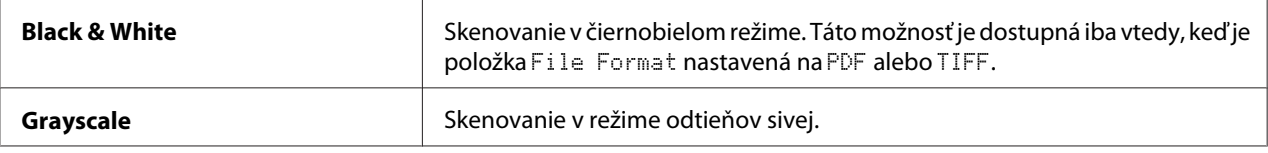

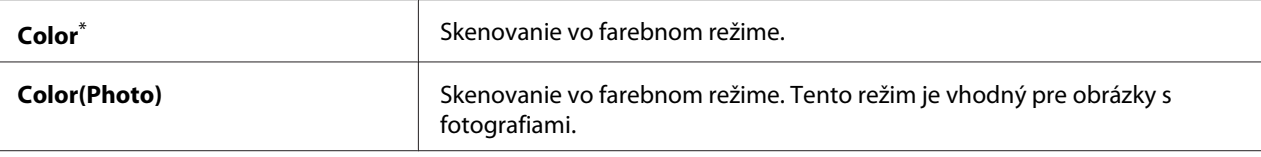

## Resolution

**Účel:**

Definovanie predvoleného rozlíšenia skenovania.

## **Hodnoty:**

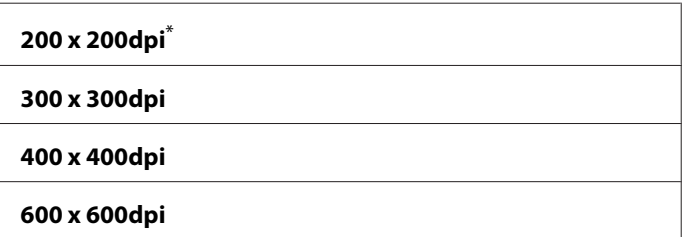

Výrobcom predvolené nastavenie ponuky

## Document Size

## **Účel:**

Definovanie predvolenej veľkosti dokumentov.

## **Hodnoty:**

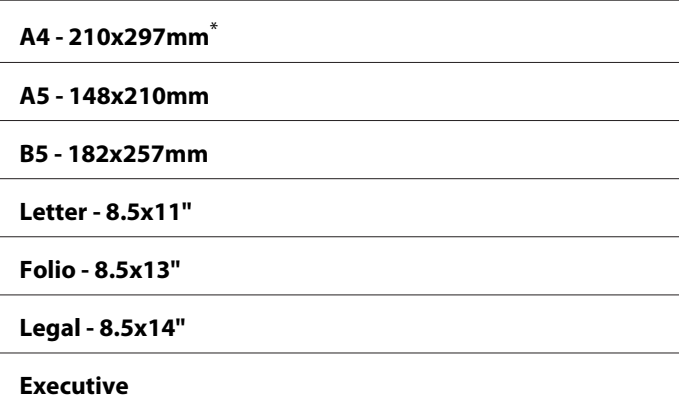

Výrobcom predvolené nastavenie ponuky

## Lighten/Darken

**Účel:**

Definovanie predvolenej úrovne hustoty skenovania.

### **Hodnoty:**

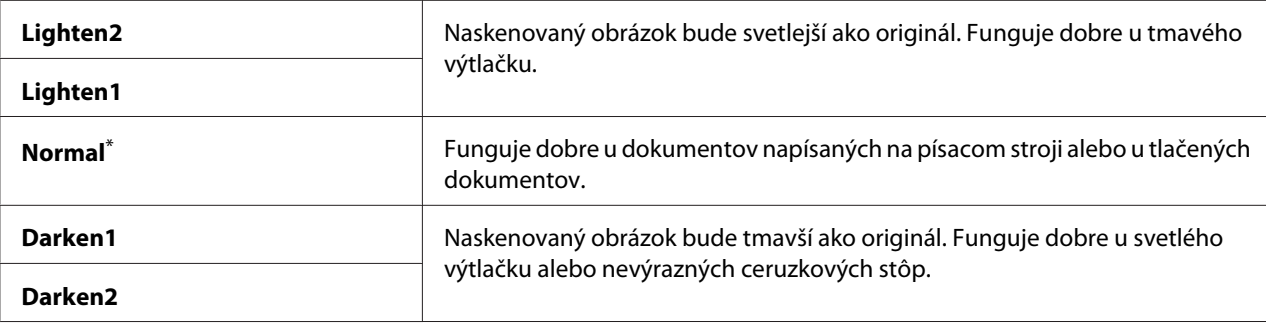

\* Výrobcom predvolené nastavenie ponuky

## Sharpness

#### **Účel:**

Definovanie predvolenej úrovne ostrosti.

## **Hodnoty:**

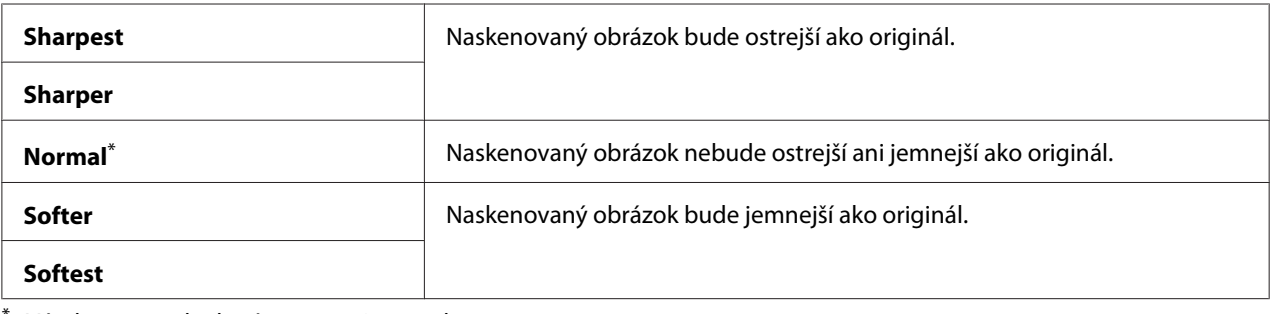

\* Výrobcom predvolené nastavenie ponuky

## Auto Exposure

## **Účel:**

Potlačenie pozadia originálu za účelom zvýraznenia textu na naskenovanom obrázku.

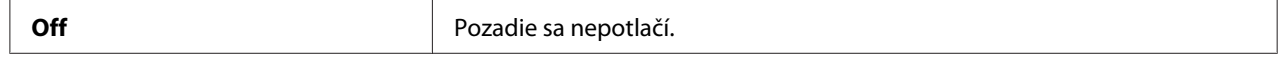

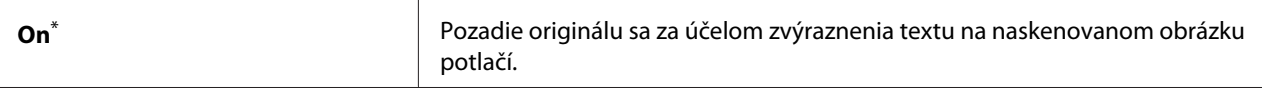

## Margin Top/Bottom

**Účel:** Definovanie hodnoty horného a dolného okraja.

### **Hodnoty:**

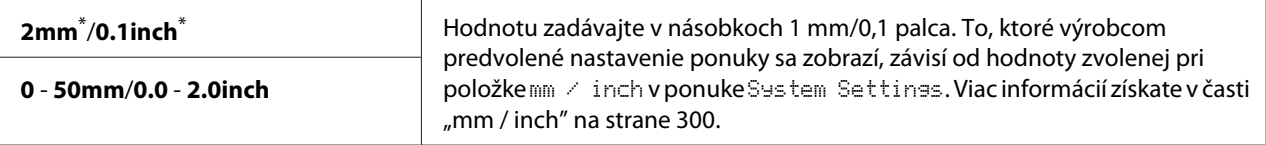

Výrobcom predvolené nastavenie ponuky

## Margin Left/Right

#### **Účel:**

Definovanie hodnoty ľavého a pravého okraja.

#### **Hodnoty:**

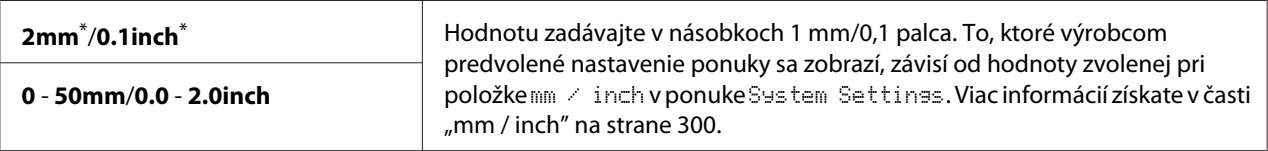

Výrobcom predvolené nastavenie ponuky

## Margin Middle

### **Účel:**

Definovanie hodnoty stredného okraja.

### **Hodnoty:**

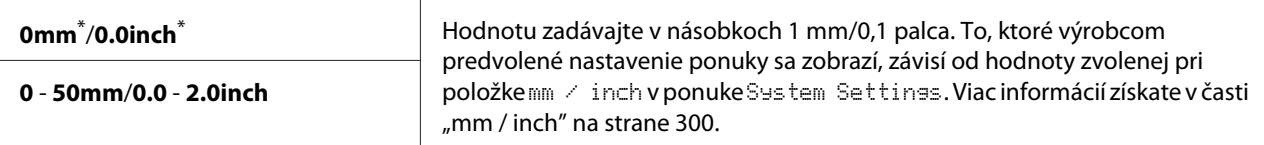

Výrobcom predvolené nastavenie ponuky

## TIFF File Format

**Účel:** Definovanie formátu súboru TIFF.

## **Hodnoty:**

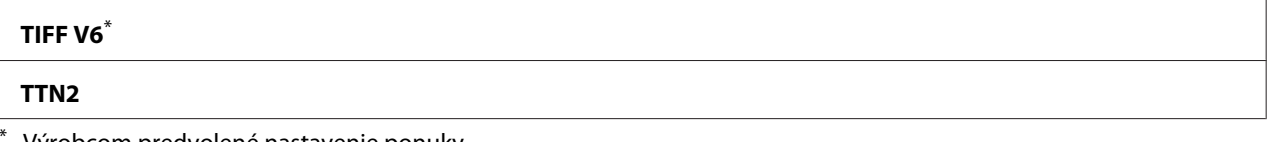

Výrobcom predvolené nastavenie ponuky

### Image Compression

**Účel:** Definovanie úrovne kompresie obrazu.

## **Hodnoty:**

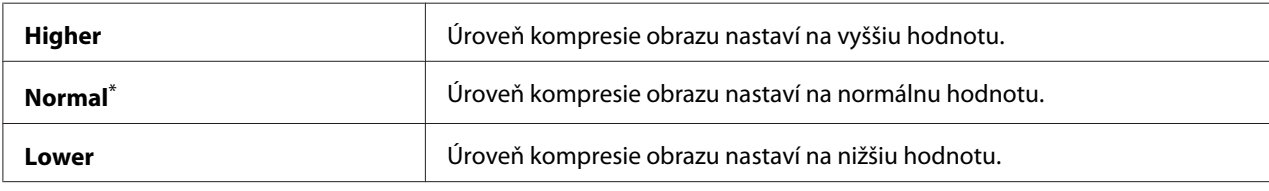

\* Výrobcom predvolené nastavenie ponuky

### Max E-Mail Size

## **Účel:**

Definovanie maximálnej veľkosti e-mailu, ktorý sa môže odoslať, v rozmedzí 50KB až 16384KB. Predvolená hodnota je 2048KB.

## **Fax Defaults**

Ponuky Fax Defaults vám umožnia konfigurovať rôzne možnosti faxovania.

### *Poznámka:*

*Službu faxovania nie je možné používať, pokiaľ v položke* Region *nenastavíte vašu geografickú oblasť. Keď je položka* Region *nastavená na* Unknown*, na LCD paneli sa zobrazí správa* Set The Region Code*.*

## Resolution

**Účel:**

Definovanie úrovne rozlíšenia, ktorá sa má použiť pri prenose faxu.

## **Hodnoty:**

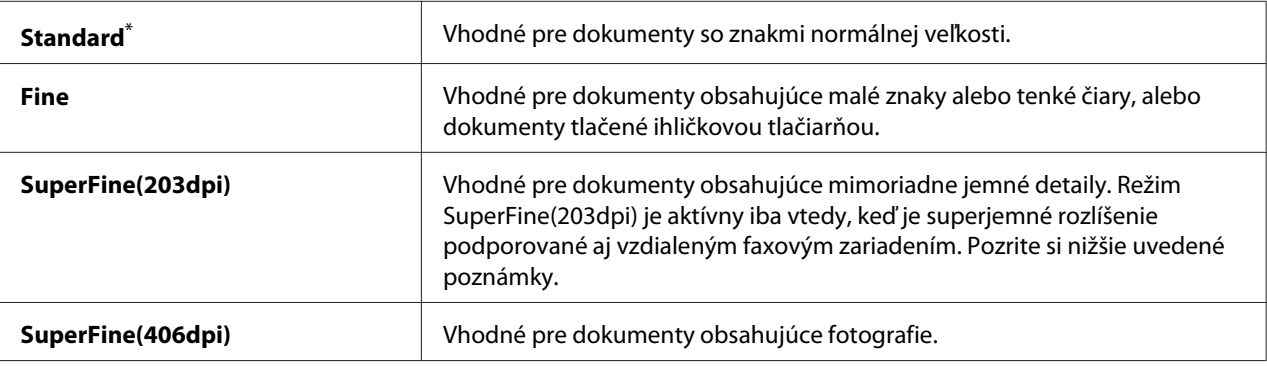

Výrobcom predvolené nastavenie ponuky

## *Poznámka:*

*Faxy naskenované v režime SuperFine(203dpi) sú prijímané v najvyššom rozlíšení podporovanom vzdialeným zariadením.*

## Document Type

**Účel:** Definovanie predvoleného typu dokumentov.

### **Hodnoty:**

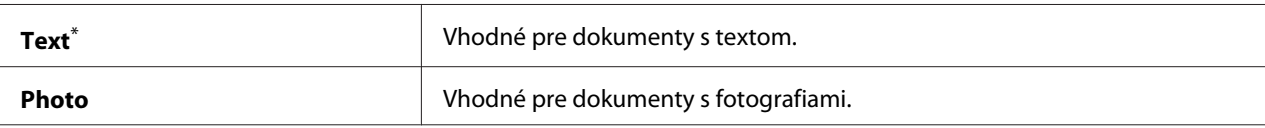

Výrobcom predvolené nastavenie ponuky

## Lighten/Darken

**Účel:** Definovanie predvolenej úrovne hustoty pri faxovaní.

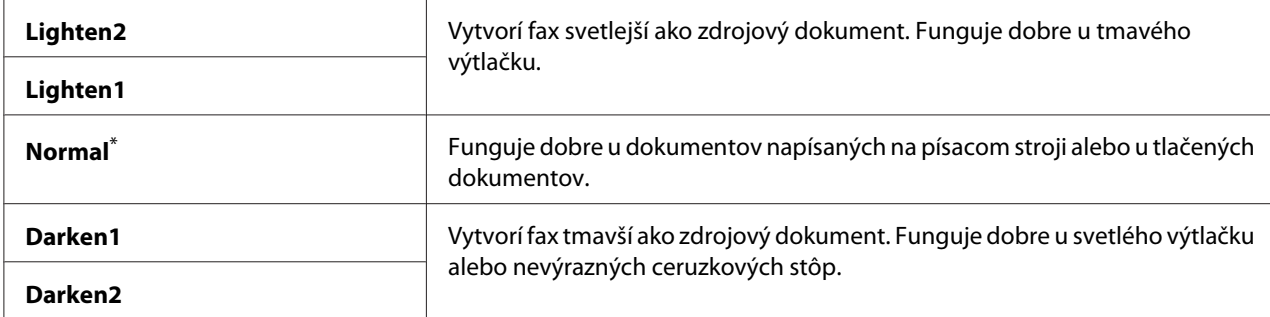

#### Delayed Start

### **Účel:**

Táto funkcia umožňuje nastaviť konkrétny čas spustenia prenosu faxu. Po aktivácii režimu Delayed Start tlačiareň ukladá všetky dokumenty na odfaxovanie do svojej pamäte a odosiela ich v určený čas. Po dokončení faxovania v režime Delayed Start sa dáta z pamäte vymažú.

#### **Hodnoty:**

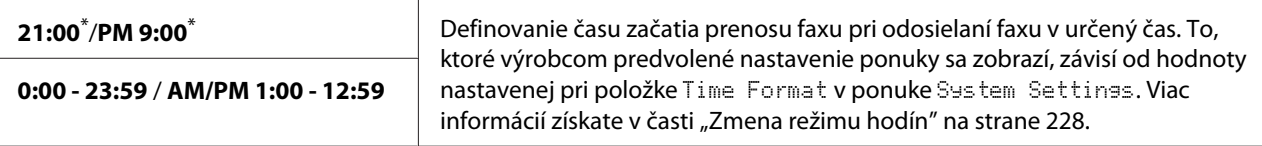

Výrobcom predvolené nastavenie ponuky

#### *Poznámka:*

*Do tejto tlačiarne je možné uložiť maximálne 19 faxových úloh s oneskorením.*

## **Print from USB Defaults**

Ponuky Print from USB Defaults použite na konfigurovanie funkcie Print From USB Memory.

## 2-Sided

**Účel:**

Definovanie toho, či sa má tlač realizovať na obidve strany papiera.

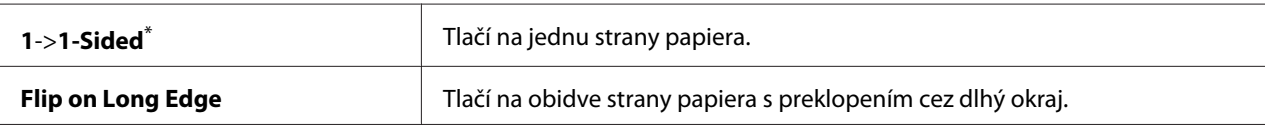

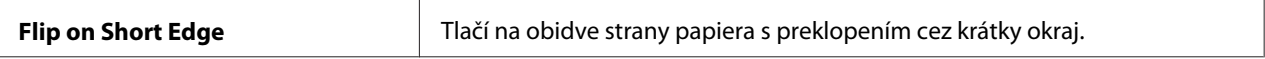

## Layout

#### **Účel:**

Definovanie výstupného rozloženia.

### **Hodnoty:**

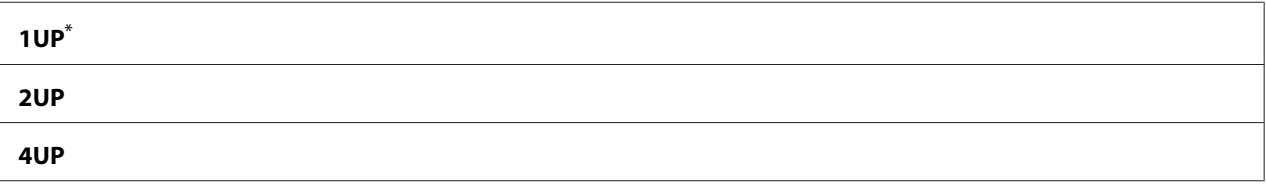

Výrobcom predvolené nastavenie ponuky

## AutoFit

### **Účel:**

Automatické zväčšenie/zmenšenie obrázka tak, aby sa celý zmestil na papier zvolený pre tlač.

### **Hodnoty:**

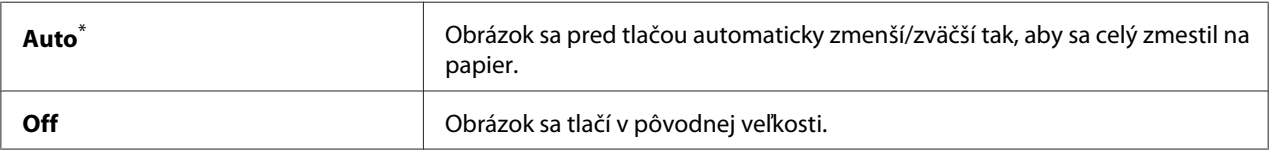

\* Výrobcom predvolené nastavenie ponuky

### *Poznámka:*

*Táto položka je dostupná iba vtedy, keď je na tlač zvolený súbor TIFF alebo JPG.*

#### PDF Password

**Účel:** Definovanie hesla na tlač zabezpečených súborov PDF.

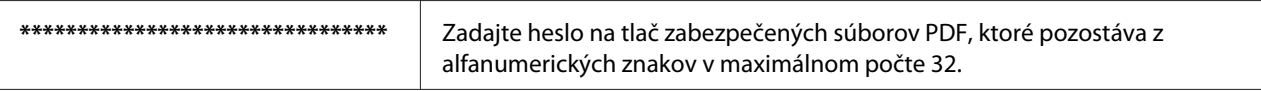

# **Tray Settings**

Použitím možnosti Tray Settings nastavte veľkosť papiera a typ papiera vkladaného do zásobníka papiera.

## **Paper Tray**

## **Účel:**

Definovanie papiera vkladaného do zásobníka papiera.
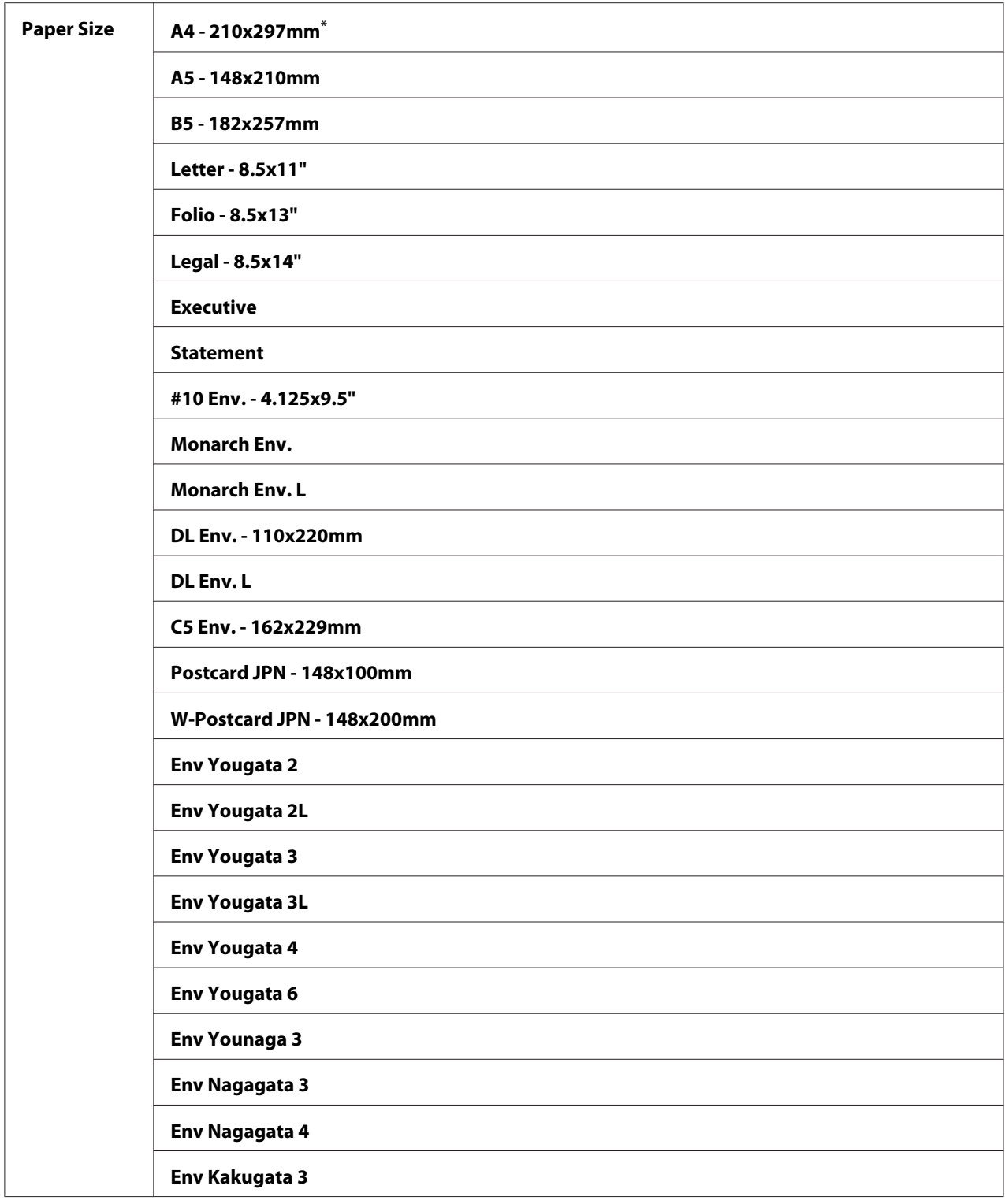

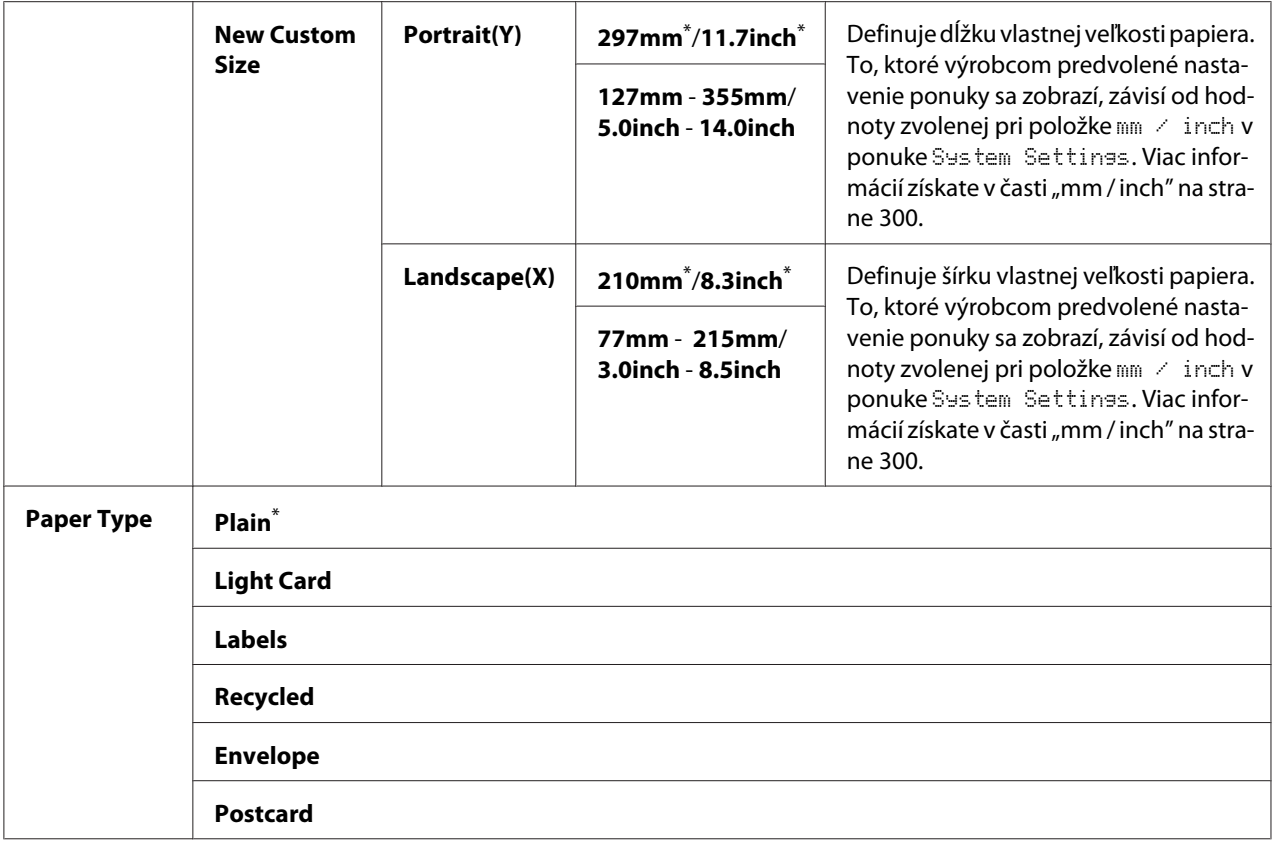

\* Výrobcom predvolené nastavenie ponuky

#### *Poznámka:*

*Podrobnosti o podporovaných veľkostiach papiera nájdete v časti ["Použiteľné tlačové médiá" na](#page-121-0) [strane 122](#page-121-0).*

## **Panel Language**

**Účel:**

Definovanie jazyka, ktorý má byť použitý na ovládacom paneli.

#### *Pozrite si aj:*

*["Zmena jazyka" na strane 331](#page-330-0)*

#### **Hodnoty:**

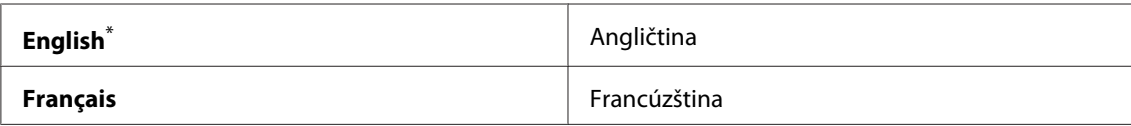

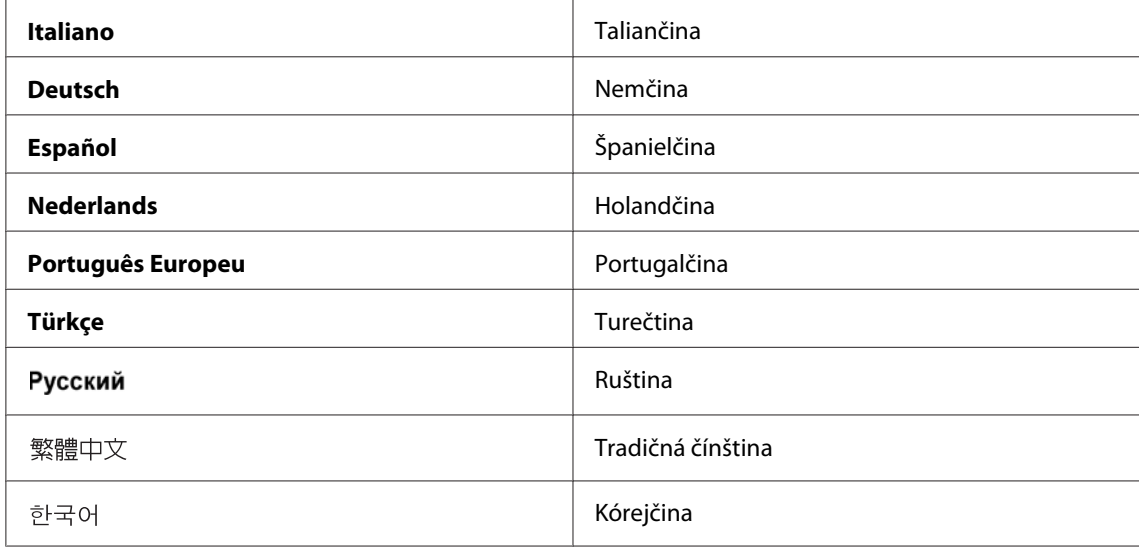

\* Výrobcom predvolené nastavenie ponuky

## **Funkcia Panel Lock**

Táto funkcia bráni neoprávneným používateľom v tom, aby menili nastavenia na ovládacom paneli, ktoré nastavil správca. Nastavenia pre jednotlivé tlačové úlohy však môžete upraviť cez ovládač tlačiarne.

## **Zapnutie funkcie Panel Lock**

- 1. Stlačte tlačidlo **System**.
- 2. Vyberte Admin Menu a potom stlačte tlačidlo  $(x)$ .
- 3. Vyberte Secure Settings a potom stlačte tlačidlo  $\circ$ w.
- 4. Vyberte Panel Lock a potom stlačte tlačidlo  $\alpha$ .
- 5. Vyberte Panel Lock Set a potom stlačte tlačidlo (ok).
- 6. Vyberte Enable a potom stlačte tlačidlo (ok).
- 7. Podľa potreby vyberte Change Password a potom stlačte tlačidlo ...
- 8. Zadajte nové heslo a potom stlačte tlačidlo  $\binom{1}{0}$ .

*Výrobcom nastavené heslo panela je* 0000*.*

#### *Poznámka:*

- ❏ *Heslo si zapamätajte. Pomocou nižšie uvedeného postupu môžete heslo resetovať. Vypnite tlačiareň. Následne podržte tlačidlo* **System** *a súčasne tlačiareň zapnite.*
- ❏ *Ak chcete heslo zmeniť, pričom je položka* Panel Lock Set *nastavená na možnosť* Enable*, vykonajte kroky 1 a 2. Zadajte aktuálne heslo a potom stlačte tlačidlo*  $_{\text{OK}}$ . *Vykonajte kroky 3 a 4. Vyberte* Change Password *a potom stlačte tlačidlo . Zadajte nové heslo a potom stlačte tlačidlo . Tým dôjde k zmene hesla.*

## **Vypnutie funkcie Panel Lock**

#### *Poznámka:*

*Pri položke* Panel Lock Set *sa dá možnosť* Disable *vybrať vtedy, keď sú všetky položky v rámci* Service Lock *nastavené na* Unlocked *a položka* Secure Receive Set *je nastavená na možnosť* Disable*.*

- 1. Stlačte tlačidlo **System**.
- 2. Vyberte Admin Menu a potom stlačte tlačidlo (ok).
- 3. Zadajte heslo a potom stlačte tlačidlo (ok).
- 4. Vyberte Secure Settings a potom stlačte tlačidlo (ok).
- 5. Vyberte Panel Lock a potom stlačte tlačidlo  $(\alpha \kappa)$ .
- 6. Vyberte Panel Lock Set a potom stlačte tlačidlo (ok).
- 7. Vyberte Disable a potom stlačte tlačidlo  $(x)$ .

#### *Poznámka:*

*Keď sa nastavenie funkcie* Panel Lock Set *zmení z* Enable *na* Disable*, dôjde k vynulovaniu hesla na hodnotu* 0000*.*

# **Obmedzenie prístupu k funkciám kopírovania, faxovania, skenovania a priamej tlače zo zariadenia USB**

Aktivácia možností uzamknutia funkcií Copy, FAX, Scan a Print from USB obmedzí prístup k operáciám kopírovania, faxovania, skenovania a priamej tlače zo zariadenia USB.

V nasledujúcej časti je na vysvetlenie postupu aktivovania a deaktivovania možnosti uzamknutia ako príklad použitá funkcia Copy. Rovnaký postup použite na aktivovanie alebo deaktivovanie uzamknutia funkcie FAX, Scan a Print from USB.

- 1. Stlačte tlačidlo **System**.
- 2. Vyberte Admin Menu a potom stlačte tlačidlo  $\alpha$ .
- 3. Vyberte Secure Settings a potom stlačte tlačidlo (OK).
- 4. Vyberte Panel Lock a potom stlačte tlačidlo  $(\alpha \kappa)$ .
- 5. Vyberte Panel Lock Set a potom stlačte tlačidlo (OK).
- 6. Vyberte Enable a potom stlačte tlačidlo  $(\infty)$ .
- 7. V prípade potreby vyberte možnosť Change Password a pomocou numerickej klávesnice zmeňte heslo. Potom stlačte tlačidlo  $(\alpha_k)$ .

#### *Poznámka:*

*Výrobcom nastavené heslo je 0000.*

- 8. Stlačte tlačidlo (**Back**).
- 9. Vyberte Service Lock a potom stlačte tlačidlo (OK).
- 10. Vyberte  $\Box \rightarrow a$  potom stlačte tlačidlo  $(\alpha \rightarrow a)$ .
- 11. Vyberte jednu z nasledujúcich možností a potom stlačte tlačidlo (OK).
	- ❏ Unlocked
	- ❏ Locked
	- ❏ Password Locked

## **Zmena nastavení režimu úspory energie**

Do režimu úspory energie vstupuje tlačiareň po uplynutí definovaného času nečinnosti. Nastavením možnosti Power Saver Timer bude tlačiareň vstupovať do jedného z režimov úspory energie.

- 1. Stlačte tlačidlo **System**.
- 2. Vyberte Admin Menu a potom stlačte tlačidlo (ok).
- 3. Vyberte System Settings a potom stlačte tlačidlo  $\infty$ .
- 4. Vyberte Power Saver Timer a potom stlačte tlačidlo (OK).
- 5. Vyberte Low Power Timer alebo Sleep Timer a potom stlačte tlačidlo  $(\infty)$ .
- 6. Stlačte tlačidlo A alebo v, alebo zadajte požadovanú hodnotu pomocou numerickej klávesnice a potom stlačte tlačidlo  $(\circ\kappa)$ . Pri položke Low Power Timer môžete vybrať 1 – 45 minút a pri položke Sleep Timer 6 – 11 minút.

## **Obnovenie nastavení výrobcu**

Zapnutím funkcie Initialize NVM a reštartovaním tlačiarne sa obnovia všetky výrobcom predvolené nastavenia tlačiarne a všetky výrobcom predvolené nastavenia ponúk zoznamu Phone Book (fax) a zoznamu Address Book (skenovanie).

#### *Poznámka:*

*Nasledujúci postup neinicializuje sieťové nastavenia.*

- ❏ *Ak chcete inicializovať nastavenia drôtovej siete, pozrite si časť ["Initialize NVM" na strane 285](#page-284-0).*
- ❏ *Ak chcete v prípade modelu AL-MX200DWF inicializovať nastavenia bezdrôtovej siete, pozrite si časť ["Reset Wireless \(iba AL-MX200DWF\)" na strane 283.](#page-282-0)*
- 1. Stlačte tlačidlo **System**.
- 2. Vyberte Admin Menu a potom stlačte tlačidlo (ok).
- 3. Vyberte Maintenance a potom stlačte tlačidlo (ok).
- 4. Vyberte Initialize NUM a potom stlačte tlačidlo (ok).

<span id="page-330-0"></span>5. Na inicializáciu nastavení tlačiarne vyberte System Section a potom stlačte tlačidlo  $\alpha$ .

Na inicializáciu dát zoznamu Phone Book pre fax vyberte možnosť User Fax Section.

Na inicializáciu dát zoznamu Address Book pre skenovanie vyberte možnosť User Scan Section.

6. Vyberte  $\forall \equiv$  a potom stlačte tlačidlo  $(\alpha \infty)$ .

Tlačiareň sa automaticky reštartuje s použitím pôvodných nastavení ponúk od výrobcu.

## **Zmena jazyka**

Ak chcete, aby sa na ovládacom paneli zobrazoval iný jazyk:

## **Cez ovládací panel**

- 1. Stlačte tlačidlo **System**.
- 2. Vyberte Panel Lansuase a potom stlačte tlačidlo (OK).
- 3. Vyberte požadovaný jazyk a potom stlačte tlačidlo (OK).

## **Cez Printer Setting Utility**

V nasledujúcom postupe je ako príklad použitý operačný systém Microsoft® Windows® 7.

1. Kliknite na **Start (Štart)** — **All Programs (Všetky programy)** — **EPSON** — vaša tlačiareň — **Printer Setting Utility**.

#### *Poznámka:*

*Okno na výber tlačiarne sa v tomto kroku otvorí vtedy, keď máte vo vašom počítači nainštalovaných viac ovládačov tlačiarne. V tomto prípade kliknite na názov požadovanej tlačiarne uvedenej v zozname* **Printer Name***.*

Otvorí sa Printer Setting Utility.

2. Kliknite na kartu **Printer Maintenance**.

3. Zo zoznamu v ľavej časti stránky vyberte položku **System Settings**.

Zobrazí sa stránka **System Settings**.

4. Zo zoznamu **Panel Language** vyberte požadovaný jazyk a potom kliknite na tlačidlo **Apply New Settings**.

## **Používanie numerickej klávesnice**

Pri realizovaní rôznych úkonov môže vzniknúť potreba zadať čísla a názvy. Pri zadávaní hesla napríklad zadávate štvormiestne číslo. Keď nastavujete tlačiareň, potrebujete zadať vaše meno alebo názov spoločnosti.

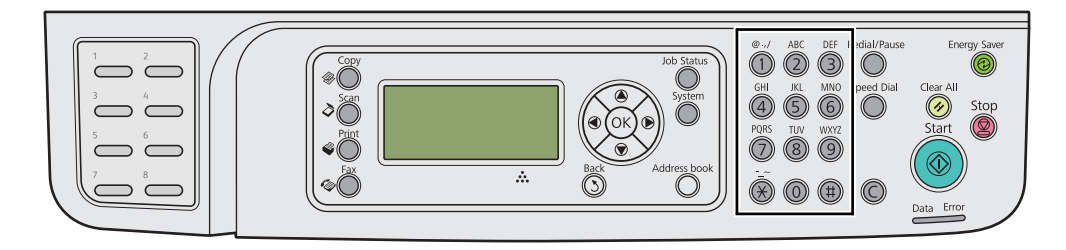

### **Zadávanie znakov**

Keď ste vyzvaní, aby ste zadali písmeno, stláčajte príslušné tlačidlo, kým sa toto písmeno nezobrazí na LCD paneli.

Napríklad, písmeno O zadáte stlačením tlačidla **6**.

- ❏ Každým stlačením tlačidla **6** sa na displeji zobrazí iné písmeno: m, n, o, M, N, O a nakoniec 6.
- ❏ Ďalšie písmena zadáte zopakovaním prvého kroku.

 $\Box$  Keď ste skončili, stlačte tlačidlo  $\circ$ «).

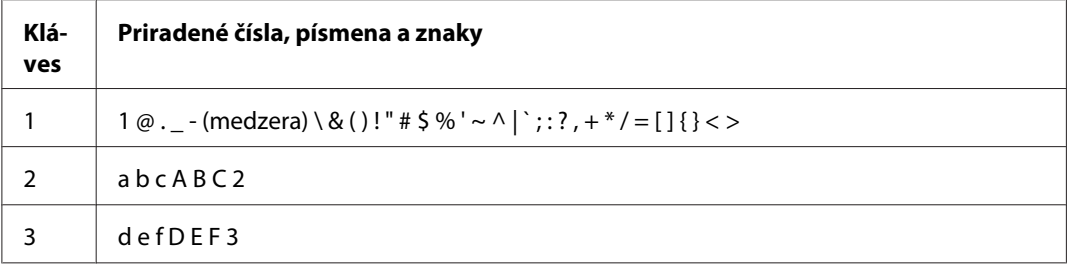

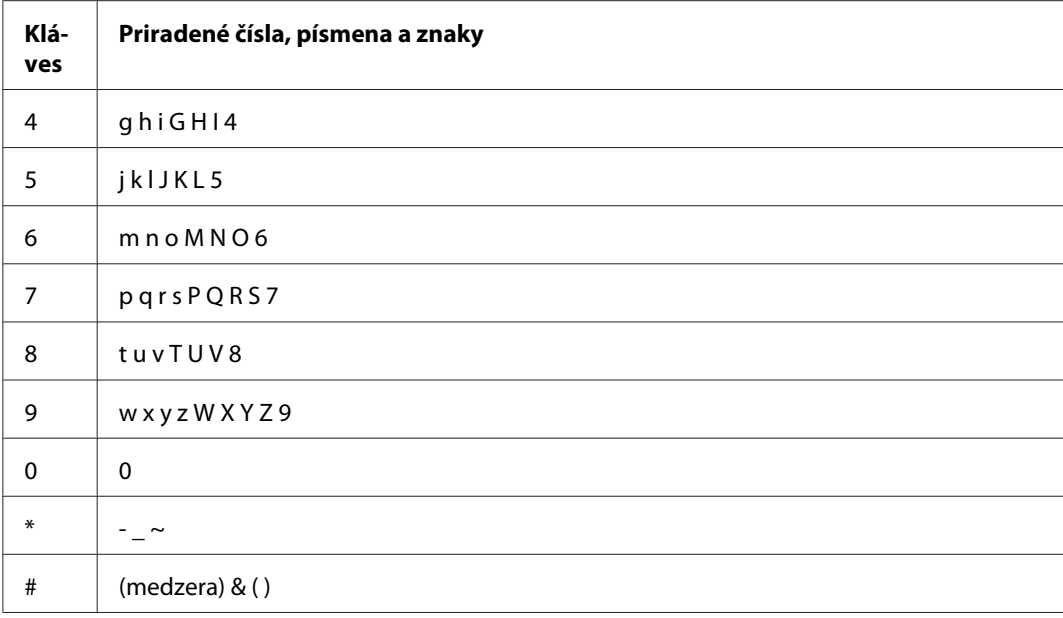

## **Zmena čísel alebo mien**

Keď zadáte nesprávne číslo alebo meno, pomocou tlačidla **C** (**Clear**) toto číslo alebo znak vymažte. Potom zadajte správne číslo alebo znak.

## Kapitola 10

# **Riešenie problémov**

## **Odstraňovanie zaseknutého papiera**

Zasekávaniu papiera sa vo väčšine prípadov vyhnete vďaka starostlivému výberu vhodných tlačových médií a ich správnemu vkladaniu do tlačiarne.

## !*Výstraha:*

*Ak sa vám zaseknutý papier nepodarí odstrániť použitím postupov uvedených v tomto návode, nepokúšajte sa ho odstrániť vyvinutím nadmernej sily. Môže to spôsobiť zranenia. Obráťte sa na vášho miestneho zástupcu spoločnosti Epson.*

#### *Pozrite si aj:*

❏ *["O tlačových médiách" na strane 117](#page-116-0)*

❏ *["Podporované tlačové médiá" na strane 121](#page-120-0)*

#### *Poznámka:*

*Odporúčame, aby ste pred kúpou väčších množstiev akýchkoľvek tlačových médií najprv vyskúšali ich vzorku.*

## **Predchádzanie zaseknutiu papiera**

- ❏ Používajte iba odporúčané tlačové médiá.
- ❏ V časti ["Vkladanie tlačových médií do zásobníka papiera" na strane 126](#page-125-0) a ["Vkladanie tlačových](#page-134-0) [médií do prednostného podávača hárkov \(PSI\)" na strane 135](#page-134-0) si pozrite informácie o správnom vkladaní tlačových médií.
- ❏ Tlačové médiá nevkladajte pred zapnutím tlačiarne.
- ❏ Nepreťažujte zdroje tlačových médií.
- ❏ Do tlačiarne nevkladajte tlačové médiá so záhybmi, ani pokrčené, navlhnuté alebo zvlnené tlačové médiá.
- ❏ Pred ich vložením do tlačiarne tlačové médiá poprehýbajte, prevetrajte a zarovnajte. Ak dôjde k zaseknutiu tlačového média, pokúste sa ho podávať po jednom hárku cez zásobník papiera alebo prednostný podávač hárkov (PSI).
- ❏ Nepoužívajte tlačové médium, ktoré ste ostrihali alebo orezali.
- ❏ V tom istom zdroji tlačového média nekombinujte tlačové médiá rôznej veľkosti, hmotnosti alebo typov.
- ❏ Pri vkladaní tlačových médií do zásobníka papiera alebo prednostného podávača hárkov (PSI) dbajte na to, aby boli otočené stranou určenou na tlač smerom nahor.
- ❏ Tlačové médiá skladujte vo vyhovujúcom prostredí.
- ❏ V priebehu tlače neodstraňujte kryt zásobníka papiera.
- ❏ Dbajte na to, aby boli všetky káble pripájajúce sa k tlačiarne správne uchytené.
- ❏ K zasekávaniu môže dôjsť aj v dôsledku príliš tesného zasunutia vodiacich líšt.

#### *Pozrite si aj:*

- ❏ *["O tlačových médiách" na strane 117](#page-116-0)*
- ❏ *["Podporované tlačové médiá" na strane 121](#page-120-0)*
- ❏ *["Pokyny týkajúce sa uskladnenia tlačových médií" na strane 121](#page-120-0)*

### **Zisťovanie miesta výskytu zaseknutia papiera**

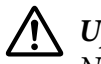

#### !*Upozornenie:*

*Nepokúšajte sa odstraňovať papier zaseknutý hlboko vo vnútri zariadenia, najmä papier obkrútený okolo zapekacej jednotky alebo ohrevného valčeka. Môžete tak utrpieť zranenia alebo popáleniny. Zariadenie ihneď vypnite a obráťte sa na vášho miestneho zástupcu spoločnosti Epson.*

#### *Dôležité:*

*Žiadne zaseknutie sa nepokúšajte odstrániť pomocou náradia alebo nástrojov. Môže to viesť k trvalému poškodeniu tlačiarne.*

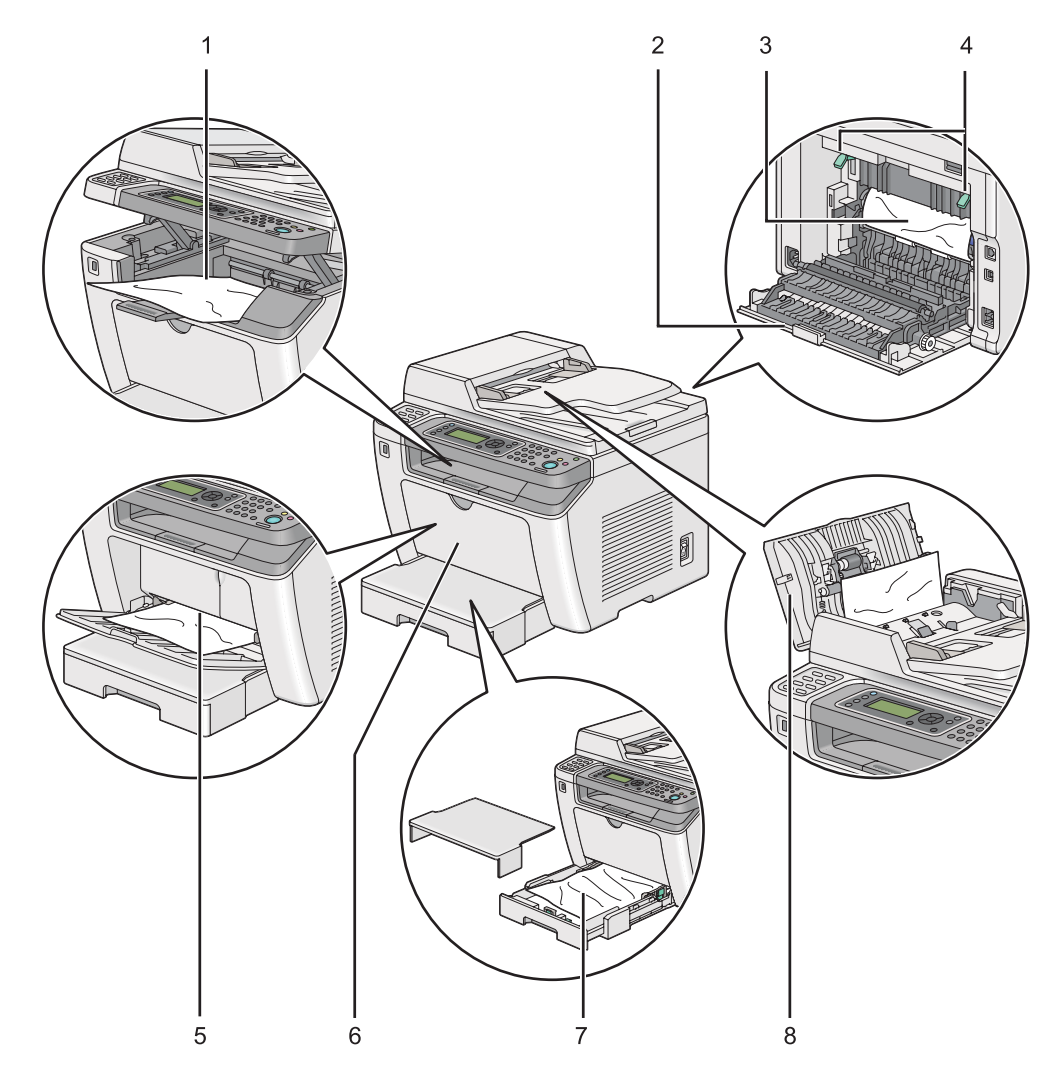

Na nasledujúcom obrázku sú znázornené potenciálne miesta výskytu zaseknutia tlačového média na jeho trase cez tlačiareň.

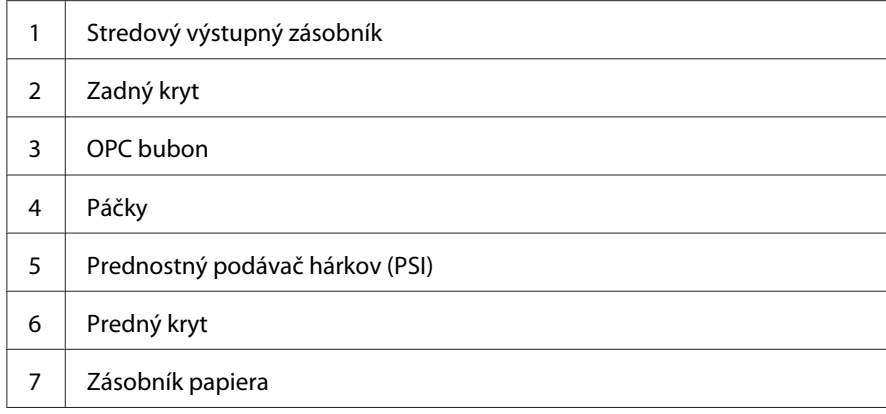

<span id="page-336-0"></span>8 | Kryt ADF

## **Odstraňovanie zaseknutého papiera z automatického podávača dokumentov (ADF)**

Keď dôjde k zaseknutiu dokumentu prechádzajúceho cez ADF, tento dokument odstráňte podľa nasledujúceho postupu.

#### *Poznámka:*

*Na vyriešenie chyby zobrazenej na LCD paneli musíte z trasy tlačového média úplne odstrániť všetky tlačové médiá.*

1. Otvorte kryt ADF.

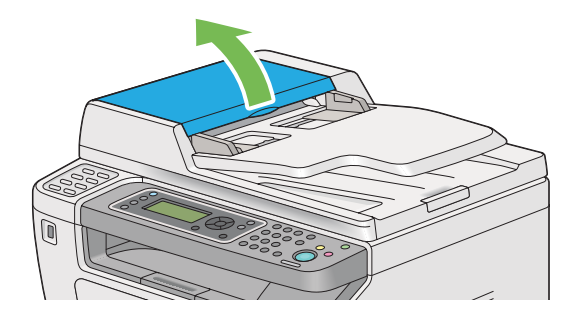

2. Zaseknutý dokument odstráňte jeho opatrným vytiahnutím v smere šípky znázornenej na nasledujúcom obrázku.

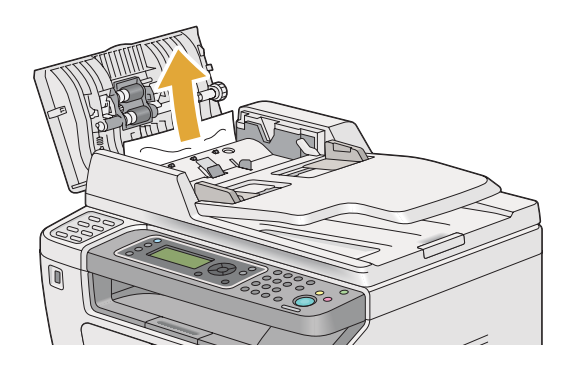

3. Ak sa vám zdá, že dokument sa vyťahuje ťažko, otvorte zásobník podávača dokumentov.

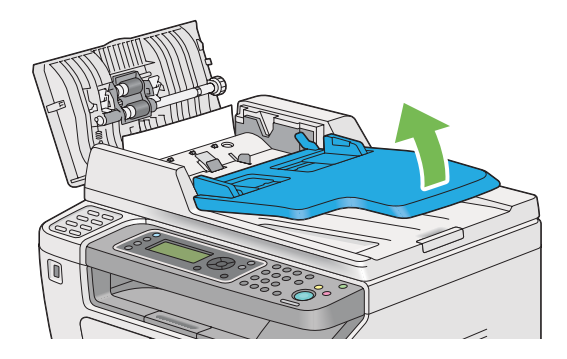

4. Odstráňte zaseknutý dokument z výstupného zásobníka na dokumenty.

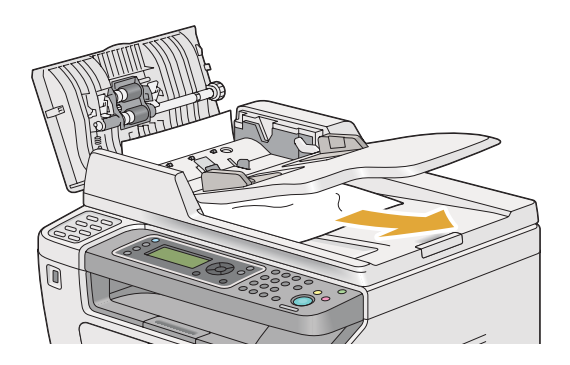

5. Zatvorte zásobník podávača dokumentov.

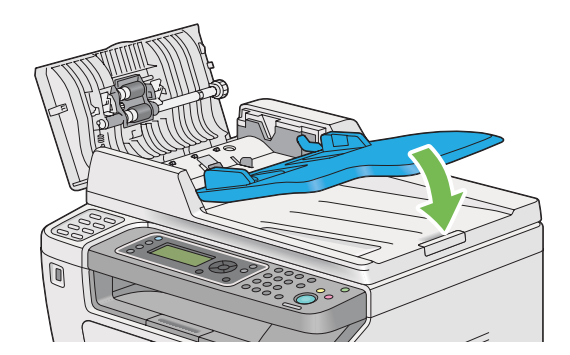

6. Zatvorte kryt ADF a potom vložte dokumenty späť do ADF.

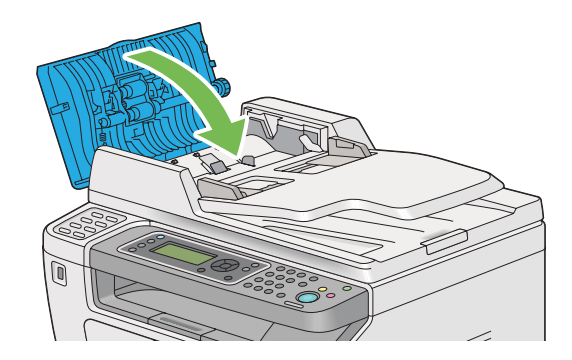

#### *Poznámka:*

*Pred tlačou dokumentu veľkosti Legal nezabudnite nastaviť vodiace lišty dokumentu.*

7. Ak nemôžete z výstupného zásobníka na dokumenty zaseknutý dokument odstrániť alebo neviete nájsť žiaden zaseknutý dokument, otvorte kryt dokumentov.

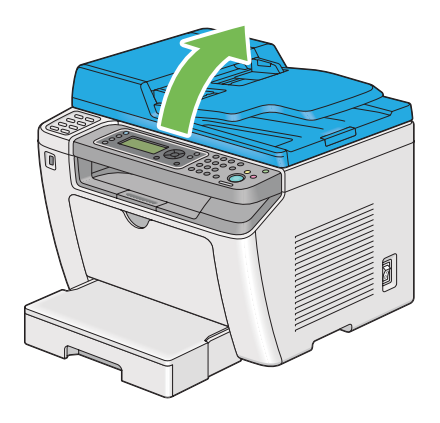

8. Odstráňte zaseknutý dokument z podávacieho valca ADF alebo z oblasti podávania jeho opatrným vytiahnutím v smere šípky znázornenej na nasledujúcom obrázku.

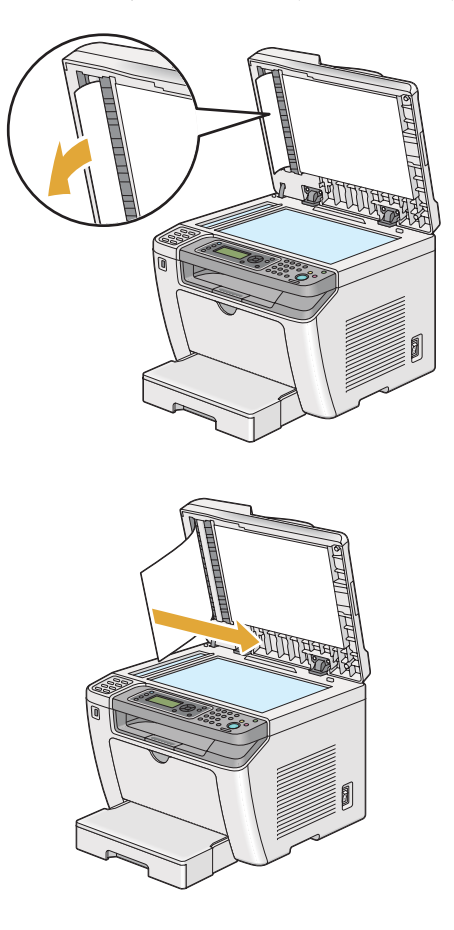

## **Odstraňovanie zaseknutého papiera z prednej časti tlačiarne**

#### **Odstraňovanie zaseknutého papiera zo zásobníka papiera**

#### *Dôležité:*

- ❏ *Pred vykonávaním údržby tlačiareň vždy vypnite a sieťový kábel odpojte z uzemnenej zásuvky, aby ste tak predišli zásahu elektrickým prúdom.*
- ❏ *Aby ste sa vyhli popáleniu, zaseknutý papier neodstraňujte bezprostredne po tlačení. Zapekacia jednotka sa počas tlače mimoriadne zahrieva.*
- ❏ *OPC bubon chráňte pred jasným svetlom. Ak ostane zadný kryt otvorený dlhšie ako päť minút, môže dôjsť k zhoršeniu kvality tlače.*

*Na vyriešenie chyby zobrazenej na LCD paneli musíte z trasy tlačového média úplne odstrániť všetky tlačové médiá.*

1. Zatlačením na rukoväť zadného krytu tento kryt otvorte.

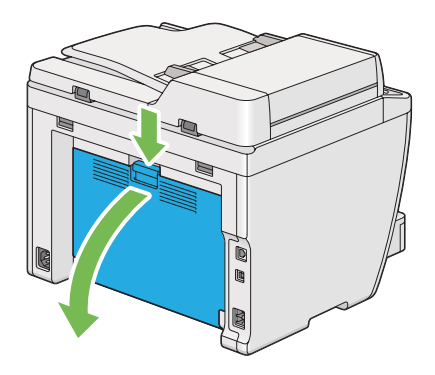

2. Zdvihnite páčky.

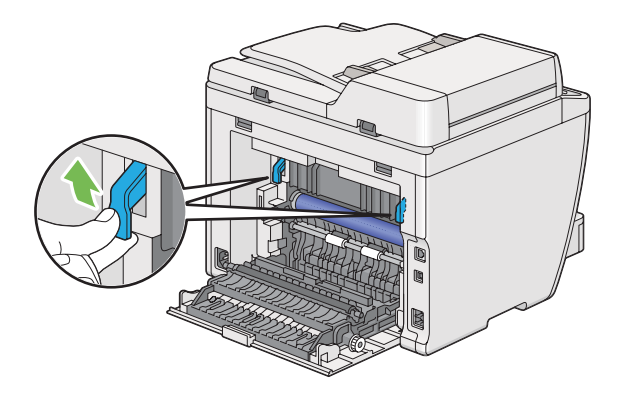

3. Opatrne vytiahnite zásobník papiera von z tlačiarne. Zásobník uchopte obidvoma rukami, jeho prednú časť mierne nadvihnite a vyberte ho z tlačiarne.

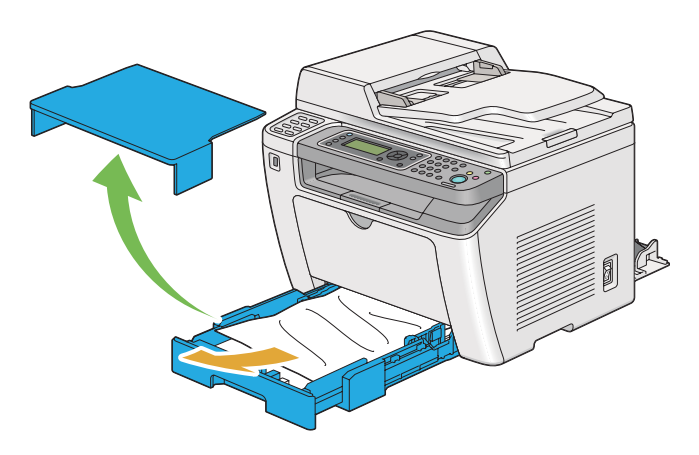

4. Zo zásobníka odstráňte všetok zaseknutý alebo pokrčený papier.

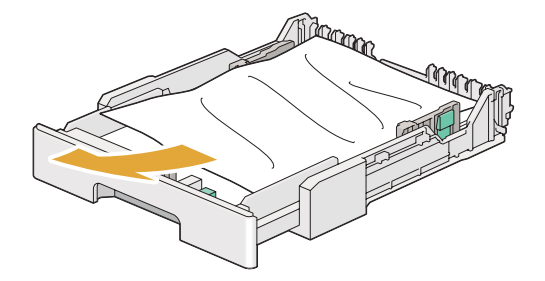

5. Zaseknutý papier vyťahujte opatrne, aby sa nepotrhal.

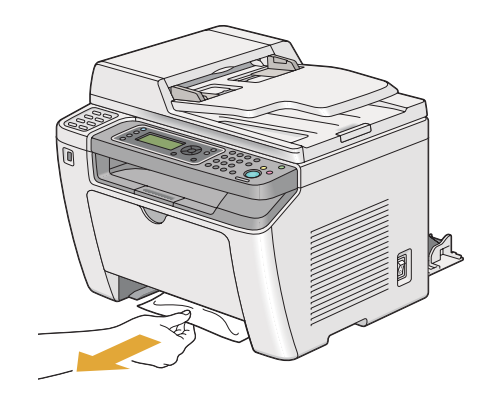

6. Páčky zatlačte nadol do ich pôvodnej polohy.

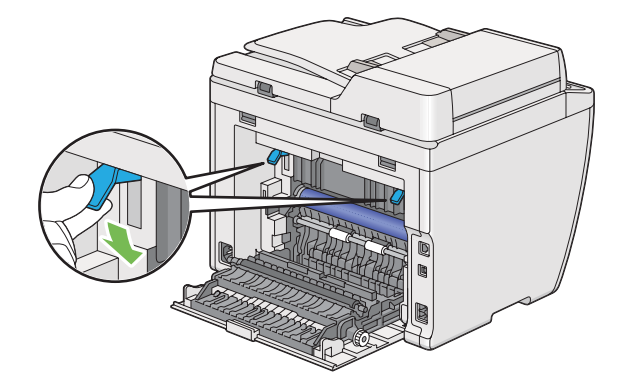

7. Zatvorte zadný kryt.

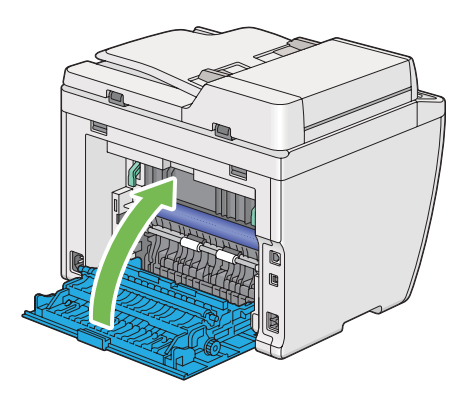

8. Zásobník papiera vložte späť do tlačiarne a zasuňte ho, až kým nezaklikne vo svojej koncovej polohe.

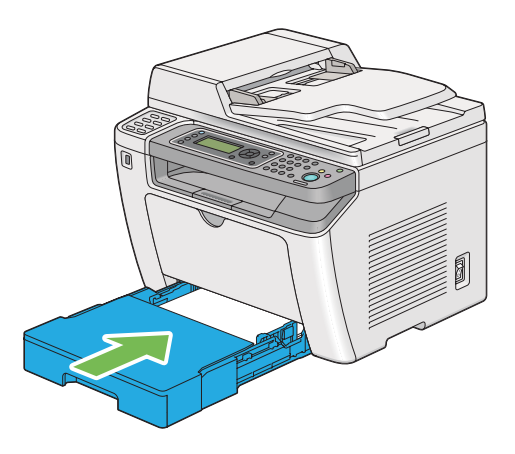

#### **Odstraňovanie zaseknutého papiera z prednostného podávača hárkov (PSI)**

#### *Dôležité:*

- ❏ *Pri odstraňovaní zaseknutého papiera nevyvíjajte na predný kryt nadmernú silu. Kryt by sa tým mohol poškodiť.*
- ❏ *Pred vykonávaním údržby tlačiareň vždy vypnite a sieťový kábel odpojte z uzemnenej zásuvky, aby ste tak predišli zásahu elektrickým prúdom.*
- ❏ *Aby ste sa vyhli popáleniu, zaseknutý papier neodstraňujte bezprostredne po tlačení. Zapekacia jednotka sa počas tlače mimoriadne zahrieva.*
- ❏ *OPC bubon chráňte pred jasným svetlom. Ak ostane zadný kryt otvorený dlhšie ako päť minút, môže dôjsť k zhoršeniu kvality tlače.*

*Na vyriešenie chyby zobrazenej na LCD paneli musíte z trasy tlačového média úplne odstrániť všetky tlačové médiá.*

1. Zatlačením na rukoväť zadného krytu tento kryt otvorte.

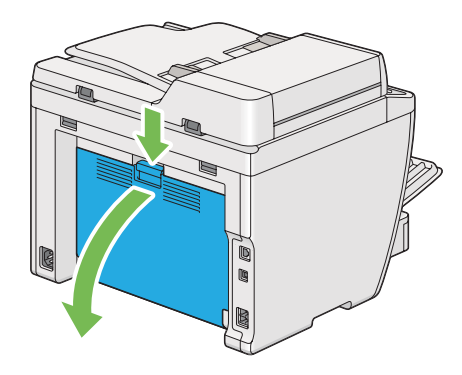

2. Zdvihnite páčky.

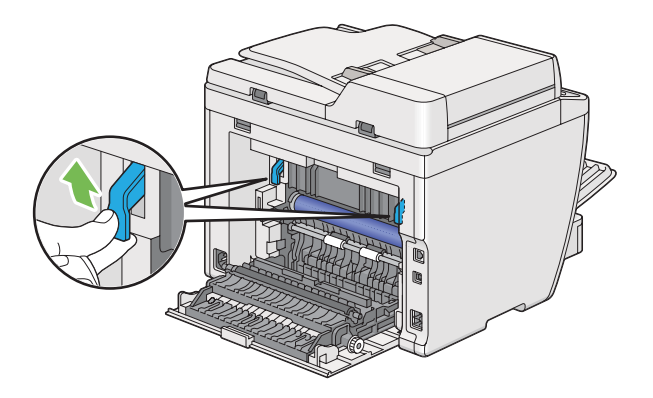

3. Zaseknutý papier vyťahujte opatrne, aby sa nepotrhal.

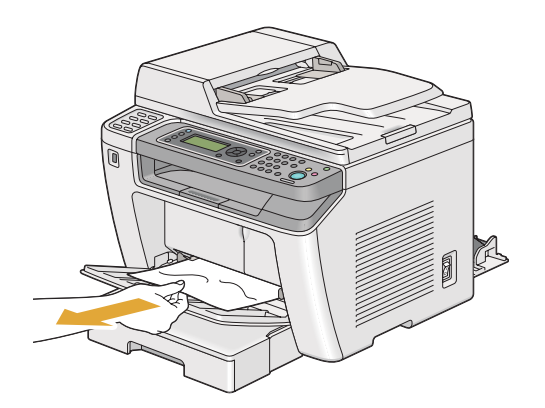

4. Páčky zatlačte nadol do ich pôvodnej polohy.

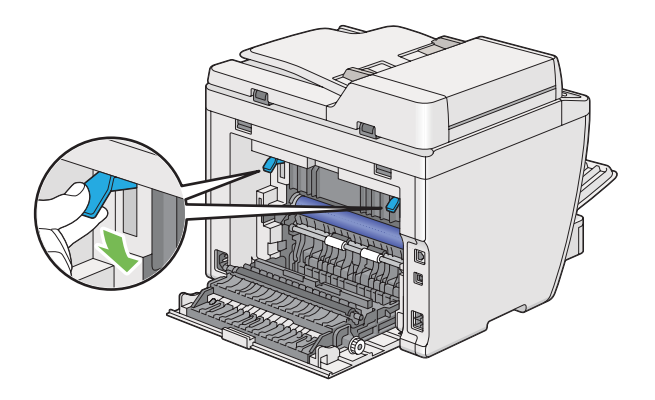

5. Zatvorte zadný kryt.

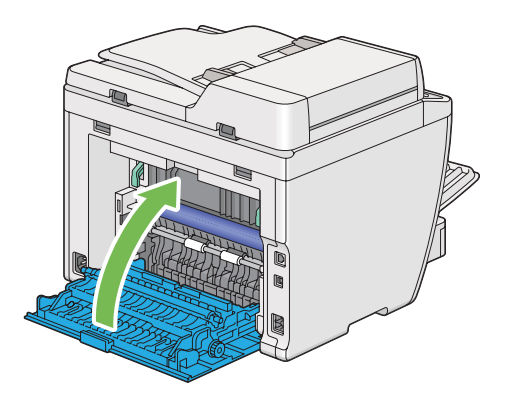

## **Odstraňovanie zaseknutého papiera zo zadnej časti tlačiarne**

#### *Dôležité:*

- ❏ *Pred vykonávaním údržby tlačiareň vždy vypnite a sieťový kábel odpojte z uzemnenej zásuvky, aby ste tak predišli zásahu elektrickým prúdom.*
- ❏ *Aby ste sa vyhli popáleniu, zaseknutý papier neodstraňujte bezprostredne po tlačení. Zapekacia jednotka sa počas tlače mimoriadne zahrieva.*
- ❏ *OPC bubon chráňte pred jasným svetlom. Ak ostane zadný kryt otvorený dlhšie ako päť minút, môže dôjsť k zhoršeniu kvality tlače.*

#### *Poznámka:*

*Na vyriešenie chyby zobrazenej na LCD paneli musíte z trasy tlačového média úplne odstrániť všetky tlačové médiá.*

1. Zatlačením na rukoväť zadného krytu tento kryt otvorte.

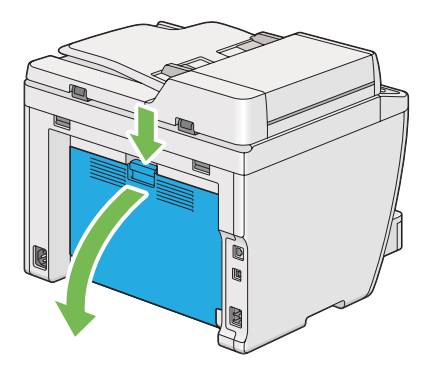

2. Zdvihnite páčky.

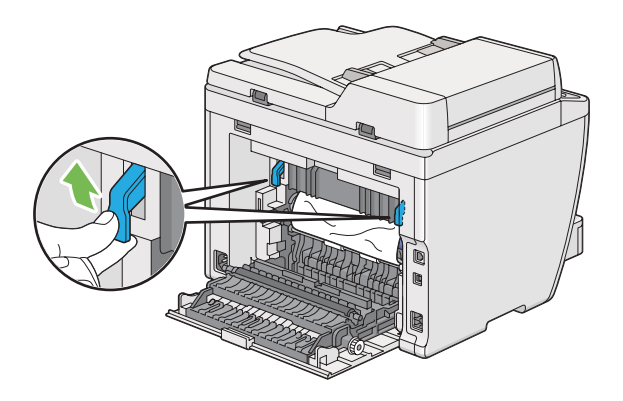

3. Odstráňte zaseknutý papier zo zadnej časti tlačiarne.

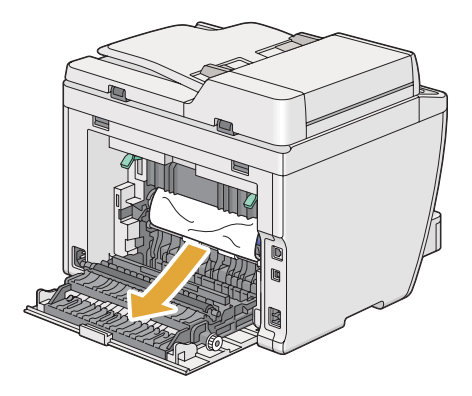

4. Páčky zatlačte nadol do ich pôvodnej polohy.

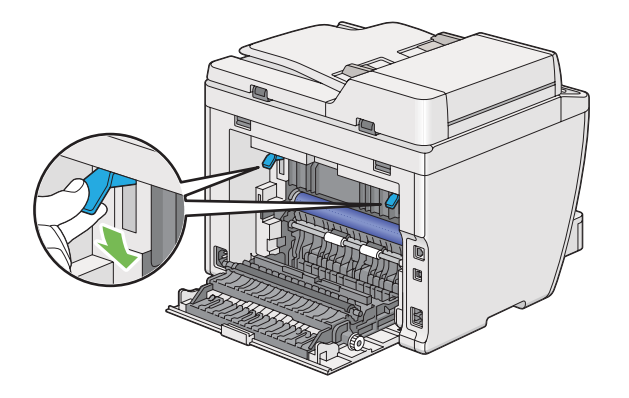

5. Zatvorte zadný kryt.

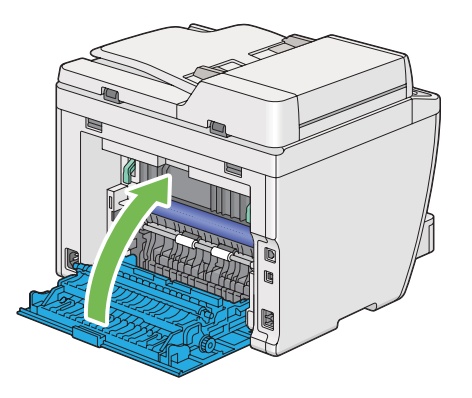

Ak nedošlo k vyriešeniu chyby, vo vnútri tlačiarne možno ostal kus papiera. Na odstránenie zaseknutého papiera dodržte nasledujúci postup.

- 6. Ak je zásobník papiera alebo prednostný podávač hárkov (PSI) prázdny, vložte do neho tlačové médium.
- 7. Na tri sekundy stlačte tlačidlo  $\lambda$  (**Clear All**) na ovládacom paneli.

Podávané tlačové médium vytláča zaseknutý papier von z tlačiarne.

## **Odstraňovanie zaseknutého papiera zo stredového výstupného zásobníka**

#### *Dôležité:*

❏ *Pred vykonávaním údržby tlačiareň vždy vypnite a sieťový kábel odpojte z uzemnenej zásuvky, aby ste tak predišli zásahu elektrickým prúdom.*

- ❏ *Aby ste sa vyhli popáleniu, zaseknutý papier neodstraňujte bezprostredne po tlačení. Zapekacia jednotka sa počas tlače mimoriadne zahrieva.*
- ❏ *OPC bubon chráňte pred jasným svetlom. Ak ostane zadný kryt otvorený dlhšie ako päť minút, môže dôjsť k zhoršeniu kvality tlače.*

*Na vyriešenie chyby zobrazenej na LCD paneli musíte z trasy tlačového média úplne odstrániť všetky tlačové médiá.*

1. Zatlačením na rukoväť zadného krytu tento kryt otvorte.

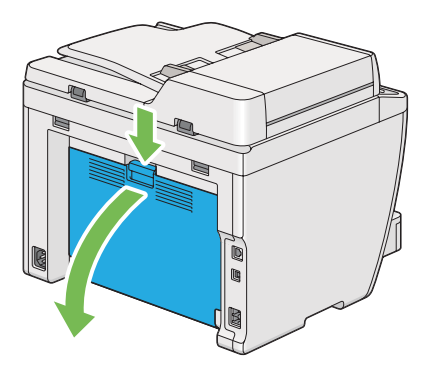

2. Zdvihnite páčky.

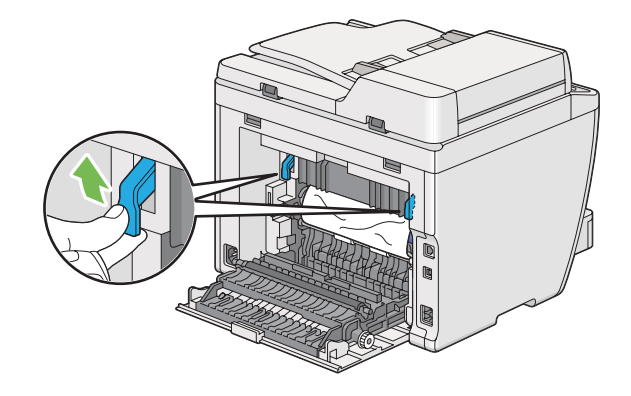

3. Odstráňte zaseknutý papier zo zadnej časti tlačiarne.

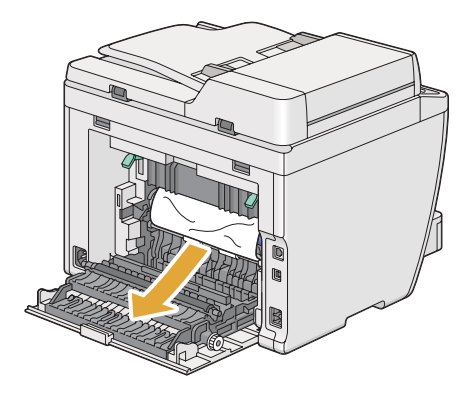

4. Ak sa na trase papiera nenachádza žiaden papier, zdvihnite a otvorte jednotku skenera.

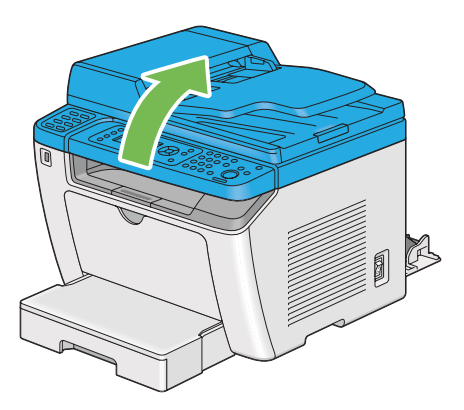

5. Odstráňte akýkoľvek zaseknutý papier zo stredového zásobníka papiera.

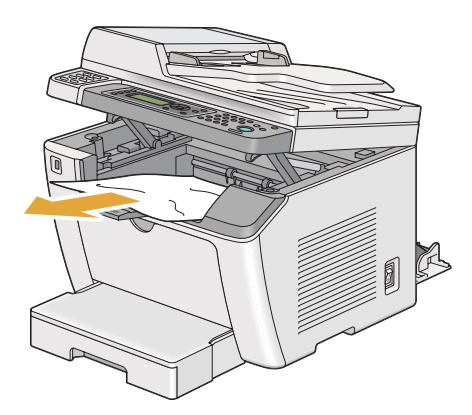

6. Jednotku skenera spustite dole a zatvorte ju.

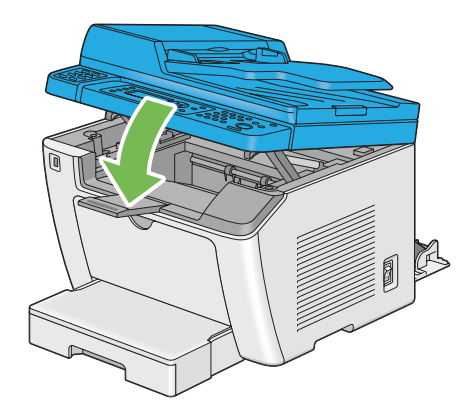

7. Páčky zatlačte nadol do ich pôvodnej polohy.

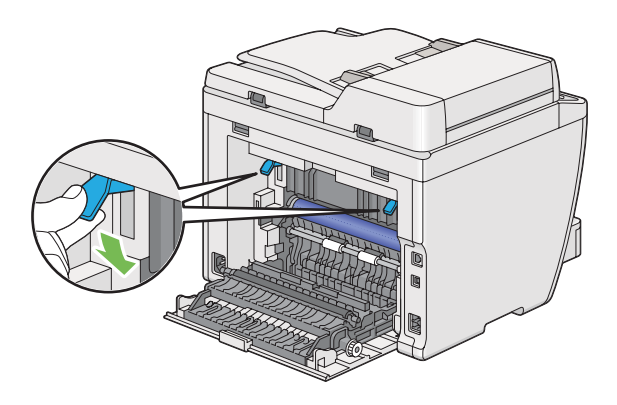

8. Zatvorte zadný kryt.

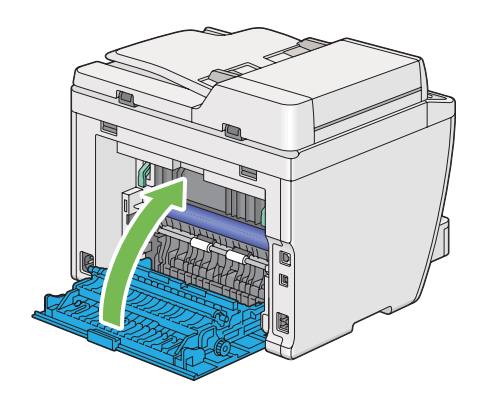

Ak nedošlo k vyriešeniu chyby, vo vnútri tlačiarne možno ostal kus papiera. Na odstránenie zaseknutého papiera dodržte nasledujúci postup.

- 9. Ak je zásobník papiera alebo prednostný podávač hárkov (PSI) prázdny, vložte do neho tlačové médium.
- 10. Na 3 sekundy stlačte tlačidlo  $\lambda$  (**Clear All**) na ovládacom paneli.

Podávané tlačové médium vytláča zaseknutý papier von z tlačiarne.

## **Problémy spôsobujúce zaseknutie**

**Zaseknutie v dôsledku chybného podávania**

| Problém                                       | <b>Opatrenie</b>                                                                                                    |
|-----------------------------------------------|----------------------------------------------------------------------------------------------------|
| Výskyt chybného podávania tlačového<br>média. | Odstráňte papier z prednostného podávača hárkov (PSI) a potom sa uistite o<br>správnom vložení papiera v zásobníku papiera.                                           |
|                                               | V závislosti od vami použitého tlačového média vykonajte niektoré z nasledujúcich<br>opatrení:                                                                        |
|                                               | V prípade hrubého papiera použite papier s hmotnosťou 163 g/m <sup>2</sup> alebo<br>❏<br>nižšou.                                                                      |
|                                               | V prípade pohľadnice je použiteľná hmotnosť do 190 g/m <sup>2</sup> .<br>❏                                                                                            |
|                                               | V prípade tenkého papiera použite papier s hmotnosťou 60 g/m <sup>2</sup> alebo vyššou.<br>❏                                                                          |
|                                               | V prípade obálky dbajte na to, aby bola do zásobníka papiera vložená správne,<br>❏<br>podľa pokynov v časti "Vkladanie obálok do zásobníka papiera" na<br>strane 131. |
|                                               | Ak je obálka zdeformovaná, napravte ju alebo použite inú obálku.                                                                                                    |
|                                               | V prípade manuálnej obojstrannej tlače dbajte na to, aby nebolo tlačové médium<br>zvlnené.                                                                            |
|                                               | Tlačové médium prevetrajte.                                                                                                    |
|                                               | Ak je tlačové médium navlhnuté, obráťte ho.                                                                                                    |
|                                               | Ak problém naďalej pretrváva, použite tlačové médium, ktoré nie je navlhnuté.                                                                                         |

#### *Poznámka:*

*Ak problém pretrváva, aj keď ste vykonali vyššie uvedené opatrenia, obráťte sa na kanceláriu nášho miestneho zastúpenia alebo na autorizovaného dílera.*

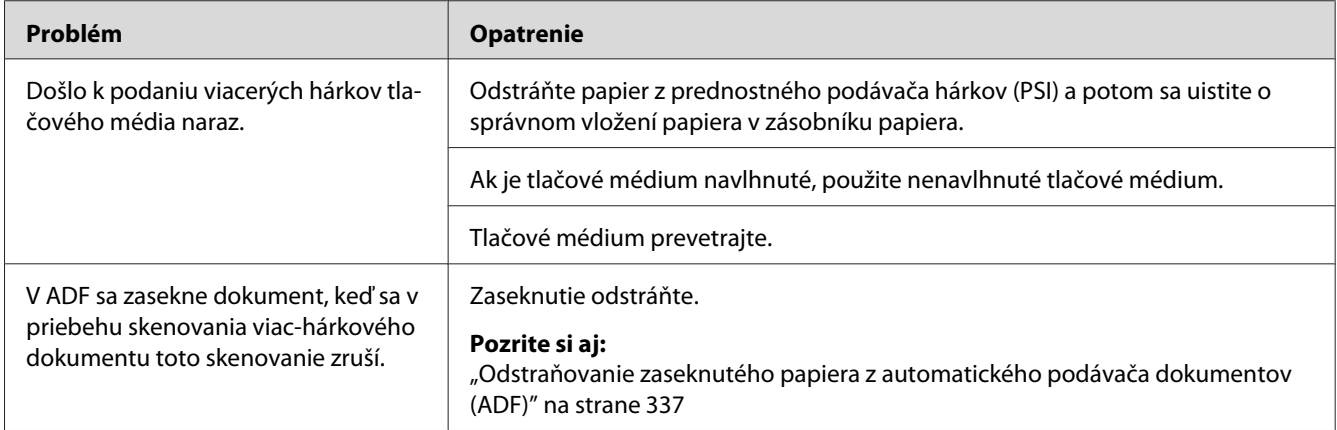

#### **Zaseknutie v dôsledku podávania viacerých hárkov naraz**

#### *Poznámka:*

*Ak problém pretrváva, aj keď ste vykonali vyššie uvedené opatrenia, obráťte sa na kanceláriu nášho miestneho zastúpenia alebo na autorizovaného dílera.*

# **Základné problémy s tlačiarňou**

Niektoré problémy s tlačiarňou môžu byť ľahko riešiteľné. Keď sa vyskytne problém s vašou tlačiarňou, skontrolujte každú z nasledujúcich podmienok:

- ❏ Sieťový kábel je pripojený k tlačiarni a zapojený do riadne uzemnenej elektrickej zásuvky.
- ❏ Tlačiareň je zapnutá.
- ❏ Elektrická zásuvka nie je vypnutá žiadnym vypínačom alebo ističom.
- ❏ Ostatné elektrické prístroje zapojené do tejto zásuvky sú funkčné.
- ❏ Keď je model AL-MX200DWF pripojený na bezdrôtovú sieť, ethernetový kábel by mal byť od tlačiarne odpojený.

Ak ste skontrolovali všetky vyššie uvedené podmienky a problém stále pretrváva, tlačiareň vypnite, počkajte 10 sekúnd a potom ju znovu zapnite. Tým sa problém často krát vyrieši.

# **Problémy so zobrazením**

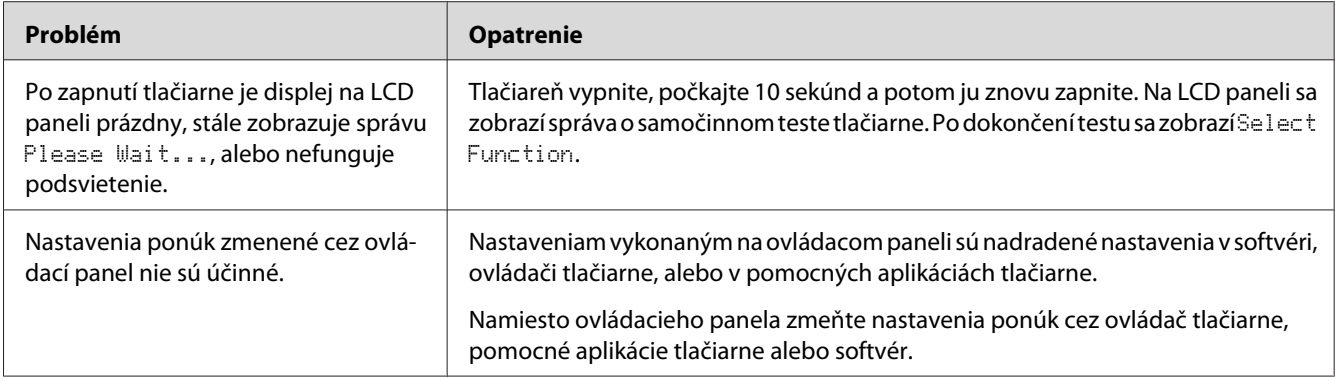

# **Problémy s tlačou**

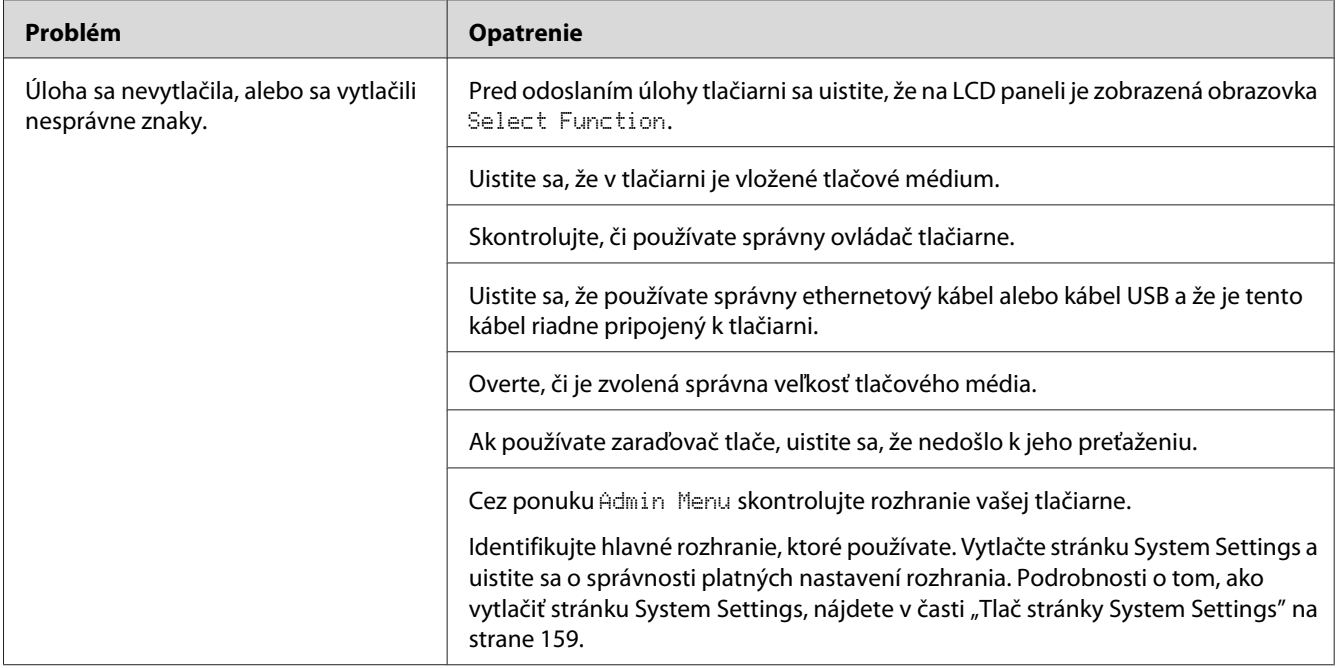

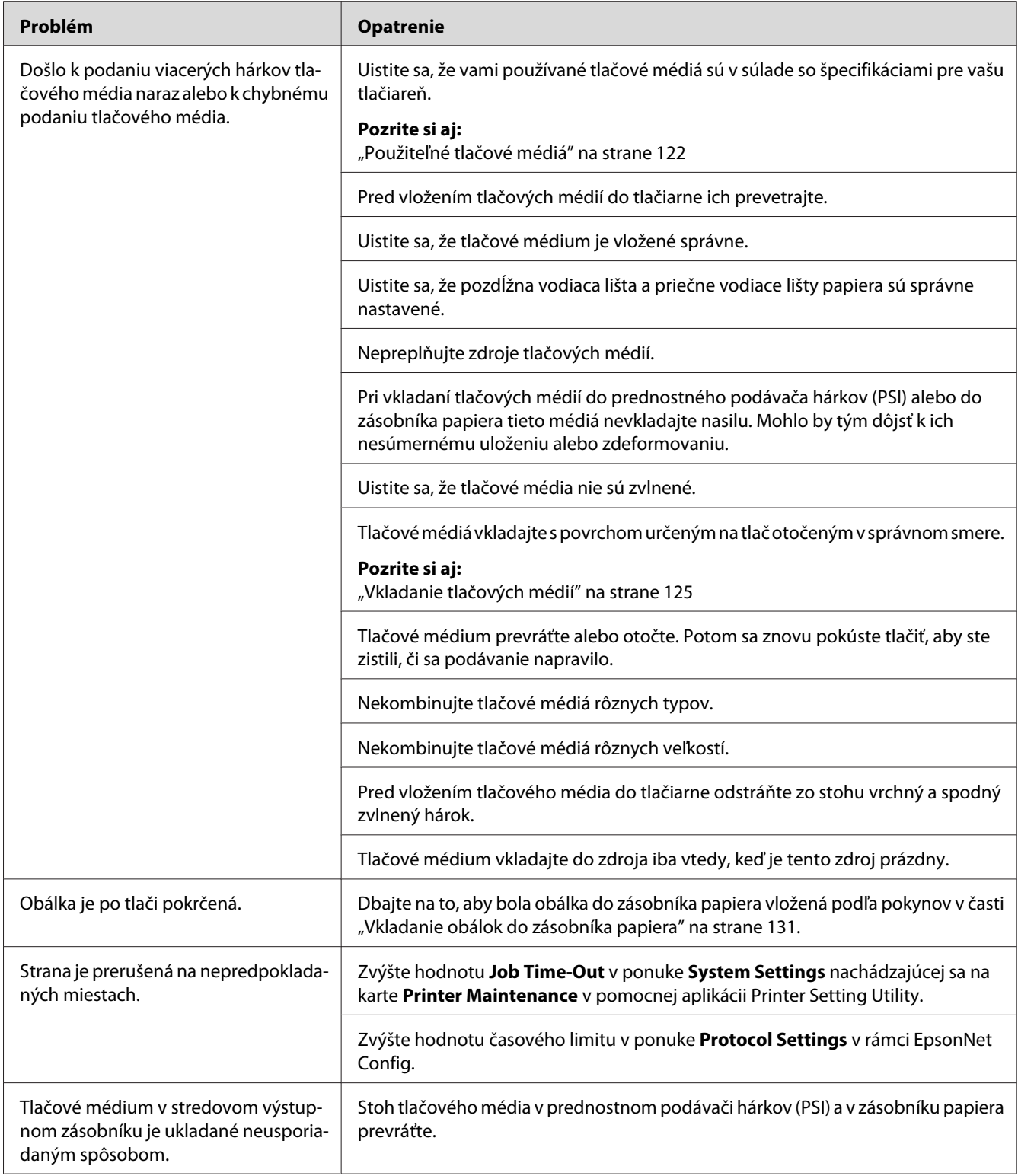

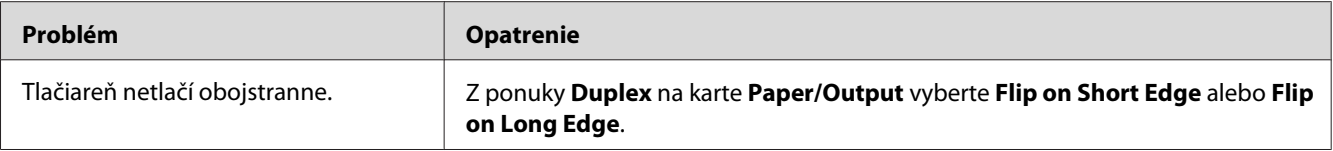

# **Problémy s kvalitou tlače**

#### *Poznámka:*

*V tejto časti je v rámci niektorých postupov použitá aplikácia Printer Setting Utility alebo Status Monitor. Niektoré postupy, u ktorých je použitá aplikácia Printer Setting Utility, je možné vykonať aj cez ovládací panel.*

#### *Pozrite si aj:*

- ❏ *["Pochopenie ponúk ovládacieho panela" na strane 269](#page-268-0)*
- ❏ *["Printer Setting Utility \(iba pre Windows\)" na strane 34](#page-33-0)*
- ❏ *["Status Monitor \(iba pre Windows\)" na strane 35](#page-34-0)*

## **Výtlačok je príliš svetlý**

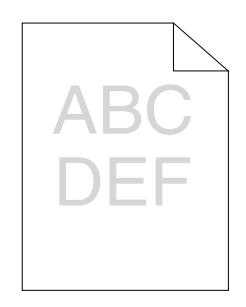

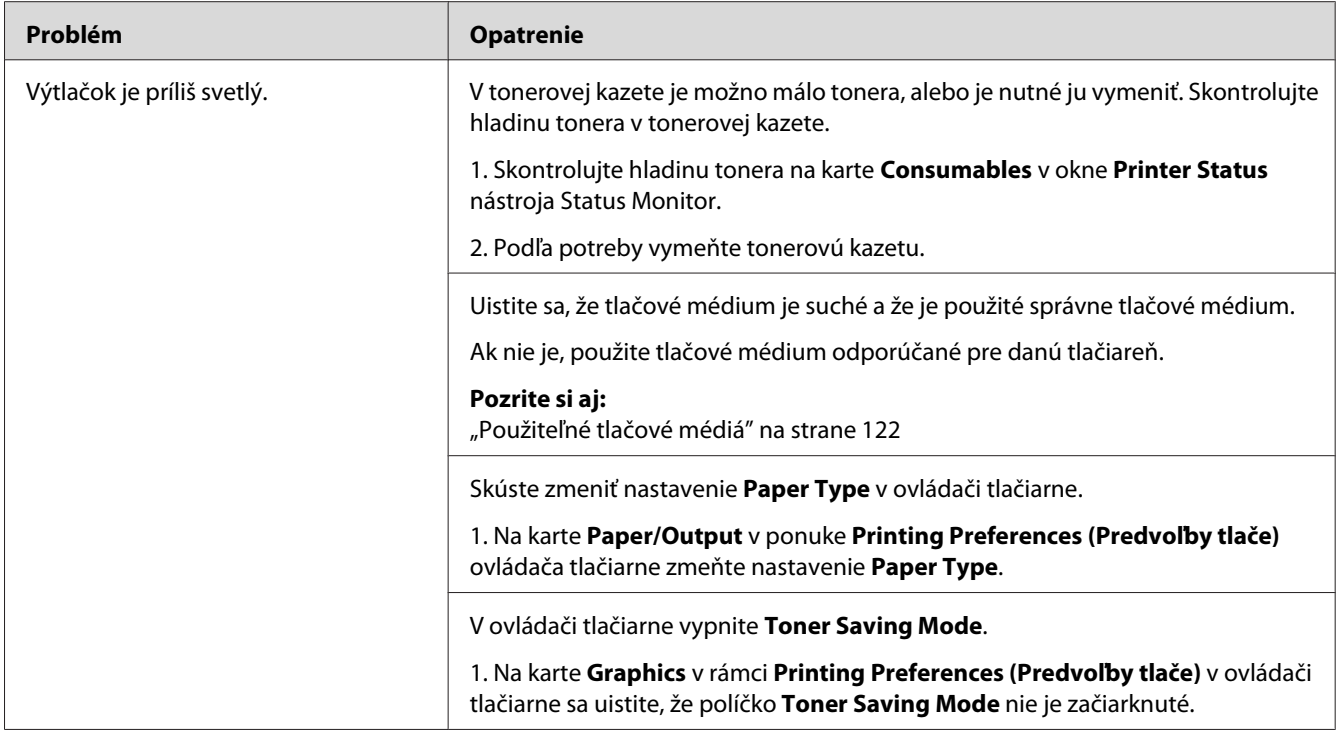

*Ak problém pretrváva, aj keď ste vykonali vyššie uvedené opatrenia, obráťte sa na kanceláriu nášho miestneho zastúpenia alebo na autorizovaného dílera.*

## **Toner sa rozmazáva alebo sa uvoľňuje/škvrny na zadnej strane**

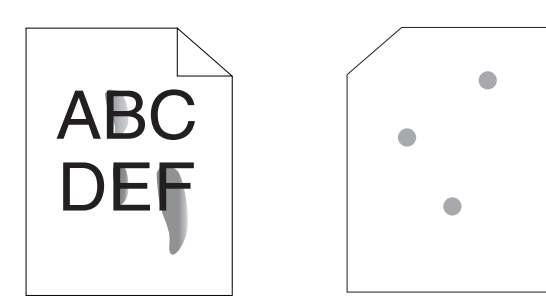

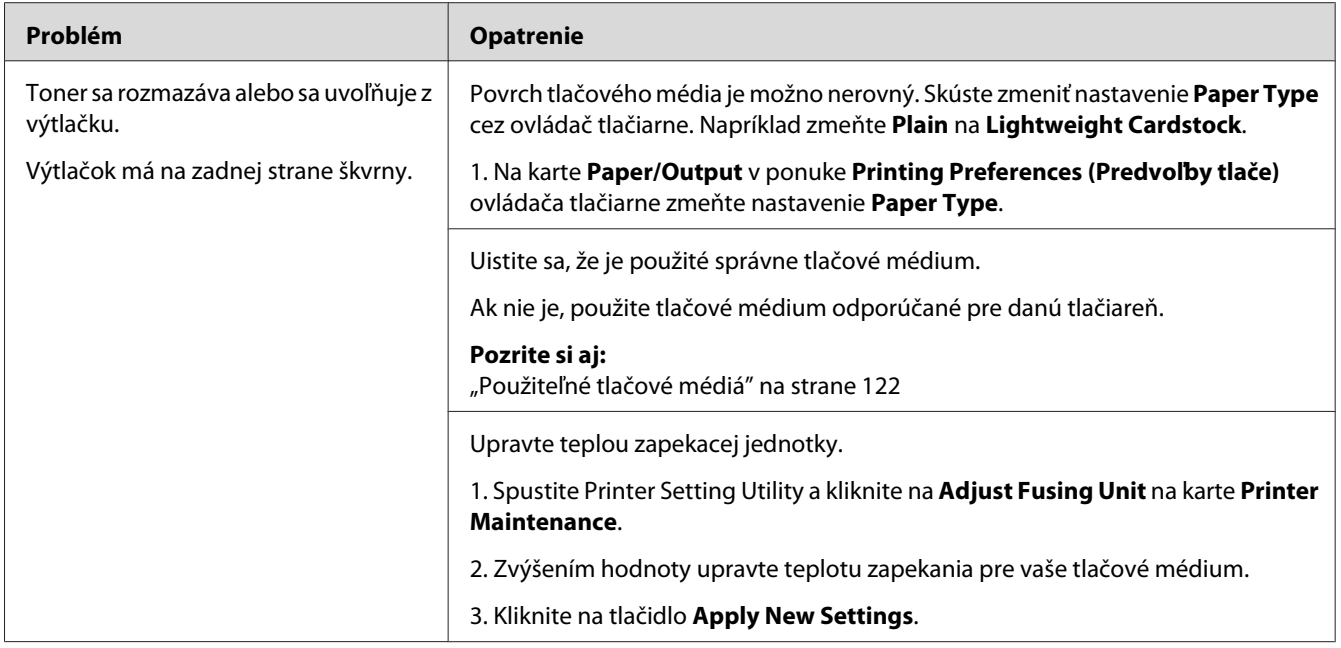

*Ak problém pretrváva, aj keď ste vykonali vyššie uvedené opatrenia, obráťte sa na kanceláriu nášho miestneho zastúpenia alebo na autorizovaného dílera.*

## **Nepravidelne rozptýlené body/neostré obrazy**

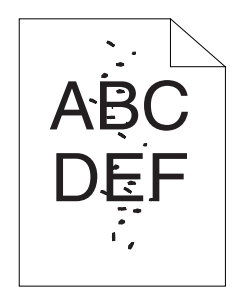

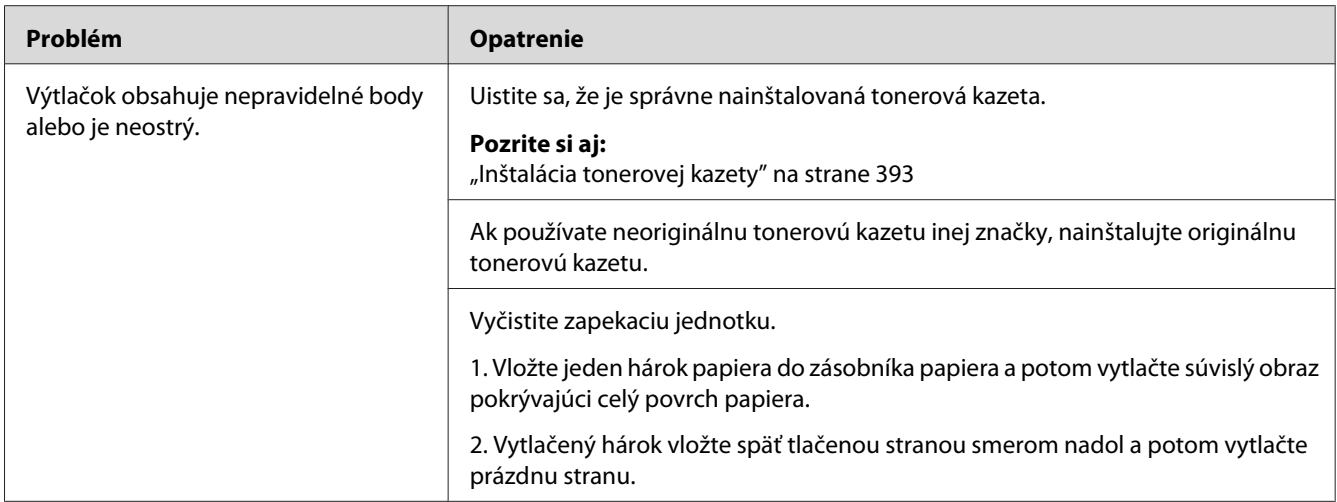

*Ak problém pretrváva, aj keď ste vykonali vyššie uvedené opatrenia, obráťte sa na kanceláriu nášho miestneho zastúpenia alebo na autorizovaného dílera.*

## **Celý výtlačok je prázdny**

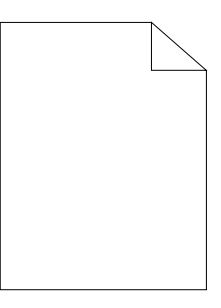

Ak sa vyskytne tento problém, obráťte sa na kanceláriu nášho miestneho zastúpenia alebo na autorizovaného dílera.

## **Na výtlačku sa objavujú pruhy**

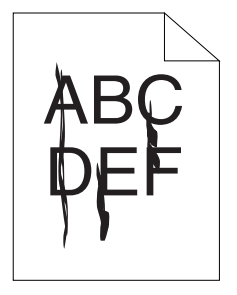

Ak sa vyskytne tento problém, obráťte sa na kanceláriu nášho miestneho zastúpenia alebo na autorizovaného dílera.

## **Strakatosť**

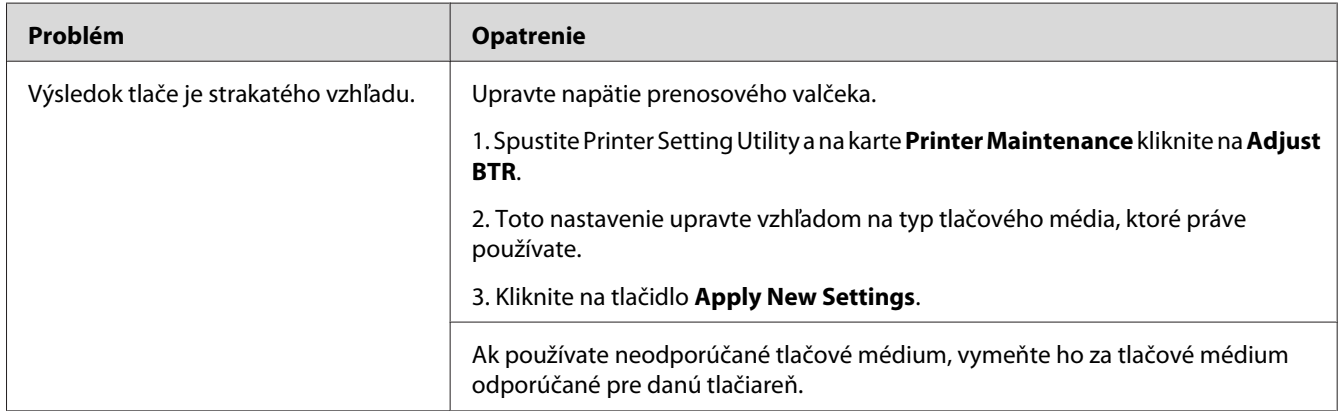

#### *Poznámka:*

*Ak problém pretrváva, aj keď ste vykonali vyššie uvedené opatrenia, obráťte sa na kanceláriu nášho miestneho zastúpenia alebo na autorizovaného dílera.*

## **Zdvojenie**

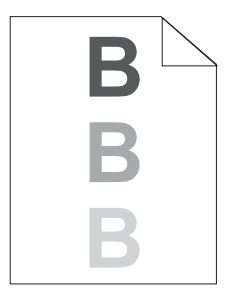

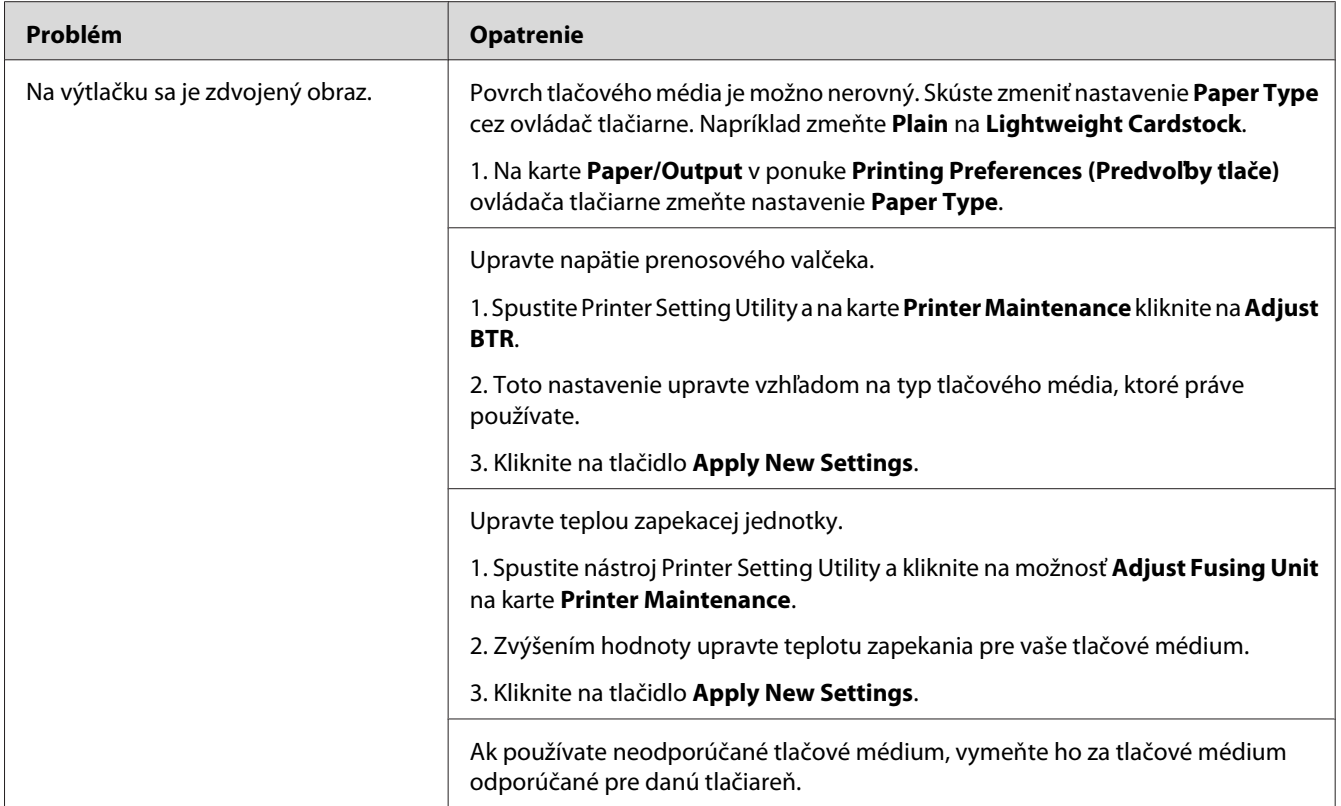

*Ak problém pretrváva, aj keď ste vykonali vyššie uvedené opatrenia, obráťte sa na kanceláriu nášho miestneho zastúpenia alebo na autorizovaného dílera.*

# **Zahmlený výsledok tlače**

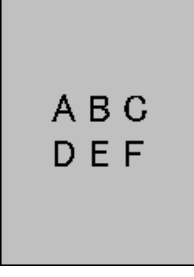
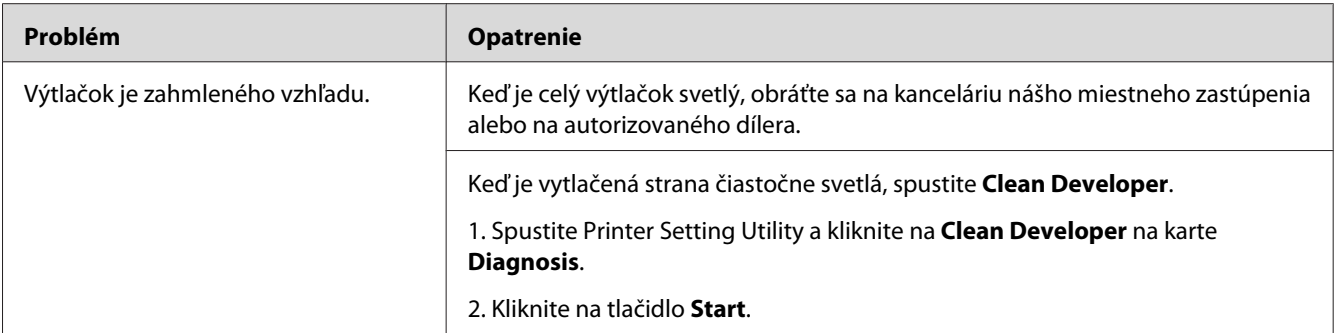

### *Poznámka:*

*Ak problém pretrváva, aj keď ste vykonali vyššie uvedené opatrenia, obráťte sa na kanceláriu nášho miestneho zastúpenia alebo na autorizovaného dílera.*

## **Bead-Carry-Out (BCO)**

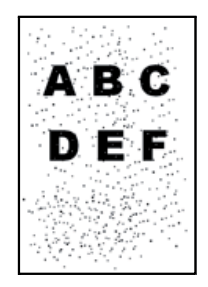

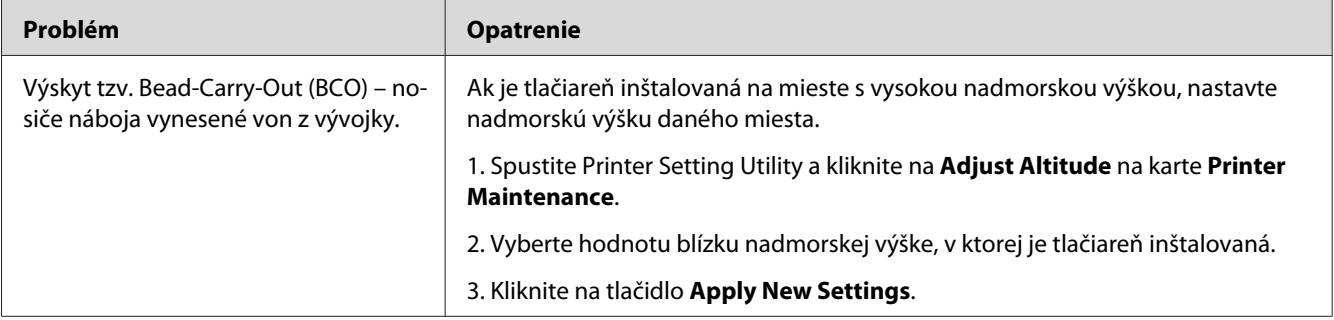

## *Poznámka:*

*Ak problém pretrváva, aj keď ste vykonali vyššie uvedené opatrenia, obráťte sa na kanceláriu nášho miestneho zastúpenia alebo na autorizovaného dílera.*

# **Špirálový znak**

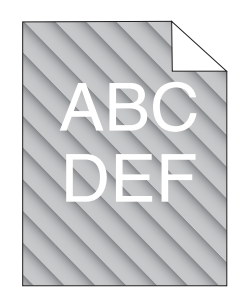

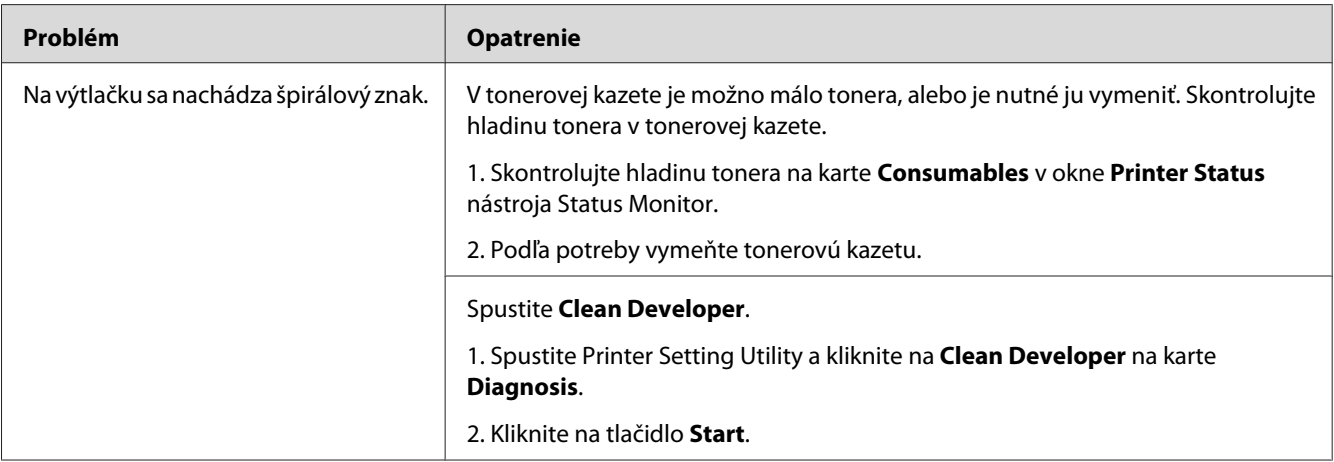

### *Poznámka:*

*Ak problém pretrváva, aj keď ste vykonali vyššie uvedené opatrenia, obráťte sa na kanceláriu nášho miestneho zastúpenia alebo na autorizovaného dílera.*

# **Papier so záhybmi/škvrnami**

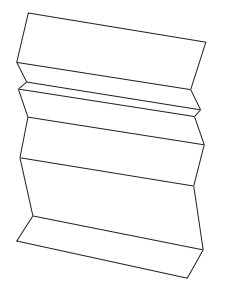

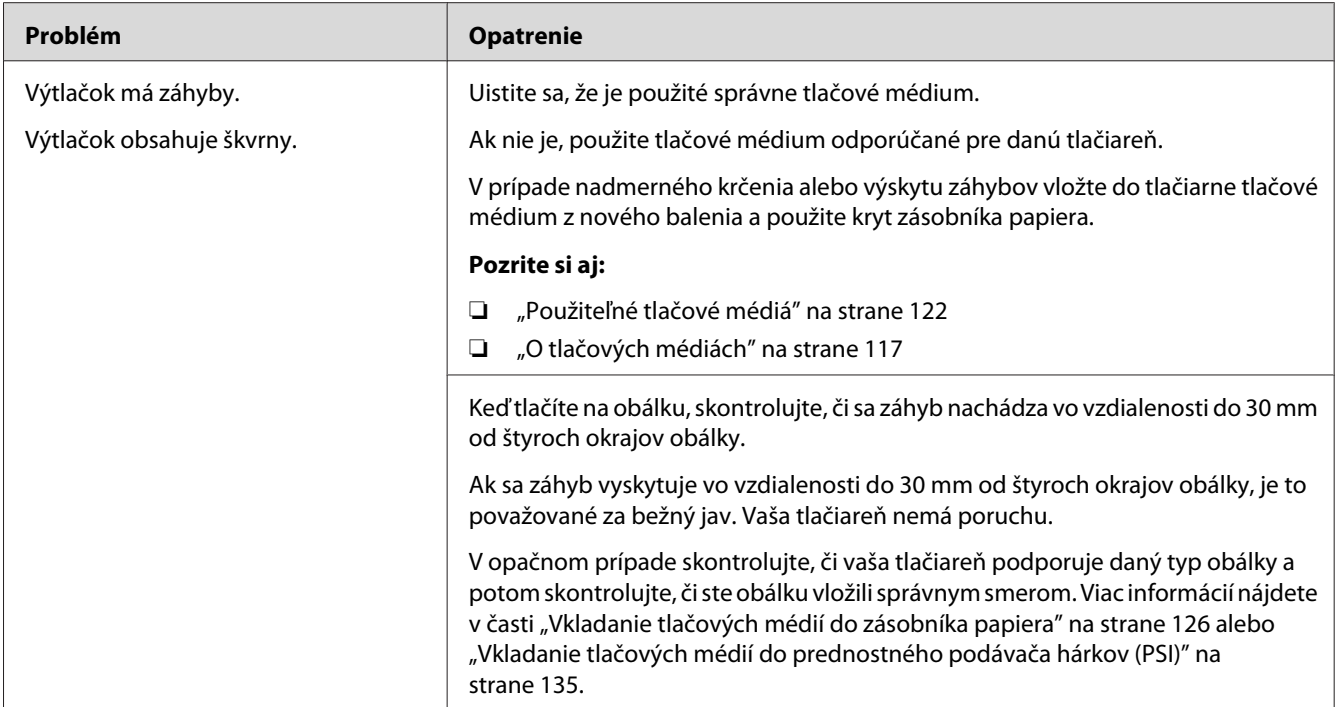

## *Poznámka:*

*Ak problém pretrváva, aj keď ste vykonali vyššie uvedené opatrenia, obráťte sa na kanceláriu nášho miestneho zastúpenia alebo na autorizovaného dílera.*

## **Nesprávny horný okraj**

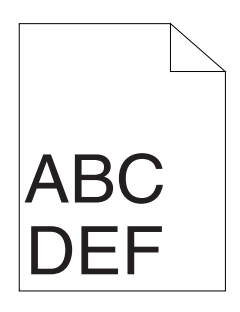

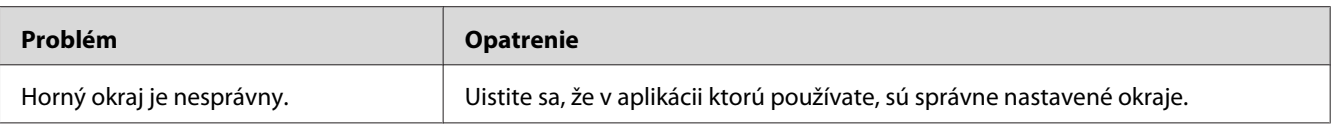

#### *Poznámka:*

*Ak problém pretrváva, aj keď ste vykonali vyššie uvedené opatrenia, obráťte sa na kanceláriu nášho miestneho zastúpenia alebo na autorizovaného dílera.*

# **Nerovný/hrboľatý papier**

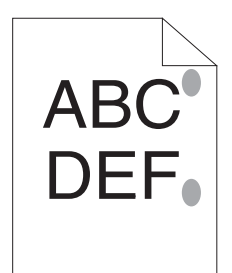

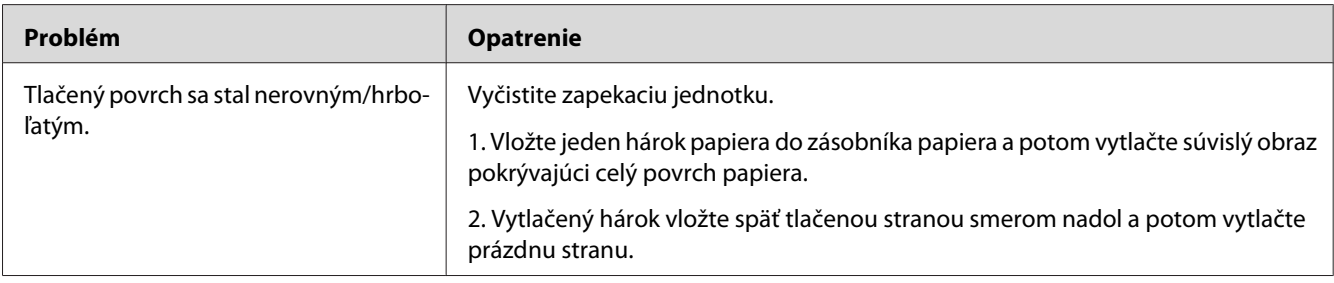

### *Poznámka:*

*Ak problém pretrváva, aj keď ste vykonali vyššie uvedené opatrenia, obráťte sa na kanceláriu nášho miestneho zastúpenia alebo na autorizovaného dílera.*

# **Problémy s kopírovaním**

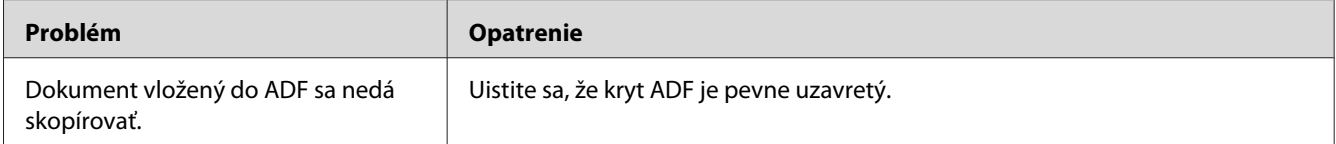

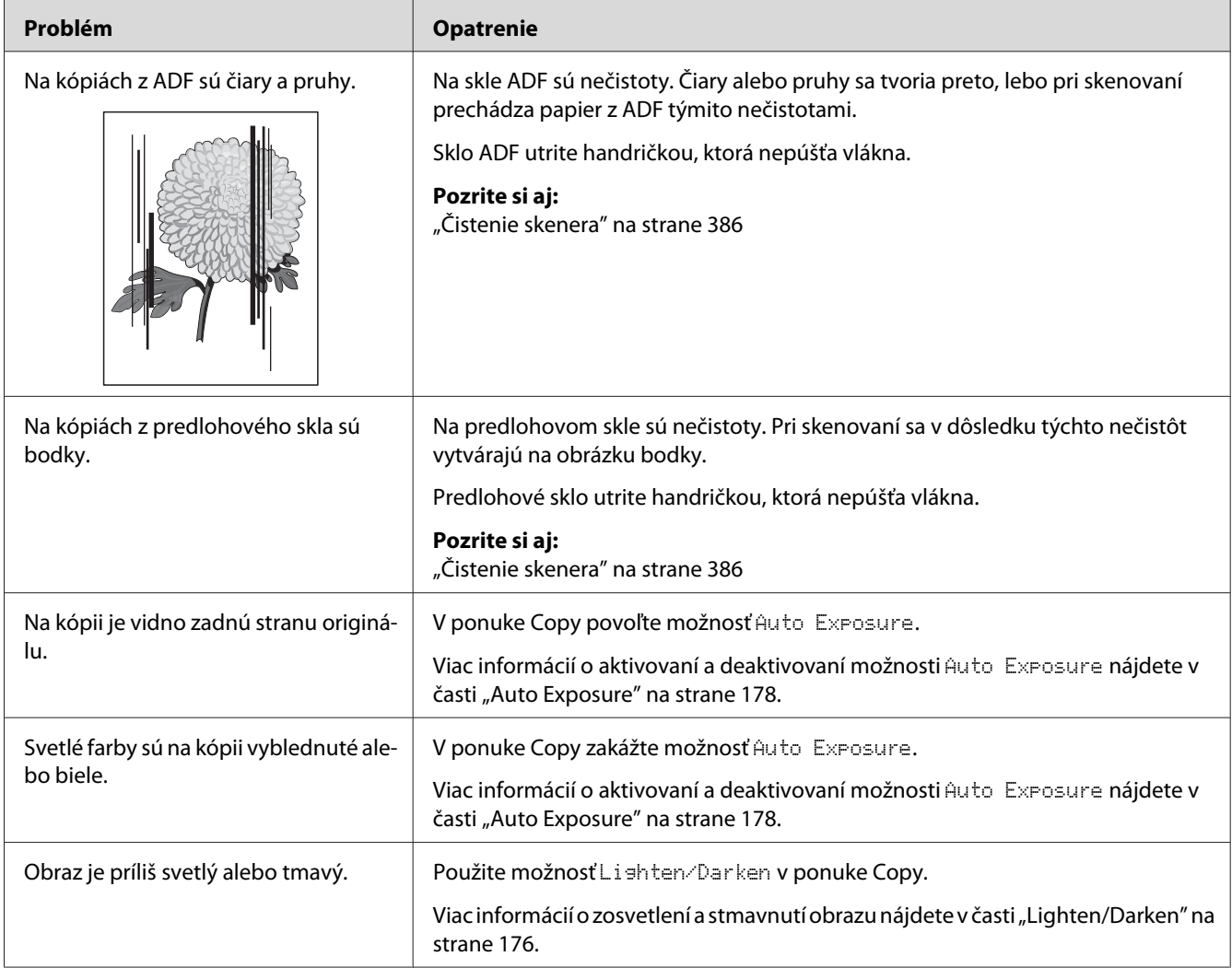

# **Problémy s kvalitou kopírovania**

## *Poznámka:*

*Ak problém pretrváva, aj keď ste vykonali vyššie uvedené opatrenia, obráťte sa na kanceláriu nášho miestneho zastúpenia alebo na autorizovaného dílera.*

# **Problémy s faxom**

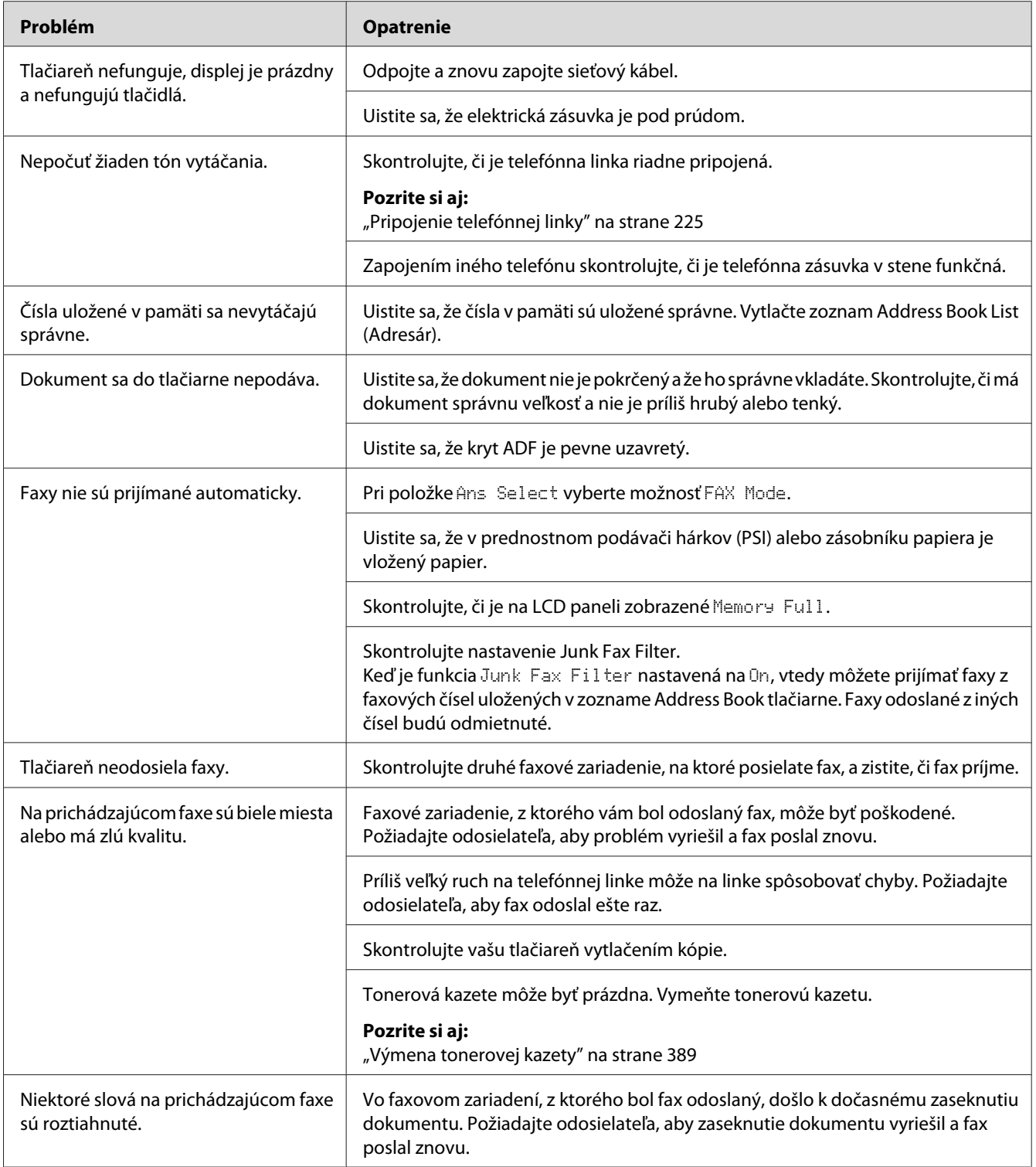

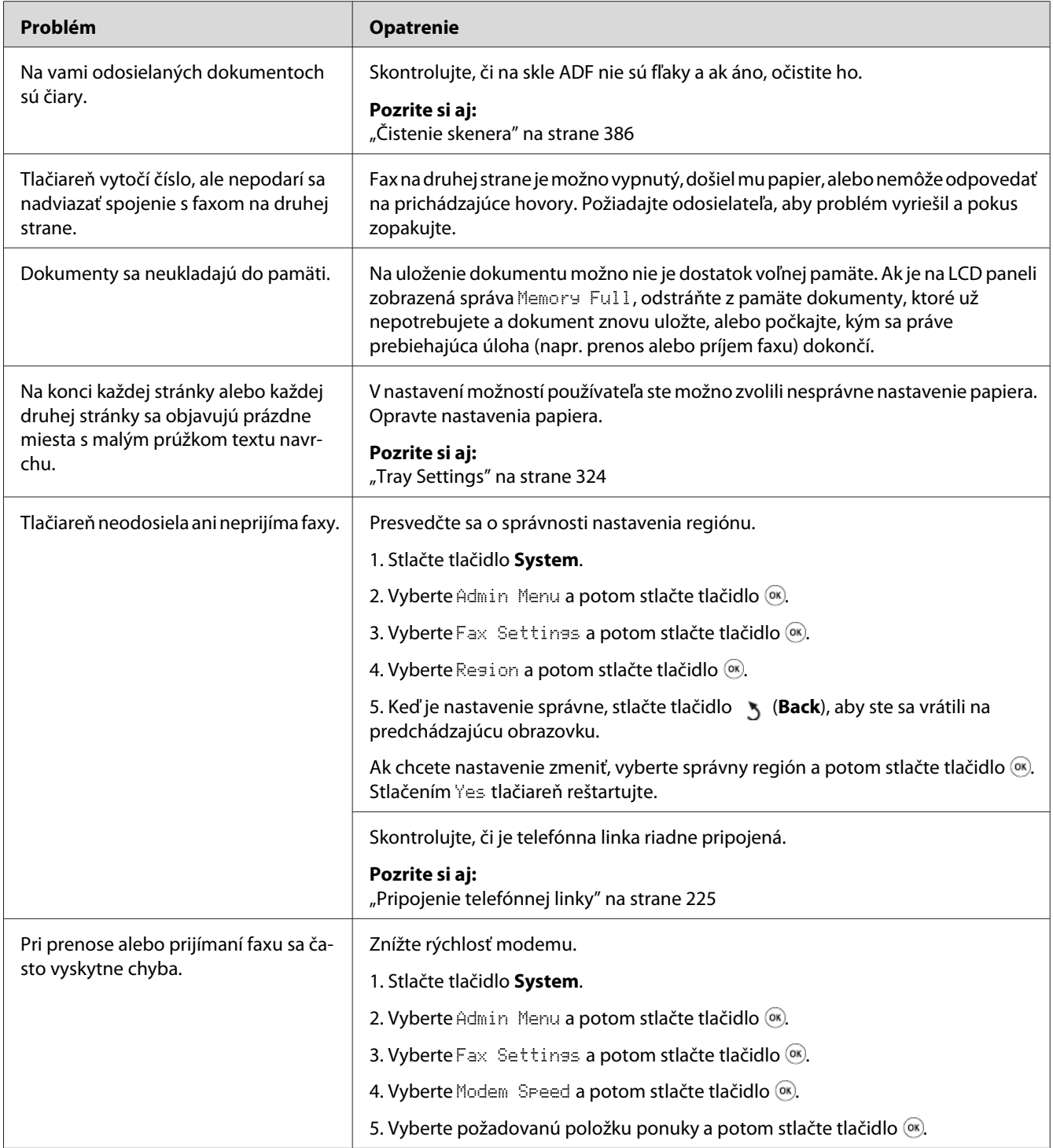

# **Problémy so skenovaním**

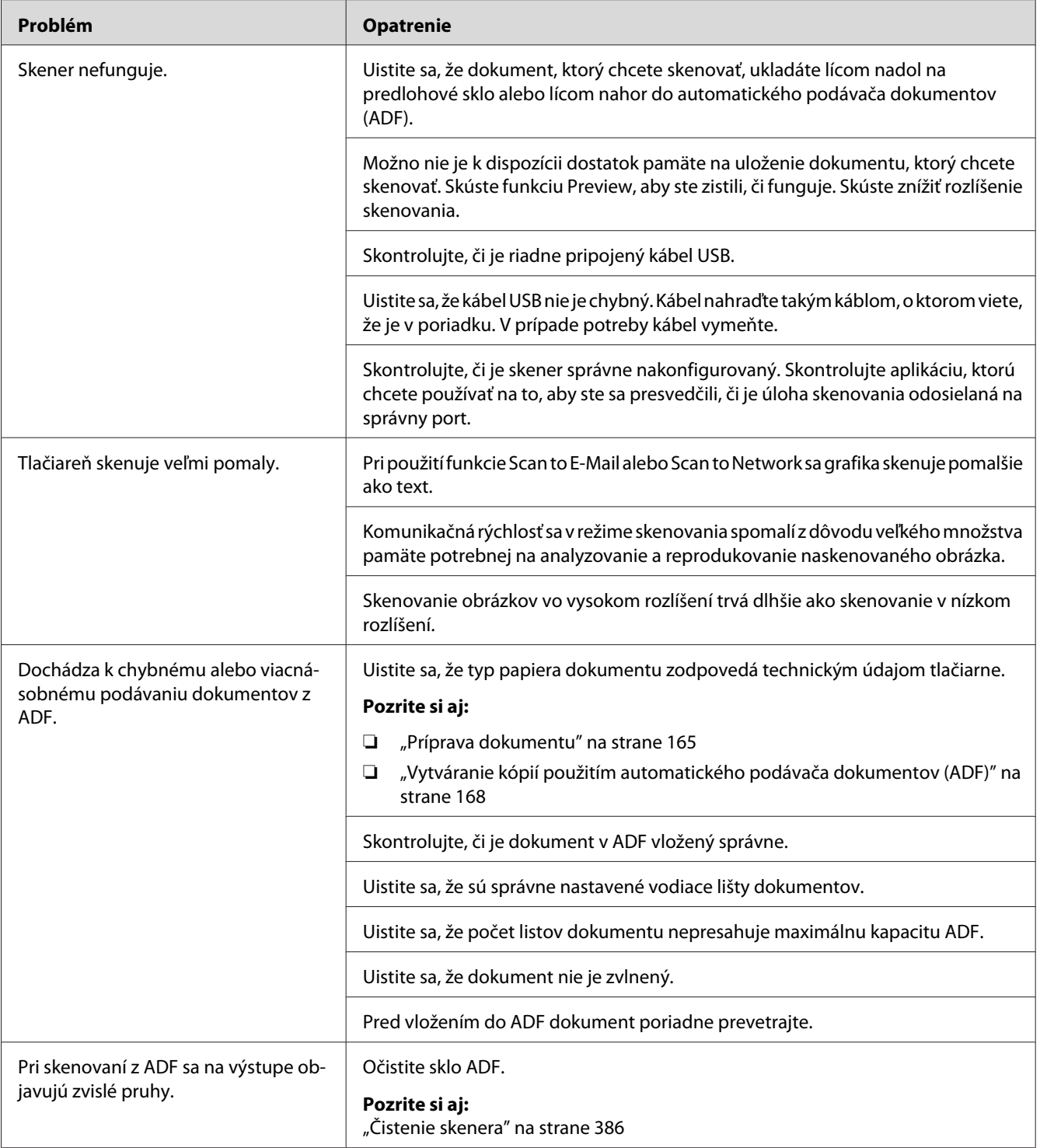

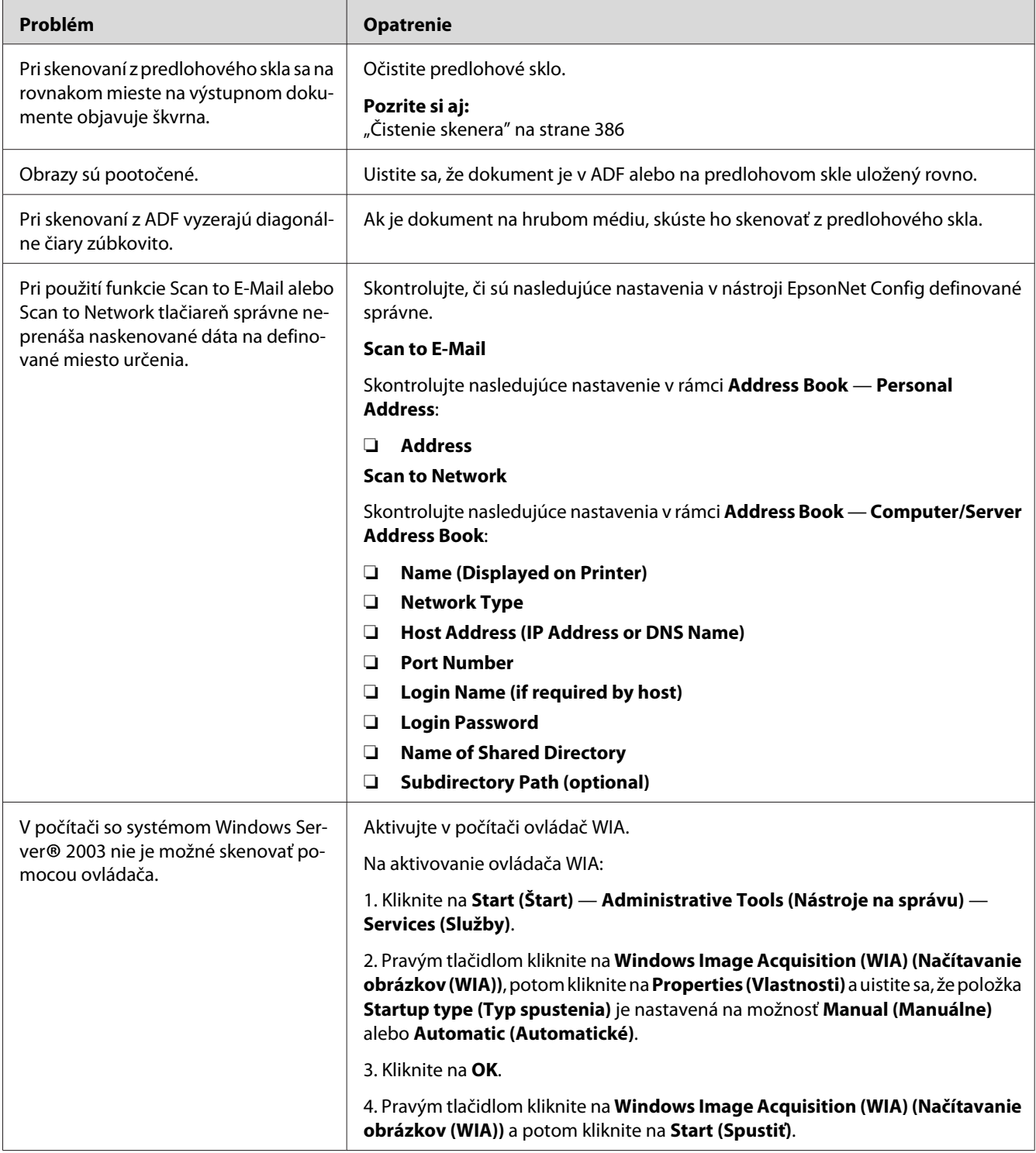

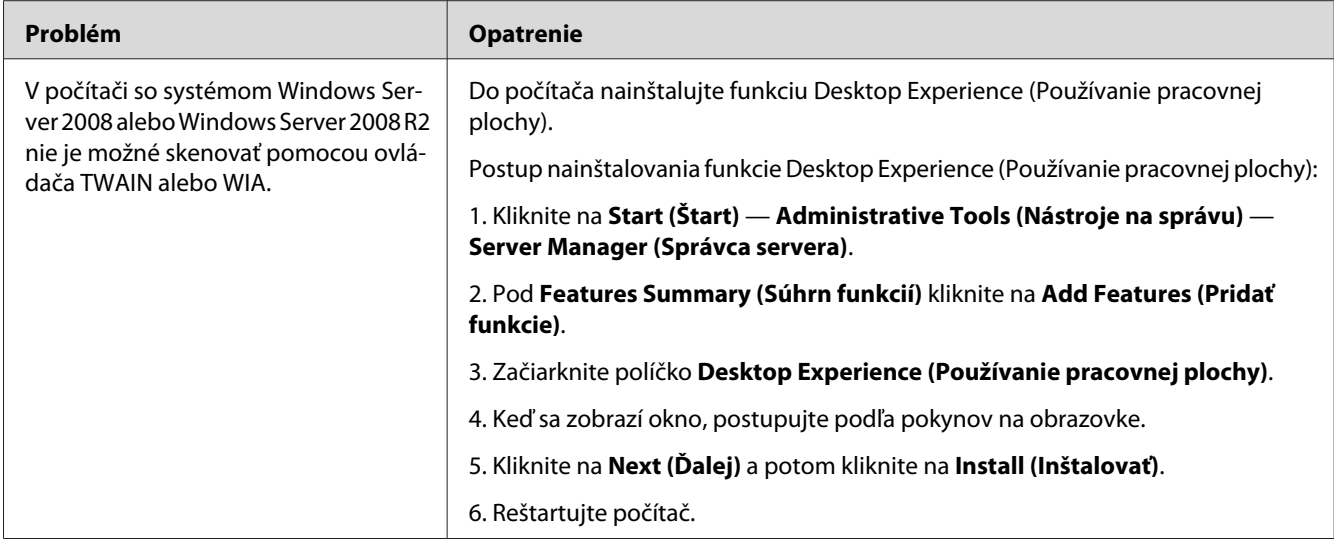

# **Problémy s ovládačom skenera/nástrojmi tlačiarne**

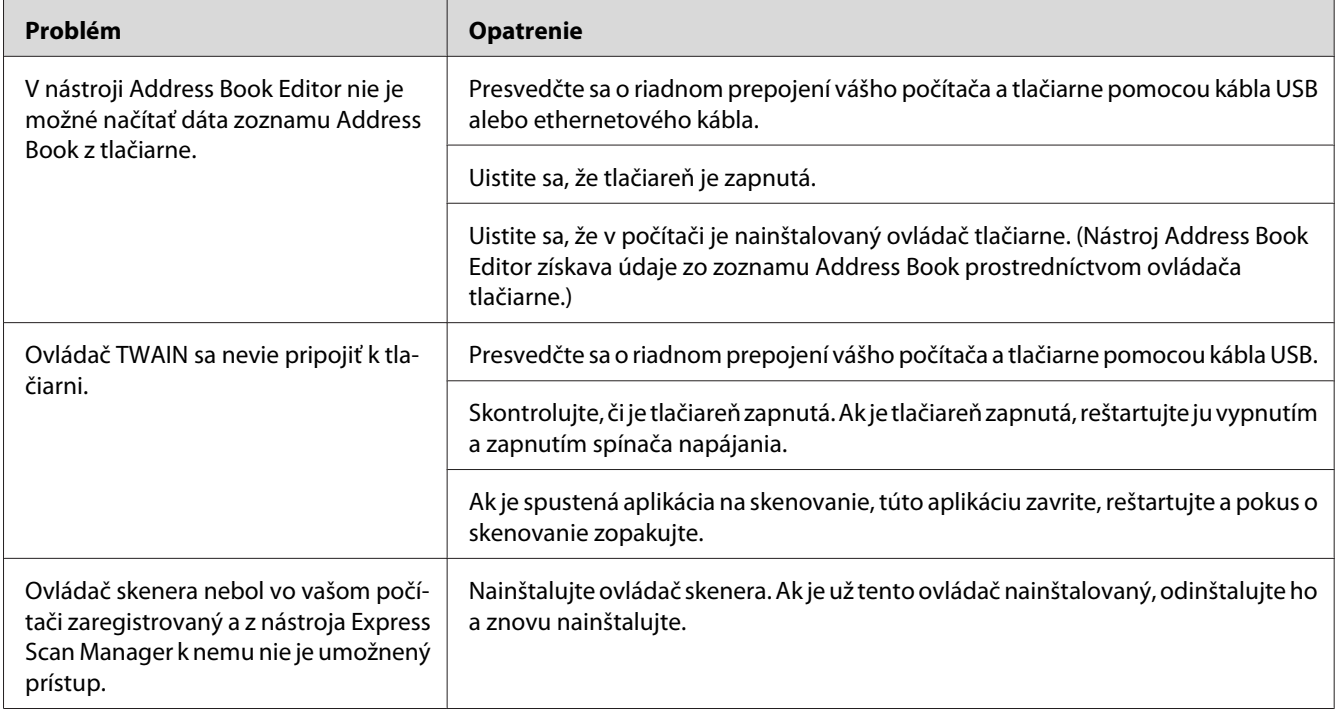

<span id="page-370-0"></span>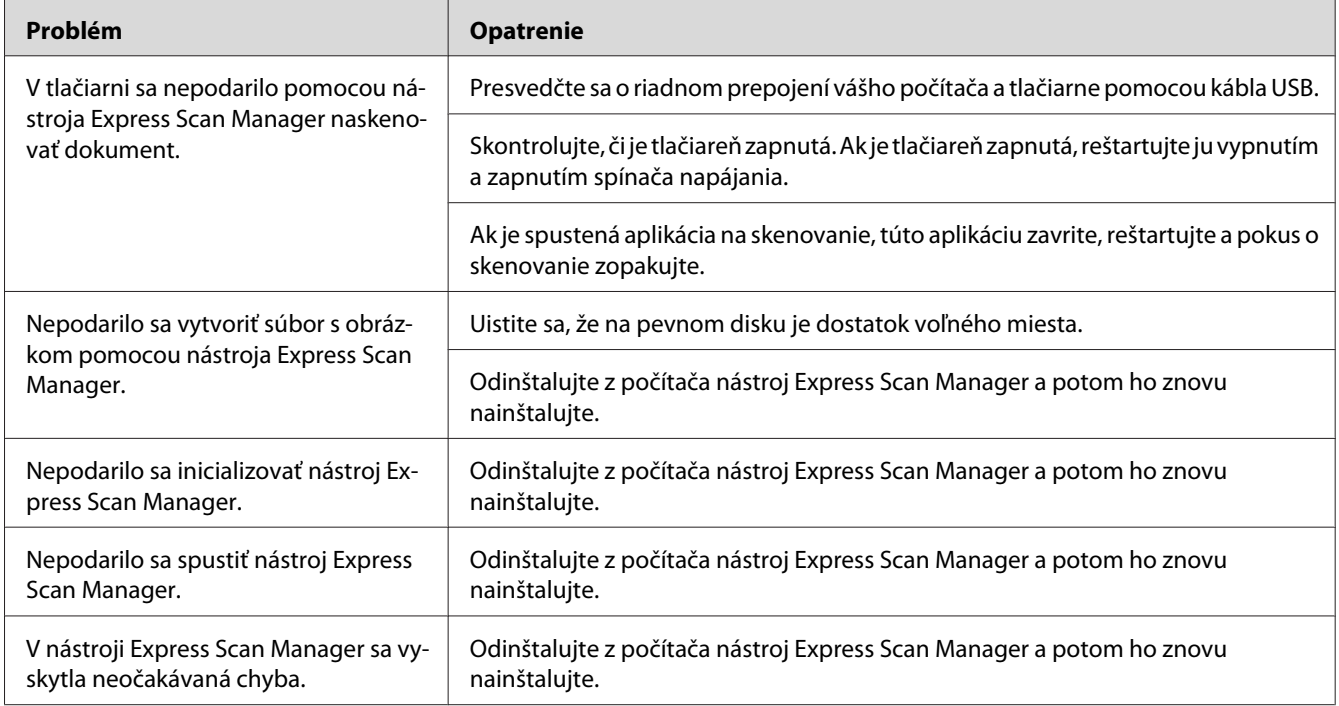

# **Iné problémy**

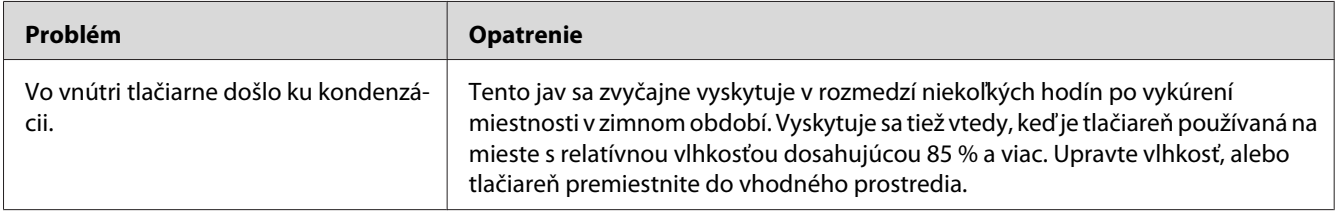

# **Pochopenie hlásení tlačiarne**

Na LCD paneli tlačiarne sa zobrazujú správy popisujúce aktuálny stav tlačiarne alebo poukazujúce na možný problém tlačiarne, ktorý musíte vyriešiť. V tejto časti sú popísané kódy chýb obsiahnuté v hláseniach, ich význam a spôsob vymazania hlásení.

### *Dôležité:*

*Keď sa zobrazí chybové hlásenie, zostávajúce tlačové údaje v tlačiarni a informácie zhromaždené v pamäti tlačiarne sú vtedy ohrozené.*

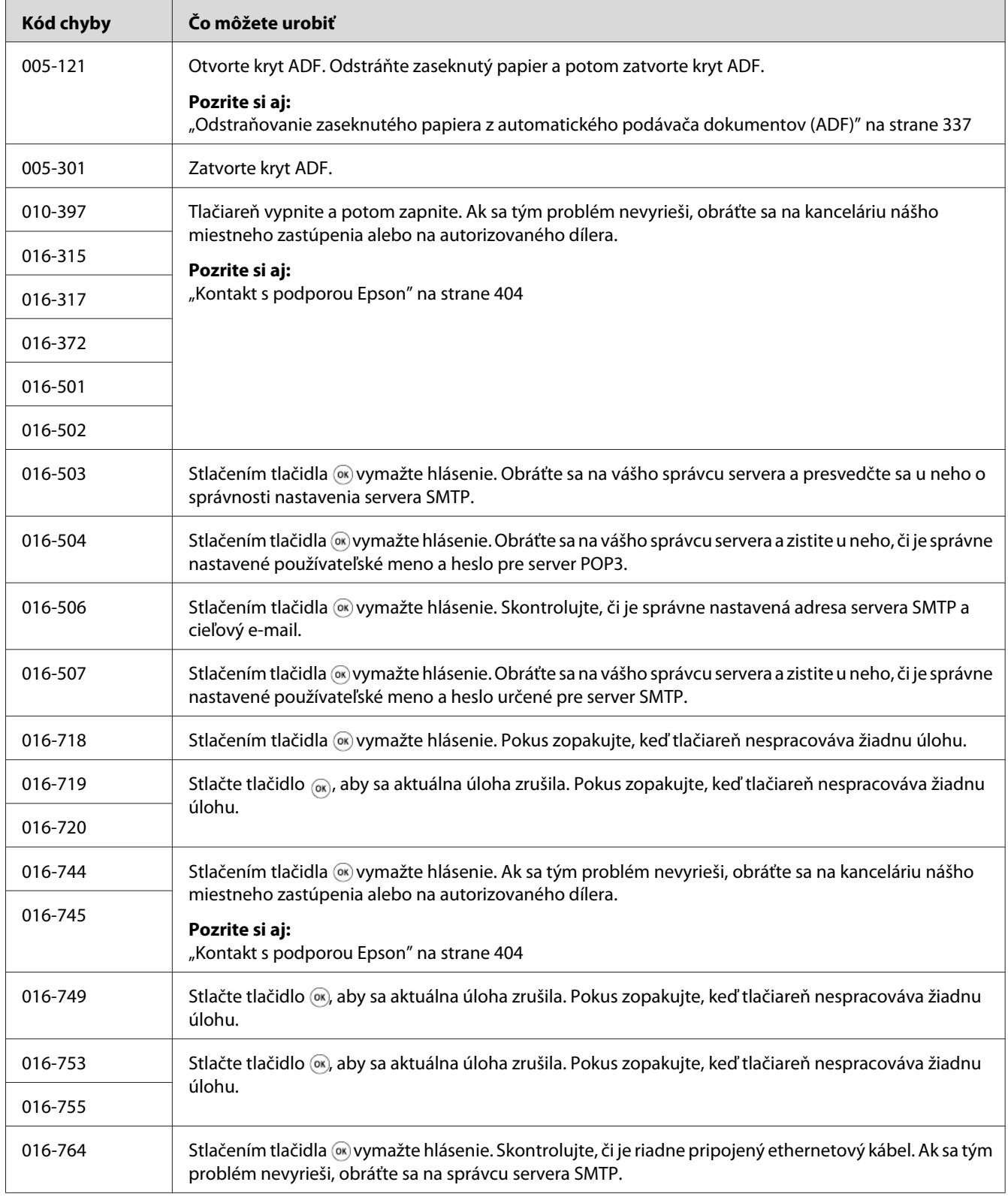

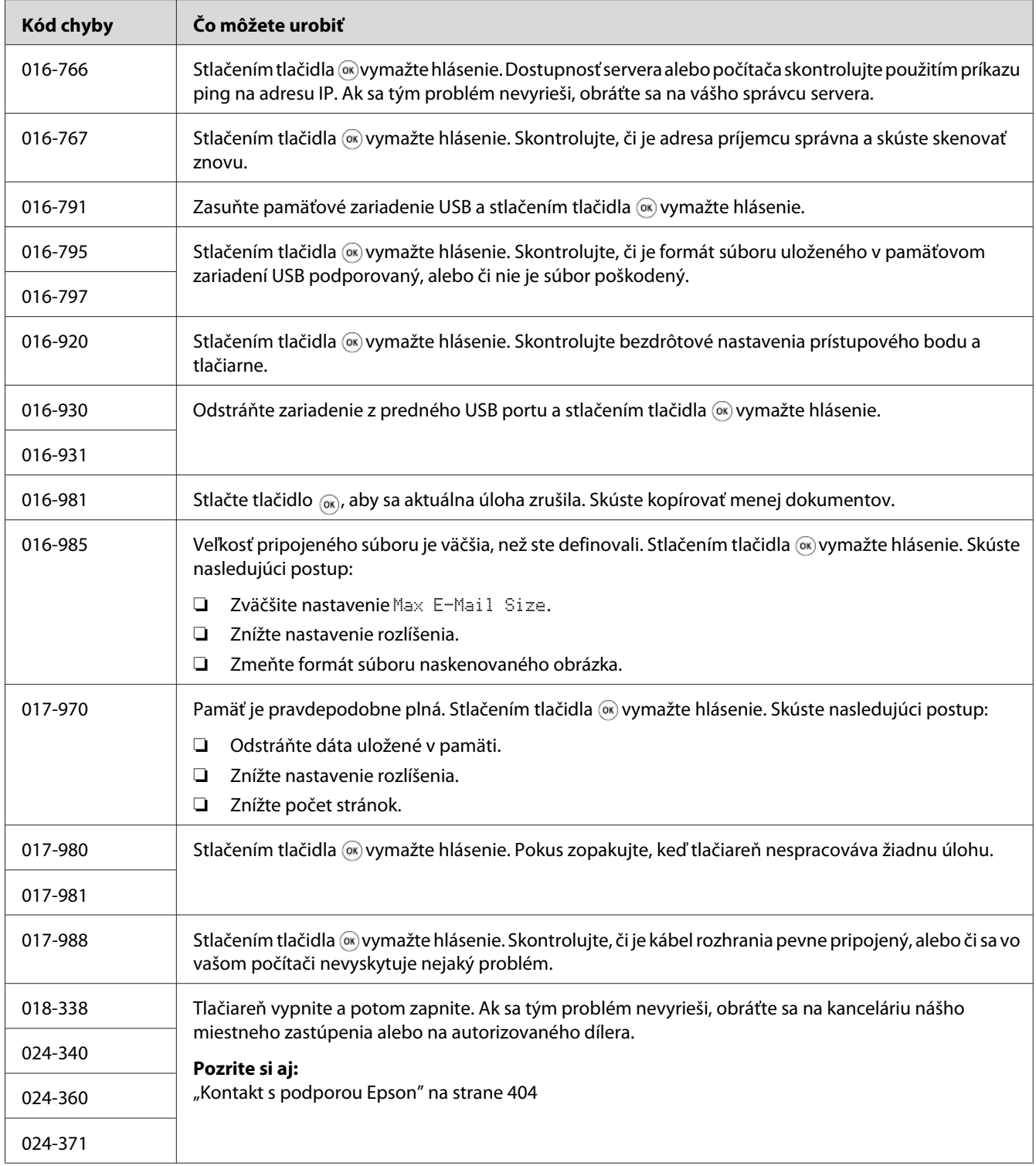

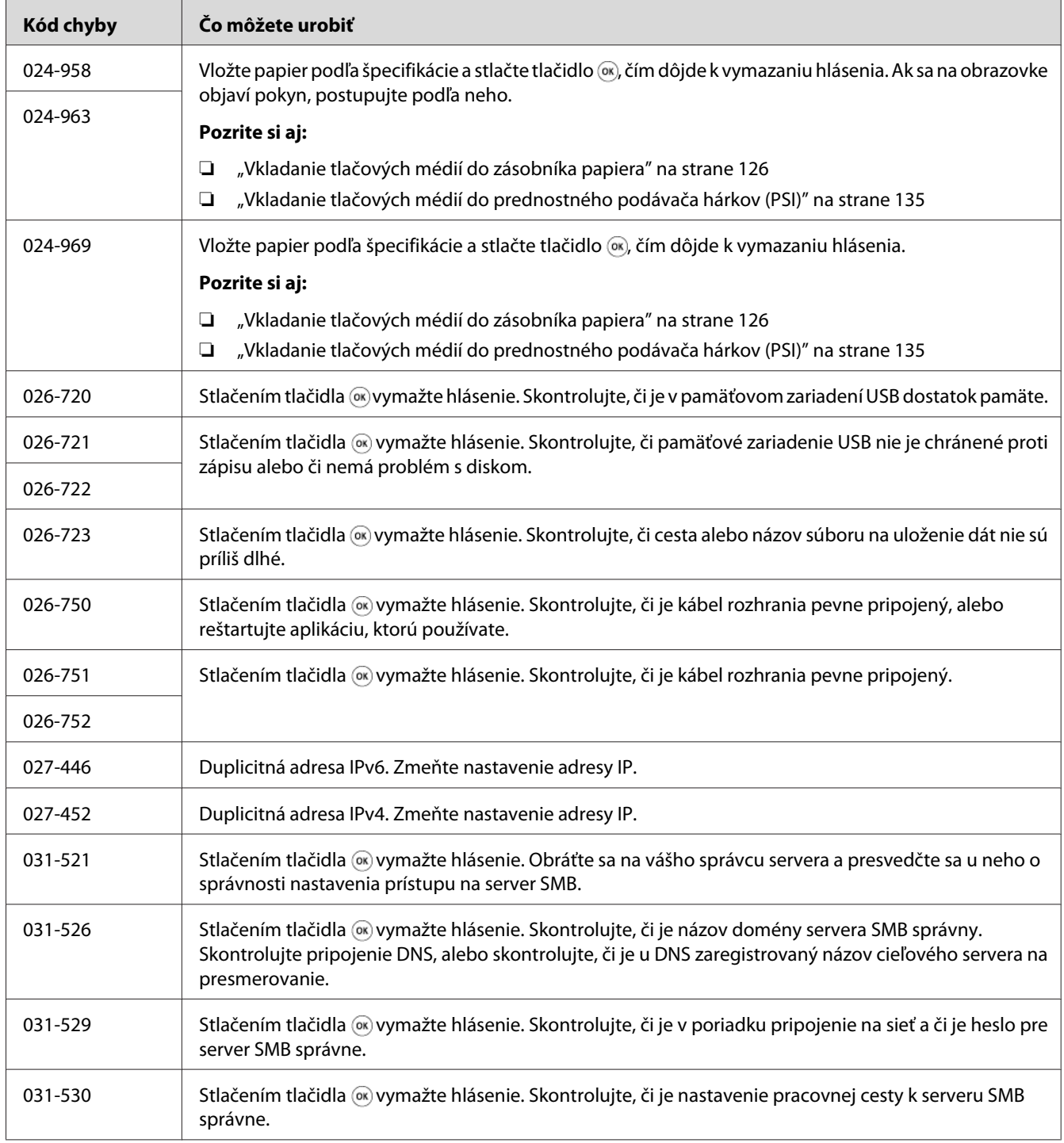

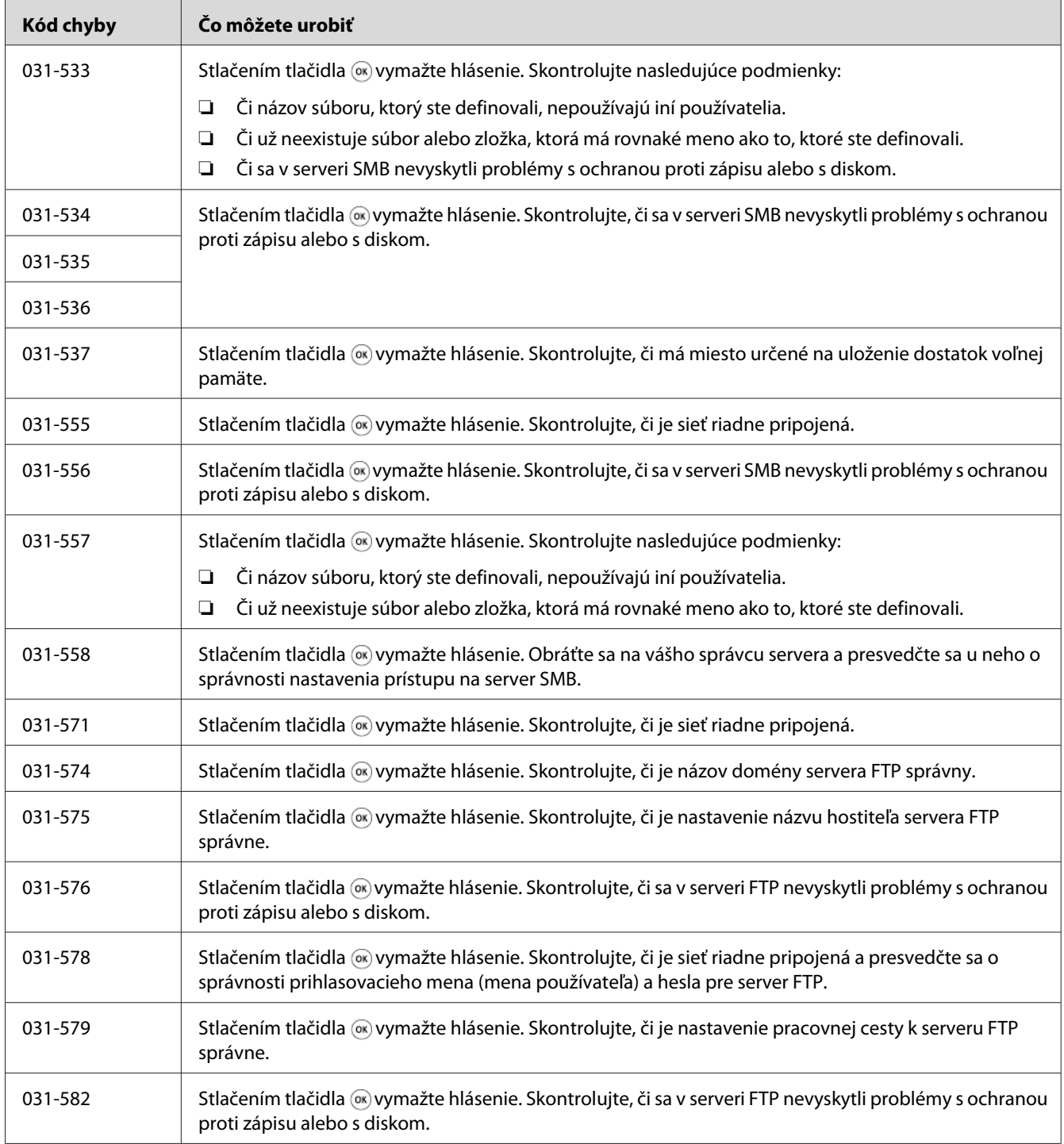

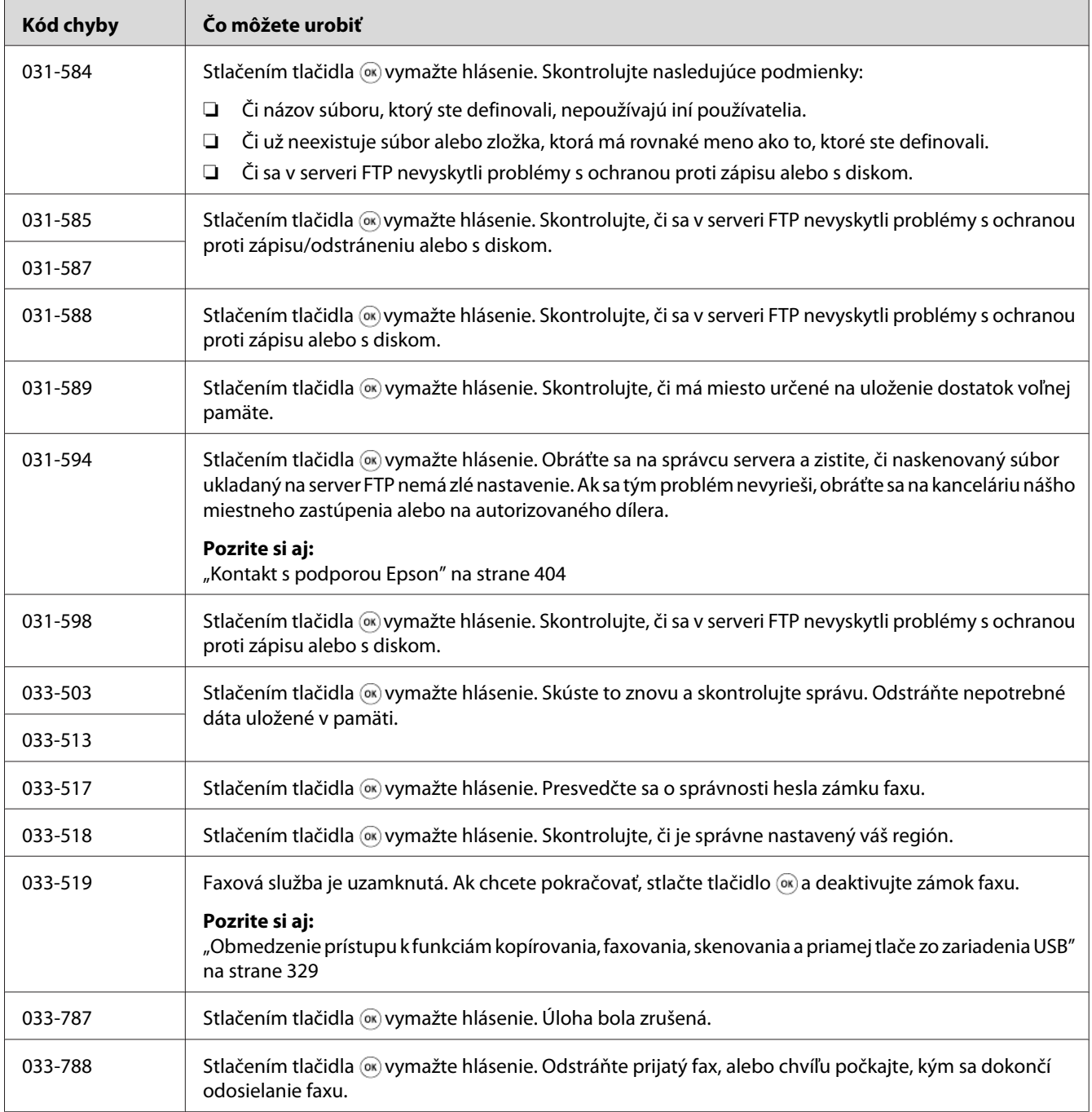

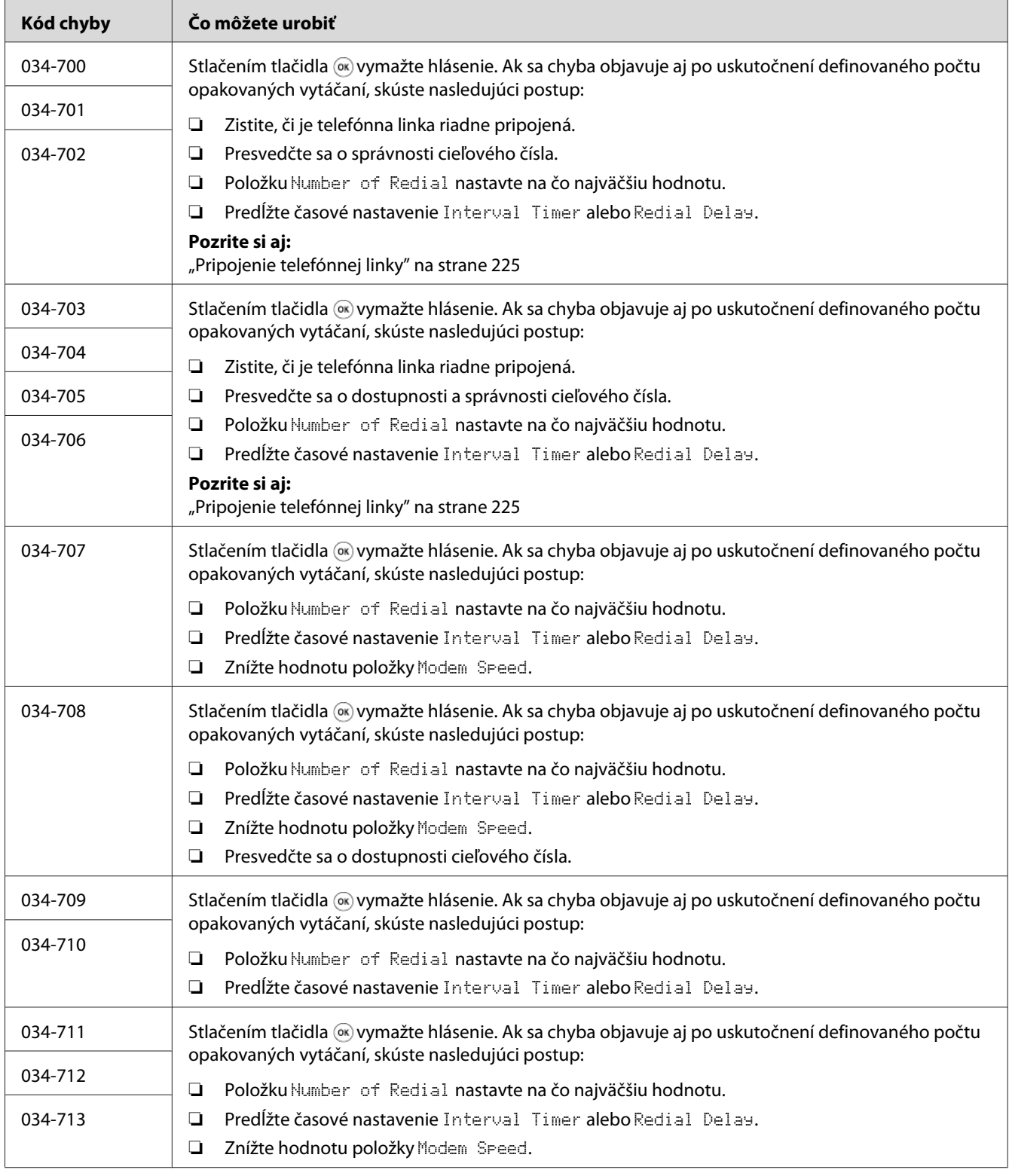

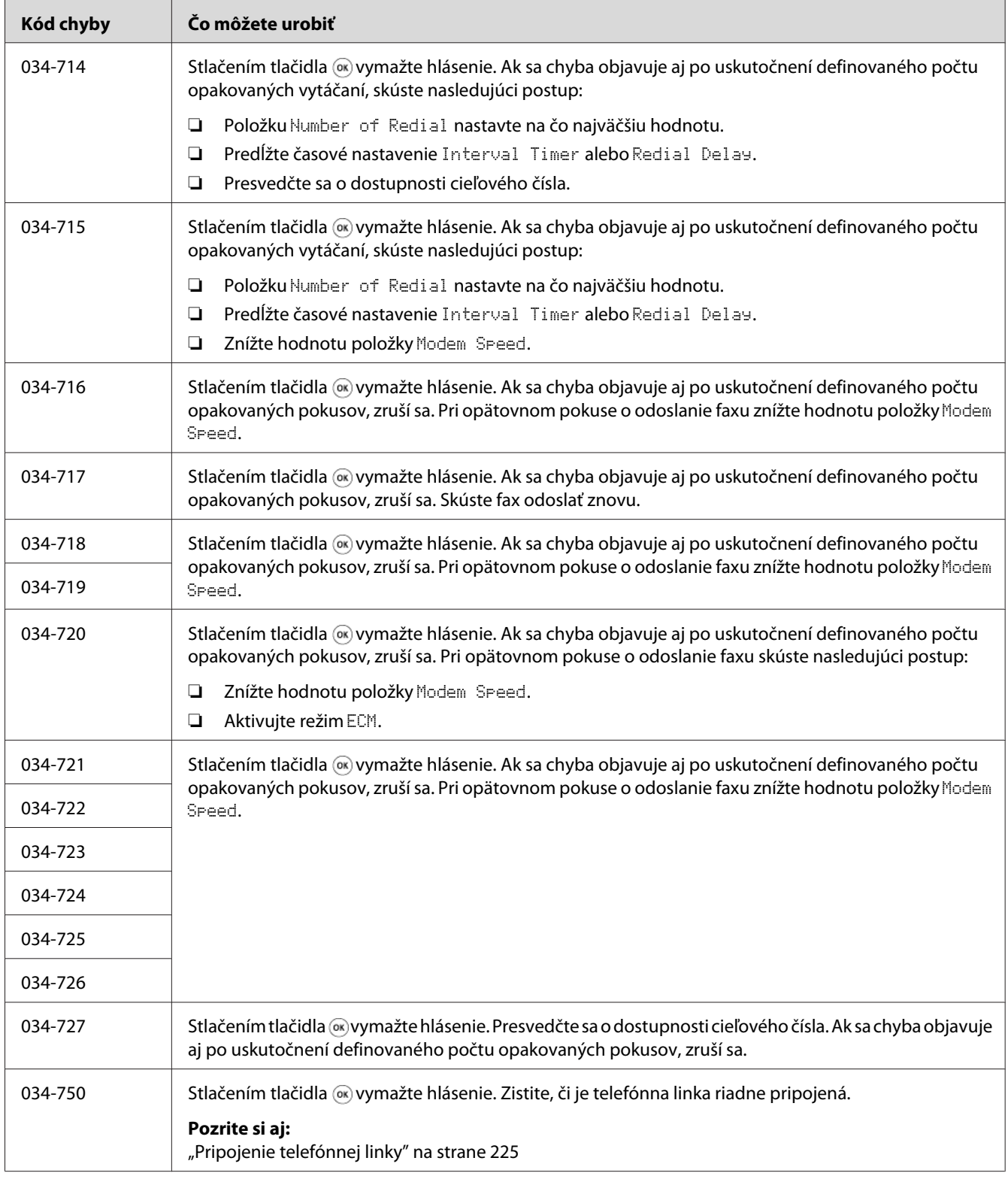

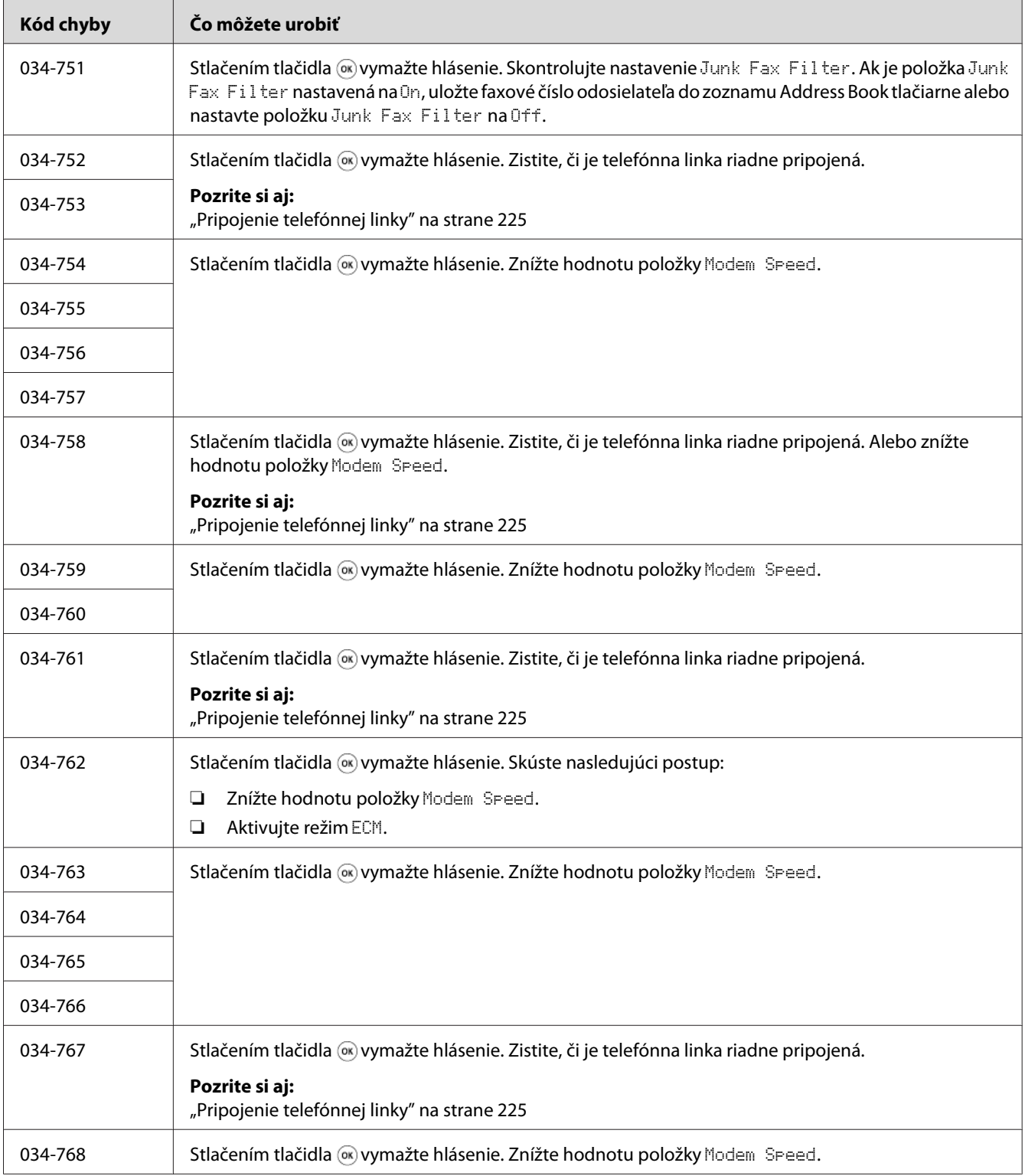

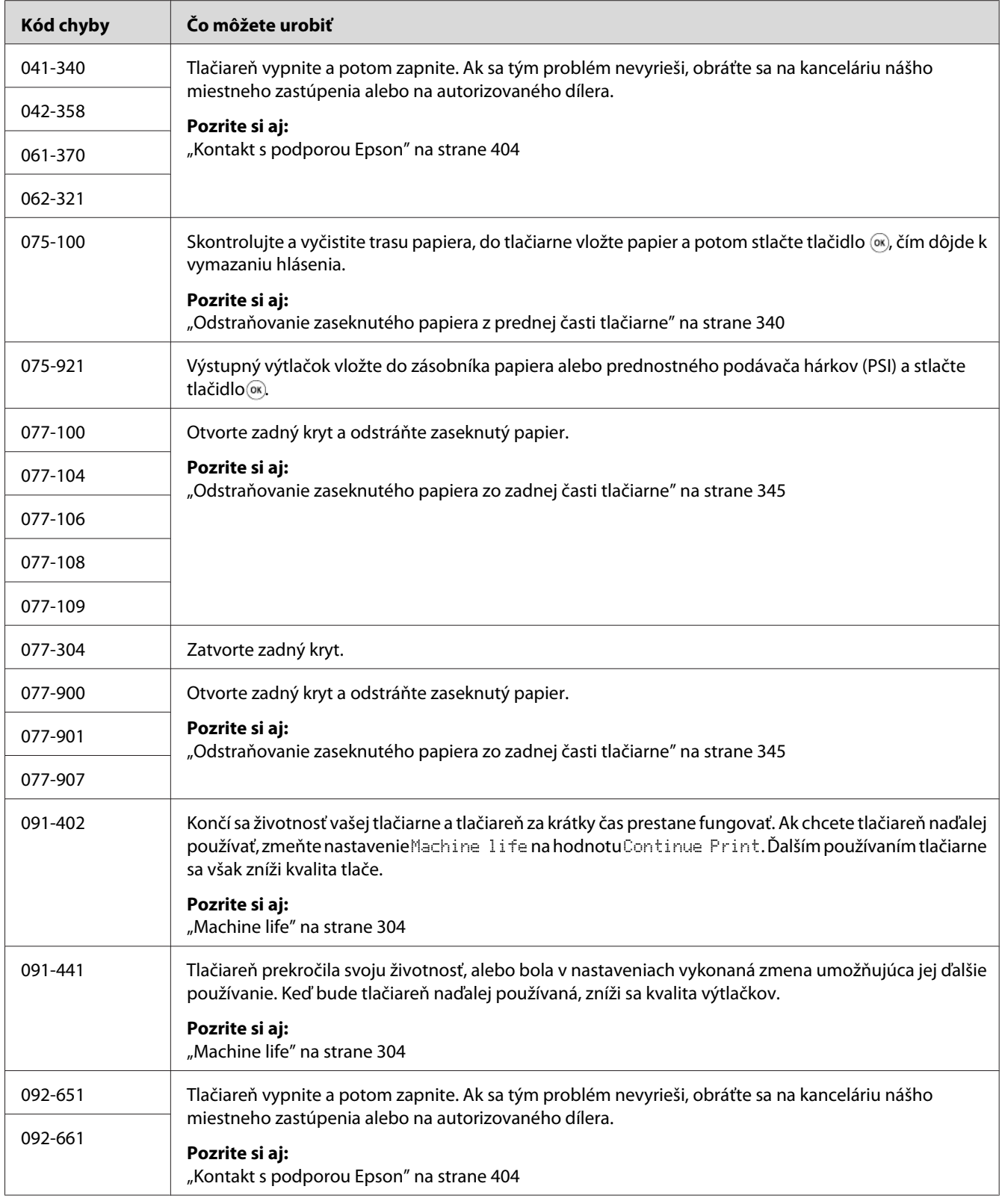

![](_page_380_Picture_107.jpeg)

![](_page_381_Picture_122.jpeg)

## *Poznámka:*

*V prípade nasledujúceho hlásenia, ktoré neobsahuje žiaden kód chyby, nájdete riešenie v nižšie uvedenej tabuľke.*

![](_page_382_Picture_110.jpeg)

# **Kontaktovanie servisu**

Keď žiadate o servis tlačiarne, buďte pripravení opísať problém, ktorý sa u vás vyskytol, alebo chybové hlásenie na LCD paneli.

Je potrebné, aby ste poznali model vašej tlačiarne a jej sériové číslo. Pozrite si nálepku na zadnom kryte vašej tlačiarne.

# **Získanie pomoci**

Ponúkame niekoľko automatických diagnostických nástrojov, ktoré vám pomôžu dosahovať a udržiavať kvalitu tlače.

## **Hlásenia na LCD paneli**

LCD panel vám poskytne informácie a pomoc pri riešení problémov. Keď sa vyskytne chyba alebo stav, na ktorý máte byť upozornení, na LCD paneli sa zobrazí hlásenie, ktoré vám daný problém oznámi.

*Pozrite si aj: ["Pochopenie hlásení tlačiarne" na strane 371](#page-370-0)*

# **Výstrahy nástroja Status Monitor**

Status Monitor je nástroj obsiahnutý na disku Software Disc. Automaticky kontroluje stav tlačiarne, keď odošlete tlačovú úlohu. Keď tlačiareň nie je schopná vykonať tlačovú úlohu, Status Monitor automaticky zobrazí na obrazovke počítača upozornenie, ktorým vám oznámi, že tlačiareň si vyžaduje vašu pozornosť.

# **Povolenie režimu Non Genuine Toner**

Keď sa už v tonerovej kazete nenachádza toner, objaví sa hlásenie 093-933.

Ak chcete tlačiareň používať v režime Non Genuine Toner, povoľte režim Non Genuine Toner a vymeňte tonerovú kazetu.

## *Dôležité:*

*Pri používaní tlačiarne v režime Non Genuine Toner nemusí byť dosahovaný optimálny výkon tlačiarne. Okrem toho, na akékoľvek problémy, ktoré môžu vzniknúť v dôsledku používania režimu Non Genuine Toner, sa nevzťahuje naša záruka kvality. Trvalé používanie režimu Non Genuine Toner tiež môže spôsobiť poruchu tlačiarne, pričom akékoľvek náklady na opravu takejto poruchy znášajú používatelia.*

### *Poznámka:*

*Na vypnutie režimu Non Genuine Toner vyberte* Off *pre* Toner *v rámci* Non Genuine Toner *na ovládacom paneli, alebo zrušte začiarknutie políčka vedľa* **On** *na stránke* **Non Genuine Toner** *v rámci karty* **Printer Maintenance** *nástroja Printer Setting Utility.*

## **Cez ovládací panel**

### *Poznámka:*

*Pred začatím nižšie uvedenej operácie sa uistite, že na LCD paneli je uvedené* Select Function*.*

- 1. Stlačte tlačidlo **System**.
- 2. Vyberte Admin Menu a potom stlačte tlačidlo ...
- 3. Vyberte Maintenance a potom stlačte tlačidlo ...
- 4. Vyberte Non Genuine Toner a potom stlačte tlačidlo ...
- 5. Vyberte Toner a potom stlačte tlačidlo  $\infty$ .
- 6. Vyberte On a potom stlačte tlačidlo ...
- 7. Stláčajte tlačidlo 5, kým sa nezobrazí horná strana.

Tlačiareň prejde do režimu Non Genuine Toner.

## **Pomocou Printer Setting Utility (iba Windows)**

V nasledujúcom postupe je ako príklad použitý systém Windows® 7.

1. Kliknite na **Start (Štart)** — **All Programs (Všetky programy)** — **EPSON** — vaša tlačiareň — **Printer Setting Utility**.

#### *Poznámka:*

*Okno na výber tlačiarne sa v tomto kroku otvorí vtedy, keď je vo vašom počítači nainštalovaných viac ovládačov tlačiarne. V tomto prípade kliknite na názov požadovanej tlačiarne uvedenej v zozname* **Printer Name***.*

Spustí sa nástroj Printer Setting Utility.

- 2. Kliknite na kartu **Printer Maintenance**.
- 3. Zo zoznamu v ľavej časti stránky vyberte položku **Non Genuine Toner**.

Zobrazí sa stránka **Non Genuine Toner**.

4. Začiarknite políčko vedľa **On** a potom kliknite na tlačidlo **Apply New Settings**.

## <span id="page-385-0"></span>Kapitola 11

# **Maintenance (Údržba)**

# **Čistenie tlačiarne**

Táto časť popisuje, ako tlačiareň čistiť, aby bola udržiavaná v dobrom stave a aby sa vždy produkovali čisté výtlačky.

![](_page_385_Picture_5.jpeg)

## !*Výstraha:*

*Na čistenie tohto výrobku používajte iba čistiace materiály určené výlučne pre tento výrobok. Použitie iných čistiacich materiálov môže viesť k slabému výkonu tohto výrobku. Nikdy nepoužívajte aerosólové čistiace prostriedky, pretože by mohli vzplanúť a spôsobiť výbuch.*

![](_page_385_Picture_8.jpeg)

## !*Upozornenie:*

*Pred čistením tohto výrobku ho vždy najprv vypnite a odpojte od elektrickej siete. Vstup do vnútra zariadeniam, ktoré je pod napätím, by mohol viesť k úrazu elektrickým prúdom.*

# **Čistenie skenera**

Na zaistenie najlepších možných kópií skener udržiavajte v čistote tak, že ho vyčistite na začiatku každého dňa a podľa potreby aj v priebehu dňa.

- 1. Vodou jemne navlhčite tkaninu, ktorá nepúšťa vlákna, alebo papierovú utierku.
- 2. Otvorte kryt dokumentov.

![](_page_385_Picture_15.jpeg)

3. Poutierajte povrch predlohového skla a skla ADF tak, aby boli čisté a suché.

![](_page_386_Picture_2.jpeg)

![](_page_386_Picture_35.jpeg)

4. Poutierajte spodnú stranu bieleho krytu dokumentov a fóliu tak, aby boli čisté a suché.

![](_page_386_Picture_5.jpeg)

5. Zatvorte kryt dokumentov.

![](_page_387_Picture_2.jpeg)

# **Čistenie podávacieho valca ADF**

Na zaistenie najlepších možných kópií udržiavajte podávací valec ADF čistý, a to tak, že ho budete v pravidelných intervaloch čistiť.

1. Otvorte kryt ADF.

![](_page_387_Picture_6.jpeg)

2. Suchou jemnou tkaninou, ktorá nepúšťa vlákna, alebo papierovou utierkou poutierajte podávací valec ADF do čista.

<span id="page-388-0"></span>Podávací valec ADF znečistený atramentovými škvrnami môže znečistiť aj papier podávaný z automatického podávača dokumentov. V takom prípade použite neutrálny čistiaci prostriedok alebo vodu, jemne nimi navlhčite mäkkú tkaninu, ktorá nepúšťa vlákna, alebo papierovú utierku a poutierajte podávací valec ADF do čista a sucha.

![](_page_388_Picture_2.jpeg)

# **Výmena tonerovej kazety**

Originálne tonerové kazety sú dostupné iba cez spoločnosť Epson.

Odporúča sa, aby ste vo vašej tlačiarni používali iba originálne tonerové kazety. Na problémy v dôsledku použitia neoriginálnych spotrebných materiálov spoločnosť Epson neposkytuje záručné plnenie.

![](_page_388_Picture_6.jpeg)

## !*Výstraha:*

❏ *Na odstránenie rozsypaného tonera použite metlu alebo mokrú handru. Rozsypaný toner nikdy neodstraňujte vysávačom.*

*Mohol by sa vznietiť z iskier vo vysávači a spôsobiť výbuch. Ak rozsypete veľké množstvo tonera, obráťte sa na vášho miestneho zástupcu Epson.*

❏ *Tonerovú kazetu nikdy nevhadzujte do otvoreného plameňa. Zostávajúci toner v kazete sa môže vznietiť a spôsobiť popáleniny alebo výbuch. Ak máte použitú tonerovú kazetu, ktorú už nepotrebujete, za účelom jej likvidácie sa obráťte na vášho miestneho zástupcu spoločnosti Epson.*

## !*Upozornenie:*

- ❏ *Bubnové kazety (alebo bubon, ak nejde o kazetový typ) a tonerové kazety uchovávajte mimo dosahu detí. Ak dieťa náhodne prehltne toner, dbajte na to, aby ho vypľulo, ústa mu vypláchnite vodou, nech sa napije vody a zároveň sa okamžite obráťte na lekára.*
- ❏ *Pri výmene bubnových kaziet (alebo bubna, ak nejde o kazetový typ) a tonerových kaziet buďte opatrní, aby ste nerozsypali toner. V prípade akéhokoľvek rozsypaného tonera zabráňte jeho kontaktu s oblečením, pokožkou, očami a ústami, ako aj jeho vdýchnutiu.*
- ❏ *Ak sa toner rozsype na vašu pokožku alebo oblečenie, odstráňte ho mydlom a vodou. Ak sa tonerové častice dostanú do vašich očí, po dobu minimálne 15 minút ich vyplachujte dostatočným množstvom vody až dovtedy, kým dráždenie neustúpi. V prípade potreby sa obráťte na lekára.*

*Ak vdýchnete tonerové častice, choďte na miesto s čerstvým vzduchom a vodou si vypláchnite ústa.*

*Ak prehltnete toner, vypľujte ho, ústa si vypláchnite vodou, vypite veľa vody a okamžite sa obráťte na lekára.*

### *Dôležité:*

*Aby nedošlo k rozsypaniu tonera, použitou tonerovou kazetou netraste.*

## **Kedy vymeniť tonerovú kazetu**

Tlačiareň má jednu tonerovú kazetu: čierna (K).

Keď tonerová kazeta dosiahne koniec svojej doby použiteľnosti, na LCD paneli sa zobrazia nasledujúce hlásenia.

![](_page_389_Picture_144.jpeg)

\* Toto upozornenie sa objaví iba v prípade použitia originálnej tonerovej kazety (t.j. režim Non Genuine Toner je zakázaný).

## *Dôležité:*

- ❏ *Pri kladení použitej tonerovej kazety na podlahu alebo na stôl použite niekoľko hárkov papiera a umiestnite ich pod tonerovú kazetu, aby sa zachytil prípadný rozsypaný toner.*
- ❏ *Staré tonerové kazety vybraté z tlačiarne už viac nepoužívajte. Môže sa tým zhoršiť kvalita tlače.*
- ❏ *Použitými tonerovými kazetami netraste, ani ich nerozbíjajte. Môže sa tým rozsypať zostávajúci toner.*
- ❏ *Odporúčame, aby ste tonerovú kazetu použili do jedného roka po jej vybratí z pôvodného balenia.*

# **Odinštalovanie tonerovej kazety**

1. Otvorte predný kryt.

![](_page_390_Picture_5.jpeg)

2. Otvorte prístupový kryt tonera.

![](_page_390_Picture_7.jpeg)

3. Na podlahu alebo stôl, kde chcete položiť použitú tonerovú kazetu, rozložte niekoľko hárkov papiera.

4. Otočte tonerovou kazetou proti smeru hodinových ručičiek, aby sa uvoľnila.

![](_page_391_Picture_2.jpeg)

5. Tonerovú kazetu vytiahnite von.

### *Dôležité:*

- ❏ *Nedotýkajte sa uzáveru použitej tonerovej kazety.*
- ❏ *Tonerovú kazetu vyťahujte vždy pomaly, aby ste nerozsypali žiaden toner.*

![](_page_391_Picture_7.jpeg)

6. Tonerovú kazetu opatrne umiestnite na hárky papiera, ktoré ste pripravili v kroku 4.

## **Inštalácia tonerovej kazety**

1. Novú tonerovú kazetu rozbaľte a potraste ňou päť krát, aby sa toner rovnomerne rozložil.

![](_page_392_Picture_3.jpeg)

## *Poznámka:*

*S tonerovou kazetou manipulujte opatrne, aby ste predišli rozsypaniu tonera.*

2. Tonerovú kazetu vložte do držiaka na kazetu a otočte ňou v smere hodinových ručičiek tak, aby sa značka uzamknutia dostala do označenej polohy.

![](_page_392_Figure_7.jpeg)

## *Dôležité:*

*Pred tlačou dbajte na to, aby bola tonerová kazeta pevne nainštalovaná. Inak by mohla spôsobiť určité poruchy.*

3. Zatvorte prístupový kryt tonera. Dbajte na to, aby kryt zaklikol v zatvorenej polohe.

![](_page_393_Picture_2.jpeg)

4. Zatvorte predný kryt.

![](_page_393_Picture_4.jpeg)

- 5. Odinštalovanú tonerovú kazetu zabaľte do škatule, v ktorej bola predtým zabalená práve nainštalovaná tonerová kazeta.
- 6. Zlikvidujte hárky papiera, ktoré ste použili pri výmene tonerovej kazety, pričom dbajte na to, aby ste sa nedotkli prípadne rozsypaného tonera.

# **Objednávanie spotrebných položiek**

Z času na čas je potrebné objednať tonerovú kazetu. Na obale tonerovej kazety sú uvedené pokyny na inštaláciu tonerovej kazety.

# **Spotrebné materiály**

### *Dôležité:*

*Používajte iba nami odporúčané spotrebné materiály. Použitím akýchkoľvek iných než odporúčaných spotrebných materiálov sa môže zhoršiť kvalita a výkon zariadenia.*

![](_page_394_Picture_125.jpeg)

## *Dôležité:*

*Počet strán predstavujúci kapacitu tonerovej kazety platí v prípade použitia obyčajného papiera A4 SEF ( ) a v prípade kontinuálnej tlače pri 5 % pokrytí. Je taktiež v súlade so všeobecne platnými normami podľa JIS X6931 (ISO/IEC 19752). Tieto hodnoty sú odhadované a rôzne v závislosti od obsahu, ktorý je predmetom tlače, od veľkosti papiera, typu papiera, prevádzkového prostredia tlačiarne, procesu inicializácie pri zapnutí a vypnutí tlačiarne a od úprav na udržanie kvality tlače.*

## *Poznámka:*

❏ *Kapacita štartovacej tonerovej kazety dodanej spolu s tlačiarňou je približne 1000 strán.*

❏ *Každá tonerová kazeta má na svojom obale uvedené pokyny na inštaláciu.*

## **Kedy objednať tonerovú kazetu**

Keď sa blíži čas výmeny tonerovej kazety, na LCD paneli sa zobrazí príslušné upozornenie. Skontrolujte, či máte k dispozícii náhradnú kazetu. Je dôležité, aby ste tonerovú kazetu objednali, už keď sa objaví prvé upozornenie, aby ste tak predišli prerušeniu prevádzky tlačiarne. Keď nastane čas, kedy je tonerovú kazetu nutné vymeniť, na LCD paneli sa zobrazí chybové hlásenie.

Keď potrebujete objednať tonerovú kazetu, obráťte sa na kanceláriu nášho miestneho zastúpenia alebo na autorizovaného dílera.

## *Dôležité:*

*Táto tlačiareň je navrhnutá tak, že dosahovanie najstabilnejšieho výkonu a kvality tlače na tejto tlačiarni je podmienené používaním odporúčanej tonerovej kazety. Nepoužívaním tonerovej kazety odporúčanej pre túto tlačiareň sa zhorší jej výkon a kvalita tlače. Takisto vám môžu vzniknúť náklady, keď sa tlačiareň pokazí. Na to, aby ste mohli získať zákaznícku podporu a dosahovať optimálny výkon tlačiarne, dbajte na používanie odporúčanej tonerovej kazety.*

## **Recyklovanie spotrebných položiek**

- ❏ Za účelom ochrany životného prostredia a efektívneho využívania zdrojov spoločnosť Epson znovu používa vrátené tonerové kazety a bubny (fotosnímače) a zabezpečuje tak recykláciu dielov, recykláciu materiálov a obnovu energií.
- ❏ Tonerové kazety, ktoré už nie sú použiteľné, sa musia riadne zlikvidovať. Tonerové kazety neotvárajte. Vráťte ich vášmu miestnemu zástupcovi spoločnosti Epson.

# **Skladovanie spotrebných materiálov**

Spotrebné materiály skladujte v ich pôvodnom balení až dovtedy, kým ich nepotrebujete použiť. Spotrebné materiály neskladujte:

- ❏ Pri teplotách vyšších ako 40 ˚C.
- ❏ V prostredí s extrémnymi zmenami vlhkosti a teploty.
- ❏ Vystavené priamemu slnečnému žiareniu.
- ❏ Na prašných miestach.
- ❏ V aute počas dlhej doby.
- ❏ V prostredí, kde sú prítomné korozívne plyny.
- ❏ V prostredí so slaným vzduchom.

## **Spravovanie tlačiarne**

## **Kontrola a správa tlačiarne pomocou nástroja EpsonNet Config**

Keď je tlačiareň inštalovaná v prostredí TCP/IP, pomocou webového prehľadávača v sieťovom počítači môžete kontrolovať stav tlačiarne a konfigurovať jej nastavenia. Zostávajúce množstvo spotrebných materiálov a papiera vloženého do tlačiarne môžete kontrolovať aj pomocou EpsonNet Config.
#### <span id="page-396-0"></span>*Poznámka:*

*Keď tlačiareň používate ako lokálnu tlačiareň, vtedy sa EpsonNet Config použiť nedá. Podrobnosti o kontrole stavu lokálnej tlačiarne nájdete v časti "Kontrola stavu tlačiarne pomocou Status Monitor (iba Windows)" na strane 397.*

#### **Spustenie nástroja EpsonNet Config**

Na spustenie EpsonNet Config použite nasledujúci postup.

- 1. Spustite váš webový prehľadávač.
- 2. Do panela s adresou zadajte adresu IP tlačiarne a stlačte kláves **Enter**.

Vo vašom prehľadávači sa objaví EpsonNet Config.

#### Používanie funkcie Pomocník online

Na získanie podrobností o položkách, ktoré môžete nastaviť pomocou EpsonNet Config kliknite na tlačidlo **Help** a zobrazí sa Pomocník online.

### **Kontrola stavu tlačiarne pomocou Status Monitor (iba Windows)**

Status Monitor je nástroj, ktorý sa nainštaluje spolu s vaším ovládačom tlačiarne. Automaticky kontroluje stav tlačiarne, keď odošlete tlačovú úlohu. Status Monitor tiež môže kontrolovať stav zásobníka papiera a zostávajúce množstvo tonera v tonerovej kazete.

#### **Spustenie Status Monitor**

Dvakrát kliknite na ikonu Status Monitor na paneli úloh, alebo na túto ikonu kliknite pravým tlačidlo a vyberte **Printer Selection**.

Ak ikona Status Monitor nie je na paneli úloh zobrazená, Status Monitor vtedy otvorte cez ponuku **Start (Štart)**.

V nasledujúcom postupe je ako príklad použitý operačný systém Microsoft® Windows® 7.

1. Kliknite na **Start (Štart)** — **All Programs (Všetky programy)** — **EPSON** — vaša tlačiareň — **Activate Status Monitor**.

Otvorí sa okno **Printer Selection**.

2. V zozname kliknite na názov požadovanej tlačiarne.

#### <span id="page-397-0"></span>Otvorí sa okno **Printer Status**.

Podrobnosti o funkciách Status Monitor nájdete v Pomocníkovi nástroja Status Monitor.

#### *Pozrite si aj:*

*["Status Monitor \(iba pre Windows\)" na strane 35](#page-34-0)*

#### **Kontrola stavu tlačiarne cez e-mail**

V prípade pripojenia v rámci sieťového prostredia, kde je dostupná emailová komunikácia, môže byť tlačiarňou na definovanú emailovú adresu posielaná emailová správa obsahujúca nasledujúce informácie:

❏ Chybový stav, ktorý sa vyskytol na tlačiarni.

#### **Nastavenie emailového prostredia**

Vstúpte do EpsonNet Config. V závislosti od vášho emailového prostredia nakonfigurujte na karte **Properties** nasledujúce nastavenia. Po nakonfigurovaní nastavení v každom okne vždy kliknite na **Apply** a potom tlačiareň vypnite/zapnite, aby sa reštartovala. Podrobnosti o každej položke nájdete v ponuke Help v rámci EpsonNet Config.

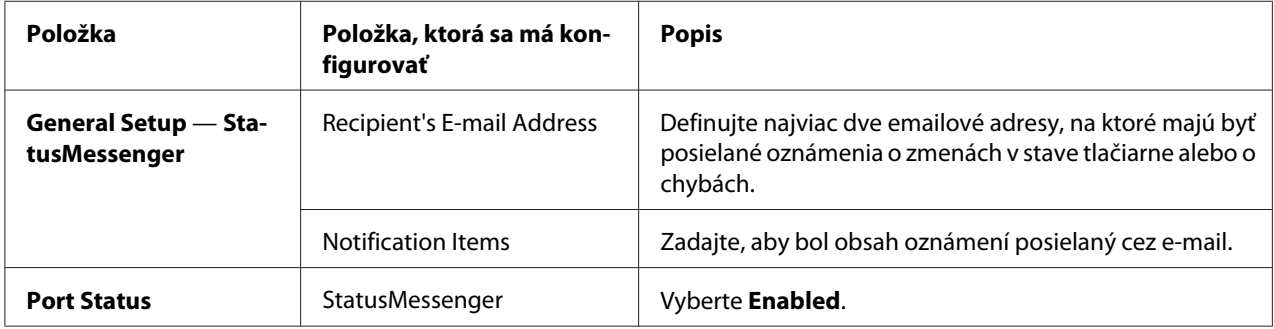

<span id="page-398-0"></span>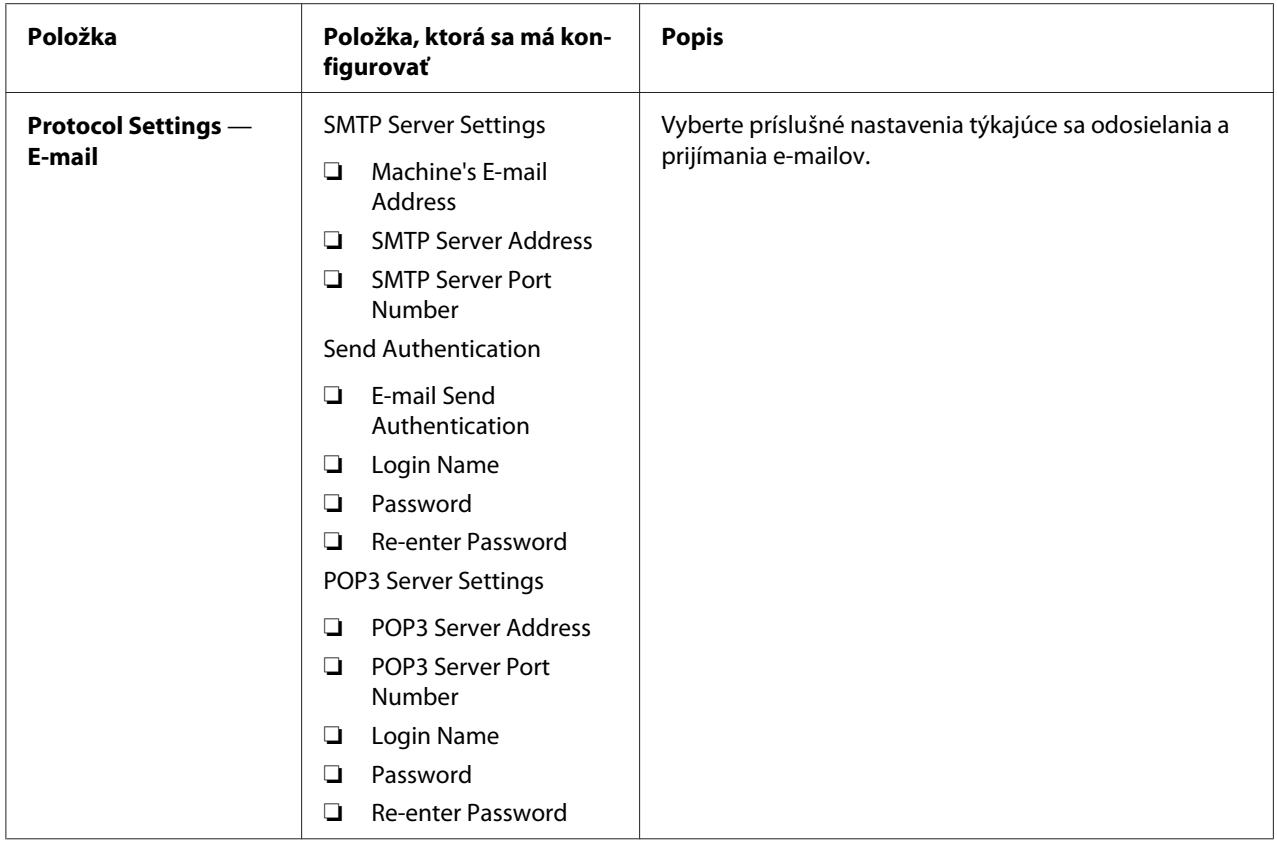

# **Úsporné používanie spotrebných položiek**

Na používanie tonera a papiera úsporným spôsobom môžete zmeniť niektoré nastavenia vášho ovládača tlačiarne.

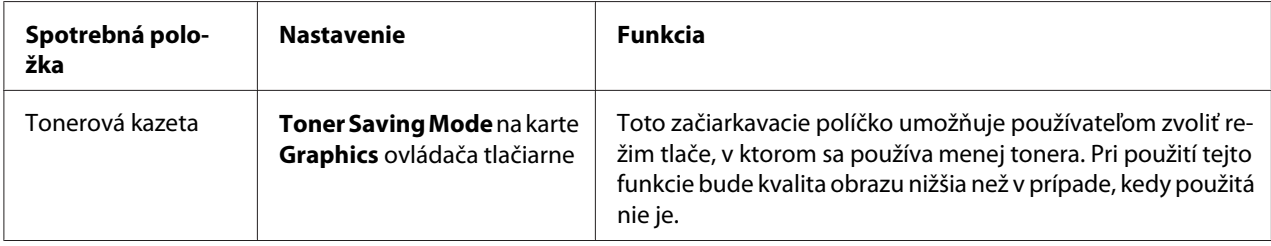

<span id="page-399-0"></span>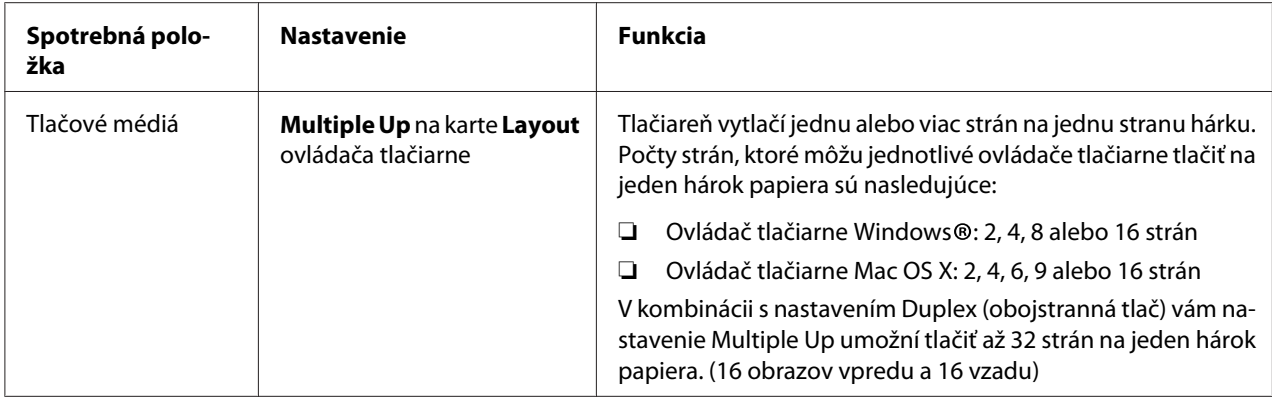

### **Kontrola počtov strán**

Celkový počet vytlačených strán môžete skontrolovať vytlačením stránky System Settings. Celkový počet vytlačených strán je uvedený v časti Print Volume, a to podľa veľkostí papiera.

Jednostranná tlač (vrátane tlače Multiple Up) sa počíta ako jedna úloha a obojstranná tlač (vrátane tlače Multiple Up) sa počíta ako dve úlohy. Ak sa pri obojstrannej tlači vyskytne chyba po správnom vytlačení jednej z dvoch strán, počíta sa to ako jedna strana.

Pri obojstrannej tlače môže v závislosti od nastavenia danej aplikácie dôjsť k automatickému vloženiu prázdnej strany. V takom prípade sa prázdna strana počíta ako jedna strana. Ak sa však pri obojstrannej tlači v prípade nepárnych strán vloží prázdna strana a opačná strana poslednej nepárnej strany ostane prázdna, táto strana sa nezahrnie do počítania.

#### *Poznámka:*

*Podrobnosti o tom, ako vytlačiť stránku System Settings, nájdete v časti ["Tlač stránky System Settings"](#page-158-0) [na strane 159](#page-158-0).*

# <span id="page-400-0"></span>**Premiestňovanie tlačiarne**

1. Tlačiareň vypnite.

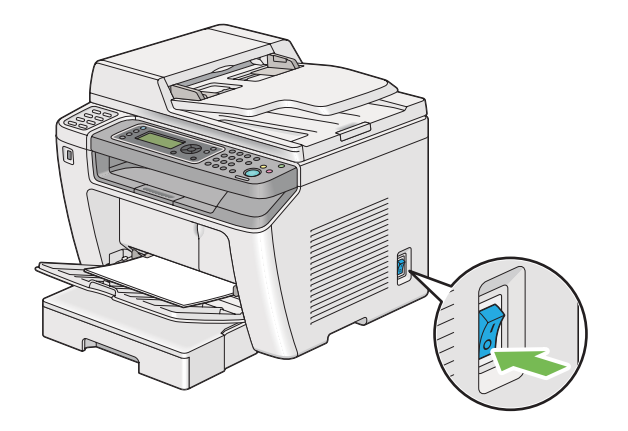

2. Odpojte sieťový kábel, kábel rozhrania a akékoľvek iné káble.

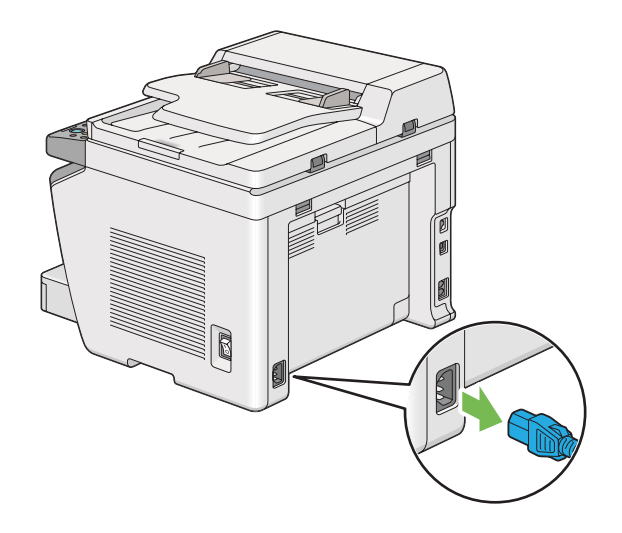

3. Odstráňte všetok papier z výstupného zásobníka na dokumenty.

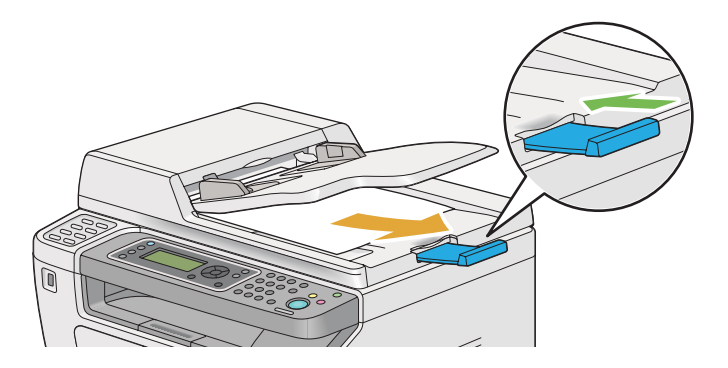

4. Zdvihnite jednotku skenera, odstráňte všetok papier zo stredového výstupného zásobníka a zasuňte predlžovací segment výstupného zásobníka, ak je vysunutý.

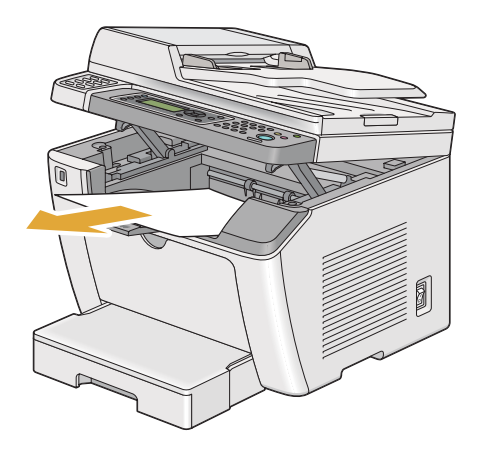

5. Vyberte zásobník papiera von z tlačiarne.

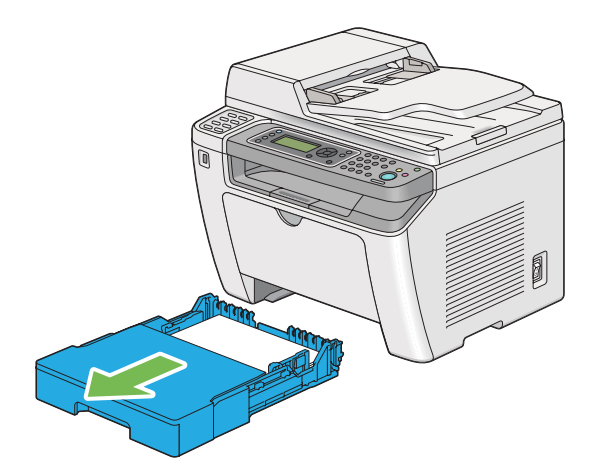

6. Zdvihnite tlačiareň a opatrne ju premiestnite.

#### *Poznámka:*

*Ak tlačiareň premiestňujete na dlhú vzdialenosť, vyberte z nej tonerovú kazetu a tlačiareň zabaľte do škatule, aby sa zabránilo rozsypaniu tonera.*

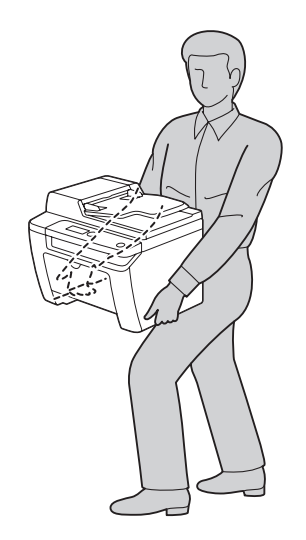

7. Tlačiareň položte na nové miesto a zasuňte do nej zásobník papiera.

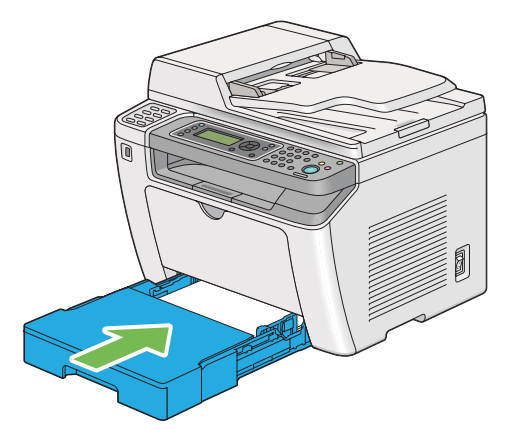

# <span id="page-403-0"></span>Príloha A **Kde získať pomoc**

### **Kontakt s podporou Epson**

### **Predtým, ako sa skontaktujete so spoločnosťou Epson**

Ak váš výrobok značky Epson nefunguje správne a problém nedokážete vyriešiť pomocou informácií o riešení problémov z dokumentácie k výrobku, pomoc získate využitím služieb podpory Epson. V prípade, že podpora Epson pre vašu oblasť tu nie je uvedená, obráťte sa na dílera, u ktorého ste si výrobok zakúpili.

Služba podpory Epson vám bude vedieť pomôcť oveľa rýchlejšie, ak im poskytnete nasledujúce informácie:

- ❏ Sériové číslo výrobku (Štítok so sériovým číslom sa zvyčajne nachádza v zadnej časti výrobku.)
- ❏ Model výrobku
- ❏ Verzia softvéru výrobku (V softvéri výrobku kliknite na **About (O softvéri)**, **Version Info (Informácia o verzii)** alebo na iné tlačidlo.)
- ❏ Značka a model vášho počítača
- ❏ Názov a verzia operačného systému vášho počítača
- ❏ Názvy a verzie softvérových aplikácií, ktoré zvyčajne s daným výrobkom používate

### **Pomoc pre používateľov v Európe**

Informácie o tom, ako sa spojiť so službou podpory Epson nájdete v dokumente **Pan-European Warranty Document (Paneurópska záruka)**.

### **Pomoc pre používateľov v Taiwane**

Kontakty na získanie informácií, podpory a služieb:

#### **Internet ([http://www.epson.com.tw\)](http://www.epson.com.tw)**

K dispozícii sú špecifikácie produktov, ovládače na prevzatie a možnosť zadať konkrétne otázky o produktoch.

#### **Centrum pomoci Epson (telefón: +0280242008)**

Náš tím Centra pomoci vám môže telefonicky pomôcť pri nasledujúcich požiadavkách:

- ❏ Dopyty týkajúce sa predaja a informácie o produktoch
- ❏ Otázky alebo problémy týkajúce sa používania produktu
- ❏ Dopyty týkajúce sa opráv a záruky

#### **Opravárenské stredisko:**

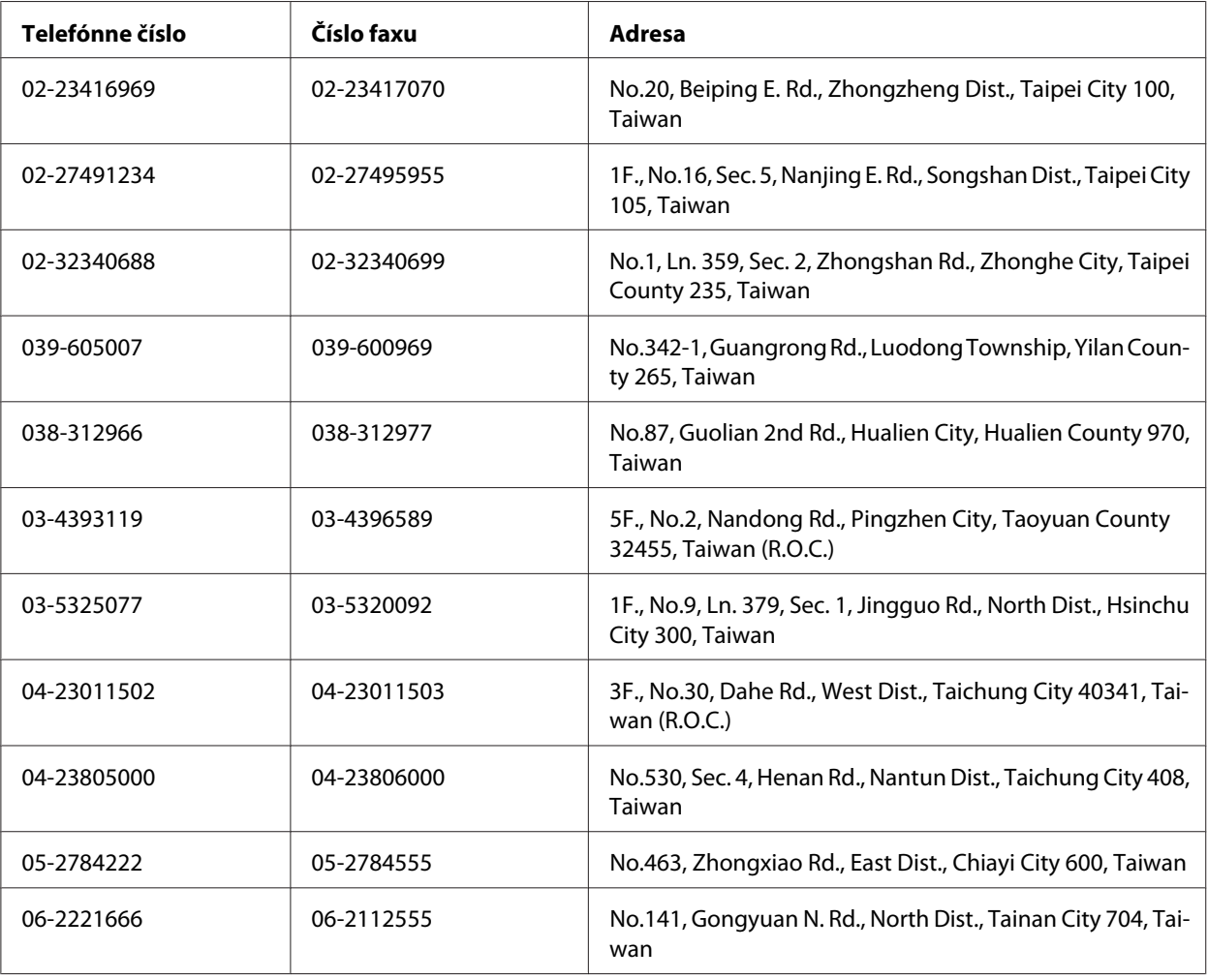

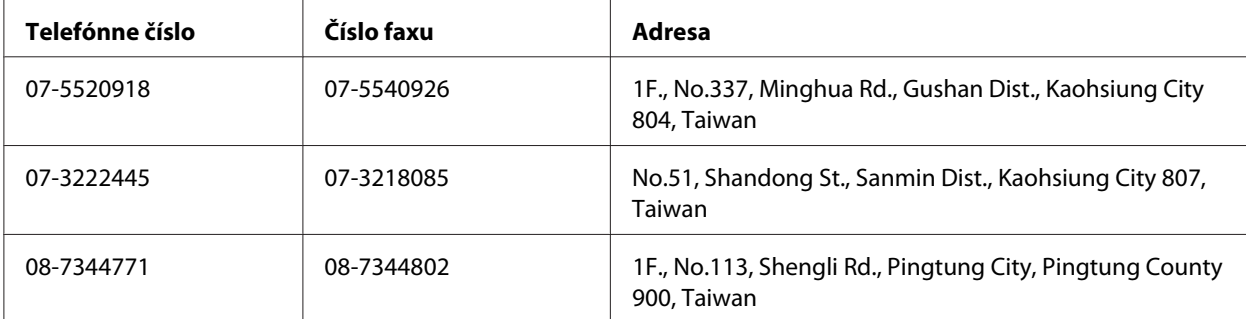

#### **Pomoc pre používateľov v Singapure**

Zdroje informácií, podpora a služby od spoločnosti Epson Singapore:

#### **Internet (<http://www.epson.com.sg>)**

K dispozícii sú špecifikácie produktov, ovládače na prevzatie, najčastejšie otázky (FAQ), dopyty týkajúce sa predaja a technická podpora prostredníctvom elektronickej pošty.

#### **Centrum pomoci Epson (telefón: (65) 6586 3111)**

Náš tím Centra pomoci vám môže telefonicky pomôcť pri nasledujúcich požiadavkách:

- ❏ Dopyty týkajúce sa predaja a informácie o produktoch
- ❏ Otázky alebo problémy týkajúce sa používania produktu
- ❏ Dopyty týkajúce sa opráv a záruky

### **Pomoc pre používateľov v Thajsku**

Kontakty na získanie informácií, podpory a služieb:

#### **Internet ([http://www.epson.co.th\)](http://www.epson.co.th)**

K dispozícii sú špecifikácie produktov, ovládače na prevzatie, najčastejšie otázky (FAQ) a elektronická pošta.

#### **Linka pomoci Epson (telefón: (66)2685-9899)**

Náš tím Linky pomoci vám môže telefonicky pomôcť pri nasledujúcich požiadavkách:

- ❏ Dopyty týkajúce sa predaja a informácie o produktoch
- ❏ Otázky alebo problémy týkajúce sa používania produktu
- ❏ Dopyty týkajúce sa opráv a záruky

### **Pomoc pre používateľov vo Vietname**

Kontakty na získanie informácií, podpory a služieb:

Poradenská linka Epson Ho‐ tline (telefón): 84-8-823-9239

Servisné stredisko: 80 Truong Dinh Street, District 1, Hochiminh City Vietnam

#### **Pomoc pre používateľov v Indonézii**

Kontakty na získanie informácií, podpory a služieb:

#### **Internet (<http://www.epson.co.id>)**

- ❏ Špecifikácie produktov, ovládače na prevzatie.
- ❏ Najčastejšie otázky (FAQ), dopyty týkajúce sa predaja, otázky prostredníctvom elektronickej pošty

#### **Poradenská linka Epson Hotline**

- ❏ Dopyty týkajúce sa predaja a informácie o produktoch
- ❏ Technická podpora

Telefón (62) 21-572 4350

Fax (62) 21-572 4357

### **Servisné stredisko Epson**

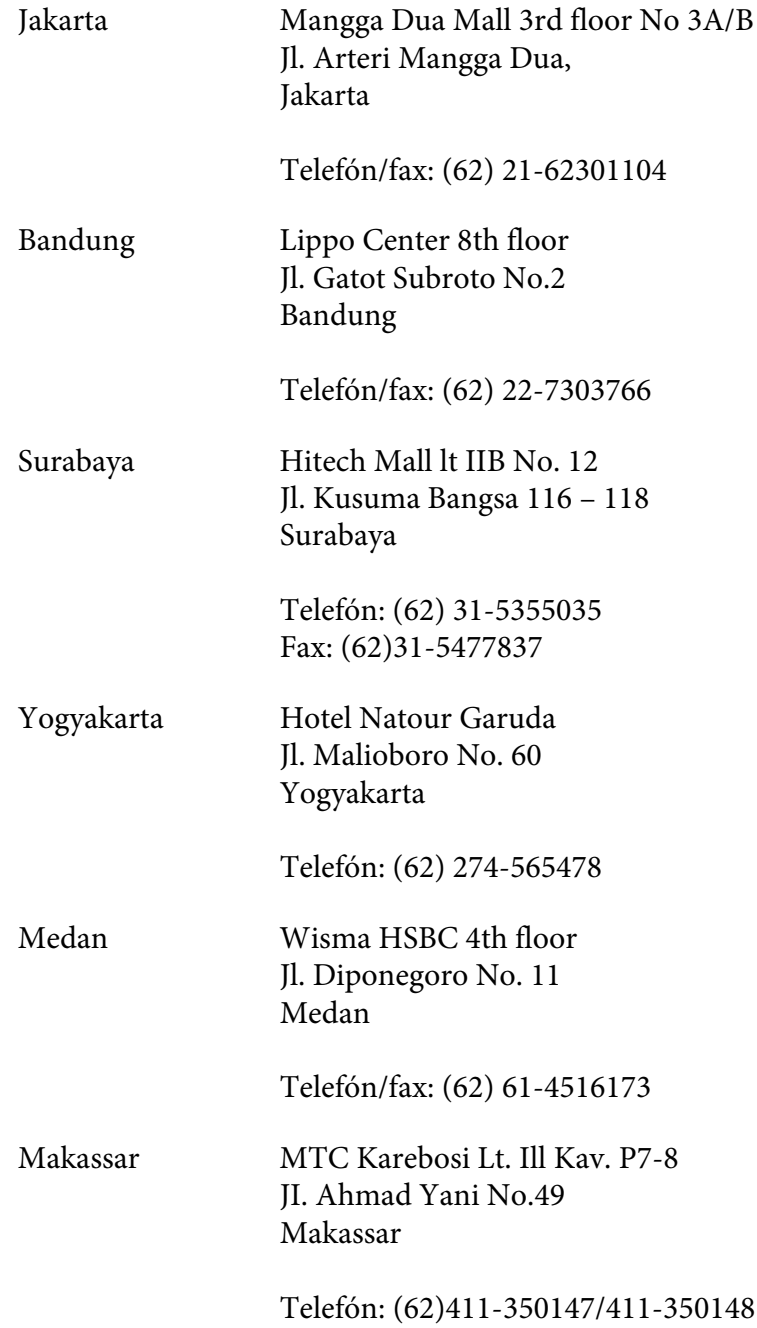

### **Pomoc pre používateľov v Hongkongu**

Na získanie technickej podpory, ako aj popredajných služieb sa môžu používatelia obrátiť na spoločnosť Epson Hong Kong Limited.

#### **Domovská stránka na internete**

Spoločnosť Epson Hong Kong zriadila na internete lokálnu domovskú stránku v čínskom aj anglickom jazyku, kde môžu používatelia získať nasledujúce informácie:

- ❏ Informácie o výrobku
- ❏ Odpovede na najčastejšie otázky (FAQ)
- ❏ Najnovšie verzie ovládačov pre produkty Epson

Našu internetovú domovskú stránku môžu používatelia navštíviť na adrese:

<http://www.epson.com.hk>

#### **Linka technickej podpory**

S naším technickým personálom sa môžete spojiť aj na nasledujúcich telefónnych a faxových číslach:

Telefón: (852) 2827-8911 Fax: (852) 2827-4383

### **Pomoc pre používateľov Malajzii**

Kontakty na získanie informácií, podpory a služieb:

#### **Internet ([http://www.epson.com.my\)](http://www.epson.com.my)**

- ❏ Špecifikácie produktov, ovládače na prevzatie.
- ❏ Najčastejšie otázky (FAQ), dopyty týkajúce sa predaja, otázky prostredníctvom elektronickej pošty

#### **Epson Trading (M) Sdn. Bhd.**

Ústredie

Telefón: 603-56288288

Fax: 603-56288388/399

Centrum pomoci Epson

❏ Dopyty týkajúce sa predaja a informácií o produktoch (Infolinka)

Telefón: 603-56288222

❏ Dopyty týkajúce sa opráv a záruky, používania produktov a technickej podpory (Technická linka)

Telefón: 603-56288333

### **Pomoc pre používateľov na Filipínach**

Na získanie technickej podpory, ako aj iných popredajných služieb sa môžu používatelia obrátiť na spoločnosť Epson Philippines Corporation na nasledujúcom telefónom čísle a čísle faxu a na emailovej adrese:

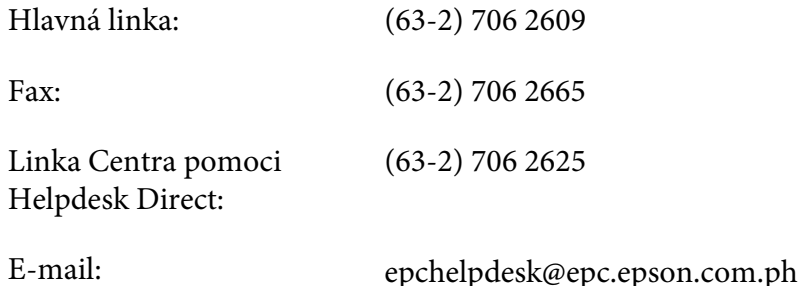

**Internet** [\(http://www.epson.com.ph](http://www.epson.com.ph))

K dispozícii sú špecifikácie produktov, ovládače na prevzatie, najčastejšie otázky (FAQ) a dopyty prostredníctvom elektronickej pošty.

#### **Bezplatné číslo 1800-1069-EPSON(37766)**

Náš tím Linky pomoci vám môže telefonicky pomôcť pri nasledujúcich požiadavkách:

❏ Dopyty týkajúce sa predaja a informácie o produktoch

- ❏ Otázky alebo problémy týkajúce sa používania produktu
- ❏ Dopyty týkajúce sa opráv a záruky

# Register

### $\boldsymbol{A}$

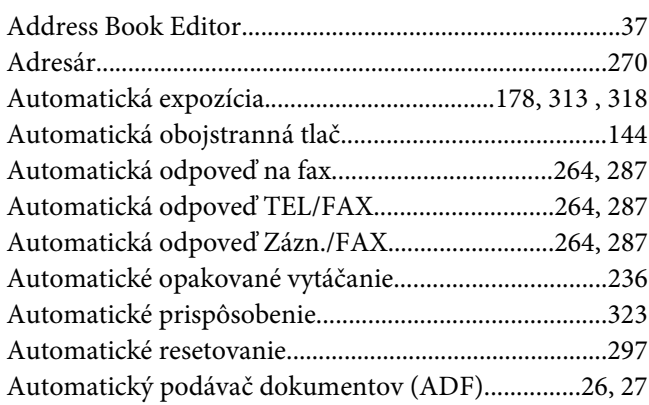

### $\boldsymbol{B}$

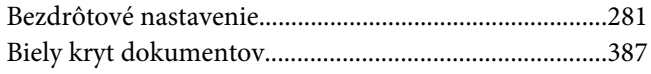

### $\mathsf{C}$

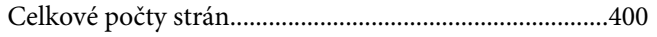

# Č

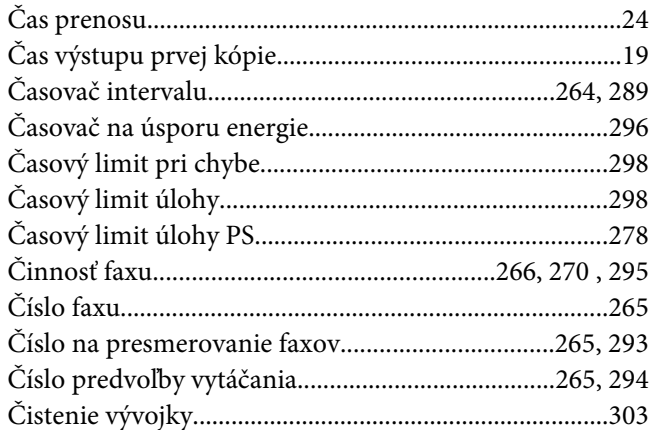

### $\boldsymbol{D}$

Dátovo-komunikačný konektor...........................27, 40, 225

## $\pmb{E}$

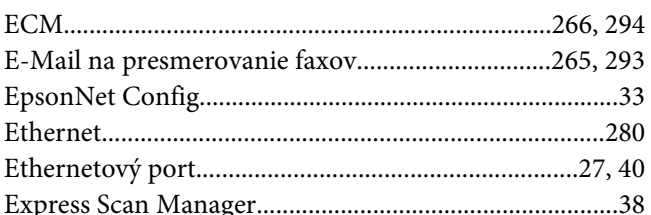

#### $\overline{F}$

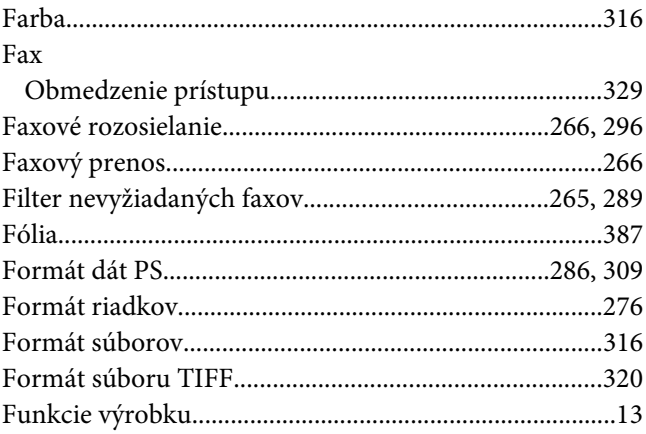

### $H$

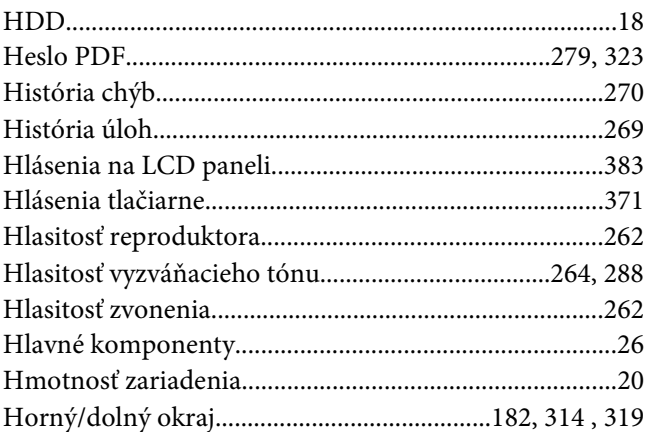

### $\mathsf{C}$

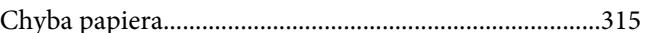

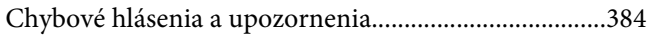

#### $\mathbf{I}$

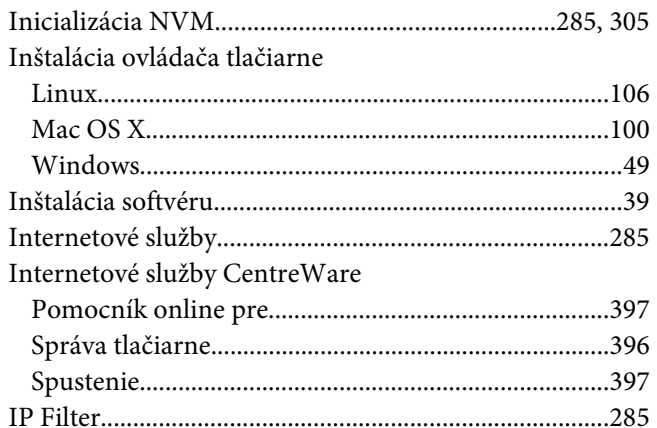

### $\boldsymbol{\mathsf{J}}$

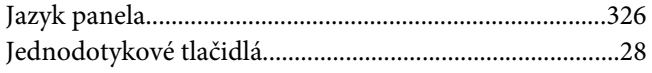

### $\boldsymbol{K}$

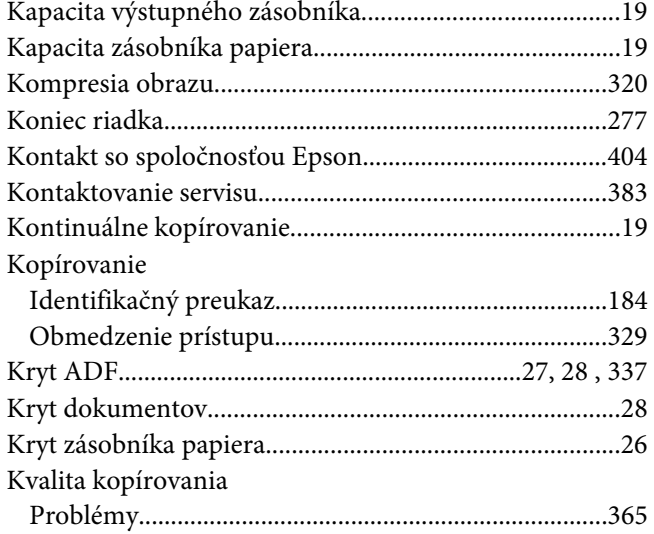

### $\mathbf{L}$

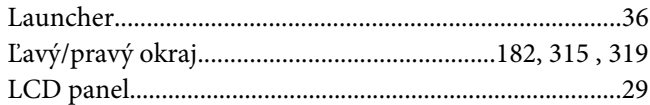

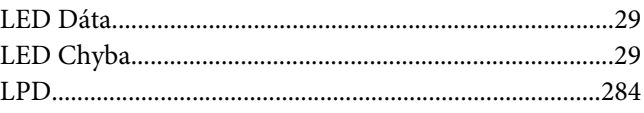

#### $\boldsymbol{M}$

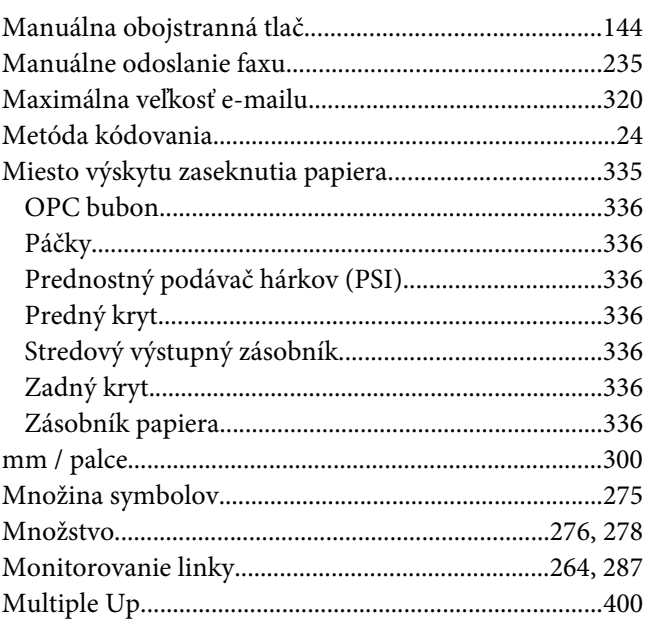

### $\boldsymbol{N}$

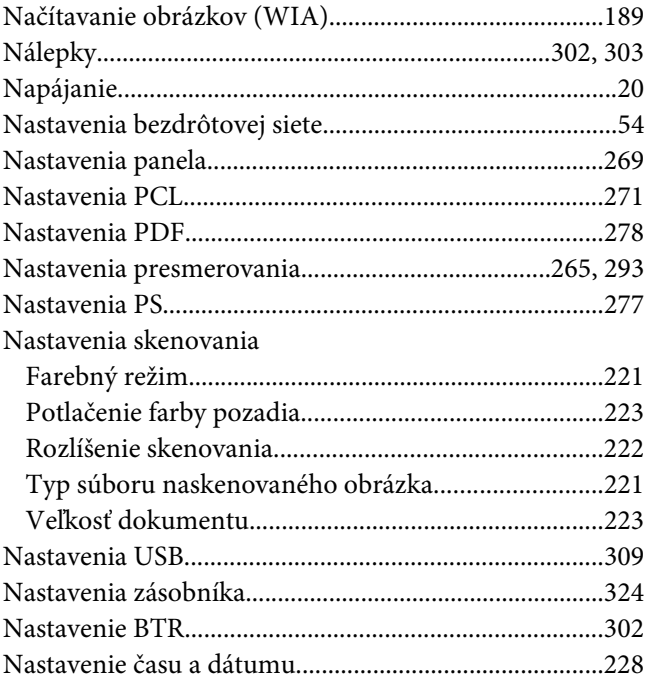

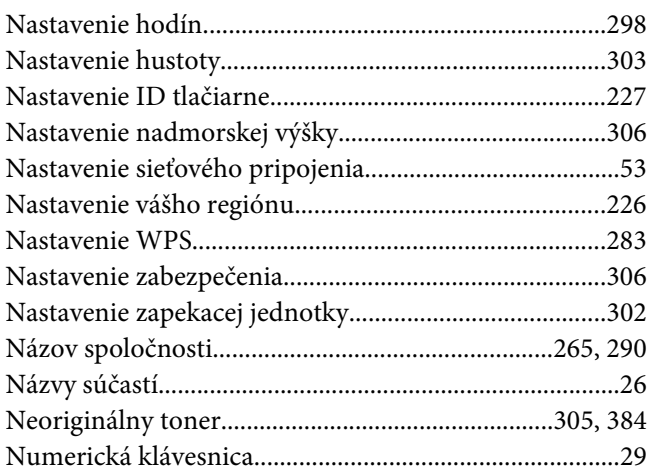

### $\boldsymbol{o}$

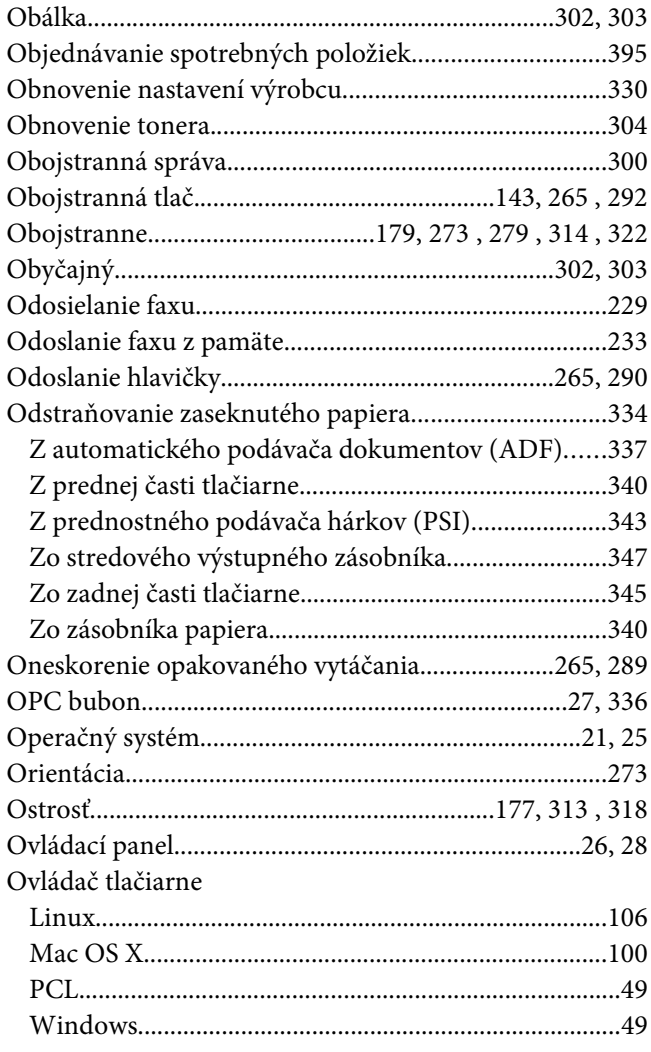

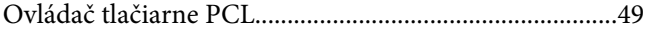

#### $\boldsymbol{P}$

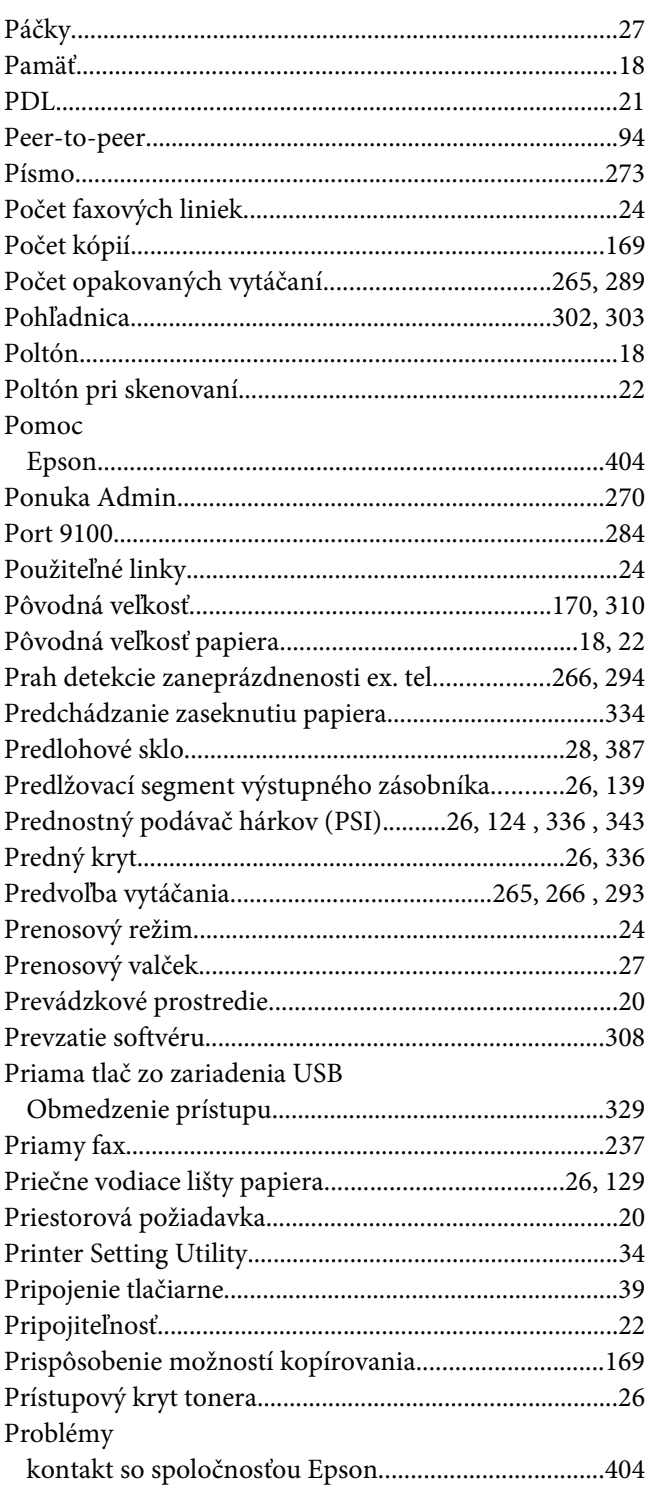

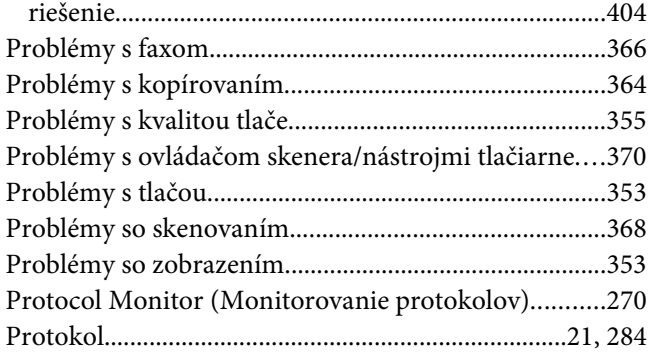

### $\boldsymbol{R}$

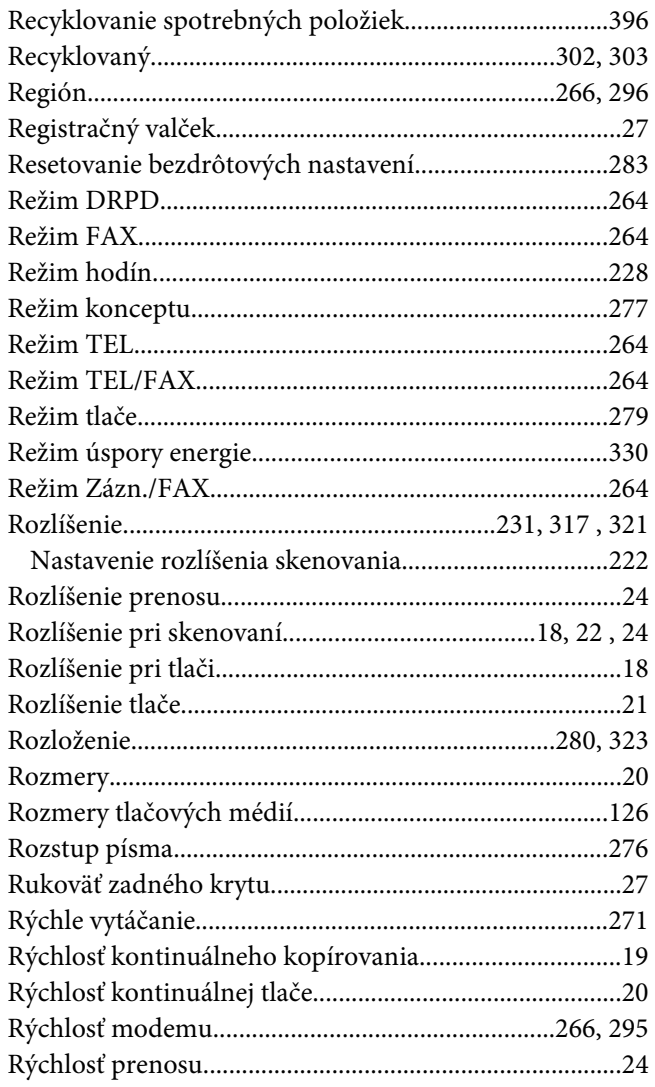

### $\mathsf{s}$

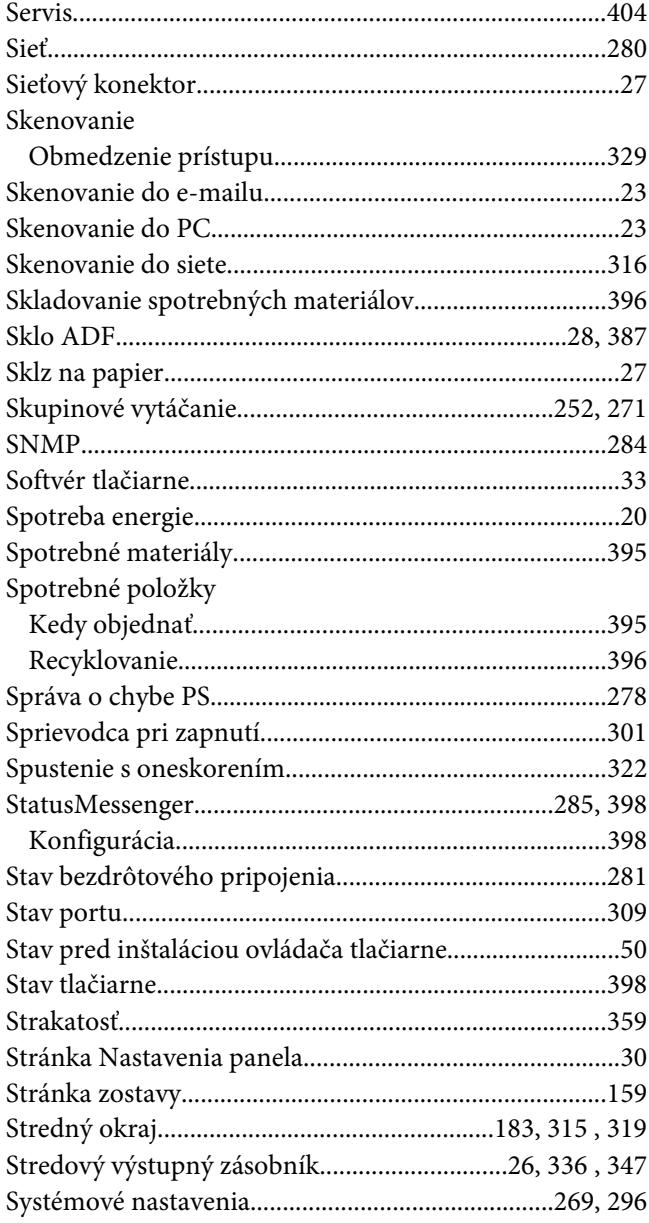

# $\check{\mathsf{S}}$

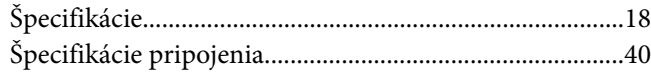

### $\overline{r}$

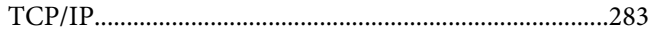

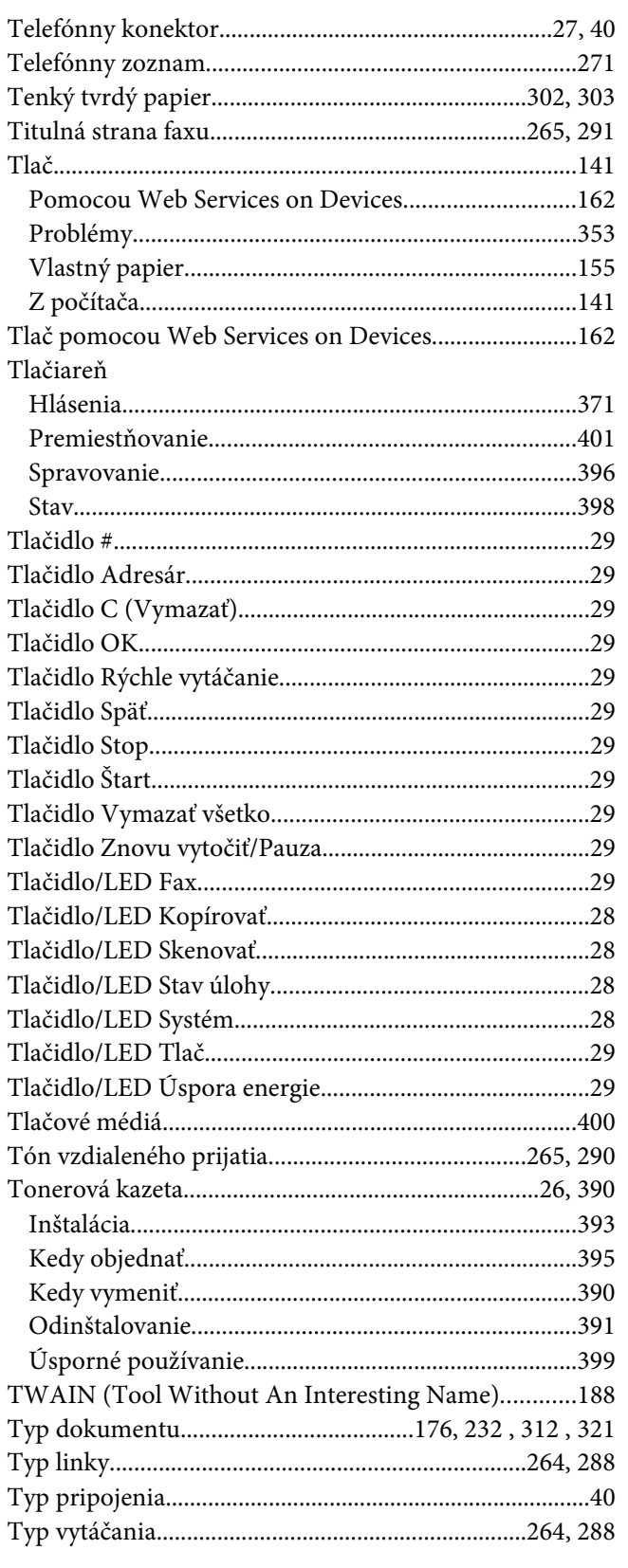

### $\boldsymbol{U}$

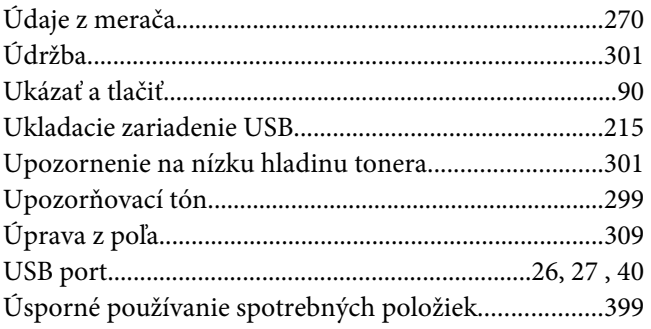

#### $\boldsymbol{V}$

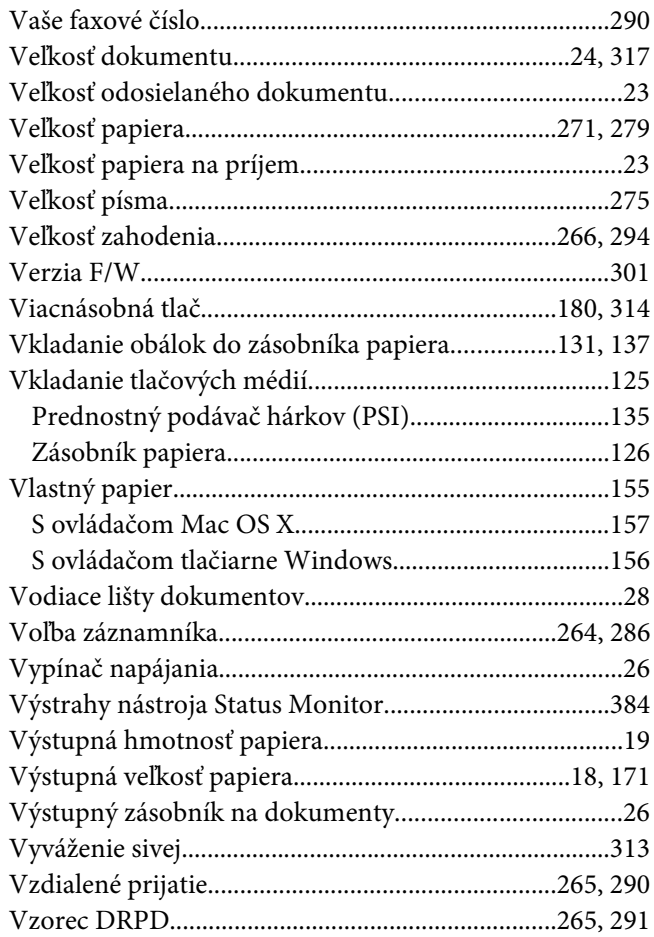

#### $\overline{z}$

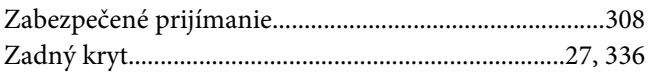

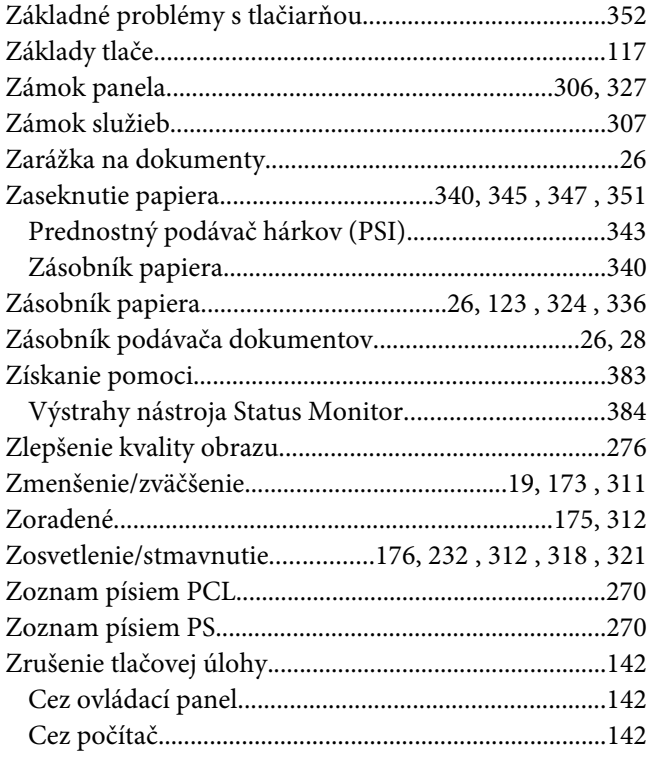

# **Ž**

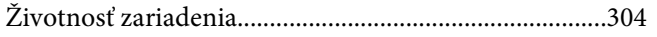